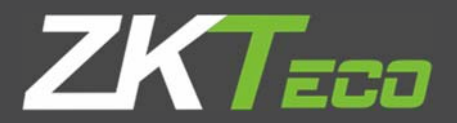

# РУКОВОДСТВО ПОЛЬЗОВАТЕЛЯ **ZKBioSecurity**

Версия: 2.5

Дата: Январь 2019

Версия ПО: ZKBioSecurity 3.2.0.0 или выше

## Важное заявление

Благодарим вас за выбор нашего продукта. Перед использованием этого продукта внимательно прочитайте это руководство. Правильное использование продукта приведет к лучшей производительности и более быстрой верификации.

Содержание этого документа не должно копироваться или распространяться в любых формах или любым способом без предварительного письменного согласия нашей компании.

Продукт, описанный в руководстве, может включать программное обеспечение, авторские права которого принадлежат лицензиарам, включая нашу компанию. Никто не должен копировать, распространять, пересматривать, модифицировать, извлекать, декомпилировать, разбирать, расшифровывать, реконструировать, передавать права, сублицензировать программное обеспечение или совершать другие акты нарушения авторских прав, если такие ограничения не запрещены действующим законодательством, либо такие действия подтверждаются соответствующими правообладателями.

Информация, представленная в этом руководстве, может отличаться от фактических технических характеристик из-за постоянного развития продуктов. Наша компания не несёт ответственности за любые споры, возникающие из-за каких-либо несоответствий между фактическими техническими параметрами и данными, описанными в этом документе. Документ может быть изменён без предварительного письменного согласия.

# Содержание

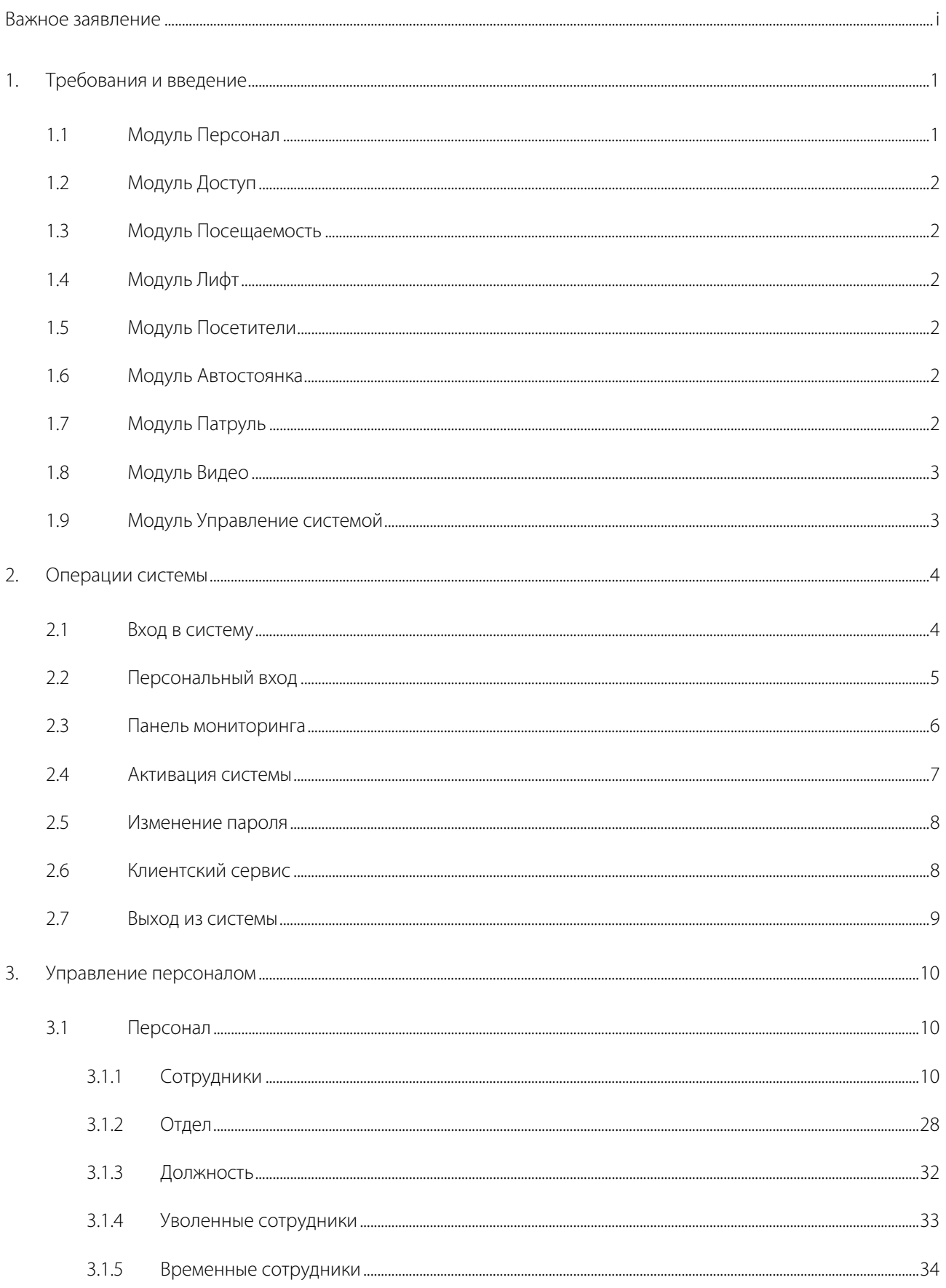

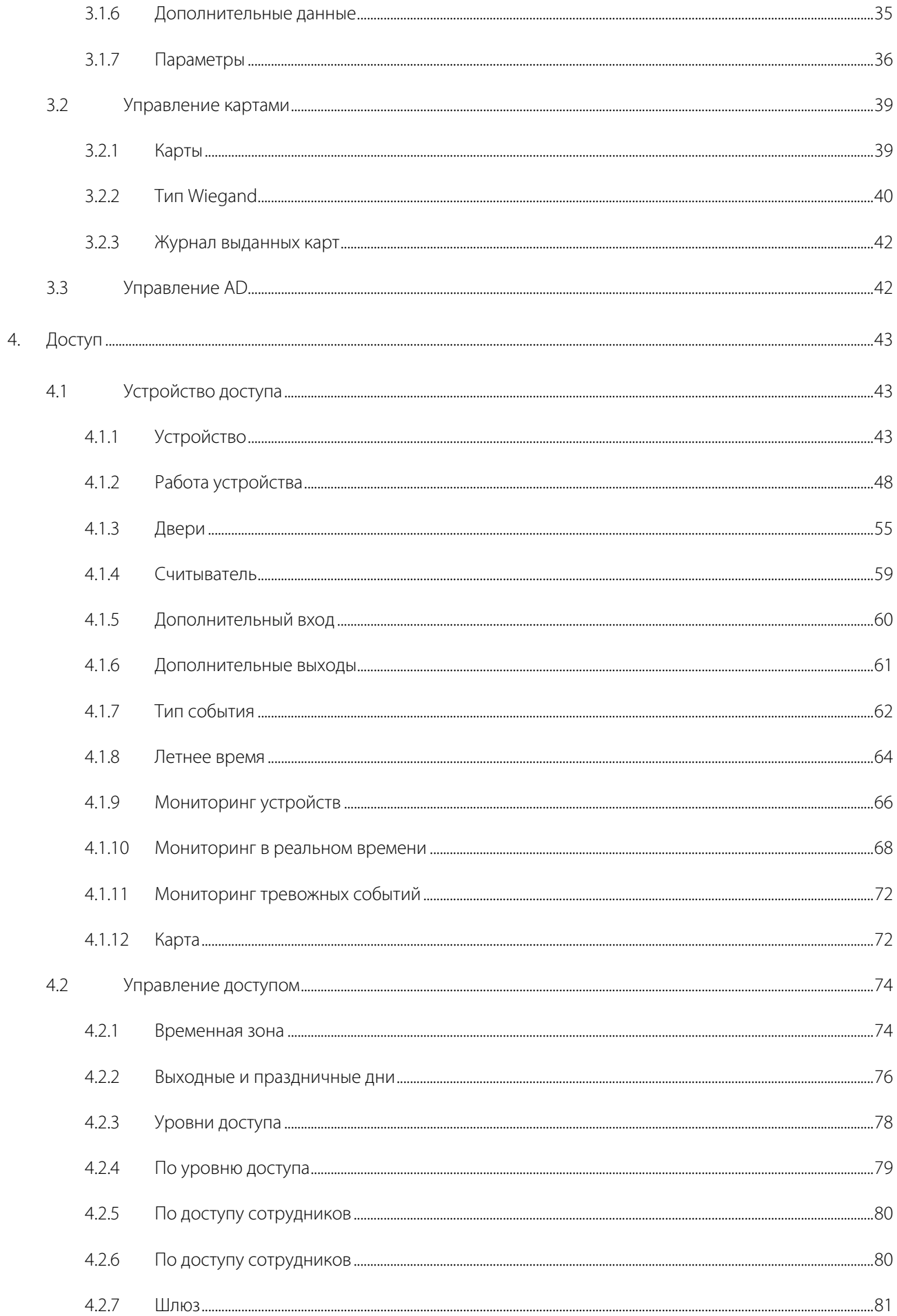

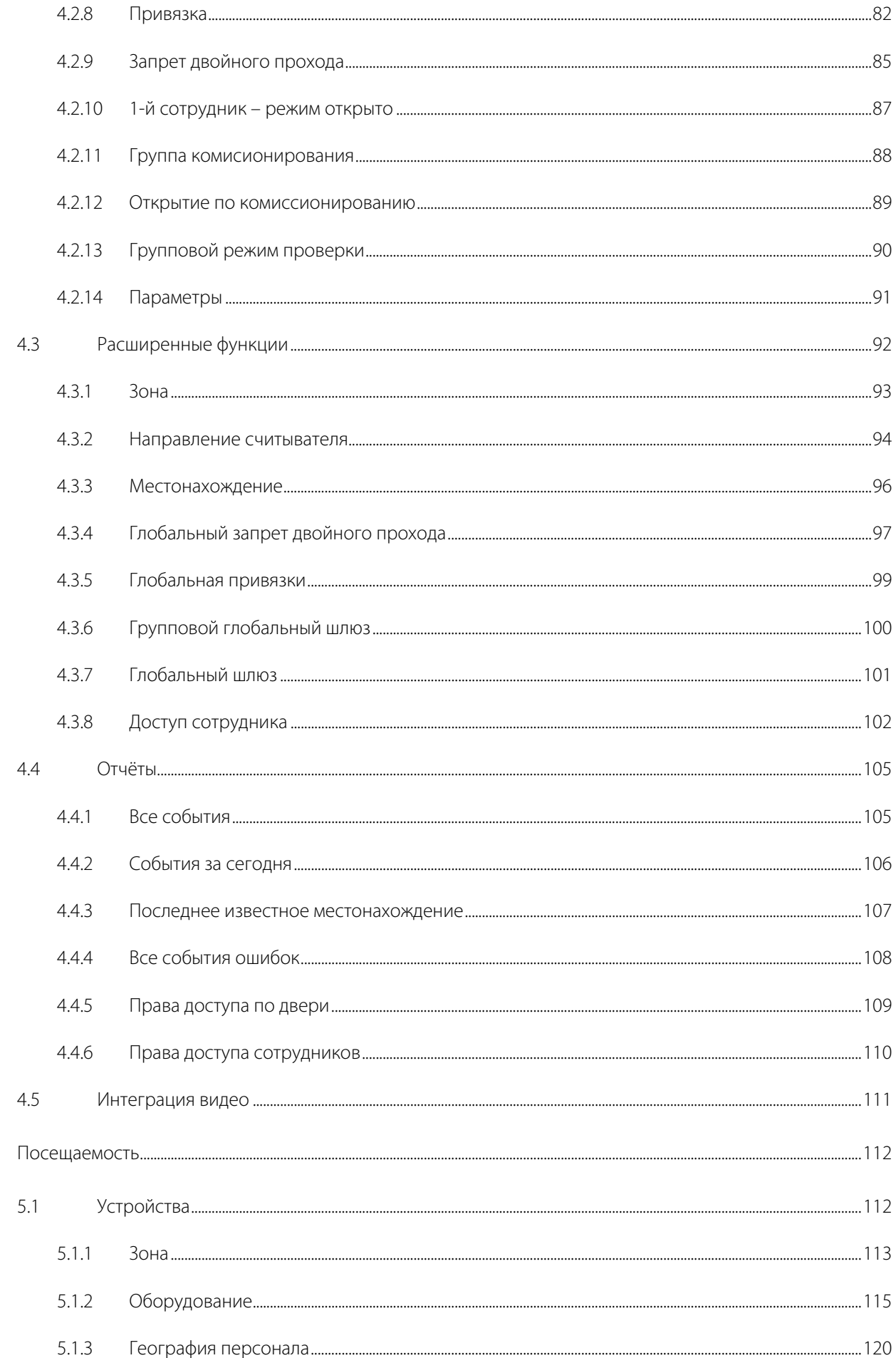

5.

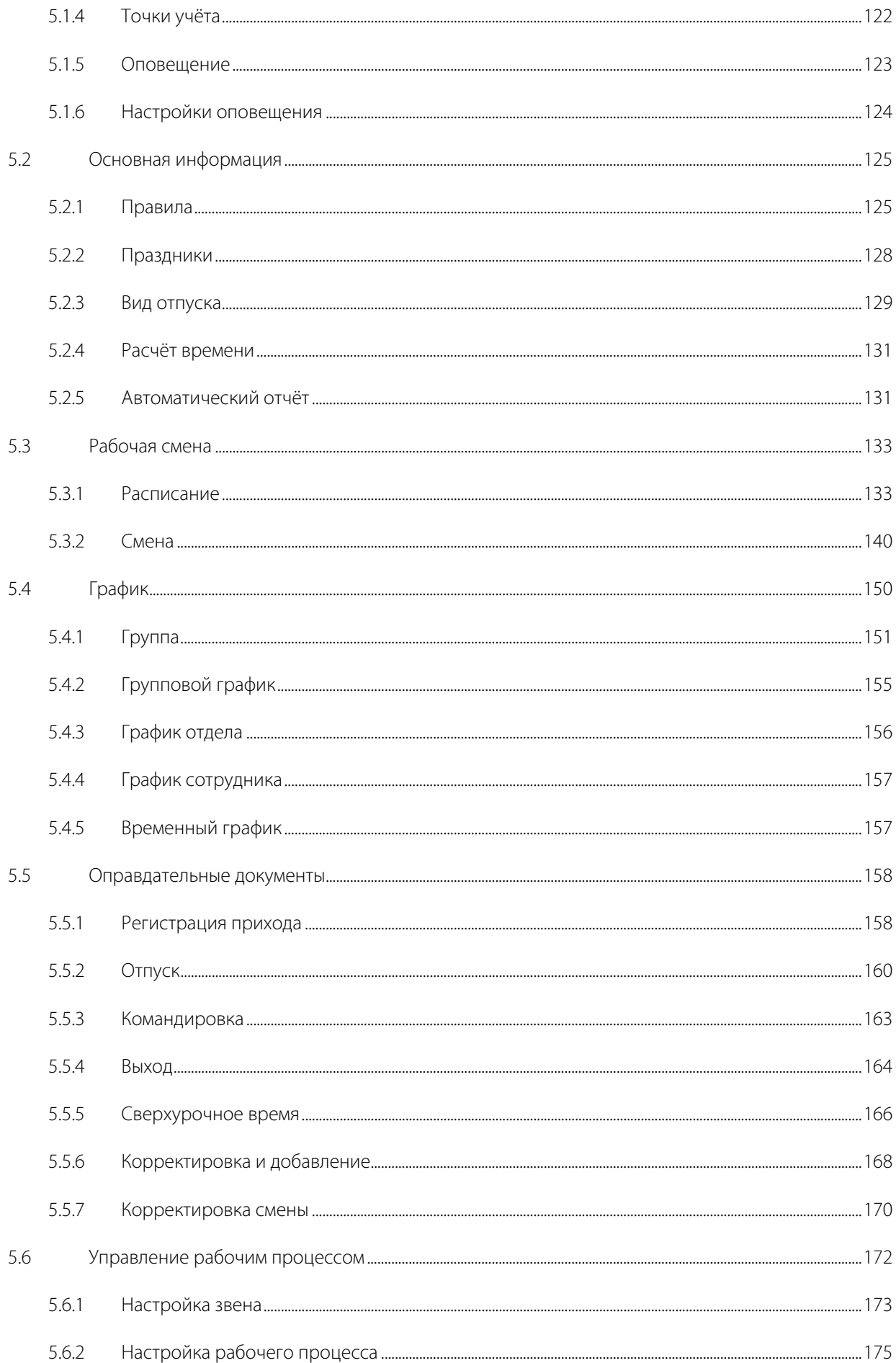

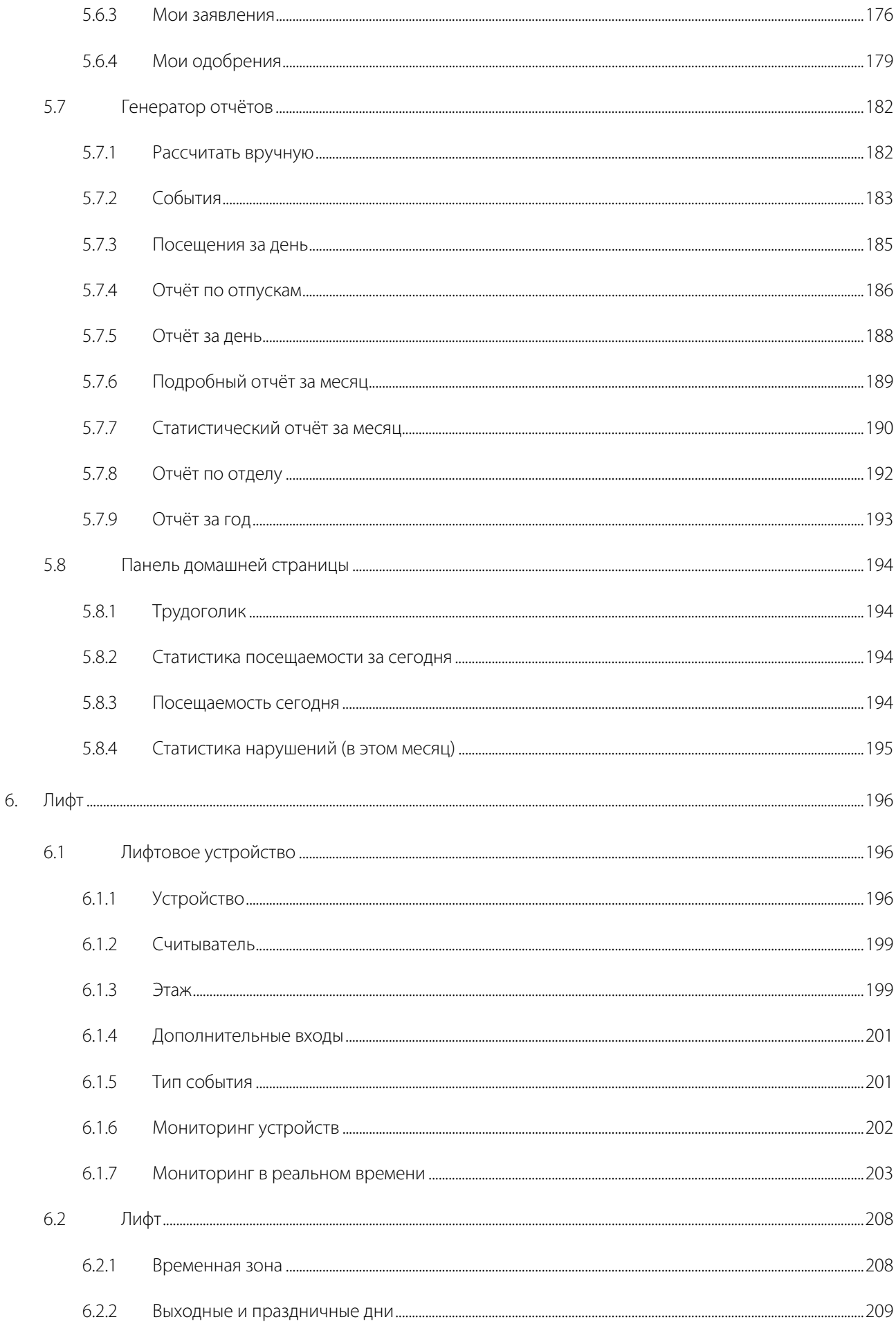

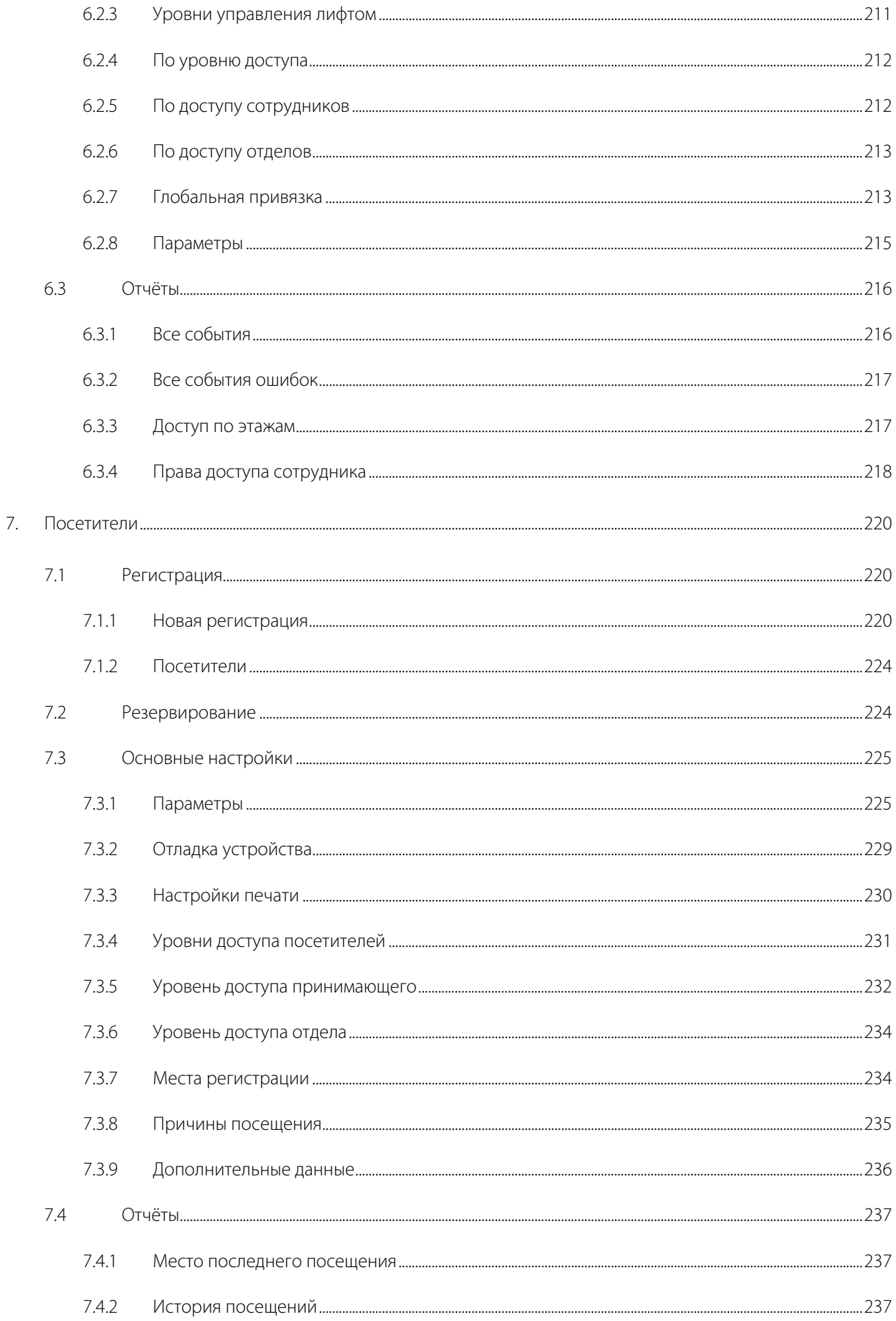

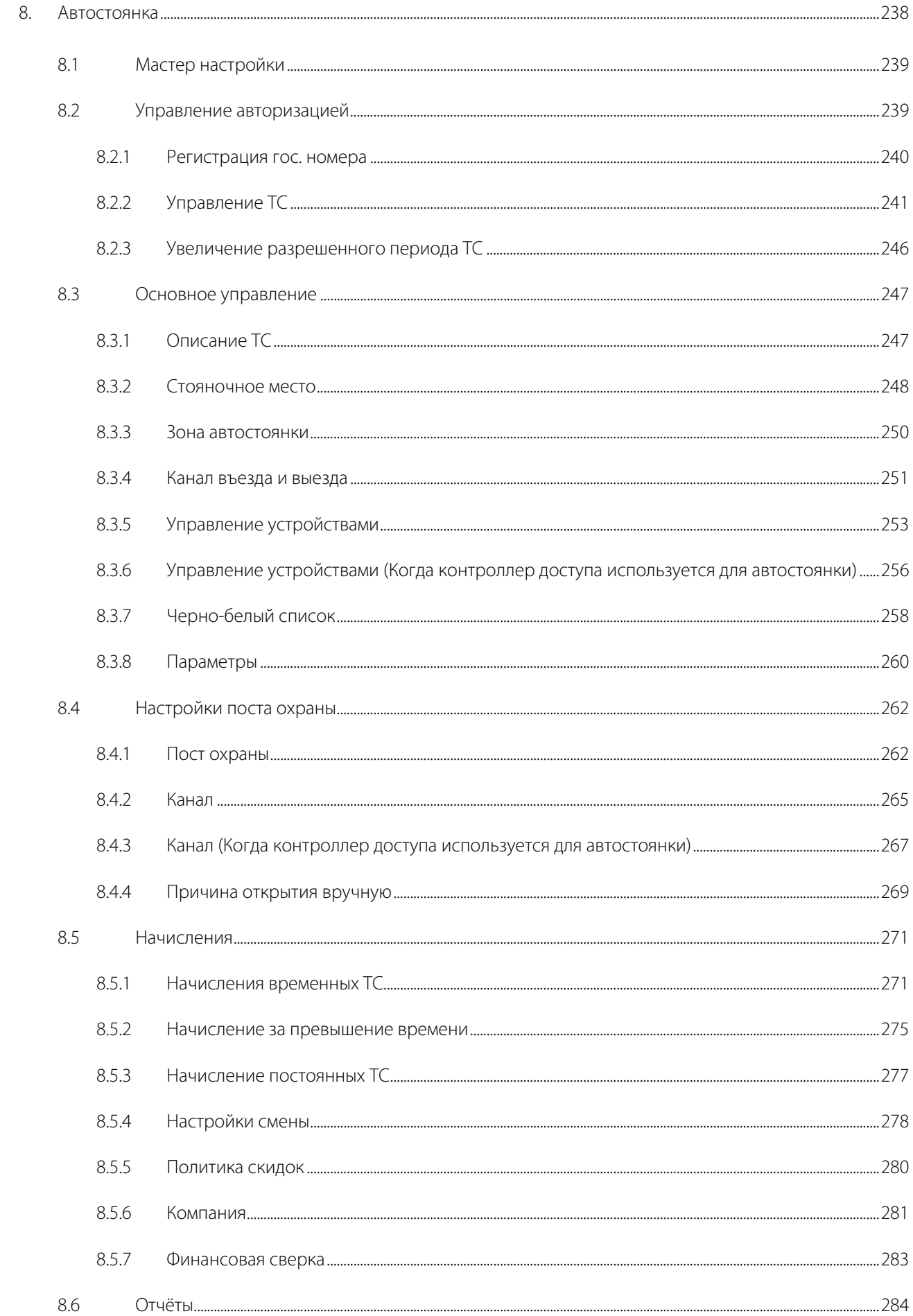

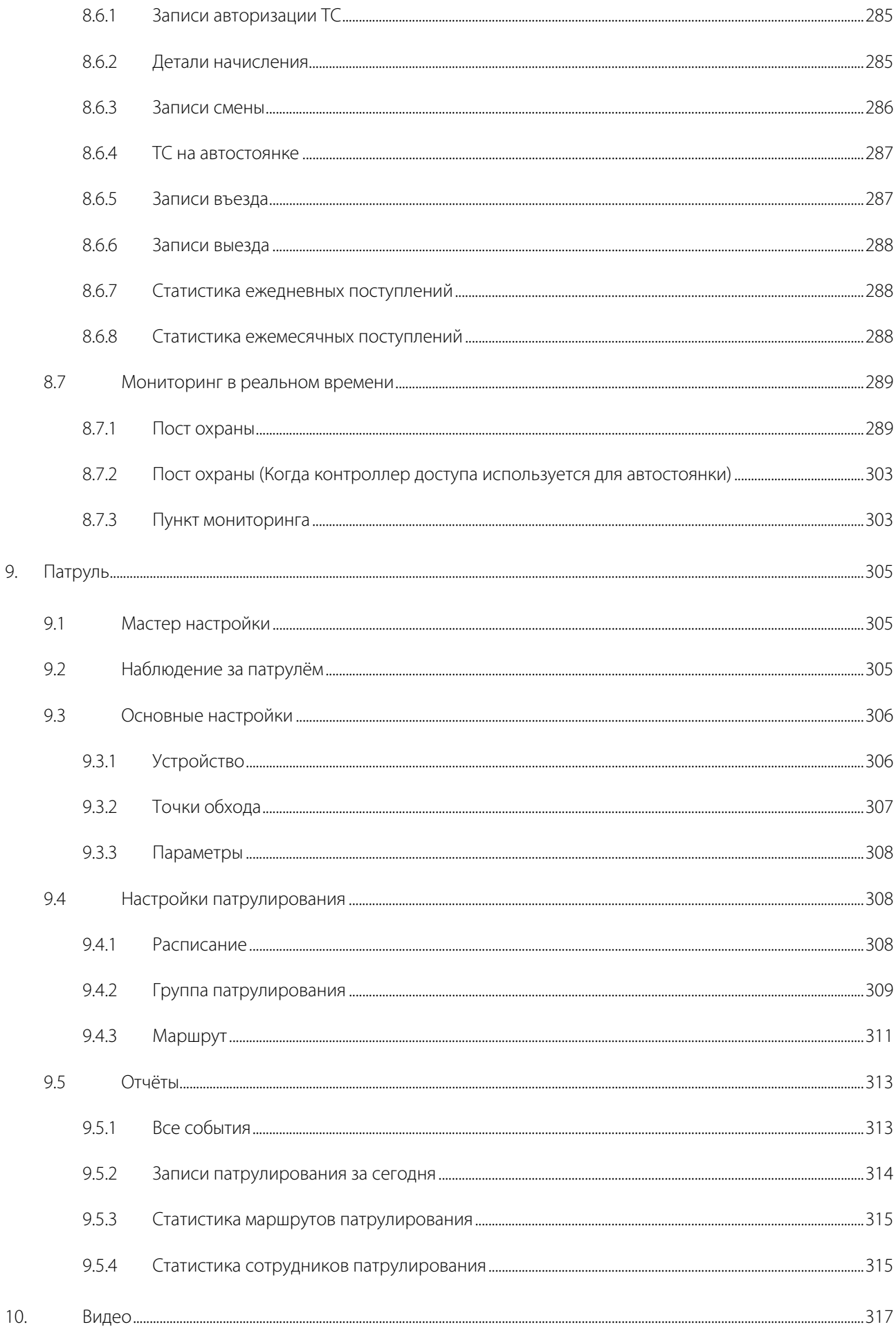

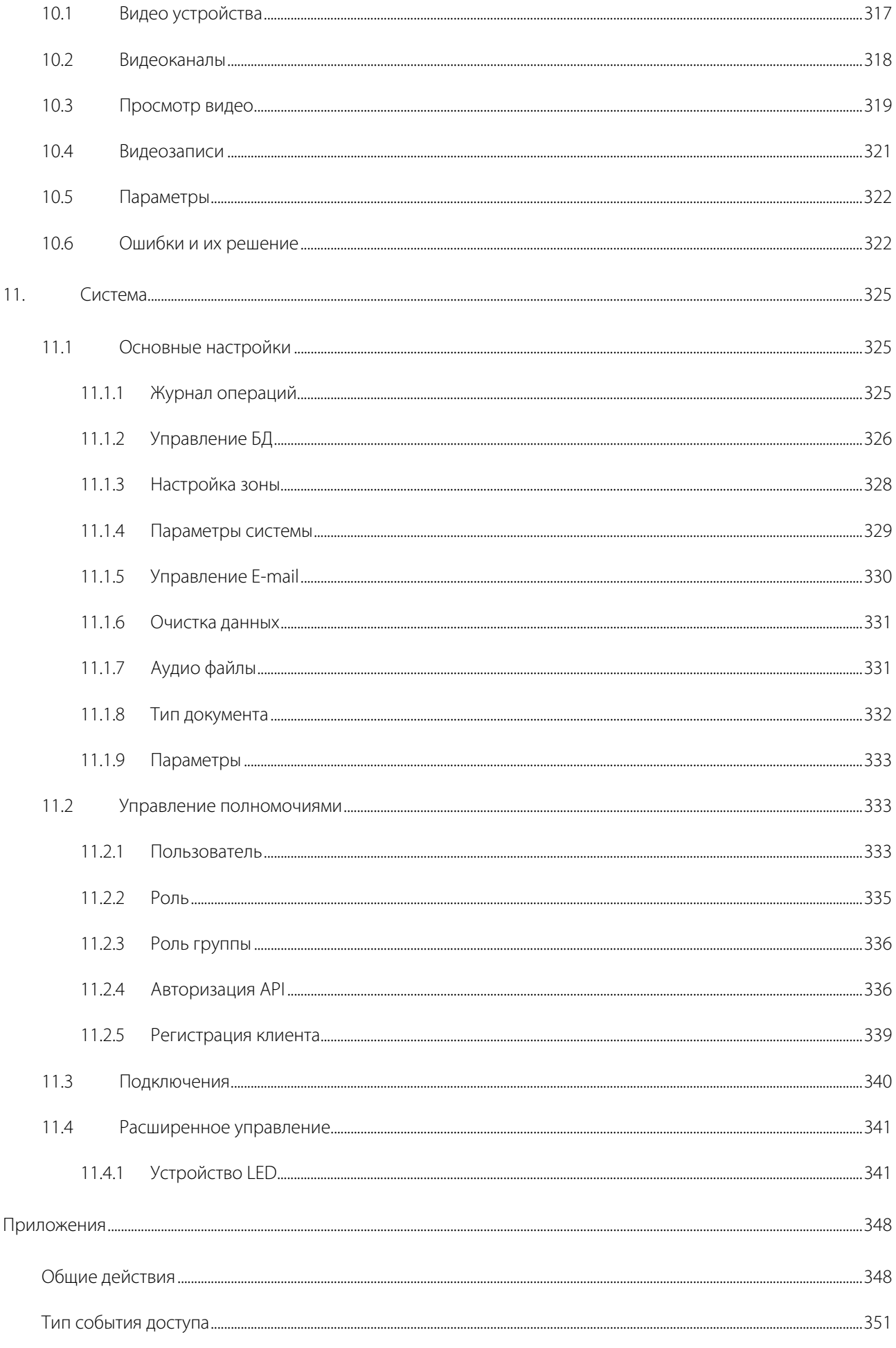

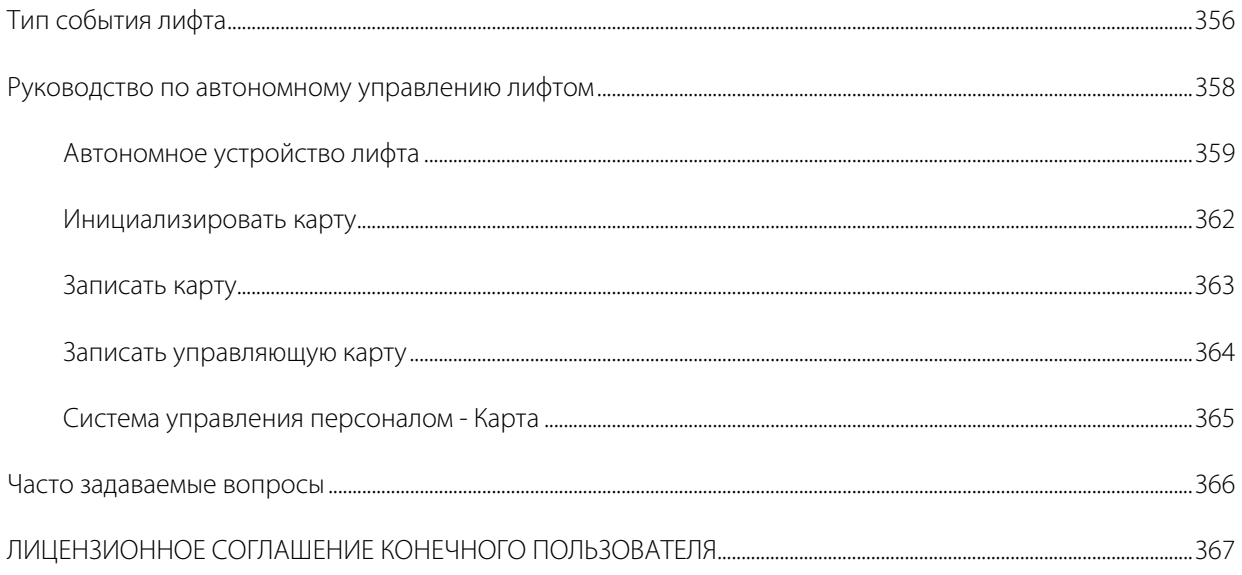

# 1. Требования и введение

Сегодня проблемы современных компаний в области безопасности быстро растут. Каждая компания хочет работать в защищенной среде. Чтобы достичь этого уровня, ZKTECO предлагает вам систему управления, которая помогает клиентам интегрировать различные области безопасности на одной платформе. Система разделена на девять модулей, а именно: Персонал, Доступ, Посещаемость, Лифт, Посетители, Автостоянка, Патруль, Видео и Управление системой.

#### Особенности

- $\triangleright$  С помощью своих мощностей, программа может управлять данными до 30000 персонала.
- Данные пользователей надежно защищены различными ролями многоуровневого управления.
- Для обеспечения своевременной обратной связи с оператором программа отслеживает события и операции в режиме реального времени.

#### Требования к конфигурации

- Двухъядерный процессор с частотой 2.4ГГЦ и выше.
- Оперативная память 4Гб и выше.
- Доступное пространство 30 ГБ или выше. Мы рекомендуем использовать раздел жесткого диска NTFS в качестве каталога установки программного обеспечения.
- Разрешение монитора 1024\*768 пикселей и выше.

#### Операционная система

- Поддерживаемые операционные системы: Windows 7 / Windows 8 / Windows 8.1 / Windows 10 / Windows Server 2008/2013(32/64).
- Поддерживаемые базы данных: PostgreSQL(Default), SQL Server & Oracle(Optional).
- Рекомендуемая версия браузера: IE 11+/Firefox 27+/Chrome 33+

Примечание: Вы должны использовать IE 8.0 или более новую версию для регистрации и проверки отпечатка пальца.

## 1.1 Модуль Персонал

Этот модуль используется для установки данных персонала и их отделов. В основном состоит из двух частей: настройки управления отделом, которые используются для установки организационной структуры Компании; Настройки управления персоналом, которые используются для ввода информации о сотрудниках, назначаении отделов, обслуживании и управлении персоналом.

## 1.2 Модуль Доступ

Этот модуль представляет собой веб-систему, которая позволяет выполнять обычные функции контроля доступа, управлять сетевой панелью управления через компьютер и унифицировать управление доступом для персонала. Система контроля доступа устанавливает время открытия и уровни доступа для зарегистрированных пользователей.

## 1.3 Модуль Посещаемость

Этот модуль может осуществлять централизованный контроль посещаемости посредством управления сменами. Вы можете подать заявку на добавление квитанции, отпуск, сверхурочную работу и т. д. в разделе Оправдательные документы. В этом модуле вы также можете указать точку доступа для доступа / парковки и других функций.

## 1.4 Модуль Лифт

Этот модуль используется для настройки параметров устройства (например, интервала считывания карточек для поездки на лифте и продолжительности работы кнопки управления лифта), управления правами доступа персонала на разные этажи и временем управления лифта, а также контроля событий управления лифта. Вы можете установить права зарегистрированных пользователей на этажи. Только авторизованные пользователи могут попасть на определенные этажи в течение заданного периода времени после проверки.

#### 1.5 Модуль Посетители

Это веб-система управления, которая реализует регистрацию входа и выхода, получение фотографии, статистику количества посетителей, управление резервированием и осуществляет обмен информацией между местами регистрации. Модуль интегрирован с системой контроля доступа и системой управления лифтом. Модуль обычно используется на местах регистрации и проходных предприятий для управления посетителями.

## 1.6 Модуль Автостоянка

Модуль осуществляет автоматическое и интеллектуальное управление транспортными средствами (ТС), эффективно и точно контролирует, и управляет транспортными средствами на всех въездах и выездах.

## 1.7 Модуль Патруль

Система онлайн-слежения в устройствах контроля доступа может помочь персоналу предприятия

персоналу эффективно контролировать планы и маршруты и управлять патрулирующими сотрудниками. Кроме того, статистические данные и анализ могут быть выполнены на основе данных по маршрутам и результатам патрулирования.

#### 1.8 Модуль Видео

Модуль Видео обеспечивает функцию видеопривязки, просмотра видео в реальном времени и запроса видеозаписи, а также показа, всплывающего видео в реальном времени при возникновении событий видеопривязки.

## 1.9 Модуль Управление системой

 Управление системой в основном используется для назначения пользователей системы и настройки ролей соответствующих модулей, управления базой данных, резервным копированием, инициализацией и восстановлением, а также настройка системных параметров и управление журналами работы системы.

## 2.Операции системы

## 2.1 Вход в систему

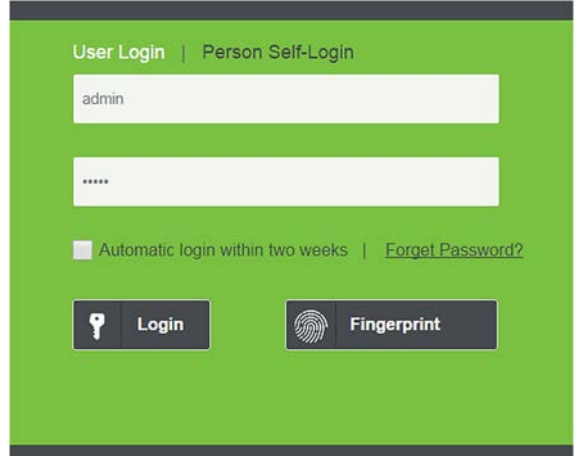

После установки программного обеспечения для входа в систему дважды Щёлкните иконку **ZKBioSecurity** 

**В** Вы также можете открыть рекомендуемый браузер и ввести IP-адрес и порт сервера в адресной строке. IP-адрес устанавливается по умолчанию: http://127.0.0.1:8088..

Имя суперадмина - [admin], а паролем является [admin], затем Щёлкните [Войти]. После первого входа в систему, пожалуйста, сбросьте пароль в [Персональная информация]. Или нажмите [Отпечаток пальца], а затем для входа в систему отсканируйте отпечаток администратора.

Примечание:

- $\triangleright$  Имя суперадмина [admin], а пароль [admin]. После первого входа в систему, пожалуйста, сбросьте пароль в [Персональная информация].
- Если вы выбрали порт HTTPS во время установки программного обеспечения, введите адрес IP-адреса и номер порта (например, https://127.0.0.1:8448) в адресной строке и нажмите Enter. Может отображаться следующая подсказка:

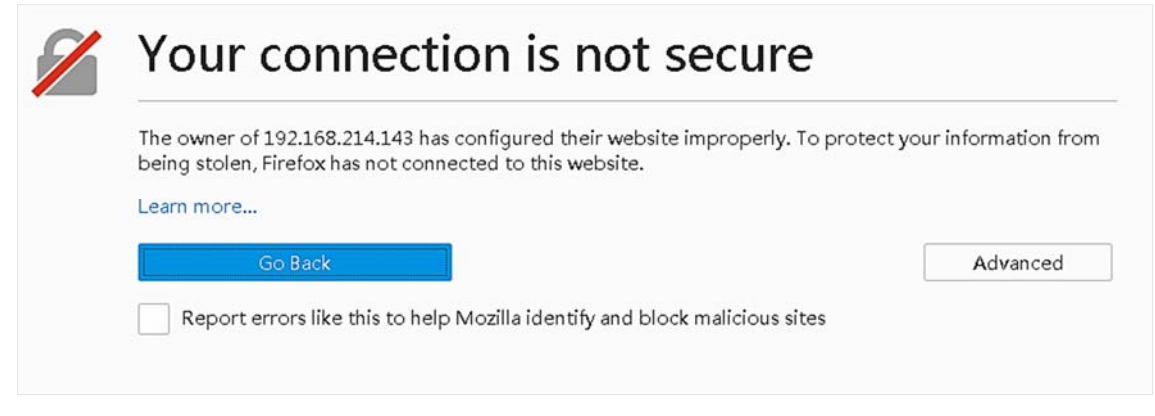

Здесь вам нужно добавить исключение сайта следует нажать кнопку «Advanced». Различные браузеры могут иметь разные настройки.

 Если вы выбрали порт HTTPS во время установки программного обеспечения, на странице входа может отображаться следующее сообщение:

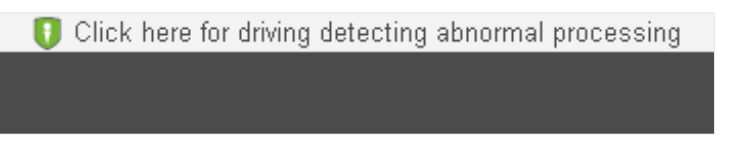

Щёлкните Connect. На отображаемой странице загрузите issonline.exe и соответствующие сертификаты перед использованием таких функций, как отпечатки пальцев и внешние устройства.

## 2.2 Персональный вход

Щёлкните [Персональный вход] рядом с именем пользователя. Для использования этой функции персонал должен быть зарегистрирован в системе. Логин и пароль для входа - это ID номер и пароль сотрудника, зарегистрированные в системе. Пароль по умолчанию - 123456. Благодаря этому меню сотрудник может зарезервировать посетителя. Более подробную информацию о бронировании посетителей можно найти в разделе 224.

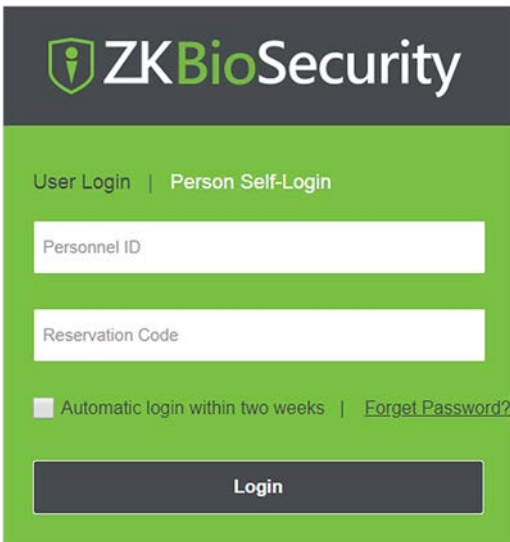

## 2.3 Панель мониторинга

После входа в систему домашняя страница отображается, как показано ниже. Если вы хотите **ZKTECO** перейти на домашнюю страницу с любого интерфейса, вы можете щёлкнуть иконку в верхнем левом углу интерфейса, чтобы вернуться на главную страницу.

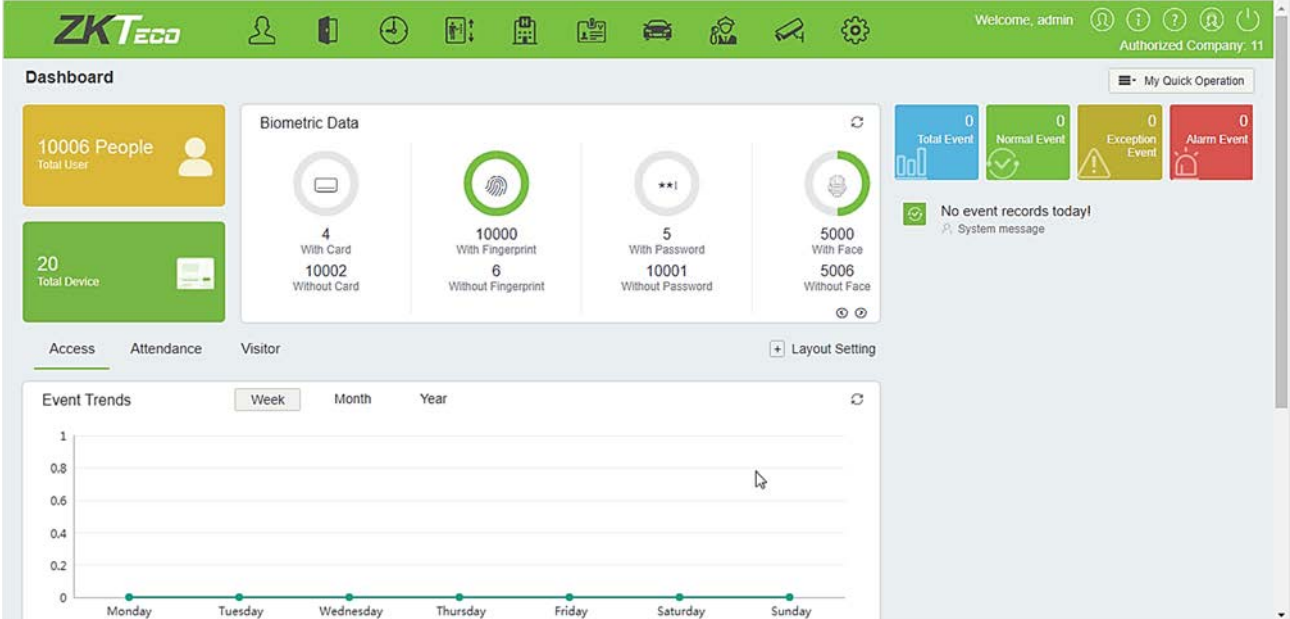

Эта панель позволяет просматривать статистику каждого модуля и отслеживать системные события в реальном времени. Щёлкните иконку  $\Box$  мудшек operation , чтобы настроить функцию быстрого выбора каждого модуля.

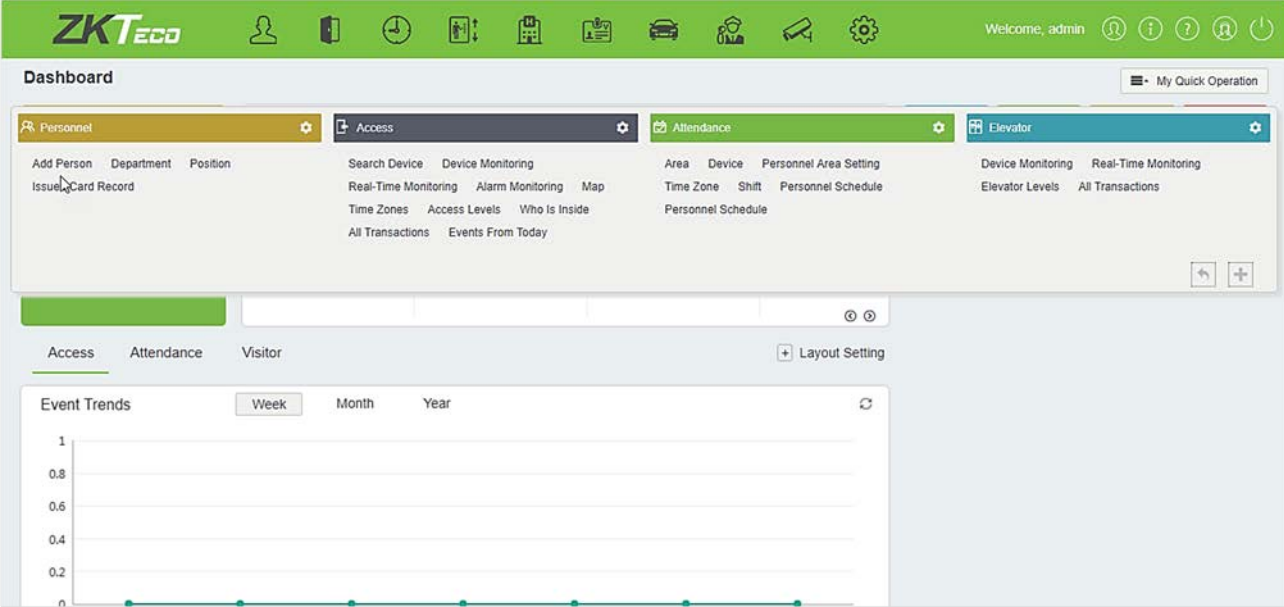

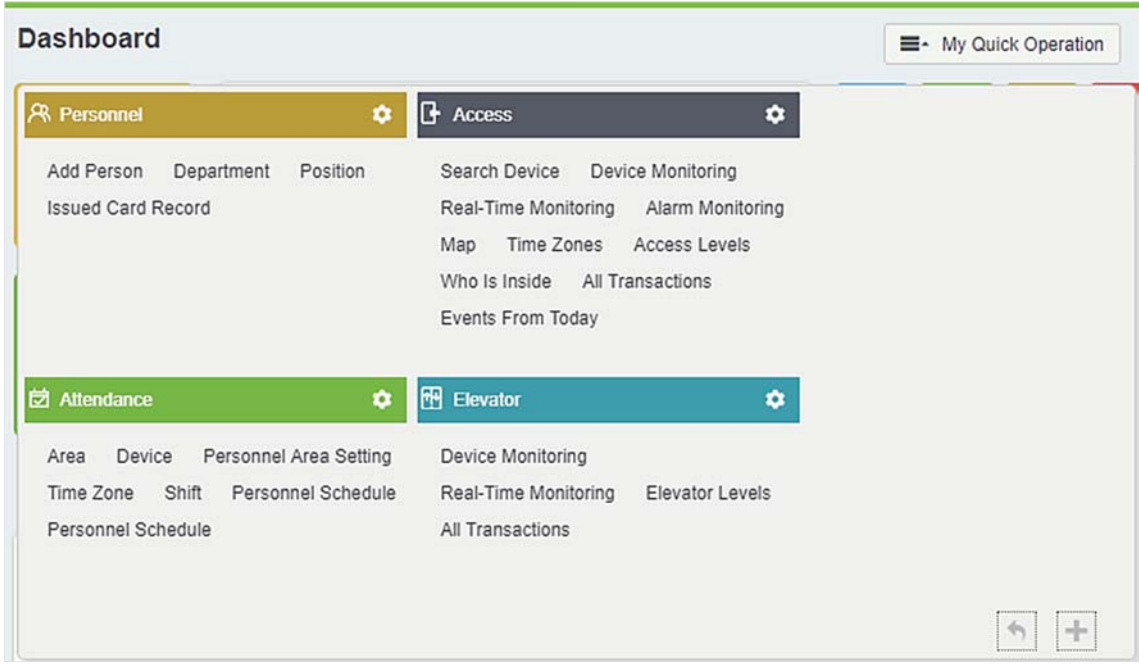

Вы можете быстро получить доступ к желаемым страницам с помощью вышеуказанных функций модуля. Щёлкните иконку чтобы редактировать списки функций в правом верхнем углу каждого модуля.

## 2.4 Активация системы

См. соответствующий лицензионный документ.

## 2.5 Изменение пароля

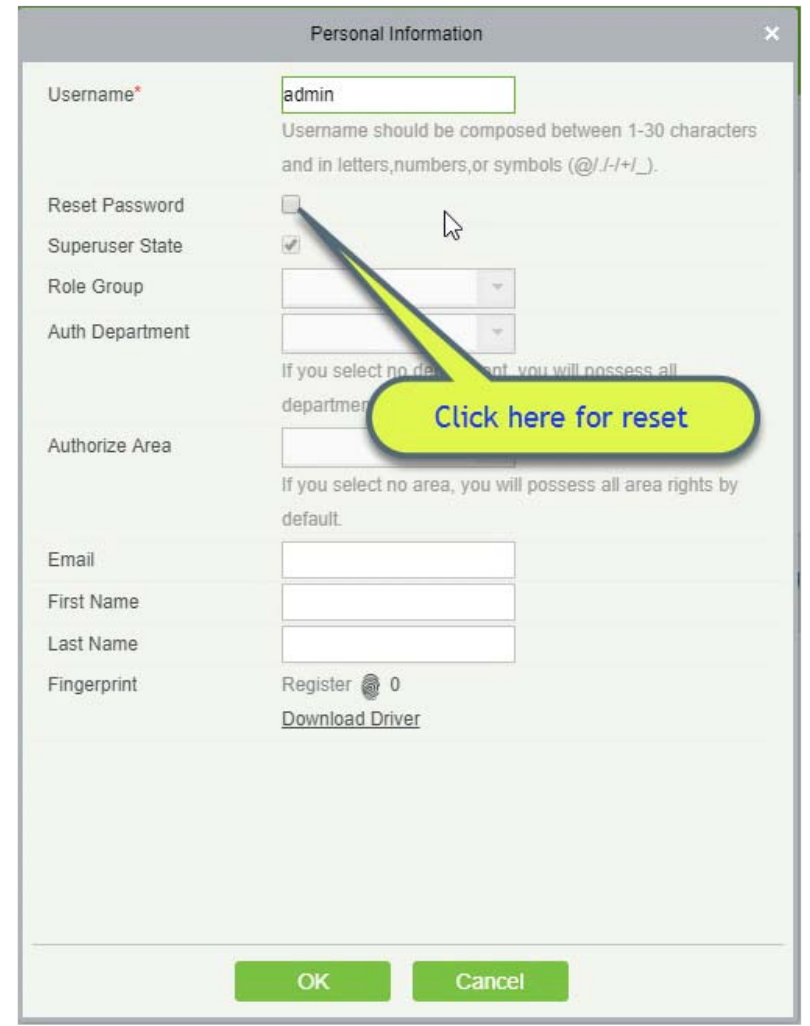

Вы можете изменить пароль для входа в систему [Персональная информация]  $\boxed{\textcircled{9}}$ 

Установите флажок [Сбросить пароль], чтобы изменить пароль.

Примечание: Оба, суперадмин и новый пользователь создаются суперадмином (пароль по умолчанию для новых пользователей - 111111). Имя пользователя не учитывает регистр, но пароль чувствителен к регистру.

## 2.6 Клиентский сервис

Щёлкните кнопку [Клиентский сервис] <sup>(3)</sup> в верхнем правом углу интерфейса, чтобы подать запрос на устранение неисправности и получить помощь.

## 2.7 Выход из системы

Щёлкните кнопку [Выход из системы] **(** в правом верхнем углу интерфейса, чтобы выйти из системы.

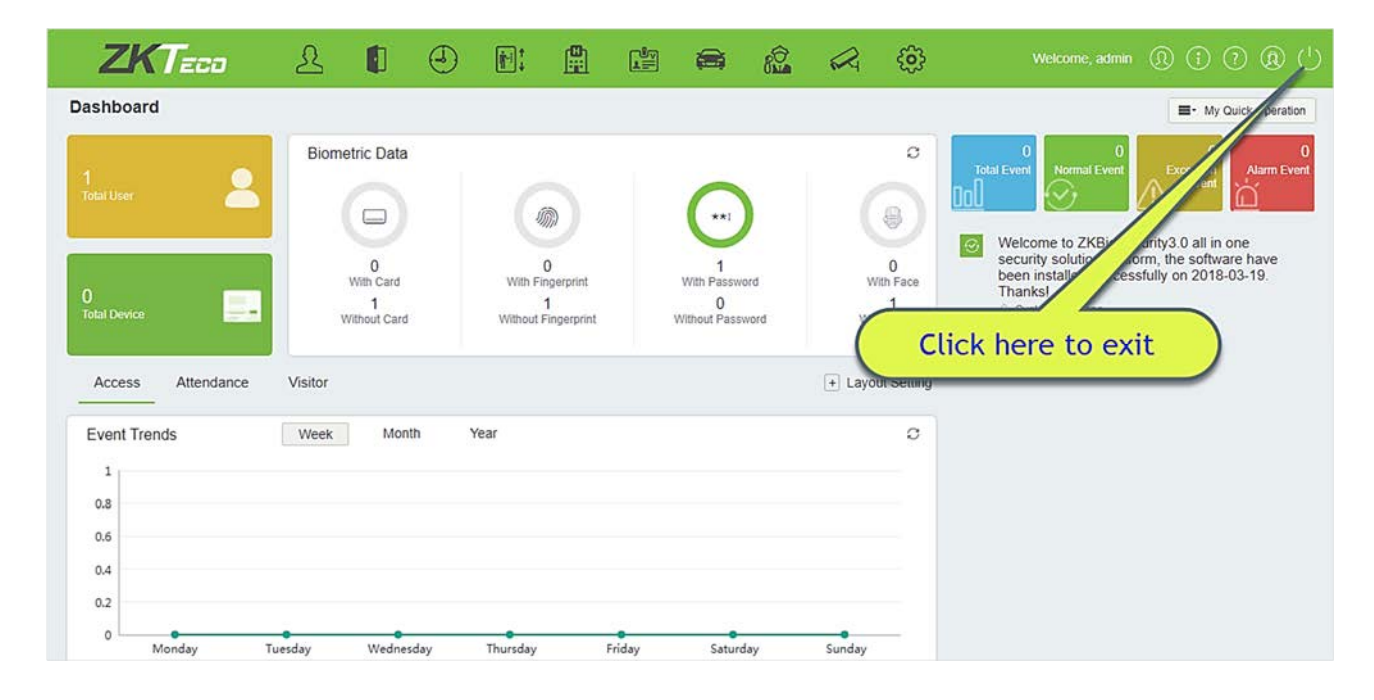

# 3. Управление персоналом

Перед использованием других функций, пожалуйста, настройте систему персонала: Персонал и Управление картами.

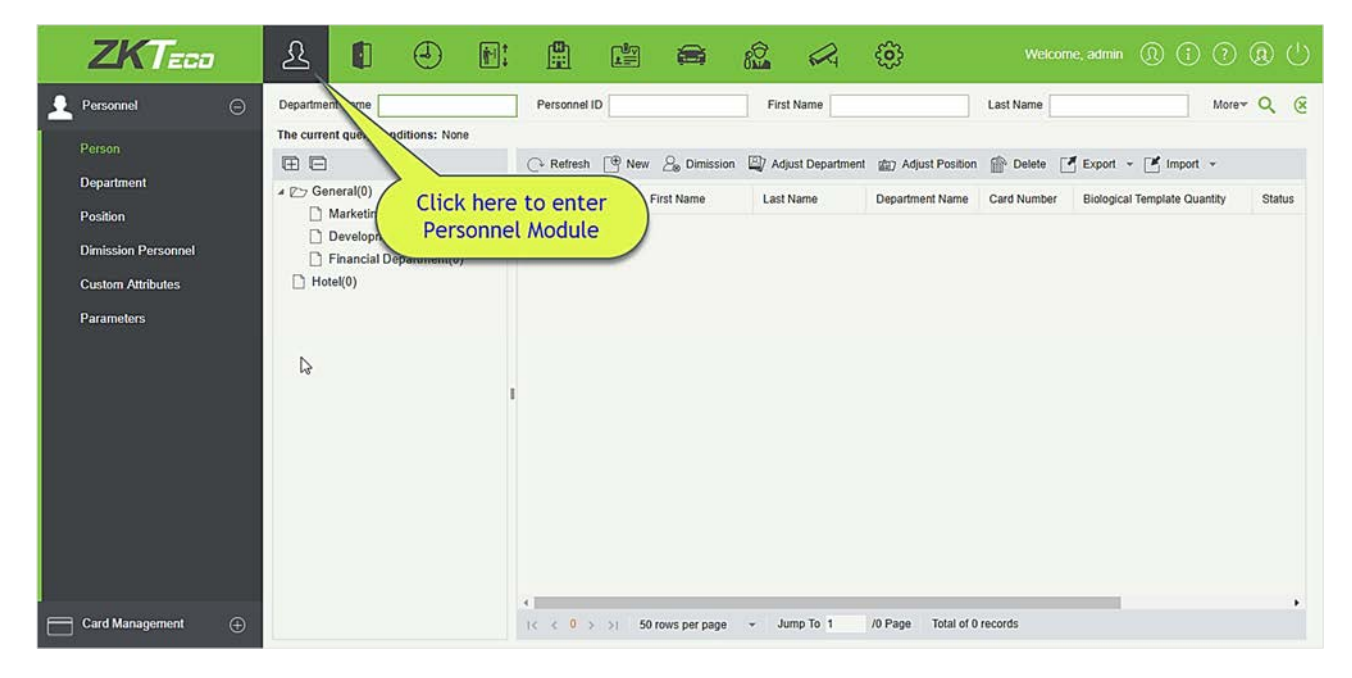

## 3.1 Персонал

Система персонал включает в себя следующие модули: Сотрудники, Отдел, Должность, Уволенные сотрудники, Временные сотрудники, Дополнительные данные, Параметры.

#### 3.1.1 Сотрудники

При использовании этой программы пользователь должен зарегистрировать персонал в системе или импортировать информацию о персонале из другого программного обеспечения или документов в эту систему. Подробнее см. 348.

К основным функциям Управления персоналом относятся добавление, редактирование, удаление, экспорт и импорт персонала и настройка отдела.

- Добавление персонала
- 1. Щёлкните [Персонал] > [Сотрудники] > [Создать]:

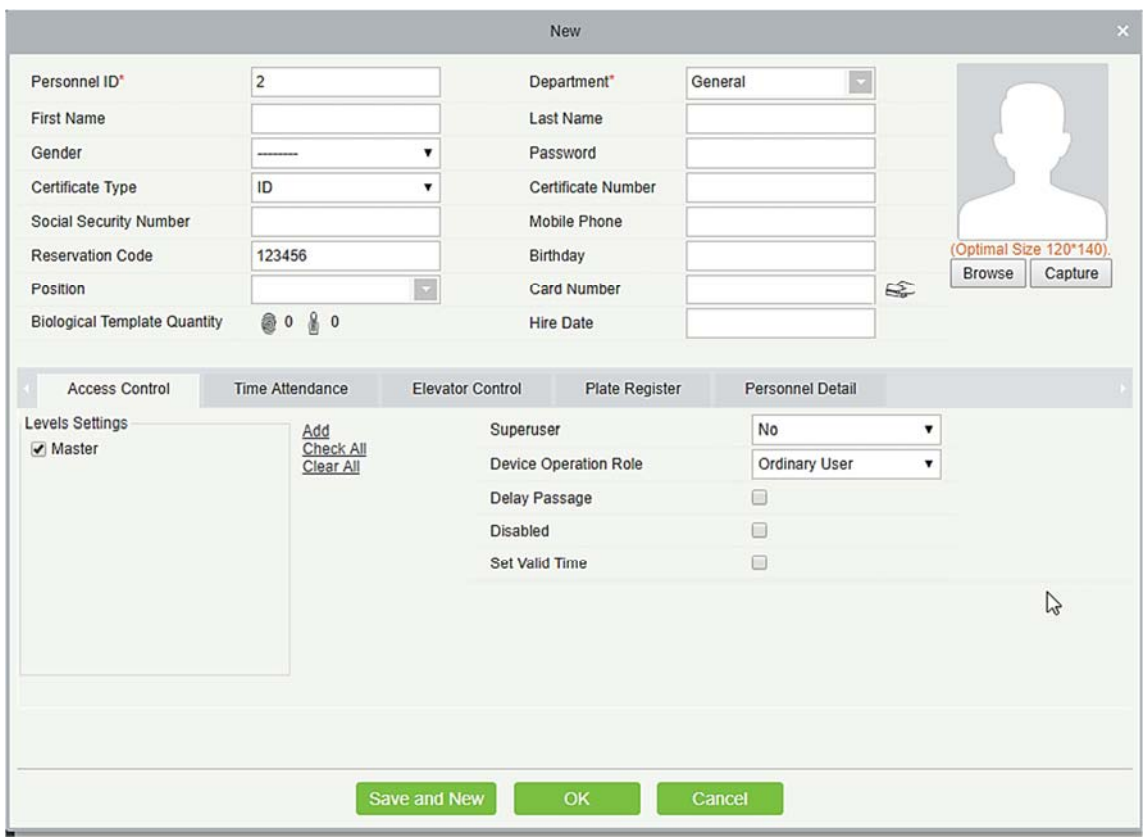

Поля в порядке следования:

ID сотрудника: ID может состоять из 9 символов в диапазоне от 1 до 79999999. По умолчанию номер сотрудника содержит только цифры, но может также содержать буквы.

Примечание:

- При настройке номера сотрудника проверьте, поддерживает ли текущее устройство максимальное количество символов и могут ли буквы использоваться в ID.
- Чтобы изменить настройки максимального количества символов номера сотрудника и можно ли использовать буквы, щёлкните Сотрудники> Параметры.

Отдел: Выберите в раскрывающемся меню и Щёлкните [OK]. Если отдел не был задан ранее, появится только один отдел с именем [Company Name].

Имя/Фамилия: Максимальное количество символов 50.

Пол: Укажите пол сотрудника.

Пароль: Задайте пароль для учетных записей сотрудника. Он может содержать до 6 цифр. Если пароль превышает указанную длину, система автоматически обрезает его. Пароль не может быть одинаковым с другими паролями и паролем принуждения.

Тип документа: Существует четыре типа документа: ID, паспорт, водительские права и другие.

Щёлкните на иконку для распознавания документа автоматически. Пожалуйста, обратитесь к разделу 3.1.6 Параметры и 11.2.5, чтобы узнать, как зарегистрироваться.

Номер документа: Щёлкните иконку **ЕА** и окно с информацией по документу всплывет автоматически.

Номер социального страхования: Укажите номер социального страхования сотрудника. Максимальное количество символов - 20.

Мобильный номер: Максимальная количество символов - 20, это необязательное поле.

Пароль для персонального доступа: Максимальная длина 6; по умолчанию пароль - 123456.

Должность: Это позиция сотрудника. Ее можно отнести к уровню персонала по его профессиональным качествам.

День рождения: Введите фактический день рождение сотрудника.

Номер карты: Максимальная длина - 10, и ее не следует повторять.

Дата устройства на работу: Дата найма сотрудника. Щёлкните, чтобы выбрать дату.

Личное фото: Предоставляется функция предварительного просмотра изображения, поддерживающая обычные форматы изображений, такие как jpg, jpeg, bmp, png, gif и т.д. Наилучший размер - 120 х 140 пикселей.

- Путь: Щёлкните [Путь] для выбора фотографии для загрузки.
- Снимок: Съемка с помощью видеокамеры возможна, когда сервер подключен к видеокамере.

Регистрация отпечатка пальца / вен пальца: Зарегистрируйте отпечатки пальцев сотрудника, отпечатки вен пальца, отпечатки пальцев принуждения. Для запуска тревоги и отправки сигнала в систему, отсканируйте отпечатки пальцев принуждения.

Как зарегистрировать отпечатки пальцев:

**Biological Template Quantity** 

- 1) Переместите курсор на позицию значка отпечатка пальца, появится окно регистрации или ссылка загрузка драйвера, щёлкните [Зарегистрировать].
- 2) Выберите отпечаток пальца, нажмите на сканер три раза, затем появится "отпечаток пальца успешно зарегистрирован".
- 3) Щёлкните [OK] для завершения регистрации.

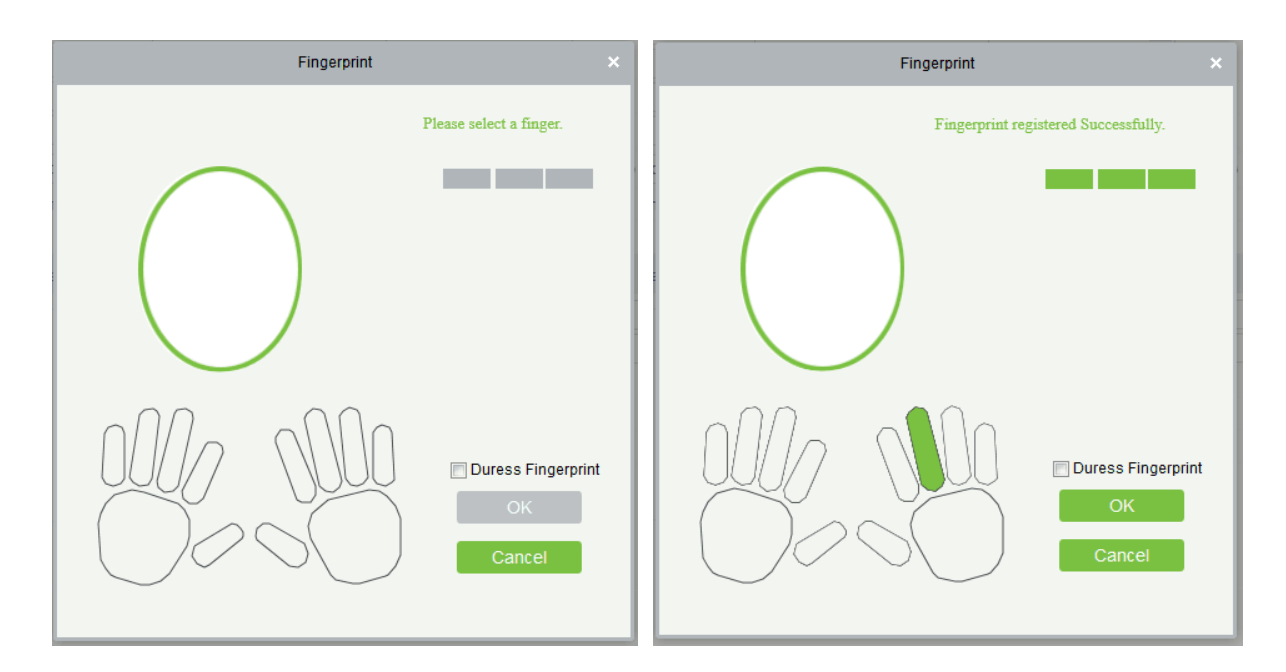

Щёлкните отпечаток пальца для удаления. Если вам необходимо зарегистрировать отпечаток пальца принуждения, выберите поле Принуждение.

Примечание:

- Если отпечатки пальцев дублируются, выплывет окно: "Не регистрируйте повторный отпечаток пальца".
- Если драйвер сканера отпечатков пальцев не установлен, щёлкните "Установить драйвер", и система предложит загрузить и установить драйвер.
- После установки драйвера сканера отпечатков пальцев, если кнопка регистрации отпечатка пальца является серой в браузере Internet Explorer (IE), тогда как в нормальном режиме в других браузерах (например, в Firefox, Google), то вы можете изменить настройки браузера IE, как показано ниже:
- 1) В браузере IE, щёлкните [Сервис]  $\rightarrow$  [Свойства браузера]  $\rightarrow$  [Безопасность]  $\rightarrow$  [Надежные сайты], добавьте http://localhost на заслуживающие доверия сайты и затем перезапустите браузер IE.
- 2) В браузере IE, щёлкните [Сервис] → [Свойства браузера] → [Дополнительно] → [Сброс], чтобы открыть диалоговое окно «Сброс параметров параметры Internet Explorer», щёлкните [Сброс] для подтверждения; затем перезапустите браузер IE (в случае, когда Пункт 1 не помогает).
- 3) Если все приведенные выше настройки не работают, выполните следующие действия (возьмите браузер IE11 в качестве примера): щёлкните [Сервис] → [Свойства браузера] →[Дополнительно] →[Безопасность], установите флажок [Разрешить выполнение или установку программы имеющую недопустимую подпись...], и удалить галочку перед [Проверять, не отозван ли сертификат сервера], а затем перезапустите IE.

4) Если браузер находится ниже IE8, страница регистрации отпечатка пальца может отличаться:

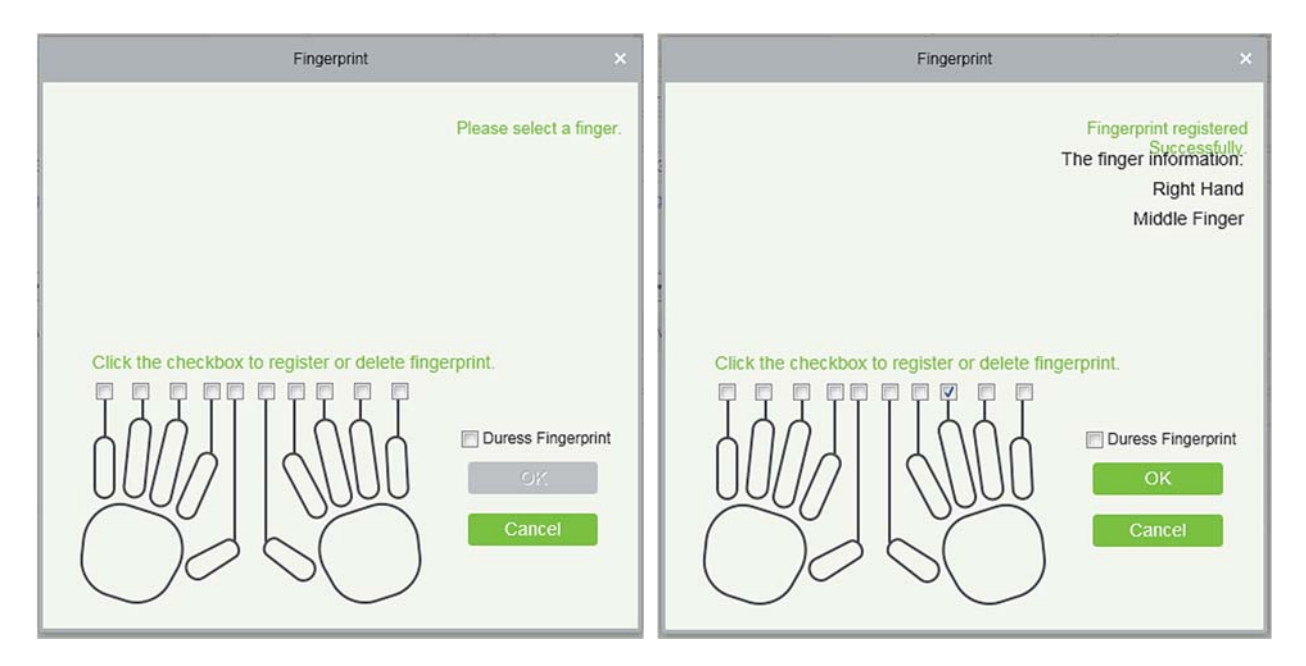

5) Система поддерживает доступ с устройства отпечатка пальца Live20R и функцию предотвращения ложных отпечатков пальцев.

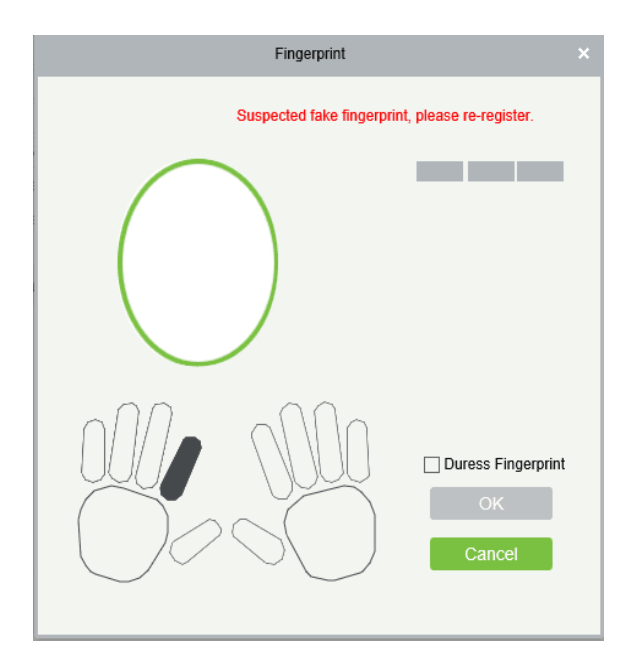

2. Установите настройки Контроля доступа для персонала, нажмите [Контроль доступа]:

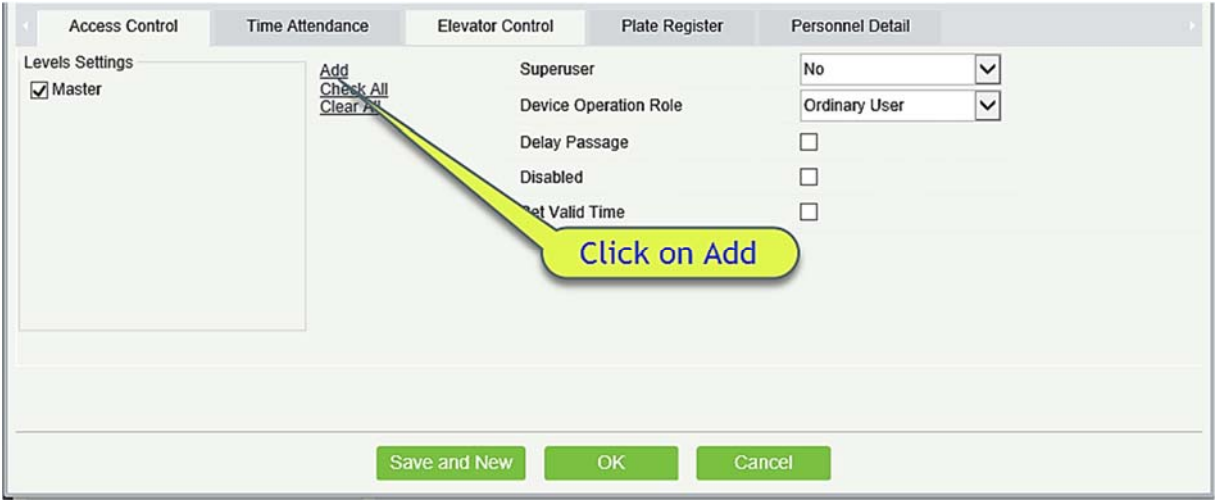

#### Поля в порядке следования:

Параметры уровня: Щёлкните [Добавить], затем установите правила доступа в разных временных зонах.

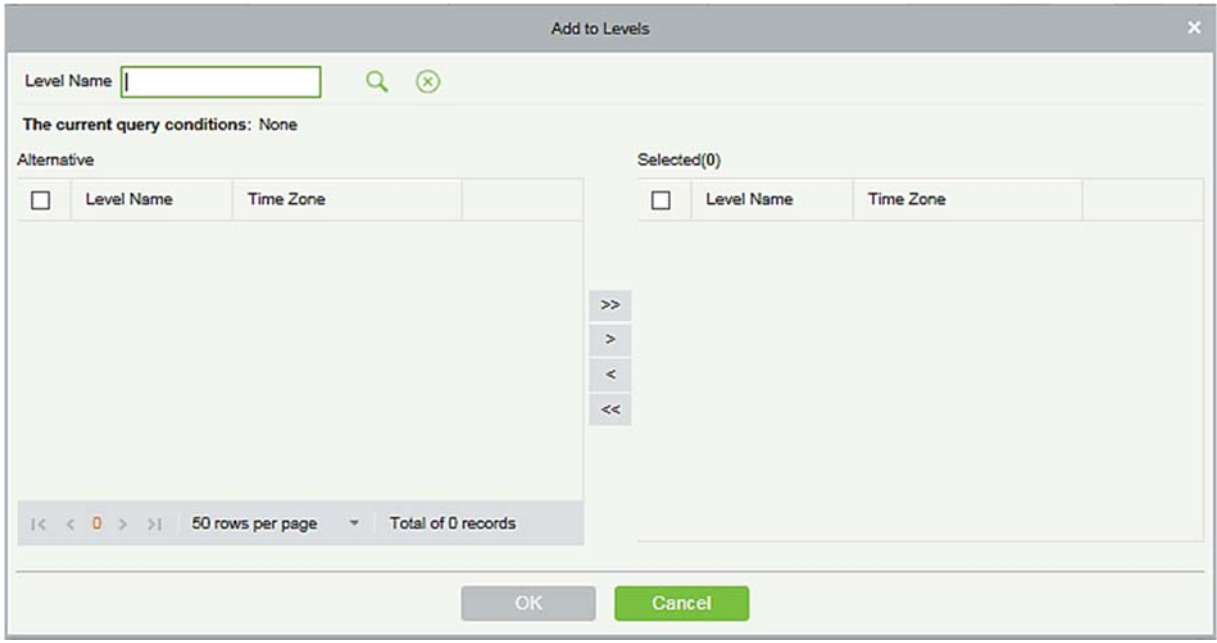

Суперадмин: При работе контроллера доступа суперадмин не ограничен правилами по временным зонам, контролем повторного прохода и блокировкой и имеет максимально высокий приоритет открытия двери.

Работа с устройством: Выберите из предложенного списка «Администратор», чтобы получить его уровень.

Задержка прохода: Продлить время ожидания прохода сотрудника через точки доступа. Подходит для людей с физическими недостатками и людей с другими нарушениями.

Отключить доступ: Временно отключает уровень доступа сотрудника.

Установить время действия: Задать время действия уровня доступа. Двери могут быть открыты только в определенный промежуток времени. Если настройка не задана, дверь может быть открыта всегда.

Примечание: Система будет автоматически проверять соответствующие номера в исходной библиотеке ухода во время верификации.

Список сведений о персонале по умолчанию отображается в виде таблицы. Если выбрано графическое отображение, будут показаны фотографии и цифры. Поместите курсор на фотографию, чтобы просмотреть сведения о сотрудниках.

Примечание:

- Не все устройства поддерживают функцию «Отключить доступ». Когда пользователь добавляет устройство, система уведомляет пользователя о том, поддерживает ли текущее устройство эту функцию. Если пользователь должен использовать эту функцию, обновите устройство.
- Не все устройства поддерживают функцию «Установить время действия» для установки часа, минуты и секунды. Некоторые устройства позволяют пользователям устанавливать только год, месяц и день местного времени. Когда пользователь добавляет устройство, система уведомляет пользователя о том, поддерживает ли текущее устройство эту функцию. Если пользователь должен использовать эту функцию, обновите устройство.
	- 3. Установите параметры Учёта рабочего времени для сотрудника. Щёлкните [Учёт рабочего времени]:

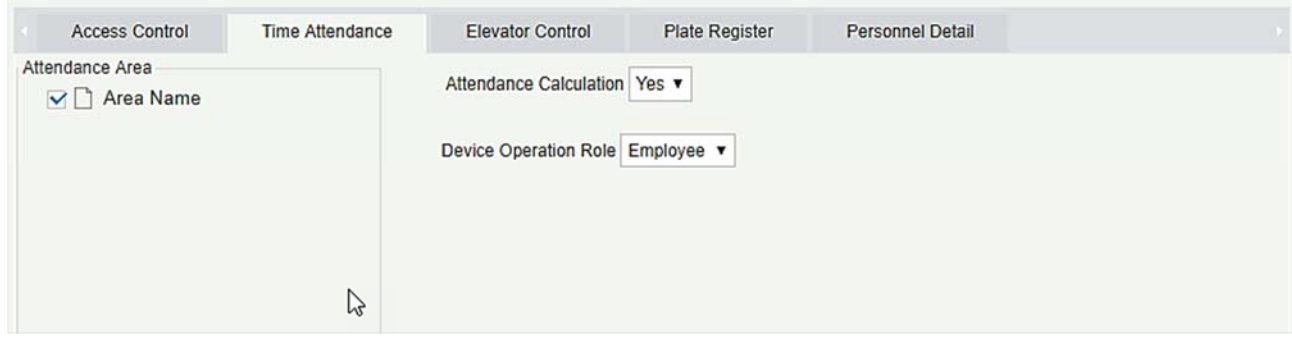

Поля в порядке следования:

Зона учёта: Вы можете установить зону посещаемости персонала.

Учёт рабочего времени: Задается, если ведется учёт рабочего времени. Выберите [Да] для учёта рабочего времени. Выберите [Нет], чтобы не вести учёт рабочего времени.

Работа с устройством: Устанавливает полномочия для работы устройства и отправляет их на соответствующее устройство.

4. Установите параметры управления лифтом для персонала. Щёлкните [Управление лифтом]:

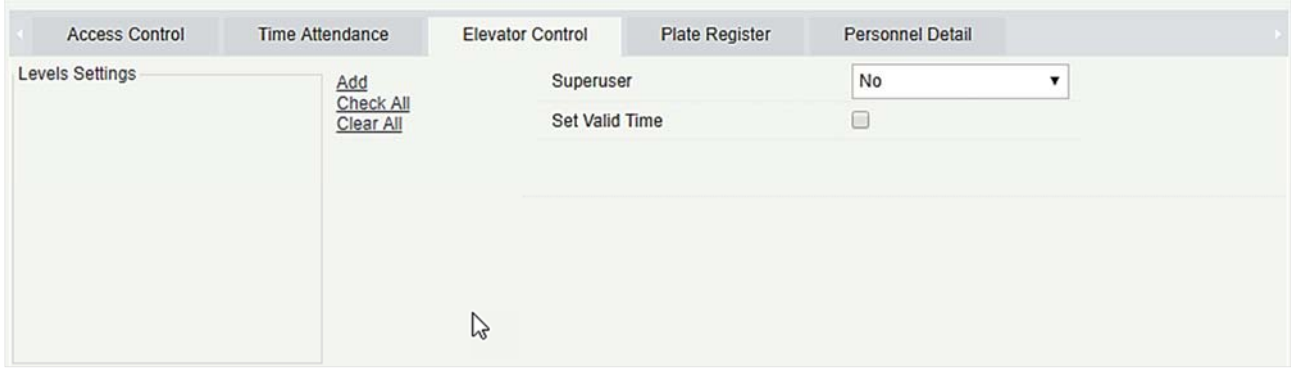

Поля в порядке следования:

Суперадмин: В режиме управления лифтом суперадмин не ограничен правилами по временным зонам, праздникам и имеет максимально высокий приоритет открытия двери.

Установить время действия: Задать время действия уровня доступа лифта. Если период времени не ограничен, время нажатия кнопки этажа всегда активно

Примечание: Уровень лифта должен быть задан заранее.

5. Установите параметры гос. номеров для персонала. Щёлкните [Добавленные гос. номера]:

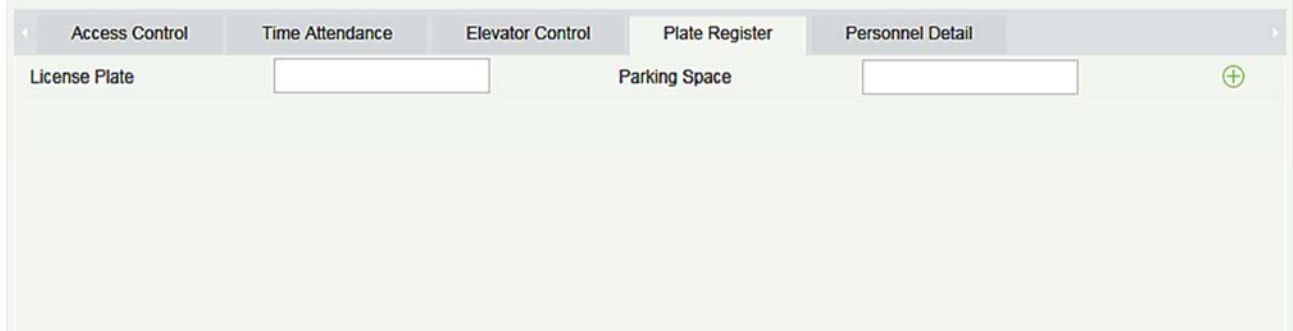

Поля в порядке следования:

Гос. номер: Пользователь должен зарегистрировать номерной знак.

Стояночное место: Место для парковки, соответствующее автомобилю.

Примечание: Каждый сотрудник может зарегистрировать максимум 6 номерных знаков.

6. Щёлкните [Детали], чтобы получить доступ к деталям и интерфейсу редактирования, и введите информацию.

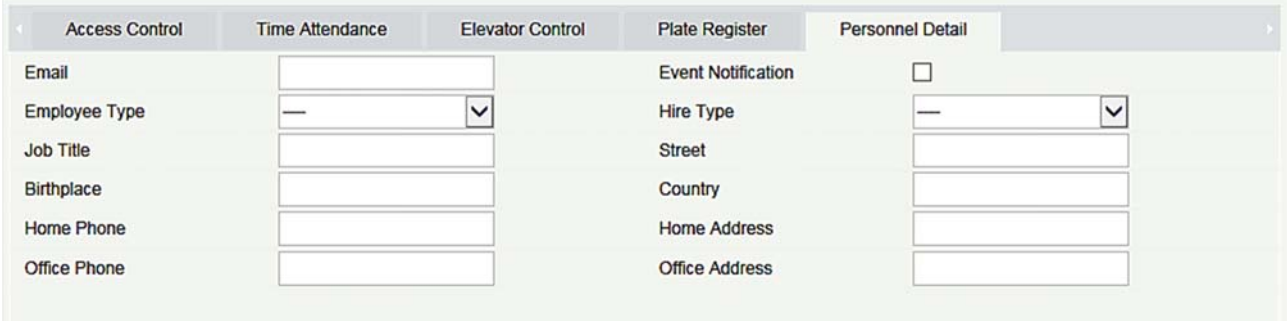

#### Поля в порядке следования:

Email: Задать доступный адрес электронной почты сотрудника. Максимальное количество символов - 30. Пунктуация, а именно «-», «\_» и «.», поддерживается. Если отмечено уведомление о событии, необходимо задать электронную почту.

Уведомление о событии: После проверки этого пункта система отправит электронное письмо соответствующему сотруднику при проверке контроля доступа или пользования лифтом. Если для почтового сервера отправки нет настроек, откроется окно Настройка Параметров электронной почты. Информацию о настройке см. в разделе 330.

7. После ввода информации нажмите [OK], чтобы сохранить и выйти, данные человека будут отображаться в меню детали.

#### • Редактирование сотрудника

Щёлкните [Персонал] > [Сотрудники], затем выберите человека и щёлкните [Изменить].

#### Удаление сотрудника

Щёлкните [Персонал] > [Сотрудники], затем выберите человека и щёлкните [Удалить] > [OK] для удаления.

Примечание: Вся соответствующая информация о человеке будет удалена.

#### Увольнение

1) Щёлкните [Персонал] > [Сотрудники], затем выберите человека и щёлкните [Увольнение].

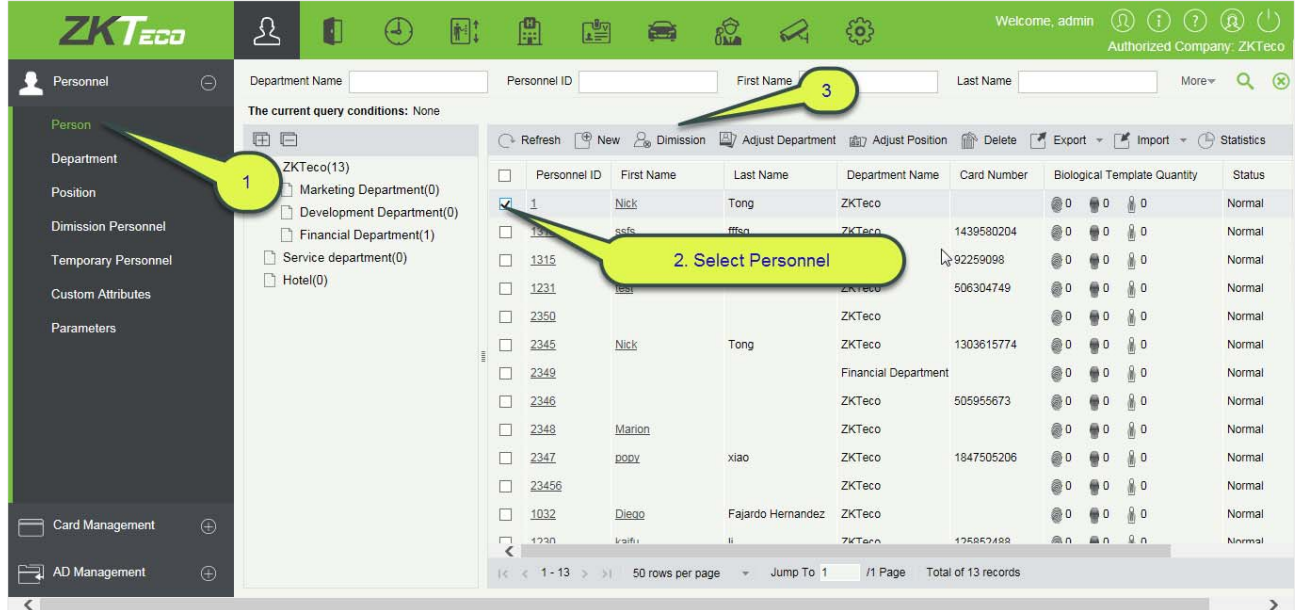

2) Выберите дату, затем введите тип и укажите причину и нажмите [OK].

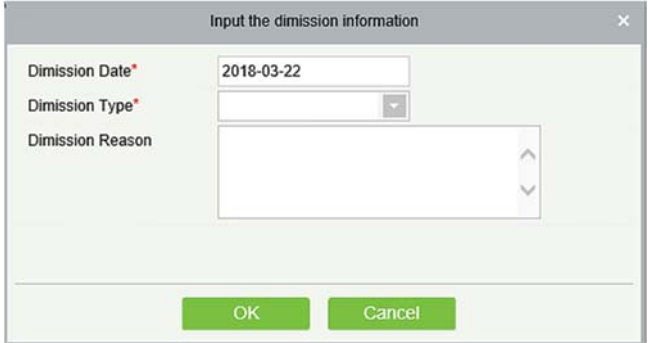

#### Изменить отдел

1) Щёлкните [Персонал]> [Сотрудники], затем выберите человека и щёлкните [Изменить отдел]:

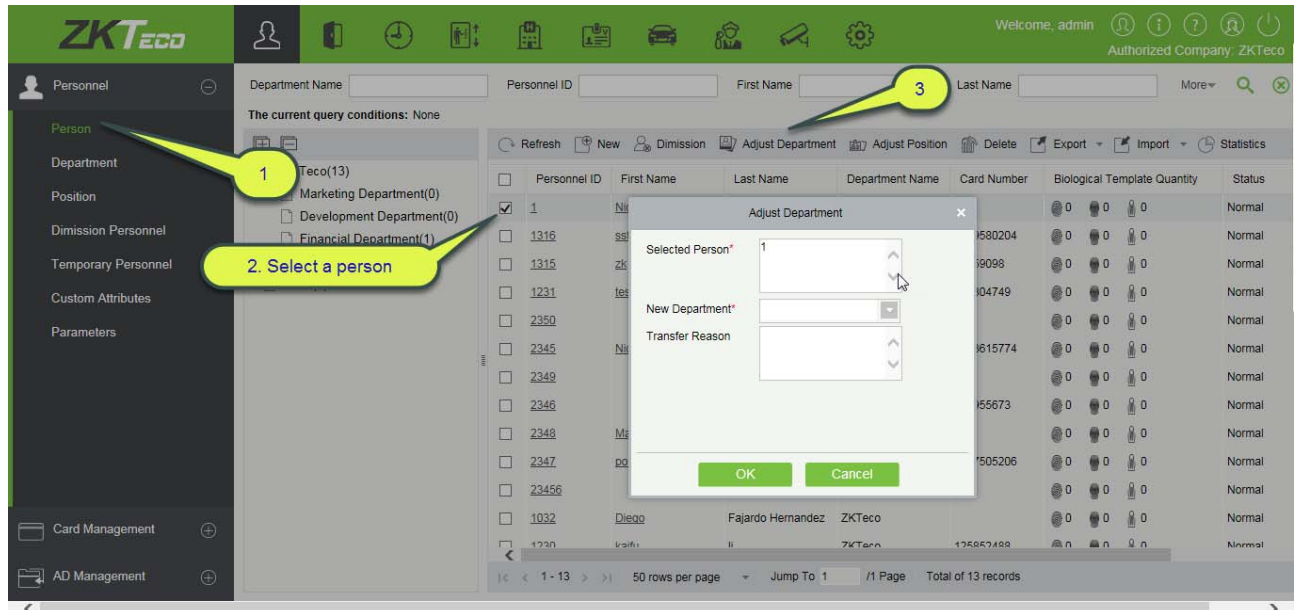

- 2) Выберите [Новый отдел].
- 3) Щёлкните [OK], чтобы сохранить и выйти.

#### • Статистика

Щёлкните [Персонал] > [Сотрудники] > [Статистика]. Вы увидите количество сотрудников, количество отпечатков пальцев, шаблонов лиц, зарегистрированных вен пальцев, номеров карт, пол и другую статистическую информацию.

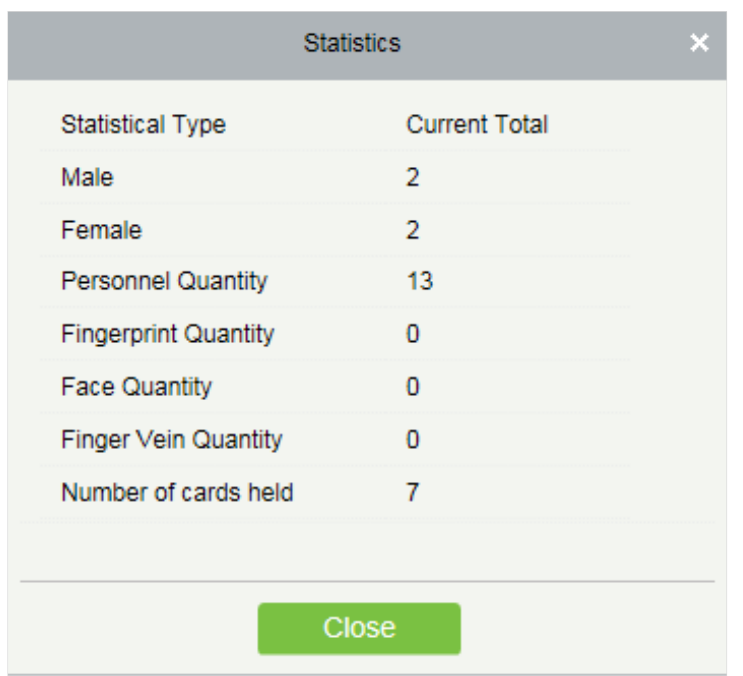

#### Экспорт

Щёлкните [Персонал] > [Сотрудники] > [Экспорт] для экспорта информации о персонале, персональных биометрических шаблонов, шаблонов импорта данных по персоналу и фотографий персонала.

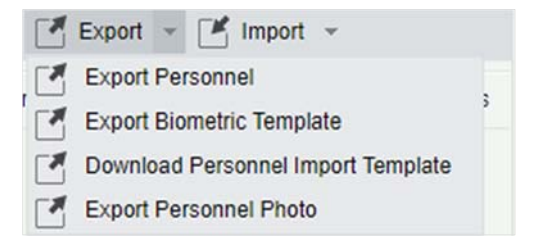

1) Экспорт сотрудников: все основные данные персонала отмечены (выбраны); при необходимости проверьте пользовательские атрибуты.

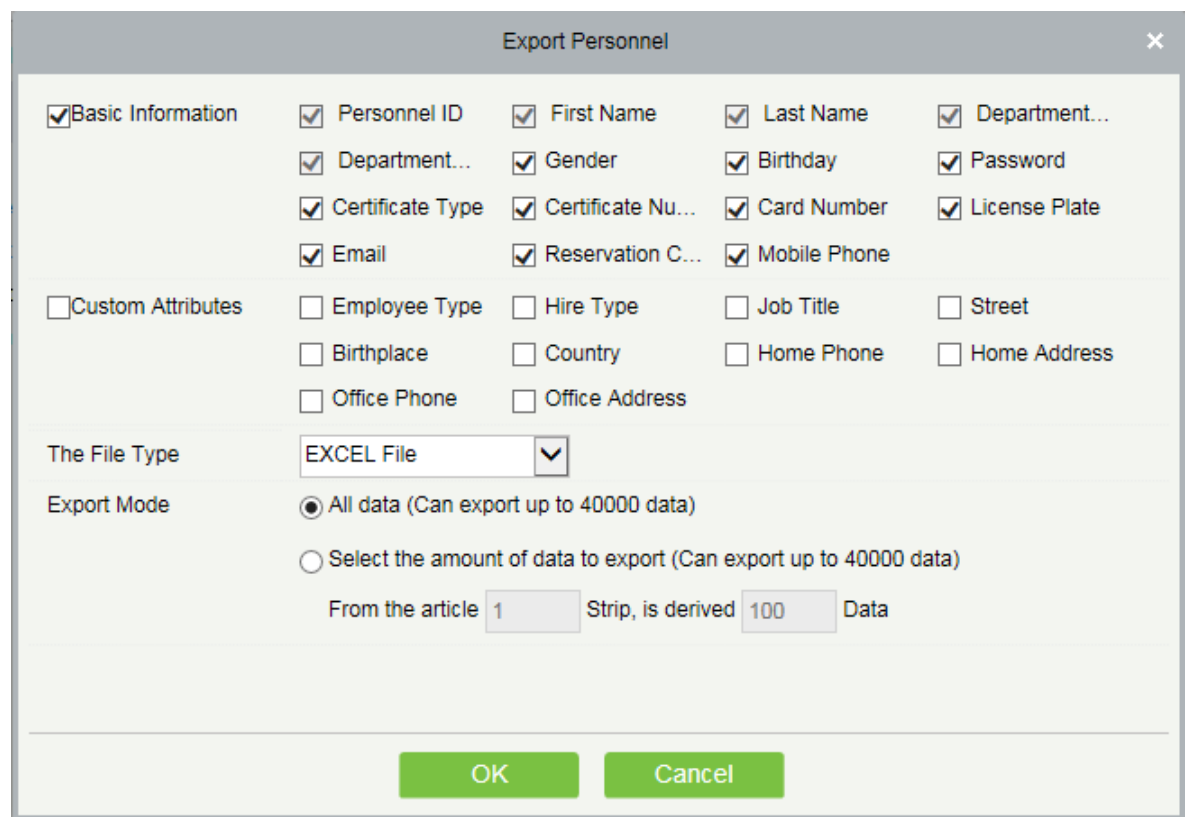

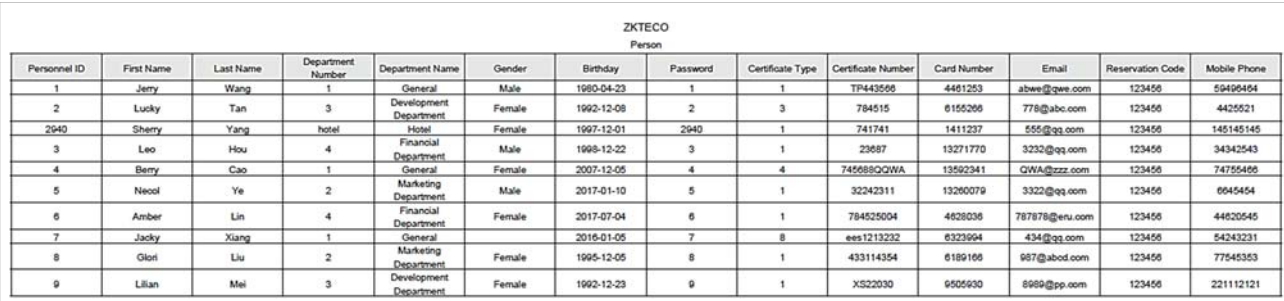

2) Экспорт биометрических шаблонов.

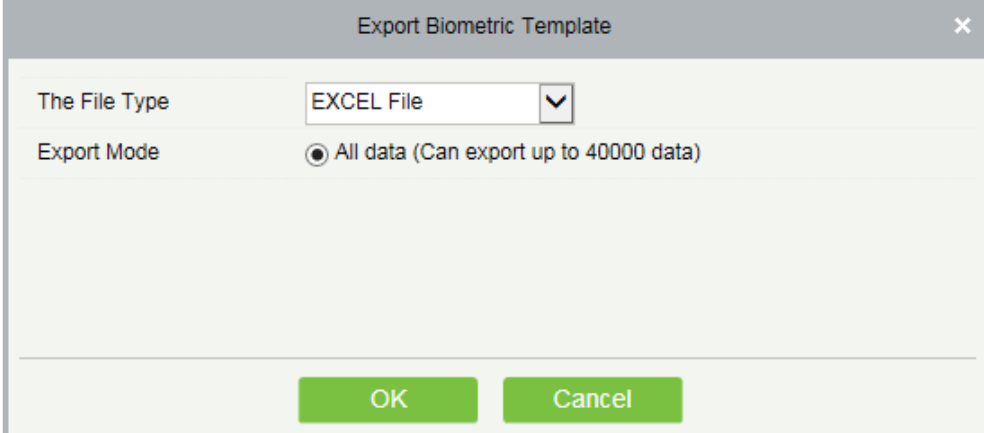

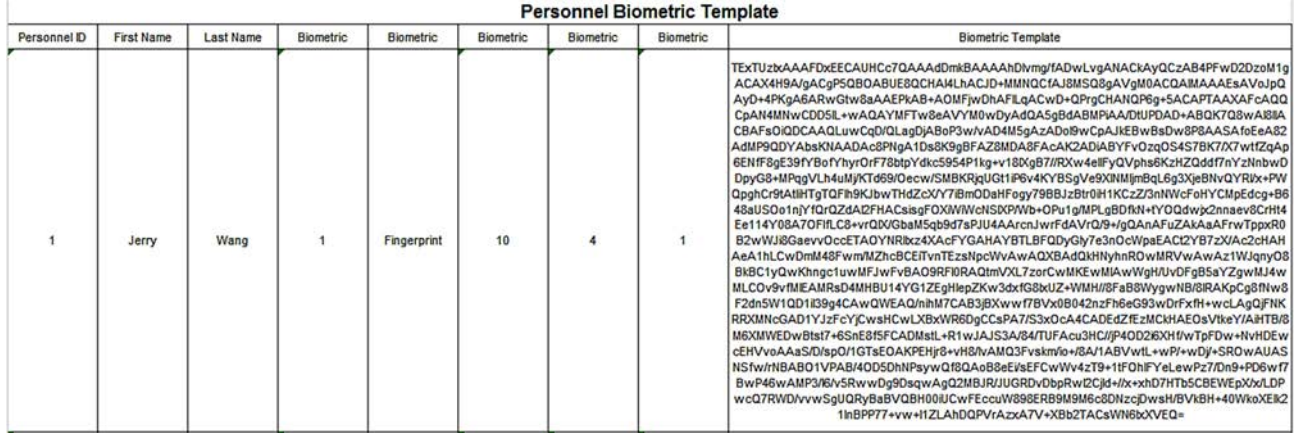

3) Скачать шаблон импорта сотрудников: перед экспортом шаблона персонала вы можете настроить соответствующие поля (включая поля настраиваемых атрибутов) для экспорта, необходимые поля (ID Сотрудника, Имя, Отдел №, Имя отдела) не поддерживают настройку.

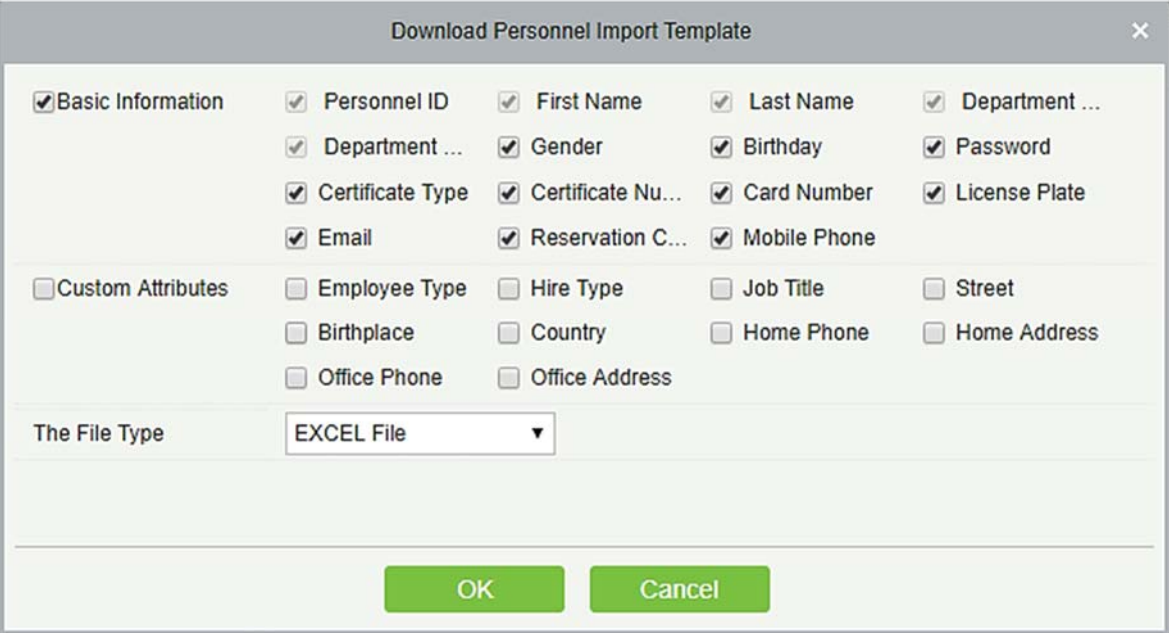

4) Экспорт фото сотрудников.

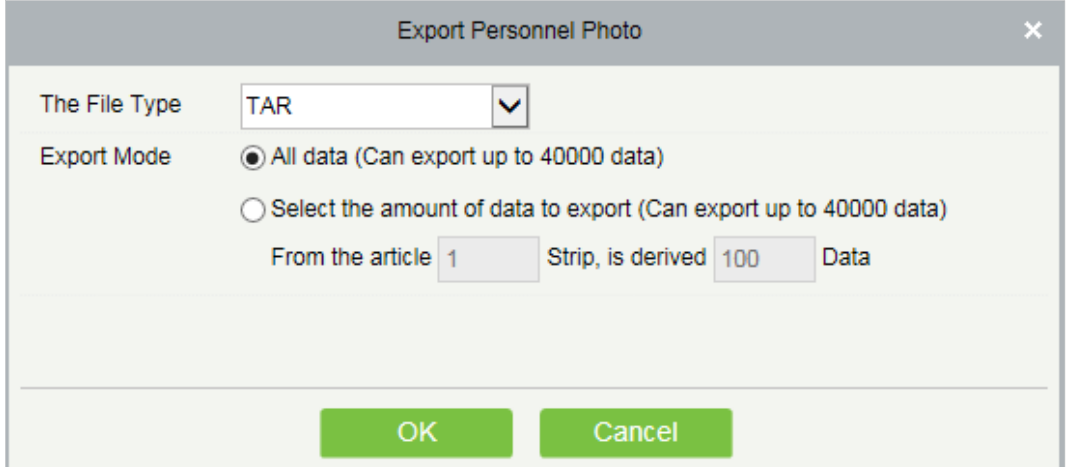

Импорт

Щёлкните [Персонал] > [Сотрудники] > [Импорт] для импорта персональной информации и персональных биометрических шаблонов. Поддерживает только шаблоны персональной информации для импорта.

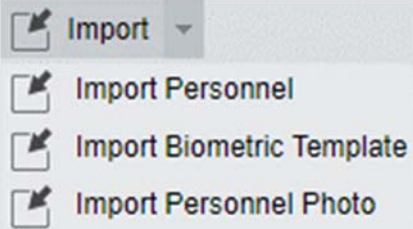

1) Импорт сотрудников: выберите "Да" для [Обновите существующий ID сотрудника в системе] исходные данные будут перезаписаны при существующем ID сотрудника; выбрав «Нет», наоборот.

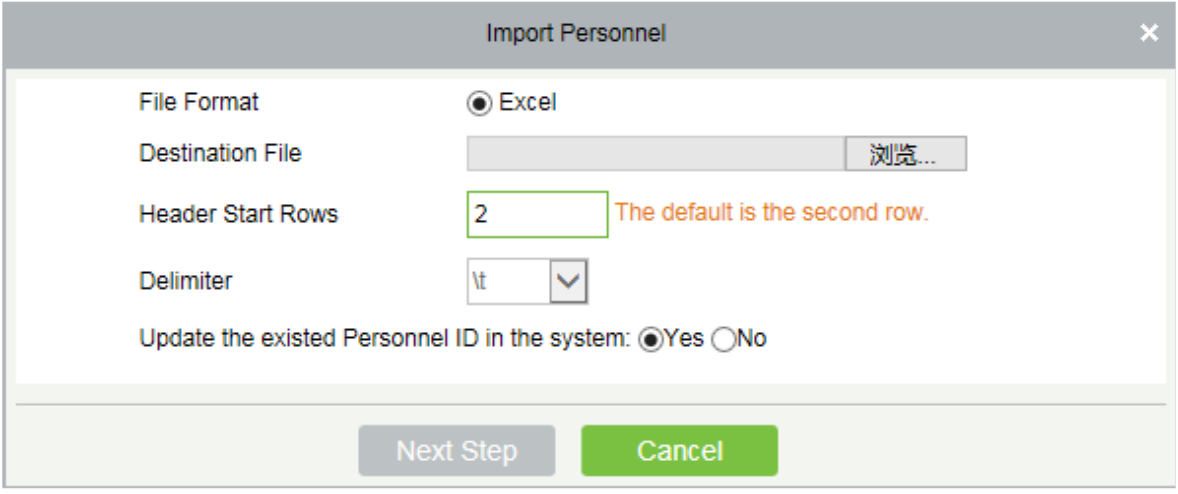

2) Импорт биометрического шаблона.

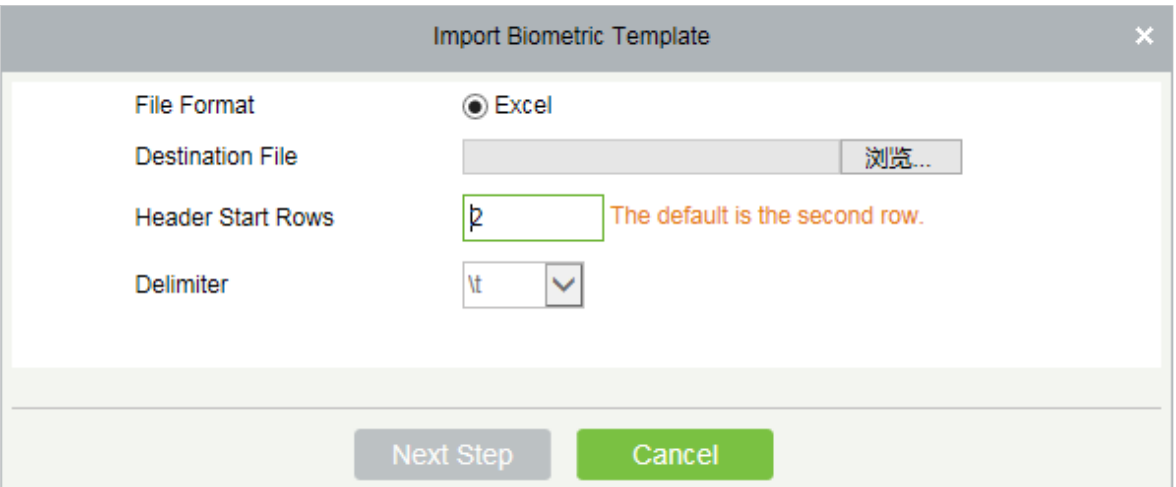

3) Импорт фото сотрудников: Персональную фотографию нужно обозначить номером,

указанным в ID сотрудника, поддерживая такие общие форматы изображений, как jpg, jpeg, png, gif и т. д.

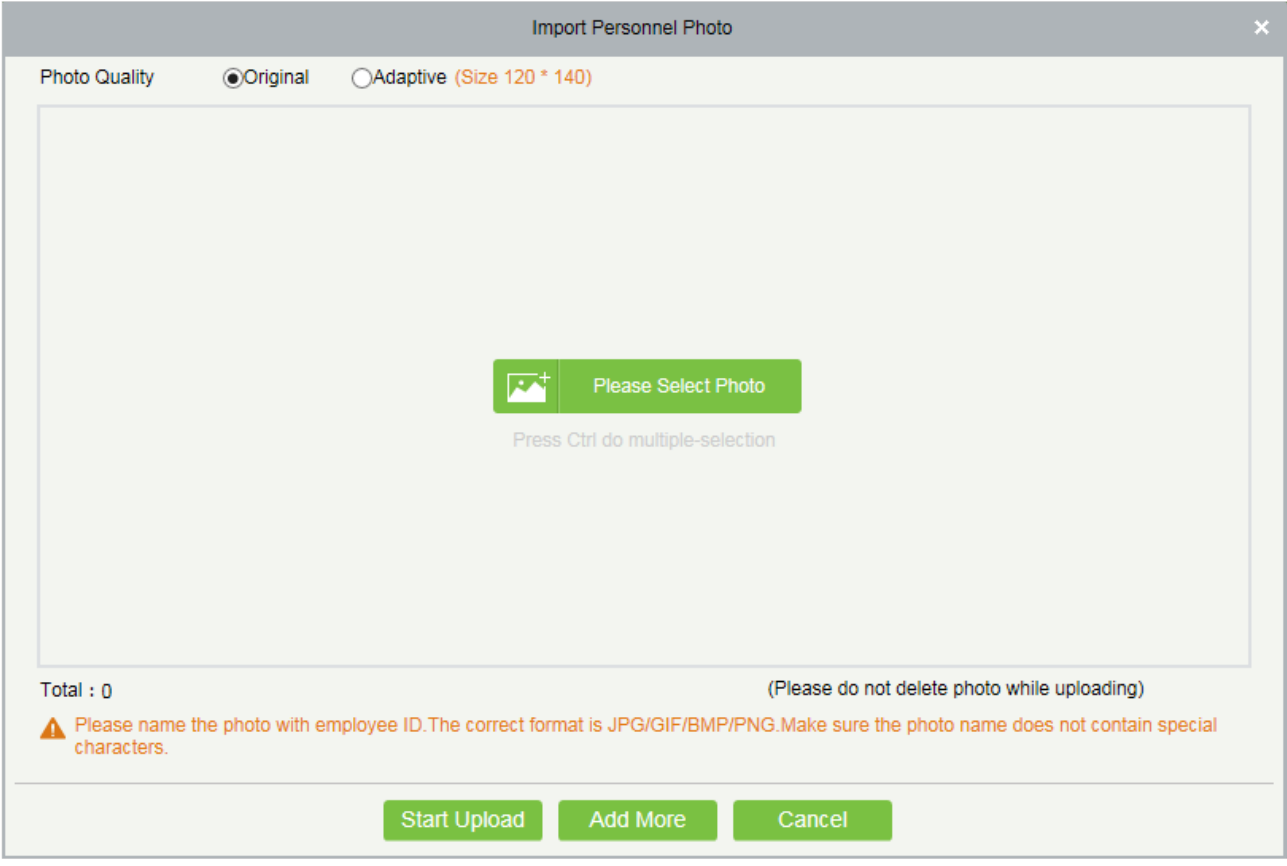

#### • Распечатка карточки

Щёлкните [Персонал] > [Сотрудники], затем выберите человека и щёлкните [Печать карты].
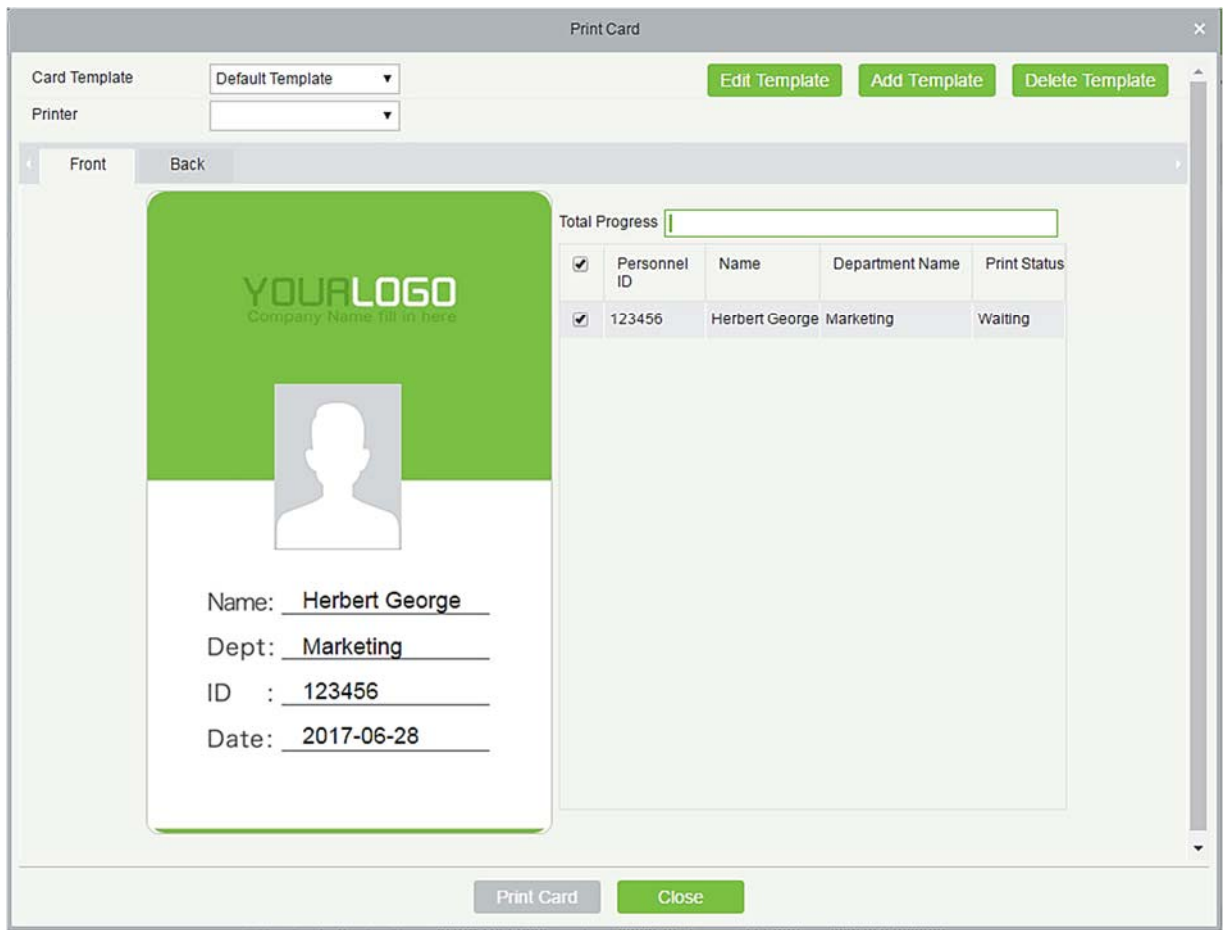

Выберите шаблон карты и принтер и щёлкните [Печать карты].

1. Чтобы добавить шаблон, щёлкните [Добавить шаблон].

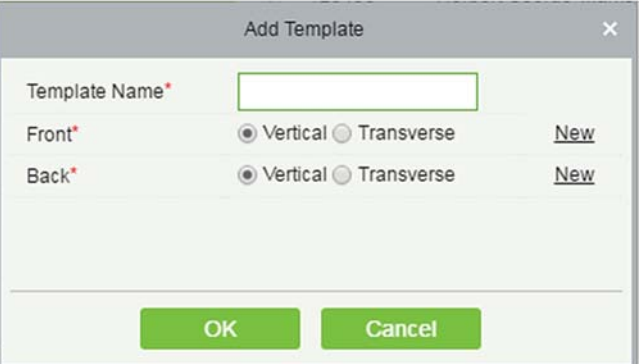

Введите [Имя шаблона], выберите направление шаблона, затем щёлкните [OK]. Верхний рисунок, приведенный ниже - вертикальный шаблон, нижний - поперечный.

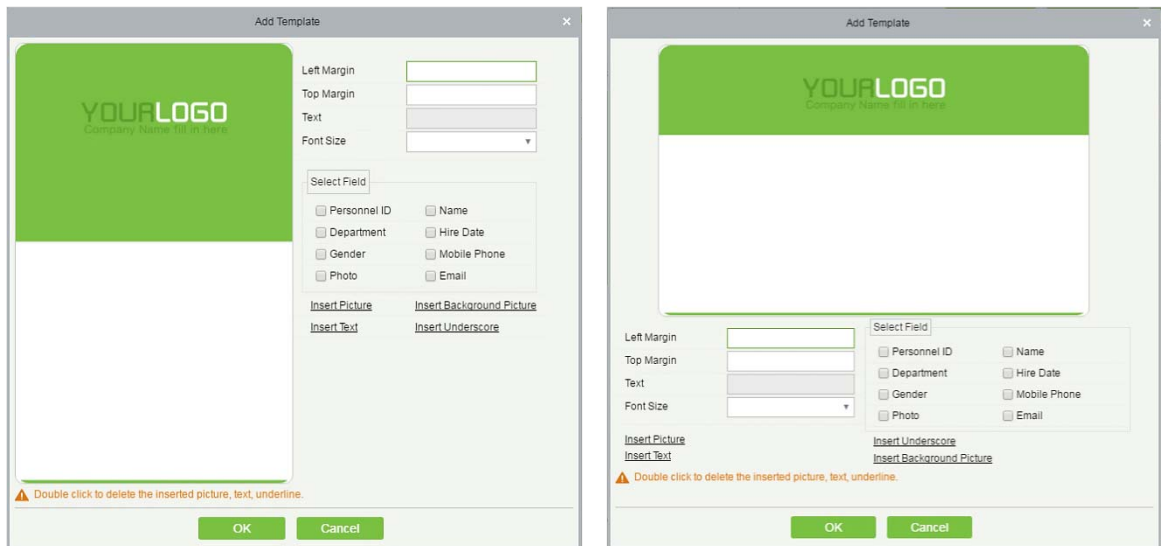

1) Выберите поля.

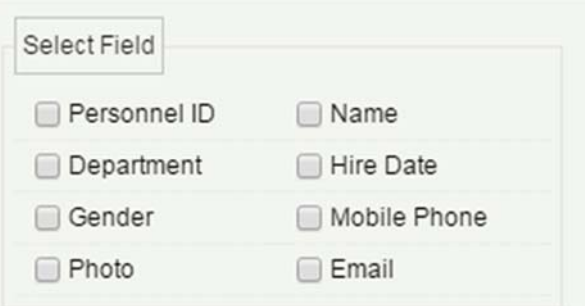

Выберите соответствующие поля. Поля будут отображаться в шаблоне. Вы можете перетащить поля, чтобы изменить размер поля.

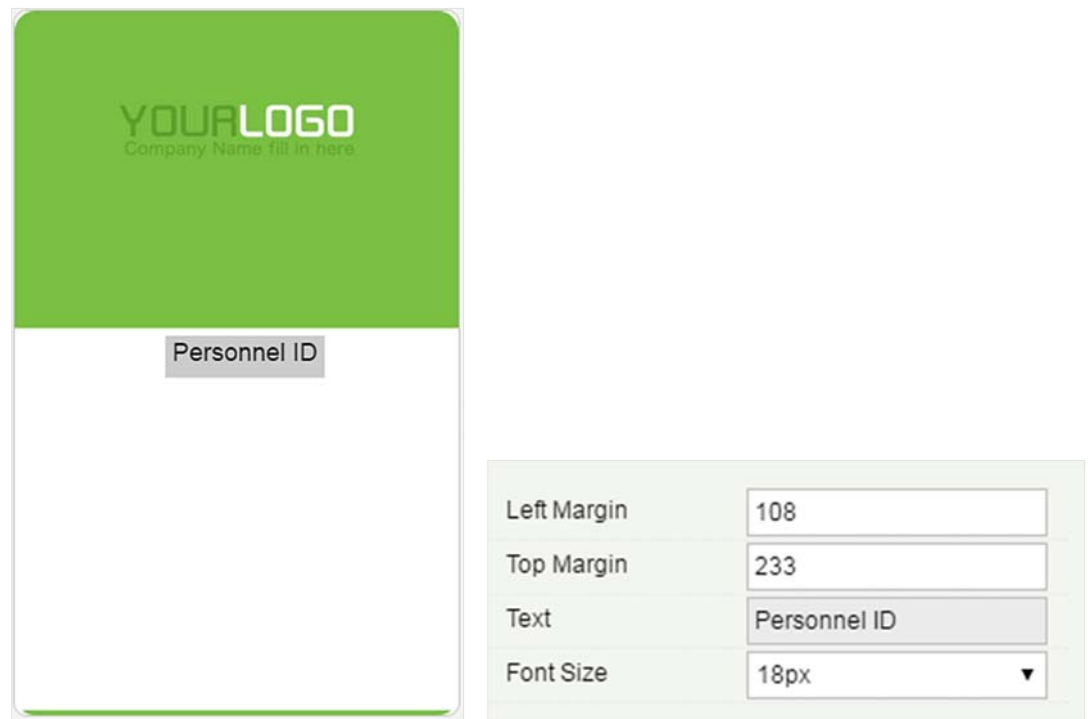

2) Вы можете вставлять в шаблон изображения, фоновые изображения, тексты и подчеркивания. Введите текст, который нужно вставить в [Текст], чтобы вставить тексты в шаблон.

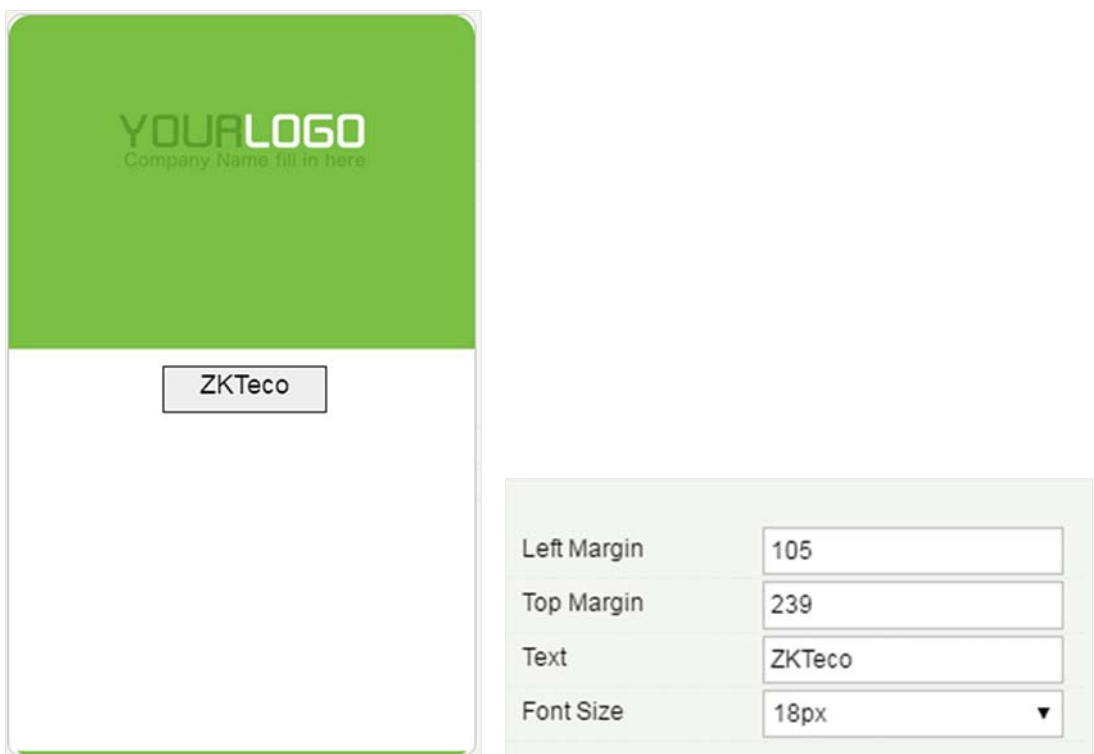

Примечания:

- **>** Щёлкните <mark>V</mark>: для удаления вставленных полей.
- Дважды щёлкните по вставленным изображениям, текстам или подчеркиваниям, чтобы удалить их.
- Загрузите фоновое изображение размером 635 x 1010 пикселей для вертикального шаблона и фоновое изображение размером 1010 x 635 пикселей для поперечного шаблона.
- 2. Чтобы изменить шаблон, нажмите [Изменить шаблон]. Процедуры редактирования шаблона такие же, как и для добавления шаблона.

Примечание: По умолчанию ни вертикальный шаблон, ни поперечный шаблон не могут быть отредактированы. Могут редактироваться только пользовательские шаблоны.

3. Для удаления шаблона, щёлкните [Удалить шаблон].

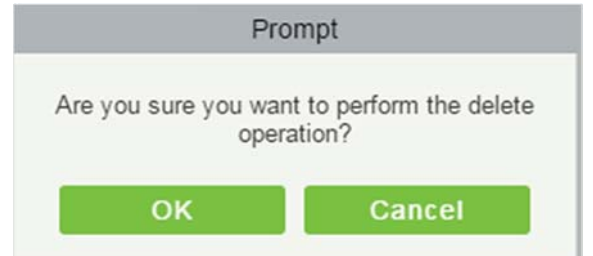

Щёлкните [OK] для удаления шаблона.

Примечание:

По умолчанию ни вертикальный шаблон, ни поперечный шаблон не могут быть удалены. Только пользовательские шаблоны могут быть удалены.

### 3.1.2 Отдел

Перед тем, как управлять персоналом компании, необходимо установить организационную структуру компании. При первом использовании системы по, умолчанию имеется первичный отдел с именем [Основной] и номером [1]. Этот отдел может быть изменен, но не может быть удален.

К основным функциям Управление отделом относятся: добавление, редактирование, удаление, экспорт и импорт отдела.

### Добавить отдел

1) Щёлкните [Персонал]> [Сотрудники]> [Отдел]> [Создать]:

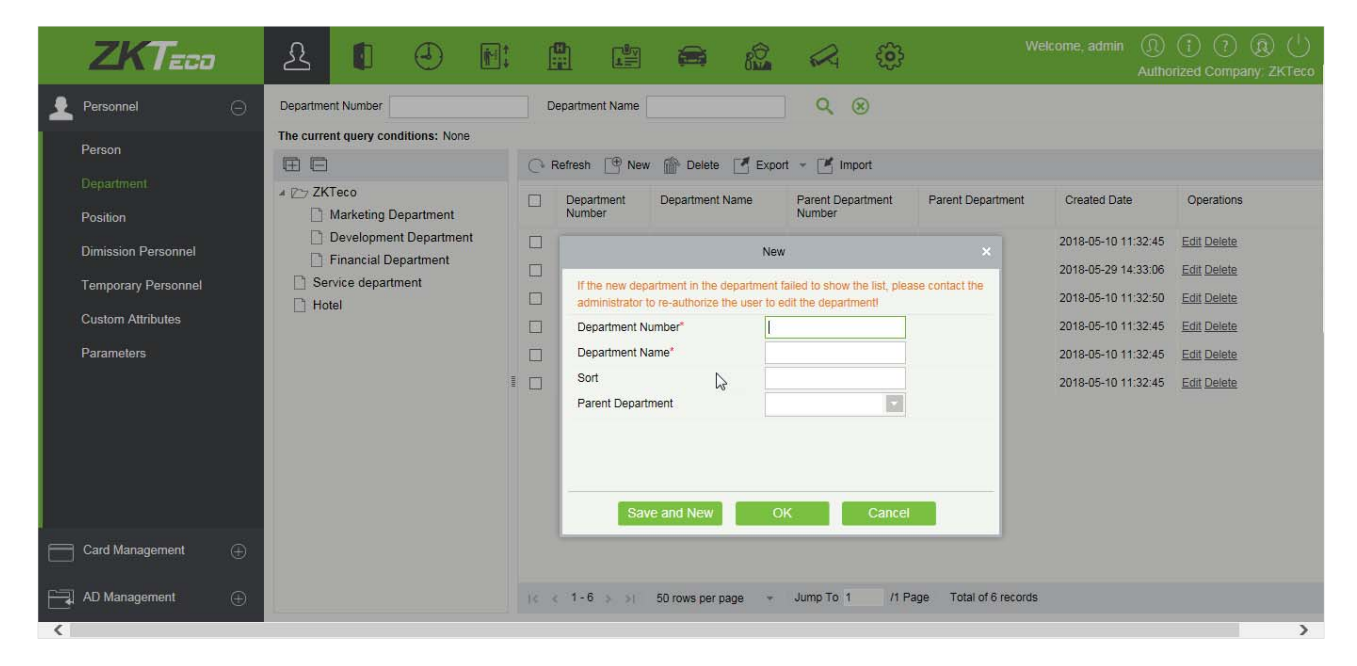

#### Поля в порядке следования:

Номер отдела: Доступны буквы и цифры. Не может быть идентичен номеру другого отдела. Номер не

должен превышать 30 цифр.

Имя отдела: Любая комбинация не более 100 символов. В случае разных уровней названия отделов могут быть повторены.

Уровень: Поддерживает только числа. Допустимый диапазон: 1-999999999. Чем меньше номер, указанный в поле, тем у такого отдела более высокий уровень. Если это поле пустое, оно будет упорядочено в соответствии с возрастающим порядком.

Родительский отдел: Выберите родительский отдел из раскрывающегося списка. Родительский отдел является важным параметром для определения организационной структуры компании. Слева от интерфейса организационная схема компании будет показана в виде дерева отдел.

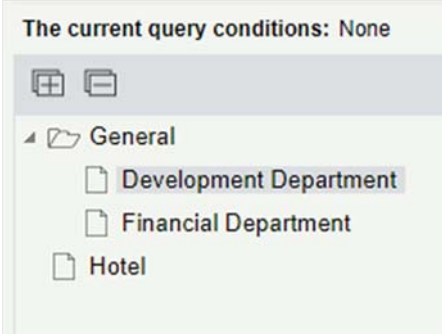

2) После заполнения деталей вы можете щёлкнуть [OK], чтобы завершить добавление; щёлкните [Отменить], чтобы отменить его, или щёлкните [ОК и далее], чтобы сохранить и продолжить добавление нового отдела.

Чтобы добавить отдел, вы также можете выбрать [Импорт] для импорта информации отдела из другого программного обеспечения или других документов в эту систему. Подробнее см. 348

• Редактировать отдел

Щёлкните [Персонал]> [Сотрудники]> [Отдел]> [Изменить].

- Удалить отдел
- 1) Щёлкните [Персонал]> [Сотрудники]> [Отдел]> [Удалить]:

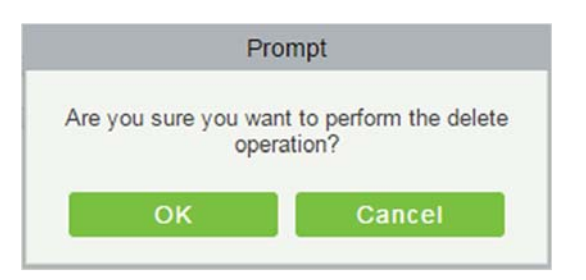

2) Щёлкните [OK] для удаления.

**«Примечание: Если в отделе имеются отделы или персонал, отдел не может быть удален.** 

Экспорт

**Export Department** 

Download Department Import Template

- 1) Экспорт отдела включает в себя загрузку шаблона импорта отдела и Экспорт отдела.
- 2) Отдел: можно экспортировать в формате EXCEL, PDF, CSV.

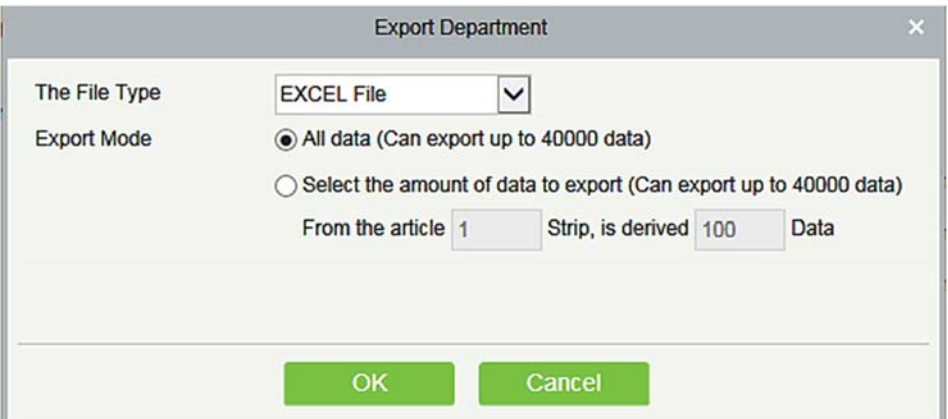

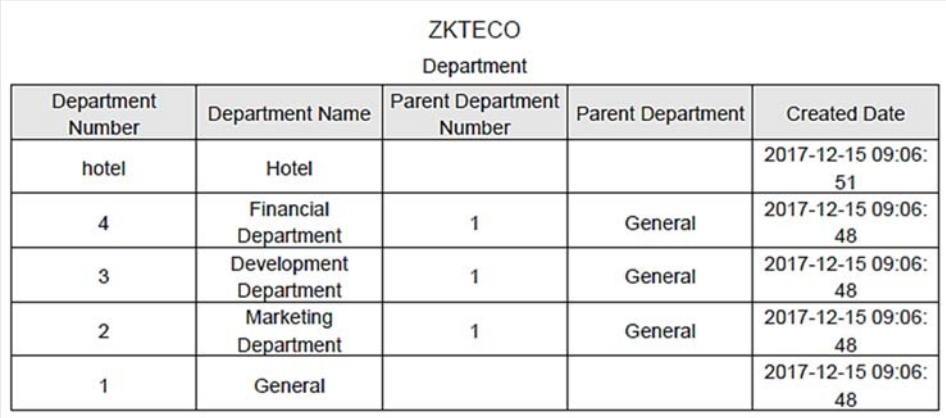

- 3) Скачать шаблон импорта отдела:
- 4) Файл шаблона Excel можно экспортировать, и вы должны использовать этот формат шаблона для отдела импортирования.

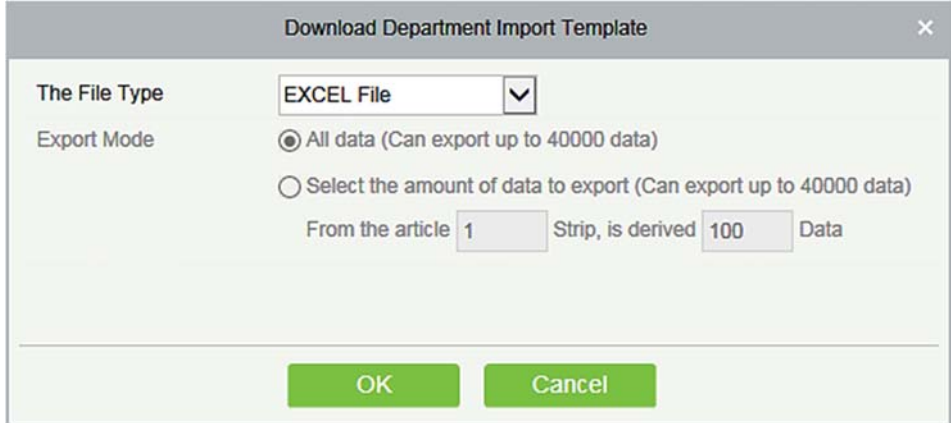

### Импорт

1) Щёлкните [Персонал] > [Отдел] > [Импорт], интерфейс импортирования выглядит следующим образом:

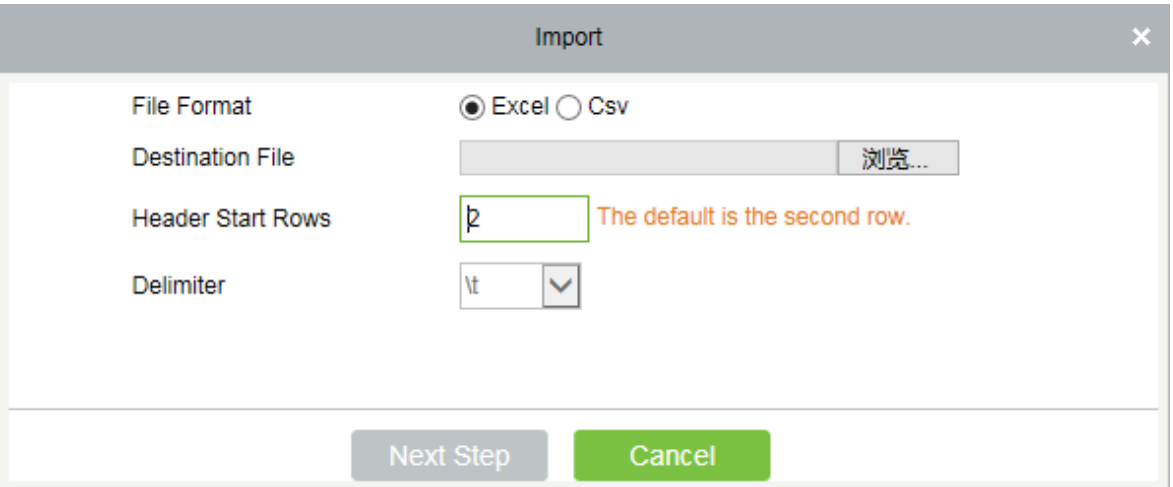

- 2) Информация отдела импорта: можно импортировать файлы формата EXCEL, CSV.
- 3) Выберите целевой файл, заполните начальные строки заголовка, щёлкните [Следующий шаг], интерфейс выглядит следующим образом:

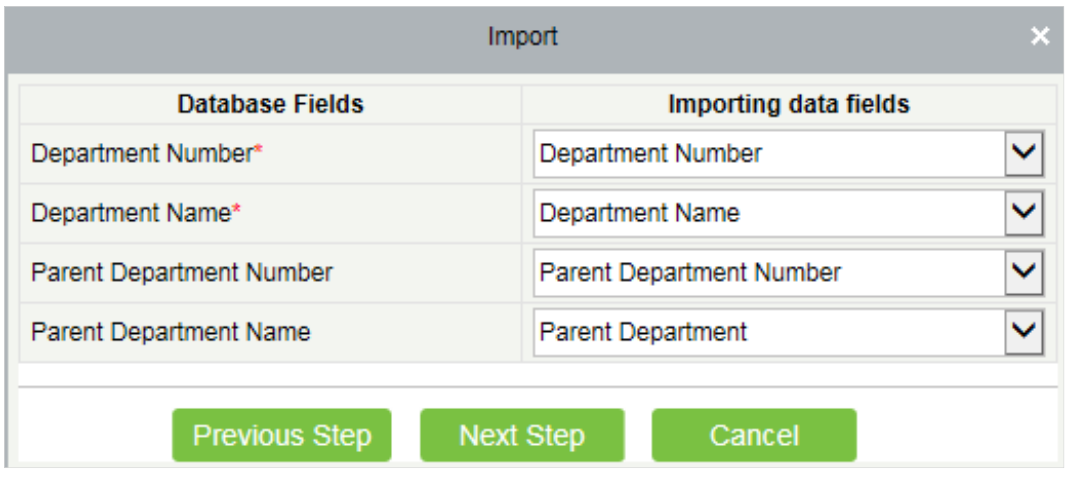

4) После импортирования файла система автоматически сопоставляет поле импортированного отчета и поле сегмента данных. Если совпадение неверно, вы можете его изменить. Щёлкните кнопку [Далее].

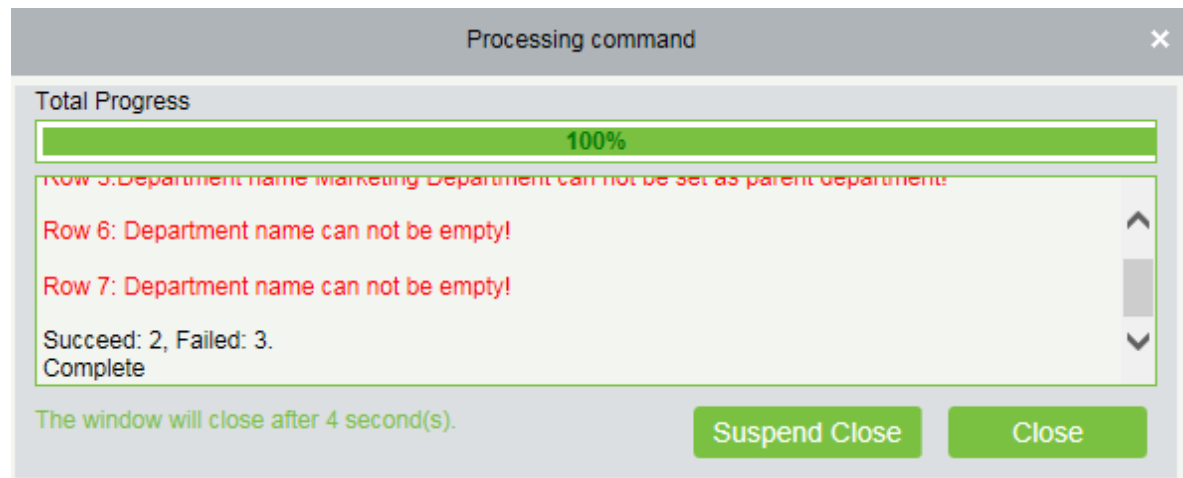

### 3.1.3 Должность

Чтобы организовать персонал в соответствии с их компетенцией и навыками, вы можете задавать должности по мере необходимости. Если вы задаете должность, вы можете легко отфильтровать отчет только для определенной должности.

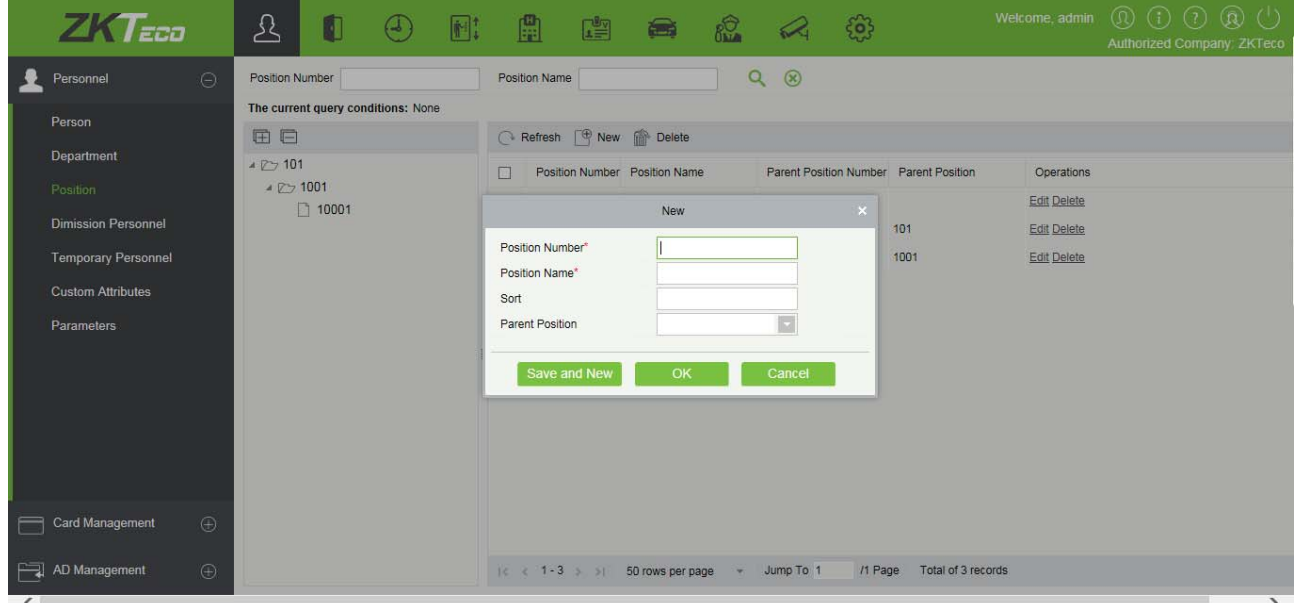

1) Щёлкните [Персонал]> [Сотрудники]> [Должность]> [Создать]:

### Поля в порядке следования:

Должность №: Задайте значение номера должности. Это могут быть буквы или цифры, или их комбинация. Спецсимволы не допустимы. Длина не должна превышать 30 цифр.

Название должности: Установите название для должности. Допустимы любые символы, максимальная комбинация из 100 символов. Названия должностей не должны повторяться.

Уровень: Поддерживает только числа. Допустимый диапазон: 1-999999999. Чем меньше номер в поле,

тем выше статус должности сотрудника. Если он не заполнен, он будет организован в соответствии с добавленным порядком

Родительская должность: По умолчанию должность отсутствует. Это важный параметр для организации персонала в соответствии с их навыками и компетенцией.

2) Заполните необходимые данные и сохраните их.

### 3.1.4 Уволенные сотрудники

Этот параметр отображает персонал, который больше не работает в компании. Как только сотрудник увольняется, он отображается здесь.

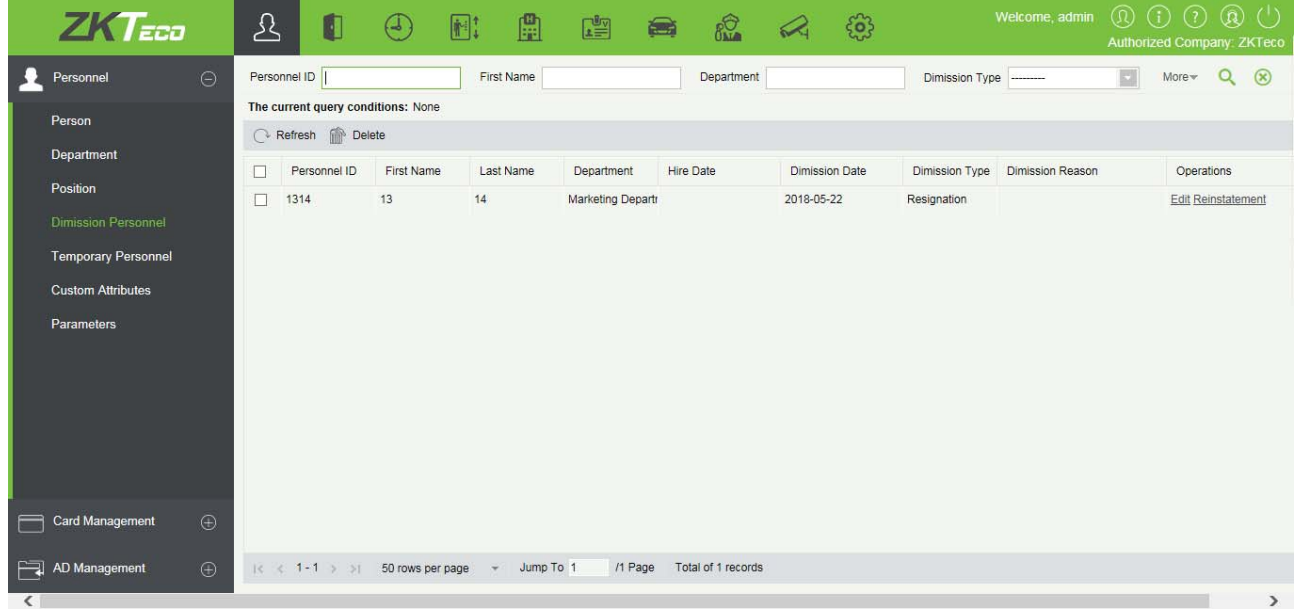

1) Вы можете повторно нанять персонал, выбрав нужного сотрудника и щелкнуть [Восстановление] ниже вкладки операций.

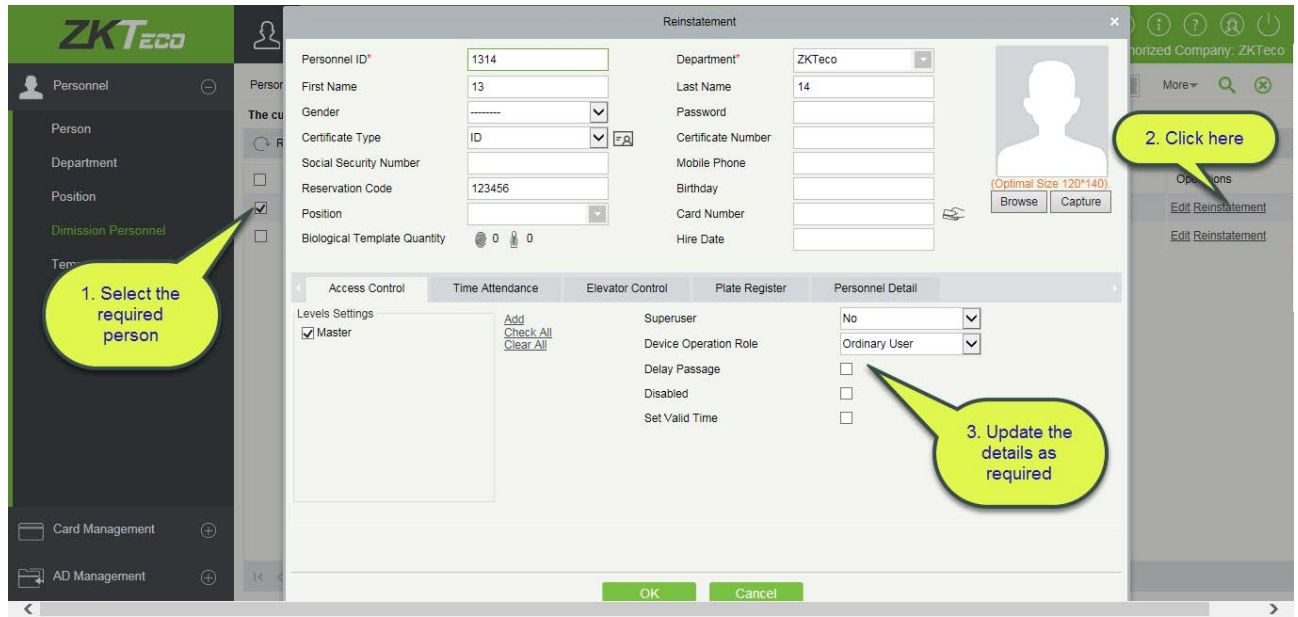

2) Как только данные обновятся, щёлкните [OK] для сохранения.

### 3.1.5 Временные сотрудники

Этот параметр отображает персонал, который загружается с помощью сканирования QR-кода и устройства посещаемости (uFace WG100).

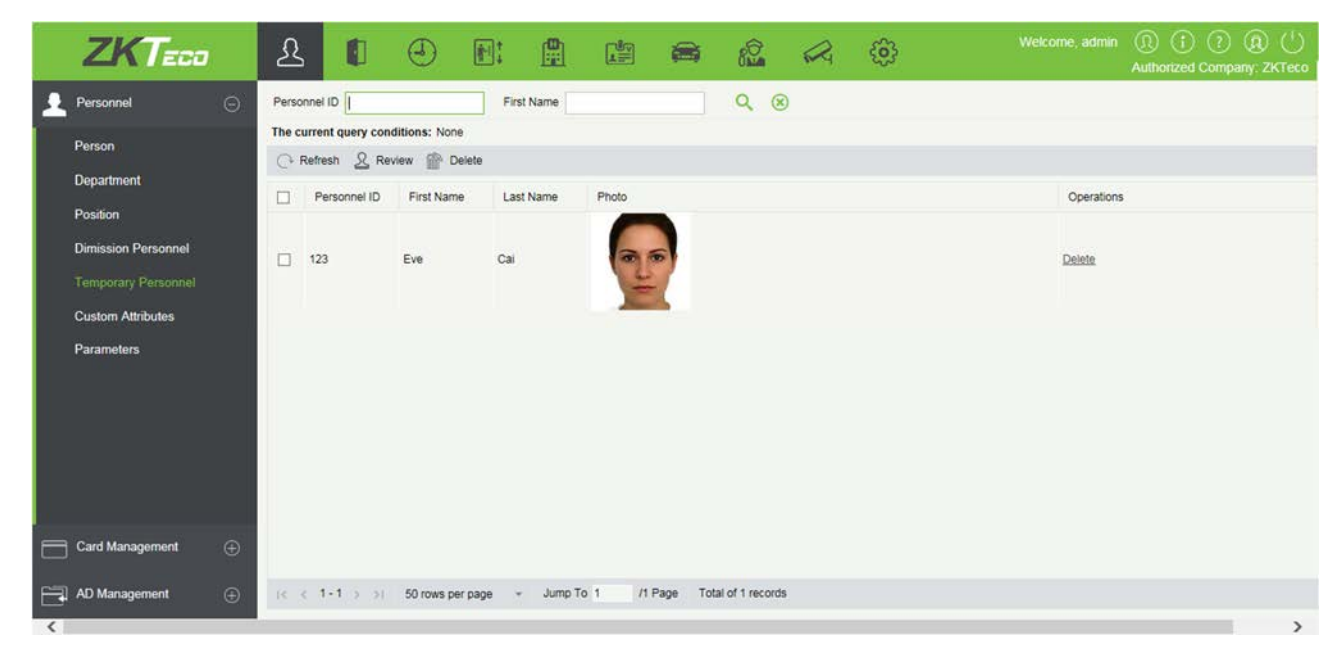

### Обновить

Щёлкните [Обновить] в верхней части списка, чтобы загрузить нового временного сотрудника.

Обзор

Выберите временного сотрудника и щёлкните [Обзор]:

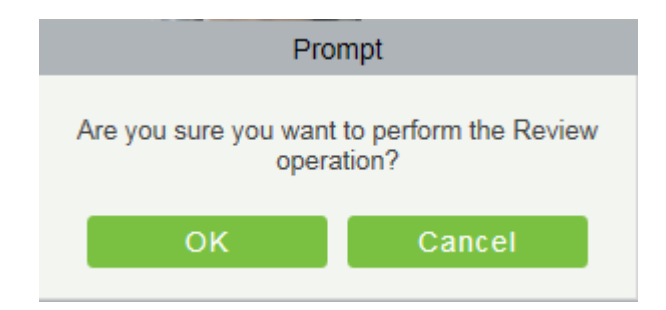

Проверяемый человек будет автоматически добавлен в список сотрудников.

Удалить

Удалить выбранный временный персонал.

### 3.1.6 Дополнительные данные

Некоторые персональные данные могут быть настроены или удалены для удовлетворения требований различных клиентов. Когда система используется в первый раз, система будет инициализировать некоторые личные данные по умолчанию. Индивидуальные персональные данные могут быть заданы для разных проектов в соответствии с требованиями проектов.

Новые пользовательские данные

Щёлкните [Персонал] > [Сотрудники] > [Дополнительные данные] > [Создать], затем отредактируйте параметры и щёлкните [OK], чтобы сохранить и выйти.

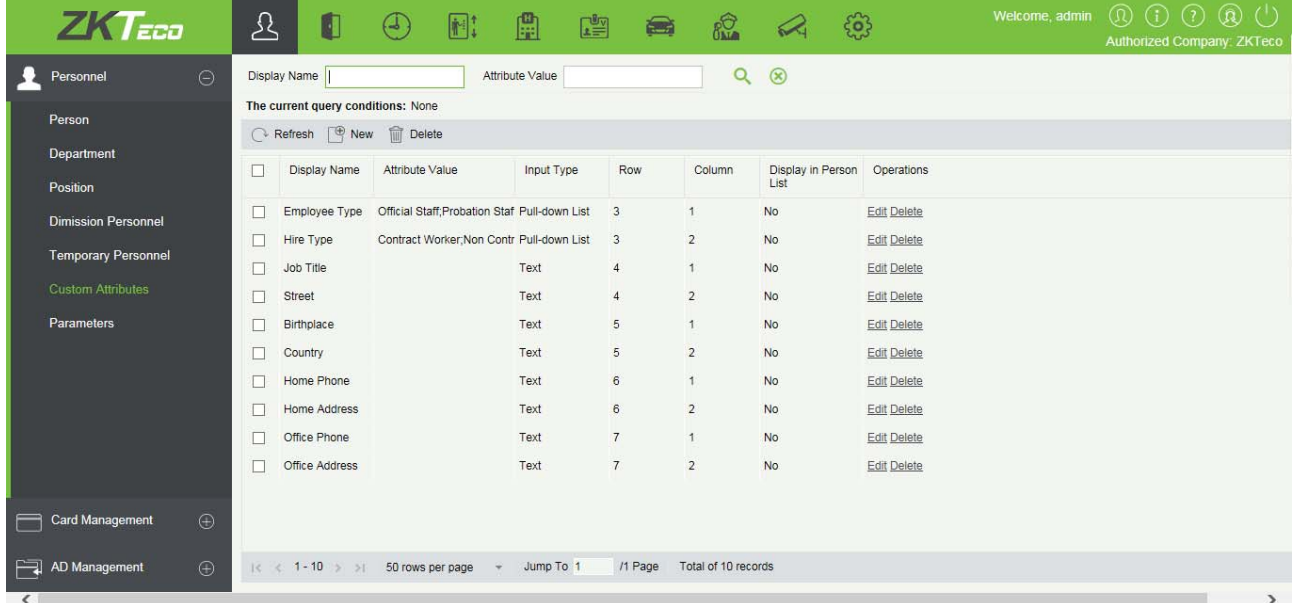

### Поля в порядке следования:

Показываемое название: Должно быть заполнено и не должно повторяться. Максимальная длина 30.

Тип ввода: Выберите тип отображения из «Выпадающий список», «Несколько вариантов», «Один вариант» и «Текст».

Значение: Подходит для списков, отображаемых в виде списков «Выпадающий список», «Несколько вариантов» и «Один вариант». Используйте «;», чтобы разделять несколько значений. Если тип ввода - «Текст», значение атрибута не подходит.

Строка / столбец: Столбец и строка поля используются вместе для управления отображения положением поля. Цифры поддерживаются. Номер столбца не может превышать 99, а номер строки может быть только 1 или 2. Сочетание столбца и строки не должно дублироваться. Как показано на следующем рисунке, Тип работника, находится в первом столбце и первой строке, а Тип занятости во втором столбце и первой строке.

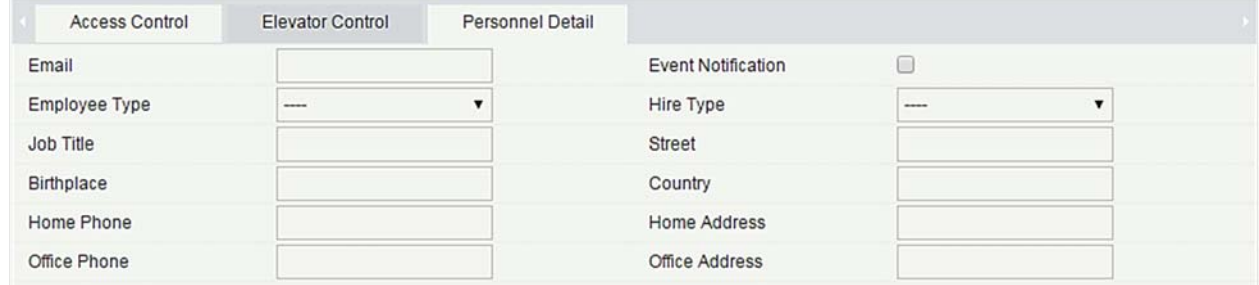

#### Редактирование пользовательских данных

Щёлкните [Изменить], чтобы изменить соответствующие данные.

### Удаление пользовательских данных

Щёлкните [Удалить], чтобы удалить неиспользуемый атрибут. Если атрибут используется, система выдаст окно для подтверждения перед удалением.

Примечание: Пользовательские данные нельзя восстановить после удаления.

### 3.1.7 Параметры

1. Щёлкните [Персонал] > [Сотрудники] > [Параметры]:

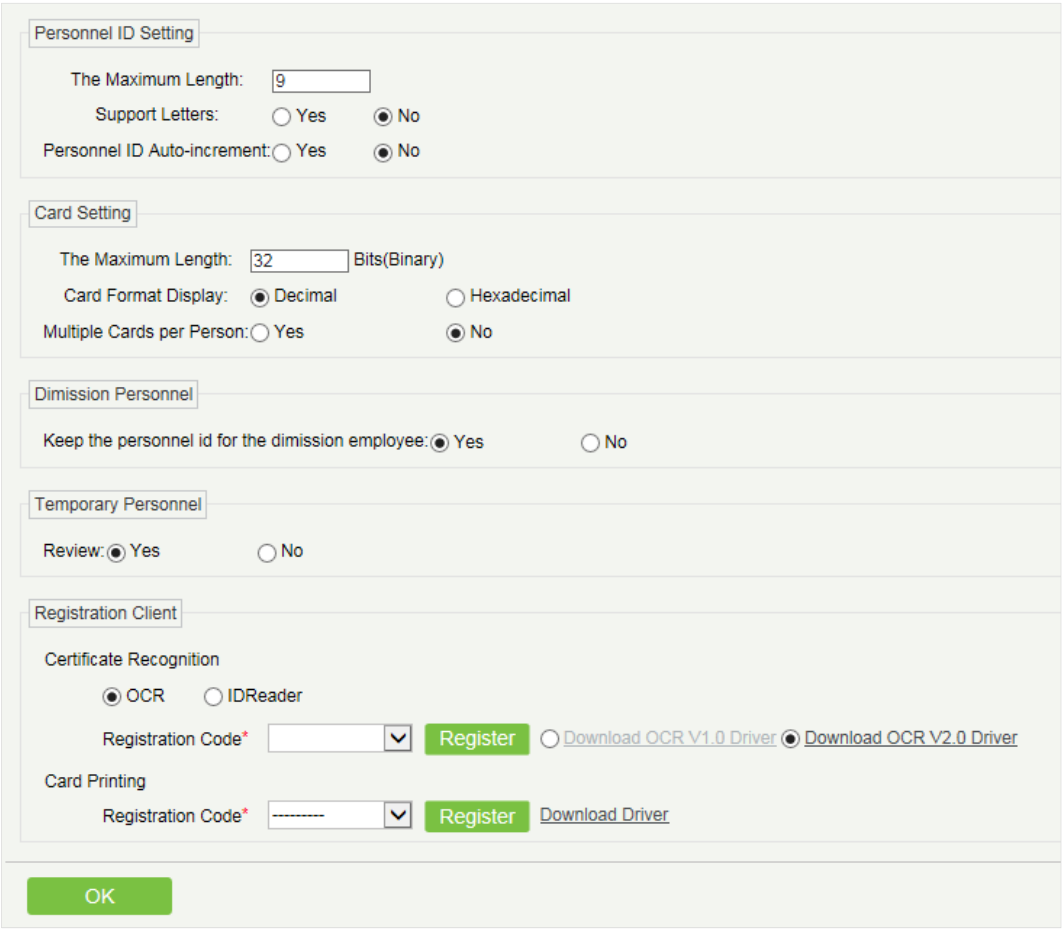

- 2. Установите максимальную длину для ID сотрудника и будет ли он поддерживать буквы или нет. Если для автоматического назначения ID сотрудника выбрано «Да», то при добавлении персонала один за другим «ID» в поле автоматически обновляется до следующего нового значения.
- 3. Установите максимальную длину (двоичный номер) номера карты, который поддерживается текущей системой.
- 4. Укажите, нужно ли сохранять ID уволенного сотрудника.
- 5. Установите, следует ли проверять временный персонал, который был загружен и зарегистрирован с помощью сканирования QR-кода или устройстве посещаемости.
- 6. Установите формат карты, используемой в настоящее время в системе. Формат карты не может быть переключен после его настройки.
- 7. Установите, разрешено ли «Несколько карт для сотрудника» или нет.
- 8. Регистрация клиента.
	- Если драйвер не установлен, отображается ссылка [Скачать драйвер]. Щёлкните ссылку, чтобы загрузить и установить драйвер.

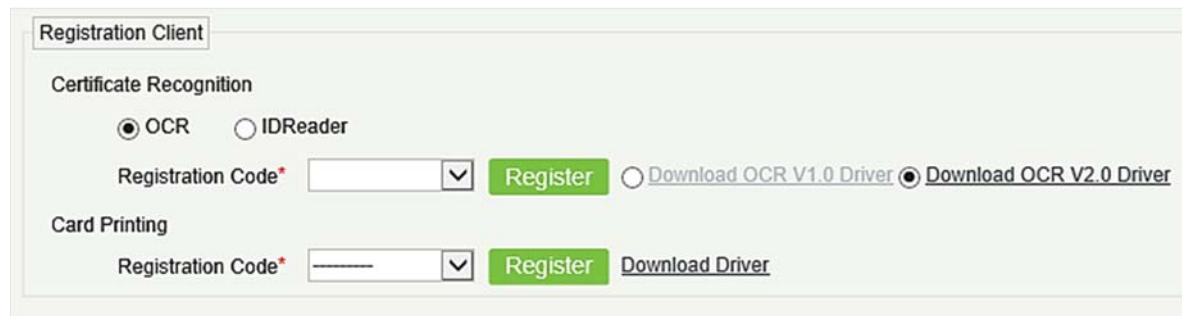

Выберите соответствующий регистрационный код и нажмите [Регистрация].

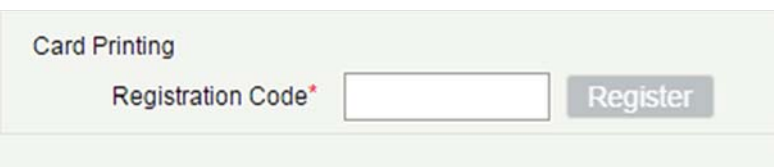

Примечание: Щёлкните [Система] > [Управление полномочиями] > [Регистрация клиента], чтобы увидеть код регистрации.

- 9. Щёлкните [OK], чтобы сохранить настройки и выйти.
- Дополнительные карты

После включения функции «Несколько карт для сотрудника» вы можете установить несколько карт на странице «Персонал».

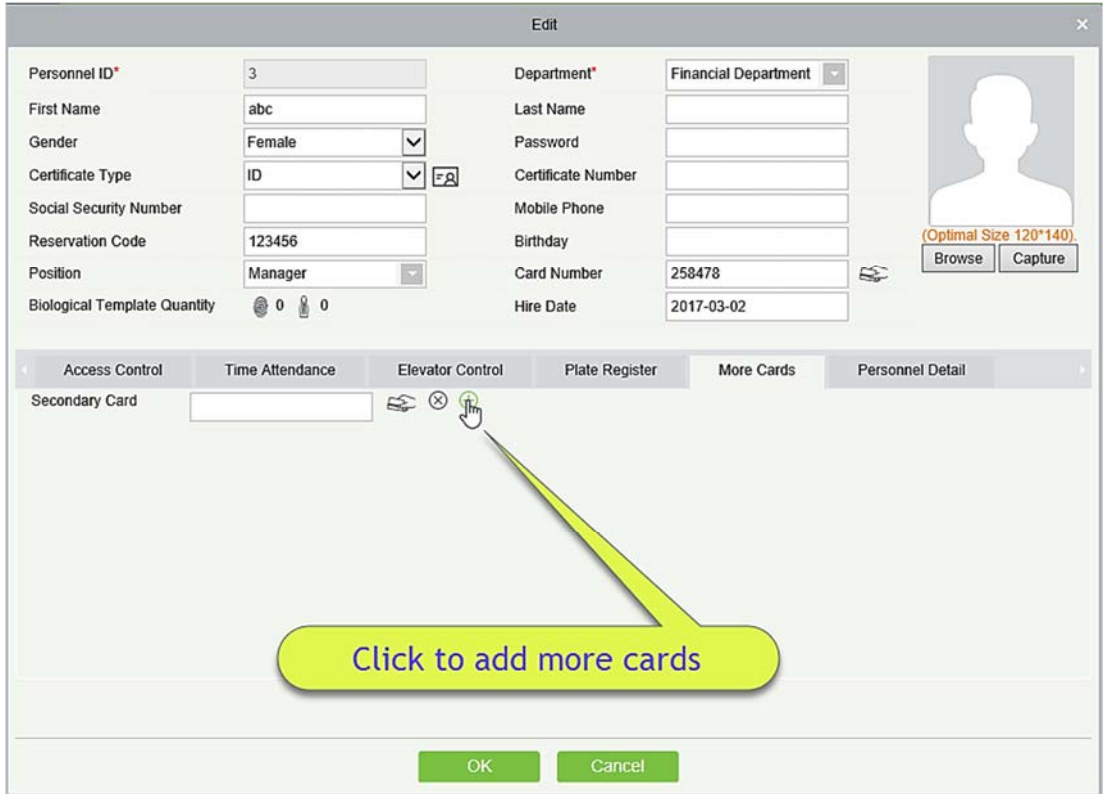

Примечание: Не все устройства поддерживают эту функцию. Для получения дополнительной информации обратитесь к техническому персоналу.

# 3.2 Управление картами

В управлении карточкой участвуют три модуля: Карты, Тип Wiegand и Журнал выданных карт.

### 3.2.1 Карты

- Групповой выпуск карт
	- 1. Щёлкните [Пресонал] > [Управление картами] > [Групповой выпуск карт]:

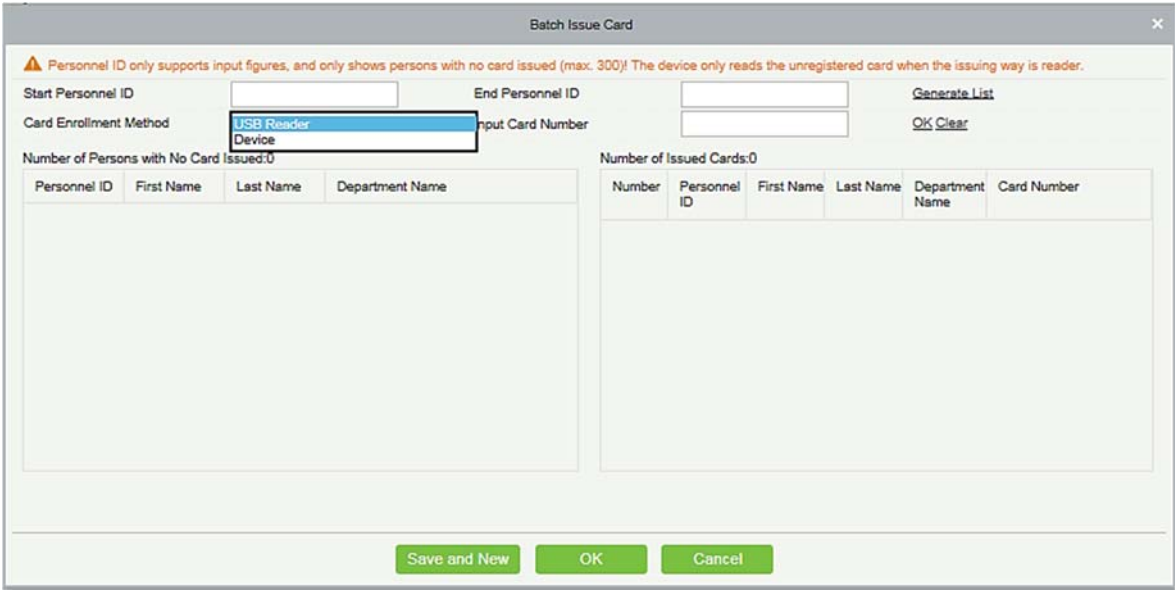

2. Введите начальный и конечный ID сотрудника и щёлкните [Сформировать список], чтобы создать список персонала и показать весь персонал без карточек в этой серии номеров.

Примечание: Начальный и конечный ID соотрудника поддерживает только цифры.

3. Выберите способ регистрации карты: зарегистрируйтесь с помощью USB-считывателя или устройства.

Если вы хотите зарегистрировать карту с помощью USB-считывателя, вы можете поместить карту на считыватель напрямую. Система получит номер карты и выдаст ее пользователю в списке слева.

Для использования устройства вам нужно выбрать место считывания, щёлкните <sup>[4]</sup> [Начать считывание], система будет считывать номер карты автоматически и выдавать ее пользователю в списке слева один за другим. После этого щёлкните **[3]** • [Прекратить считывание].

Примечание: Во время «Групповой выпуск карт» система проверяет, была ли выдана карта ранее

или нет, если карта уже была выдана система оповестит «Номер карты был выдан ранее».

4. Щёлкните [OK], чтобы завершить выдачу карты и выйти.

### 3.2.2 Тип Wiegand

Тип Wiegand - формат карты, который может быть идентифицирован считывателем Wiegand. В программное обеспечение встроено 9 типов Wiegand. Вы можете установить тип карты Wiegand по мере необходимости.

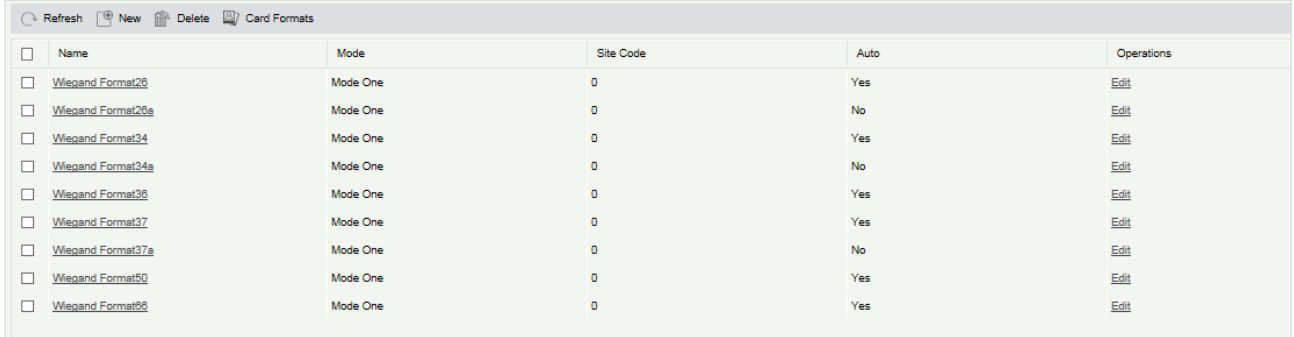

Это программное обеспечение поддерживает два режима для добавления тип Wiegand, если режим 1 не соответствует вашим требованиям в настройке, вы можете переключить его в режим 2. Возьмем Формат Wiegand 37 в качестве примера:

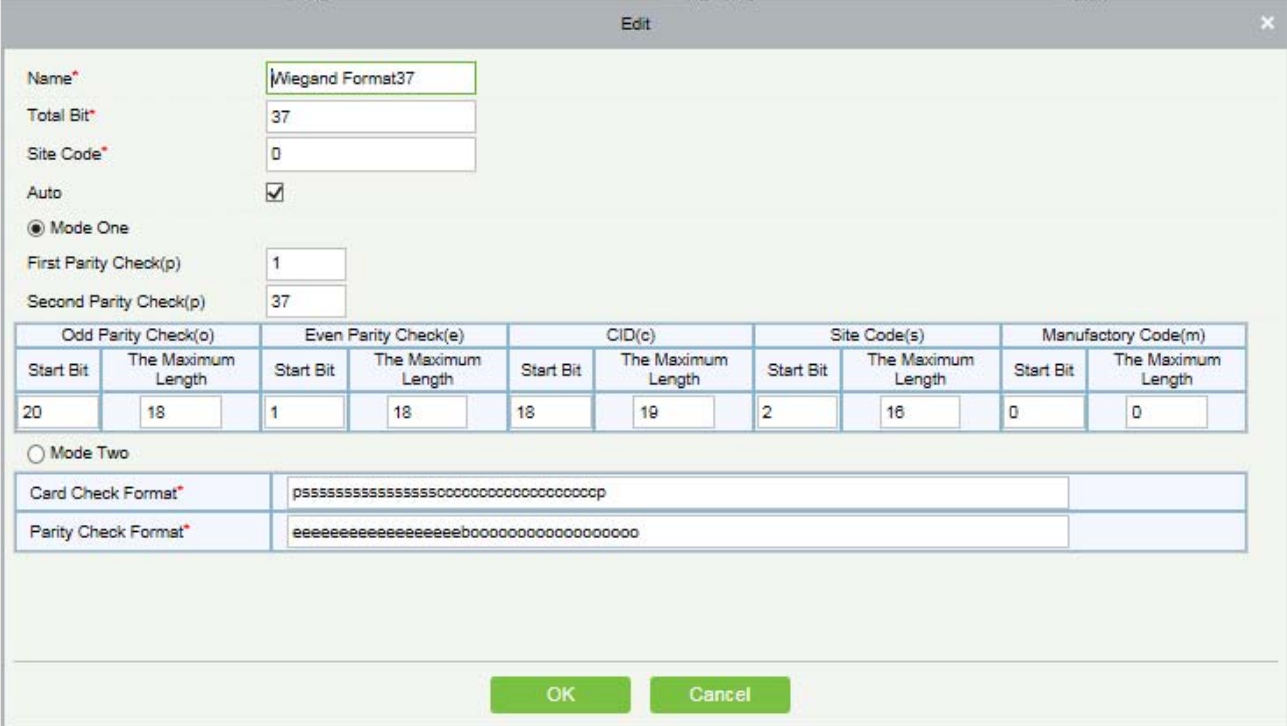

#### Определение формата:

«P» обозначает положение четности; «S» указывает код объекта; «C» указывает идентификатор

держателя карты; «M» обознач ает код производителя; «E» означает «Чётность»; «O» указывает на проверку нечётности; «B» указывает как на проверку нечётности, так и на проверку чётности; «X» означает, что биты не проверяются.

Предыдущий формат Wiegand 37: первые биты чётности (p) проверяют «eeeeeeeeeeeeeeeeeee»; во втором бите чётности проверяют «ooooooooooooooooooo». Формат проверки карты может быть установлен только «p, x, m, c, s»; Формат проверки чётности может быть установлен только «x, b, o, e».

### Тестирование форматов карт

Если номер карты отличается от номера, отображаемого после считывания карты, вы можете использовать эту функцию для калибровки формата Wiegand. Страница отображается следующим образом:

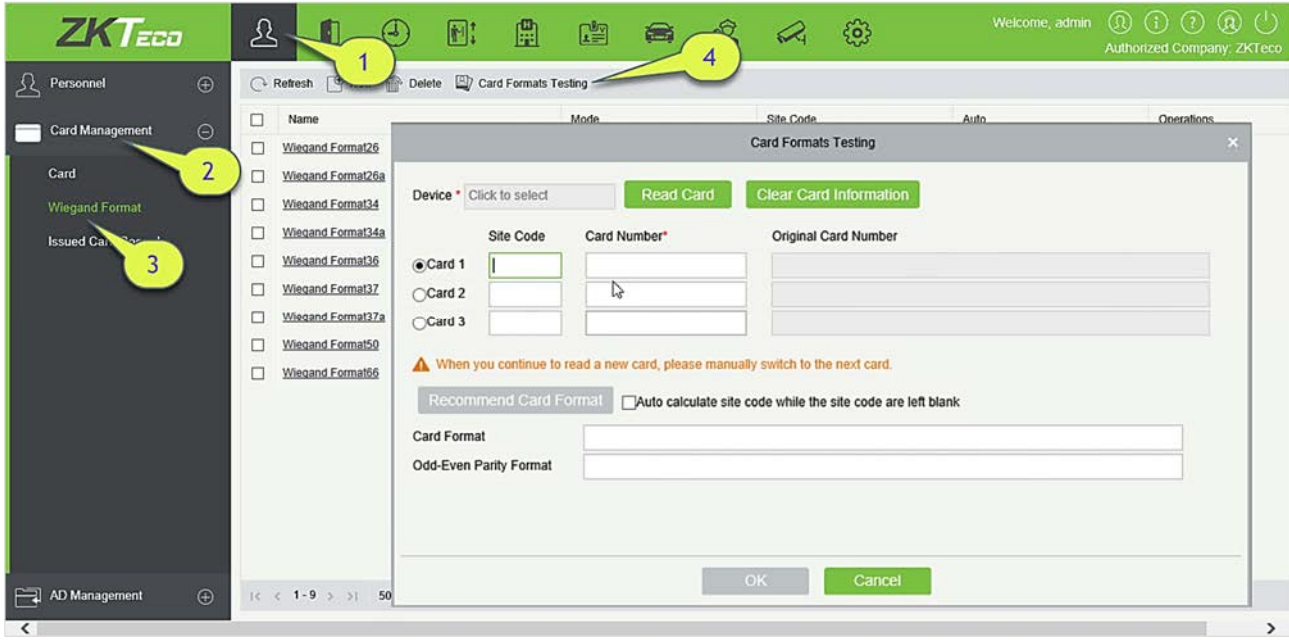

Выберите устройство, поддерживающее функцию тестирования форматов карт и введите номер и код объекта (опция), находящиеся на вашей карте.

- 1) Щёлкните [Считать карту] и считать карту на считывателе. Номер оригинальной карты, просчитанный устройством, отображается в поле ввода справа.
- 2) Щёлкните [Рекомендованный формат карты]. Формат карты Wiegand, рекомендованный для номера карты, отображается ниже.
- 3) Если выбрано [Авто расчёт кода объекта, когда код объекта оставлен пустым], программа рассчитает код объекта на основе формата и номера карты.
- 4) Щёлкните [OK]. Страница пропустит страницу Добавление Формата Wiegand, чтобы сохранить рекомендуемый формат Wiegand.

Примечание: Функция тестирования форматов карты поддерживается только некоторыми

устройствами.

## 3.2.3 Журнал выданных карт

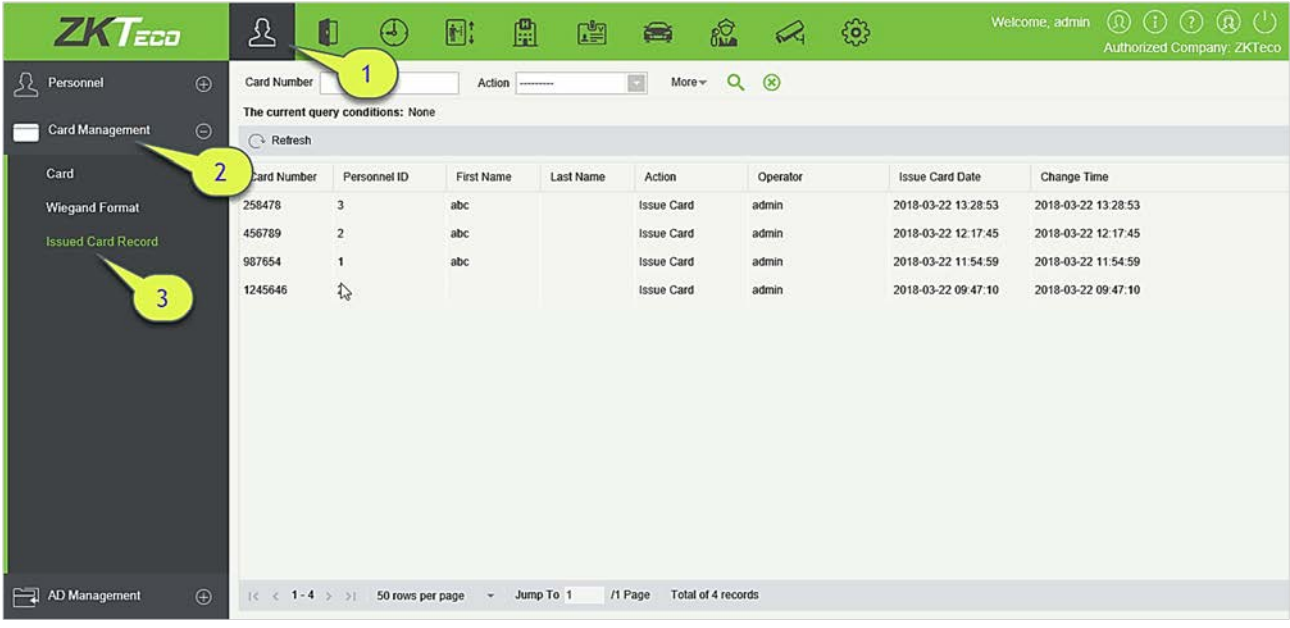

Функция записывает жизненный цикл карты и отображает операции, выполняемые с картой.

Примечание: Карты и записи, выданных карты сотрудникам, будут полностью удалены, когда учетная запись сотрудника будет полностью удалена.

# 3.3 Управление AD

Подробнее см. в руководстве пользователя AD.

# 4. Доступ

Система должна быть подключена к контроллеру для обеспечения функций контроля доступа. Чтобы использовать эти функции, пользователи должны сначала установить устройства и подключить их к сети, а затем задать соответствующие параметры, чтобы они могли управлять устройствами, загружать данные доступа, загружать информацию о конфигурации, выводить отчеты и осуществлять управление предприятием.

# 4.1 Устройство доступа

Добавьте устройство доступа, затем установите параметры связи подключенных устройств, включая системные настройки и настройки устройства. Когда связь успешна, вы можете просмотреть здесь информацию о подключенных устройствах и выполнить удаленный мониторинг, загрузку на сервер и скачивание с сервера и т. д.

### 4.1.1 Устройство

### Добавление устройства

Существует два способа добавления устройств доступа.

- 1. Добавить устройство вручную
- A. Щёлкните [Устройство доступа] > [Устройство] > [Создать] в меню действий, появится следующий интерфейс:

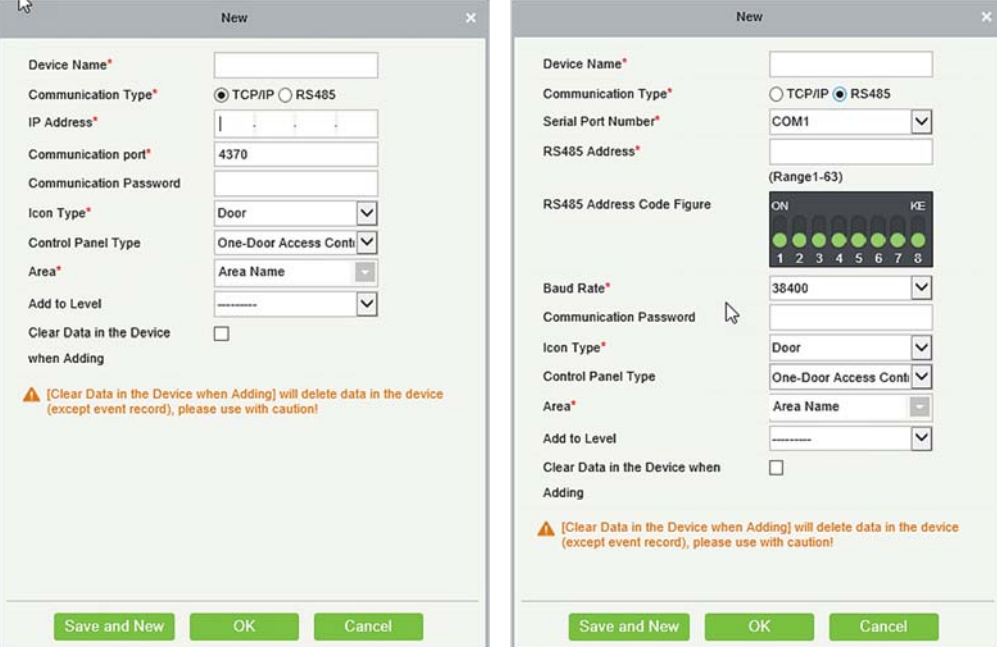

### Подключение TCP/ IP Подключение RS485

Поля в порядке следования:

IP Адрес: Введите IP-адрес контроллера доступа.

Порт связи: Значение по умолчанию - 4370.

Номер серийного порта: COM1~COM254.

Адрес RS485: Номер устройства, значение от 1 до 63. Если номер серийного порта совпадает, не разрешено устанавливать повторяющиеся адреса RS485.

Скорость передачи: Такая же, как скорость передачи в устройстве. Значение по умолчанию - 38400.

Код адреса RS485: Отображает кодовую группу адреса RS485.

Общие параметры:

Имя устройства: Любой символ, до 20 символов.

Пароль связи: Максимум 6 цифр; поддержка как чисел, так и букв.

Примечания:

- $\triangleright$  Вам не нужно заполнять это поле, если оно является новым заводским устройством или инициализация полностью завершена.
- Если пароль связи для автономного устройства установлен как «0», это означает, что пароль отсутствует. Однако в случае контроллера доступа это означает, что пароль равен 0.
- Вам необходимо перезапустить устройство после установки датчика двери автономного устройства.

Тип пиктограммы: С помощью него устанавливается название устройства. Вы можете выбирать по типу устройства; Двери, Шлагбаум, Распашной турникет.

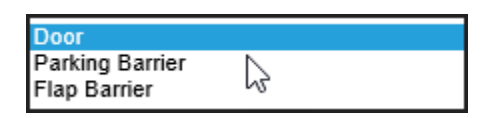

Тип контроллера: Панель управления однодверным контроллером, панель управления двухдверным контроллером, панель управления четырёхдверным контроллером, автономное устройство.

Зона: Выберите определенные зоны устройств. После установки зоны, устройства (двери) можно фильтровать по зонам при мониторинге в режиме реального времени.

Переключить на две двусторонних двери: Если тип контроллера установлен на контроллер управления четырьмя дверьми и односторонним контролем, четырехдверный контроллер можно переключить на управления двумя дверьми и двухсторонним контролем в системе.

Добавить к уровню: Автоматически добавлять устройство в выбранный уровень. Устройство не может быть автоматически добавлено в выбранный уровень, если количество сотрудников превышает 5000. Вы можете добавить персонал после успешного добавления устройства.

Очистить данные на устройстве при добавлении: Если этот параметр отмечен, система очистит все данные на устройстве (кроме журналов событий). Если вы добавляете устройство только для демонстрации или тестирования, нет необходимости его отмечать.

B. После редактирования нажмите [OK], и система попытается подключить текущее устройство. Если устройство успешно подключено, оно считает расширенные параметры устройства.

Расширенные параметры устройства: Включает в себя серийный номер, тип устройства, номер версии прошивки, количество дополнительных входов, количество дополнительных выходов, количество дверей, версию алгоритма отпечатка пальца устройства и количество считывателей.

Примечание: При удалении нового устройства программное обеспечение очищает все настройки пользовательской информации, временные зоны, праздничные дни и уровни контроля доступа (включая уровни доступа, функции контроля двойного прохода, шлюзы, настройки привязок и т. д.). За исключением записей событий (если информация в устройстве не используется, и рекомендуется не удалять уже использованное устройство, во избежание потери информации).

### Настройки контроллера доступа:

Требования к связи TCP/ IP

Поддерживает передачу TCP / IP, напрямую подключение устройства к ПК или подключение к локальной сети, введите IP-адрес и другую информацию устройства.

Требования к связи RS485

Поддерживает связь RS485, подключение устройства к ПК по RS485, ввод серийного порта, номер машины RS485, частоту полосы пропускания и другую информацию устройства.

2. Добавить устройство путем поиска контроллеров доступа

Найдите контроллеры доступа в Ethernet.

- 1) Щёлкните [Устройство доступа] > [Устройство] > [Поиск устройств], чтобы открыть интерфейс поиска.
- 2) Щёлкните [Поиск], и он выдаст [Ищу…].
- 3) После поиска отобразится список и общее количество контроллеров доступа.

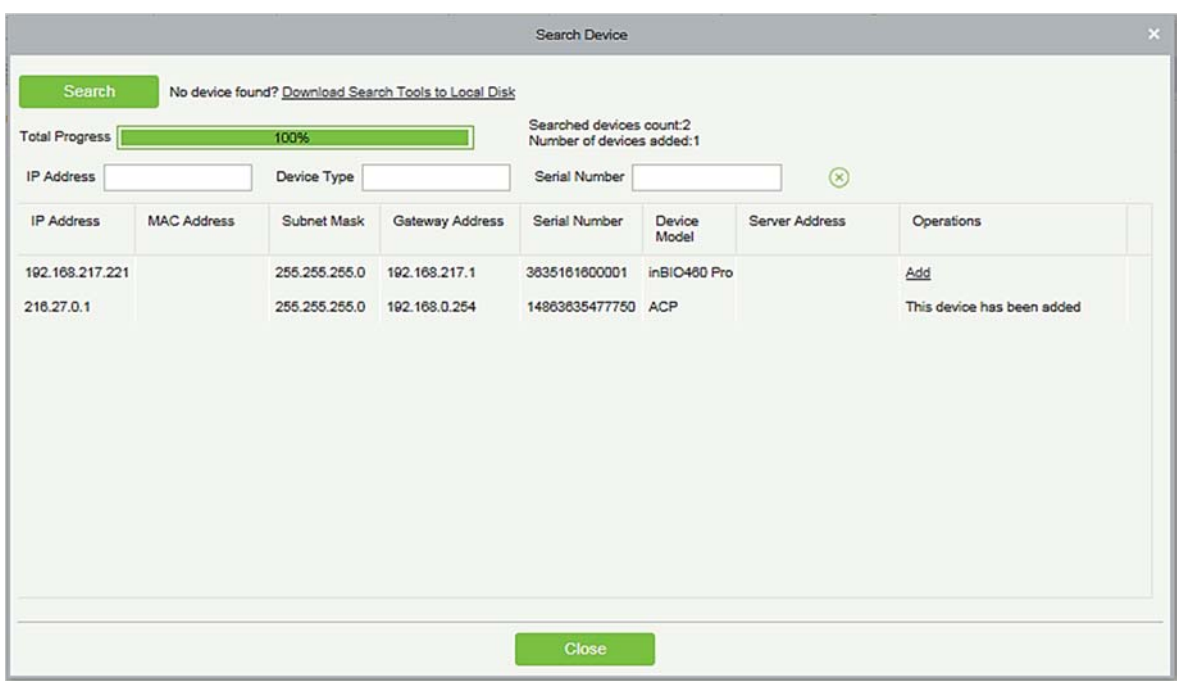

Примечание: Режим поиска UDP будет использоваться для поиска устройства доступа. Этот режим не может выполнять функцию кросс-маршрутизатора. IP-адрес быть элементом сегмента кросс-сети, но он должен находиться в одной подсети и должен быть настроен шлюз и IP-адрес в том же сегменте сети.

4) Щёлкните [Добавить] в списке поиска.

Если устройство является устройством с pull-прошивкой, вы можете ввести имя устройства и нажать [OK], чтобы завершить добавление устройства.

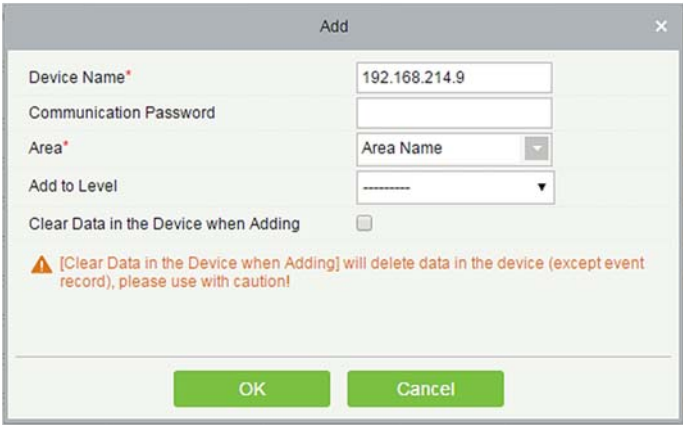

Очистить данные устройства при добавлении: Отметьте эту опцию после добавления устройства система очистит все данные на устройстве (кроме журналов событий).

Если устройство является устройством с push-прошивкой, после нажатия [Добавить] всплывут следующие окна. Если выбран IP-адрес в [Новый адрес сервера], настройте IP-адрес и номер порта. Если выбрана опция Адрес домена в [Новый адрес сервера], настройте адрес домена, номер порта и DNS. Устройство будет автоматически добавлено в программное обеспечение.

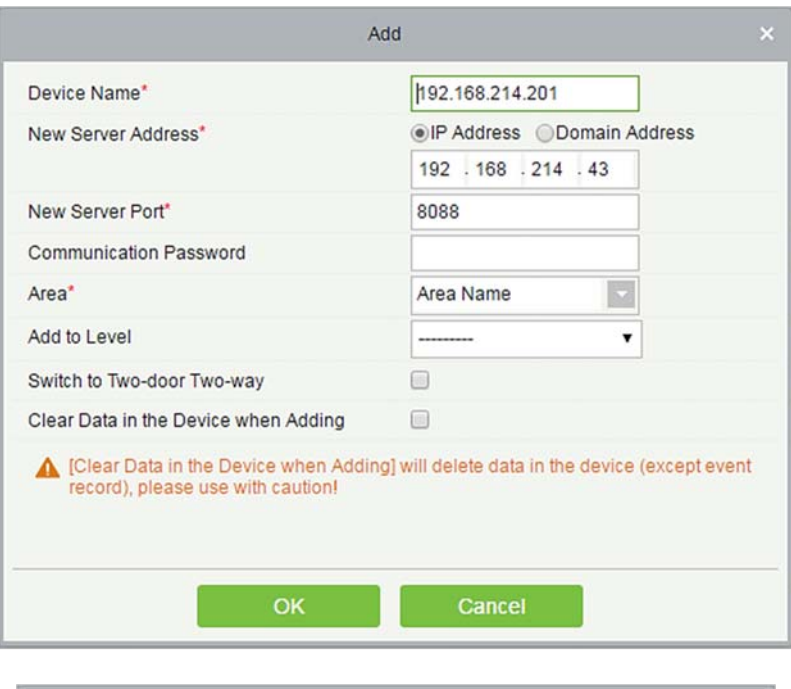

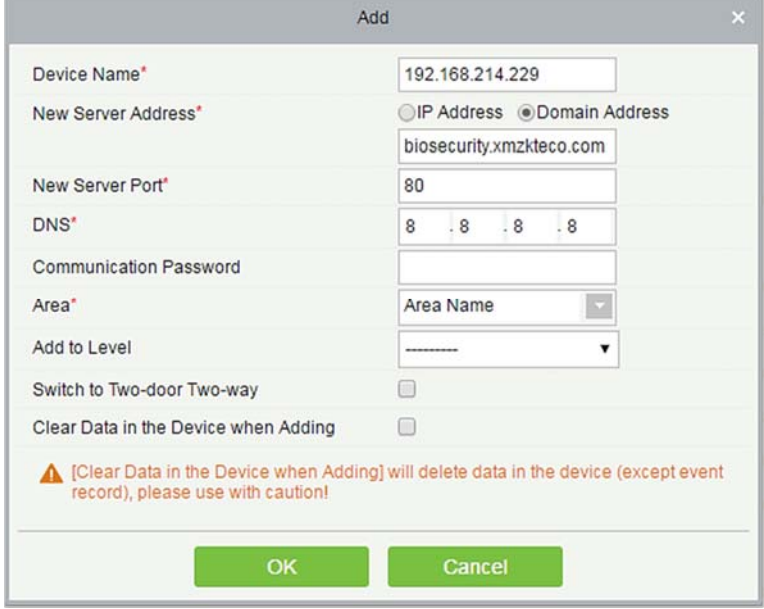

Новый адрес сервера: Чтобы добавить устройство по IP-адресу или доменному адресу, устройства можно добавить в программное обеспечение посредством ввода адрес домена.

Новый порт сервера: Укажите порт входа в систему.

DNS: Укажите DNS-адрес сервера.

Очистить данные устройства при добавлении: Если этот параметр выбран, то после добавления устройства система очистит все данные на устройстве (кроме журналов событий). Если вы добавляете устройство только для демонстрации или тестирования, нет необходимости отмечать этот флаг.

Примечание: При использовании любого из указанных выше трех методов добавления устройств, если в исходном устройстве существуют данные, пожалуйста, синхронизируйте

исходные данные после добавления нового устройства в программное обеспечение с помощью кнопки [Устройство] > [Управление] > [Синхронизировать все данные с устройством], иначе эти исходные данные вызовут противоречия при использовании.

5) IP-адрес по умолчанию устройства доступа может конфликтовать с IP-адресом устройства в локальной сети. Вы можете изменить свой IP-адрес: щёлкните [Изменить IP адрес] рядом с [Создать], и в интерфейсе появится диалоговое окно. Введите новый IP-адрес и другие параметры (Примечание: настройте шлюз и IP-адрес в том же сетевом сегменте).

Примечание: Некоторые устройства PUSH поддерживают SSL. Чтобы использовать эту функцию, выберите порт HTTPS во время установки программного обеспечения и убедитесь, что прошивка устройства поддерживает SSL.

### 4.1.2 Работа устройства

Для связи между системой и устройством; загрузкой данных, загрузкой конфигурации, должны быть установлены параметры устройства и системы. Пользователи могут редактировать контроллеры доступа в текущей системе; при необходимости пользователи могут добавлять или удалять устройства в Управление устройством.

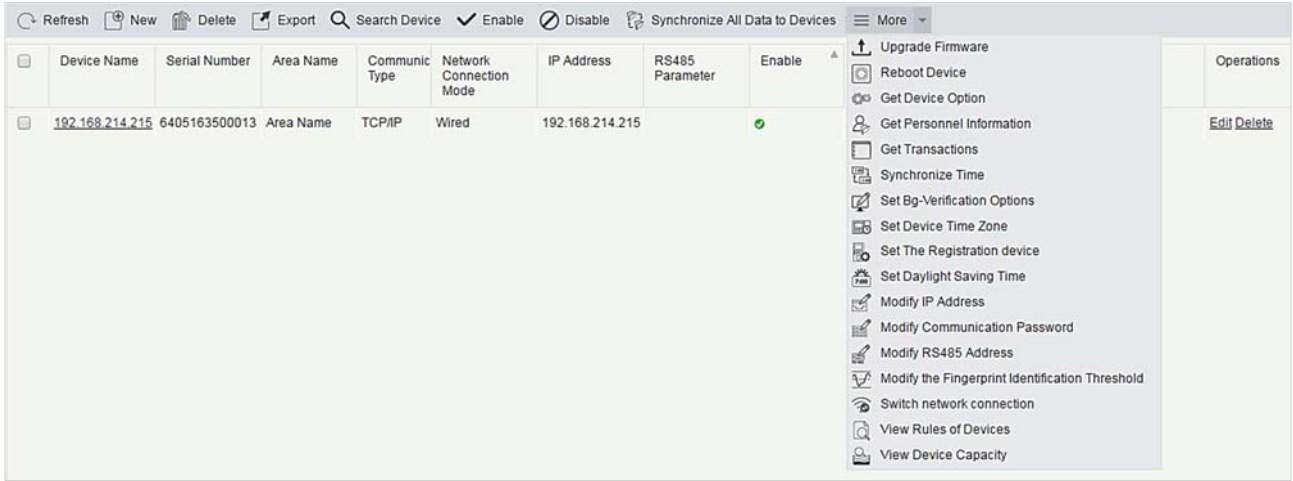

### Редактировать или удалить устройство

Изменить: Щёлкните «Имя устройства» или щёлкните [Изменить], чтобы получить доступ к интерфейсу редактирования.

Удалить: Выберите устройство, щёлкните [Удалить] и щёлкните [OK], чтобы удалить устройство.

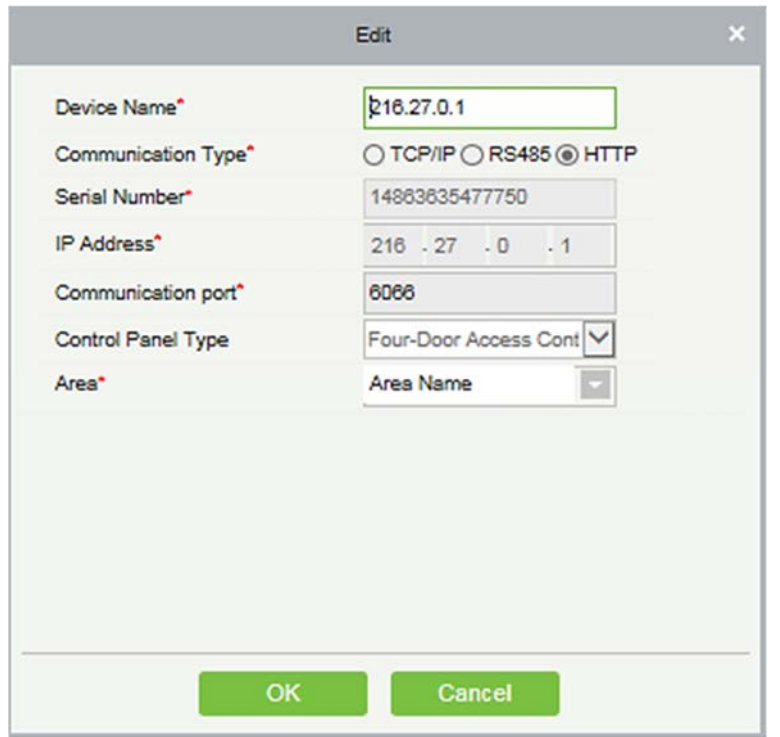

Подробности и настройки приведенных выше параметров см. в разделе 43. Элементы отображенные сером не редактируются. Имя устройства должно быть уникальным и не должно совпадать с другим устройством.

Тип контроллера доступом нельзя изменить. Если тип неправильный, пользователям необходимо вручную удалить устройство и добавить его снова.

### Экспорт

Информация об устройстве может быть экспортирована в формате EXCEL, PDF, CSV.

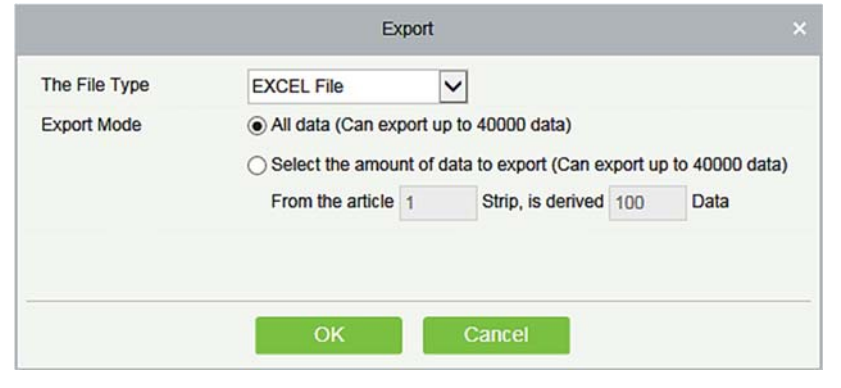

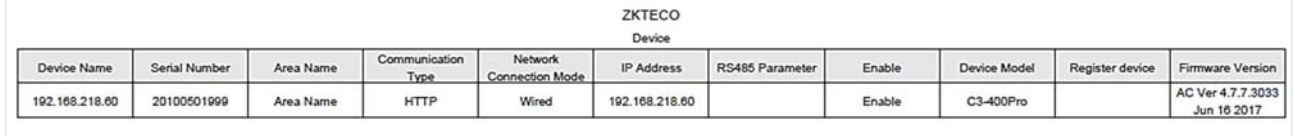

### Отключить / Включить

Выберите устройство, щёлкните [Отключить / Включить], чтобы остановить / начать использовать

устройство. Когда связь между устройством и системой прерывается или устройство выходит из строя, устройство автоматически отображается в отключенном состоянии. После настройки локальной сети или устройства щёлкните [Включить], чтобы повторно подключить устройство и восстановить связь с устройством.

### Синхронизировать все данные с устройством

Синхронизировать данные системы с устройством. Выберите устройство, щёлкните [Синхронизировать все данные с устройством] и нажмите [OK], чтобы завершить синхронизацию.

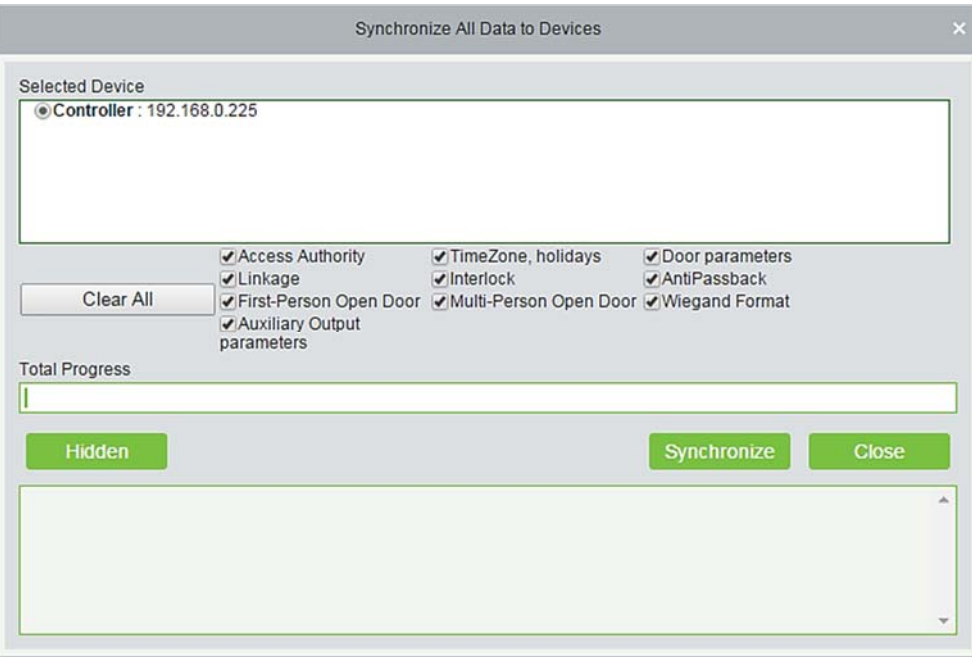

Примечание: [Синхронизировать все данные с устройством] сначала удалит все данные в устройстве (кроме событий) и, таким образом, снова загрузит все настройки. Удостоверьтесь, что интернет-соединение устойчивое и избегайте ситуаций с отключением питания. Если устройство работает нормально, используйте эту функцию с осторожностью. Выполняйте его в редких случаях, чтобы избежать воздействия на нормальную работу устройства.

### Обновить прошивку

Отметьте устройство, которое необходимо обновить, нажмите [Обновить прошивку], чтобы войти в интерфейс редактирования, затем нажмите [Обзор], чтобы выбрать файл обновления прошивки (под названием emfw.cfg), и нажмите [OK], чтобы начать обновление.

Примечание: Пользователь не должен обновлять прошивку без разрешения. Перед обновлением прошивки свяжитесь с дистрибьютором или обновите его в соответствии с инструкциями дистрибьютора. Несанкционированное обновление может повлиять на работу устройства.

### Перезагрузить устройство

Перезагружает выбранное устройство.

Получить параметры устройства

Позволяет получить общие параметры устройства. Например, узнайте версию прошивки после обновления устройства.

### Получить информацию о сотрудниках

Обновляет текущее количество сотрудников, отпечатки пальцев, вены пальцев и лицевые шаблоны в устройстве. Конечное значение будет отображаться в списке устройств.

### Получить события

Получить события с устройства в систему. Для этой операции предусмотрены два варианта: Получить новые события и получить все события.

Получить новые события: система получает новые события только после последнего собранного и записанного события. Повторные события не будут перезаписаны.

Получить все события: система снова получит события. Повторные записи не будут отображаться дважды.

Когда состояние сети работоспособно и связь между системой и устройством нормальная, система будет получать события устройства в режиме реального времени и сохранять их в базе данных системы. Однако, когда сеть прерывается или связь прерывается по каким-либо причинам, а события устройства не были загружены в систему в режиме реального времени, [Получить события] можно использовать для ручного получения событий устройства. Кроме того, система по умолчанию автоматически будет получать события устройства в 00:00 каждый день.

Примечание: Контроллер доступа может хранить до 100 тысяч событий. Когда события превышают это число, устройство автоматически удалит самые старые хранимые события (по умолчанию удаляет 10 тысяч событий).

### Синхронизировать время

Синхронизирует время устройства с текущим временем сервера.

### Задать сервер

Установит параметры устройства, подключенного к серверу.

### Настроить фунции фоновой проверки

1. Выберите необходимое онлайн-устройство; щёлкните [Настроить]> [Настроить функции фоновой проверки]:

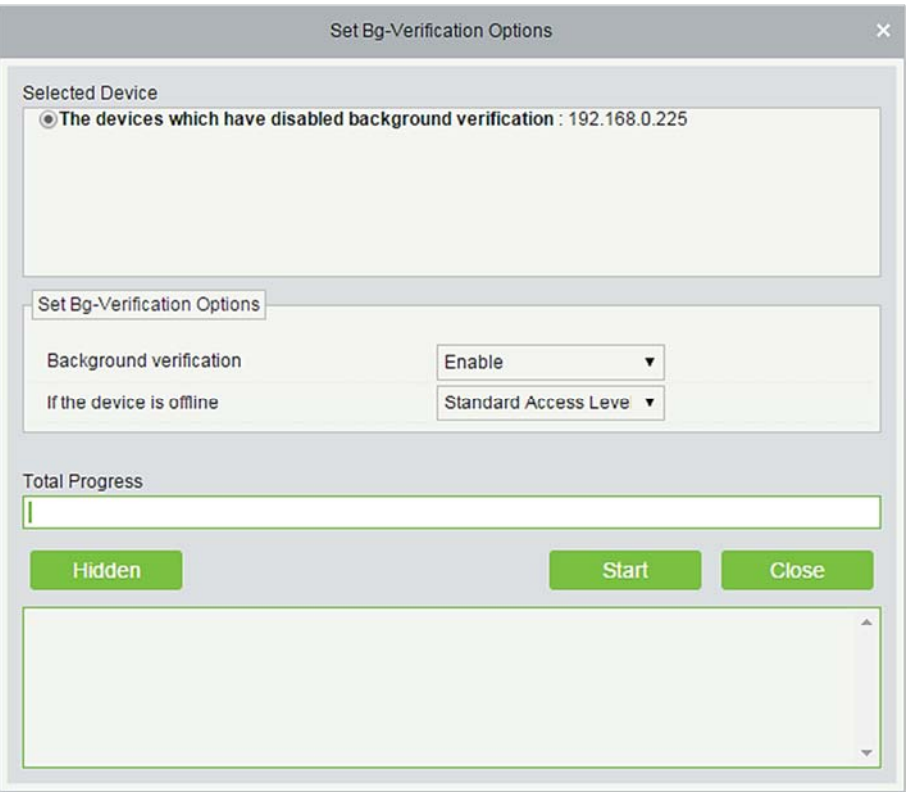

Фоновая проверка: Включить или отключить функцию проверки в фоновом режиме.

Если устройство находится в автономном режиме: если контроллер находится в автономном режиме, устройство имеет уровни стандартного уровня доступа или доступ запрещен.

2. После установки параметров нажмите кнопку [Пуск], чтобы передать команду параметра устройства.

Примечание: Примечание: если вам нужны расширенные функции контроля доступа, включите [Фоновая проверка] для параметров проверки фона на устройстве.

### Установить часовой пояс устройства

Если устройство поддерживает настройки часового пояса и не находится в том же часовом поясе с сервером, вам необходимо установить часовой пояс устройства. После установки часового пояса устройство будет автоматически синхронизировать время в соответствии с часовым поясом и временем сервера.

### Установите летнее время

В соответствии с требованиями разных зон установите правила перехода на летнее время.

### **• Изменить IP адрес**

Выберите устройство и щёлкните [Изменить IP адрес], чтобы открыть интерфейс модификации. Он получит в сети сетевой шлюз в режиме реального времени и маску подсети. (Не удалось изменить IP-адрес, значит вы не можете изменять адрес). Затем введите новый IP-адрес, шлюз и

маску подсети. Щёлкните [OK], чтобы сохранить и выйти. Эта функция аналогична функции [Изменить функцию IP адреса] на Устройство.

Изменить пароль связи

Система запросит старый пароль связи, прежде чем изменить его. После проверки дважды введите новый пароль и щёлкните [OK], чтобы изменить пароль связи.

Примечание: Пароль связи не должен содержать пробелов; рекомендуется использовать комбинацию цифр и букв. Настройка пароля связи может улучшить безопасность устройства. Рекомендуется установить пароль связи для каждого устройства.

### • Изменить адрес RS485

Только устройства, использующие связь RS485 и без DIP-переключателя, могут изменять адрес RS485.

 Изменить порог идентификации отпечатков пальцев (Убедитесь, что контроллер доступа поддерживает функцию отпечатка пальца)

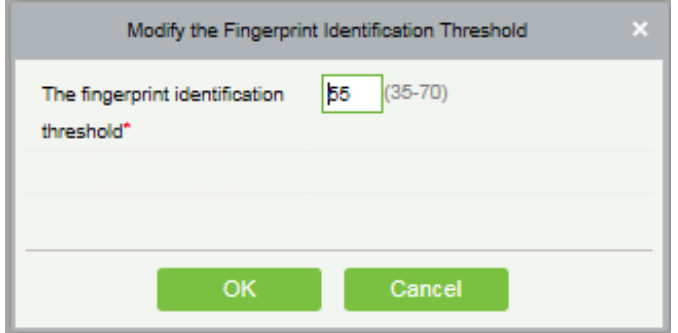

Пользователи могут изменять пороговые значения идентификации отпечатков пальцев в устройствах; он колеблется от 35 до 70 и по умолчанию составляет 55. Система будет считывать пороговые значения с устройства. Пользователи могут просматривать список пороговых значений устройств. С помощью функции пакетного управления можно изменить несколько устройств.

Сменить сетевое подключение

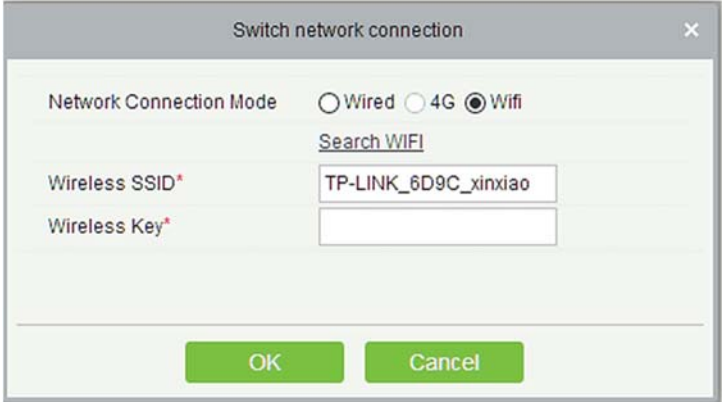

Эта функция применима к панелям управления доступом серии InBio5, который используется для переключения между различными режимами контроллера доступа.

#### Посмотреть правила устройства

Показывает правила доступа на устройстве.

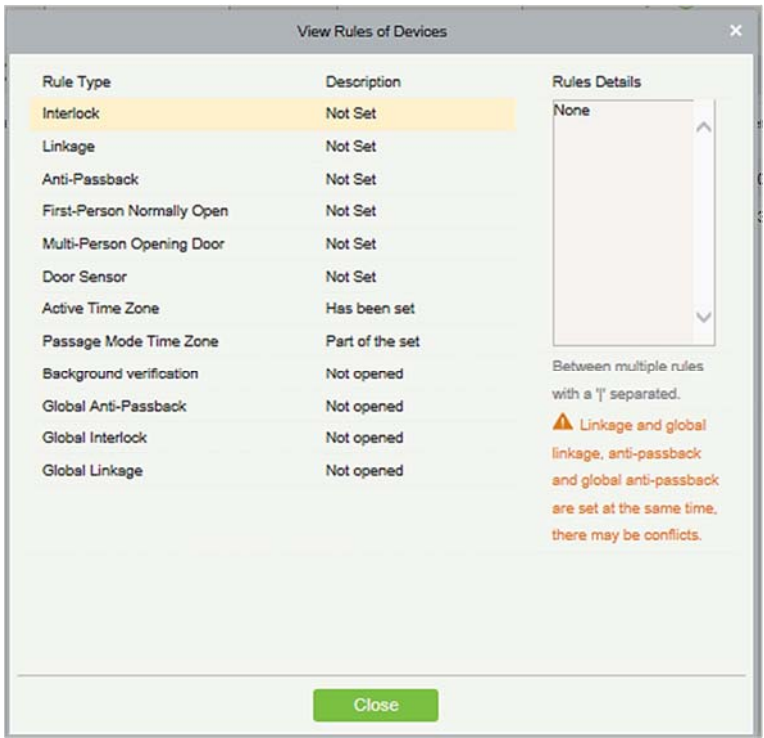

### Посмотреть вместимость устройства

Проверяет объем биометрических деталей персонала в устройстве.

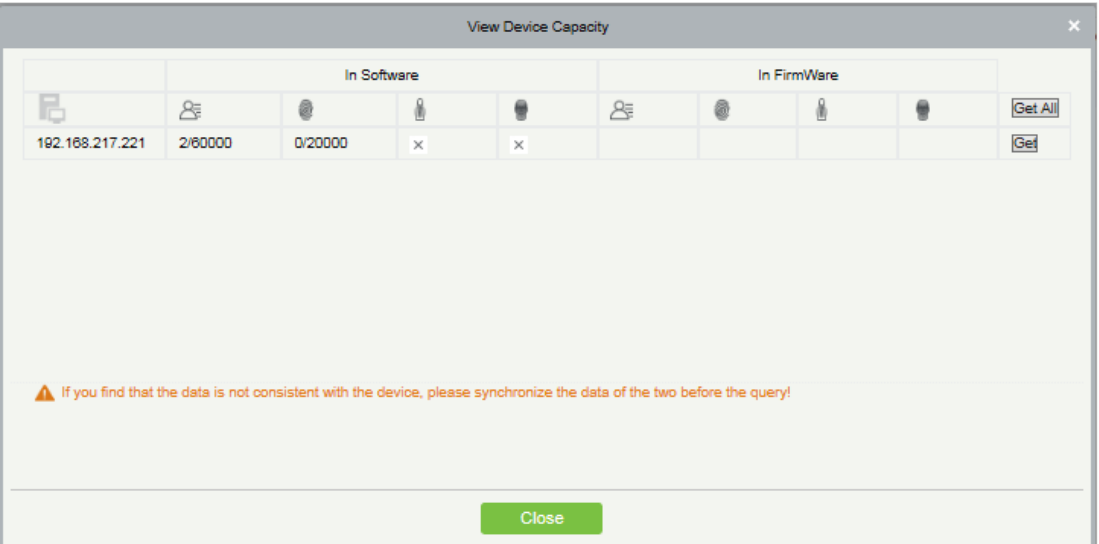

#### Назначить устройством регистрации

Установите устройство регистрации только в том случае, если данные автономного устройства,

такие как персонал, должны автоматически загружаться.

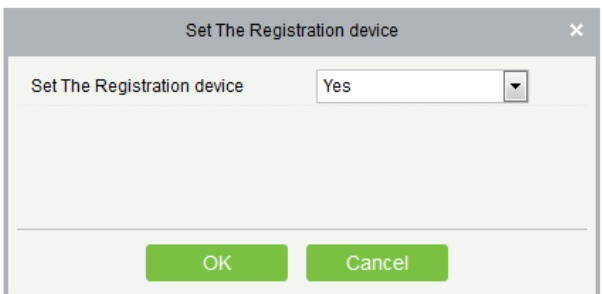

### 4.1.3 Двери

1. Щёлкните [Доступ] > [Устройства доступа] > [Двери], чтобы войти в интерфейс управления дверью (щёлкните «Название зоны» слева, система автоматически будет фильтровать и отображать все устройства доступа в этой области).

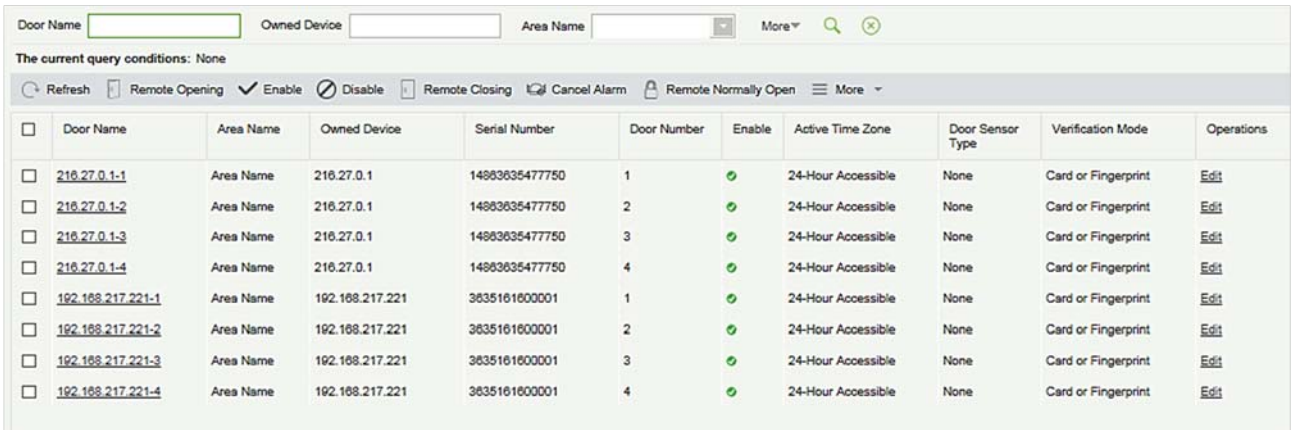

#### Изменение параметров двери:

Выберите дверь, которую нужно изменить, и нажмите «Имя двери» или [Изменить] под операциями, чтобы открыть интерфейс «Редактирование»:

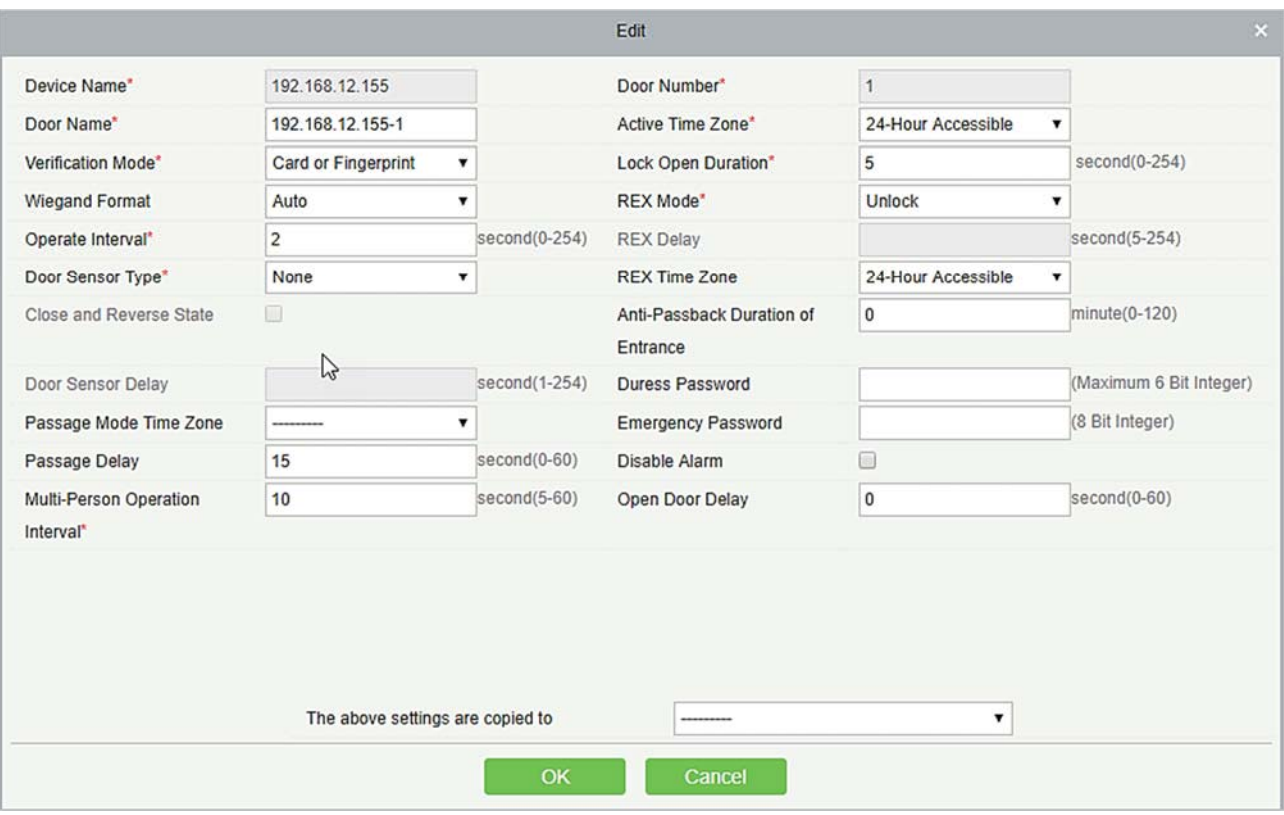

Поля в порядке следования:

Название устройства: Не может быть отредактирован.

Номер двери: Система будет автоматически присваивать его в соответствии с количеством дверей устройства. Это число будет соответствовать номеру дверей на устройстве.

Примечание: По умолчанию номер суффикса в имени двери соответствует номеру двери, но цифры 1/2/3/4 в режиме контроля повторного прохода и шлюза относятся к номеру двери, а не номеру, указанному в имени двери, и они не обязательно связаны между собой.

Имя двери: По умолчанию используется «device name \_door number». При необходимости поле может быть изменено. Можно ввести до 30 символов.

Текущая временная зона: Текущая временная зона должна быть введена, чтобы дверь можно было нормально открывать и закрывать. Временная зона режима прохода должна быть установлена в активном часовом поясе. По умолчанию оба значения равны нулю.

Примечание: Для двери в нормальном открытом состоянии сотрудник, который может быть проверен 5 раз подряд (интервал считывания должен быть в пределах 5 секунд), может изменить текущий статус нормального открытия и закрыть дверь. Следующая проверка будет как обычно. Эта функция действует только в активной временной зоне указанных дверей. И в тот же день другие интервалы нормального открытия, установленные для дверей, и настройки для режима первого сотрудника-режим открыто больше не вступят в силу.

Время открытия замка: Время, в течение которого дверь остается разблокированной после считывания. Единицей измерения является секунда (диапазон: 0 ~ 254 секунды), а значение по умолчанию - 5 секунд.

Рабочий интервал: Это интервал между двумя считываниями. Единицей измерения является секунда (диапазон: 0 ~ 254 секунды), а значение по умолчанию - 2 секунды.

Длительность запрета двойного прохода: В течение этого интервала допускается только один вход. Единицей измерения является минута (диапазон: 0 ~ 120 минут), а значение по умолчанию - 0 минут.

Тип датчика двери: Нет (датчик двери не будет обнаруживаться), «Нормально открытый», «Нормально закрытый». Значение по умолчанию: Нет. Если вы выбрали «Нормально открытый» или «Нормально закрытый», вам необходимо установить задержку срабатывания двери и решить, требуется ли закрытие и блокировка. Когда тип датчика двери установлен как «Нормально открытый» или «Нормально закрытый», задержка по умолчанию дверного датчика составляет 15 секунд, а закрытие и блокировка включены.

Время удержания датчика двери: Продолжительность задержки обнаружения датчика двери после открытия двери. Когда дверь не в состоянии режима «Нормально открытый» и дверь открывается устройство начнет отсчет. По истечении времени задержки срабатывает тревога и при закрытии двери тревога отключается. Задержка дверного датчика по умолчанию составляет 15 с (диапазон: 1 ~ 254 секунды). Задержка датчика двери должна быть больше, чем время открытия замка.

Включить блокировку двери, по закрытию: Функция запускает блокировку, либо разблокировку двери после ее закрытия. Проверяет наличие блокировки после закрытия двери.

Режим проверки: Режим проверки включает в себя: Только карта, карта и пароль, только пароль, карта и отпечаток пальца, карта или отпечаток пальца. Значение по умолчанию - карта или отпечаток пальца. Когда выбраны оба режима карта и пароль, убедитесь, что дверь оборудована считывателем с клавиатурой.

Формат Wiegand: Выберите формат карты Wiegand, который может быть идентифицирован считывателем Wiegand. Если формат карты отличается от формата настройки, дверь не сможет открыться. В программное обеспечение встроено в 9 форматов, и по умолчанию используется формат карточки Wiegand, за исключением названия формата карты, содержащего a, b или c.

Режим кнопки выхода: «Закрыто» указывает на то, что дверь будет заблокирована после нажатия кнопки выхода. «Открыто» указывает, что дверь будет разблокирована после нажатия кнопки выхода. Значение по умолчанию – «Открыто».

Задержка: Указывает время задержки срабатывания сигнализации при обнаружении двери после того, как кнопка выхода заблокирована. Когда дверь будет разблокирована принудительно, система определит статус двери через некоторое время. Значение по умолчанию - 10 с (диапазон: 1 ~ 254 секунды). Перед установкой этой опции, режим кнопки выхода выбрать «Закрыто».

Временная зона кнопки выхода: Кнопка доступна только в указанном временном сегменте.

Длительность запрета двойного прохода: На основании длительности открытия замка датчик двери задерживает задержку выхода. Продолжительность входа будет увеличена. Чтобы использовать эту функцию, вам необходимо проверить опцию [Задержка], чтобы продлить соответствующую продолжительность при добавлении или редактировании информации о персонале. Например, вы можете увеличить продолжительность входа для людей с ограниченными возможностями.

Время задержки двери в открытом состоянии: Интервал времени состояния открытой двери после завершения верификации (диапазон: 1 ~ 60 секунд.)

Интервал поднесения карт комиссионирования: Временной интервал между двумя верификациями с карами или отпечатками пальцев (диапазон: 1 ~ 60 секунд).

Пароль принуждения, Экстренный пароль: Принуждение означает любые угрозы, насилие, ограничения или другие действия, используемые для принуждения кого-либо к действиям против их воли. В этих ситуациях введите Пароль принуждения (с авторизованной карточкой), чтобы открыть дверь. Когда дверь открывается паролем принуждения, срабатывает сигнализация. В экстренных случаях пользователь может использовать экстренный пароль (с именем Super Password), чтобы открыть дверь. Экстренный пароль допускает нормальное открытие, и он действителен в любой временной зоне и в любом режиме проверки, обычно используемом для администратора.

- Пароль открытия по принуждению (используется с авторизованной карточкой): пароль должен быть числом не более 6 цифр. При использовании режима проверки «Только карта» сначала необходимо нажать [ESC], а затем набрать пароль и кнопку [OK], а затем, наконец, считать действующую карточку. Дверь открывается и срабатывает тревога. Когда используется режим проверки «Карта + пароль», сначала считайте действительную карту, затем введите пароль и кнопку [OK] (как при обычном открытии в режиме проверки Карта и пароль), дверь открывается и активирует сигнал тревоги.
- Пароль аварийного открытия: пароль должен состоять из 8 цифр. Дверь можно открыть только путем ввода пароля. Пожалуйста, нажимайте [ESC] каждый раз перед вводом пароля, а затем нажмите [OK] для выполнения.

При использовании пароля принуждения или аварийного пароля интервал для ввода каждого номера не должен превышать 10 секунд, и оба пароля не должны быть одинаковыми.

Отключить тревогу: установите флажок, чтобы отключить звуковой сигнал тревоги на странице мониторинга в реальном времени.

Вышеуказанные настройки копируются в: на выбор две опции.

- Все двери в текущем устройстве: щёлкните, чтобы применить вышеуказанные настройки ко всем дверям текущего устройства доступа.
- Все двери во всех контроллерах: щёлкните, чтобы применить вышеуказанные настройки ко всем дверям всех устройств доступа на уровне текущего пользователя.

2. После настройки параметров нажмите [OK] для сохранения и выхода.

### 4.1.4 Считыватель

1. Щелкните [Устройства доступа]> [Считыватель] в меню действий, щелкните имя считывателя или [Изменить]:

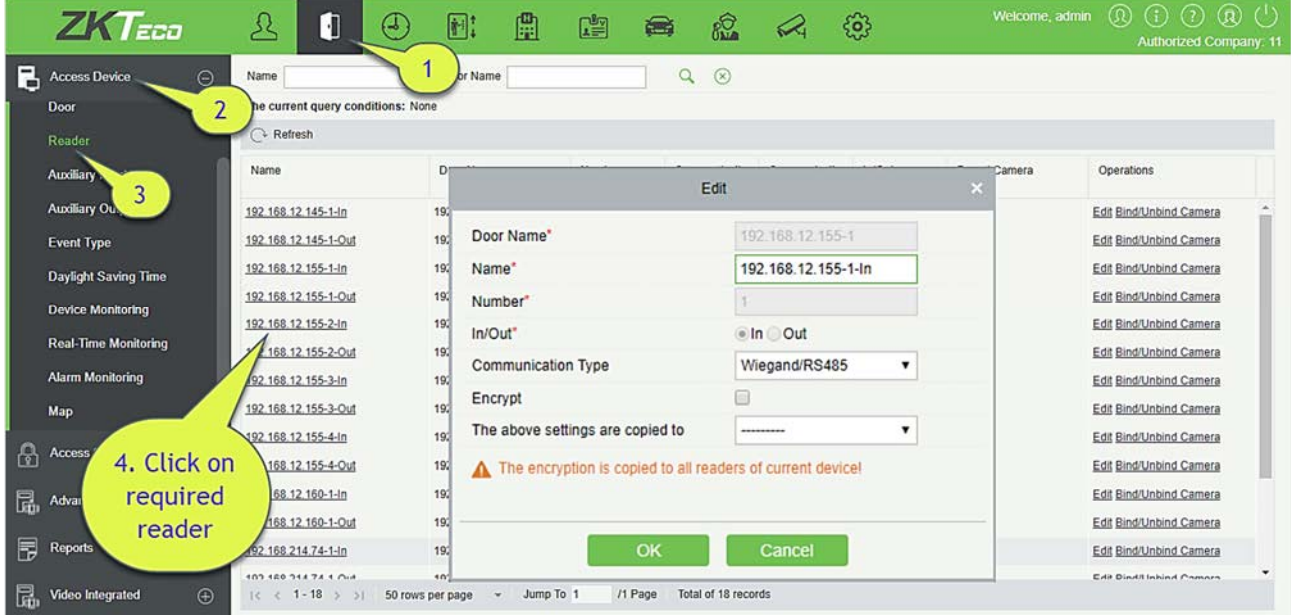

Имя: Название считывателя отображается в списке.

Тип подключения: Доступны Wiegand/RS485, Wiegand, RS485, и Отключенный. При выборе типа подключения интерфейс считывателя на устройстве будет принимать данные (включая данные карты и отпечатки пальцев) только для указанного типа.

Шифрование: Если выбран этот параметр, устройство может использоваться только с зашифрованными считывателями, такими как SF10 и FR1300.

### Привязать/Отвязать видеокамеру

С помощью этой опции считыватель может быть подключен к видеокамерам, и система, выполнит привязку видео (всплывающее видео, видео или скриншоты), когда произойдет соответствующее событие.

2. Щелкните [Привязать / Отвязать видеокамеру], чтобы выбрать канал (ы):

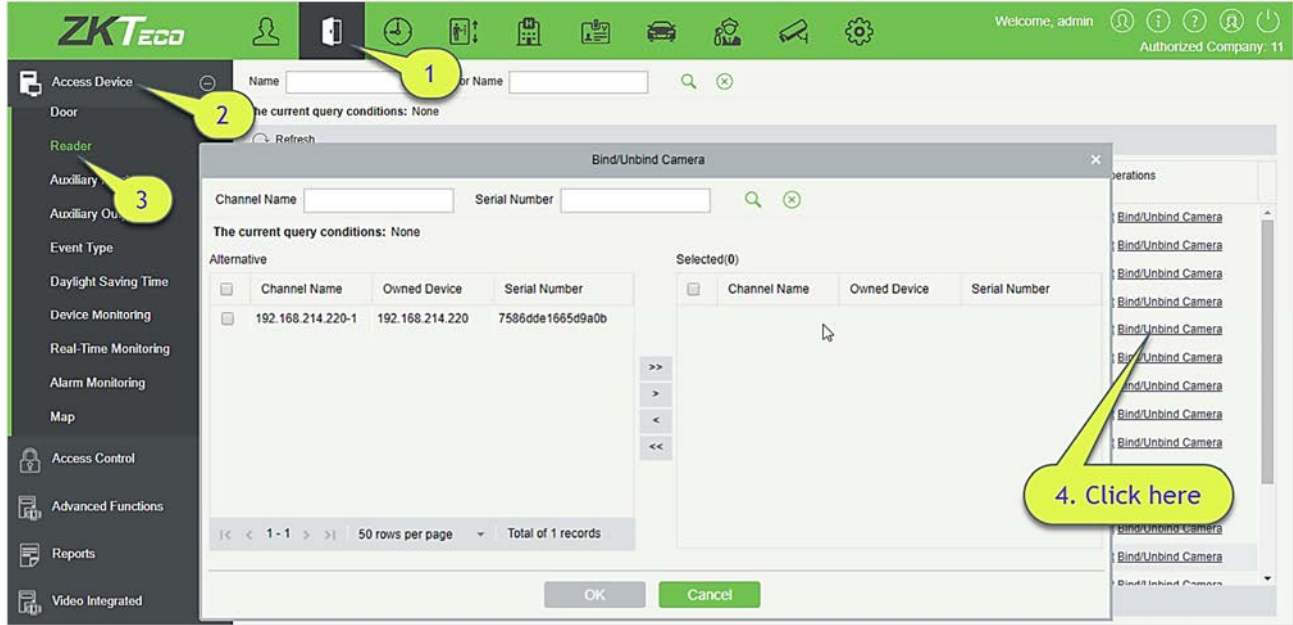

3. Выберите и переместите нужный считыватель в правый список и нажмите [OK], чтобы закончить.

Примечание: Считыватель может использоваться для привязки нескольких каналов.

# 4.1.5 Дополнительный вход

В основном используется для подключения к устройствам, таким как инфракрасные датчики или датчики дыма.

- 1. Щелкните [Устройства доступа] > [Дополнительный вход] в меню действий, чтобы получить доступ к показанному ниже интерфейсу:
- 2. Щелкните Имя или [Изменить], чтобы изменить параметры, как показано ниже:

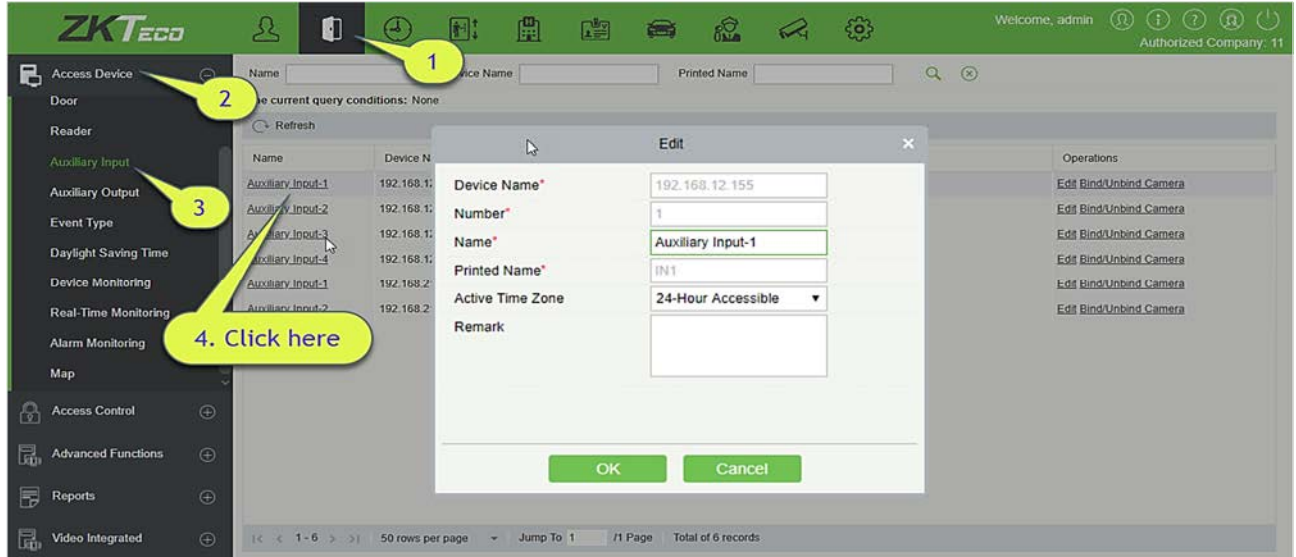
Поля в порядке следования:

Имя: Вы можете задать имя в соответствии с вашими предпочтениями.

Напечатанное имя: Это будет напечатанное имя в оборудовании, такое как IN5.

Текущая временная зона: Дополнительный вход доступен только в указанном временном

#### сегменте.

Примечание: Могут быть изменены только Имя, Текущая временная зона и Пометка.

- 3. Щёлкните [OK], чтобы сохранить имя и пометку и выйти.
- Привязать / отвязать видеокамеру

С помощью этой опции считыватель может быть подключен к видеокамерам, и система выполнит видео привязку (всплывающее видео, видео или скриншот), когда произойдет соответствующее событие. Для этого заранее должна быть выполнена настройка взаимодействия в «Привязка» или в «Глобальная привязка». Для получения подробной информации, пожалуйста, обратитесь к Считыватель.

Примечание: К дополнительному входу можно привязать более одного канала.

### 4.1.6 Дополнительные выходы

В основном это необходимо для сигнализации и используется, когда работает привязка.

1. Щелкните [Устройства доступа] > [Дополнительные выходы] в меню действий, чтобы получить доступ к следующему интерфейсу:

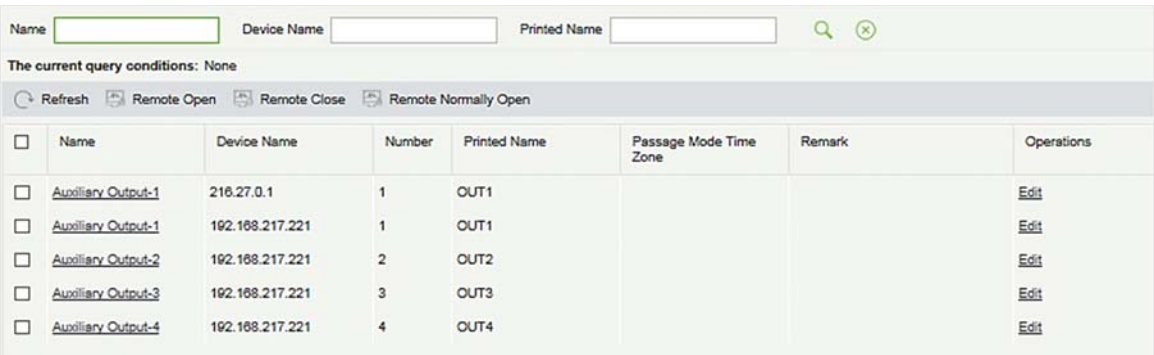

2. Щёлкните [Изменить], чтобы изменить параметры:

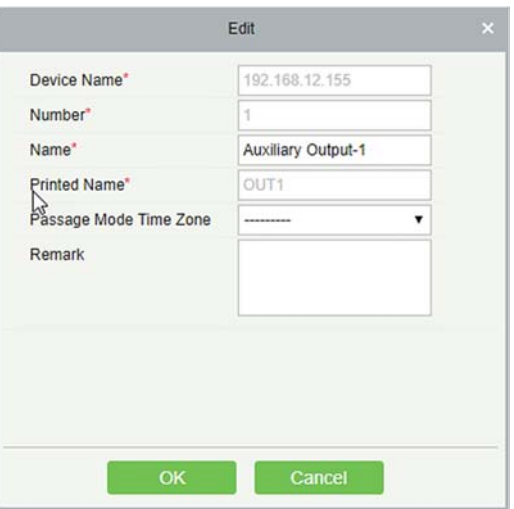

Поля в порядке следования:

Имя: Вы можете настроить имя в соответствии с вашими предпочтениями.

Напечатанное имя: Это будет напечатанное имя в оборудовании, например, OUT2.

Временная зона работы режима прохода: Дополнительный выход будет в Нормально открытом или нормально закрытом состоянии в выбранной временной зоне.

Примечание: Могут быть изменены только Имя, Временная зона работы режима прохода и Пометка.

3. Щелкните [OK], чтобы сохранить имя и пометку и выйти.

# 4.1.7 Тип события

Отображает типы событий устройств доступа.

1. Щелкните [Устройства доступа] > [Тип события], чтобы перейти на следующую страницу:

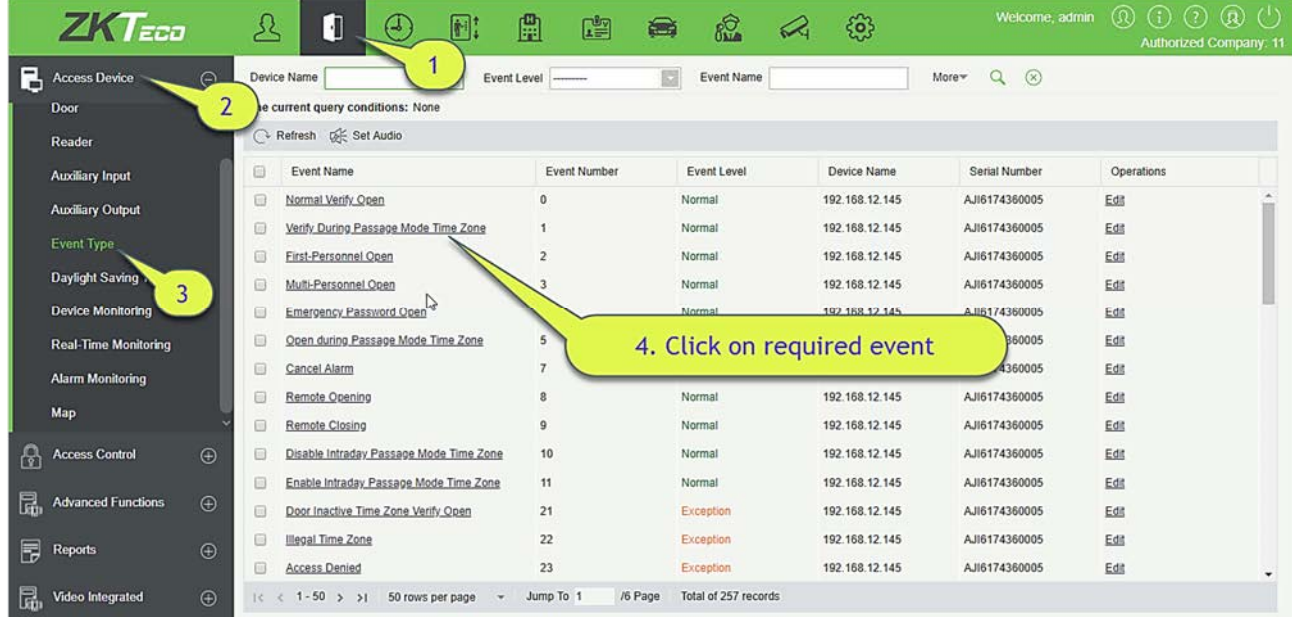

2. Щёлкните [Изменить] или щёлкните на имя типа события для редактирования:

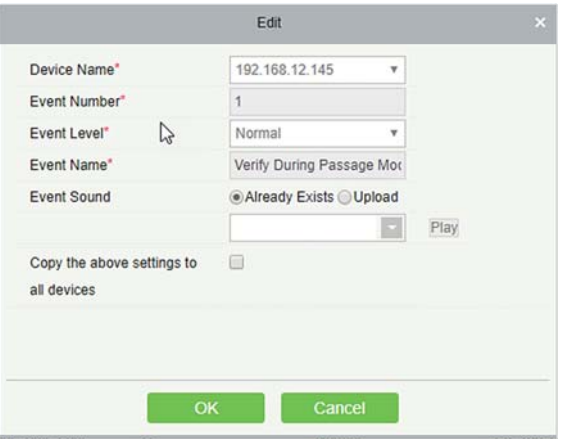

Поля в порядке следования:

Уровень события: На выбор Нормально, Тревога, Ошибка.

Имя события: Нельзя изменить.

Звуковой сигнал события: Вы можете установить собственный звук, воспроизводимый при мониторинге события в режиме реального времени.

Скопируйте вышеуказанные настройки на все устройства: Это событие будет применено ко всем текущим устройствам в пределах одного и того же номера пользовательского события.

Установить аудио: Такой же, как звук события. Щёлкните [Установить аудио]:

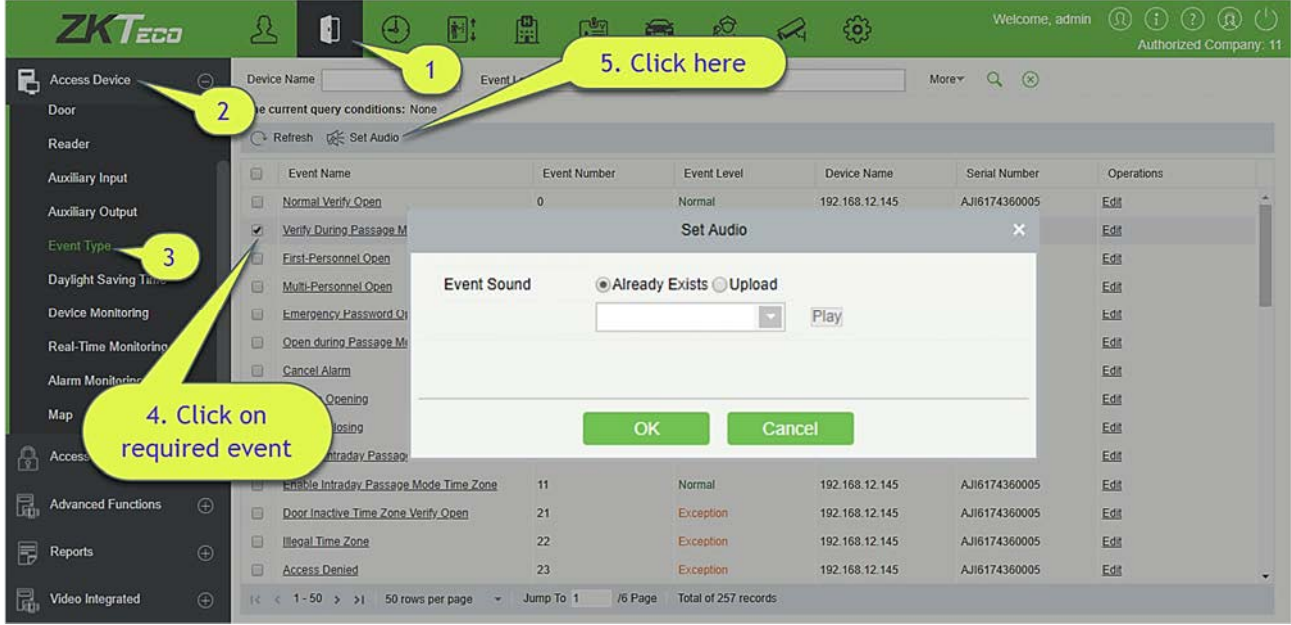

Вы можете загрузить аудио с вашего локального ПК. Файл должен быть в формате wav или mp3 и не должен превышать 10 МБ.

Для получения более подробной информации о типе события, пожалуйста, обратитесь к типу Тип событий доступа.

## 4.1.8 Летнее время

DST, (Daylight Saving Time) именуемое летним временем, представляет собой систему для корректировки официальных предписаний о местном времени для экономии энергии. Единое время, принятое во время реализации, известное как «DST». Обычно часы переводятся на один час вперед, чтобы люди раньше ложились спать и раньше вставали. Это также может помочь сэкономить энергию. Осенью время сдвигается на час назад. Правила разные в разных странах. В настоящее время почти 70 стран поддерживают DST.

Чтобы соответствовать требованиям DST, можно настроить специальную функцию. Вы можете установить часы на один час вперед в XX (час) XX (день) XX (месяц) и на один час назад в XX (час) XX (день) XX (месяц), если это необходимо.

- Лобавить DST
- 1. Щёлкните [Устройства доступа] > [Летнее время] > [Создать]:

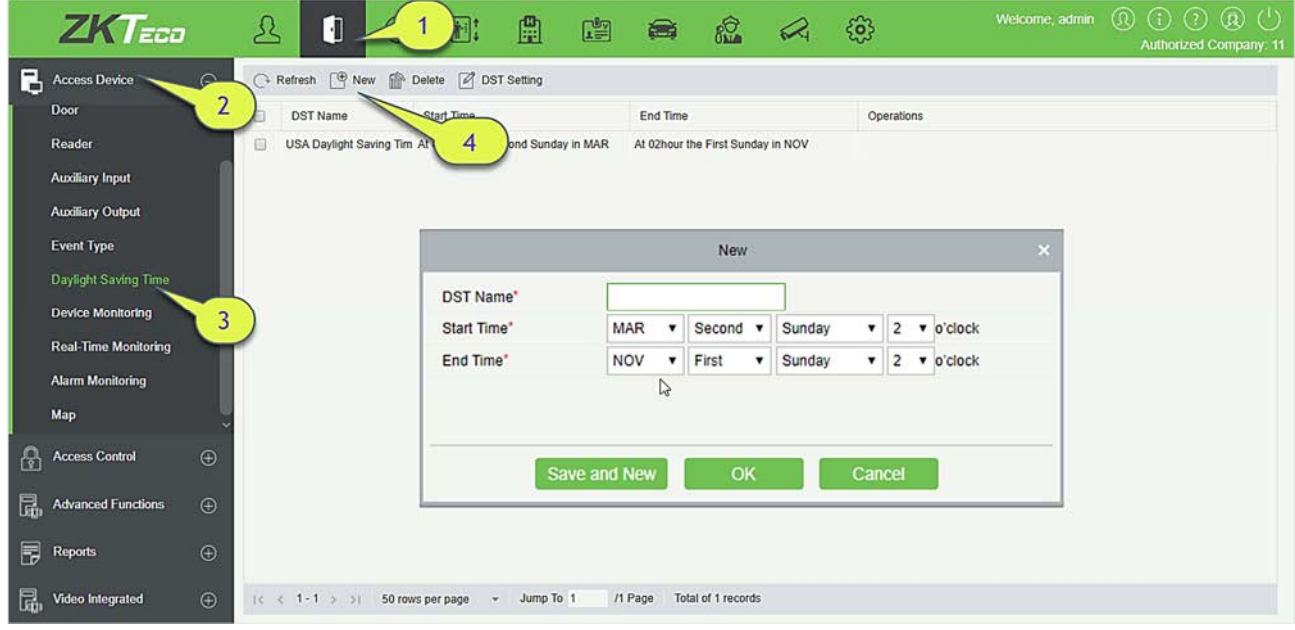

Установите в формате «Месяц-неделя-неделя-час: минута». Необходимо установить время начала и время окончания. Например, время начала может быть установлено как «второй понедельник марта 02:00». Система будет корректировать один час во время запуска. Система вернется к исходному времени в конце заданного периода.

### Use a DST

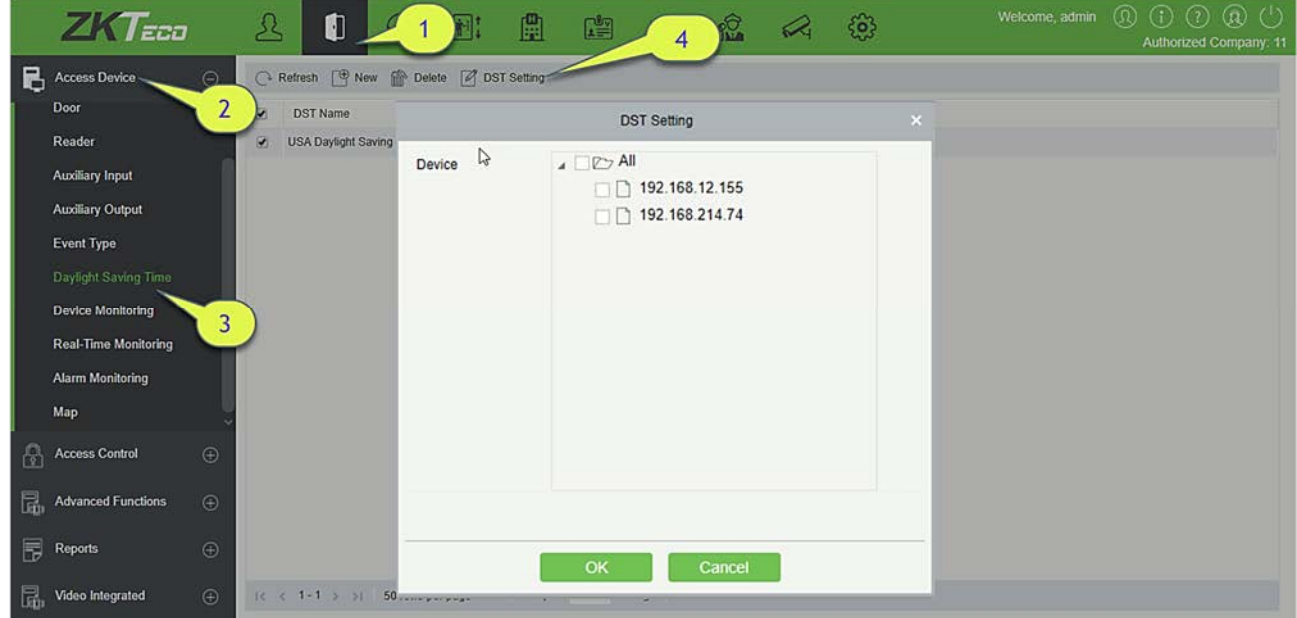

Пользователь может включить установку DST на устройстве: в интерфейсе DST выберите настройку DST и щелкните [Настройка перехода на летнее время], выберите устройство, к которому нужно применить настройку DST, и щелкните [OK] для подтверждения.

Примечания:

- Если используется настройка DST, ее нельзя удалить. Остановите корректировку летнего времени перед удалением.
- Если используется настройка DST, на устройство будет отправлено самое последнее изменение. Отключение соответствующего устройства приведет к сбою передачи и возобновится при следующем подключении.
- В модуле Доступ системы контроля доступа вы можете включить или отключить функцию DST. Если вы включите настройку DST, система будет переведена на один час вперед во время запуска. Система вернется к исходному времени в конце DST. Если вы не установили DST на устройстве, система выдаст сообщение «На устройстве не установлено Летнее время», когда вы будете отключать функцию.

### 4.1.9 Мониторинг устройств

По умолчанию он контролирует все устройства на уровне текущего пользователя. Вы можете щелкнуть [Устройства доступа] > [Мониторинг устройств], чтобы просмотреть список информации о работе устройств: Имя устройства, Серийный номер, Зона, Состояние операции, Текущее состояние, Список команд и Действия.

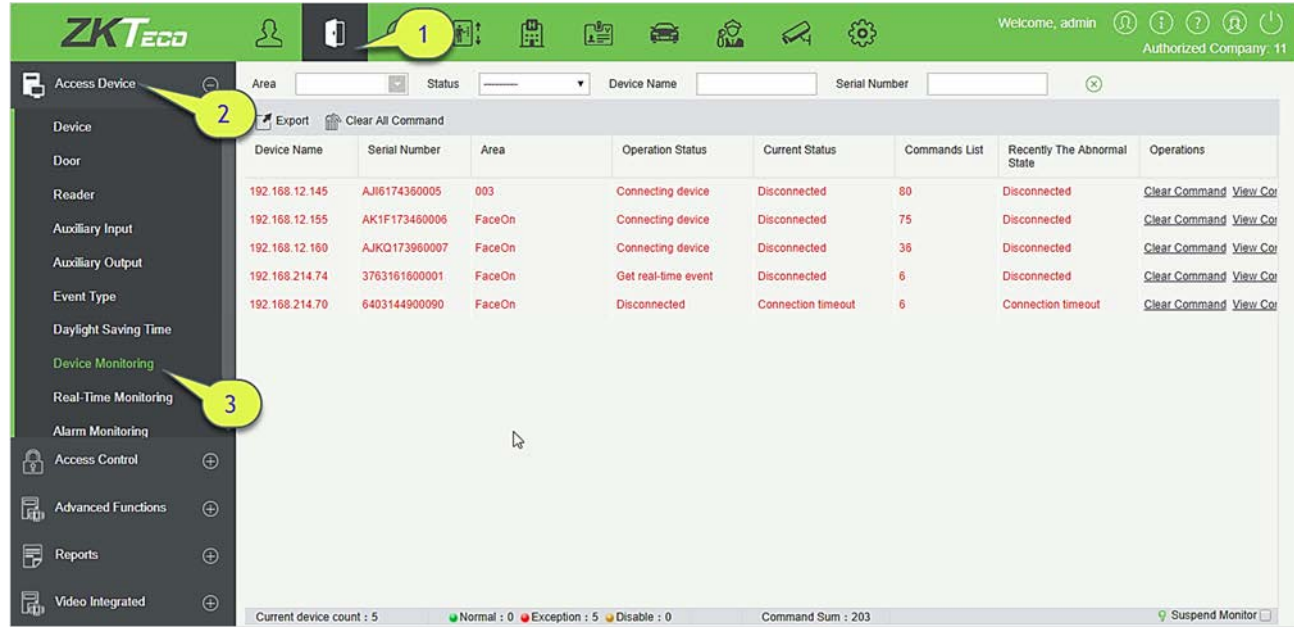

### Экспорт

Команды устройства могут быть экспортированы в формате файлов EXCEL, PDF, CSV.

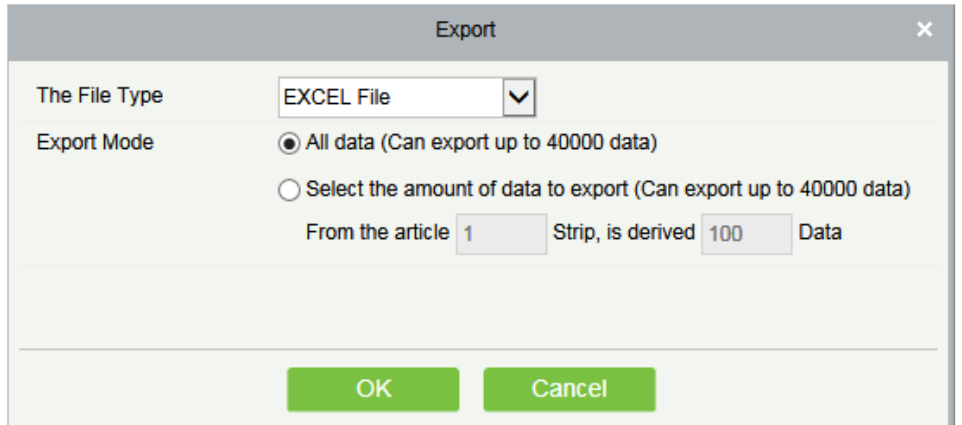

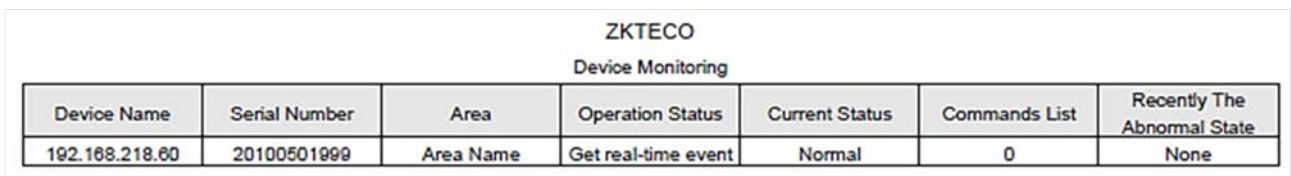

Вы можете очистить команду при необходимости. Щёлкните [Очистить команду] в столбце операций:

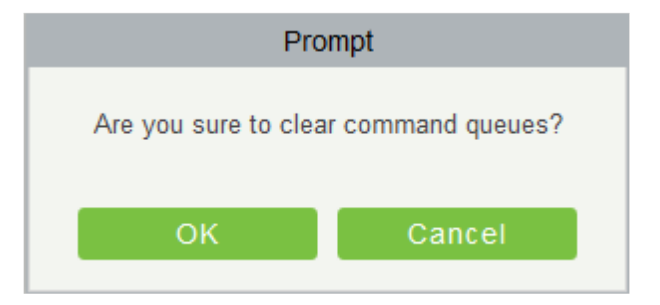

Щёлкните [OK] чтобы очистить команду.

Примечания:

- После выполнения команды «Очистить» можно выполнить операцию «Синхронизировать все данные с устройством» в списке устройств, чтобы повторно синхронизировать данные в программном обеспечении с устройством, но эту операцию невозможно выполнить, когда емкость количества пользователей и емкость шаблонов отпечатков пальца на устройстве полностью заполнены. Если емкость недостаточна, вы можете заменить текущее устройство на устройство с большей емкостью или удалить права некоторых сотрудников на доступ к этому устройству, а затем выполнить операцию синхронизации всех данных с устройствами.
- Состояние работы это содержимое оборудования связи текущего устройства, в основном используемое для отладки.
- Количество команд, которые должны быть выполнены, больше 0, что указывает на то, что данные еще не синхронизированы с устройством, поэтому дождитесь завершения синхронизации.

## 4.1.10 Мониторинг в реальном времени

Щёлкните [Устройства доступа] > [Мониторинг в реальном времени].

Позволяет следить за состоянием и событиями дверей под управлением контроллеров доступа в системе в режиме реального времени, включая обычные события и нестандартные события (включая события тревоги).

Интерфейс мониторинга в реальном времени отображается следующим образом:

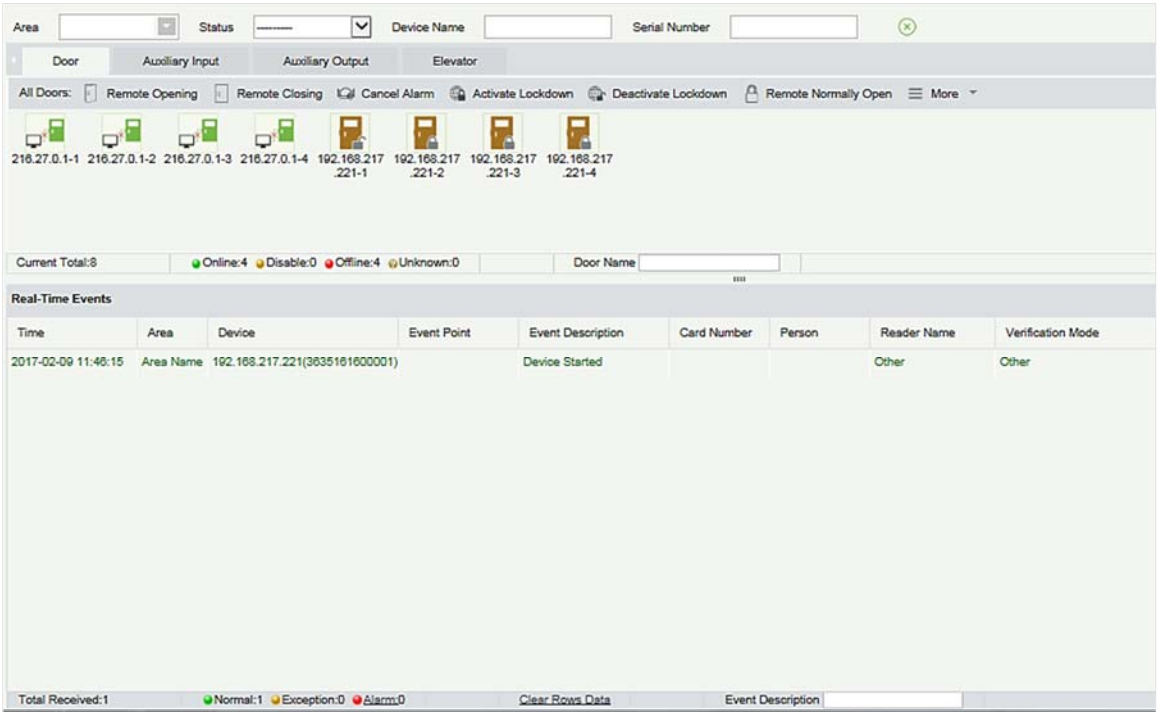

Ниже приведены различные иконки, которые описывают состояние:

| Иконка       | Состояние                                                                       | Иконка        | Состояние                                                                         |
|--------------|---------------------------------------------------------------------------------|---------------|-----------------------------------------------------------------------------------|
|              | Устройство отключено                                                            |               | Дверь не в сети                                                                   |
| $\mathbf{r}$ | Датчик двери не установлен, реле<br>замкнуто / состояние реле не<br>определено  | $\frac{1}{2}$ | Датчик двери не установлен, реле<br>разомкнуто / состояние реле не<br>определено  |
|              | Статус в сети дверь закрыта,<br>Реле замкнуто / состояние реле<br>не определено |               | Статус в сети дверь закрыта,<br>Реле разомкнуто / состояние<br>реле не определено |
|              | Статус в сети дверь открыта,<br>Реле замкнуто / состояние реле<br>не определено |               | Статус в сети дверь открыта,<br>Реле разомкнуто / состояние<br>реле не определено |

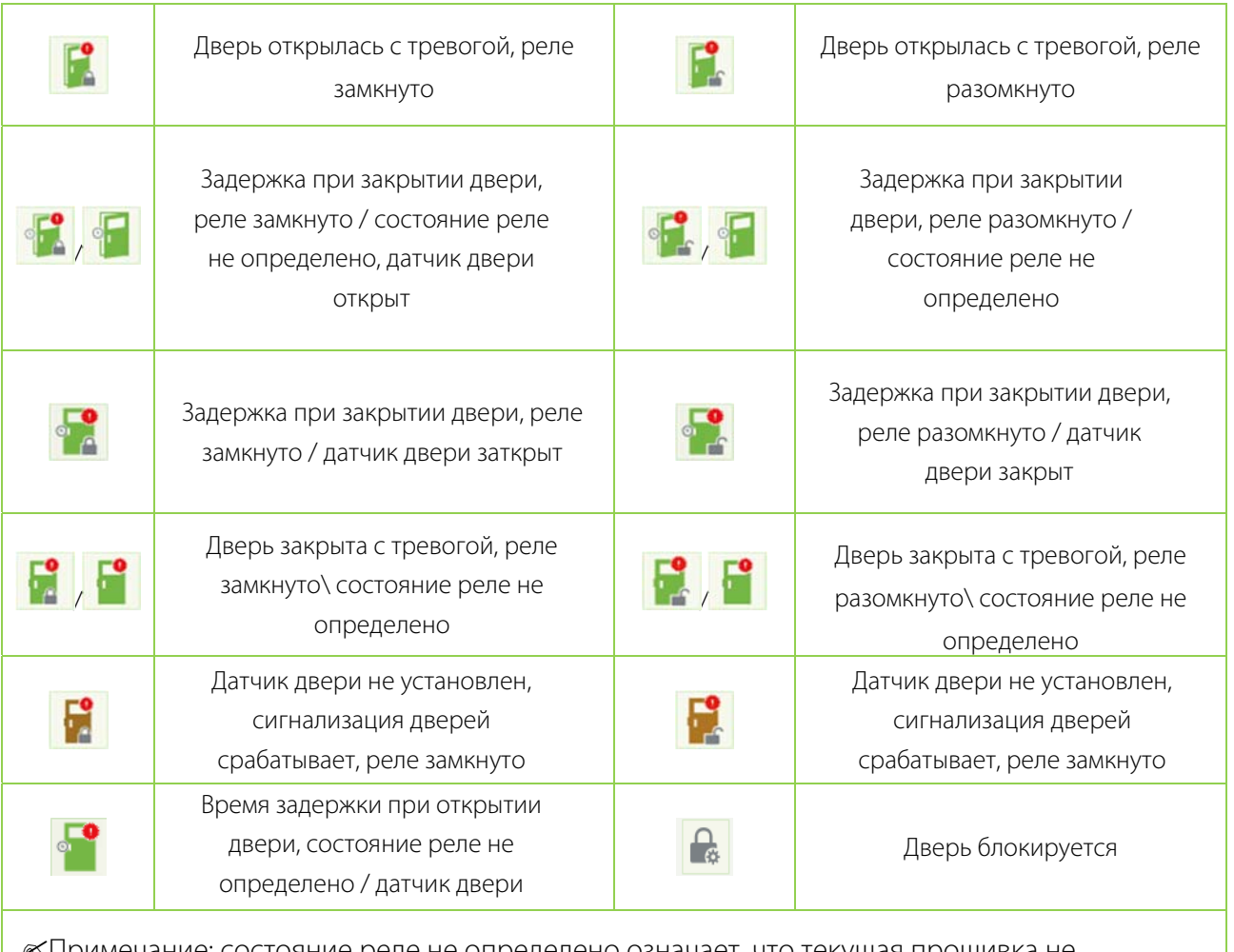

Примечание: состояние реле не определено означает, что текущая прошивка не поддерживает функцию «Определить состояние реле».

### 1. Дверь

### Все двери

По умолчанию на главной странице отображаются все двери контроллеров доступа на уровне пользователя. Пользователь может контролировать дверь(и), устанавливая Зона, Контроль доступа или Дверь.

### Дистанционное открытие / закрытие: Может контролировать одну дверь или все двери.

Чтобы управлять одной дверью, наведите на неё курсор мыши и выберите [Дистанционное открытие / закрытие] во всплывающем диалоговом окне. Для управления всеми дверями, непосредственно щелкните [Дистанционное открытие / закрытие] рядом с «Все двери».

При дистанционном открытии пользователь может определить длительность открытия двери (по умолчанию 15 с). Вы можете выбрать [Включить режим свободного прохода] для включения временных зон в режиме внутридневного прохождения двери или установить для двери значение «Нормально открытое», тогда дверь не будет ограничена никакими временными зонами (открыта в течение 24 часов).

Чтобы закрыть дверь, сначала выберите [Выключить режим свободного прохода], чтобы избежать включения других нормально открытых временных зон для открытия двери, а затем выберите [Дистанционное закрытие].

Примечание: Если не удается [Дистанционное открытие / закрытие] не удается, проверьте, подключены ли устройства или нет. Если отключено, проверьте состояние сети.

Снятие тревоги: после того, как на интерфейсе отобразится сигнализирующая дверь будет звучать сигнал тревоги. Отмена тревоги может быть осуществлена для одной двери и всех дверей. Чтобы управлять одной дверью, наведите курсор на значок двери появится всплывающее меню, а затем щелкните [Снятие тревоги] в меню. Для управления всеми дверями, непосредственно щелкните [Снятие тревоги] рядом с «Все двери».

Примечание: Если [Снятие тревоги] не удается, проверьте, не отключены ли какие-либо устройства.

Дистанционное нормально-открытие: Дистанционно задает устройство в режим нормально открытый.

Включение блокировки: Дистанционно устанавливает статус дверь в состояние блокировки. После этого дверь не будет принимать никакие операции, такие как чтение карт и дистанционные операции. Эта функция поддерживается только определёнными устройствами.

Отключение блокировки: Снимает состояние блокировки двери. Эта функция поддерживается только определёнными устройствами.

Показать фотографии: Если событие Мониторинга в реальном времени содержит личное фото, на мониторе отобразится фото сотрудника (если фотографии нет, на мониторе отобразится фото по умолчанию). Также отображается Имя события, время и дата.

Звуковое оповещение о событиях: Если выбран этот параметр, то воспроизводится звук после возникновения события тревоги.

### Быстрое управление дверьми

Если вы переместите курсор на значок двери; Вы можете выполнить вышеуказанные операции в кратчайшие сроки. Кроме того, вы можете запросить последние события по базе данным двери.

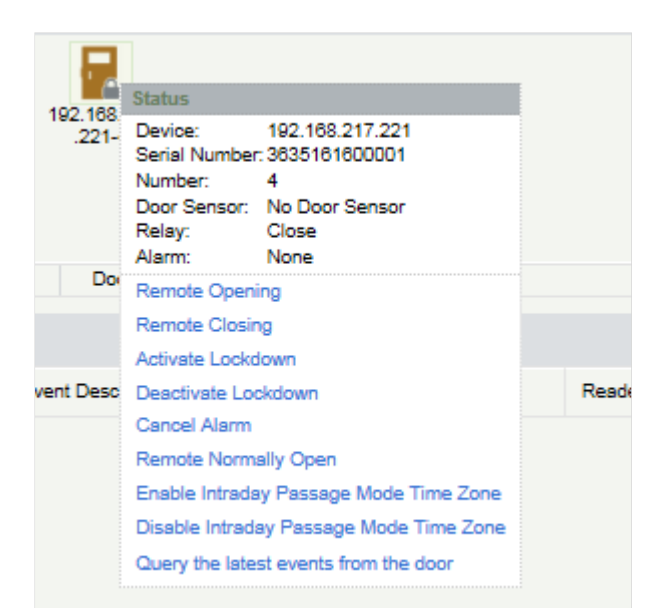

Запрос последних событий от двери: Щёлкните, чтобы быстро просмотреть последние события, произошедшие на двери.

Выдача карты сотруднику: Если вы приложите к считывателю незарегистрированную карту в интерфейсе мониторинга в реальном времени появится запись с номером карточки. Щёлкните правой кнопкой мыши по этому номеру карты и появится меню. Щёлкните «Выдать карточку сотруднику», чтобы назначить эту карточку одному сотруднику.

### События в реальном времени

Система автоматически получает записи отслеживаемых устройств (по умолчанию отображает 200 записей), включая нормальные и тревожные события контроля доступа (включая события срабатывания сигнализации). Нормальные события будут отображаться зеленым цветом; события срабатывания сигнализации будут выделены красным цветом; другие события будут отображаться оранжевым цветом.

2. Дополнительный вход

Отслеживает текущие события дополнительного входа в режиме реального времени.

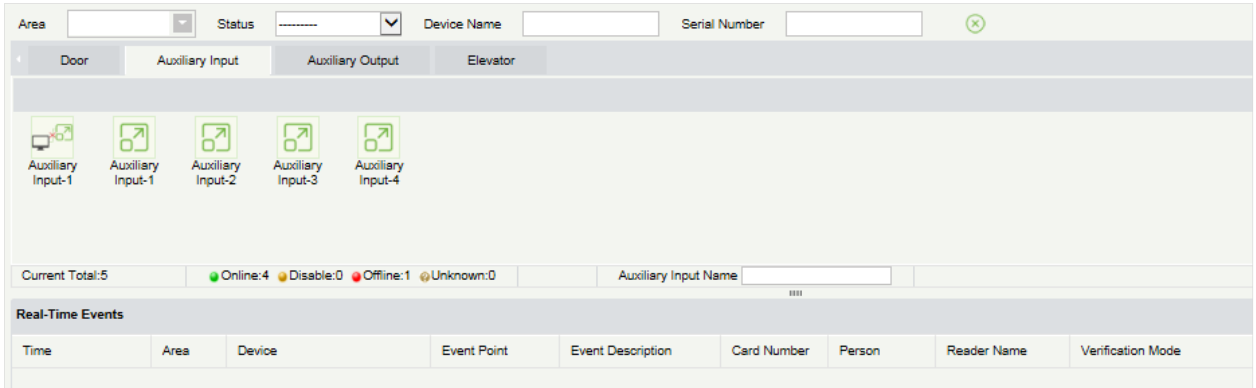

### 3. Дополнительные выходы

Здесь вы можете воспользоваться такими функциями: Дистанционное открытие, Дистанционное закрытие, Дистанционное нормальное-открытие.

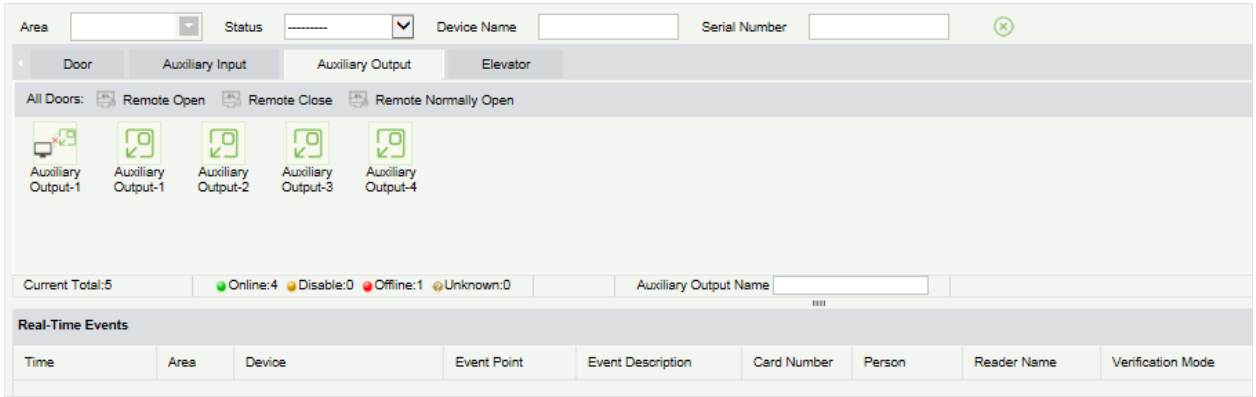

#### 4. Лифт

О мониторинге лифтов в режиме реального времени см Мониторинг в реальном времени.

## 4.1.11 Мониторинг тревожных событий

Мониторинг событий срабатывания сигнализации дверей. Если дверь отправляет сигнал тревоги, и он не просмотрен или не подтвержден, на странице будут отображаться события тревоги.

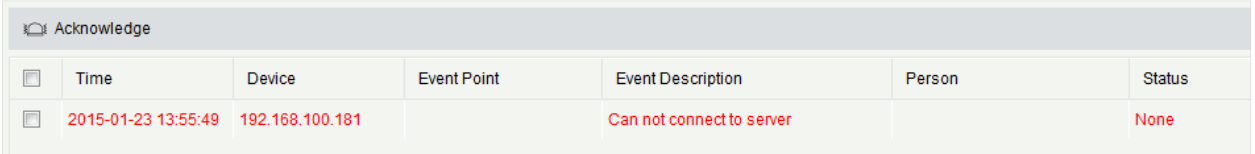

Примечание: Если версия прошивки устройства поддерживается появится описание события, иначе в описании события будет отображаться только «Тревога» без каких-либо подробностей.

Снятие тревоги: Выберите дверь в состоянии срабатывания тревоги и щелкните [Снять тревогу], после чего система отправит электронное письмо на почтовый ящик получателя мониторинга сигнализации (почтовый ящик должен быть установлен в Параметры)

Примечание: Когда дверь имеет несколько состояний срабатывания тревоги она будет отображать только одно описание типа тревоги в порядке убывания серьезности: тревога взлома→ тревога принуждения (пароль + отпечаток пальцев) → сигнализация по паролю принуждения или отпечатку пальца → тревога взлома → тревога задержки открытия → тревога отключения устройства.

### 4.1.12 Карта

Щёлкните [Устройства доступа]> [Карта]> [Создать], чтобы добавить карту.

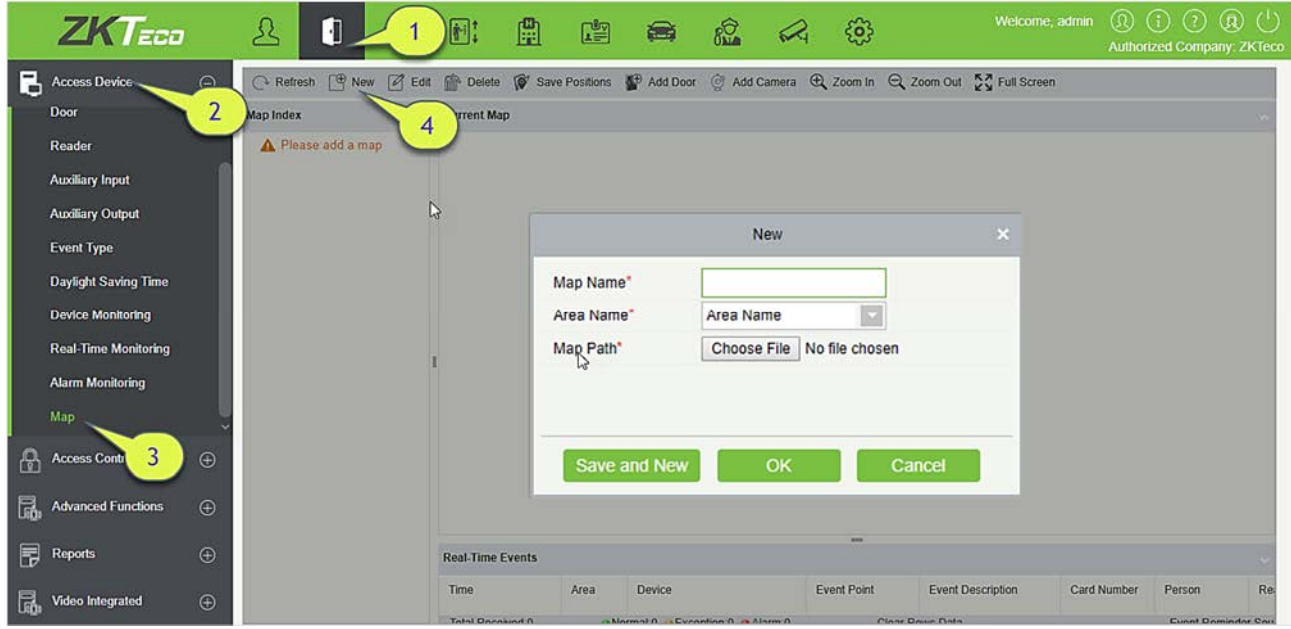

Пользователи могут добавить дверь на карту, выполнить увеличение, уменьшение и т. д. Если пользователи переместили или изменили карту, нажмите [Сохранить расположение], чтобы сохранить. Пользователь может просмотреть новую настройку при следующем посещении.

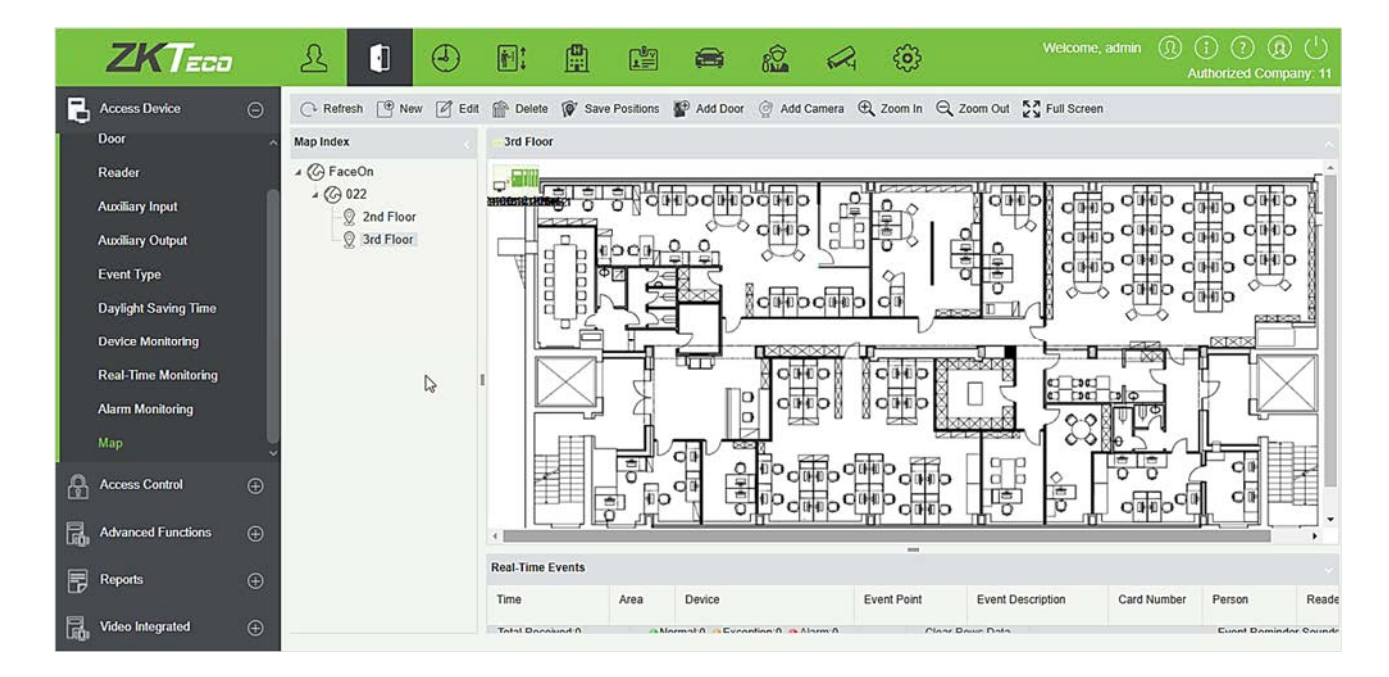

Добавить / удалить карту: Пользователи могут добавлять или удалять карты по мере необходимости.

Редактировать карту: Пользователи могут редактировать имя карты, изменить карту или область, к которой она принадлежит.

Настроить карту (включая дверь): Пользователи могут добавить дверь на карту или удалить существующую (щёлкните правой кнопкой мыши на значок двери и выберите [Удалить дверь]) или настроить карту или положение значков двери или видеокамеры. (перетаскивая значки дверей или видеокамеры), отрегулируйте размер карты (нажмите [Увеличить] или [Уменьшить] или щелкните [Полный экран]).

Управление дверью: Если вы переместите курсор мыши на дверь, система автоматически отфильтрует и отобразит действие в соответствии с состоянием двери. Пользователи могут дистанционно открывать / закрывать двери, отменять сигналы тревоги и т. д.

#### Управление уровнями:

- 1) Пользователи должны выбрать соответствующую область карты при добавлении уровней. Область будет иметь отношение к уровням доступа пользователей, пользователи могут только просматривать или управлять картой в пределах уровней. Если соответствующая область карты будет изменена, все двери на карте будут очищены. Пользователи должны снова добавить двери вручную.
- 2) Когда администратор добавляет нового пользователя, он может установить права на пользовательские операции в настройках роли, таких как: Сохранить расположение, Добавить дверь, Добавить видеокамеру и т. д.

Примечания:

- При модификации карты пользователи могут изменить имя карты, но не путь. Пользователям нужно только установить флажок, чтобы активировать опцию модификации.
- Система поддерживает добавление нескольких дверей одновременно. После добавления дверей пользователям необходимо настроить положение дверей на карте и нажать [Сохранить].
- При изменении значка двери, особенно когда пользователи уменьшают масштаб карты, поле сверху и слева не должно быть меньше 5 пикселей, иначе система выдаст ошибку.
- Пользователям рекомендуется добавить карту размером до 1120 \* 380 пикселей. Если несколько клиентов получают доступ к одному и тому же серверу, эффект отображения будет отличаться в зависимости от разрешения экрана и настроек браузеров.

# 4.2 Управление доступом

### 4.2.1 Временная зона

Устанавливает время работы двери; считыватель может использоваться в течение допустимых периодов времени определенных дверей и не может использоваться в другие периоды времени. Временную зону также можно использовать для установки периодов нормального открытия или уровней доступа, чтобы указанные пользователи могли получать доступ только к указанным дверям в течение указанных периодов времени (включая уровни доступа и первый сотрудник нормальное-открытие).

Система контролирует доступ в соответствии с временными зонами (до 255 временных зон). Формат каждого интервала для временной зоны: ЧЧ: ММ-ЧЧ: ММ. Первоначально, по умолчанию, система имеет временную зону контроля доступа, которая называется [24-часовой доступ]. Этот период не может быть изменен и удален. Пользователь может добавить новые временные зоны контроля доступа, которые можно изменить или удалить.

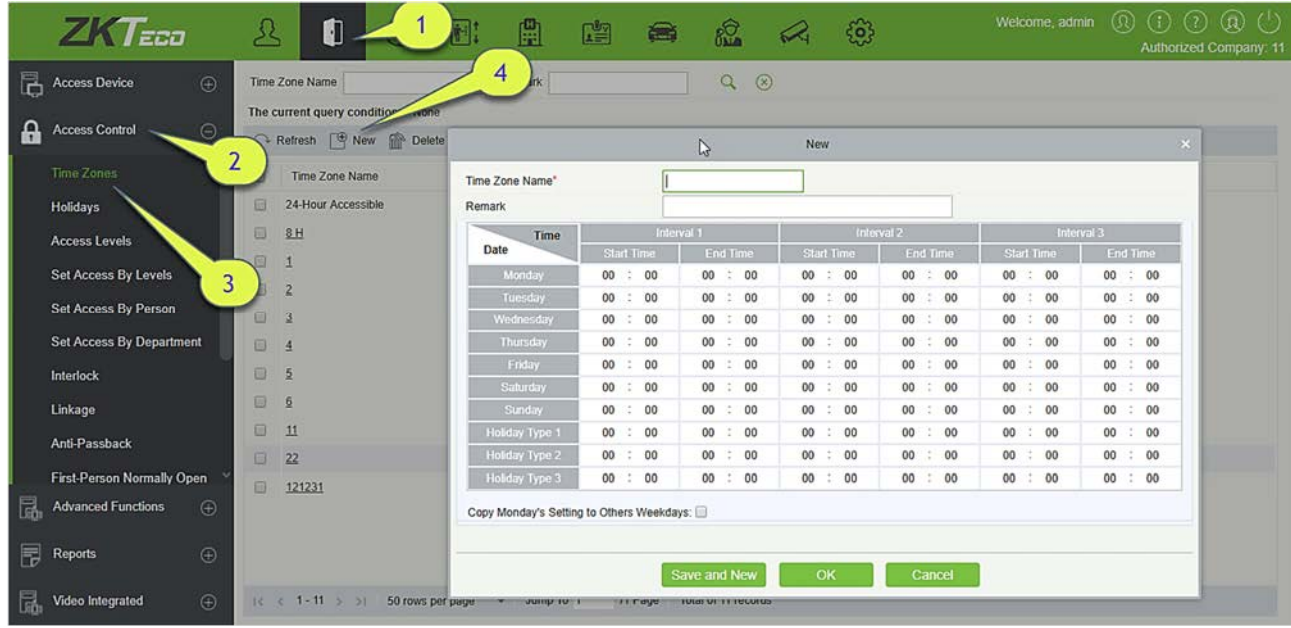

- 1. Добавить временную зону контроля доступа
- 1) Щёлкните [Управление доступом]> [Временная зона]> [Создать] чтобы войти в интерфейс настройки временной зоны.

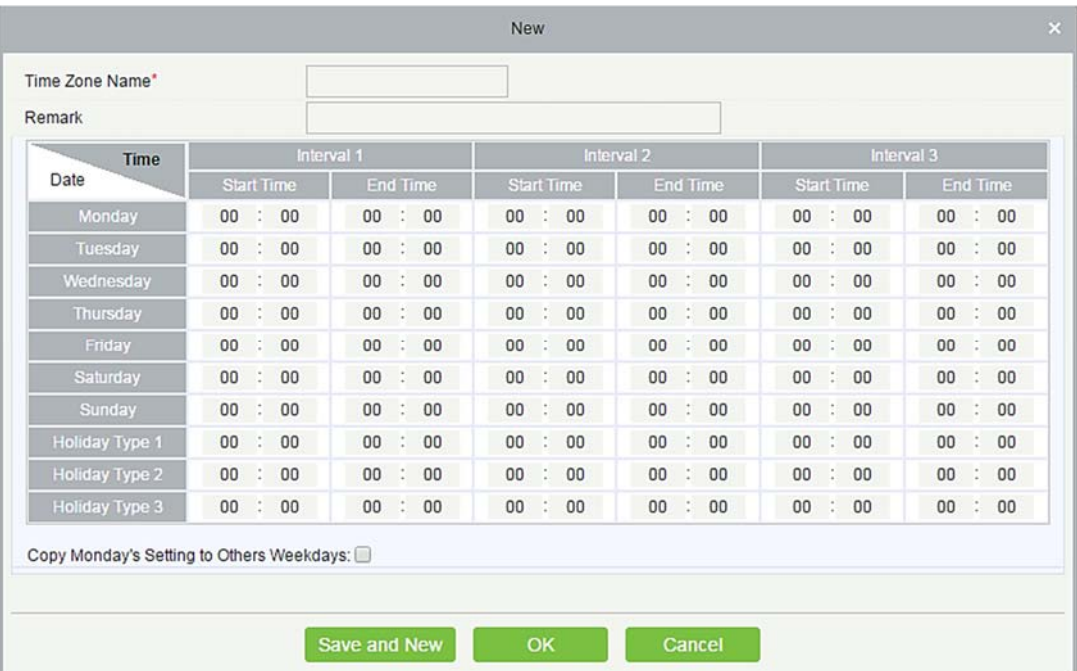

### Параметры в порядке следования:

Название временной зоны: Любые символы, до 30 символов.

Пометка: Подробное описание текущей временной зоны, включая объяснение текущей временной зоны и основных положений. Пользователи могут ввести до 50 символов в это поле.

Интервал и Время начала / окончания: Одна временная зона контроля доступа включает в себя 3 интервала для каждого дня недели и 3 интервала для каждого из трех выходных. Установите время начала и окончания каждого интервала.

Настройки: Если интервал является Нормально открытым, просто введите 00:00-23:59 в качестве интервала 1 и 00:00-00:00 в качестве интервала 2/3. Если интервал Нормально закрыт все записи должны быть 00:00-00:00. Если пользователи используют только один интервал, им просто нужно заполнить интервал 1, а интервал 2/3 тогда будет значением по умолчанию. Точно так же, когда пользователи используют только первые два интервала, третий интервал будет значением по умолчанию. При использовании двух или трех интервалов пользователи должны следить за тем, чтобы эти два или три интервала не перекрывались, а время не пересекало дни. Или система выдаст ошибку.

Тип выходного: Три типа выходного не связаны с днем недели. Если для даты выбран тип выходного, три интервала выходного дня будут использоваться для доступа. Тип выходного не является обязательным. Если пользователь не введет его, система будет использовать значение по умолчанию.

Скопировать понедельник: Вы можете скопировать настройки понедельника в другие дни недели.

- 2) После настройки щёлкните [OK].
- 2. Обслуживание временных зон контроля доспута

Редактирование: Щёлкните по кнопке [Изменить] в колонке «Действия», чтобы открыть интерфейс редактирования. После редактирования нажмите [OK], чтобы сохранить изменения.

Удаление: Щёлкните по кнопке [Удалить] в колонке «Действия», затем щёлкните [OK], чтобы удалить, или щёлкните [Отменить], чтобы отменить операцию. Используемая временная зона не может быть удалена. Альтернативный способ - установить флажки перед одной или несколькими временными зонами в списке и щёлкнуть кнопку [Удалить] над списком, затем щёлкнуть [OK], чтобы удалить, или щёлкнуть [Отменить], чтобы отменить операцию.

### 4.2.2 Выходные и праздничные дни

Время контроля доступа в праздники может отличаться от времени контроля доступа в дни недели. Система обеспечивает установку времени контроля доступа для выходных дней. Управление доступом для выходных дней включает в себя Создать, Изменить и Удалить.

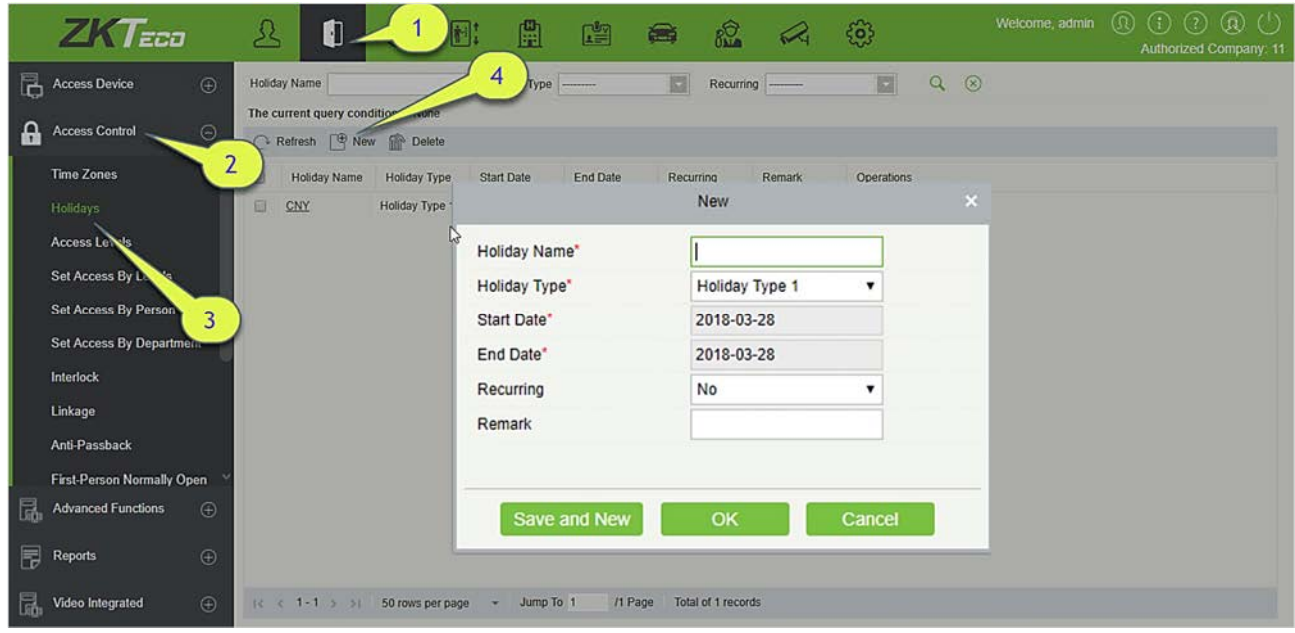

### Добавление

1) Щёлкните [Управление доступом] > [Выходные и праздничные дни] > [Создать] чтобы войти в интерфейс:

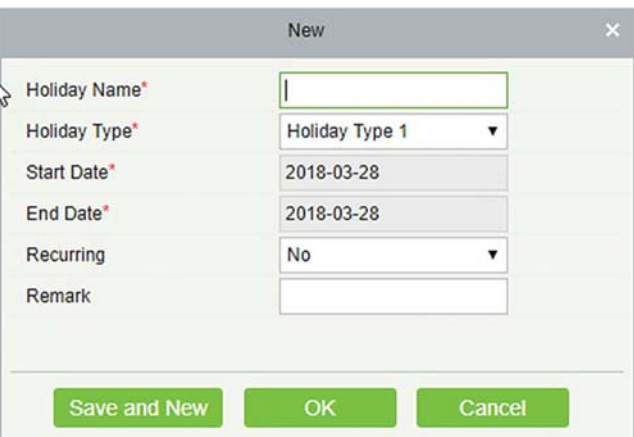

Поля в порядке следования:

Название выходного: Любой знак, до 30 символов.

Тип выходного: Тип выходных дней 1/2/3, а именно, текущая запись выходных дней относится к трем типам выходных дней, и каждый тип выходных дней включает до 32 выходных дней.

Начальная / Конечная дата: Формат даты: 2010-1-1. Дата начала не может быть позже даты окончания, в противном случае система выдаст сообщение об ошибке. Год начальной даты не может быть раньше текущего года, и праздничные дни нельзя установить для двух разных годов.

Периодичность: Относится к выходным дням, вносить ли изменения в другие года. Значение по умолчанию - Нет. Например, День нового года - 1 января каждого года, и его можно установить, как Да. День матери отмечается во второе воскресенье каждого мая; эта дата не является

фиксированной и должна быть установлена как Нет.

Например, дата дня нового года установлена на 1 января 2010 года, а тип выходного дня - 1, тогда 1 января контроль времени доступа будет соответствовать не времени пятницы, а времени контроля доступа типа выходного дня 1.

- 2) После редактирования нажмите кнопку [OK] для сохранения, и оно отобразится в списке праздников и выходных дней.
- Изменение

Нажмите на Название выходного дня или кнопку [Изменить] в разделе «Действия», чтобы войти в интерфейс редактирования. После изменения щёлкните [OK], чтобы сохранить.

Удаление

В списке выходных дней контроля доступа нажмите кнопку [Кнопку] в разделе «Действия». Щёлкните [OK], чтобы удалить, нажмите [Отменить], чтобы отменить операцию. Используемый выходной день в контроле доступа не может быть удален.

### 4.2.3 Уровни доступа

Уровни доступа позволяют одной или нескольким из выбранных дверей открываться посредством верификации различных комбинации разных людей в пределах определенной временной зоны. Комбинации разных людей устанавливается в меню «Уровень доступа сотрудников».

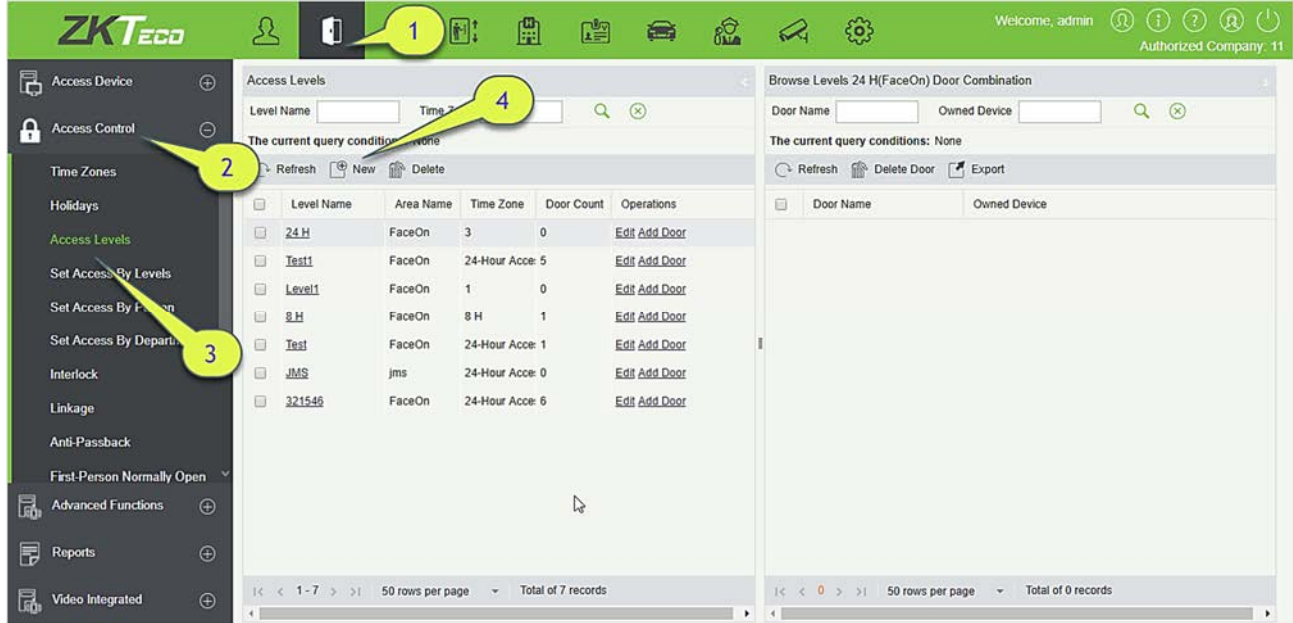

### Добавить

1. Щёлкните [Управление доступом] > [Уровни доступа] > [Создать], чтобы войти в

интерфейс добавления уровней:

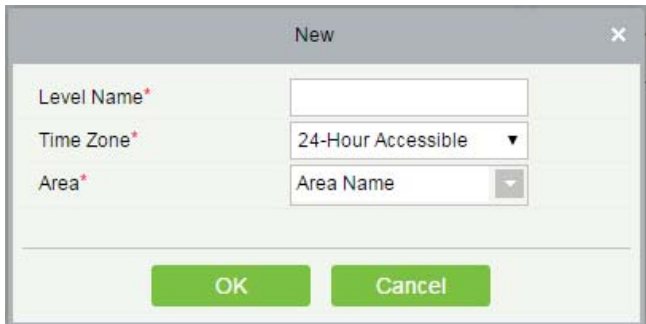

- 2. Задайте каждый параметр: Название уровня доступа (не допускаются повторы), Временная зона.
	- 3. Щёлкните [OK], система выдаст сообщение "Сразу добавить двери к текущему уровню доступа?", нажмите [OK] чтобы добавить двери, затем щелкните [Отмена], чтобы вернуться к списку уровней доступа. Уровень доступа отображается в списке.

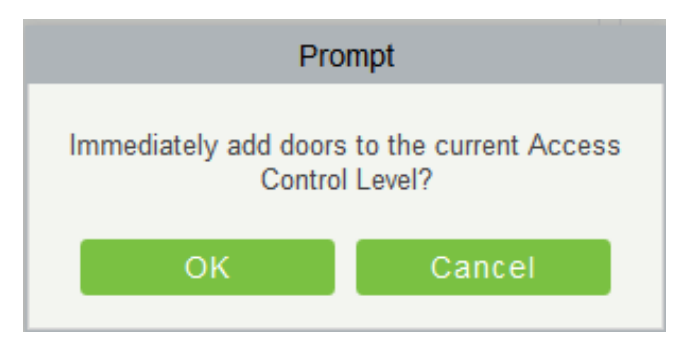

Примечание: Разные двери разных контроллеров могут быть выбраны и добавлены к уровню доступа.

# 4.2.4 По уровню доступа

Добавить / Удалить сотрудников по выбранному уровню:

- 1) Щёлкните [Управление доступом] > [Уровни доступа] > [По уровню доступа] чтобы войти в интерфейс редактирования, затем щёлкните Название уровня доступа в списке слева, сотрудники, имеющие право открывать двери на этом уровне доступа, будут отображается в списке справа.
- 2) В левом списке щёлкните [Добавить сотрудника] в разделе «Действия», чтобы открыть окно «Добавить сотрудника»; выберите персонал (несколько человек) и щёлкните «>», чтобы перейти к выбранному списку справа, затем щёлкните [OK], чтобы сохранить и выйти.
- 3) Щёлкните уровень, чтобы просмотреть персонал в списке справа. Выберите персонал и щёлкните [Удалить сотрудника] над списком справа, затем нажмите [OK], чтобы удалить.

# 4.2.5 По доступу сотрудников

Добавьте выбранных сотрудников к выбранным уровням доступа или удалите выбранных сотрудников из уровней доступа.

Добавить / удалить уровни для выбранного персонала:

- 1) Щёлкните [Управление доступом]> [Уровни доступа]> [По доступу сотрудников], щёлкните Сотрудник, чтобы просмотреть уровни в списке справа.
- 2) Щёлкните [Добавить к уровням доступа] разделе «Действия», чтобы открыть окно «Добавить к уровням доступа», выберите «Уровень (несколько)» и щёлкните «>», чтобы переместить его в выбранный список справа; затем нажмите [OK], чтобы сохранить.
- 3) Выберите уровень (несколько) в правом списке и нажмите [Удалить из уровней] над списком, затем нажмите [OK], чтобы удалить выбранные уровни.

Настройка контроля доступа для выбранного персонала:

A. Выберите человека в списке слева и щёлкните [Настройки контроля доступа].

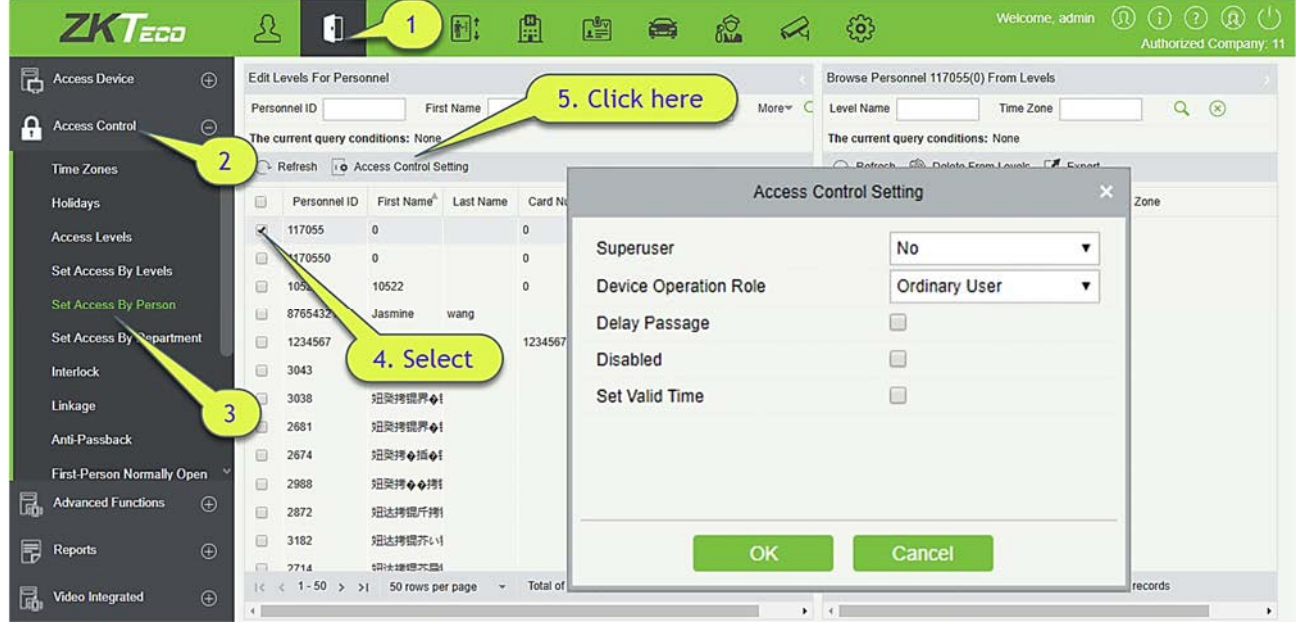

B. Установите параметры контроля доступа и затем щёлкните [OK], чтобы сохранить настройки.

# 4.2.6 По доступу сотрудников

Добавьте выбранный отдел к выбранным уровням доступа или удалите выбранный отдел из уровней доступа. Доступ сотрудников в отдел будет изменен.

# 4.2.7 Шлюз

Шлюз может быть установлен для двух или более замков, принадлежащих одному контроллеру доступа. Когда одна дверь открыта, остальные будут закрыты, или вы не сможете открыть дверь.

Перед установкой блокировки, пожалуйста, убедитесь, что контроллер доступа подключен к датчику двери, для которого установлено состояние NC (нормально закрыт) или NO (нормально открыт).

- Добавить шлюз
	- 1. Щёлкните [Управление доступом] > [Шлюз] > [Создать] чтобы войти в интерфейс редактирования:

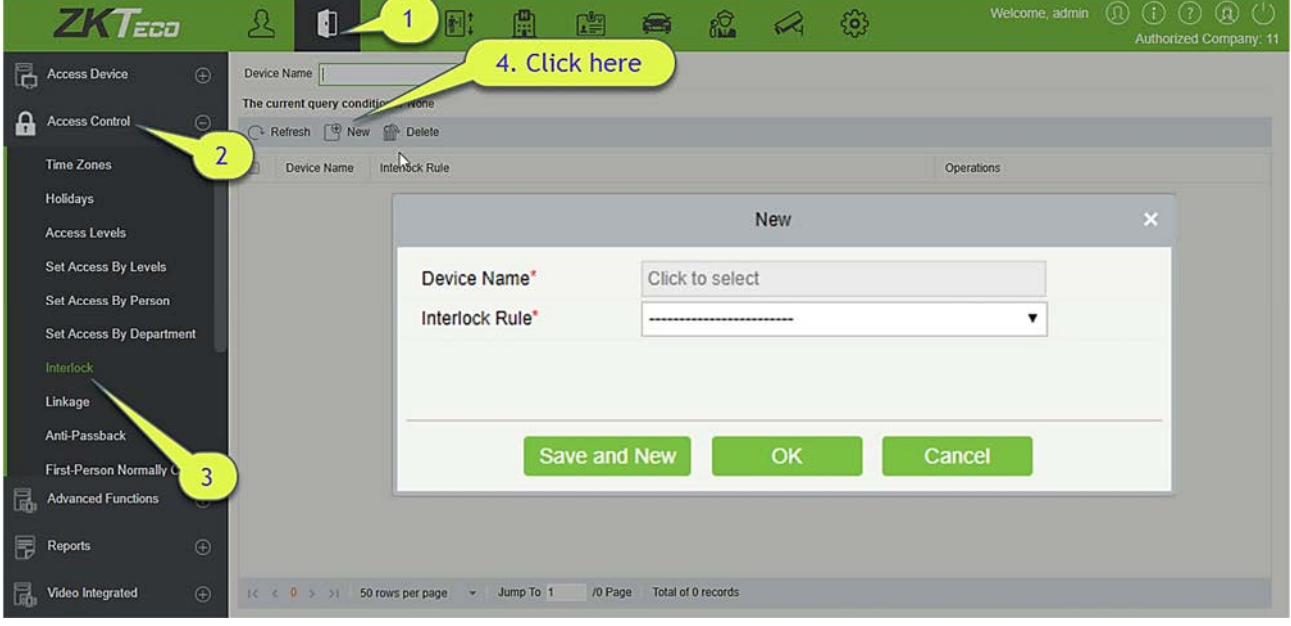

- 2. Выберите Имя устройства. Когда пользователи добавляют устройства, заблокированные устройства не отображаются в раскрывающемся списке. После удаления установленной информации о блокировке соответствующее устройство вернется в выпадающий список. Настройка шлюз зависит от количества дверей, контролируемых выбранными устройствами:
- Однодверная панель управления не имеет настроек шлюза.
- Двухдверная панель управления: настройки шлюза двух дверей 1-2.
- Четырехдверная панель управления: двухдверные шлюз 1-2; двухдверных шлюз 3-4; трехдверная шлюз 1-2-3; четырехдверная шлюз 1-2-3-4.
- 3. Выберите правило шлюза, отметьте элемент, затем нажмите [OK] для завершения. Новые добавленные настройки блокировки будут показаны в списке.

Примечание: Во время редактирования устройство не может быть изменено, но могут быть изменены настройки шлюза. Если настройки шлюза больше не требуются для устройства, запись

настройки блокировки может быть удалена. Если пользователи удаляют устройство, запись настройки шлюза, если таковая имеется, будет удалена.

### 4.2.8 Привязка

Настройка привязки означает, что, когда событие инициируется на входе системы управления доступом, на указанном выходе будет выполнено действие связи для управления такими событиями, как верификация, открытие, сигнализация и неисправность системы, и перечисления их в соответствующем обзоре мониторинге.

Добавить параметр Привязка:

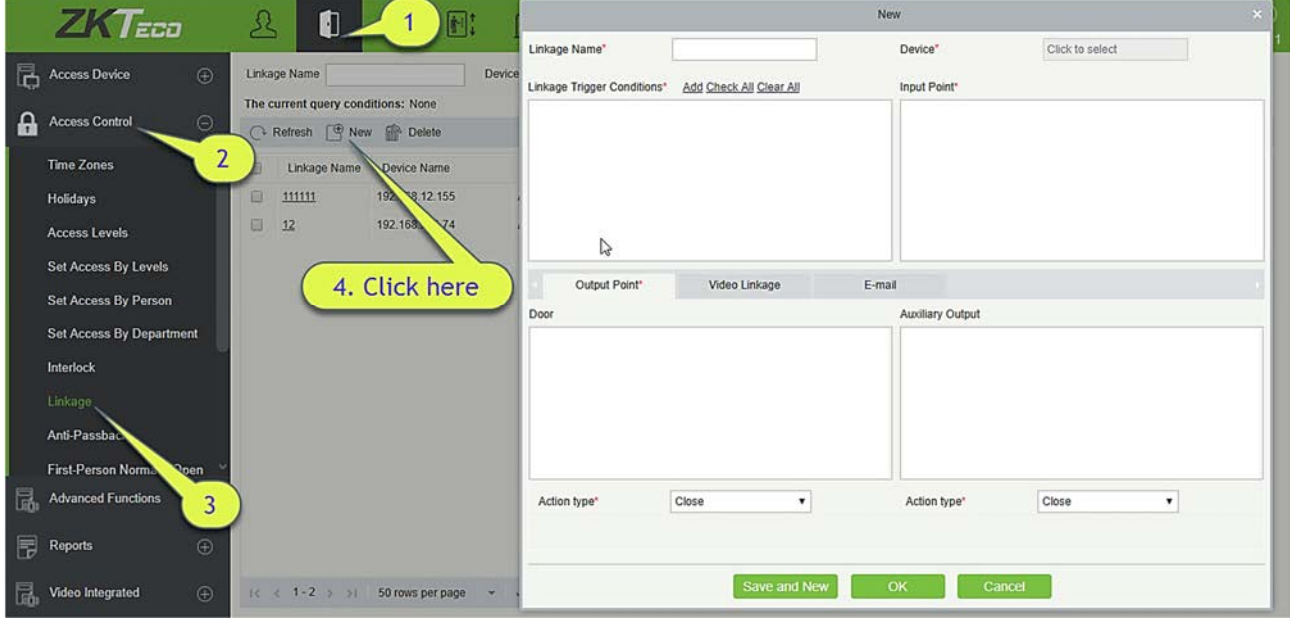

- 1. Щёлкните [Управление доступом] > [Привязка] > [Создать].
- 2. Введите Имя привязки, выберите привязываемое Устройство, Условия срабатывания привязки, Точку входа, Точку выхода, затем выберите Тип действия, Видео привязку и другие параметры.
- 3. После выбора устройств будут отображены соответствующие настройки привязки. Система сначала определит, успешно ли подключено устройство и прочитаны ли расширенные параметры. Если нет доступных расширенных параметров, система не сможет установить какую-либо привязку. Если есть доступные расширенные параметры, система покажет настройки связи в соответствии с количеством дверей, количеством дополнительных входов и выходов выбранного в данный момент устройства:

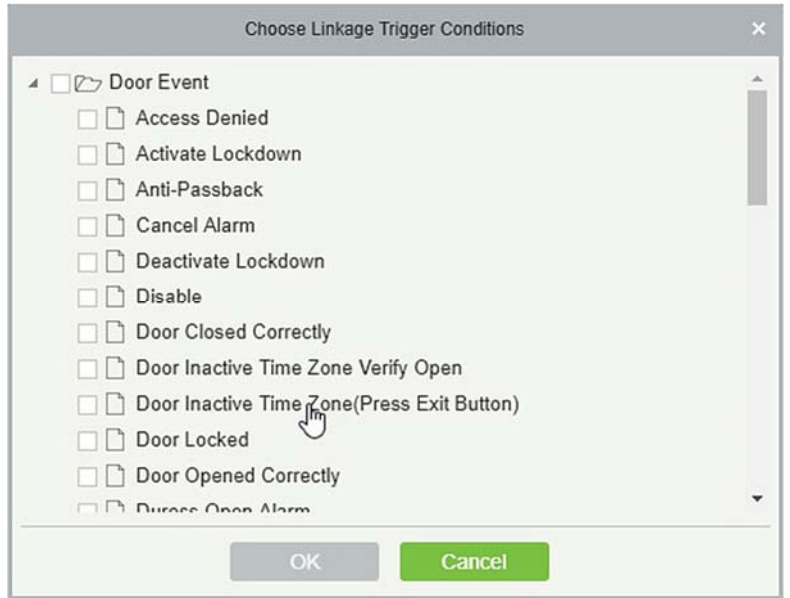

Примечание: Условия срабатывания привязки содержат событие двери и событие дополнительного входа. И «Ошибка соединения с сервером», «Восстановление соединения», «Отсутствует подключение к устройству» будет отфильтровано по событию двери.

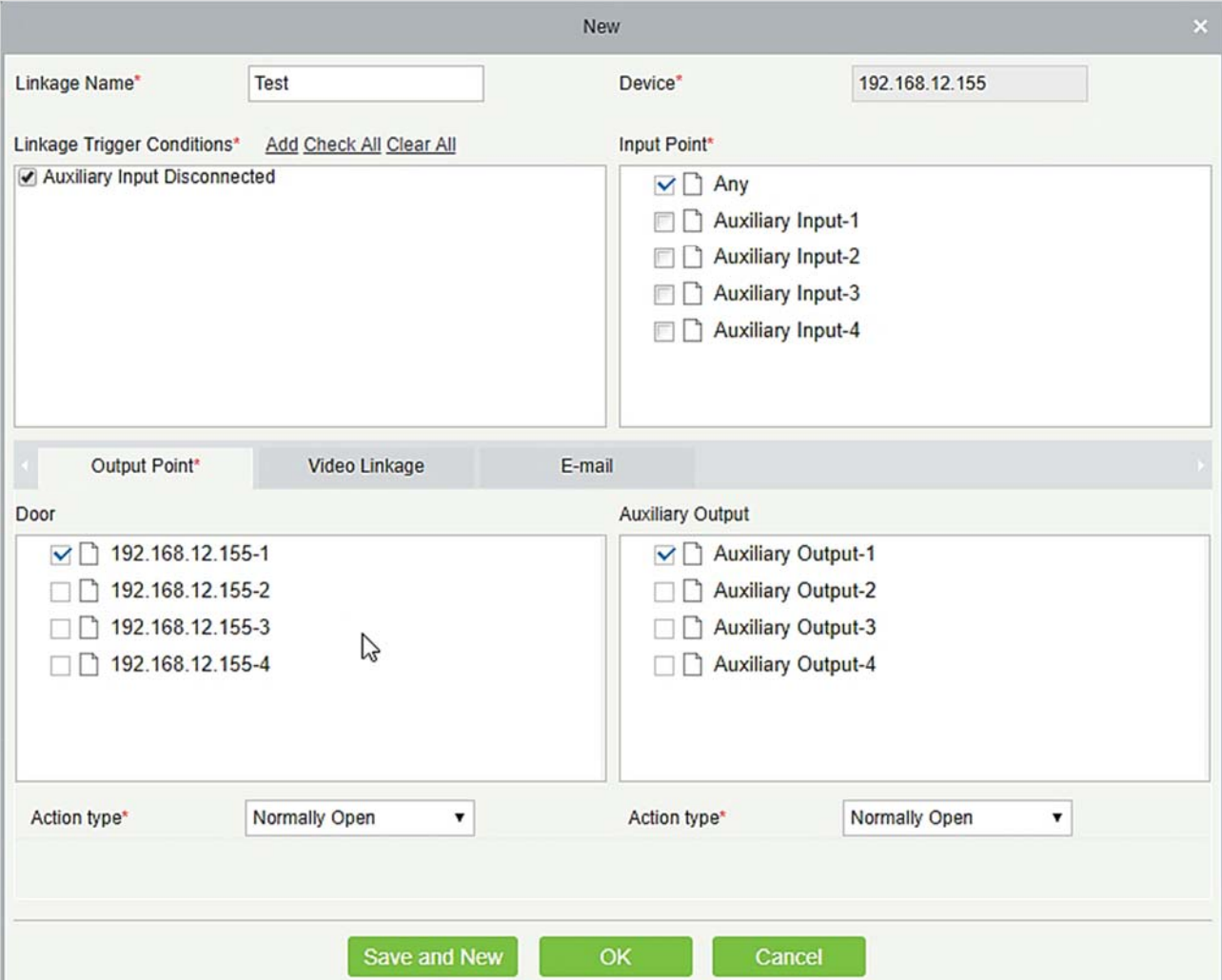

4. Выберите точку входа и выхода, тип действие связывания, видеопривязку и адрес электронной почты.

Поля в порядке следования:

Имя привязки: Задайте имя привязки.

Условия срабатывания привязки: Условие срабатывания привязки - это тип события выбранного устройства. Все события могут быть условием срабатывания. За исключением инициированного события связывания, включения / выключения дополнительного выхода и запуска устройства.

Точка входа: Любой, Дверь 1, Дверь 2, Дверь 3, Дверь 4, Дополнительный вход 1, Дополнительный вход 2, Дополнительный вход 3, Дополнительный вход 4, Дополнительный вход 9, Дополнительный вход 10, Дополнительный вход 11, Дополнительный вход 12 (конкретная точка ввода относится к конкретным параметрам устройства).

Точка выхода: Замок 1, Замок 2, Замок 3, Замок 4, Дополнительный выход 1, Дополнительный выход 2, Дополнительный выход 3, Дополнительный выход 4, Дополнительный выход 6, Дополнительный выход 8, Дополнительный выход 9, и Дополнительный выход 10 (конкретная точка выхода относится к конкретным параметрам устройства).

Тип действия: Закрыть, Открыть, Нормально открытый, Закрыть, Открыть. По умолчанию установлено значение «Закрыть». Для открытия необходимо установить время задержки или нормально открытый.

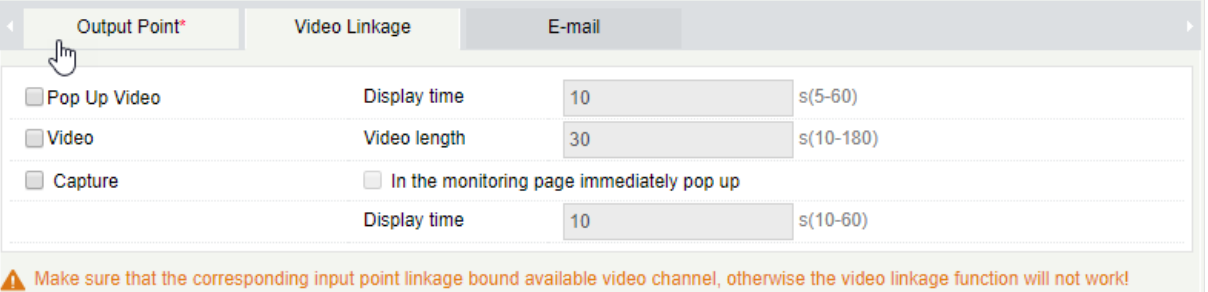

### Видео привязка:

- 
- Всплывающее видео: Включить всплывающую страницу просмотра в режиме мониторинга в реальном времени.
- Видео: Включение или отключение видеозаписи в фоне и настройка продолжительности фоновой видеозаписи.
- Снимок: включить или отключить фоновые снимки.

Время действия задержки: от 1 до 254 секунд (этот пункт действителен, если выбран тип действия Открыть).

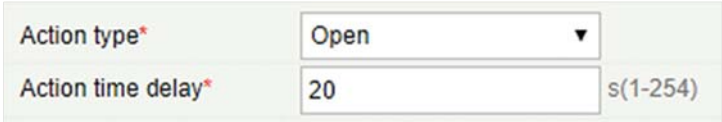

5. После редактирования щелкните [OK], чтобы сохранить и выйти, после чего добавленная настройка связи будет отображена в списке.

Например, если пользователи выбирают «Нормальное открытие двери по считыванию» в качестве условия запуска, то точкой входа является «Дверь 1», точкой выхода является «Замок 1», типом действия является «Открыто», задержка составляет 60 секунд. Когда в двери 1 происходит нормальное открытие двери по считыванию, действие привязки будет происходить в Замке 1, и дверь будет открыта в течение 60 секунд.

Примечание: Во время редактирования вы не можете изменить устройство, но можете измените имя и конфигурацию настройки привязки. При удалении устройства запись с настройками его привязки, если таковая присутствует, будет удалена.

Если устройство и условия запуска одинаковы, а в системе имеется запись настроек привязки, где точкой входа является конкретная дверь или дополнительный вход, это не позволит пользователям добавлять (или редактировать) запись настроек привязки, где задана точка входа любая.

Напротив, если устройство и условие запуска одинаковы, а в системе имеется запись настройки связи, где точка ввода «Любой», это не позволит пользователю добавить (или отредактировать) запись настройки привязки, где точка ввода конкретная дверь или дополнительный вход.

Кроме того, одинаковые настройки привязки в точке входа и выхода не допускаются. Одно и то же устройство допускает последовательные настройки логической привязки. Система позволяет установить несколько условий запуска для настройки привязки одновременно.

# 4.2.9 Запрет двойного прохода

В некоторых случаях требуется, чтобы владельцы карт, которые входят в комнату, считывая картой у дверного устройства, для обеспечения строгой согласованности записей входа и выхода обязаны считать эту карту у устройства той же двери, когда они уходят. Пользователь может использовать эту функцию, просто включив ее в настройках. Эта функция обычно используется в банках, армии, научных исследовательских центрах, банковских хранилищах и т. д.

Добавить настройки запрета двойного прохода:

1. Щёлкните [Управление доступом] > [Запрет двойного прохода] > [Создать] чтобы отобразился интерфейс редактирования:

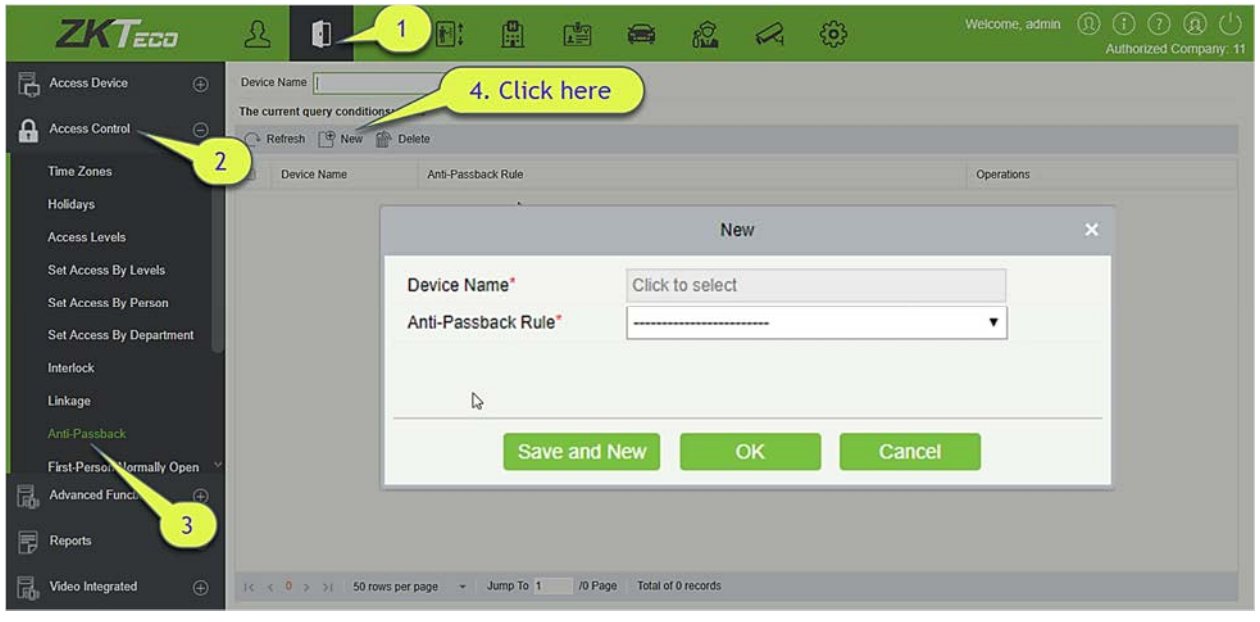

- 2. Выберите устройства. Когда пользователи добавляют правила запрета двойного прохода, устройства с настройками запрета двойного прохода не отображаются в раскрывающемся списке. При удалении информации о запрете двойного прохода соответствующее устройство снова появится в раскрывающемся списке. Настройки зависят от количества дверей, контролируемых устройством
- Настройки запрета контроллера с одной дверью: запрет двойного прохода между считывателями дверей.
- Настройки запрета двойного прохода двухдверной панели управления: запрет двойного прохода между считывателями двери 1; запрет двойного прохода между считывателями двери 2; запрет двойного прохода между дверью 1 и дверью 2.
- Настройки запрета двойного прохода четырехдверной панели управления: запрет двойного прохода дверей 1 и 2; запрет двойного прохода двери 3 и двери 4; запрет двойного прохода дверей 1/2 и дверей 3/4; запрет двойного прохода двери 1 и дверей 2/3; запрет двойного прохода двери 1 и дверей 2/3/4; запрет двойного прохода между считывателями дверей 1/2/3/4.

Примечание: Упомянутый выше считыватель включает в себя считыватель Wiegand, который соединен с контроллером доступа и считывателем InBio. Контроллер с одной и двумя дверьми включает считыватель Wiegand на вход и на выход. Для четырехдверном режиме управления есть только «считыватель на вход». Номер считывателя 1, 2 (то есть адрес RS485 или номер устройства, то же самое ниже) предназначен для двери 1, номер считывателя 3, 4 для двери 2 и т. д. Нет необходимости рассматривать, является ли это считыватель Wiegand или Считыватель InBio, когда вы устанавливаете запрет двойного прохода между дверями или между считывателями, просто убедитесь, что считыватель для входа или выхода настроен в соответствии с фактическими требованиями. Если номер считывателя нечетное число он предназначен для считывателя на вход, а четное число для считывателя на выход

3. Выберите правило запрета двойного прохода и отметьте один пункт, нажмите [OK], чтобы завершить, тогда добавленные параметры контроля повторного прохода будут показаны в списке.

 $\mathscr{L}\Pi$ римечание: При редактировании вы не можете изменить устройство, но можете изменить настройки запрета двойного прохода. Если для устройства больше не требуется настройка запрета двойного прохода, запись настройки запрета двойного прохода можно удалить. Когда вы удаляете устройство, запись о настройке запрета двойного прохода, если таковая имеется, будет удалена.

## 4.2.10 1-й сотрудник – режим открыто

1-й сотрудник – режим открыто: в течение определенного интервала после первой проверки сотрудника, имеющего уровень 1-й сотрудник – режим открыто, дверь будет в состоянии нормально открыта и автоматически закроется после истечения допустимого интервала.

Пользователи могут установить уровень 1-й сотрудник – режим открыто для конкретной двери (настройки включают в себя дверь, часовой пояс открытия двери и персонал с уровнем 1-й сотрудник – режим открыто). Для двери можно установить уровень 1-й сотрудник – режим открыто для нескольких временных зон. Интерфейс каждой двери покажет количество существующих уровней 1-й сотрудник – режим открыто.

При добавлении или редактировании настроек 1-й сотрудник – режим открыто, вы можете выбрать только дверь и часовой пояс. После успешного добавления добавьте персонал, который может открыть дверь. Вы можете просматривать и удалять сотрудников в правой части интерфейса.

Шаги операции приведены ниже:

1. Щёлкните [Управление доступом]> [1-й сотрудник – режим открыто]> [Создать], выберите Имя двери и Временная зона работы режима прохода и нажмите [OK], чтобы сохранить настройки.

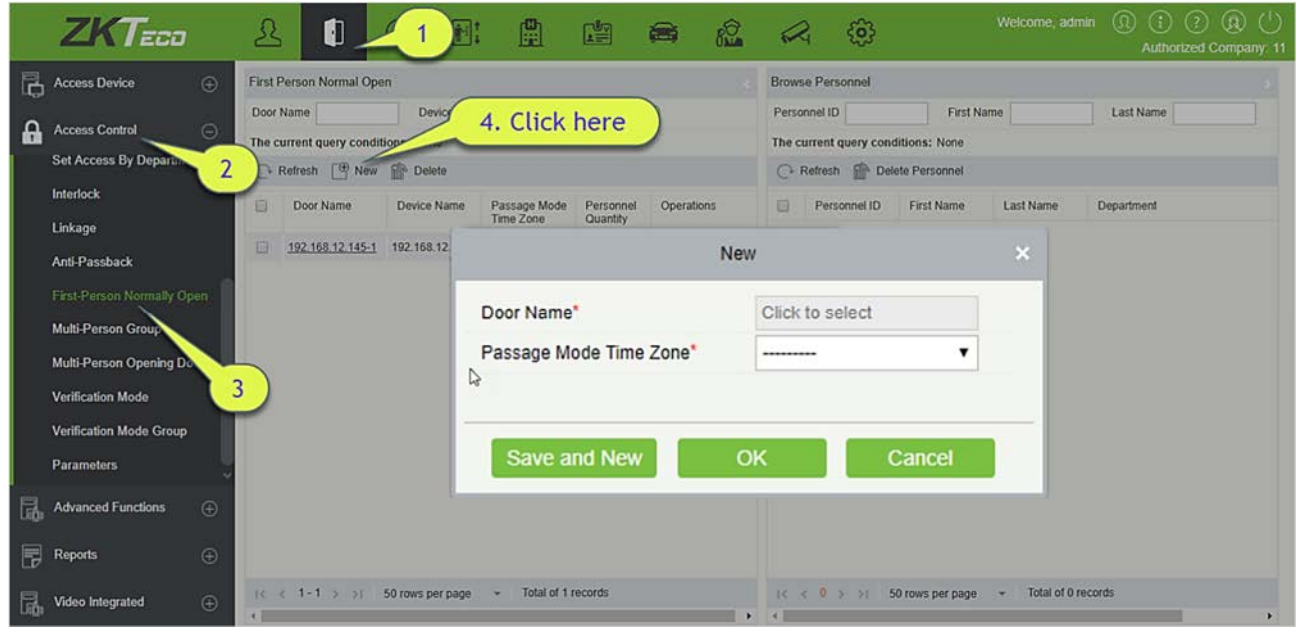

2. Щёлкните [Добавить сотрудника] в разделе «Действия», чтобы добавить персонал с уровнем 1-й сотрудник – режим открыто (этот персонал должен иметь уровень контроля доступа), затем нажмите [OK] для сохранения.

### 4.2.11 Группа комисионирования

Дверь откроется только после последовательной проверки несколькими людьми. Любой человек, выполняющий верификацию за пределами этой комбинации (даже если он принадлежит к другой действительной комбинации), прервет процедуру, и вам придется подождать 10 секунд, чтобы возобновить проверку. Не открывается при верификации посредством только одной из комбинаций.

1) Щёлкните [Управление доступом] > [Группа комиссионирования] > [Создать] чтобы получить доступ к следующему интерфейсу редактирования:

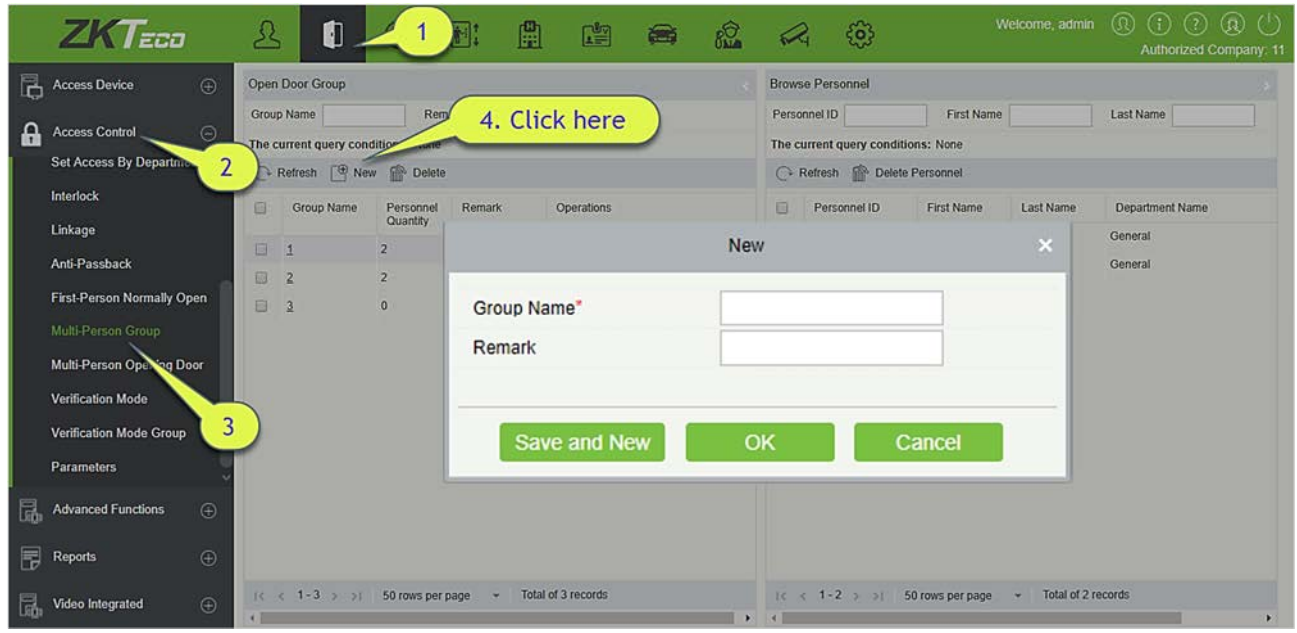

Имя группы: Любая комбинация до 30 символов, которая не может быть идентичной существующему имени группы.

После редактирования щелкните [OK], чтобы сохранить и вернуться. Группа комиссионирования появится в списке.

- 2) Щёлкните [Добавить сотрудника] в разделе «Действия», чтобы добавить персонал в группу.
- 3) После выбора и добавления персонала нажмите [OK], чтобы сохранить и вернуться.

Примечание: Сотрудник может быть приписано только к одной группе.

### 4.2.12 Открытие по комиссионированию

Установите уровни для персонала в группе по комиссионированию.

Это сочетание персонала в одной или несколько групп из нескольких человек. При настройке количества человек в каждой группе вы можете настроить одну группу например, комбинированное открытие дверей двумя людьми в одной группе или несколько групп (например, комбинированное открытие дверей четырьмя людьми, в том числе 2 человека из группе 1 и группы 2), и, по крайней мере, одна группа должна состоять из числа людей, открывающих двери, вместо 0, а общее число не должно превышать 5. Кроме того, если число людей вошедших больше, чем в текущей группе Открытие двери для нескольких человек будет отключено.

Настройки открытия по комиссионированию:

1) Щёлкните [Управление доступом]> [Открытие по комиссионированию]> [Создать]:

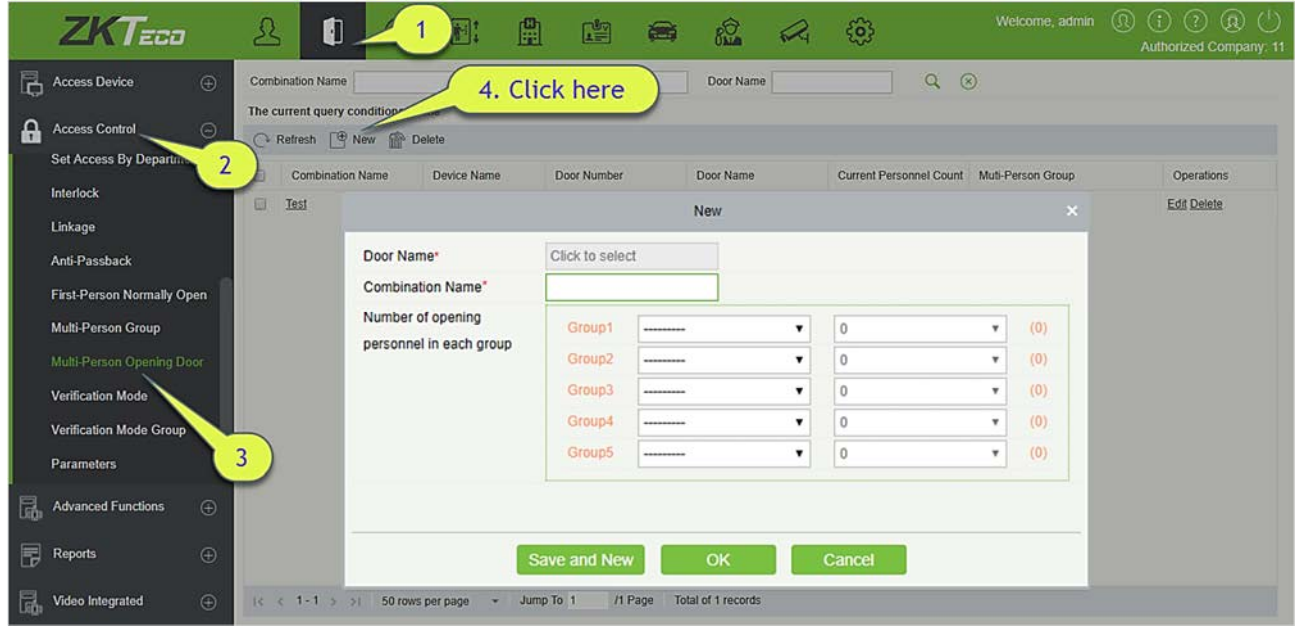

2) Максимальное число сотрудников в группе для открытия двери по комиссионированию равно 5. В скобках указано текущее фактическое количество людей в группе. Выберите количество людей для комбинированного открытия двери в группе и щелкните [OK] для завершения.

Примечание: Интервал идентификации карточки по умолчанию составляет 10 секунд, это означает, что интервал верификации двух сотрудников не должен превышать 10 секунд. Вы можете изменить интервал, если устройство поддерживает эту функцию.

# 4.2.13 Групповой режим проверки

Режим проверки: Вы можете установить отдельные режимы проверки для дверей и персонала в указанном отрезке времени.

- Добавить
- 1. Щёлкните [Управление доступом] > [Режим проверки] > [Создать] чтобы перейти на страницу для добавления правила режима проверки.

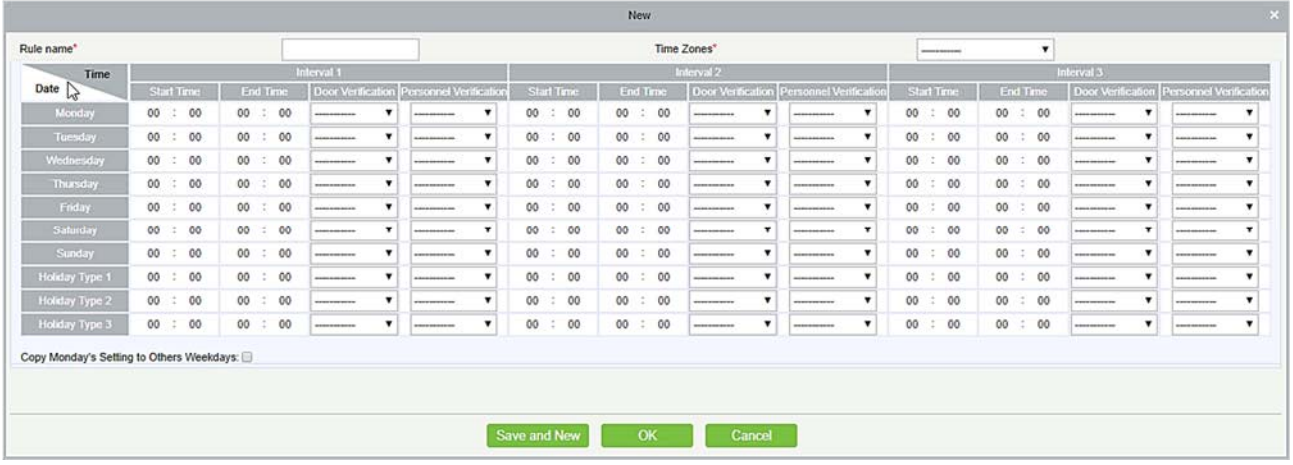

- 2. Задайте следующие параметры: Выберите Имя правила (не должно повторяться), временную зону, и режим проверки для двери или человека в каждом временной зоне.
- 3. Щёлкните [OK], чтобы завершить настройку.
- 4. На странице списка вы можете добавлять или удалять двери в правиле режима проверки.

Примечание: Если правило включает режим проверки для сотрудника, вы не можете выбирать двери с со считывателями RS485 при добавлении дверей. Вы можете изменить только конфигурацию на странице настроек считывателя перед добавлением дверей.

Групповой режим проверки: Выберите соответствующих сотрудников для настроенного правила режима проверки.

## 4.2.14 Параметры

Щёлкните [Управление доступом] > [Параметры], чтобы войти в интерфейс настройки параметров:

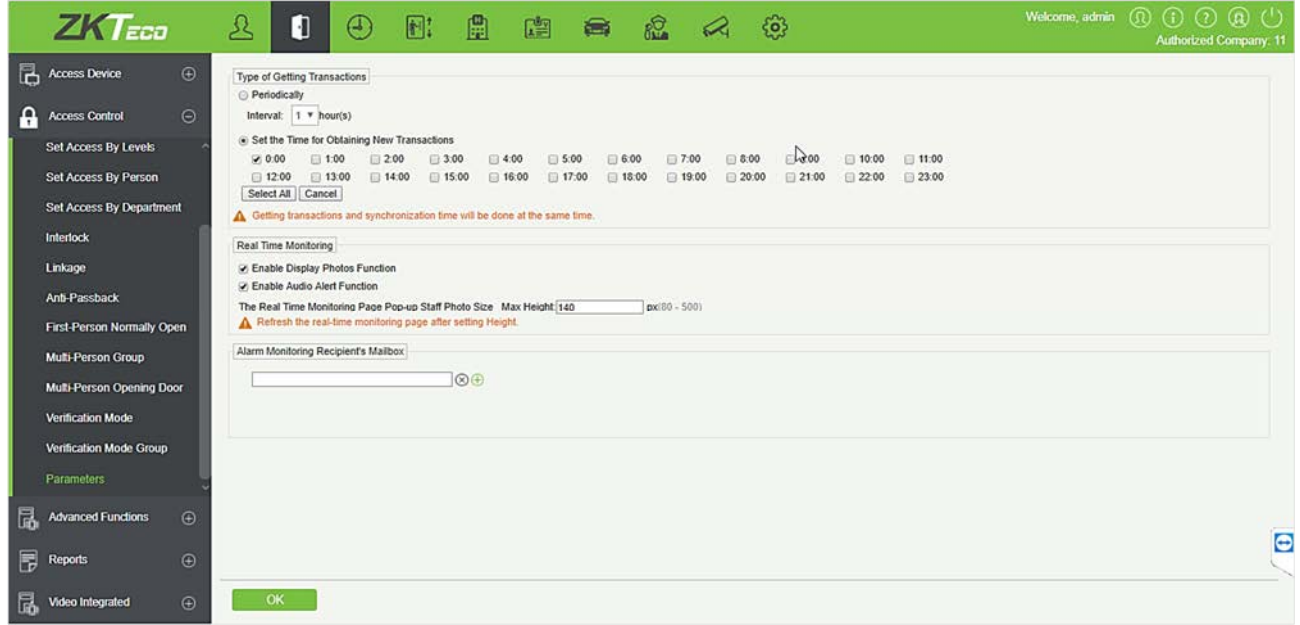

#### Тип получаемых событий

#### Периодически

Начиная с настройки и установленного времени, система будет загружать новые транзакции каждый интервал времени.

#### Время получения новых событий

Когда выбранное время настало, система попытается автоматически загрузить новые транзакции.

Размер всплывающей фотографии на странице мониторинга реального времени: Когда происходит событие контроля доступа, появляется фотография сотрудника. Размер фотографий должен составлять от 80 до 500 пикселей.

Адрес получателя тревог мониторинга: Система отправит электронное письмо на почтовый ящик получателя мониторинга тревог, если произойдет какое-либо событие.

## 4.3 Расширенные функции

Расширенный контроль доступа является дополнительной функцией. Если необходимо, пожалуйста, свяжитесь с продавцом или предпродажным инженером, вы можете использовать эти функции после получения лицензии и их активации.

Примечание: За исключением Глобальных привязок, чтобы использовать другие расширенные функции, вам необходимо включить фоновую проверку. Для получения подробной информации, пожалуйста, см. Операции устройства.

# 4.3.1 Зона

В основном он использует зоны разделов в расширенном контроле доступа. При использовании таких расширенных функций, как глобальная зона запрета двойного прохода, вы должны определить зоны доступа.

- Добавить
	- 1. Щёлкните [Расширенные функции] > [Зона] > [Создать] войти в интерфейс добавления зоны:

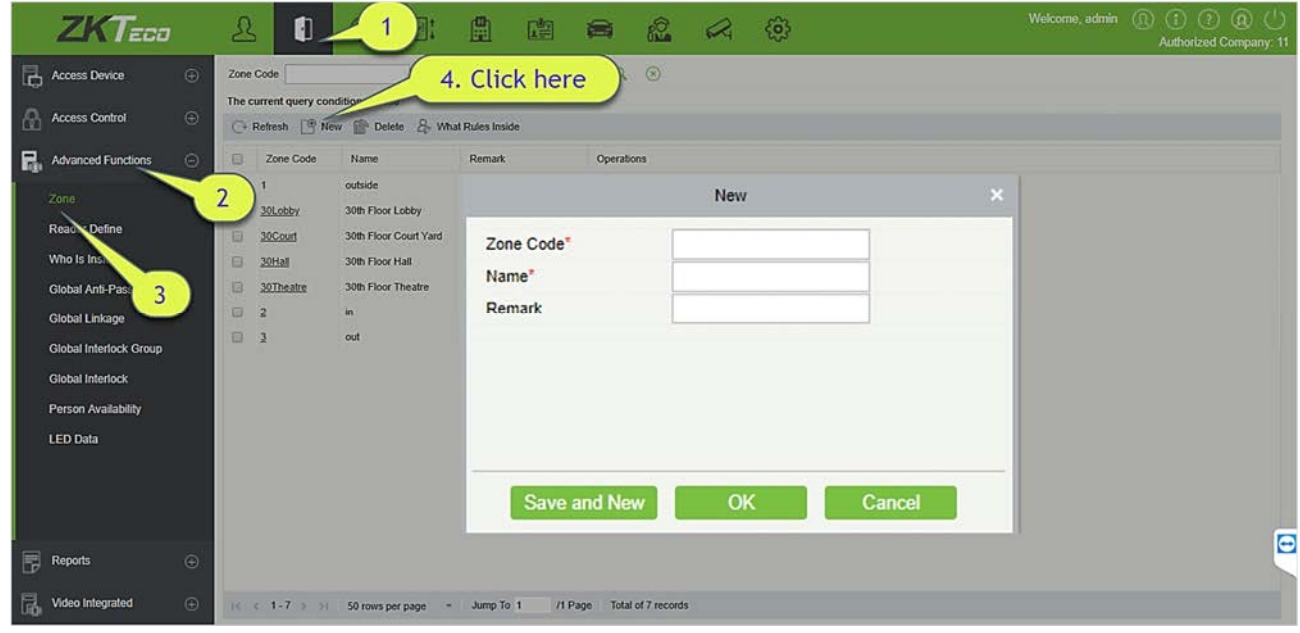

- 2. Задайте Код зоны, Имя и Пометку как требуется.
- 3. Щёлкните [OK], чтобы сохранить и выйти. Добавленная зона появится в списке.

### Применяемые правила:

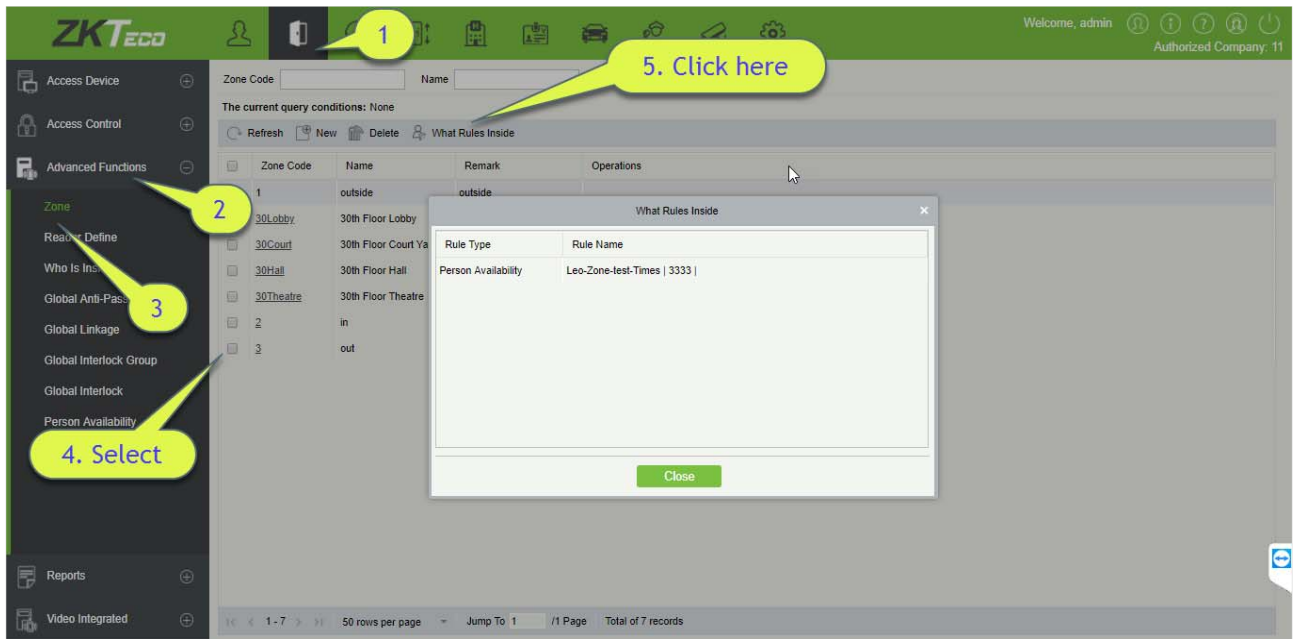

## 4.3.2 Направление считывателя

Направление считывателя указывает, что управление считывателем из одной зоны доступа в другую основано на зоне доступа. Если необходимы расширенные функции, вы должны установить Направление считывателя.

- Добавить
	- 1. Щёлкните [Расширенные функции] > [Направление считывателя] > [Создать], чтобы войти в интерфейс добавления:

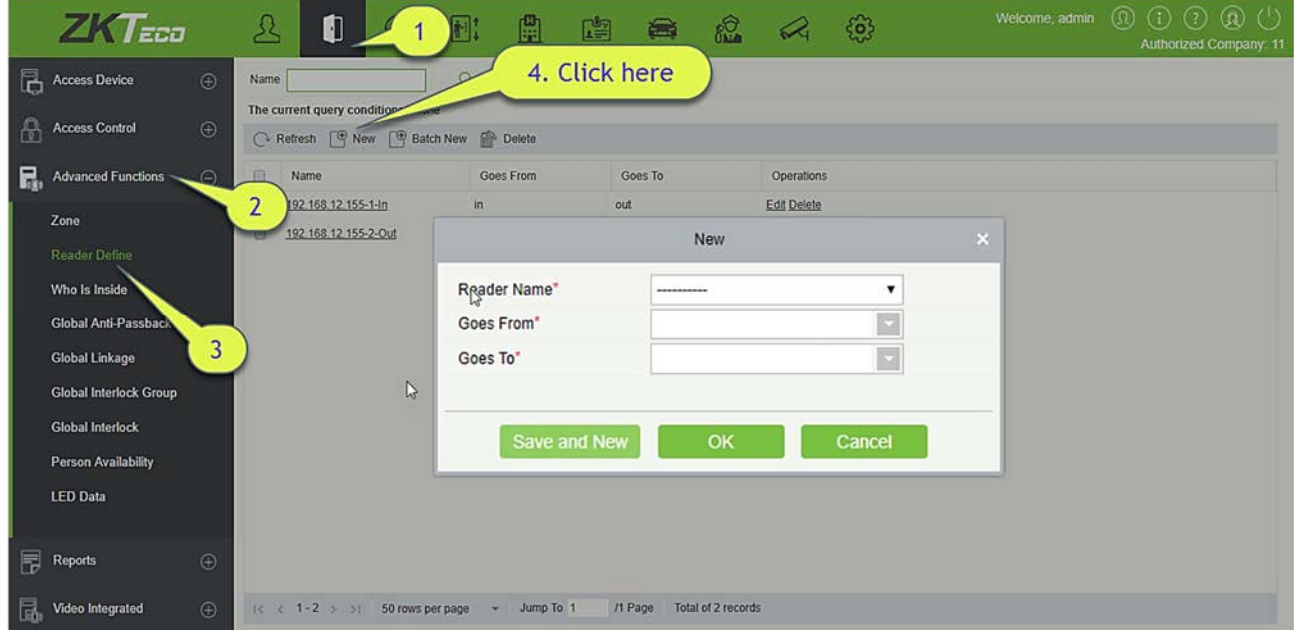

- 2. Задайте Имя считывателя, Выходит из, Входит в, как вам необходимо.
- 3. Щёлкните [OK], чтобы сохранить и выйти. Добавленное направление считывателя появится в списке.
- Новая группа
- 1. Щёлкните [Расширенные функции] > [Направление считывателя] > [Новая группа], чтобы войти в интерфейс добавления новой группы:

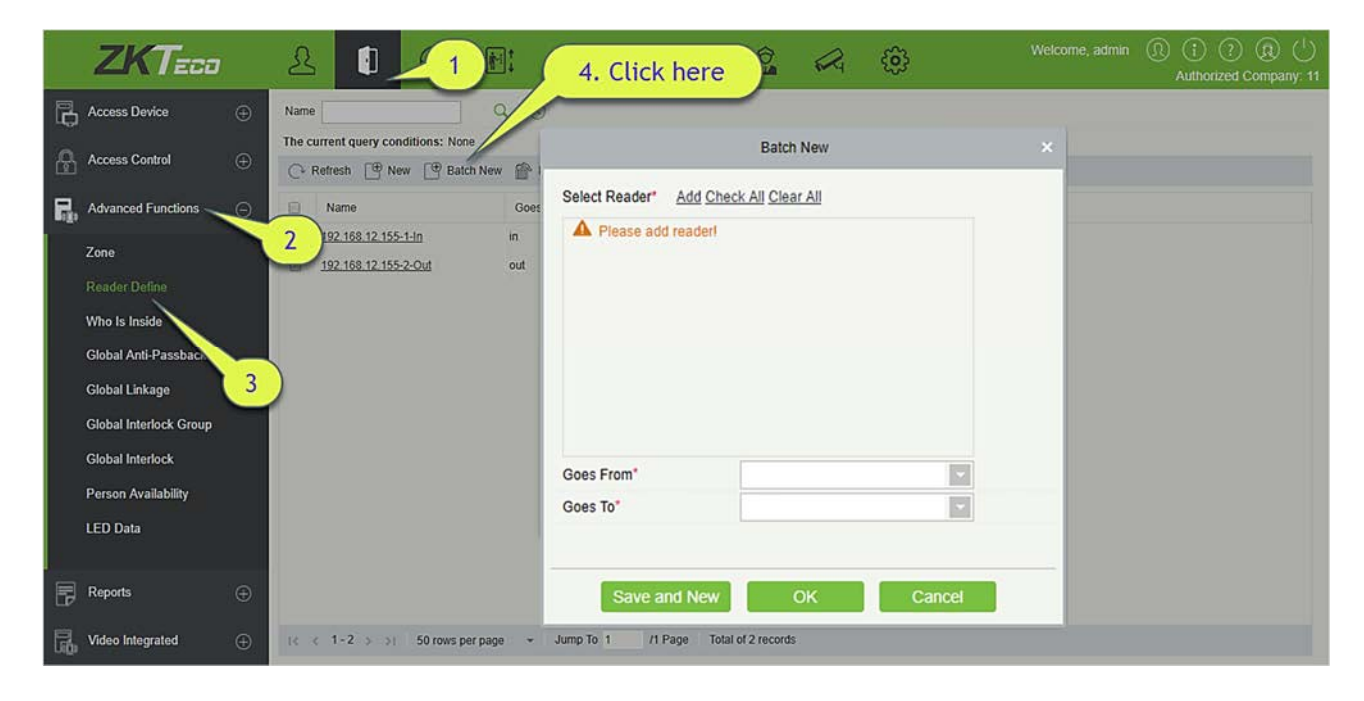

2. Щёлкните [Добавить], выберите считыватели и переместите в правую сторону и нажмиет  $[OK]$ .

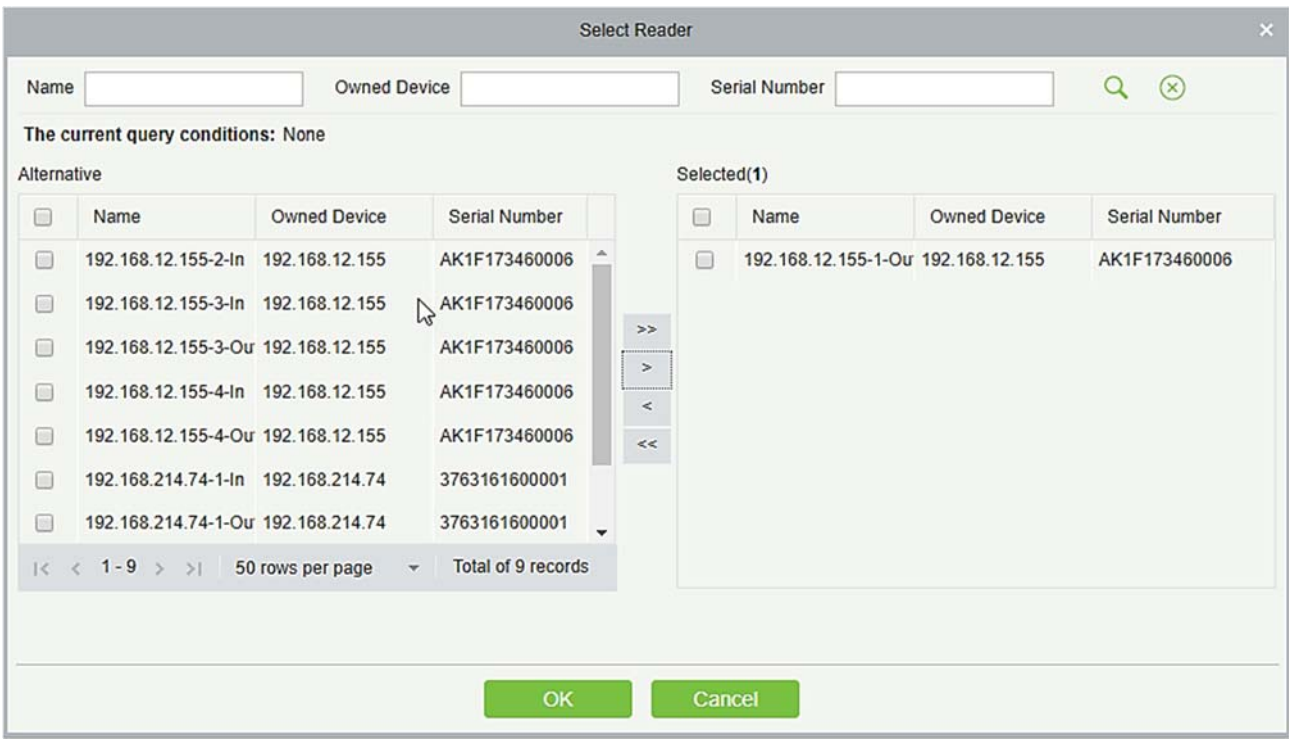

3. Задайте Выходит из и Входит в как необходимо и нажмите [OK].

# 4.3.3 Местонахождение

После входа в зону вы можете просмотреть все статусы сотрудников в зоне по дереву зон.

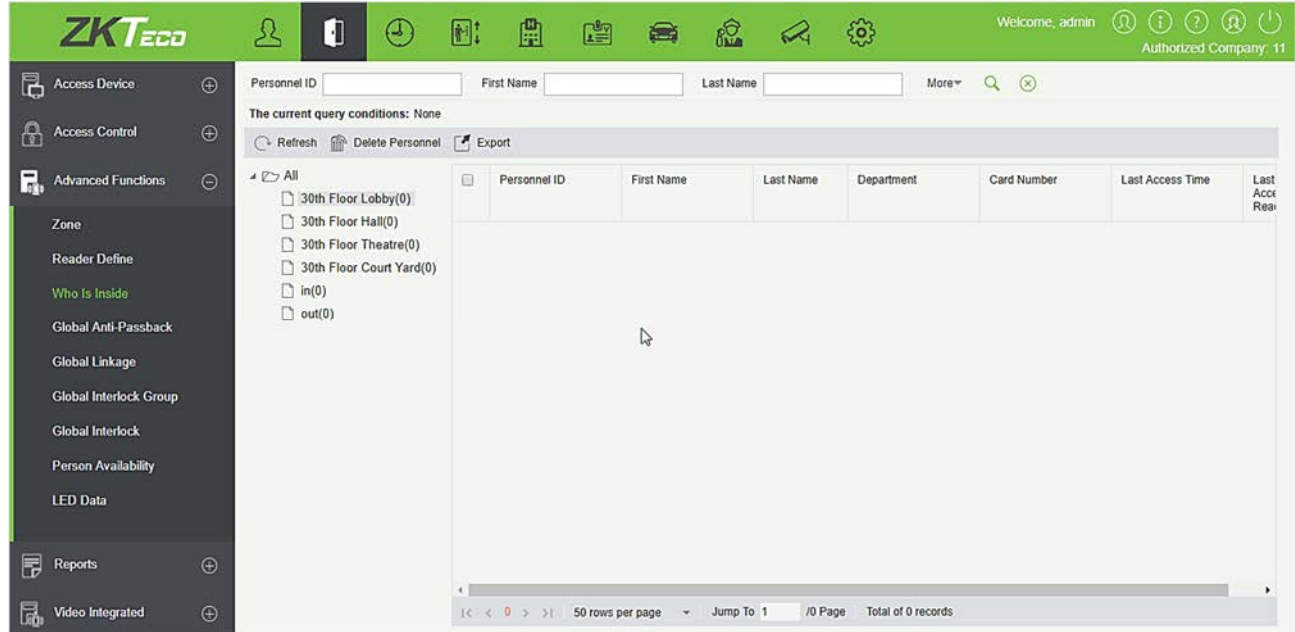

### Удалить сотрудника

Удаление сотрудника в выбранной области очистит глобальный статус запрета двойного прохода
сотрудника.

#### Экспорт

Экспортирование информации о выбранном персонале в зоне; можно экспортировать в Excel, PDF, CSV формат.

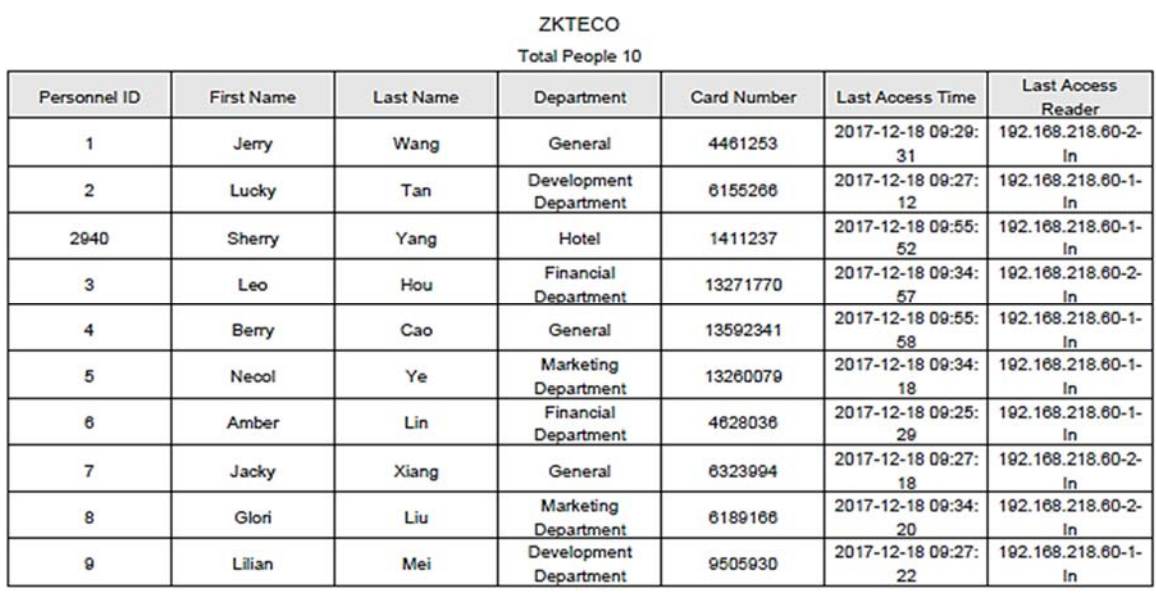

# 4.3.4 Глобальный запрет двойного прохода

Глобальной запрет двойного прохода устанавливает запрет двойного прохода между устройствами; вы можете использовать эту функцию после настройки запрета двойного прохода. Вы должны установить Зону доступа и Направление считывателя перед использованием, а также устройство, на которое установлен запрет двойного прохода, должно поддерживать параметры фоновой проверки.

#### Добавить

1. Щёлкните [Расширенные функции] > [Глобальный запрет двойного прохода] > [Создать], чтобы войти в интерфейс создания:

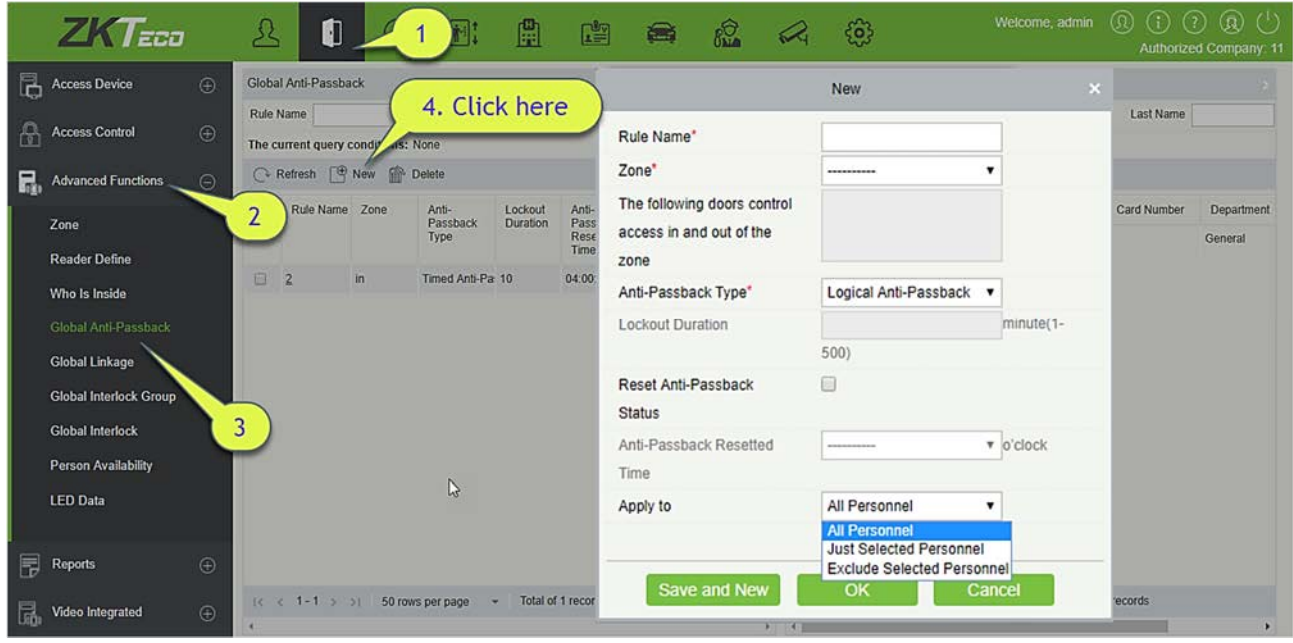

2. Задайте Имя правила (не должно повторяться), Зона, Тип запрета двойного прохода, Время блокировки, Сброс состояния запрета двойного прохода и Сброс времени запрета двойного прохода.

Зона: Выберите опцию из выпадающего списка. Соответствующие двери отобразятся в текстовом поле «Следующие двери контролируют доступ на вход и выход из зоны». В то же время двери подчиняются правилу, что одна дверь не может быть границей двух независимых запретов двойного прохода.

Тип запрета двойного прохода: Логический запрет двойного прохода, Запрет двойного прохода на время, Логический запрет двойного прохода на время.

- Логический запрет двойного прохода: Дверь не откроется, если записи входа и выхода не соответствуют зоне запрета двойного прохода.
- Запрет двойного прохода на время: В указанный период времени пользователь может войти в зону запрета двойного прохода только один раз. По истечении периода времени состояние пользователя будет очищено, и пользователь сможет снова войти в эту зону.
- Логический запрет двойного прохода на время: В указанный промежуток времени пользователи, которые входят в зону запрета двойного прохода, должны подчиняться правилу логического запрета двойного прохода. Если пользователь превысит временной интервал, система снова будет работать.

Время блокировки: Выберите «Запрет двойного прохода на время» и «Логический запрет двойного прохода на время» в поле «Тип запрета двойного прохода». Длительность блокировки может быть установлена.

Сброс состояния запрета двойного прохода: Установите этот флажок, чтобы очистить статус

запрета двойного прохода для сотрудника в системе и восстановить исходное состояние. Отметив эту опцию можно выбрать сброса времени запрета двойного прохода. После наступления времени сброса запрета двойного прохода система сбросит все статусы контроля повторного прохода персонала в зоне.

Сброс времени запрета двойного прохода: Выберите время сброса запрета двойного запрета.

Применить к: Все сотрудники, Только выбранные сотрудники, Исключая выбранных сотрудников.

- Применить ко всем сотрудникам: Можно только редактировать и не влияет на выбранный персонал.
- Применить только к выбранным сотрудникам: Запрет двойного прохода действует только для этого выбранного персонала.
- Применить исключая выбранных сотрудников: Запрет двойного прохода действует ко всем за исключением выбранных сотрудников.
- 3. Щёлкните [OK], чтобы сохранить и выйти. Добавленная зона глобального запрета двойного прохода отобразится в списке.

### 4.3.5 Глобальная привязки

Функция глобальной привязки позволяет вам настраивать данные на разных устройствах. Только push-устройства поддерживают эту функцию.

#### Добавление

1. Щёлкните [Расширенные настройки] > [Глобальные привязки] > [Создать]:

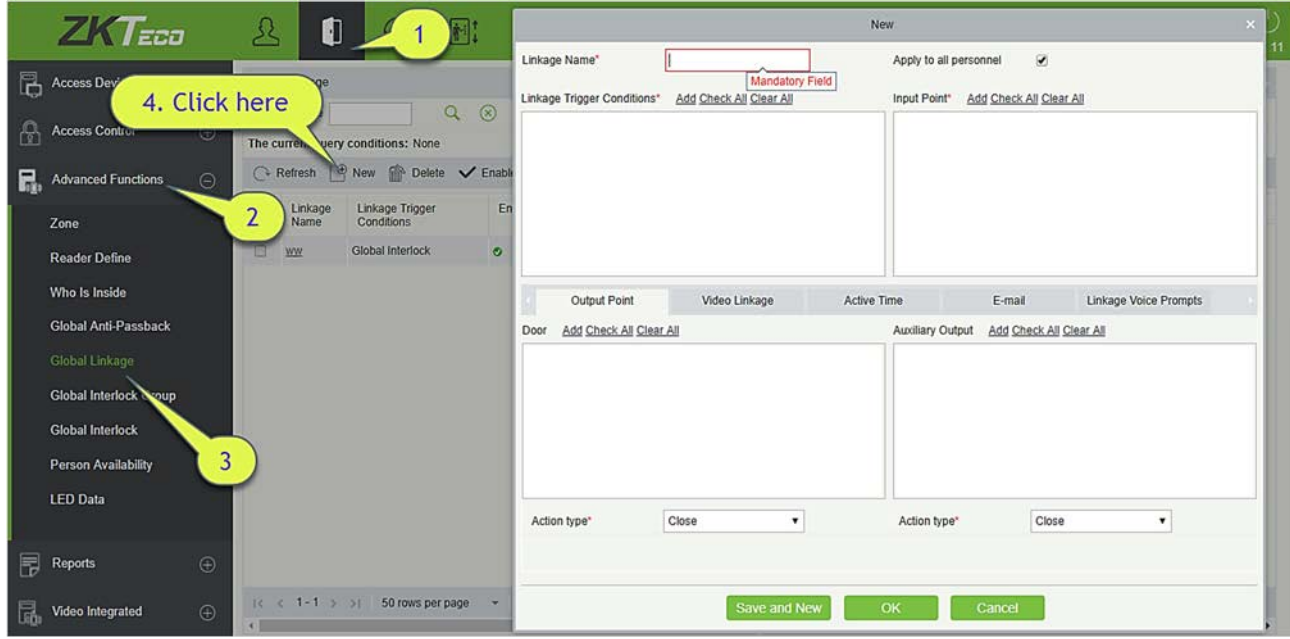

Применить ко всем сотрудникам: Если выбран этот параметр, эта настройка привязки действует для

всех сотрудников.

Активное время: Установите активное время привязки.

2. Выберите условия срабатывания «Глобальная привязка», точку входа (система будет фильтровать устройства в соответствии с выбором на первом этапе) и точку выхода, Настройте действие привязки. Для получения более подробной информации об этих параметрах, пожалуйста, обратитесь к Настройка привязки.

Примечание: Можно выбрать несколько событий дверей, но «Отказ от подключения к серверу», «Восстановление подключения» и «Отсутствует подключение к устройству» будут автоматически отфильтрованы по событию двери.

Щёлкните [OK], чтобы сохранить и выйти. Добавленная Глобальная привязка отобразится в списке.

### 4.3.6 Групповой глобальный шлюз

Групповой глобальный шлюз группирует двери в глобальный шлюз, но для использования функции глобального шлюза необходимо включить устройство с фоновой проверкой.

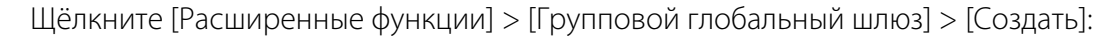

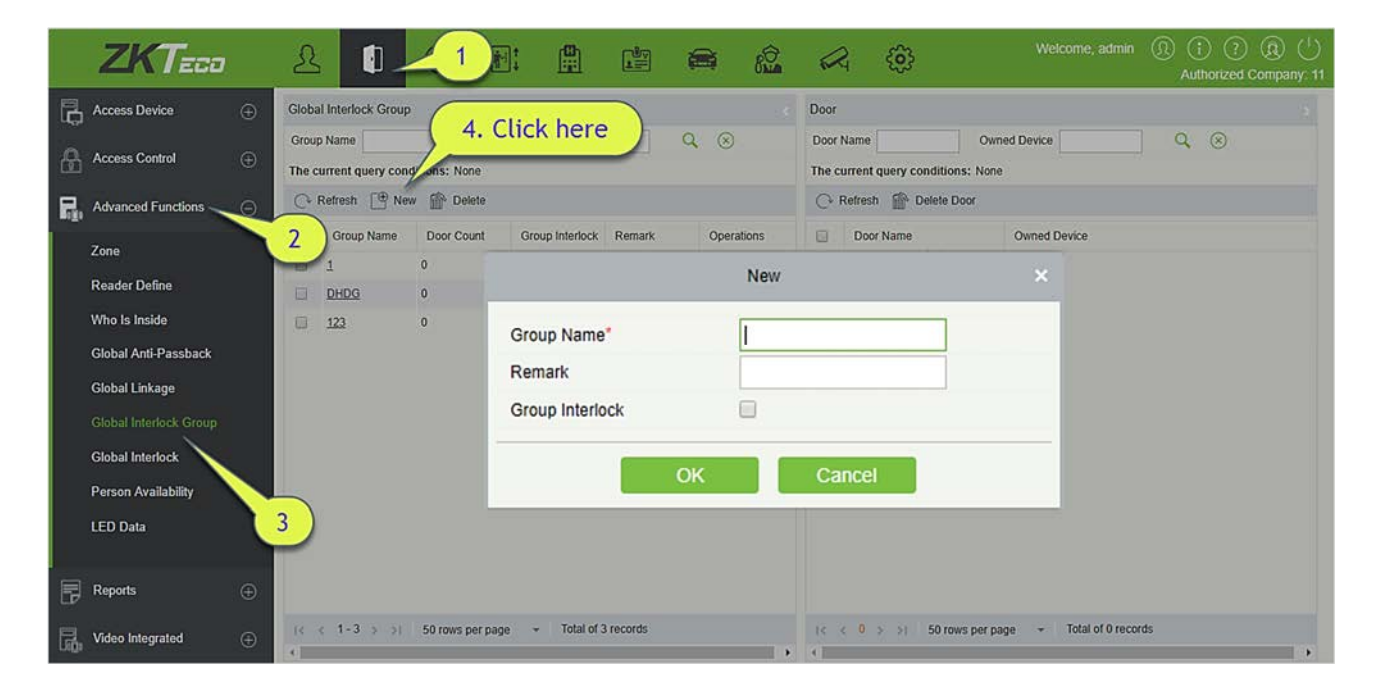

#### Имя группы:

- 1) Любая комбинация до 30 символов, которая не может быть идентичной существующему имени группы.
- 2) После редактирования нажмите [OK], чтобы сохранить. После подтверждения информация о добавленной двери появится в списке.
- 3) Щёлкните [Добавить дверь] в разделе «Действия», чтобы добавить дверь в группу.
- 4) После выбора и добавления сотрудника щёлкните [OK], чтобы сохранить и вернуться.

Групповой шлюз: Если выбран этот параметр, установите глобальное правило блокировки для блокирующей группы.

### 4.3.7 Глобальный шлюз

Функция глобальный шлюз позволяет вам настраивать данные на разных устройствах. Только pushустройства поддерживают эту функцию.

Настройка группового открытия двери:

Щёлкните [Расширенные свойства] > [Глобальный шлюз] > [Создать]:

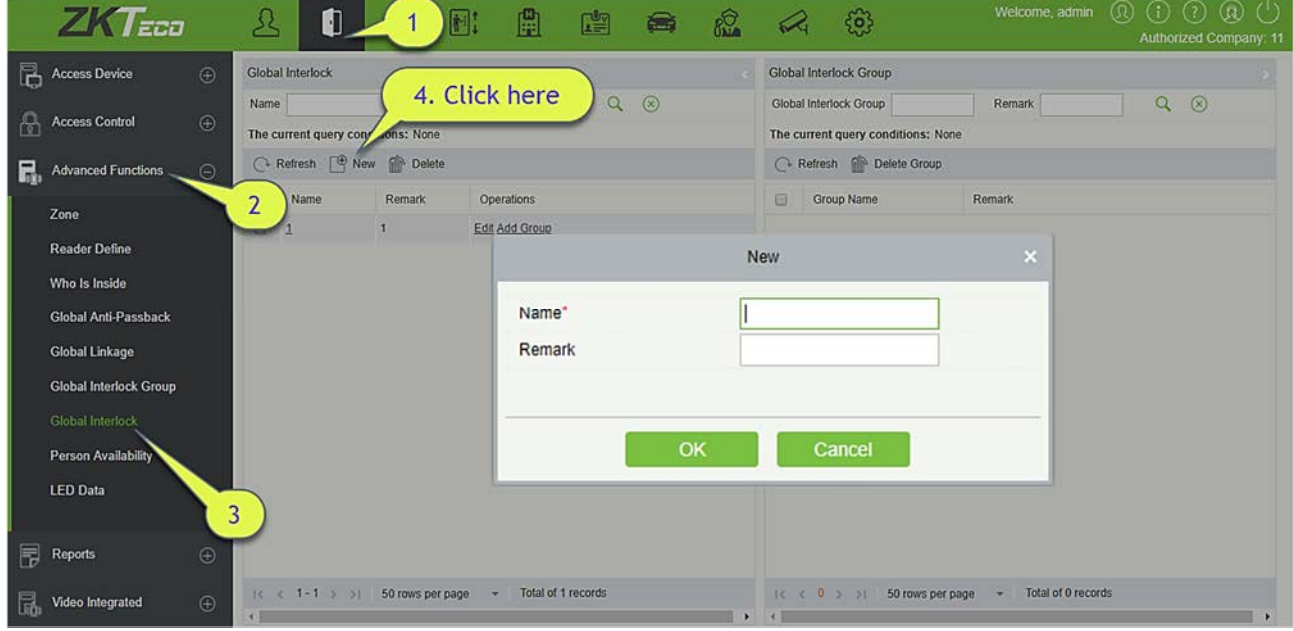

#### Имя:

- 1) Любая комбинация до 30 символов, которая не может быть идентичной существующему имени.
- 2) После редактирования щёлкните [OK], чтобы сохранить. После подтверждения этого добавить группу немедленно, информация о добавлении группы появится в списке.
- 3) Щёлкните [Добавить группу] в разделе «Действия», чтобы добавить дверь в группу.
- 4) После выбора и добавления группы нажмите [OK], чтобы сохранить и вернуться.

Групповой шлюз: Если выбран этот параметр, установите правило глобального шлюза для блокирующей группы.

Примечания:

- В одном и том же шлюзе все двери в группе не могут быть продублированы.
- Если в функции шлюза существует группа блокировки, ее нельзя удалить напрямую.

# 4.3.8 Доступ сотрудника

В основном используется для ограничения действительной даты / после первого использования действительных дней / для использования количества пребывания персонала в расширенной зоне контроля доступа.

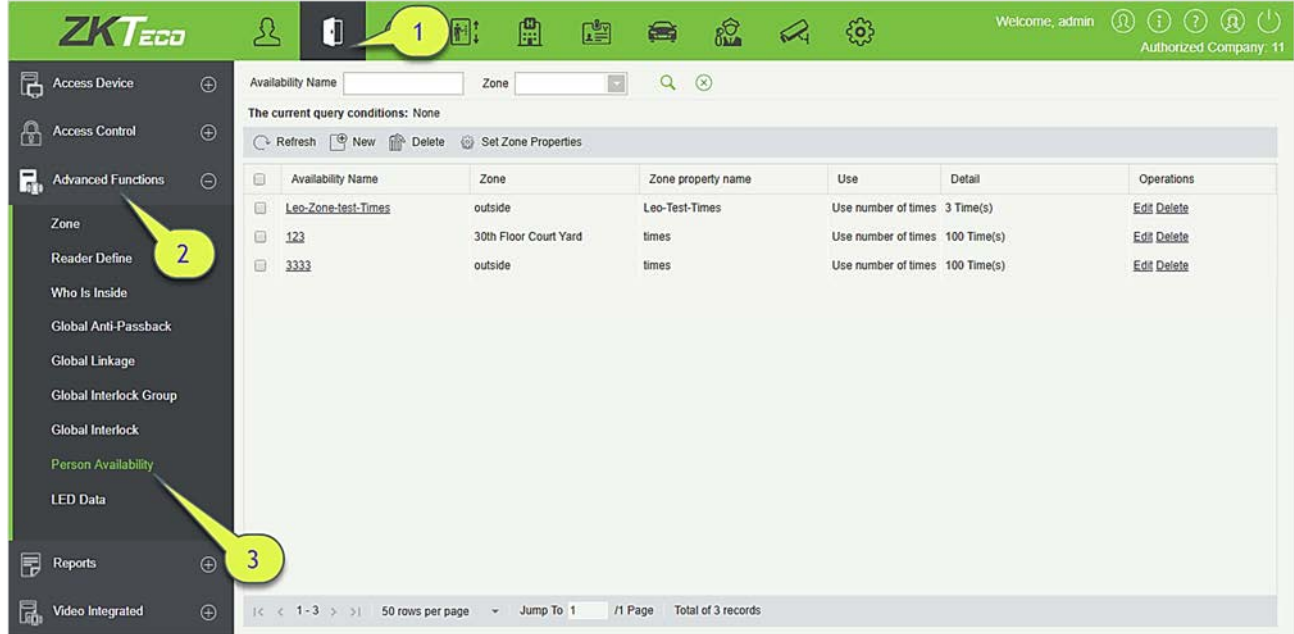

#### Установить свойства зоны

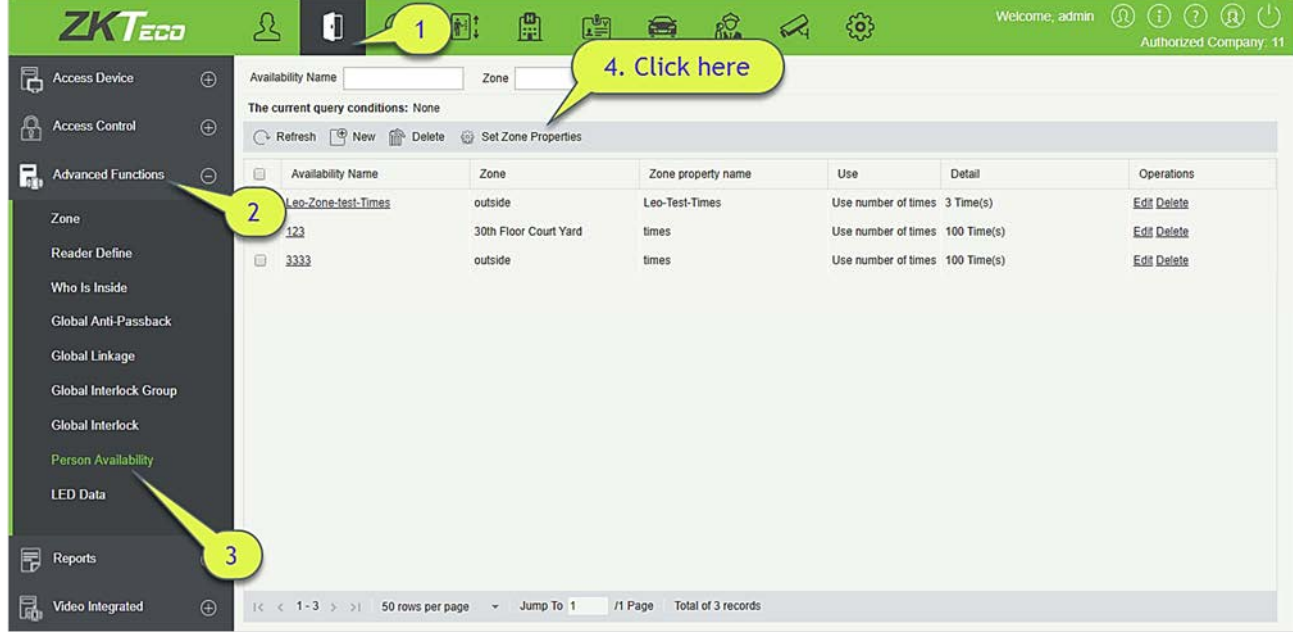

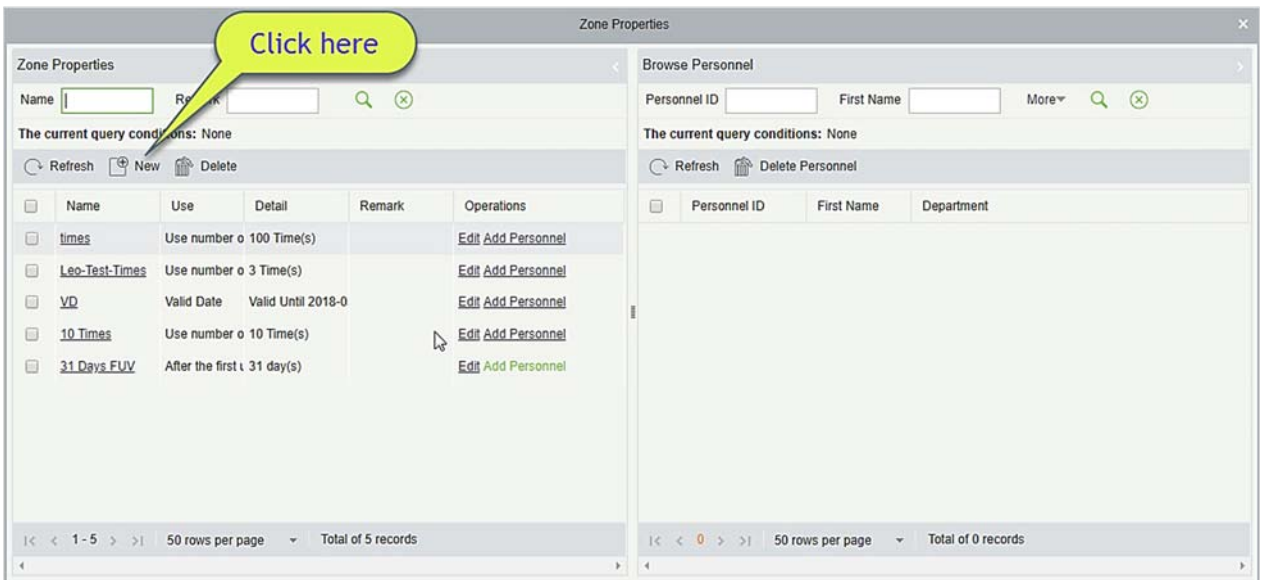

1. Щёлкните [Расширенные функции] > [Доступ сотрудника] > [Установить свойства зоны] > [Создать], появится следующий интерфейс:

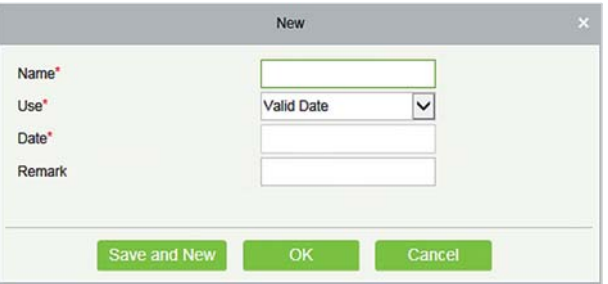

Использовать: Делится на Дата действия, После первого входа в течении разрешенных дней и Количество раз использования, соответствующее дате, дням и временам.

2. Щёлкните [Расширенные функции] > [Доступ сотрудника] > [Установить свойства зоны]> [Добавить сотрудника], примените свойства зоны к указанному сотруднику.

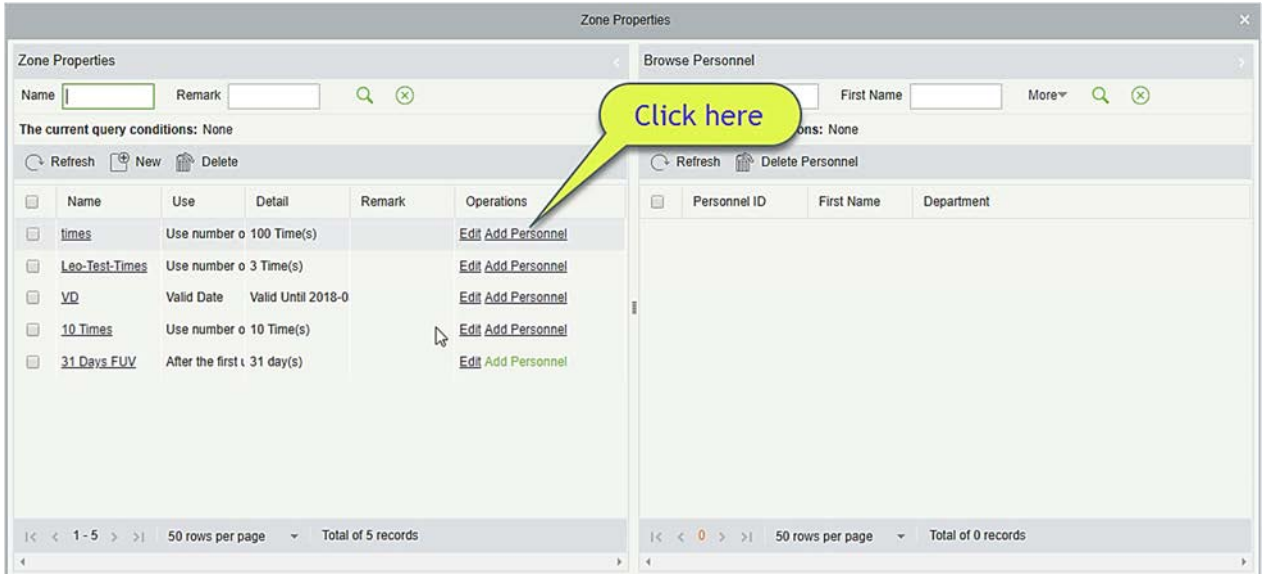

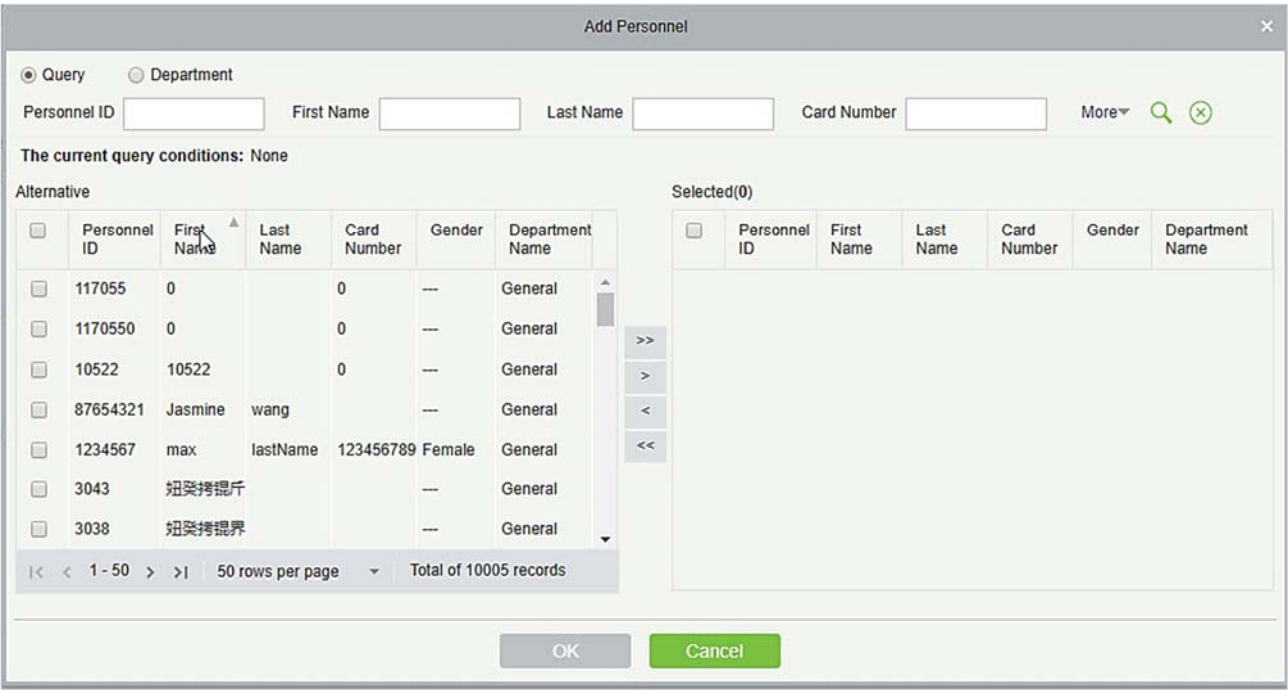

#### Новый

Щёлкните [Расширенные функции] > [Доступ сотрудника] > [Создать], отобразится следующий интерфейс:

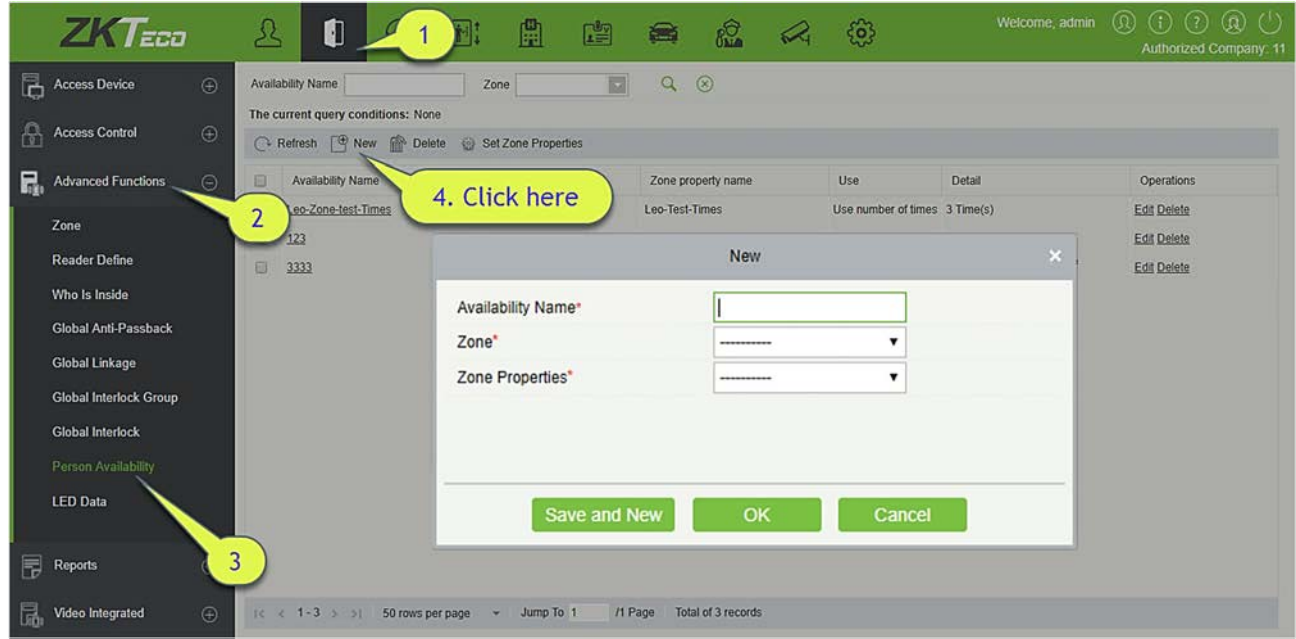

Выберите Зону и Свойства зоны, чтобы контролировать доступ сотрудника.

#### Удалить

Щёлкните [Расширенные функции] > [Доступ сотрудника], выберите Имя доступа, нажмите [Удалить] > [OK], чтобы удалить.

# 4.4 Отчёты

Включает «Все события», «События за сегодня», «Все события ошибок» и так далее. Вы можете экспортировать данные после запроса.

Вы можете генерировать статистику соответствующих данных устройства из отчетов, включая информацию о верификации карты, информацию о работе двери, информацию о типе проверки и т. д.

Об обычном событии и событии ошибки см. в разделе Мониторинг в режиме реального времени.

Режим проверки: Только карта, только отпечаток пальца, только пароль, карта и пароль, карта и отпечаток пальца, карта или отпечаток пальца и т. д.

Примечание: Только записи событий, сгенерированные, когда пользователь использует экстренный пароль для открытия дверей, будут включать только пароля.

### 4.4.1 Все события

Поскольку размер данных записей событий контроля доступа велик, вы можете просматривать события контроля доступа как указанное условие при запросе. По умолчанию система отображает события последних трёх месяцев. Щёлкните [Отчёт] > [Все события], чтобы просмотреть все события:

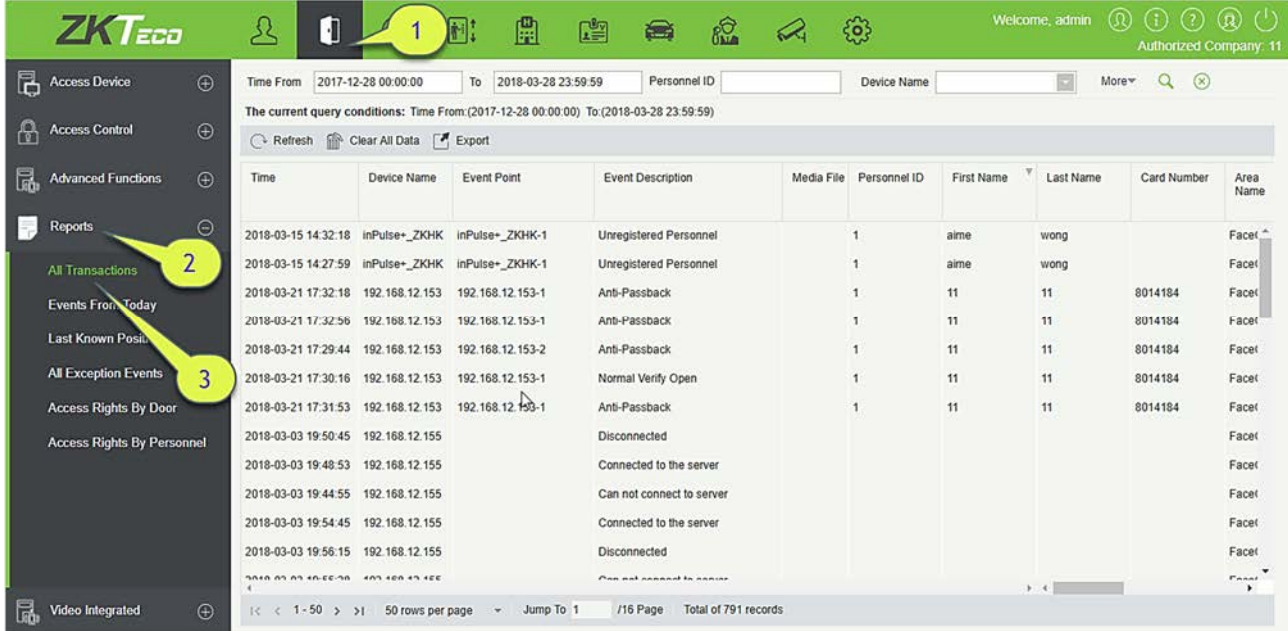

Медиафайл: Вы можете просматривать или загружать фотографии и видео, созданные в видеосистеме.

Удалить все данные: Щёлкните [Удалить все данные], чтобы открыть всплывающее окно, и щёлкните [OK], чтобы удалить все события.

Экспорт: Вы можете экспортировать все события в формате Excel, PDF, CSV.

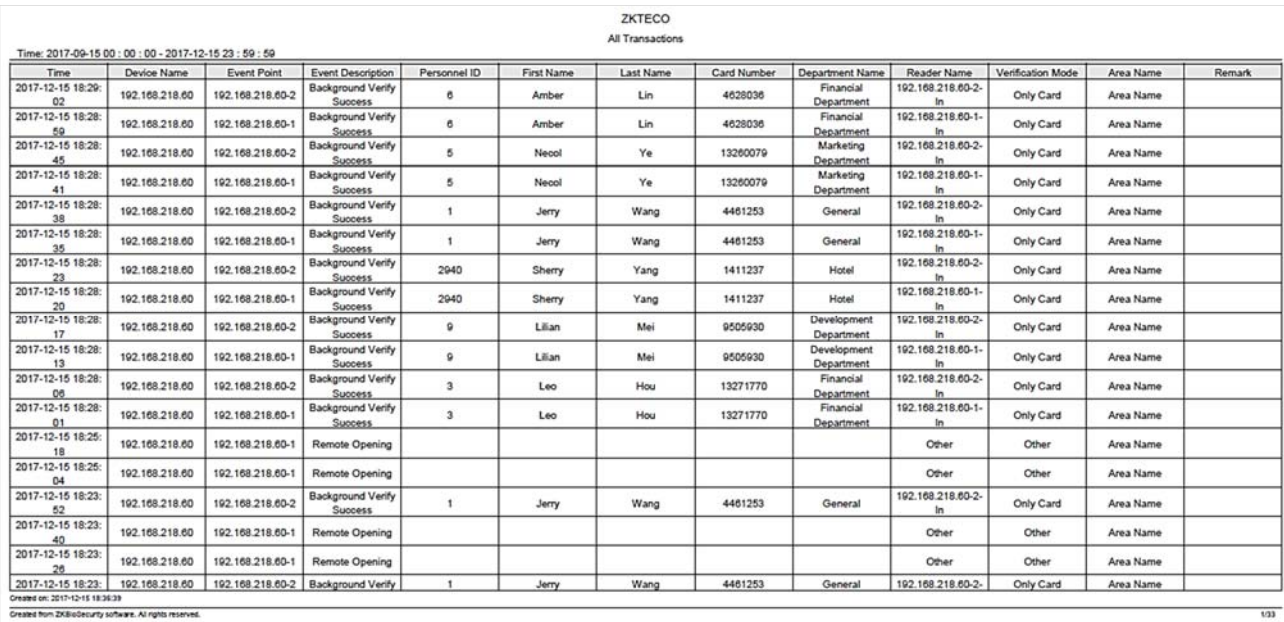

# 4.4.2 События за сегодня

Проверьте системную записи сегодня.

Щёлкните [Отчёты] > [События за сегодня], чтобы просмотреть сегодняшние записи.

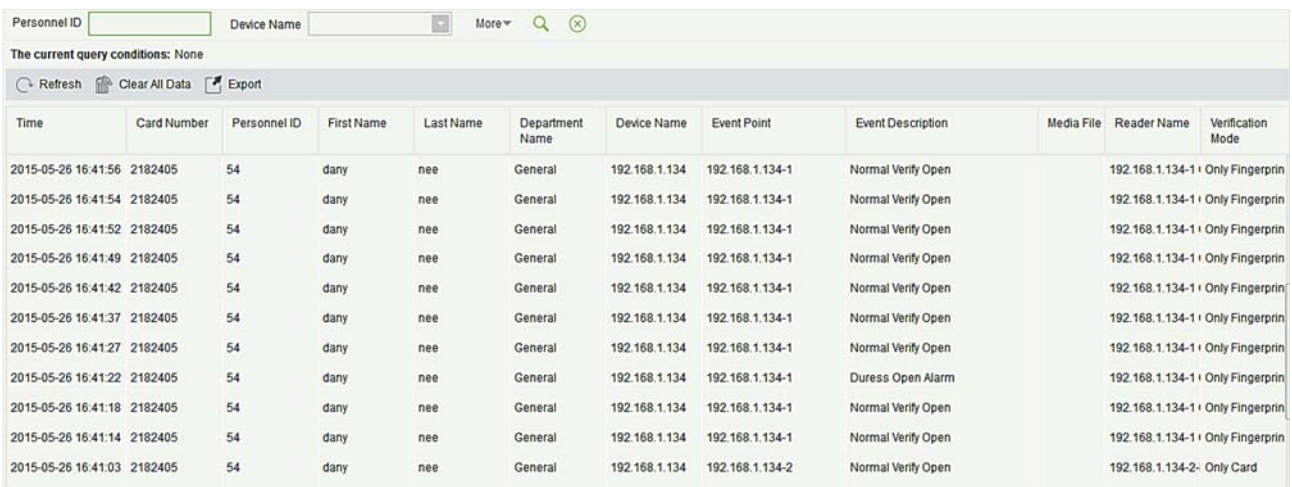

Вы можете экспортировать все события с сегодняшнего дня в формате Excel, PDF, CSV.

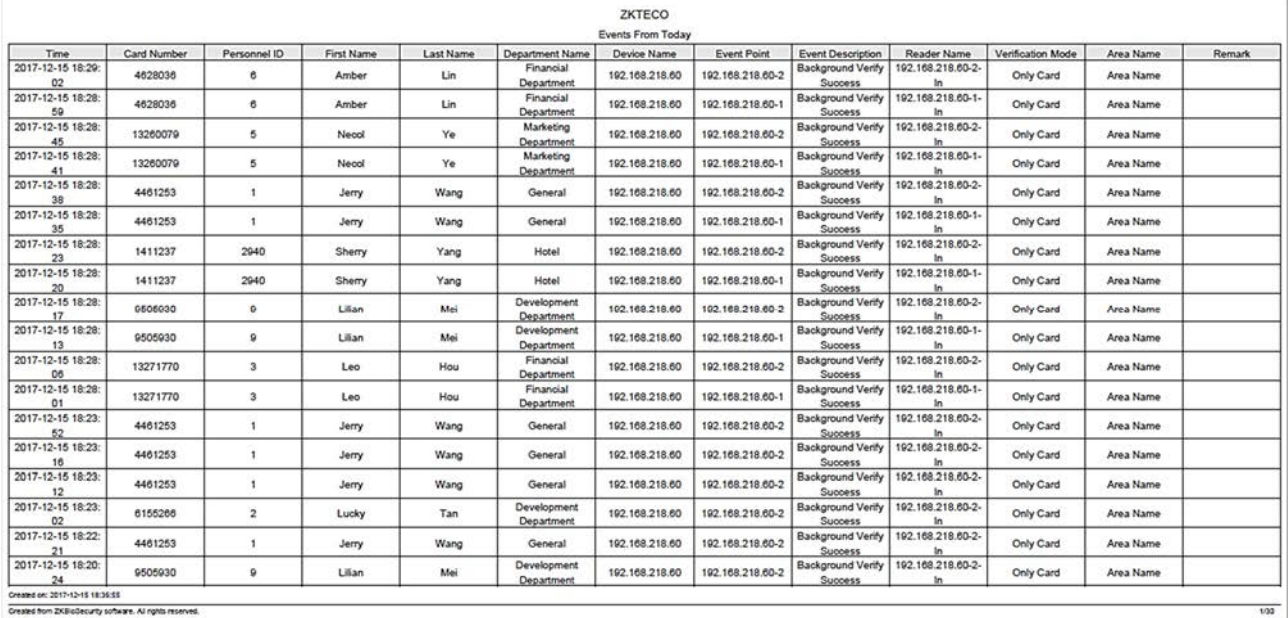

### 4.4.3 Последнее известное местонахождение

Проверьте окончательное местонахождение сотрудника. Это удобно, чтобы найти человека.

Щёлкните [Отчёты] > [Последнее известное местонахождение], чтобы проверить.

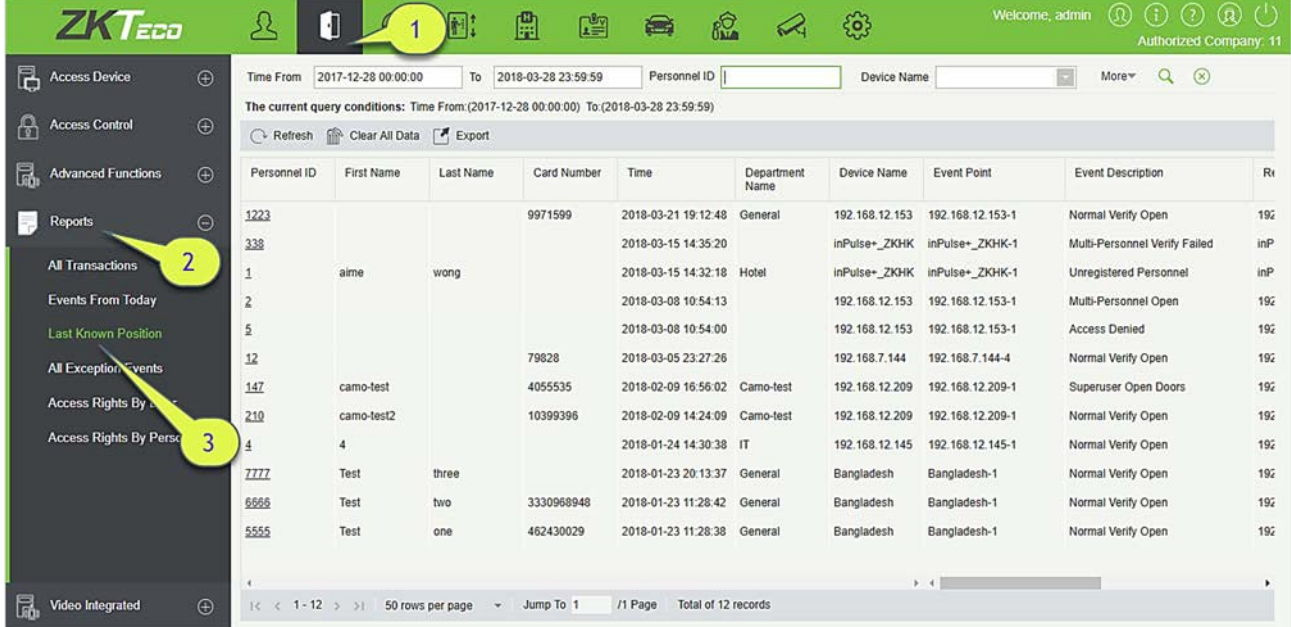

Определить местонахождение сотрудника: Персонал с полномочиями электронной карты, щёлкните на соответствующий [ID сотрудника], вы можете найти конкретное местоположение персонала на электронной карте посредством мерцания двери.

Вы можете экспортировать все данные о конечном местонахождении персонала в формате Excel, PDF, CSV.

ZKBioSecurity 3.2.0.0 или выше  $C \top p a + u q a$  | 107

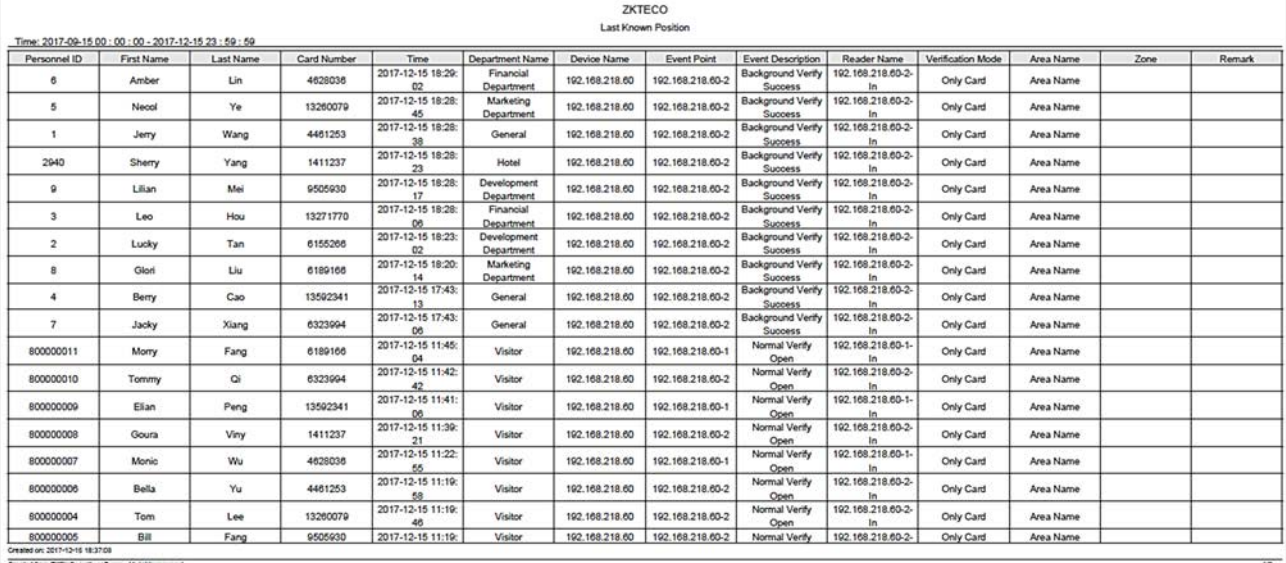

# 4.4.4 Все события ошибок

Щёлкните [Отчёты] > [Все события ошибок], чтобы просмотреть события ошибок в указанном состоянии. Параметры те же, что и у [Все события].

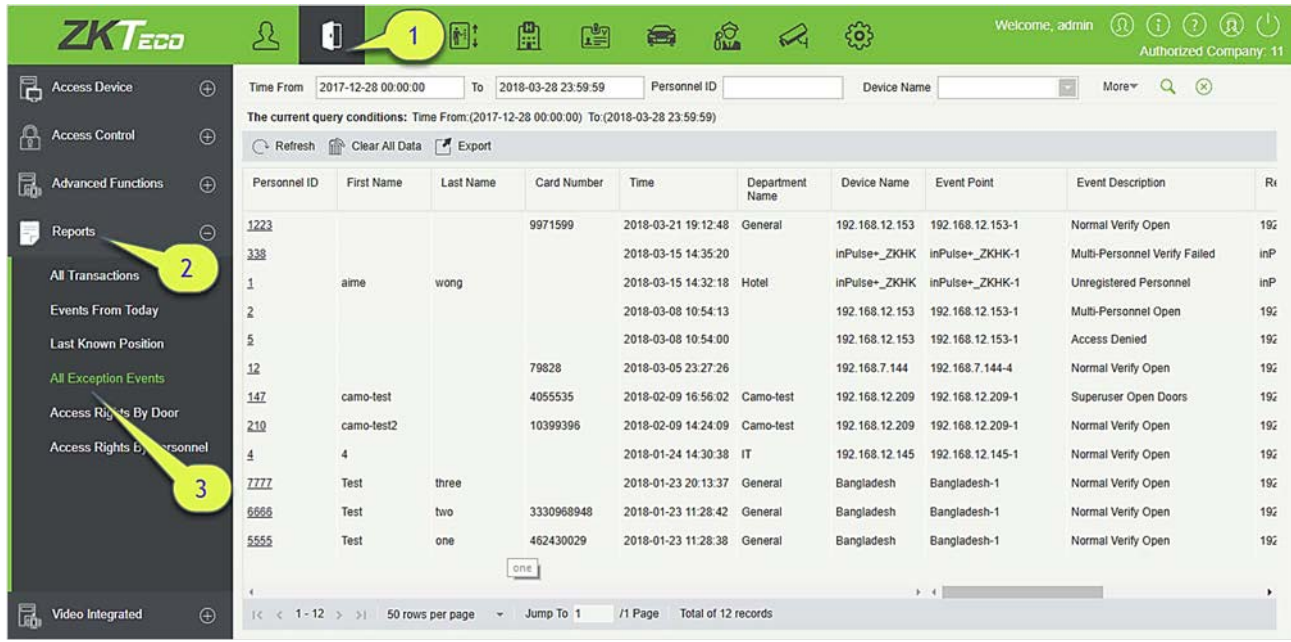

Удалить все данные: Щёлкните [Удалить все данные], чтобы открыть всплывающее окно, а затем нажмите [OK], чтобы очистить все события ошибок.

Экспорт: Можно экспортировать все события ошибок в формате Excel, PDF, CSV.

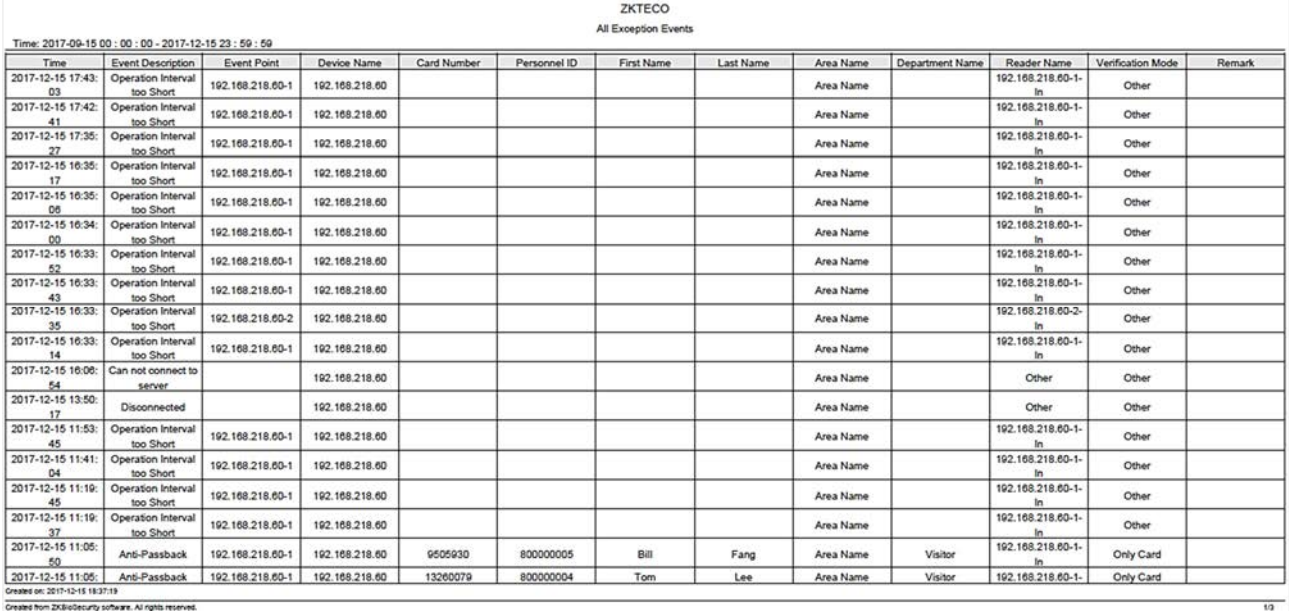

### 4.4.5 Права доступа по двери

Просмотр уровней доступа по дверям. Щёлкните [Отчёты] > [Права доступа по двери], в списке данных с левой стороны отображаются все двери в системе, выберите дверь; персонал, имеющий уровни доступа к двери, будет отображен в правом списке данных.

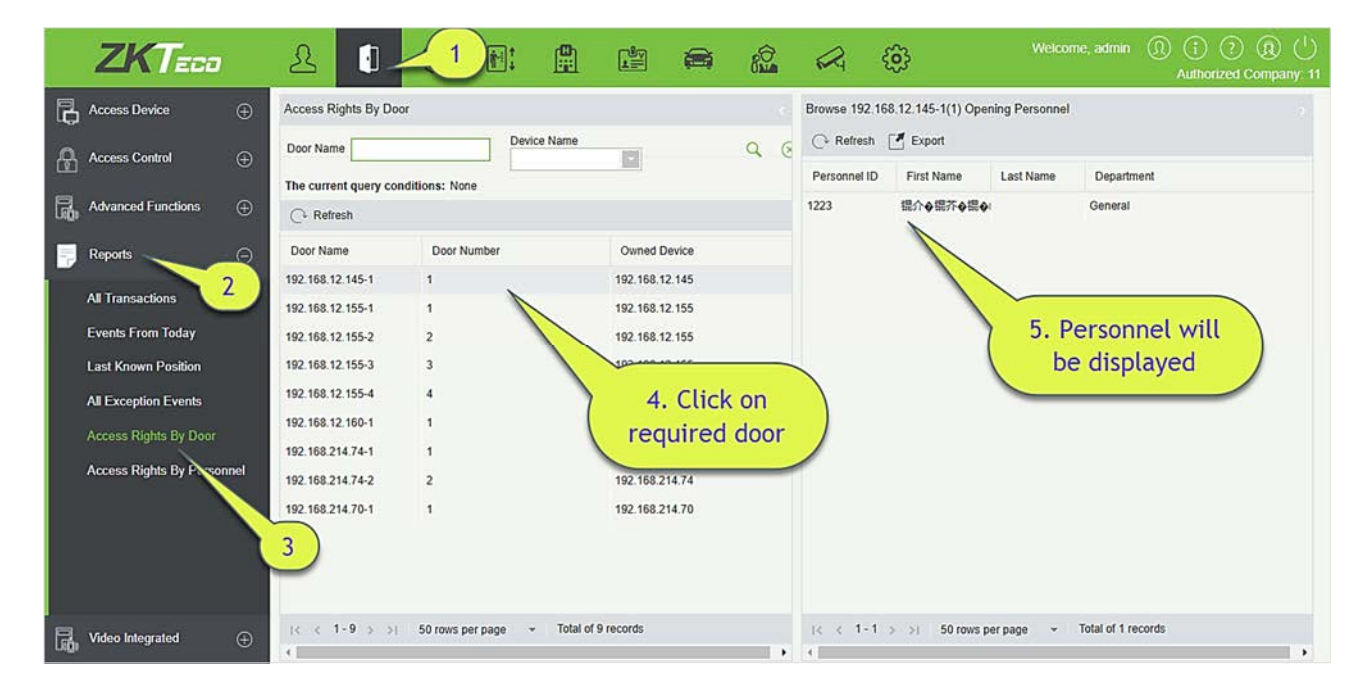

Вы можете экспортировать данные о всех сотрудниках, имеющий уровни доступа к данным по дверям, в формате Excel, PDF, CSV.

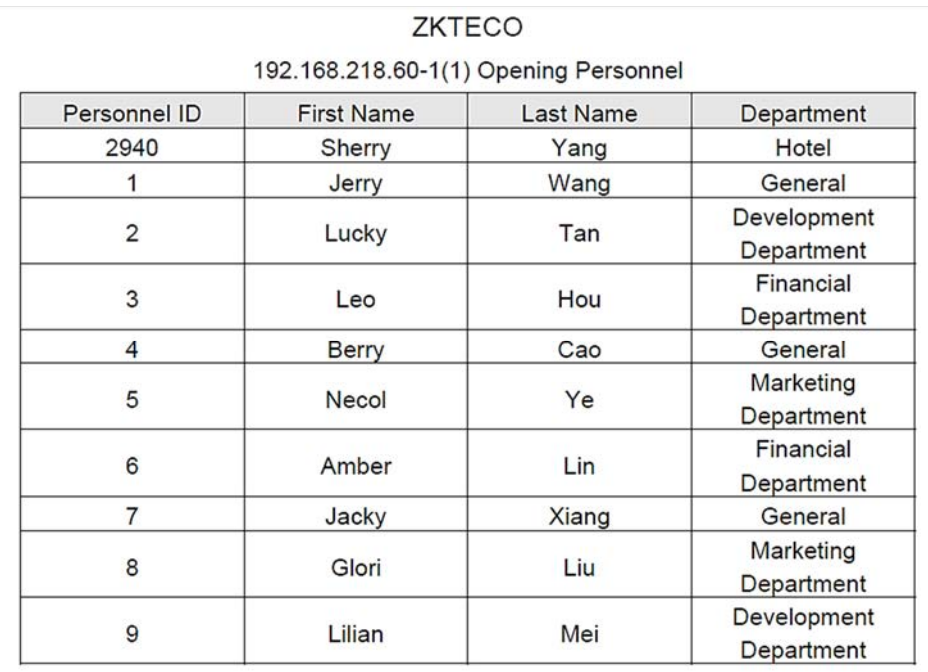

### 4.4.6 Права доступа сотрудников

Просмотр связанных уровней доступа по дверям или персоналу.

Щёлкните [Отчёты] > [Права доступа сотрудников], в списке данных с левой стороны отобразятся все двери в системе, выберите персонал; персонал, имеющий уровни доступа к двери, отобразится в правом списке данных.

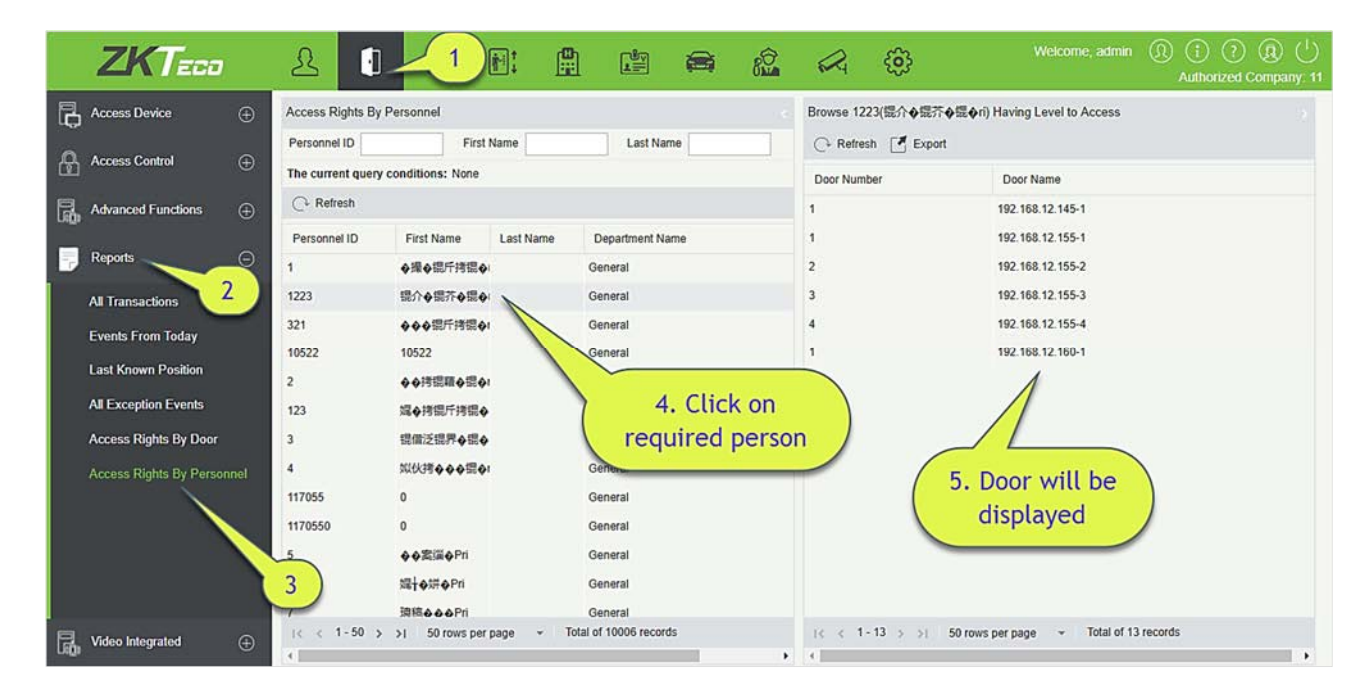

Можно экспортировать всю информацию о двери в формате Excel, PDF, CSV.

# **ZKTECO**

# 6(Amber) Having Level to Access

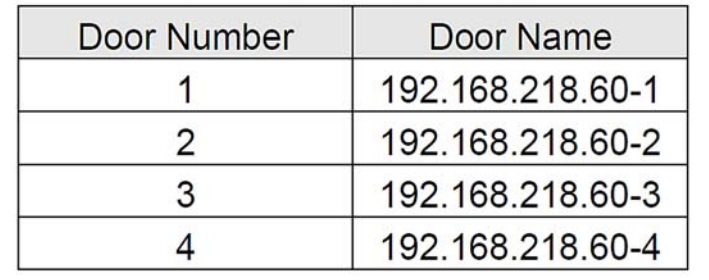

# 4.5 Интеграция видео

Подробнее об этой функции см. В руководстве пользователя.

# 5. Посещаемость

Чтобы помочь компаниям осуществлять управление посещаемостью на основе информации, в этом программном обеспечении реализован автоматический сбор, статистика и запрос данных о посещаемости сотрудников. Это улучшает управление отдела кадров и облегчает регистрацию сотрудников. Это программное обеспечение позволяет управленческому персоналу собирать статистику и проверять посещаемость сотрудников, а также позволяет отделу управления запрашивать и оценивать посещаемость всех отделов, что позволяет предприятиям точно получать данные о посещаемости сотрудников.

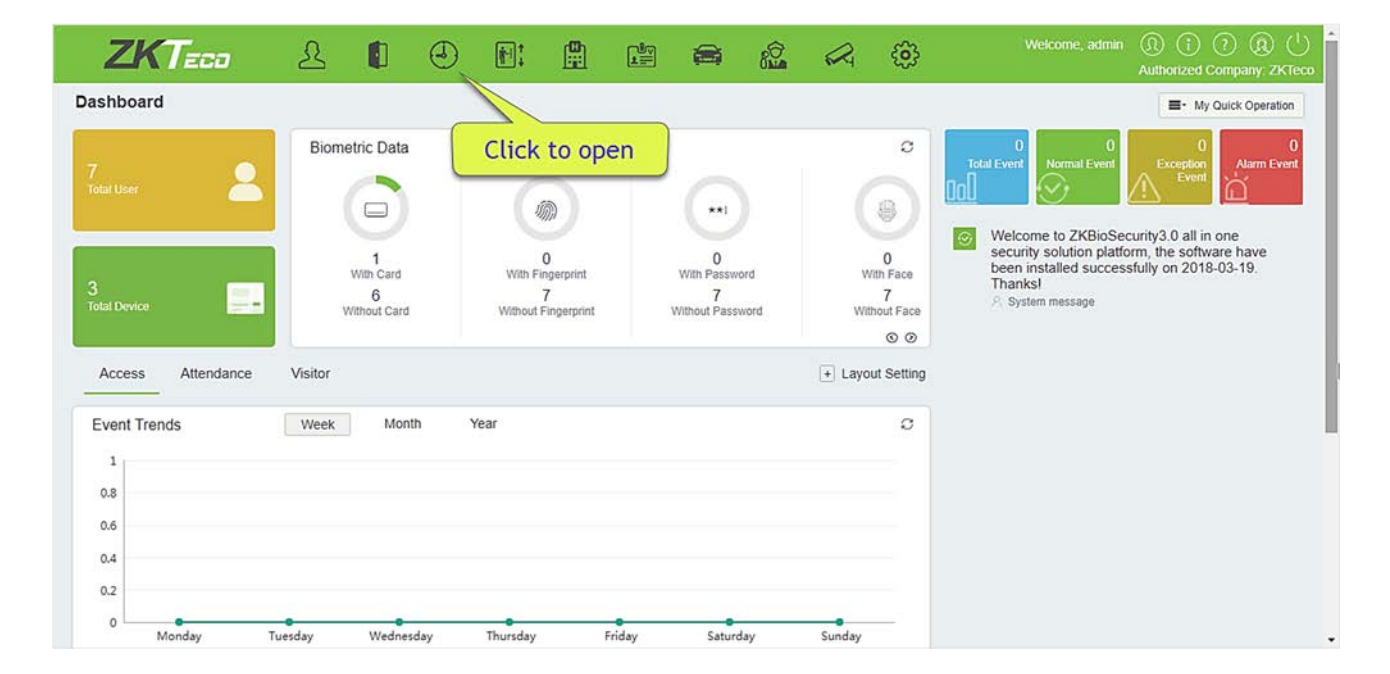

# 5.1 Устройства

Эта функция включает добавление устройства, добавление зоны и назначение ее персоналу. Установите параметры связи устройства. Система может связываться с устройством должным образом только тогда, когда параметры связи настроены правильно, включая настройки параметров в системе и в устройстве. После успешного соединения вы можете просмотреть информацию о подключенном устройстве и выполнить удаленный мониторинг устройства / загрузить на сервер и скачать данные из сервера.

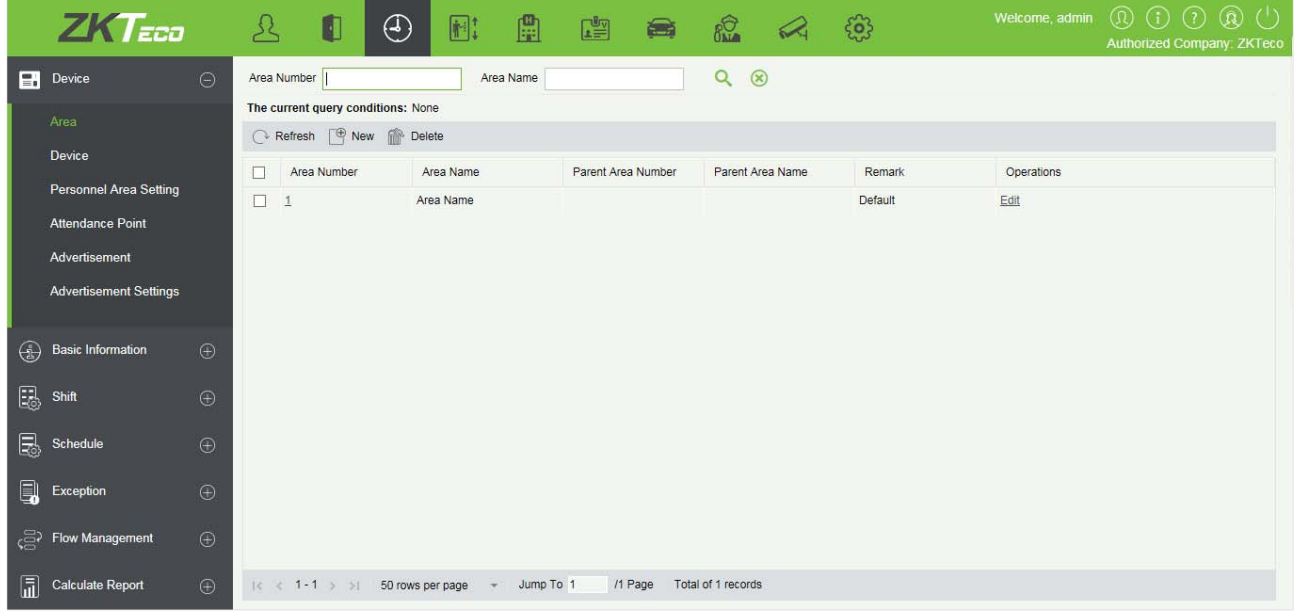

### 5.1.1 Зона

Зона - это концепция пространства, которая облегчает управление устройствами в конкретной области. В этой системе настройка зоны - это процесс разделения устройств по зонам. Отличительной особенностью «Зоны» является то, что система позволяет автоматически управлять информацией сотрудников на устройствах. В соответствии с требованиями зоны могут быть приписаны к устройствам (одно устройство может принадлежать только одной зоне), а сотрудники могут быть приписаны к одной или нескольким зонам.

#### Создать

1. Щёлкните [Устройства]> [Зона]> [Создать], чтобы отобразить страницу новой зоны.

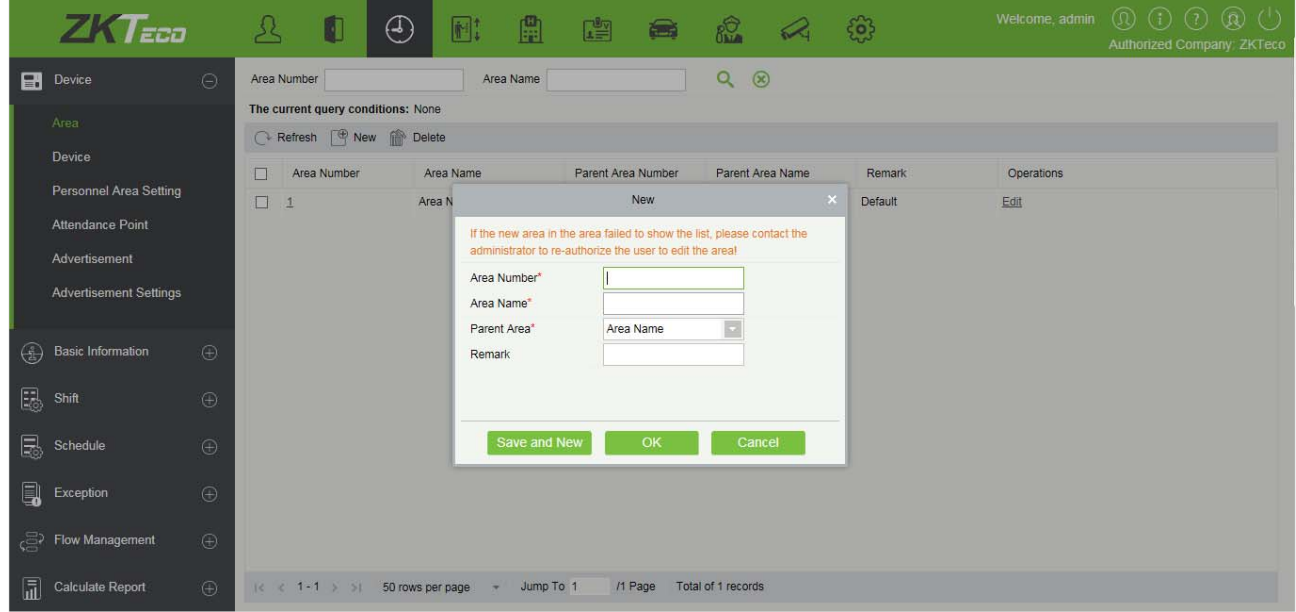

2. После того, как информация заполнена, щёлкните [OK], чтобы завершить новое добавление, нажмите [Отменить], чтобы отменить новое добавление, нажмите [ОК и далее], чтобы сохранить и продолжить добавление.

#### Поля в порядке следования:

Номер зоны: поддерживает только буквы и цифры, не должны повторяться с другими номерами зоны, длина не более 30.

Название зоны: любые символы, до 30 символов. (Не должно содержать кавычек).

Родительская зона: системная зона по умолчанию в качестве родительской зоны по умолчанию; в раскрывающемся списке для выбора другой родительской зоны нажмите [OK].

Пометка: любые символы, комбинация до 50 символов.

#### Изменить

Щёлкните [Устройства] > [Зона], нажмите [Изменить] под соответствующим устройством, чтобы отредактировать информацию об устройстве.

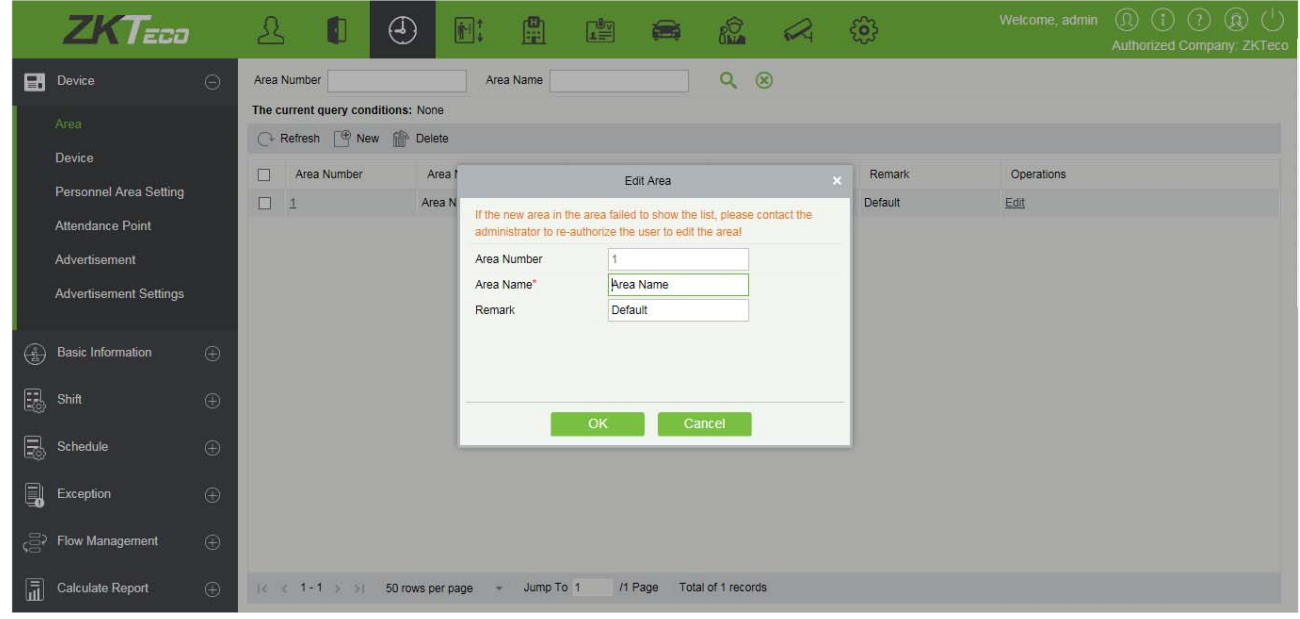

#### Удалить

- 1. Щёлкните [Устройства]> [Зона], выберите зону, которую хотите удалить, нажмите [Удалить].
- 2. Щёлкните [OK], чтобы подтвердить удаление, нажмите [Отменить], для отмены удаления.

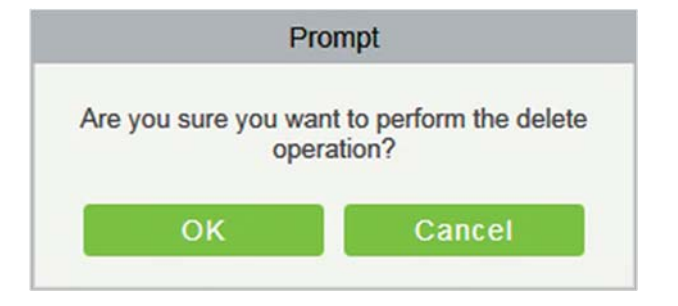

Примечание: Если в зоне присутствует под-зона или персонал и устройство, зона не может быть удалена. Кроме того, зона по умолчанию не может быть удалена.

### 5.1.2 Оборудование

- Создать
- 1. В меню функций щёлкните [Устройства] > [Оборудование] > [Создать], отобразится следующая страница:

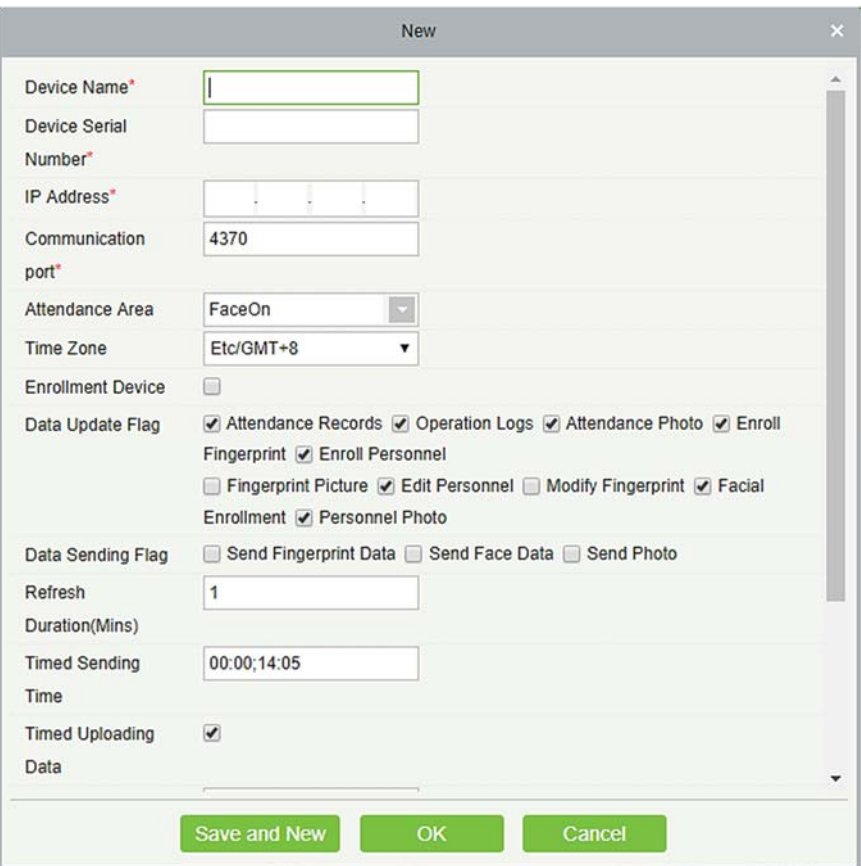

2. После того как информация заполнена, щёлкните [OK], чтобы завершить новое добавление, нажмите [Отменить] для отмены нового добавления.

Поля в порядке следования:

Имя устройства: Имя устройства времени и контроля посещаемости, любые символы до 20.

Серийный номер устройства: Серийный номер устройства контроля посещаемости.

IP адрес: IP адрес устройства контроля посещаемости.

Порт связи: Порт устройства контроля посещаемости по умолчанию - 4370.

Зона учета: Устройство для регионального подразделения, для достижения управления региональными данными.

Расписание: Время и посещаемость в разных временных зонах

Устройство регистрации: Если оно не выбрано, пользовательские данные, загруженные устройством, не будут обрабатываться (запись посещаемости устройства не будет проверяться). Если пункт выбран, то загруженные устройством пользовательские данные будут обрабатываться.

Флаг обновления данных: Программный, позволяющий устройству загружать данные конкретных типов.

Флаг отправки данных: Основная функция, поддерживаемая устройством, программа определяет какие данные отправлять на устройство.

Период обновления (мин.): Как часто устройство выполняет команду запроса.

Время отправки времени: Передача данных в определенный момент времени, может быть назначено на 10 раз, разделяется точкой с запятой.

Максимальное количество команд для связи с сервером: Максимальная одноразовая команда запроса, максимальное значение для обработки.

Запрос времени записи (секунды): Запрос времени записи устройств.

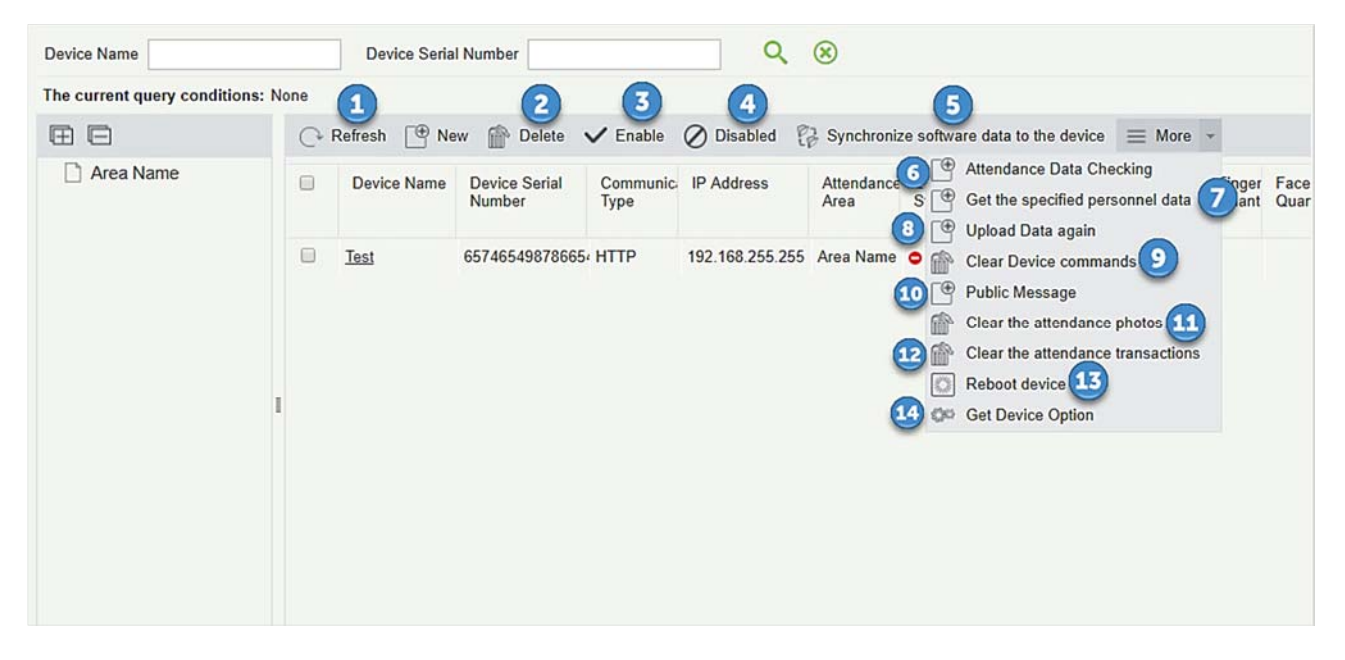

#### 1. Обновить

Щёлкните [Обновить] получить последнюю информацию о состоянии списка устройств.

#### 2. Удалить

Выберите устройство и щёлкните [Удалить], чтобы удалить устройство и его информацию.

#### 3. Включить

После того, как устройство включено, загрузка и выгрузка данных включаются в обычном режиме. (Когда устройство включено, пользователи могут выбирать, будет ли оно устройством

#### регистрации или нет).

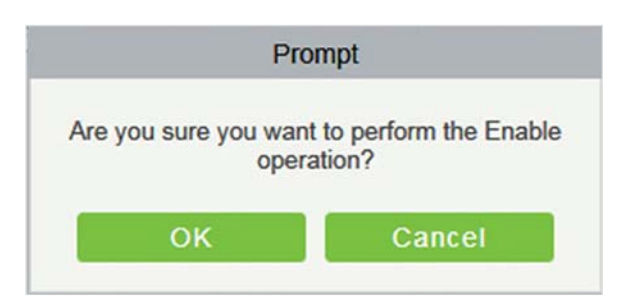

#### 4. Выключено

После того, как устройство отключено, ему запрещено загружать и отправлять данные.

#### 5. Синхронизация данных ПО с устройством

Выберите устройство для синхронизации и отправьте на устройство данные соответствующей зоны устройства в программном обеспечении.

#### 6. Проверка данных учёта регистрации

Выберите устройство для проверки данных, выберите дату проверки, программа выдаст команду для проверки данных программного обеспечения и данных по посещаемости устройства.

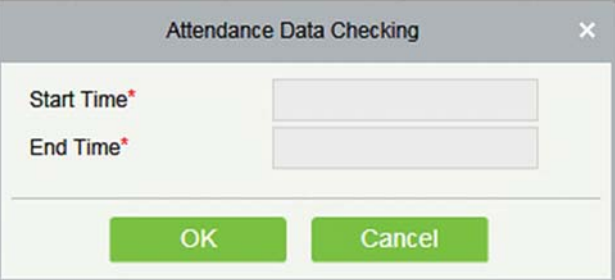

#### 7. Получить данные указанного сотрудника

Выберите устройство из списка и щёлкните «Получить данные указанного сотрудника». Ниже появится подсказка.

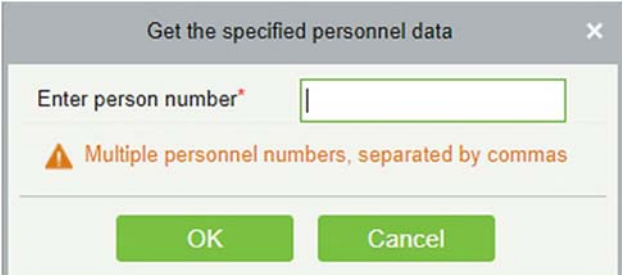

Введите нужные номера людей через запятую и щёлкните [OK].

#### 8. Загрузить данные указанного сотрудника

Выберите устройство, на которое вы хотите загрузить данные. Установите флажок, чтобы загрузить тип данных: запись о посещаемости / информация о персонале / фотография

посещаемости, щёлкните подтверждение, чтобы снова получить такую информацию с устройства.

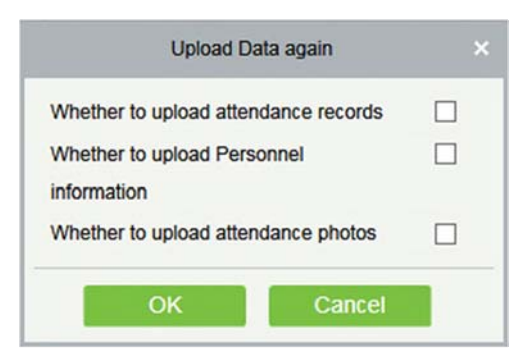

#### 9. Очистить команды устройства

Выберите устройство для очистки. Очищает команду операции, выданную программным обеспечением в настройках.

#### 10. Публичные сообщения

Вы можете установить публичное сообщение на устройстве, чтобы устройство могло отображать короткие сообщения на экране (не все устройства поддерживают эту функцию).

#### 11. Очистить фотографии регистрации учёта

Выберите устройство. Эта функция удалит все записи фотографий посещаемости с устройства.

#### 12. Очистить события регистрации учёта

Выберите устройство. Эта функция удалит все записи данных о посещаемости с устройства.

#### 13. Перезагрузка устройства

Выберите устройство, которое вы хотите перезагрузить; программное обеспечение отправляет команду перезагрузки и перезапускает устройство.

#### 14. Получить параметры устройства

Выберите устройство, о котором вы хотите получить информацию, нажмите «Получить программное обеспечение для отправки команды», получите параметры, связанные с устройством, такие как: серийный номер, IP-адрес, модель устройства, номер версии прошивки и т. д.

#### Изменить

Щёлкните соответствующую операцию под функцией «Изменить» в списке устройств.

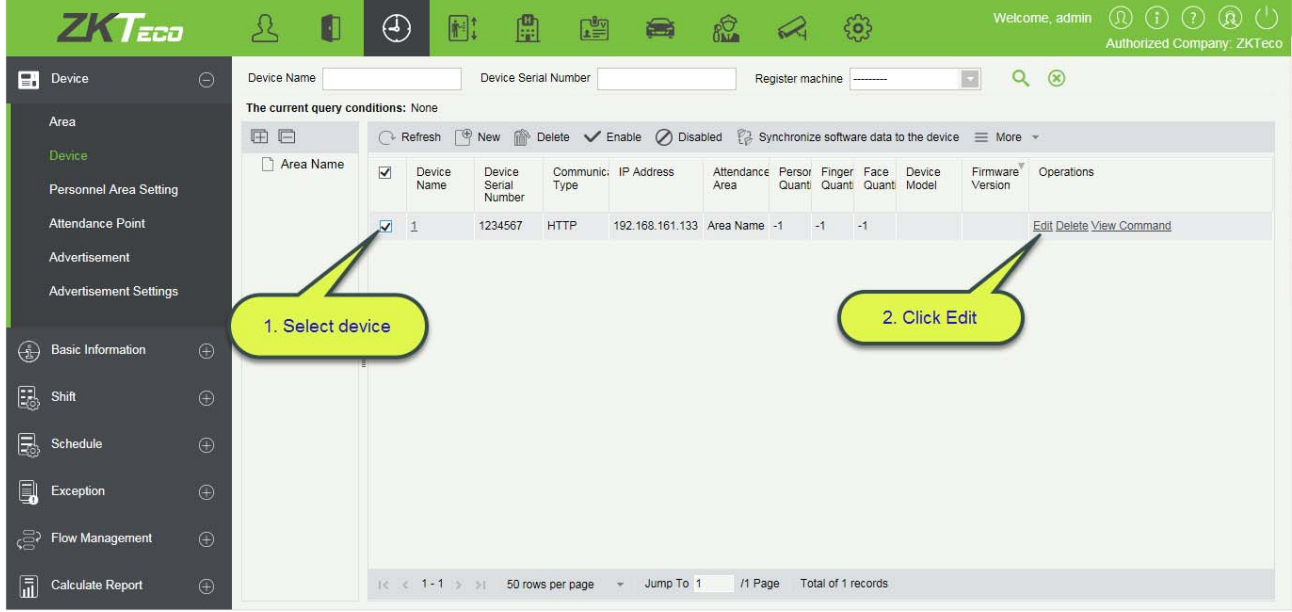

#### Просмотр команды

После нажатия [Просмотр команды] страница автоматически перейдет на страницу команд устройства в модуле управления системой, чтобы отобразить запросы команд.

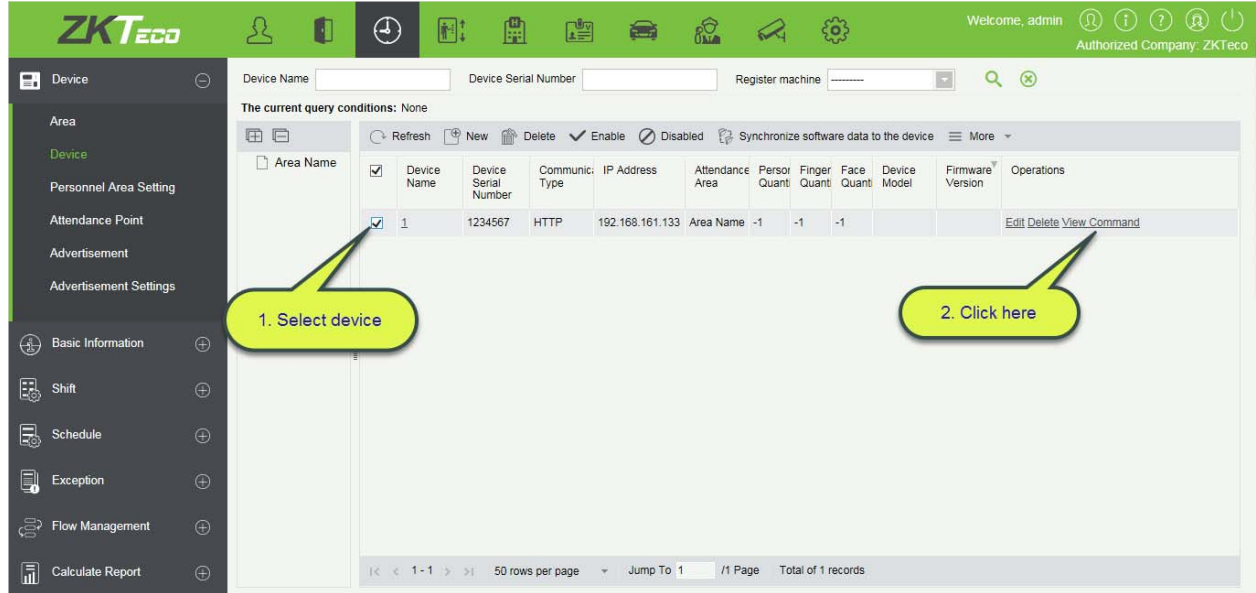

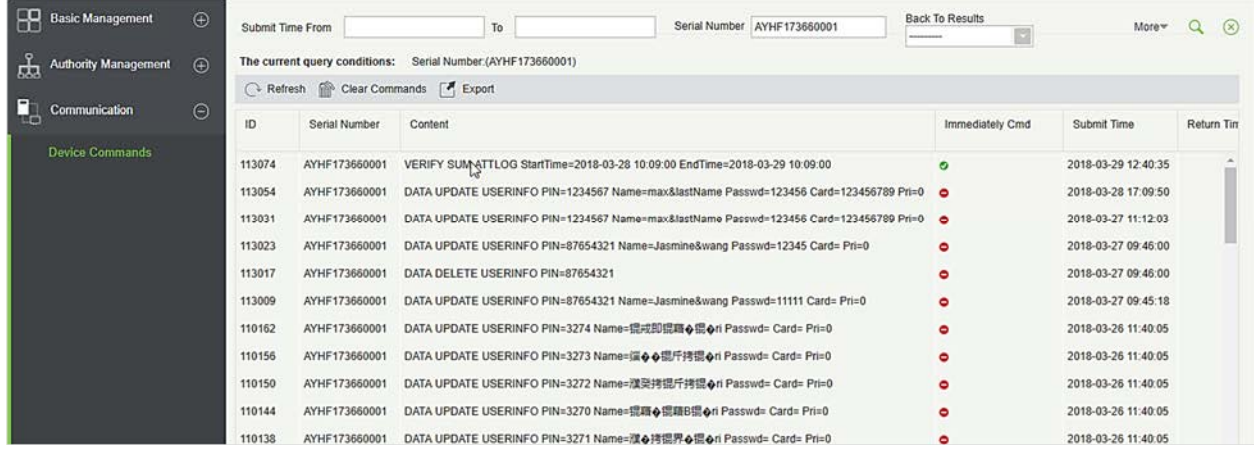

# 5.1.3 География персонала

Определяет зону для персонала.

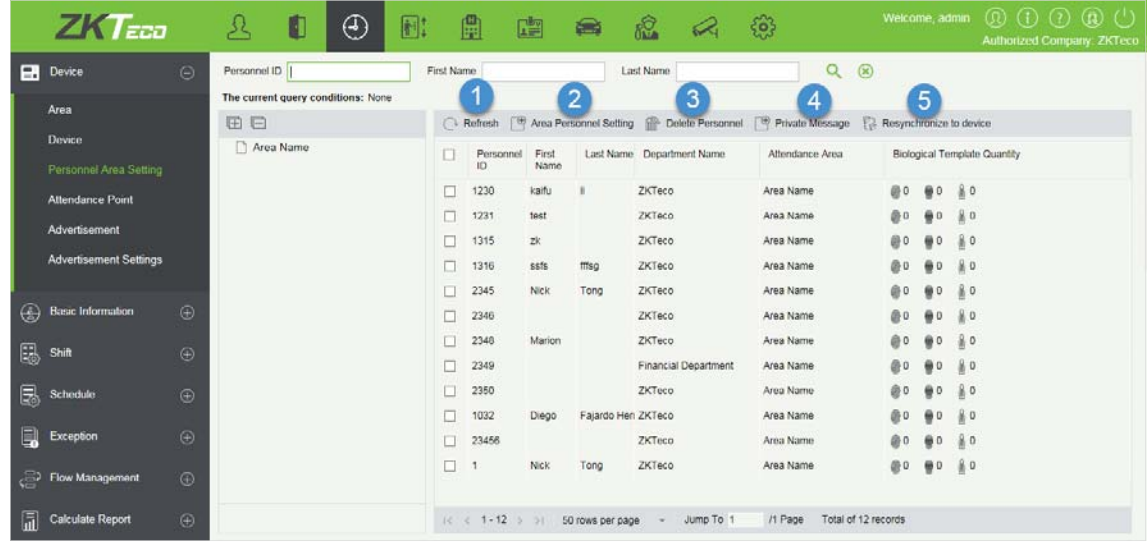

#### 1. Обновить

Щёлкните [Обновить], чтобы просмотреть последнюю информацию о персонале для определенной области.

#### 2. Настройка зоны сотрудников

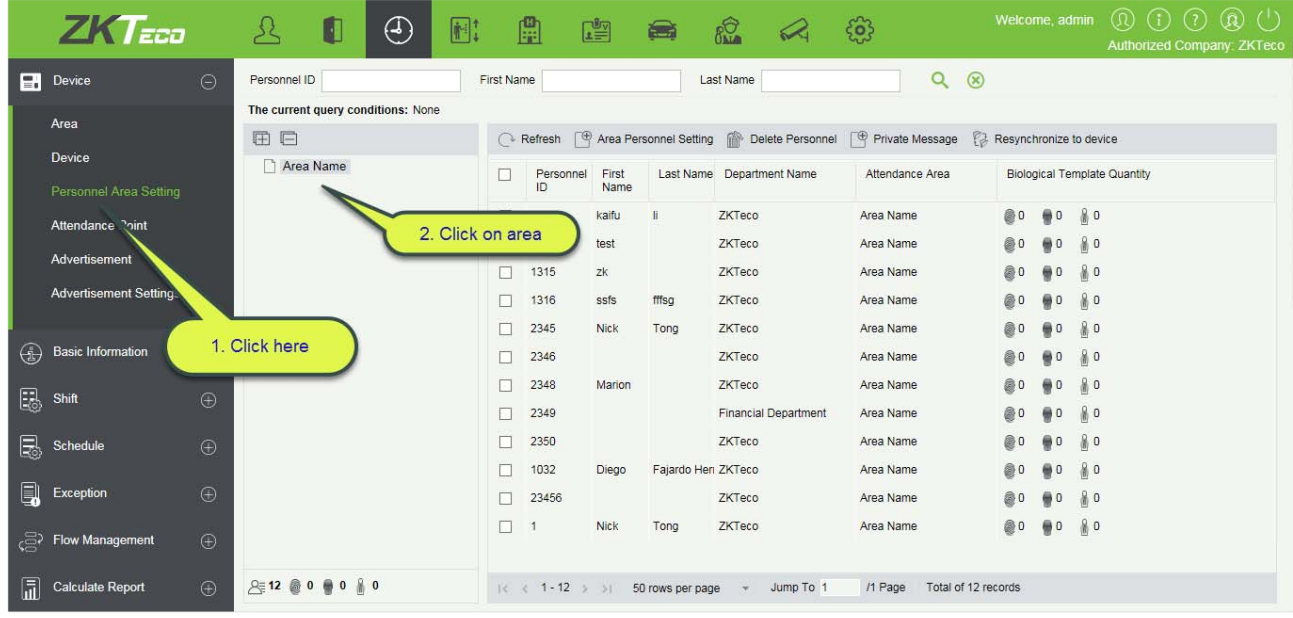

После выбора зоны нажмите на настройки персонала, выберите сотрудников, которых вы хотите прописать в определенной зоне посещаемости, переместите их в правый список и нажмите [OK].

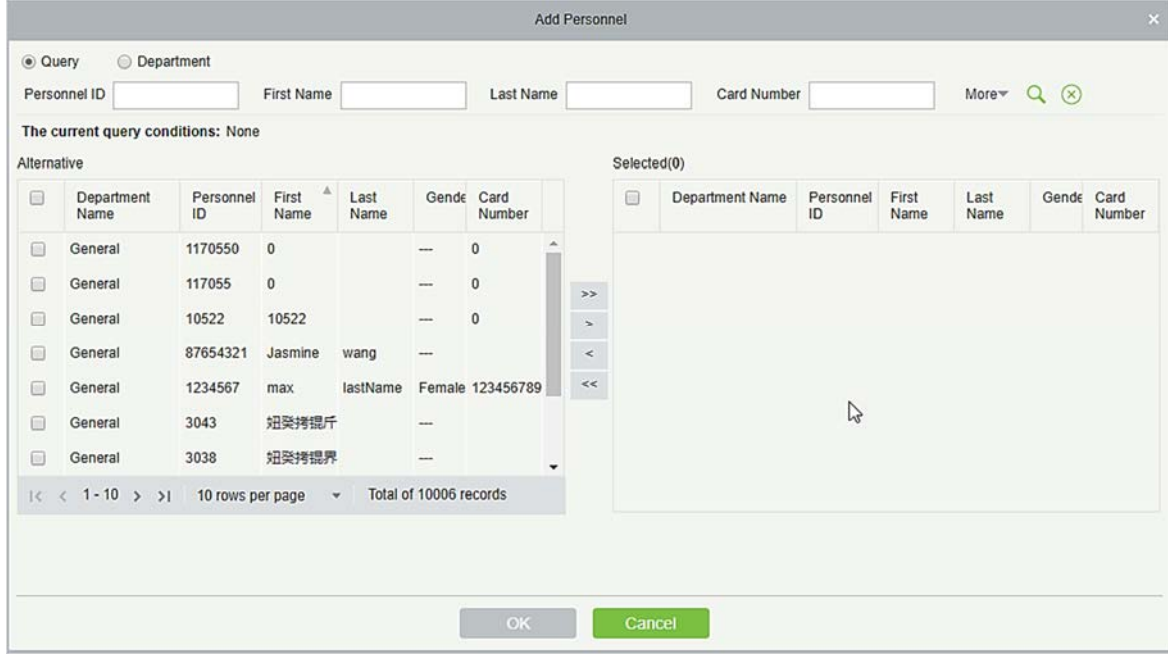

#### 3. Удалить сотрудника

Эта функция помогает удалить персонал из назначенных зон.

#### 4. Личное сообщение

Можно установить сообщение для сотрудника, которое будет отображаться сотруднику на устройстве в определенное время. (Только для поддерживаемых устройств)

#### 5. Ресинхронизация

После того, как мы определили зоны для сотрудников, нам нужно отправить все данные на

устройство этой зоны, чтобы информация о посещаемости персонала совпадала.

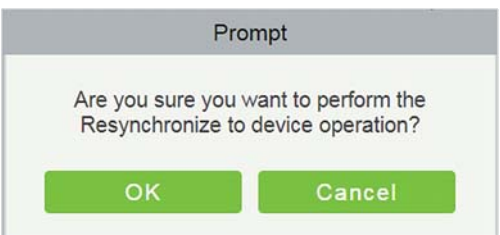

# 5.1.4 Точки учёта

Можно установить точки учёта на дверях доступа. Это поможет отделить двери определенной зоны. Например, если вы хотите добавить входную дверь в точке учёта, создайте точку с именем «Вход», выберите конкретную зону и добавьте дверь(и) этой зоны.

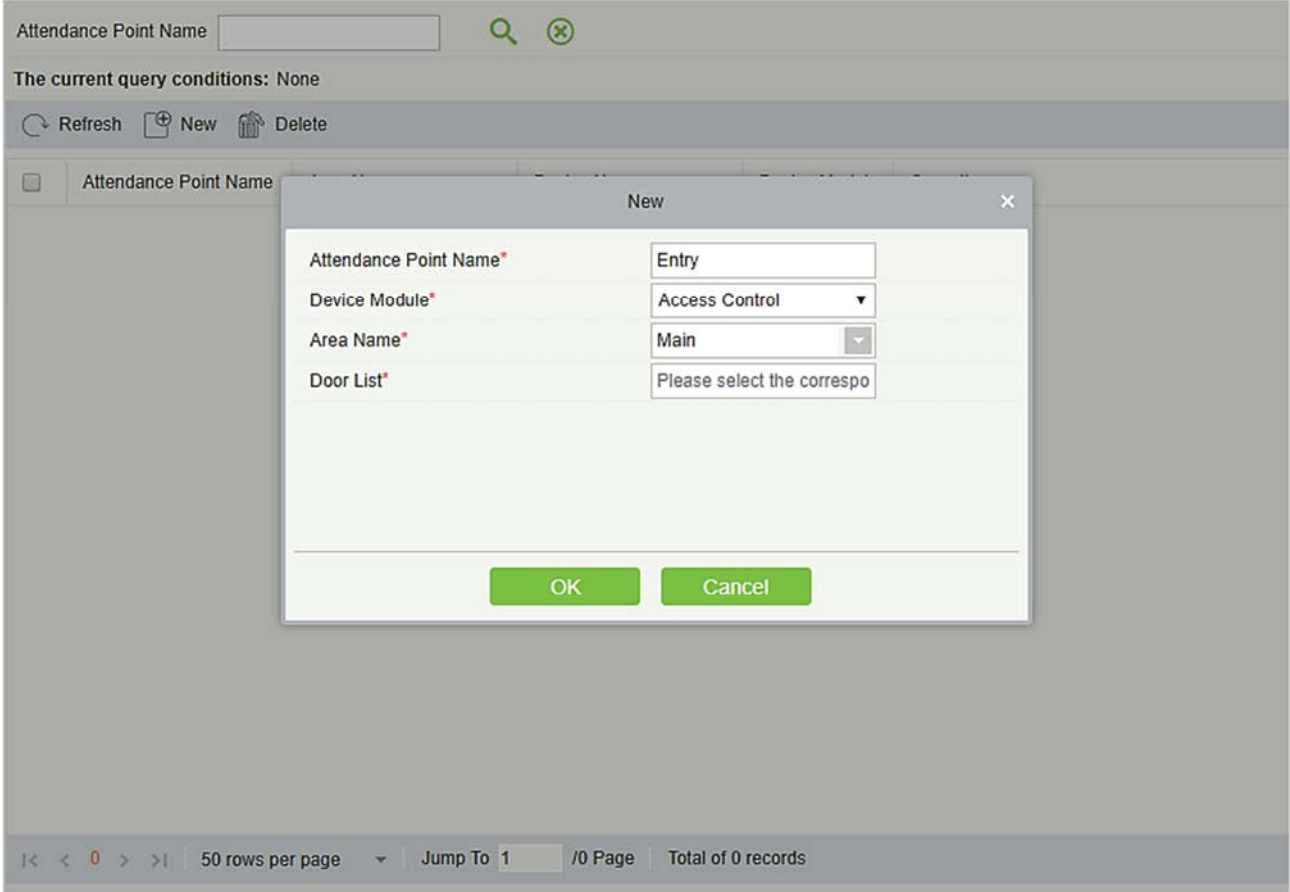

# 5.1.5 Оповещение

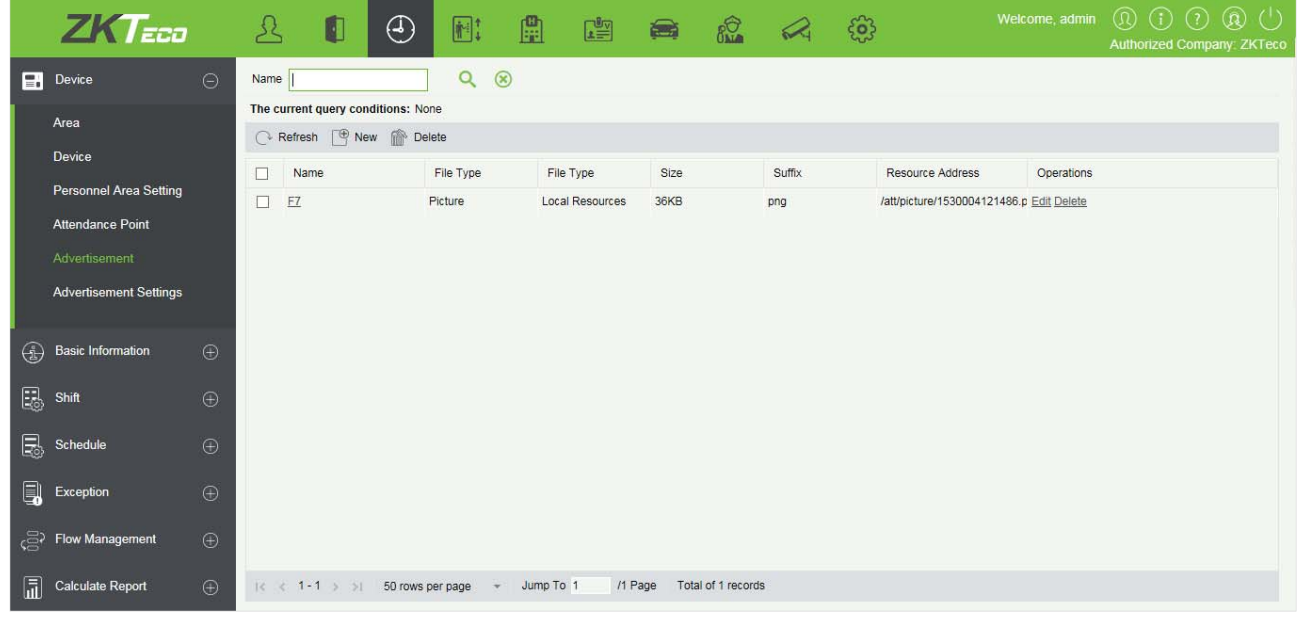

#### Обновить

Щёлкните [Обновить], чтобы загрузить новые оповещения.

Создать

Щёлкните [Устройства] > [Оповещение] > [Создать], чтобы отобразить новую страницу оповещений.

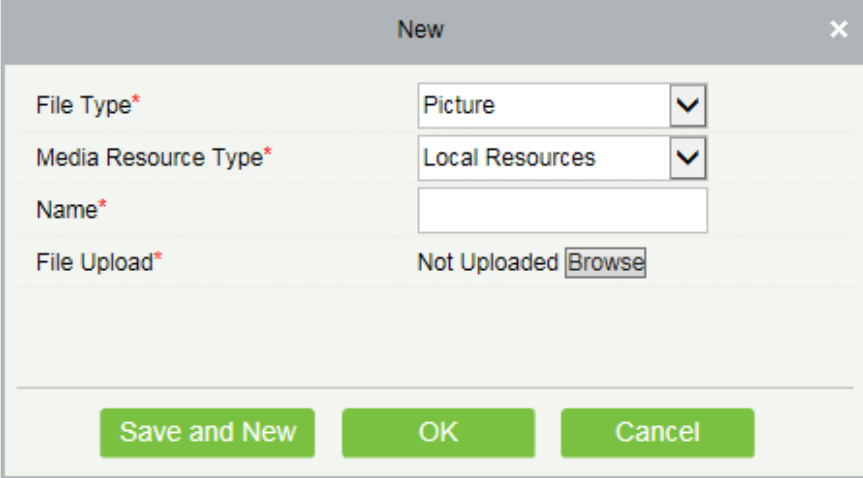

После того, как информация заполнена, нажмите [OK], чтобы завершить новое добавление, нажмите [Отменить], чтобы отменить новое добавление, нажмите [ОК и далее], чтобы сохранить новое и продолжить добавление.

Поля в порядке следования:

Тип файла: Изображение или видео.

Тип медиа источника: Выберите локальные или внешние источники.

- Локальные источники: Нажмите [Выбрать], чтобы загрузить локальный файл.
- Внешние источники: Введите ссылку на внешние ресурсы.

Имя: Любые символы, до 40 символов. (Не должен содержать кавычек).

Добавленный контент используется для настройки объявлений устройства в главе 124.

#### Удалить

Удалить выбранное оповещение.

### 5.1.6 Настройки оповещения

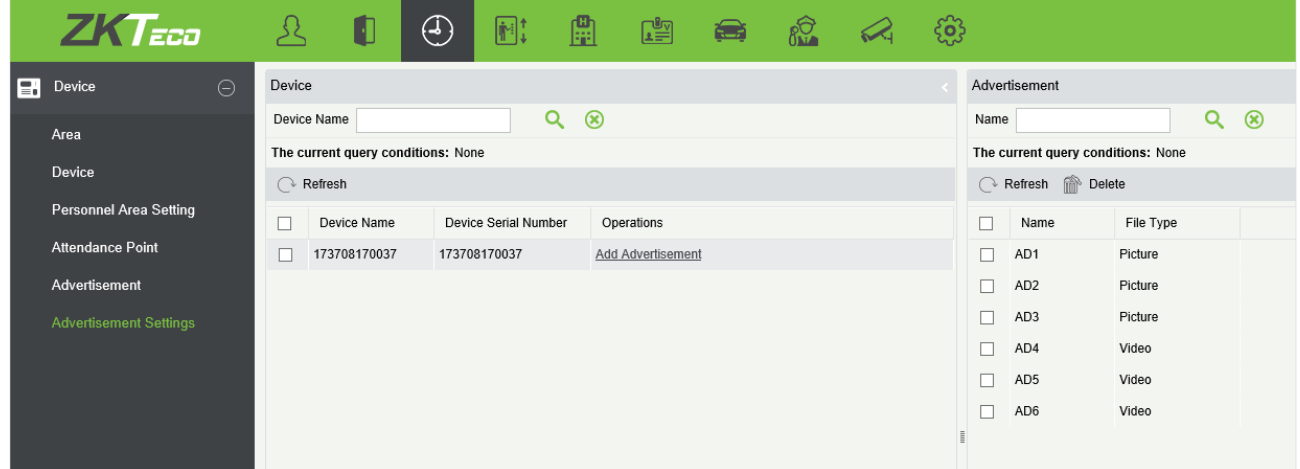

#### Добавить оповещение

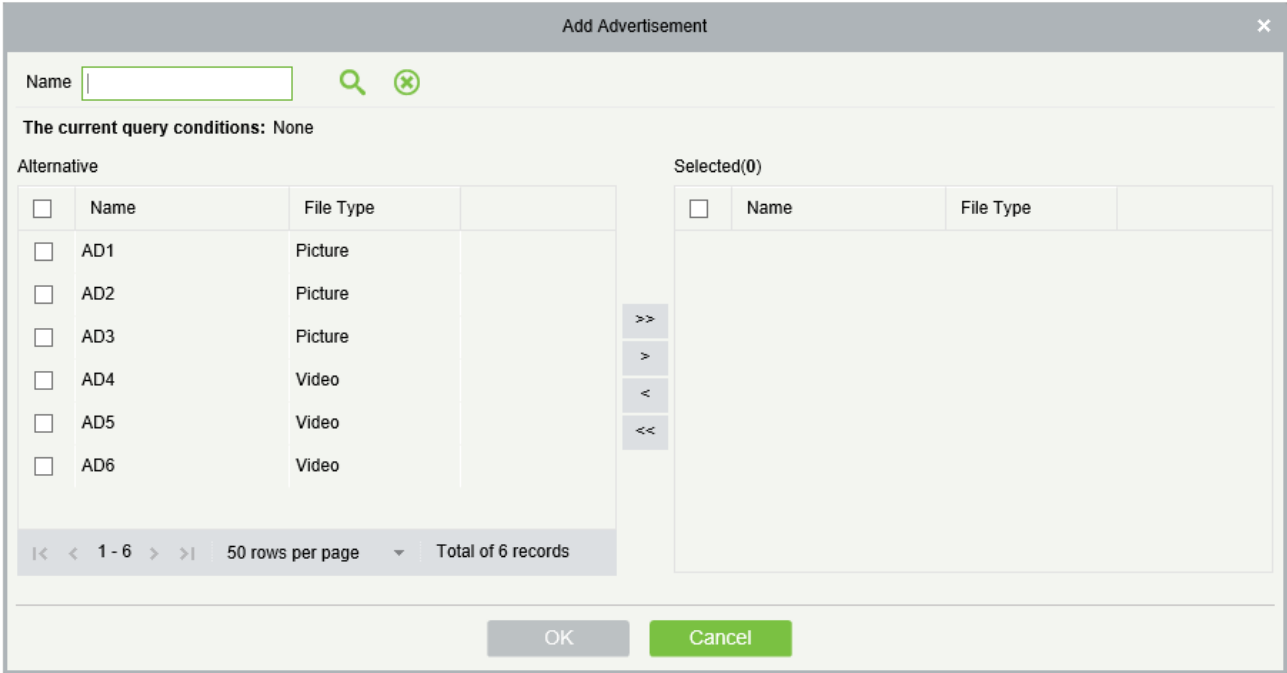

Щёлкните [Добавить оповещение], чтобы добавить Оповещение на устройство. Список контента добавлен в 123.

Удалить

Удалить добавленное объявление устройства.

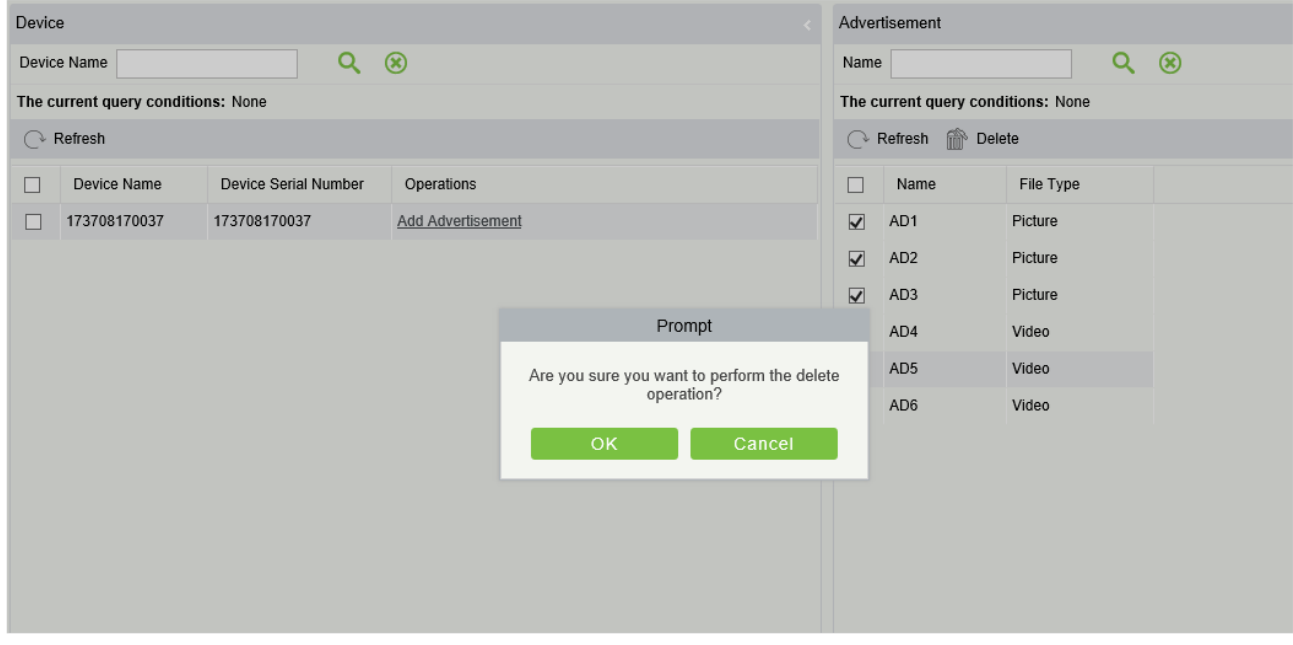

# 5.2 Основная информация

### 5.2.1 Правила

Поскольку система посещаемости не одинакова во всех компаниях, вам необходимо вручную установить параметры посещаемости, чтобы обеспечить точность окончательного расчета посещаемости. Настройка правил посещаемости является основным способом работы системы посещаемости компании.

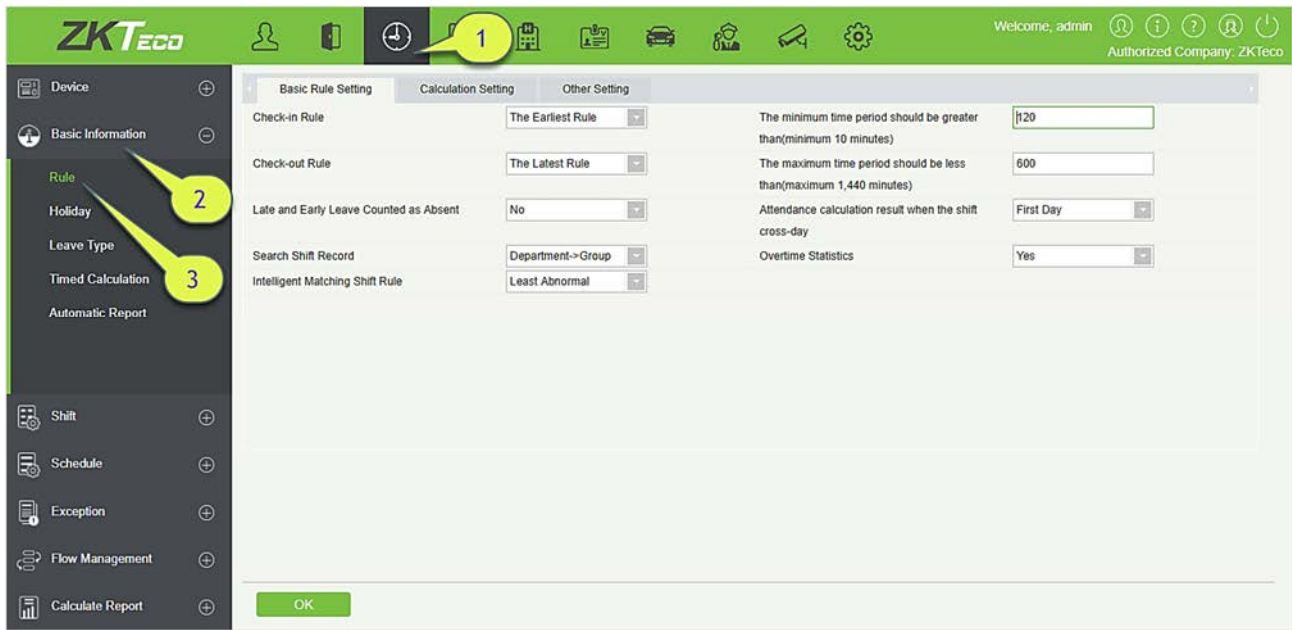

#### 1. Настройки основных правил

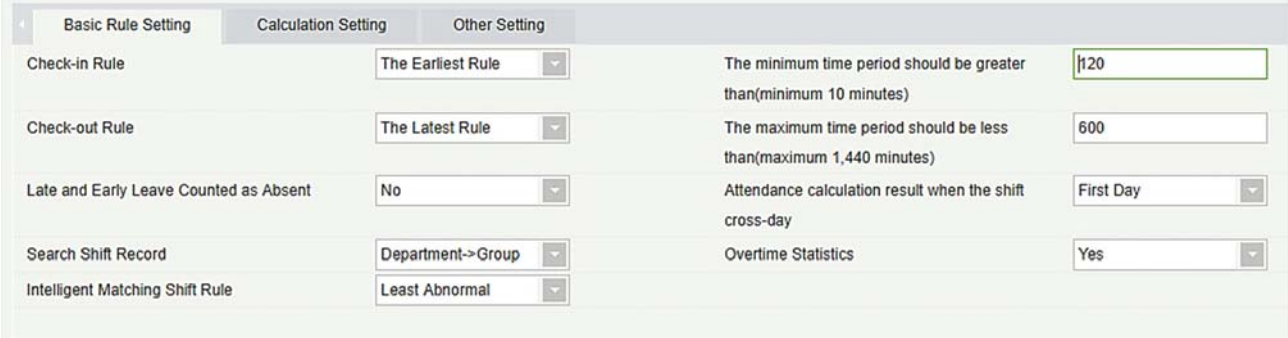

#### Правила учёта прихода:

- Наиболее раннее событие: По умолчанию это первый учёт прихода в действительном диапазоне.
- Наиболее близкое событие: Выбирает ближайшую регистрацию в действительном интервале считывания, в записях считывания карт.

#### Правила учёта ухода:

- Наиболее позднее событие: По умолчанию выбирает последнюю запись считывания карточки в интервале действующей посещаемости;
- Наиболее близкое событие: Выбирает запись считывания ближе всего к времени закрытия в интервале действующей посещаемости.

Минимальный период времени должен быть больше (минимум 10 минут): 120 (по умолчанию); Диапазон: 10-999; Необходимый пункт.

Максимальный период временим должен быть больше (максимум 1440 минут): 600 (по

умолчанию); Диапазон: 10-1440; Необходимый пункт.

Поздний и ранний уход считать отсутствием: Нет (по умолчанию), Да относится к тому, что в случае позднего или раннего ухода период времени записывается как отсутствие.

Расчёт учёта регистрации при переходе смены на следующие сутки:

- Первый день: фактическое рабочее время второго дня засчитывается к первому дню;
- Второй день: фактическое рабочее время второго дня засчитывается ко второму дню.

Статистика сверхурочной работы: Да (по умолчанию), Нет; при первом переключении сверхурочных для статистики, если установлено значение Нет, сверхурочные не будут рассчитываться.

Поиск записей смены: расчет посещаемости выполняется на основе этого приоритета

Правило интеллектуального подсчёта смен: Максимальная длительность работы, Меньше нарушений (по умолчанию). Максимальная длительность работы будет рассчитываться для каждой смены соответственно, чтобы получить наиболее фактическую самую длинную временную смену. Меньше нарушений считается смена, которая имеет минимальное количество нарушений (например, поздний, ранний уход и т. д.).

2. Настройки расчёта

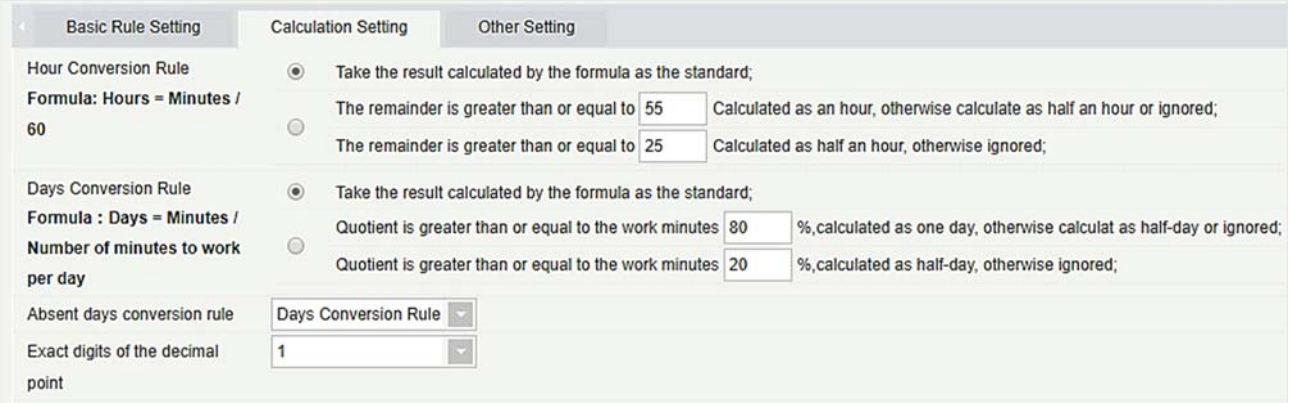

Правило преобразования времени: качестве стандарта берется результат, рассчитанный по формуле; В качестве критерия принимаются результаты расчета, после чего сохраняется десятичное место результата расчета в сочетании с точными цифрами десятичной точки.

Диапазон остатков: результат расчета обрабатывается в соответствии с правилами, после чего десятичные разряды результата расчета сохраняются в сочетании с точными цифрами десятичной точки. Как показано на рисунке выше, если результат составляет 55 минут, то это займет 1 час, а если результат - 25 минут, то это займет полчаса.

Правило преобразования дней: Настройки такие же, как и в Правиле конвертации в час.

Правило конвертации в дни отсутствия: если вы хотите, чтобы эти расчеты были действительными при подсчете посещаемости, выберите Правило конвертации дней.

Точные цифры после запятой: по умолчанию 1, доступны варианты 1, 2 и 0.

#### 3. Другие настройки

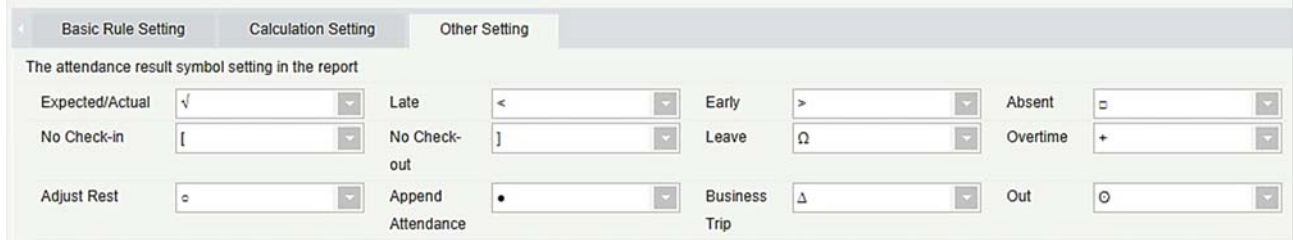

Настройка символов результата регистрации учёта в отчёте: Установите необходимые символы для следующих данных; Ожидаемый/Фактический, Опоздание, Ранний уход, Отсутствие, Нет учёта прихода, Нет учёта ухода, Отпуск, Сверхурочная работа, Скорректированный отдых, Добавленный учёт регистрации, Командировка, Выход. Повторение символов допускается.

### 5.2.2 Праздники

#### Добавление

1. В меню функций щёлкните [Основная информация] > [Праздники] > [Создать], отобразится следующая страница:

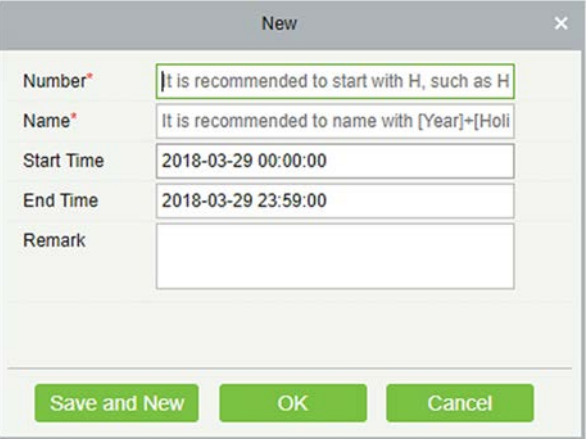

2. После ввода информации щёлкните [OK], чтобы завершить новое добавление, щёлкните [Отменить], чтобы отменить новое добавление, щёлкните [ОК и далее], чтобы сохранить и продолжить добавление.

#### Описание полей:

- Номер: количество символов 5, Необходимый пункт;
- Имя: количество символов 10; Необходимый пункт;
- Время начала: дата начала праздника, формат даты и времени;
- Время окончания: дата начала праздника, формат даты и времени;
- Пометка: Количество символов 50;
- Удалить

Выберите праздник, который необходимо удалить, и нажмите [Удалить].

Изменить

Выберите праздник, который нужно отредактировать, и нажмите [Изменить] рядом с информацией о празднике.

### 5.2.3 Вид отпуска

- Добавление
	- 1. В меню функций выберите [Основная информация] → [Вид отпуска] → [Создать], отобразится следующая страница:

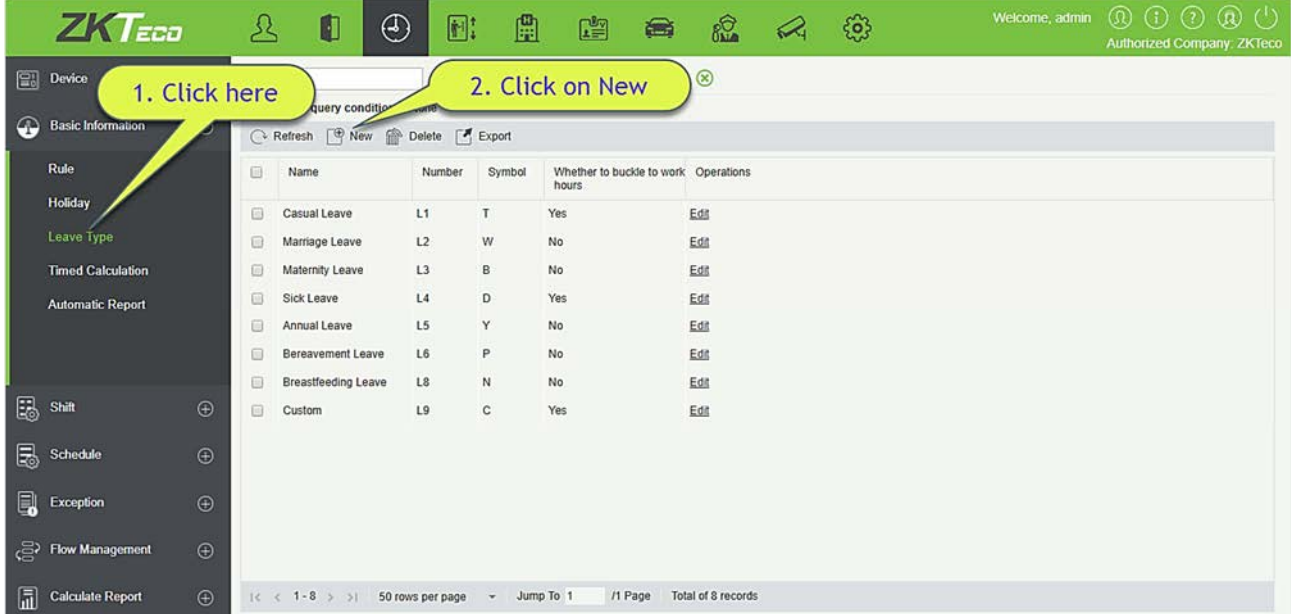

- 2. После ввода информации щёлкните [OK], чтобы завершить новое добавление, щёлкните [Отменить], чтобы отменить новое добавление, щёлкните [ОК и далее], чтобы сохранить и продолжить добавление.
- 3. Система по умолчанию имеет 8 видов ухода: Внеплановый отпуск, Отпуск по случаю свадьбы, Отпуск по беременности и родам, Отпуск по болезни, Ежегодный отпуск, Отпуск по случаю смерти члена семьи, Отпуск по уходу за ребенком, Пользовательский. Можно редактировать эти записи, но не нельзя их удалять.
- Удалить

Выберите тип отпуска и нажмите [Удалить], чтобы удалить.

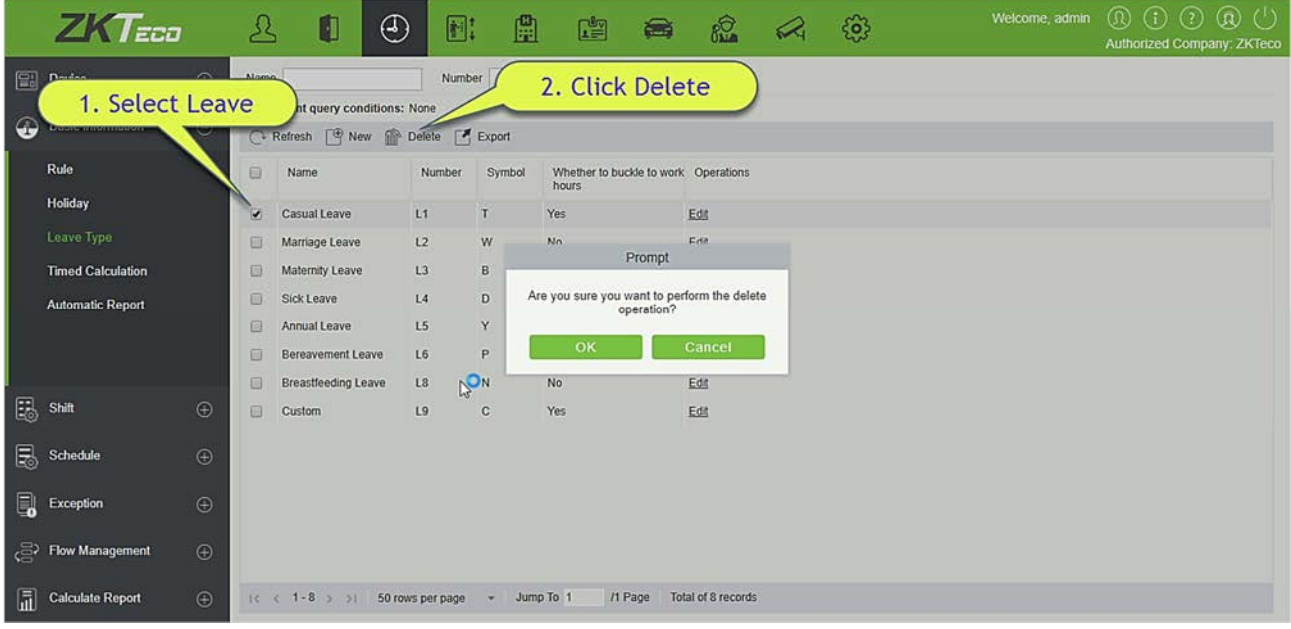

#### Изменить

Выберите тип отпуска и нажмите [Изменить] для редактирования.

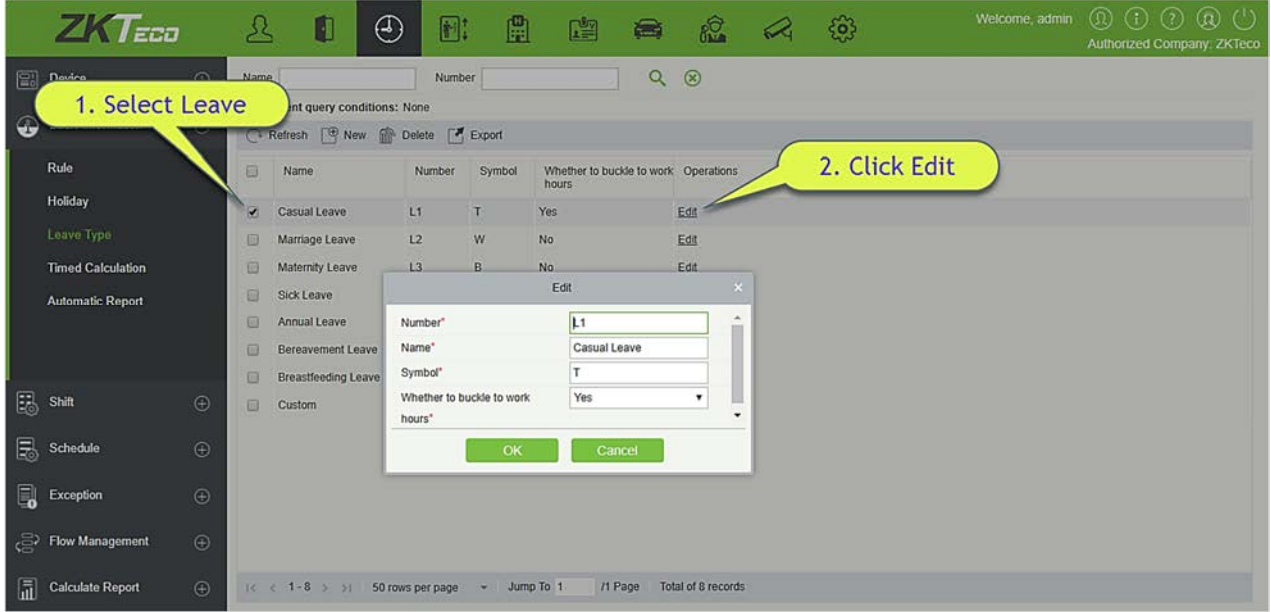

#### Описание полей:

- Номер: Необходимый пункт, максимальное количество символов 3;
- Имя: Необходимый пункт, максимальное количество символов 10;
- Символ: Необходимый пункт, максимальное количество символов 4, отображается в связанном отчете.

### 5.2.4 Расчёт времени

Эта функция будет рассчитывать посещаемость по заранее определенному времени и с определенной периодичностью.

1. В меню функций выберите [Основная информация] → [Расчёт времени] → [Создать], отобразится следующая страница:

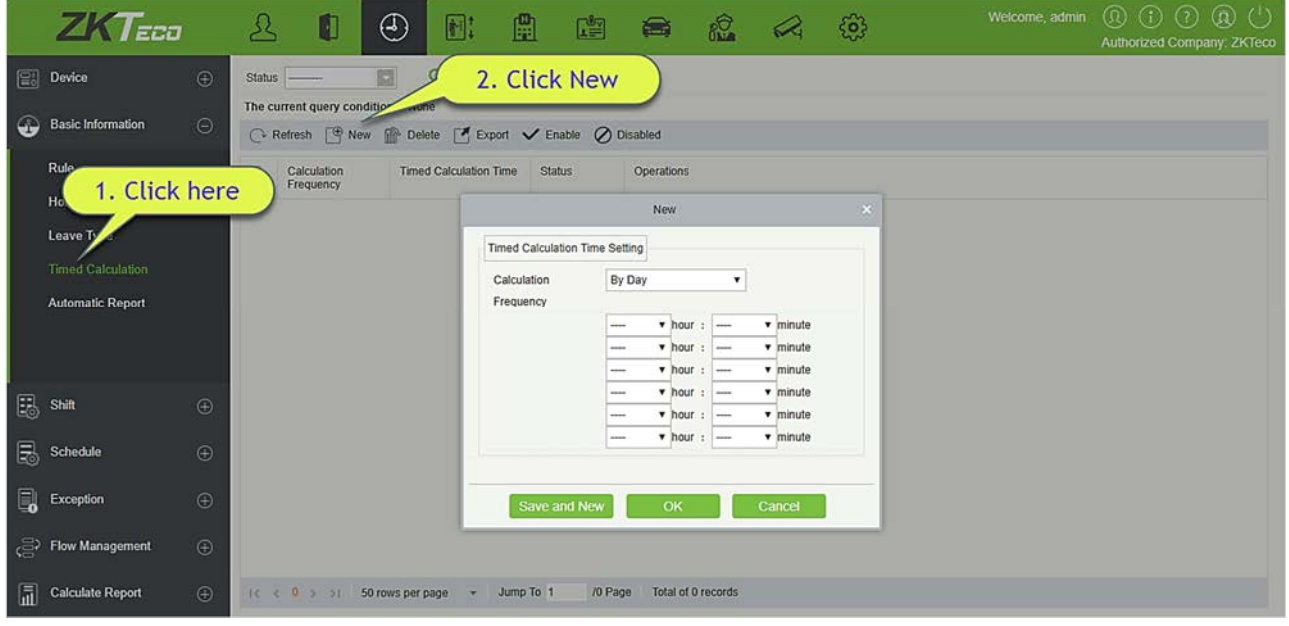

- 2. Выберите частоту для расчета. Либо день, либо месяц. Если вы выбрали «Каждый день», то вы можете установить максимум 6 интервалов в день, с которого начнутся вычисления. Если вы выбрали «Каждый месяц», то у вас есть 3 варианта на выбор; первый - последний день месяца, второй - первый день месяца, а третий - любая конкретная дата.
- 3. Щёлкните [OK], чтобы завершить создание, нажмите [Отменить], чтобы отменить создание.
- Удалить

Выберите расчет по времени, который необходимо удалить, и щёлкните [Удалить].

### 5.2.5 Автоматический отчёт

С помощью этой функции система может генерировать предварительно определенный отчёт, предварительно настроенный на определённое время, и может отправлять его на почтовый идентификатор получателя.

1. В меню функций щёлкните [Основная информация] → [Автоматический отчёт] → [Создать], отобразится следующая страница:

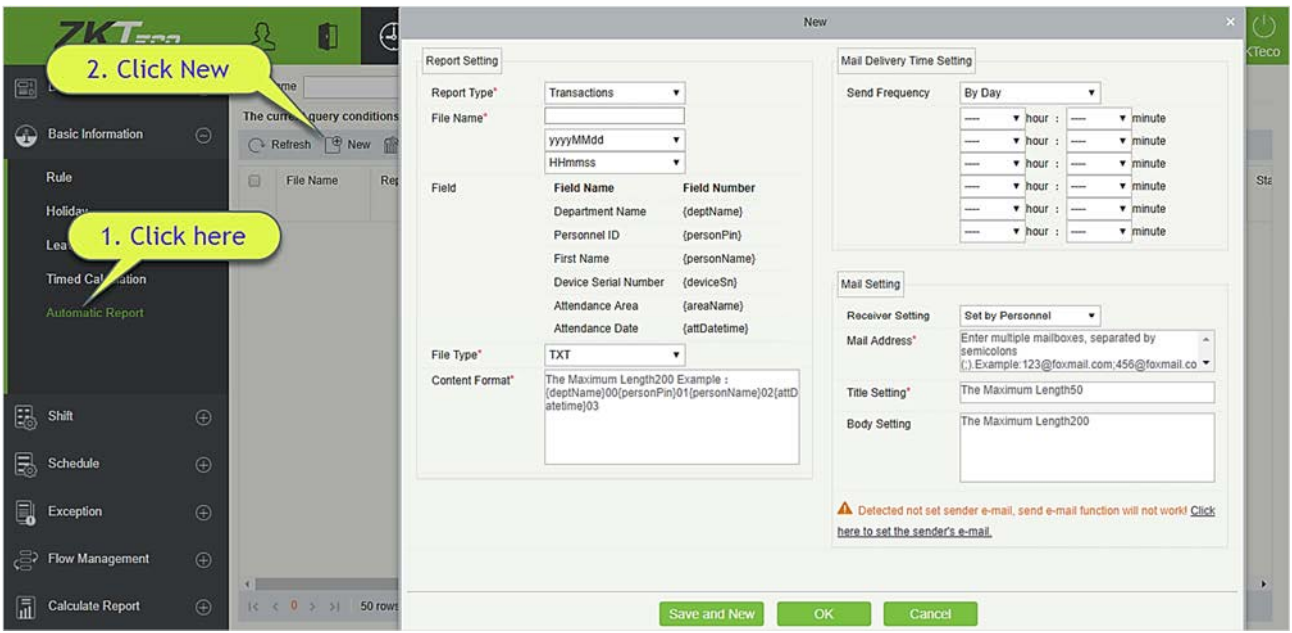

#### 2. В разделе «Настройки отчёта»;

Тип отчёта: Выберите нужный вариант из «События» или «Посещения за день». Отчет будет в соответствии с выбранным типом. События предоставят подробную информацию, касающуюся устройства с указанием зоны посещаемости и времени работы персонала. Посещения за день даст данные о посещаемости персонала.

Имя файла: Состоит из 3 частей: произвольное имя файла + год, месяц, день, час, минута и секунда, например (Отдел исходных записей раздела испытаний 201706271143 );

- A. Первое поле для пользовательского имени файла;
- B. Второе поле содержит две опции для формата даты: yyyyMMdd и yyyy-MM-dd;
- C. Третье поле содержит часы, минуты и второй формат: в настоящее время оно поддерживает HHmmss.

Поле: Отображает имя поля и код поля текущего типа отчета.

Тип файла: В настоящее время он поддерживает TXT.

Формат содержимого: Он определяет формат содержимого в экспортированном отчете. Например: {deptName} 00 {personPin} 01 {personName} 02 {attDatetime} 03.

- 3. В настройке времени доставки почты; установить частоту доставки почты. Частота имеет два варианта; Каждый день и Каждый месяц. Если вы выбрали «Каждый день», то вы можно установить максимум 6 интервалов в день (только один раз в час), с которого начинается доставка почты
- A. Может быть установлено только в порядке возрастания времени;
- B. Минута, установленная в первом интервале времени, будет одинаковой для всех остальных пяти интервалов.
Если вы выбрали «По месяцам», то у вас есть 3 варианта на выбор; первый - «последний день месяца», второй - первый день месяца, а третий - любая конкретная дата.

- 4. Настройка почты: установите настройки получателя почты;
	- Настройки получателя: установите получателя согласно приведенным ниже параметрам;
		- $\star$  По сотруднику: введите адрес электронной почты в текстовом поле и, если имеется более одной почты, введите «;», чтобы отделить электронную почту.
		- По отделу: выберите отдел из иерархии отделов;
		- По зоне: выберите зону посещаемости из иерархии зон;
	- Настройка заголовок: относится к теме письма. Максимальная длина 50 символов;
	- Настройки содержания письма: напишите текст соответствующим образом. Максимальная длина 255 символов;
- 5. Убедитесь, что настройки отправителя уже определены.
- 6. Когда все детали заполнены, щёлкните [OK], чтобы закончить.

## 5.3 Рабочая смена

### 5.3.1 Расписание

Эта функция используется для установки временной зоны, которая будет использоваться при расчёте посещаемости и конфигурировании информации о каждом параметре с минимальной установленной единицей измерения. Например, разрешите время опоздания / раннего ухода, если это необходимо для регистрации прихода/ ухода, установите временной интервал учёта прихода/ ухода, настройки сверхурочной работы и так далее.

Перед настройкой смены вы должны установить все возможные временные сегменты, то есть настройку расписания. Установите смену перед расписанием, настройка правил посещаемости в настройках будет существенной.

Щёлкните [Посещаемость] → [Рабочая смена] → [Расписание], чтобы перейти на страницу расписания:

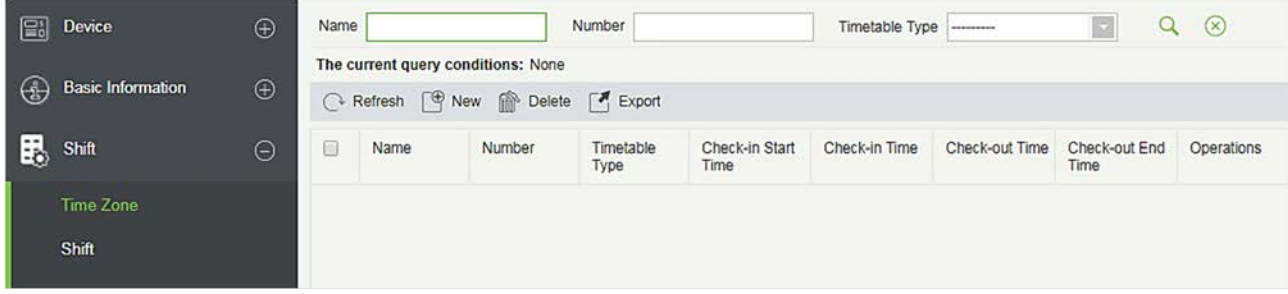

#### Добавление расписания

Щёлкните [Создать], чтобы добавить новое расписание.

1. Нормальное расписание

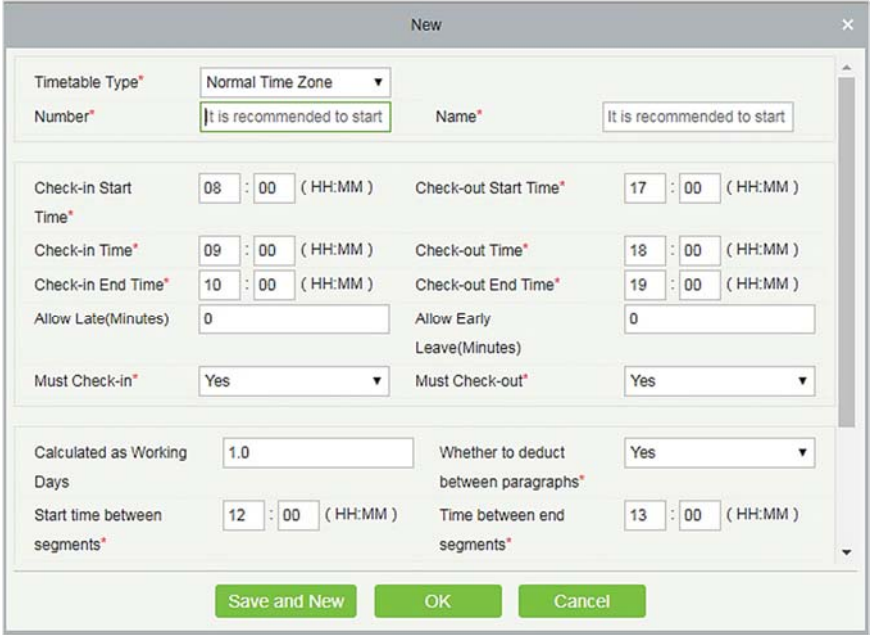

Установите значение каждого обязательного поля согласно объяснению, ниже:

Все поля, отмеченные \* обязательны для заполнения.

Тип расписания: Есть два типа расписания; Нормальное и плавающее, плавающее расписание поясняется в пункте 136. Си

стемным типом расписания по умолчанию является «Нормальное».

Номер: Любая комбинация цифр или букв. Номер не должен совпадать с другим номером зоны. Длина 5 символов.

Имя: Не должно содержать специальных символов, название периода не должно совпадать с другим именем, длиной 10 символов.

Начало времени учета прихода / ухода, Окончание времени учёта прихода / ухода: Формат «час: минута», при необходимости установите время учёта прихода / ухода. Записи за пределами этого интервала будут считаться недействительными. Время начала учёта прихода / ухода и время окончания учёта прихода / ухода не должны совпадать.

Время начала регистрации прихода по умолчанию - 08:00, время окончания регистрации прихода - 10:00;

Время начала регистрации ухода по умолчанию - 17:00, время окончания регистрации ухода - 19:00.

Время учёта прихода / ухода: Формат «час: минуты». Время учёта прихода должно быть после

времени начала учёта прихода, а время учёта ухода должно быть после времени окончания учёта ухода. Время учёта прихода по умолчанию для системы - 09:00, время учёта ухода - 18:00.

 Примечание: Если время учёта ухода меньше, чем время учёта прихода, это означает, что это двухдневный период смены. В настоящее время система поддерживает создание временной зоны только за один день.

Разрешить опоздание (минуты) и Разрешить ранний уход (минуты): Допустимое опоздание время - это максимальное время, разрешенное после учёта прихода, ранний уход - максимальное время, разрешенное до учёта ухода. Чтобы учёт прихода и ухода были действительными они должны быть в пределах допустимого интервала. Системное значение по умолчанию: Разрешить опоздание и ранний уход в минутах - 0.

 Например: Если количество минут, в течение которого допускается опоздание, установлено равным 5, а рабочее время - 9:00, предположим, что регистрация прихода сотрудника А в 9:03 и регистрация прихода сотрудника B в 9:06, тогда сотрудник A - не опоздал, потому что его время регистрации прихода в пределах допустимого предела, тогда как сотрудник B опаздывает, потому что он опаздывает на 1 минуту больше установленного допустимого предела. Логика раннего ухода такая же.

Обязательный учёт прихода и ухода: Укажите, следует ли устанавливать учёт прихода и ухода в качестве обязательного во время поездок на работу или нет в течение выбранного периода времени. Если установлено «Да», то учёт прихода / ухода обязателен; в противном случае для «Нет» это не требуется. Системная настройка по умолчанию - «Да».

Рабочий день: Если здесь задано значение, программа будет считать рабочие дни в соответствии со статистикой заданных значений, в противном случае она будет рассчитываться в соответствии с настройками в правилах посещаемости. Системное число рабочих дней по умолчанию - «1».

Авто вычитать время перерыва: Эта функция используется для установки общего времени перерыва между учётом прихода и ухода. Устанавливается в соответствии с обеденным временем компании и вечерним перерывом в девять-шесть смен. Интервал между вычетами по умолчанию составляет 60 минут.

Рабочее время (минуты): Это будет общее фактическое время этой смены. Автоматически устанавливается системой в соответствии с информацией о приходе / уходе. Формула для расчета - Общее количество минут между приходом и уходом, рассчитывается посредством вычтенного времени (в минутах). Также поддерживает ручной ввод, то есть может быть установлено специальное время работы. Например, предположим, что регистрация прихода производится в 09:00, а регистрация ухода - 18:00, тогда вычтенное время равно 60 минут. Тогда общее время в минутах между приходом и уходом составляет 480 минут, теперь, чтобы получить рабочее время, нам нужно вычесть вычтенные минуты из этого времени, поэтому значение будет равно (480-60 = 420) минут.

Авто сверхурочные: Для расчета сверхурочного времени нам нужно установить время, с которого должно начаться сверхурочное время. Если выбрано «Да», нам нужно определить

«Рассчитано как сверхурочно с такого-то». Формула расчета сверхурочных: сверхурочно = время ухода - Рассчитано как сверхурочно с такого-то. Часы запуска сверхурочных по умолчанию в системе обозначены как «18:00»; Если «Время задержки, рассчитанное как сверхурочное время» установлено на «Нет», то время после времени ухода не будет рассчитываться как сверхурочное время. По умолчанию для системы установлено значение «Нет».

Рассчитано как сверхурочные: Если выбрано «Да», то время после оформления запроса будет рассчитываться как сверхурочное время, в противном случае это нормальное рабочее время. Системное значение по умолчанию - Нет.

#### 2. Плавающее расписание

Плавающее расписание, в течение которого вы можете считывать карту любое количество раз в пределах определенного интервала учёта прихода и прихода. Система принимает фактическую продолжительность периода времени между первой регистрацией прихода и последней регистрацией ухода как общее рабочее время в течение плавающего расписания. Плавающее расписание не рассчитывает сверхурочное время.

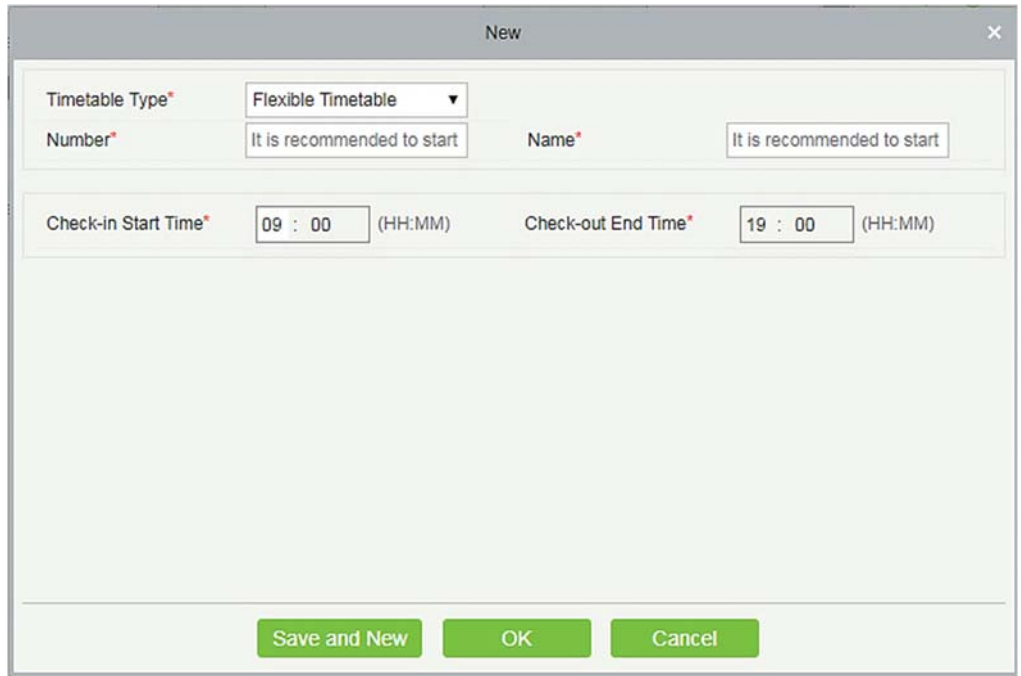

В соответствии с рисунком выше, конкретные настройки для каждого поля в плавающем расписании являются следующими:

Номер: Любая комбинация цифр и букв. Не должно совпадать с другими расписаниями. Длина до 5 символов.

Имя: Не должно содержать специализированных символов и не должно совпадать с другими именами расписаний. Длина до 10 символов.

Начало / Окончание времени учёта прихода / ухода: Установите интервал времени учёта

прихода / ухода для этого расписания. Формат «Час: Минута». Записи об учёте прихода / ухода за пределами этого интервала будут недействительными

Время начала учёта прихода по умолчанию для системы - 08:00, время окончания учёта ухода - 19:00.

Примечание:

- Общее время, определяемое плавающим расписанием, не должно превышать 24 часа.
- $\triangleright$  Когда время окончания учёта ухода отмечается после времени начала учёта прихода, общая продолжительность плавающего расписания определяется как: Время окончания учёта ухода - Время начала учёта прихода.
- $\triangleright$  Если время окончания учёта ухода отмечается перед временем начала учёта прихода, общая продолжительность плавающего расписания определяется как: Время окончания учёта ухода + 24 - Время начала регистрации прихода.
- Время окончания учёта ухода не должно совпадать с временем начала учёта прихода.

После ввода информации щелкните [ОК], чтобы сохранить и вернуться на страницу расписания. В списке будет отображаться вновь добавленное расписание.

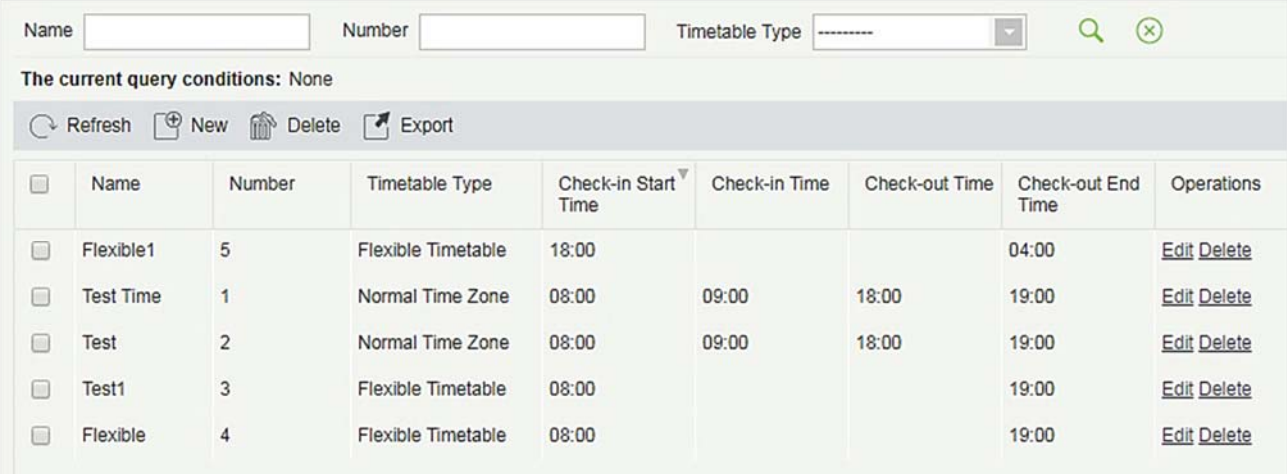

Примечание: интервал времени между рабочим и нерабочим временем не должен превышать максимальную / минимальную продолжительность, установленную системой. Подробнее см. настройки в пункте 5.2.1.

Изменение расписание

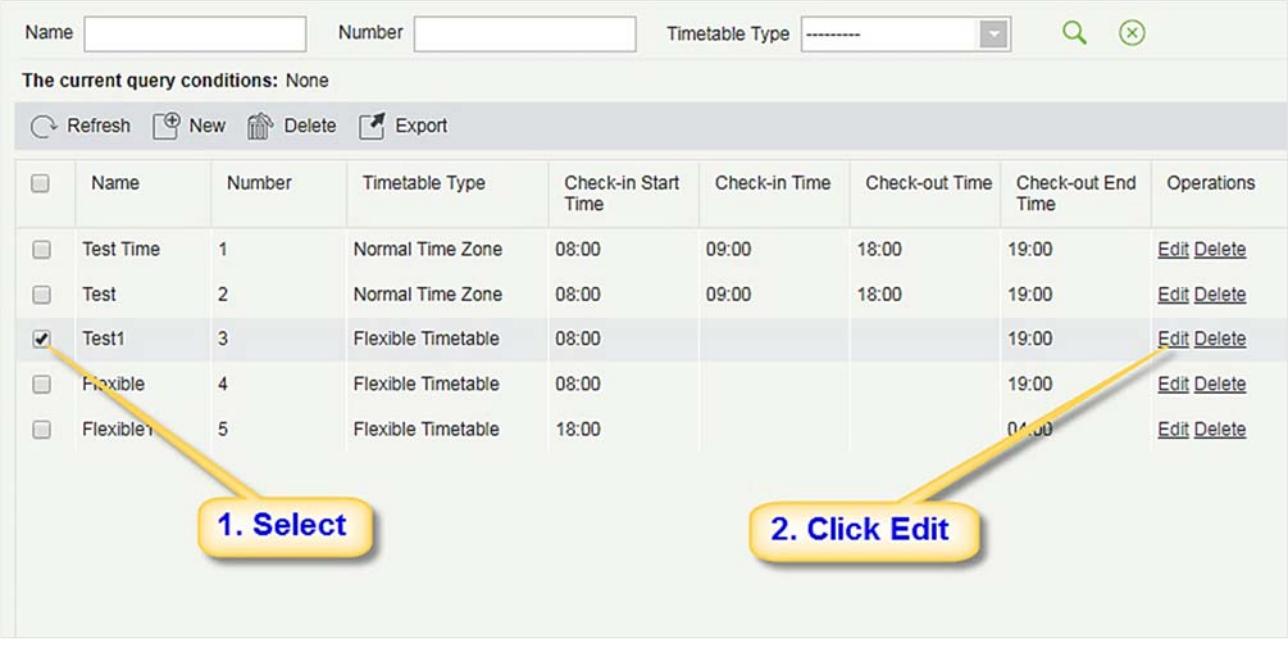

- 1. Как показано выше, щёлкните [Изменить] в разделе «Действия», чтобы перейти на страницу редактирования расписания.
- 2. Измените соответствующие настройки по мере необходимости, действия будут такие же, как с новым расписанием. После завершения изменения нажмите кнопку [ОК], чтобы сохранить.

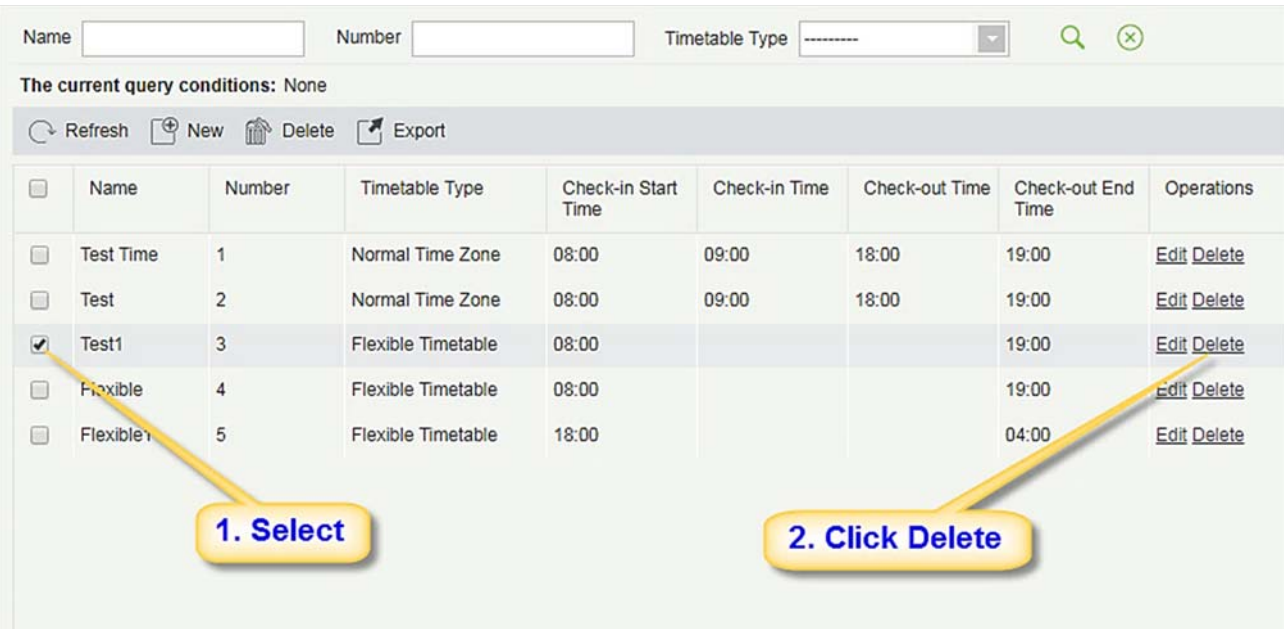

Удаление расписания

- 1. Выберите расписание(я), нажмите кнопку [Удалить] на вкладке «Действия», чтобы перейти на страницу подтверждения удаления расписания.
- 2. Щёлкните [OK], чтобы удалить расписание и вернуться на страницу расписание.

Примечание: Если расписание является частью смены, оно не может быть удалено напрямую;

Сначала вам нужно удалить все смены, которые используют это расписание.

Экспорт

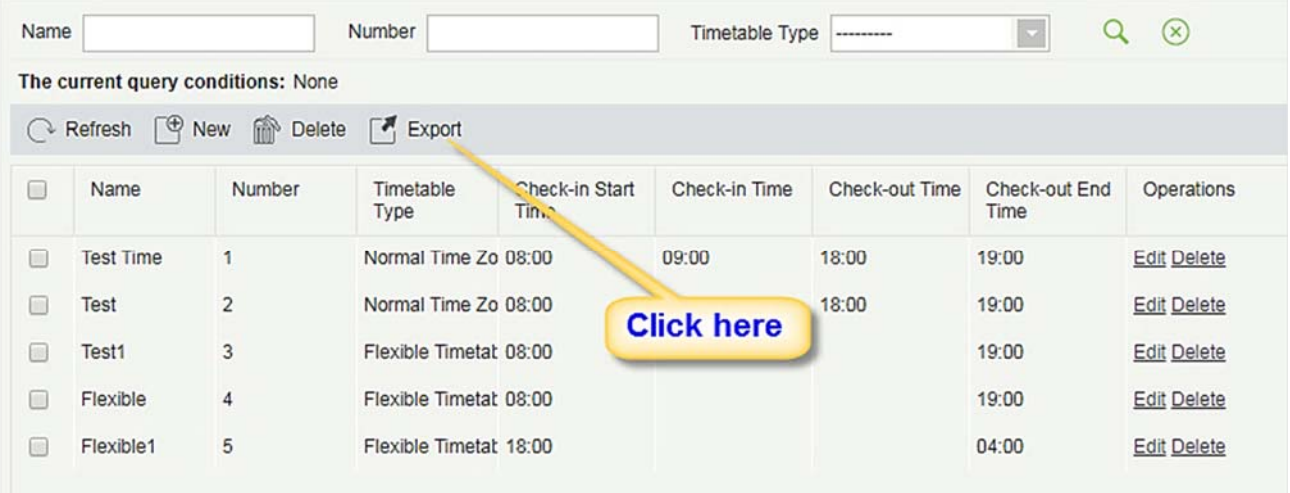

1. Щёлкните [Экспорт], как показано на рисунке выше, чтобы войти в интерфейс конфигурации экспортирования расписания, как показано на следующем рисунке:

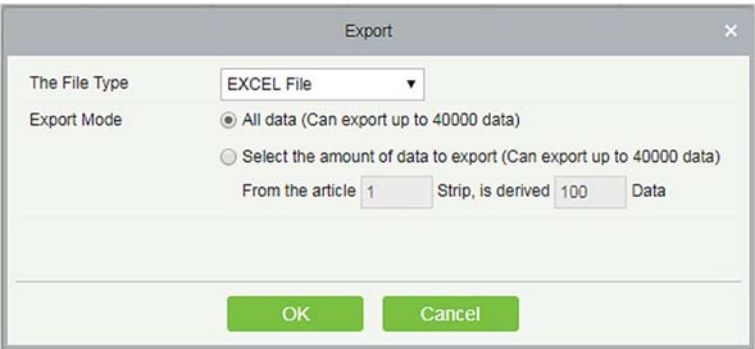

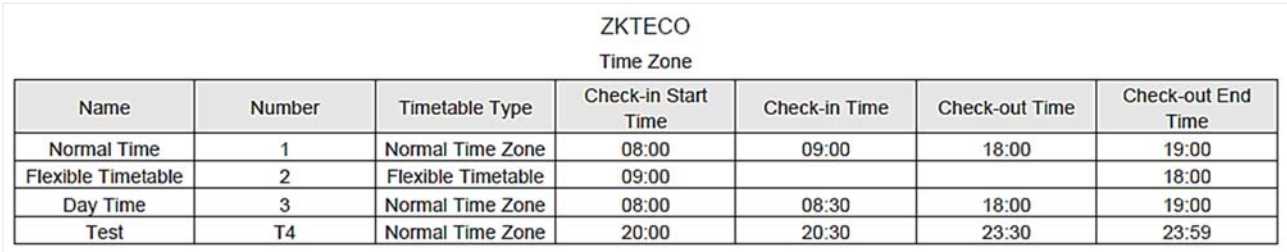

- 2. Доступные типы файлов: Excel, PDF и CSV. Операция экспортирования аналогична экспортированию информации по персоналу.
- Поиск расписания

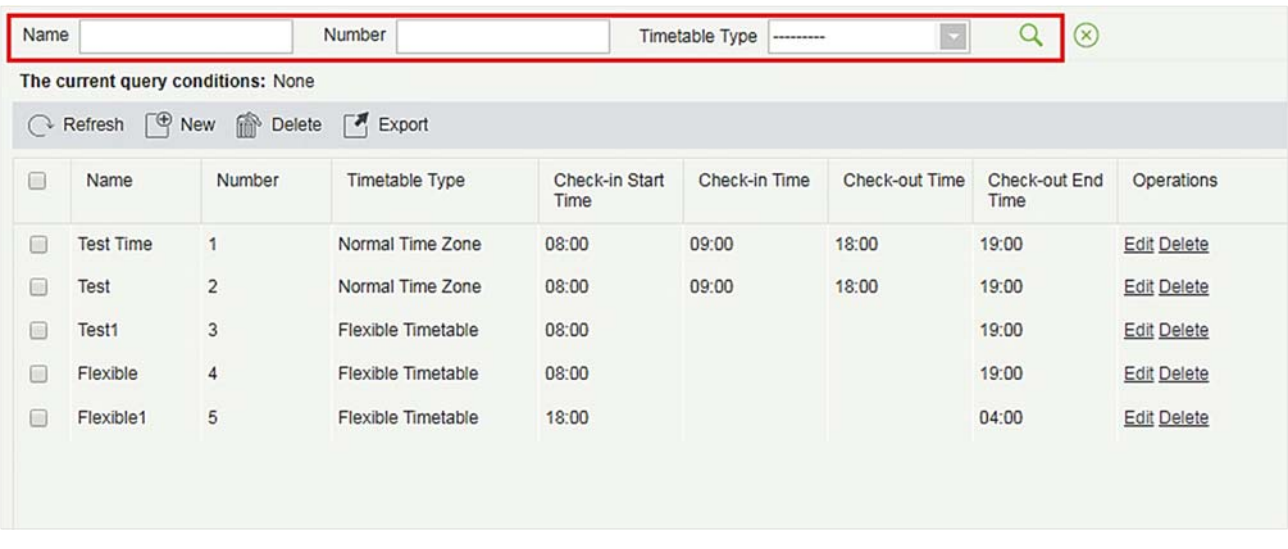

Как показано на рисунке выше, в верхней части информационного интерфейса списка расписания поддерживается поиск по «Номеру расписания», «Имени расписания» и «Типу расписания».

### 5.3.2 Смена

Смена состоит из одного или нескольких периодов расписания в соответствии с определенным порядком и циклом последовательности. Устанавливается в качестве смены по умолчанию для персонала. Чтобы обеспечить посещаемость сотрудников, прежде всего мы должны установить смену.

Щелкните [Посещаемость] → [Рабочая смена] → [Смена], чтобы войти в главное меню смены, как показано ниже. Функция поиска может быть удобной для запроса по смене. В списке отображаются все смены текущей системы. Список расписания показывает детали расписания смены в форме схемы.

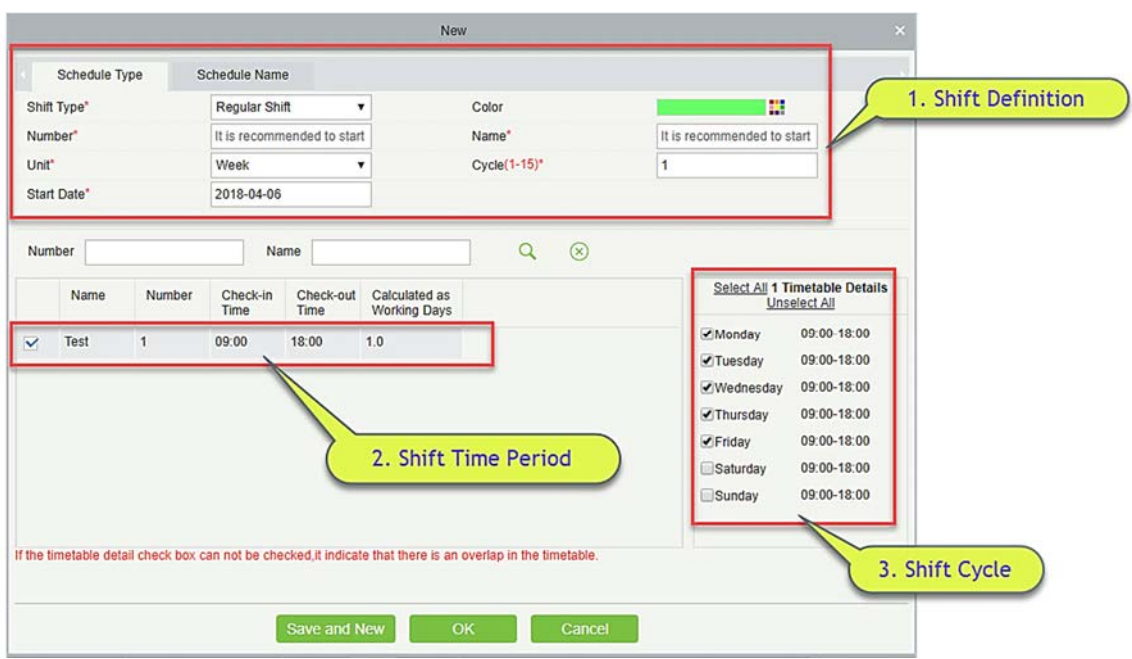

Если вы нажмете кнопку [Создать], появится вышеуказанный интерфейс, настройка смены, будет разделена на три части, а конкретные настройки будут следующими:

- 1. Определение смены:
- Тип графика:

Тип смены: Существует два типа: «Обычная смена» и «Плавающая смена». Системное значение по умолчанию - «Обычная смена ".

Обычные смены: один или несколько обычных расписания могут быть выбраны для формирования обычной смены в соответствии с правилом. Обычные смены часто используются на более обычных рабочих местах, таких как офисы, правительства и банки.

Плавающая смена: для комбинирования плавающих смен можно использовать только одно плавающее расписание. Плавающие смены обычно используются докерами и почасовыми рабочими.

Цвет: На данный момент — это поле не действует.

Номер: Поддерживает любую комбинацию цифр или букв и не должно совпадать с другим номером смены; максимальная длина составляет 5 символов.

Имя: Любые символы, имя смены не должно совпадать с другим, максимальная длина - 10 символов.

Тип: Единица настройки цикла, есть три варианта; День, Неделя и Месяц, по умолчанию «День».

Цикл: Определяет количество циклов смены, цикл смены = количество циклов \* единицу измерения. Если единицей измерения является «День», диапазон составляет 1-99; если единица «Неделя», диапазон составляет 1-15; если единицей измерения является «Месяц», диапазон составляет 1-12

Дата начала: Определяет дату начала смены, дата до даты начала не зависит от смены. Системной

датой начала по умолчанию является текущая системная дата.

Название графика:

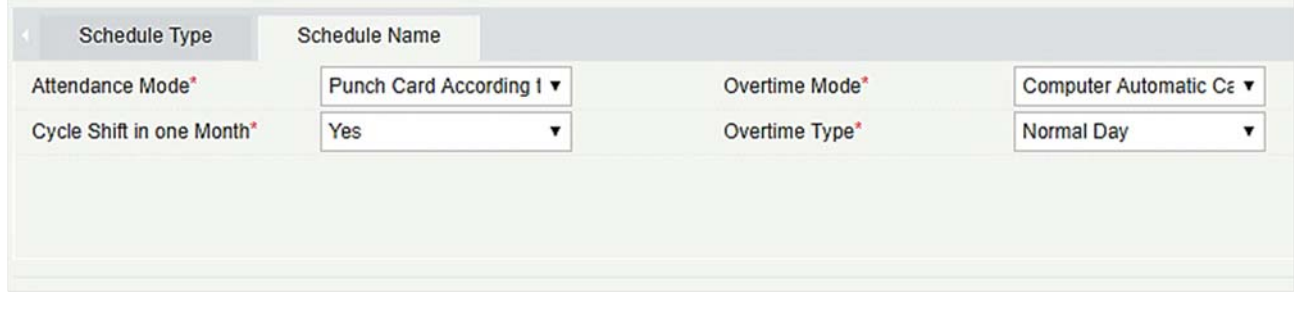

Режим регистрации учёта: Определяет метод расчета посещаемости для этой смены. Ниже приведены 4 способа:

- Регистрация учёта в соответствии с обычной сменой: это системная настройка по умолчанию. Учёт прихода должен осуществляться в соответствии с графиком смены.
- Регистрация учёта один раз в день в любое время: в этом случае персоналу необходимо только считать карточку в любое время дня.
- Рассчитывать только время регистрации: для фактического рабочего времени потребуется два действительных интервала времени считывания.
- Свободная регистрация: в этом случае сотрудникам не требуется регистрация прихода или ухода.

Цикл смены за один месяц: вы выбрали «Да», то после завершения цикла он перезапустится снова. Это поле отображается только при выборе Тип как «Дни», оно не будет отображаться в ''Неделя" и "Месяц".

Сверхурочный режим: эта функция определяет расчет сверхурочной работы. Выпадающее меню:

- Автоматический компьютерный расчет: компьютер автоматически рассчитывает, будет ли время задержки на работе рассчитываться как сверхурочное время или нет.
- Сверхурочная работа должна подтверждаться: если выбрана эта опция, то сверхурочное время не будет рассчитываться автоматически. Принимает график сверхурочных как окончательный. Если время регистрации ухода меньше времени окончания сверхурочной работы, оно не будет учитываться в сверхурочных часах.
- Обязан работать сверхурочно или прогул: если выбрана эта опция, то сверхурочное время не будет рассчитываться автоматически. Принимает график сверхурочных как окончательный. Если время ухода меньше времени окончания сверхурочной работы, оно не будет учитываться в качестве сверхурочных часов и будет записываться как отсутствие.
- Наиболее короткое время между авто расчетом и получением сверхурочного листа: если включены график сверхурочных и автоматический расчет сверхурочных, система

принимает период, который имеет наименьшее количество сверхурочных.

 Не рассчитывать, как сверхурочные: сверхурочные, примененные к сверхурочным, не будут учитываться как сверхурочные часы.

Тип сверхурочной работы: с помощью этой опции мы можем установить, как будет учитываться сверхурочное время после рабочего времени. Выпадающее меню:

- Обычный день если этот параметр выбран, весь период времени сверхурочных часов будет отмечен как обычный сверхурочный.
- Выходной день: если выбрана эта опция, весь период времени сверхурочных часов записывается как сверхурочные выходного дня.
- Выходные и праздники: если этот параметр выбран, весь период времени сверхурочных часов помечается как сверхурочная работа в праздники.

#### 1. Определение расписания смены

После того, как все поля определения смены введены, вы можете определить расписание смены. Все созданное ранее расписание будет отображаться в списке. Вы можете выбрать один или несколько периодов расписания, только если время для обоих не совпадает.

Примечание: обычные смены могут использовать только обычное расписание, плавающие смены могут использовать только гибкое расписание.

#### 2. Определение цикла смены

После того, как смена и расписание определены могут быть определены цикл смены и расписание. Эта часть относится в основном к определению правил смены. Если вы не планируете какой-либо временной период на какой-либо день, вам не нужно идти на работу в этот день.

После завершения настройки нажмите кнопку [ОК], чтобы сохранить и вернуться на страницу смены. Вновь добавленная информация о смене будет отображаться в списке смен.

Примечание: Вот несколько простых интерфейсов настроек смены.

1) Обычная смена с Днем в качестве единицы измерения:

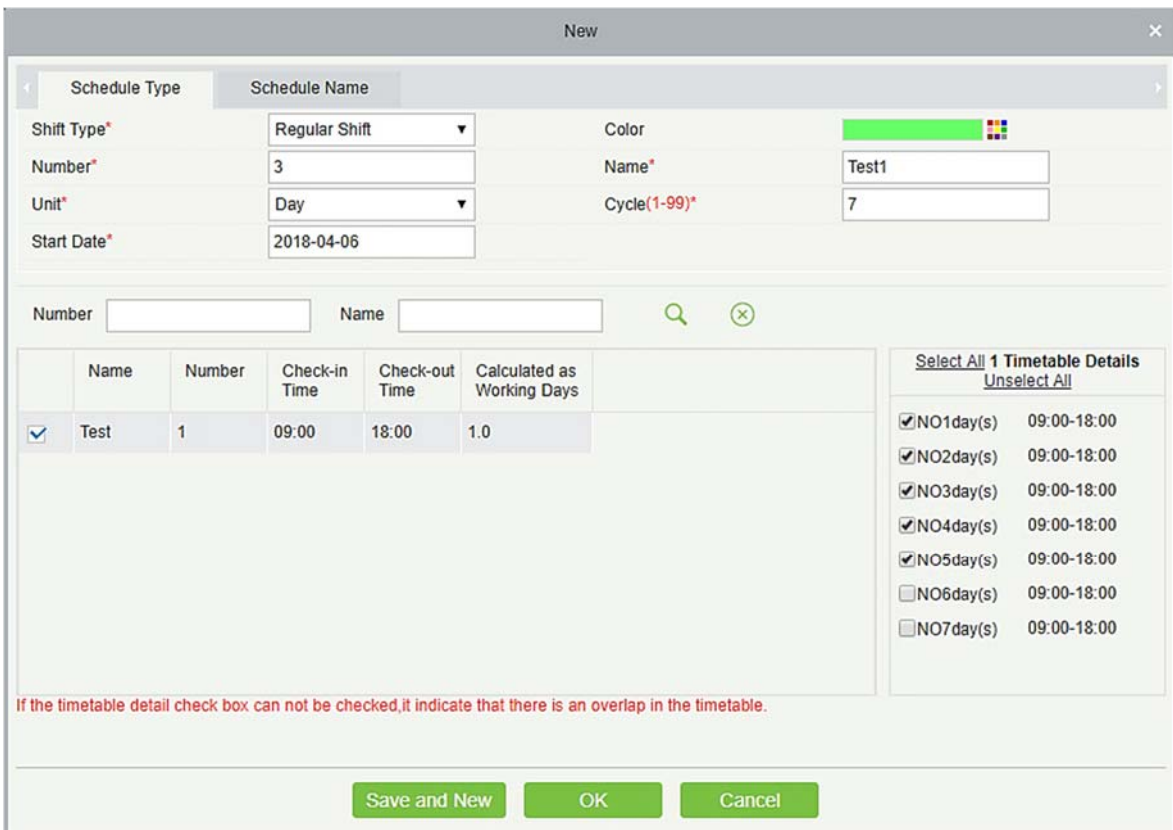

2) Обычная смена с Неделей в качестве единицы измерения:

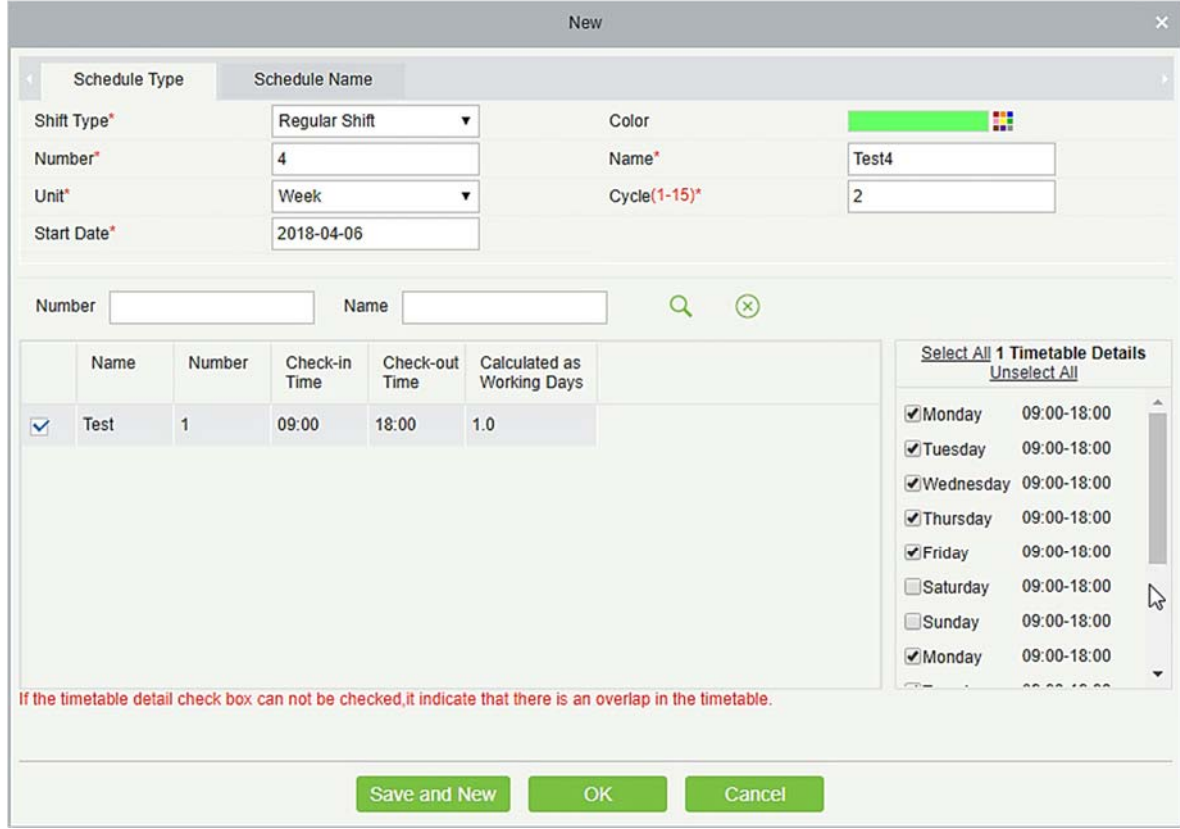

Примечание: Смена предоставляет пользователям только правило цикла для выбранного временного периода в течение установленного периода. Не выбранные даты будут выходными. Когда пользователь планирует смену сотрудника, он просто выбирает даты начала и окончания, а также номер цикла без необходимости подтверждения рабочего и выходного дня. После того, как частота выбрана, система определяет, какой день идти на работу, в соответствии с периодом, установленным выбранной частотой.

#### Добавление расписания

Выберите смену и нажмите [Изменить], чтобы войти в интерфейс редактирования, установите область по времени смены, периода смены и временного периода, а также увеличьте период времени смены и период, щёлкните [OK], чтобы сохранить и выйти. Затем добавьте временной период в смене.

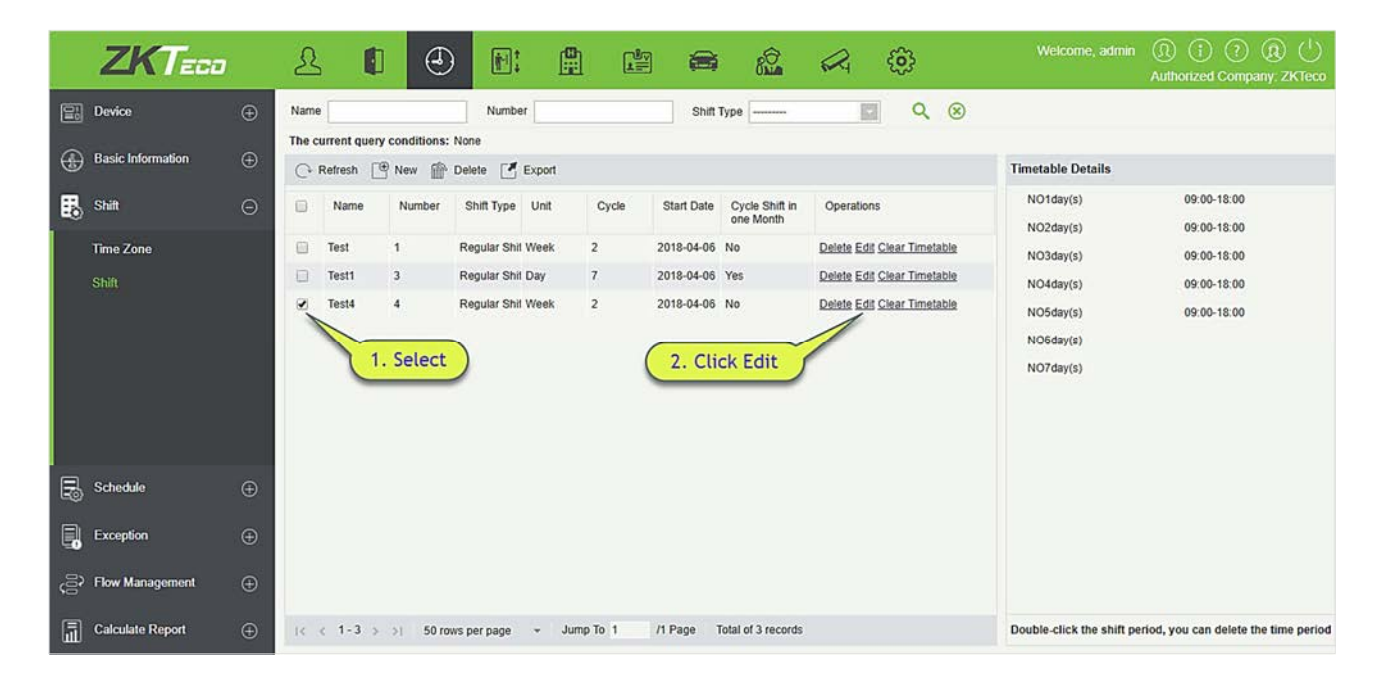

Примечание: Эту функцию можно использовать, когда период времени посещаемости не согласован в течение недели или если для смены предусмотрено несколько временных периодов.

Например: предположим, что в компании каждый понедельник, среда и пятница имеет период (посещаемости) с 9:00 до 16:00, а каждый вторник, четверг - (посещаемость) с 10:00 до 19:00.

1. Чтобы установить эту смену, нам нужно сначала создать два периода расписания, как показано ниже:

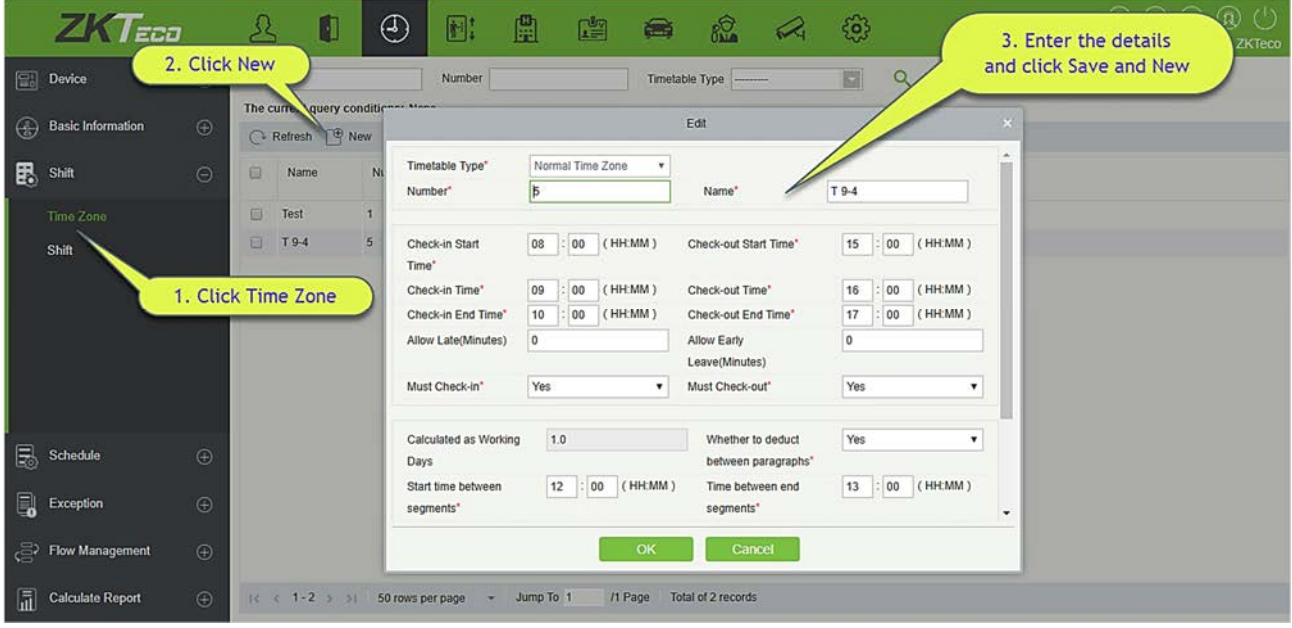

2. Создайте расписание с 10:00 до 19:00, как показано выше.

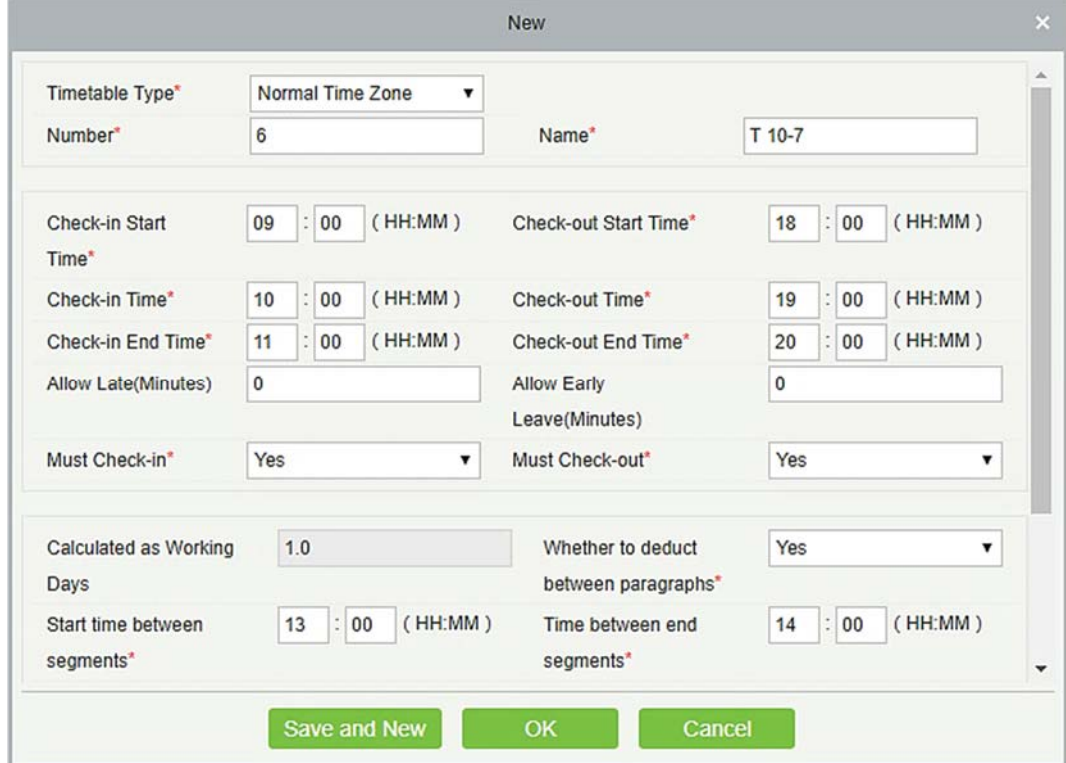

3. Теперь перейдите к интерфейсу смены, как показано ниже:

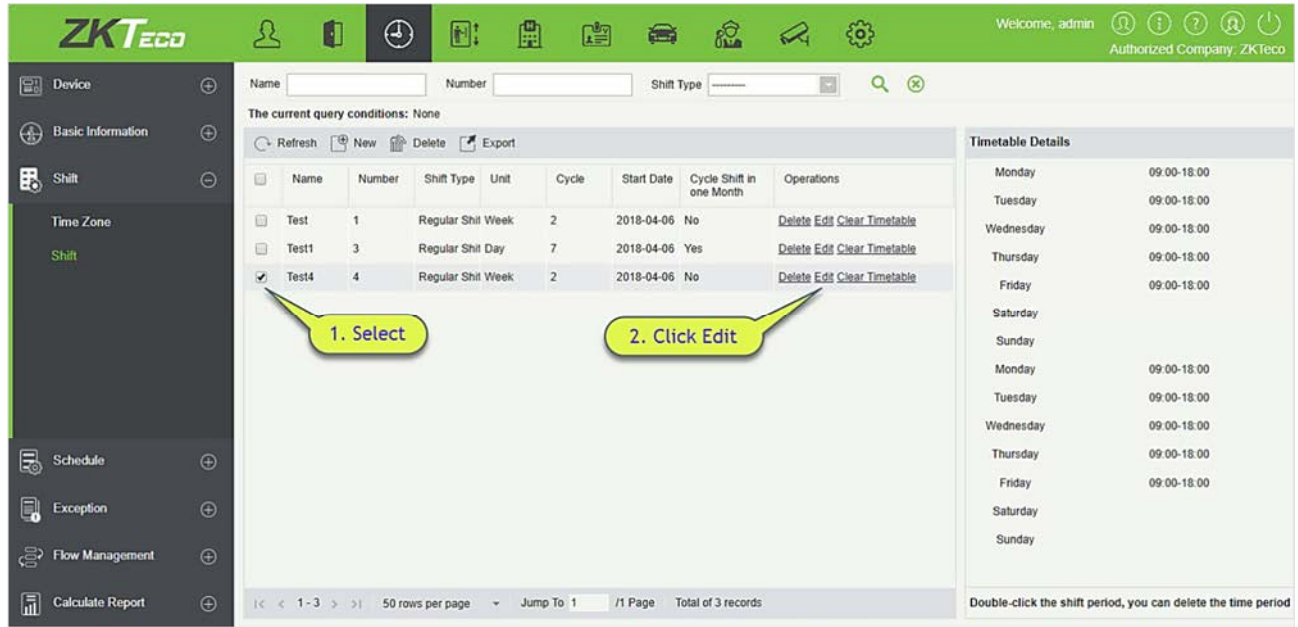

### 4. После того, как вы щёлкнете [Изменить], появится следующая страница смены:

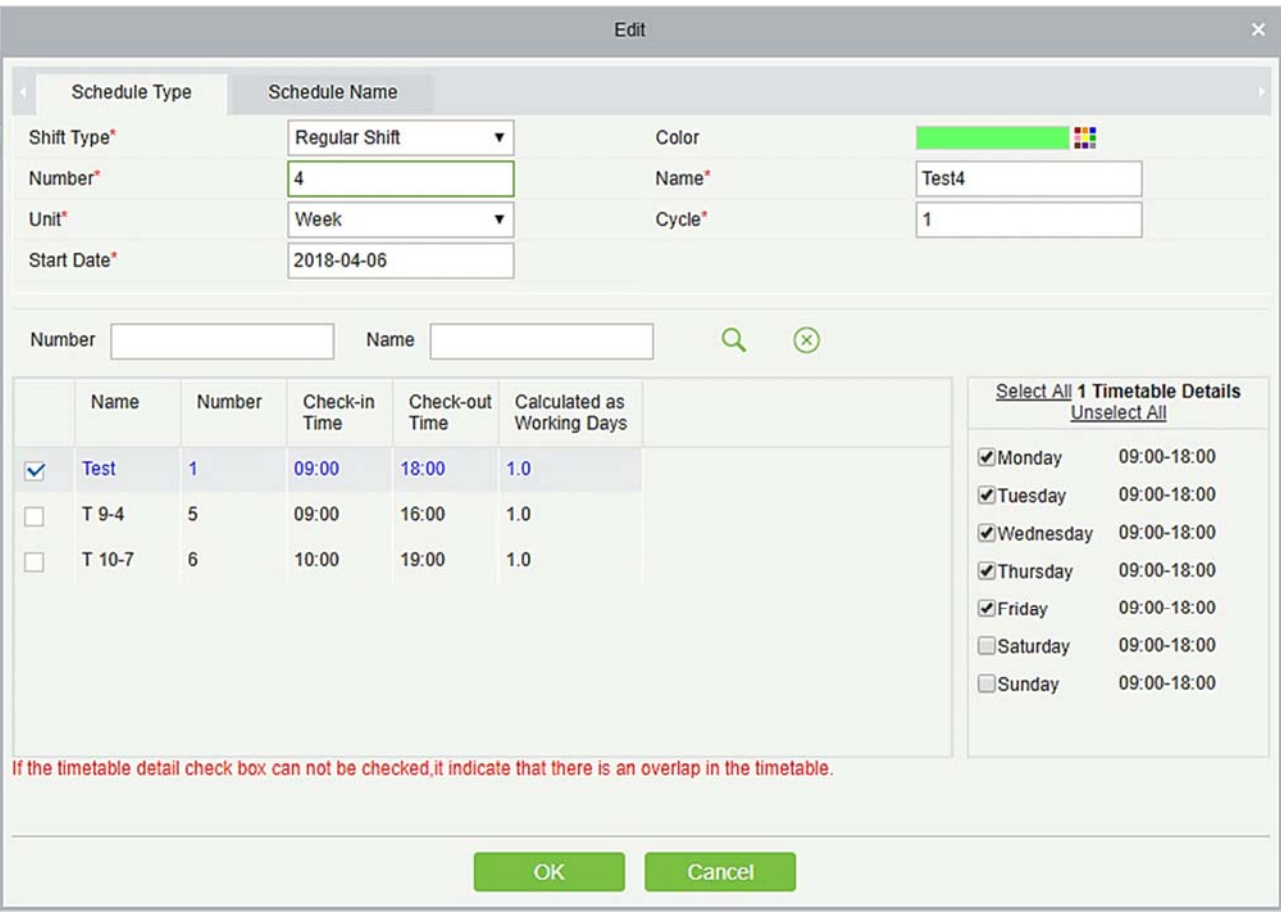

5. Поскольку сменный график компании является еженедельным и имеет одинаковые рабочие условия каждую неделю, единица измерения настройки - «Неделя», а число циклов равно «1».

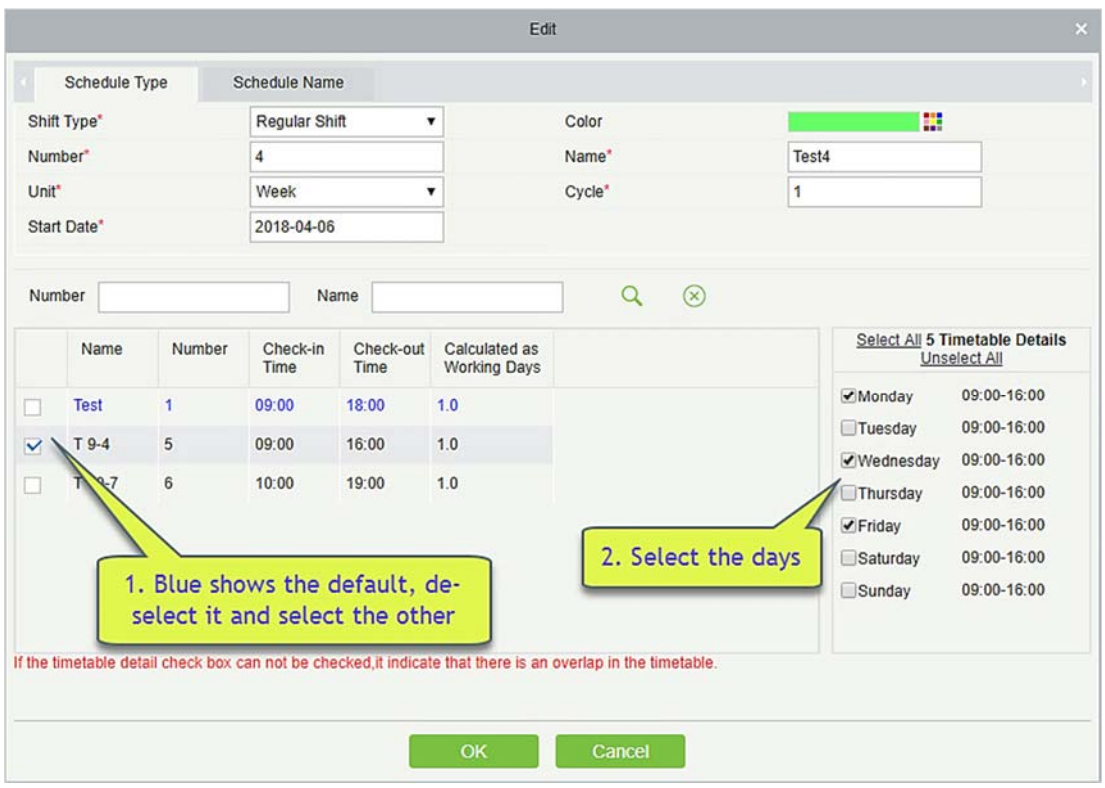

- 6. Поскольку рабочие дни с 09:00 до 16:00 понедельник, среда и пятница, выберите его справа в поле «Детали расписании».
- 7. Для вторника и четверга выполните тот же шаг, что и выше, сначала отметьте и щелкните расписание, а затем выберите вторник и четверг, как показано ниже:

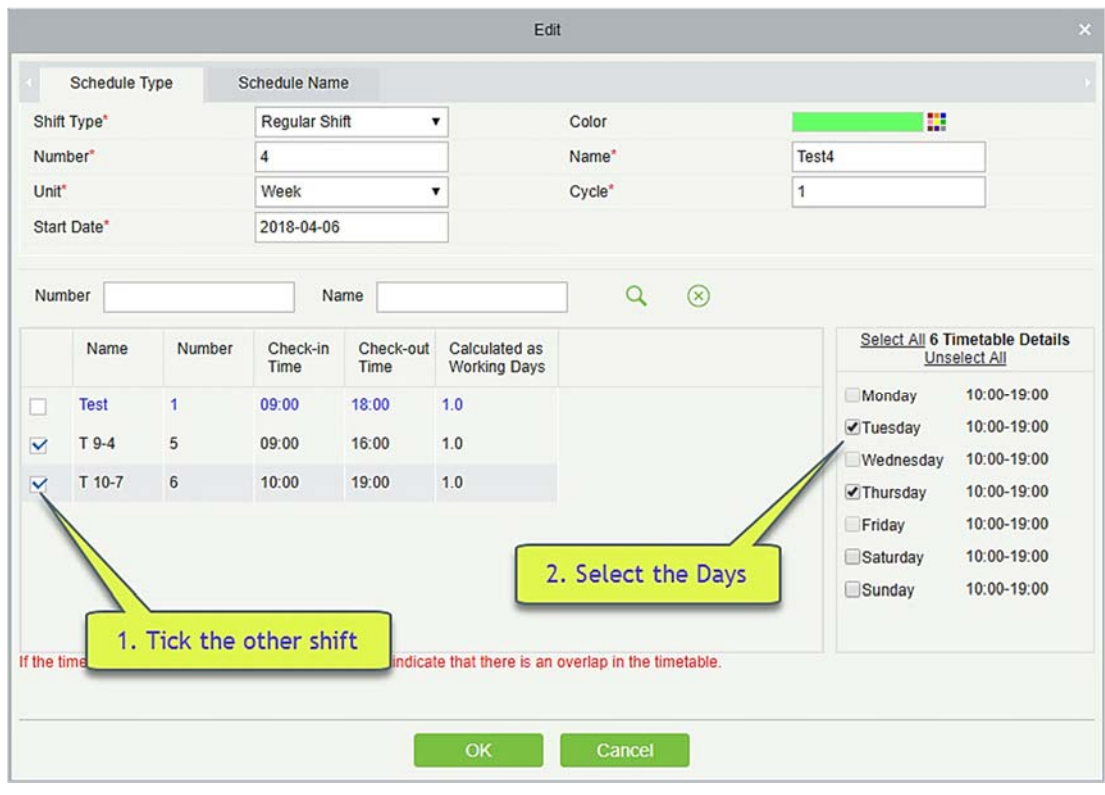

8. После завершения настройки нажмите кнопку [ОК], чтобы сохранить и вернуться на страницу смены. Новая информация о смене будет отображаться в списке смен. Щёлкните строку, в которой находится смена, чтобы просмотреть подробную информацию о периоде смены в правой части интерфейса, как показано на следующем рисунке:

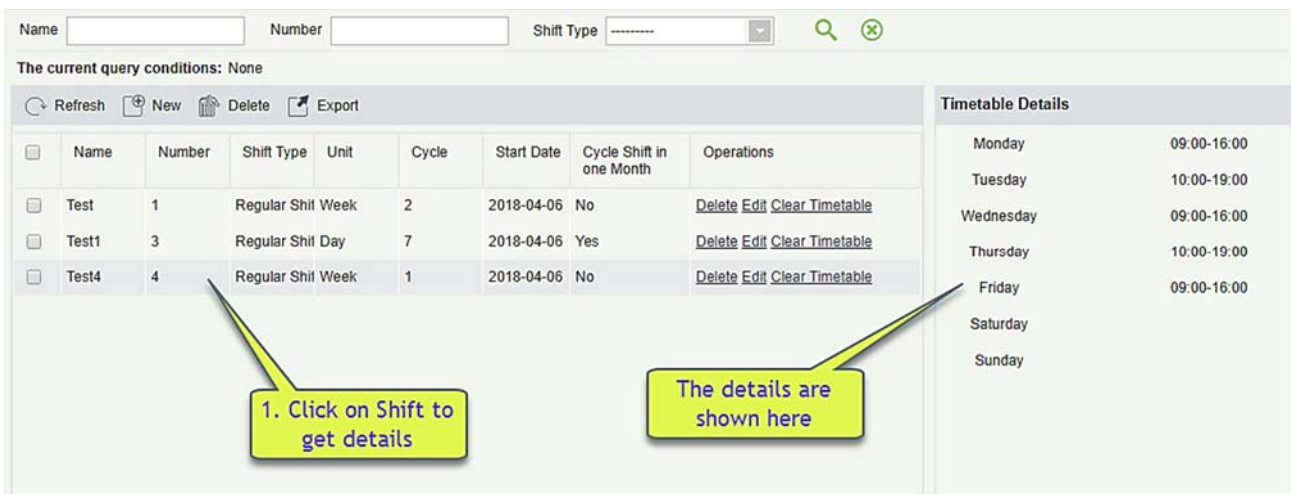

Как показано на рисунке выше, смена в понедельник, среду и пятницу (посещаемость) проходит в 9:00-16:00, а во вторник и четверг (посещаемость) - 10:00-19:00.

### Очистить расписание

В списке смен нажмите кнопку [Очистить расписание] в столбце [Действия] смены. Эта операция соответствует только одной смене, пакетная операция недоступна. Откроется страница подтверждения, нажмите кнопку [OK], чтобы подтвердить удаление всего расписания выбранной

#### смены.

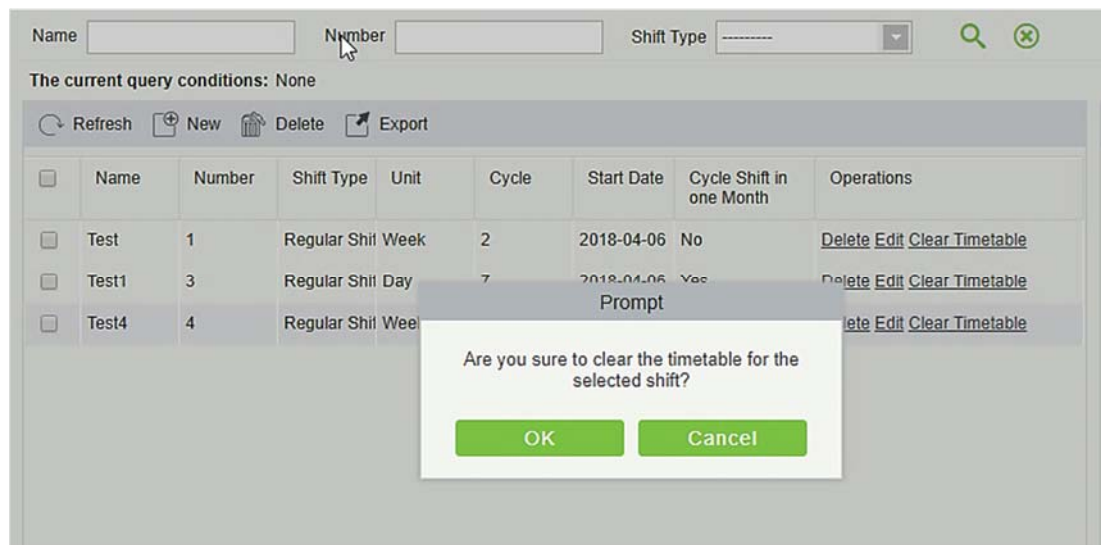

#### Удалить смену

В списке смен нажмите кнопку [Удалить] в столбце [Действия], в котором находится смена. Эта операция соответствует только одной смене, пакетная операция недоступна, нажмите [Удалить], чтобы перейти на страницу подтверждения удаления, нажмите [OK], чтобы удалить выбранную смену и выйти.

Или сначала выберите смену, которую необходимо удалить (т. е. Флажок перед строкой, в которой находится выбранный сдвиг), нажмите кнопку [Удалить] в верхней части интерфейса, чтобы войти в интерфейс подтверждения удаления, и нажмите [OK], чтобы завершить операцию удаления смены.

Примечание: если эта смена запланирована, ее нельзя удалить. Вам нужно удалить все запланированные смены, связанные с этой сменой, прежде чем вы сможете удалить эту смену.

#### Экспорт

Эта функция экспортирует все детали смены в формате Excel, PDF и CSV.

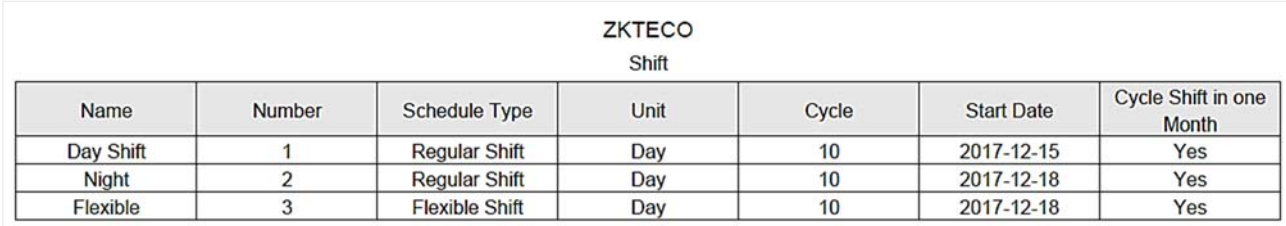

# 5.4 График

После настройки времени посещаемости и цикла смены вы можете запланировать график. Управление графиком включает в себя: Группу, Групповой график, График отдела, График сотрудника и Временный график.

Примечание: Управление графиком делится на 4 группы, отделы, персонал и временное графике. Итак, если запланировано повторение смены, тогда в этом случае будет оцениваться приоритет. Эту настройку приоритета вы можете найти на странице «Основная информация» → «Правило». По умолчанию используется «Отдел- Группа», которая является наиболее приоритетной сменой.

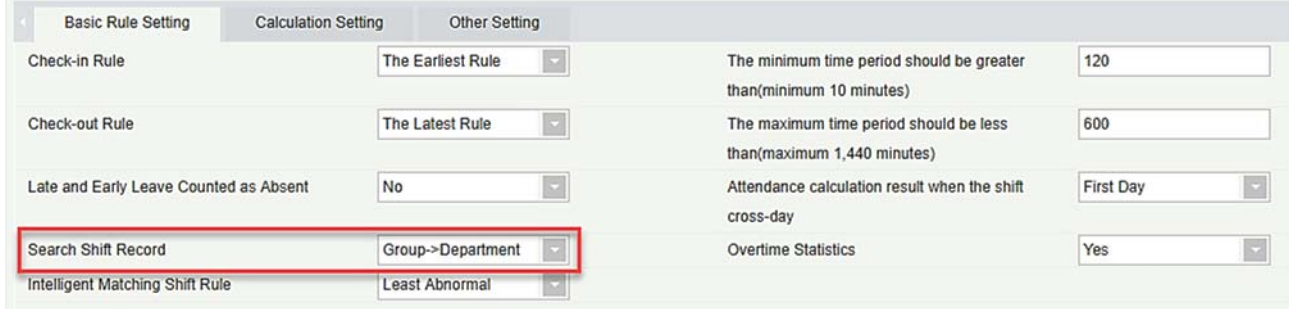

В том же типе планирования для сотрудника логика обработки программного обеспечения является следующей: исполнение новой смены перезапишет предыдущую смену. Предположим, вы были добавлены в смену А с 1 по 10 июня. Теперь вы добавлены в новую смену В с 5 по 10 июня, поэтому с 5 по 10 июня вы должны работать согласно графику смены В.

### 5.4.1 Группа

Перед планированием группы необходимо сгруппировать людей с одинаковыми правилами посещаемости. Группы в основном включают «Запрос», «Новый», «Удалить», «Добавить сотрудника», «Изменить», «Удалить сотрудника» и другие функции.

Щёлкните [Посещаемость] → [График] → [Группа], чтобы войти в основной интерфейс группы. Функция поиска может удобно искать группу, если в вашей системе много групп. В списке отображаются все группы, присутствующие в текущей системе. Список людей отображается в группе «Просмотреть» в правой части интерфейса

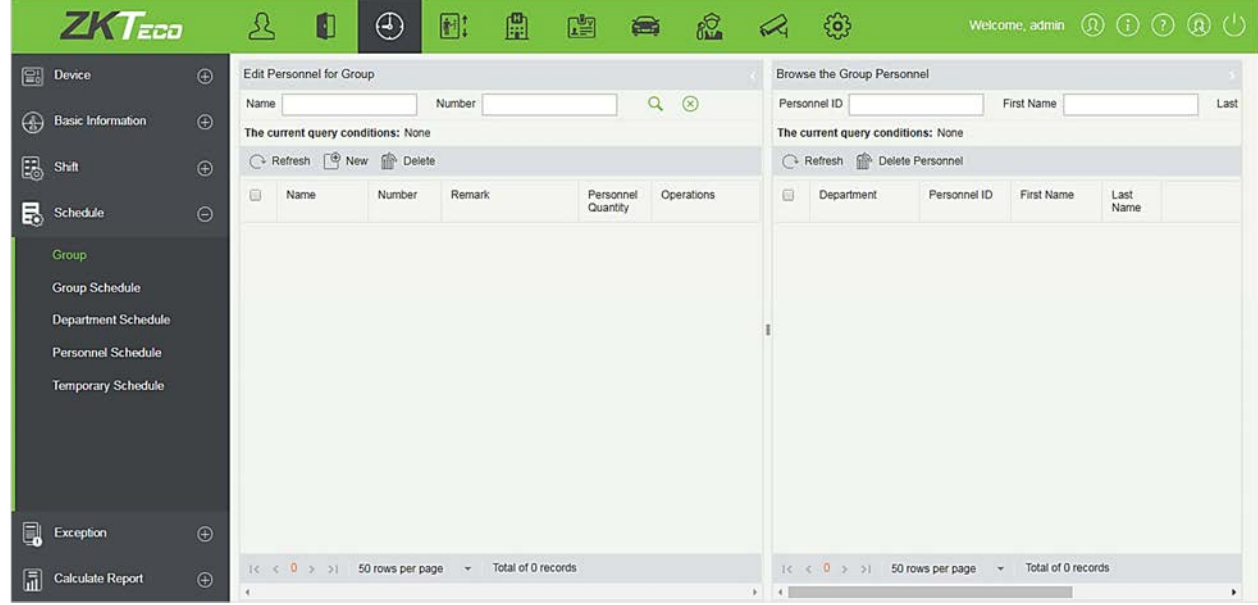

### Добавить группу

Нажмите на кнопку интерфейса основной группы [Создать], появится новый интерфейс группы:

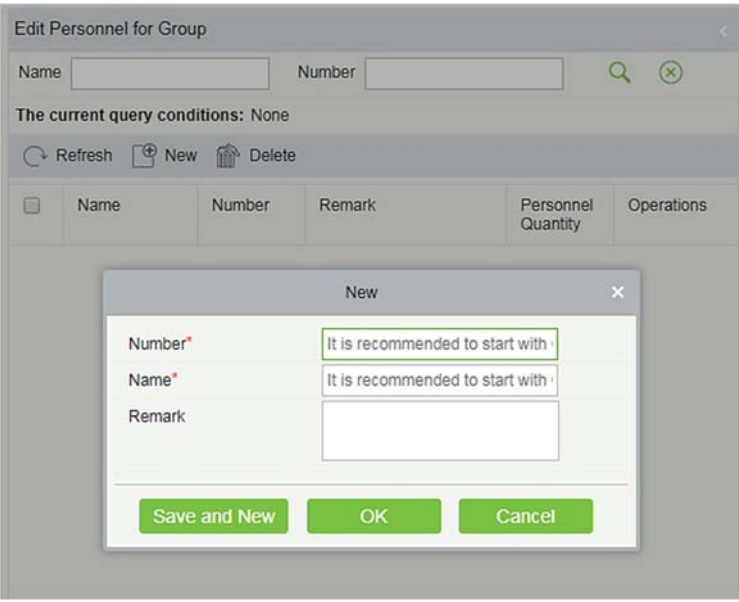

Номер: любая комбинация цифр или букв, номер группы, который не должен совпадать с другим номером группы, максимальная длина 5 символов.

Имя: не поддерживает специальные символы, имя группы не должно совпадать с именем другой группы. Максимальная длина составляет 10 символов.

Пометка: Напишите любую пометку для этой группы, если она имеет какую-то характерную информацию; максимальная длина 50 символов.

#### Изменить группу

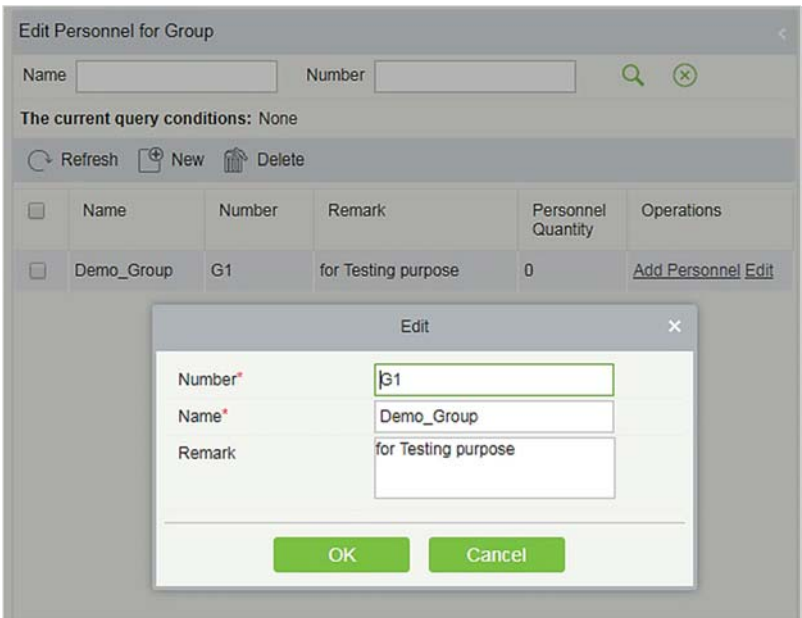

- 1. Как показано выше, выберите группу и нажмите кнопку [Изменить] в столбце [Действия] группы, чтобы войти в интерфейс группы редактирования.
- 2. После изменения полей, которые необходимо изменить, нажмите кнопку [ОК] и вернитесь на страницу группы.
- Удалить группу

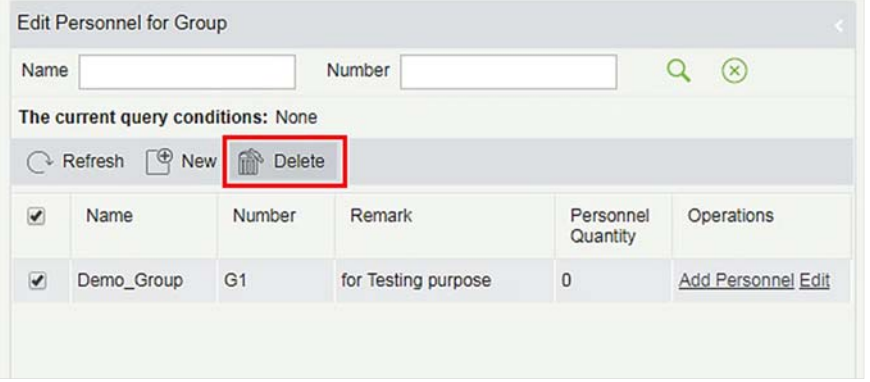

- 1. Выберите одну или несколько групп и нажмите кнопку [Удалить] в левом верхнем углу списка групп, чтобы перейти на страницу подтверждения удаления группы.
- 2. Нажмите [OK], чтобы удалить группу и вернуться на страницу группы.

Примечание: если в группе или в группе есть сотрудник, его нельзя удалить. Во-первых, вам нужно удалить всех людей в группе и запланировать удаление группы.

Добавление сотрудников

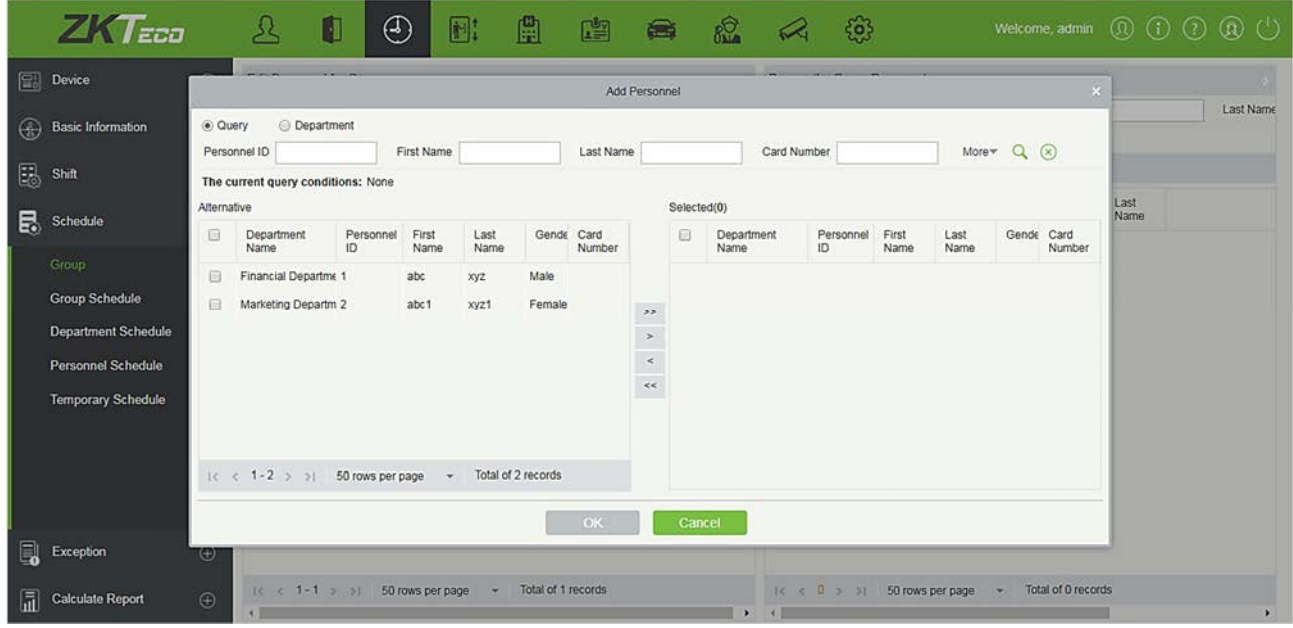

- 1. Выберите группу и нажмите кнопку [Добавить сотрудника] в столбце [Действия] группы, чтобы войти в интерфейс добавления персонала, как показано выше.
- 2. Выберите соответствующий персонал из списка слева и переместите его к правому списку. Нажмите кнопку [ОК], чтобы завершить добавление операций по персоналу.

Примечание:

- Те, кто был назначен в эту группу, будут перечислены в правой части интерфейса группы.
- Люди, добавленные в другие группы, будут удалены из исходной группы после их добавления в группу.
- Для поиска условного запроса отфильтруйте через «Отдел» и получите список кандидатов.

### Удалить сотрудника

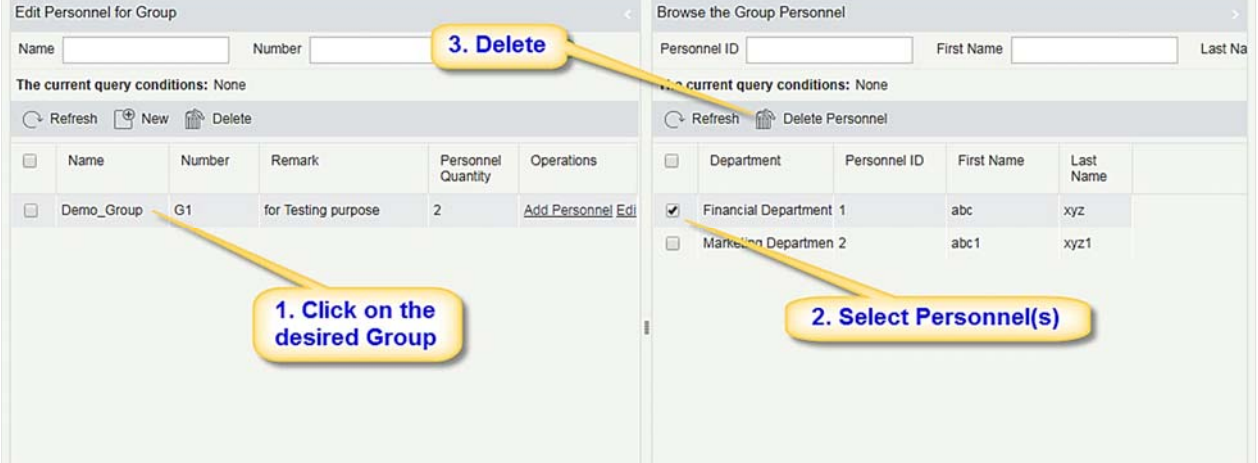

- 1. Как показано на рисунке выше, выберите группу и выберите человека, которого нужно удалить, в просмотре группы справа. Нажмите кнопку [Удалить сотрудника], чтобы войти в интерфейс подтверждения удаления.
- 2. Нажмите кнопку [ОК], чтобы удалить персонал.

## 5.4.2 Групповой график

Эта функция используется для планирования графика группы персонала в смену(ы). Новый интерфейс планирования графика группы показан ниже:

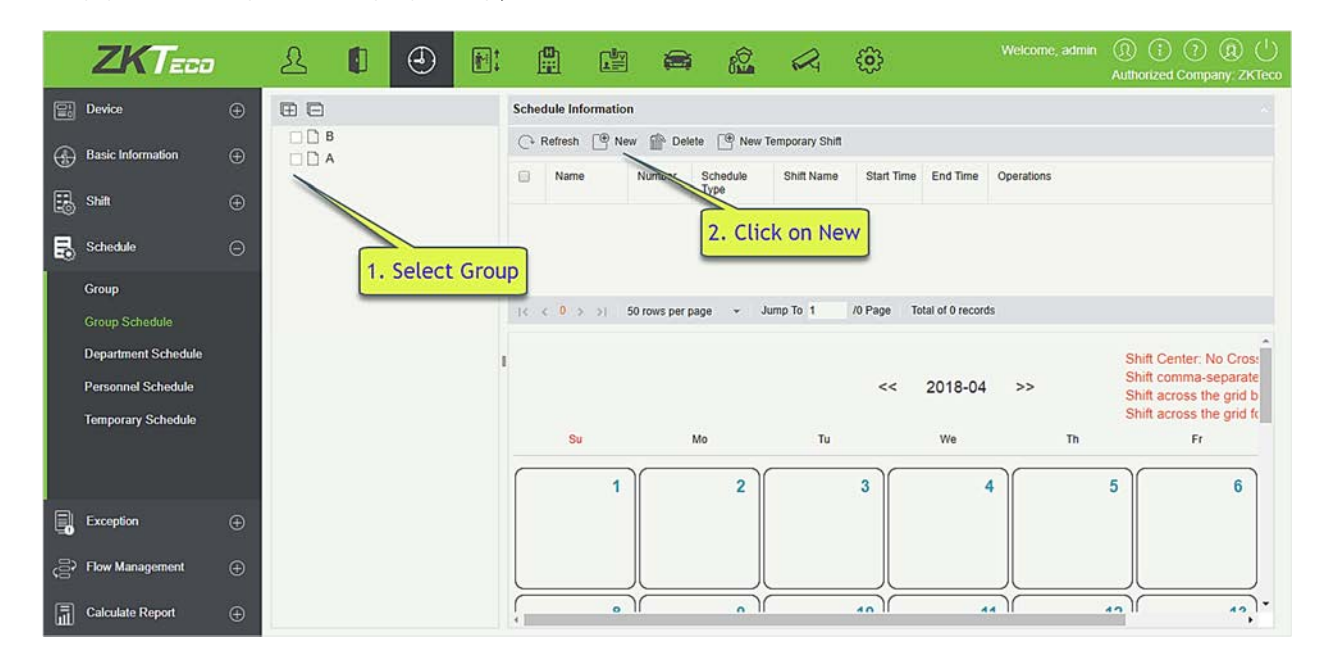

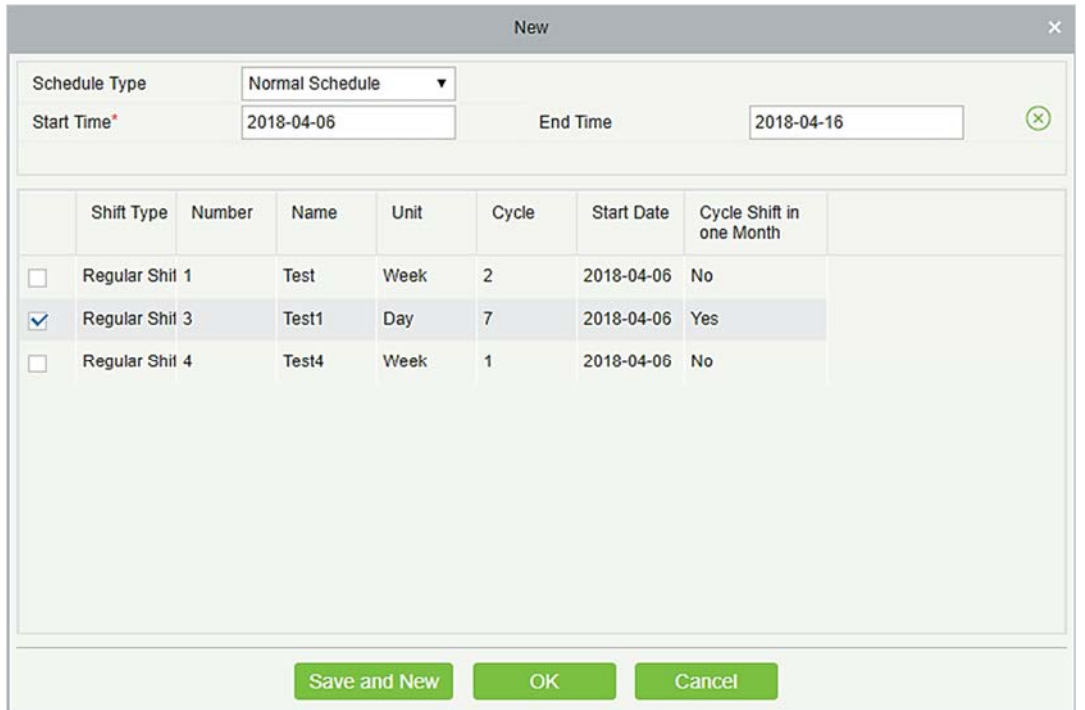

Для планирования группы необходимо выбрать группу, установить дату начала / окончания, тип смены, выбрать смену. Определите дату начала и окончания для графика группы. С даты начала вступает в силу график.

Тип графика: есть два вида: обычный график и умный график.

В обычном графике вы можете выбрать только одну смену. Если вы выберете больше одной смены, появится следующее приглашение:

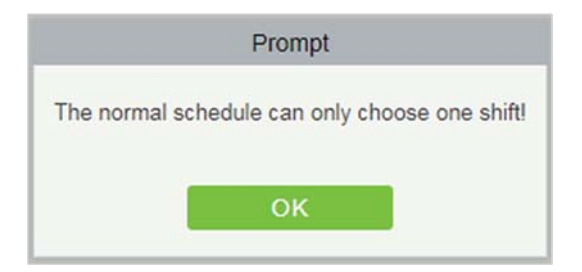

С помощью умного графика вы можете выбрать больше одной смены. После выбора умного графика программа автоматически определит наиболее подходящую частоту в соответствии с записями карточки считывания при подсчете посещаемости.

Выберите смену из списка для этой группы и нажмите [OK].

### 5.4.3 График отдела

Действия в разделе графика отдела такие же, как и графика группы. Разница только в объекте выбора. Здесь нам нужно выбрать отдел из списка в левой верхней части интерфейса.

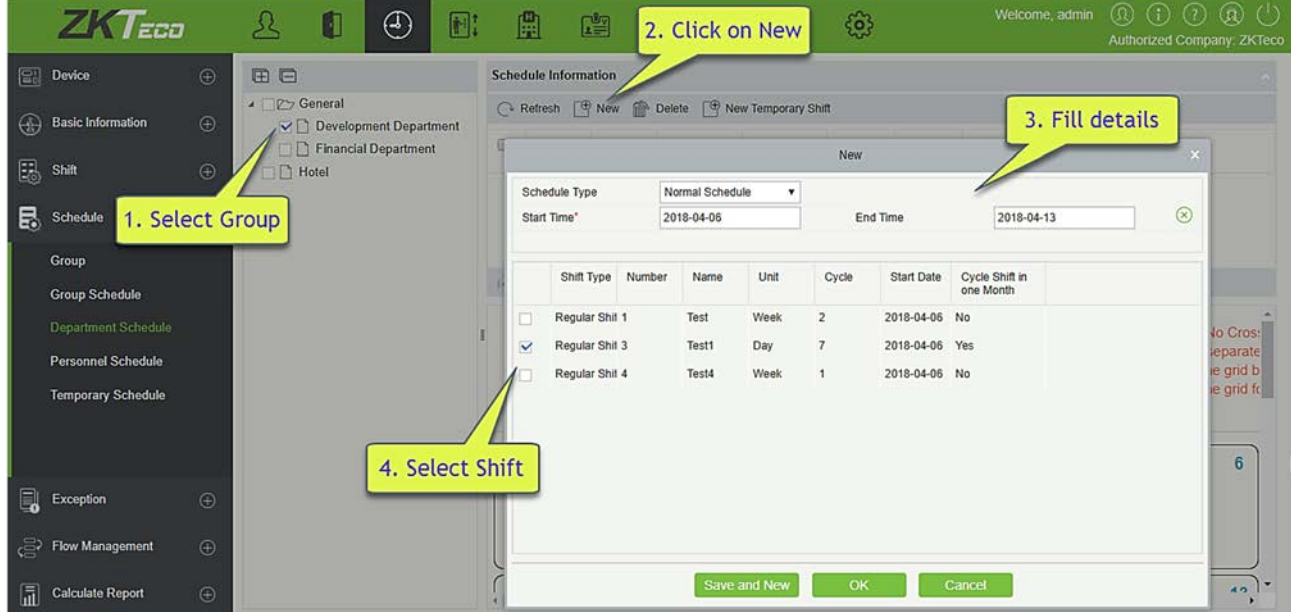

### 5.4.4 График сотрудника

Действия в разделе графика сотрудника такие же, как и графика группы. Разница только в объекте выбора. Здесь нам нужно выбрать сотрудника из списка в левой верхней части интерфейса.

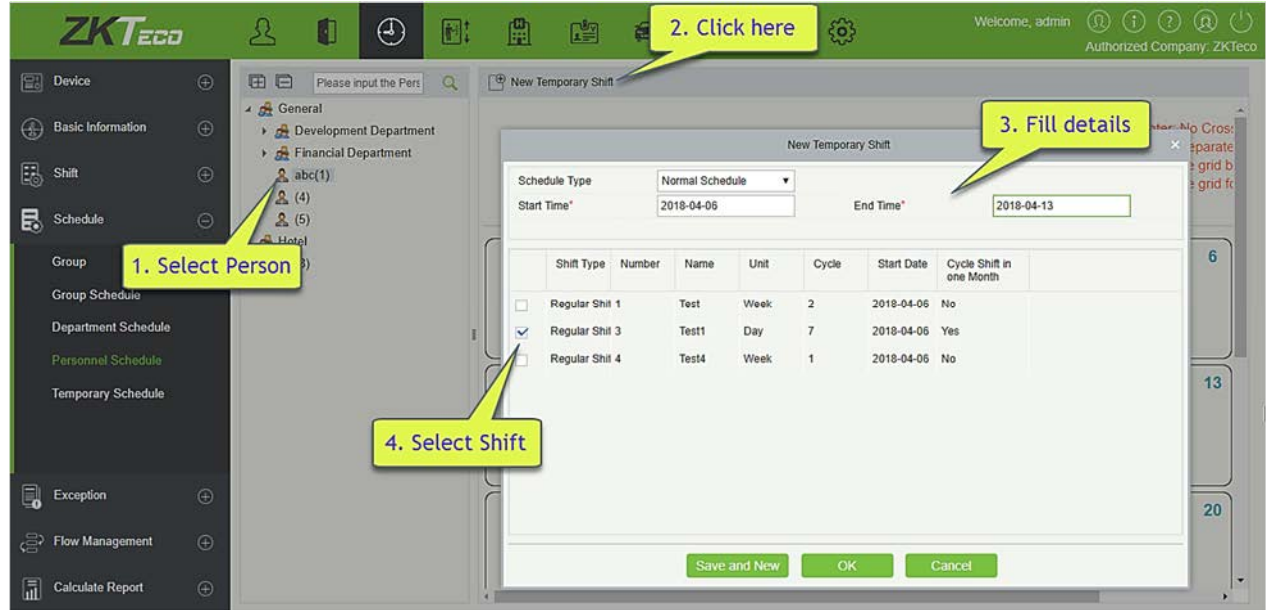

## 5.4.5 Временный график

Действия в разделе временного графика такие же, как и в разделе графика сотрудника. Из-за некоторых внезапных изменений рабочей смены в течение временного периода, некоторые сотрудники могут быть обязаны работать в другую смену в течение временного периода. Эта функция используется в настоящее время для выделения временного графика для персонала. Временный график смен имеет самый высокий приоритет для всех графиков смен.

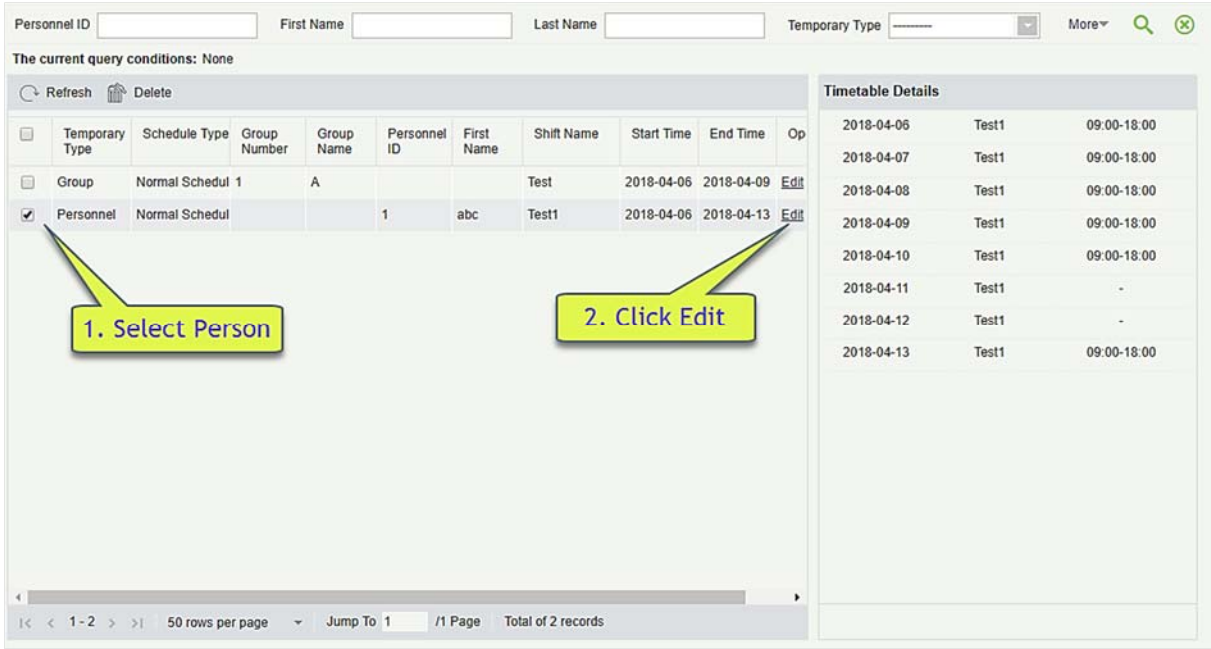

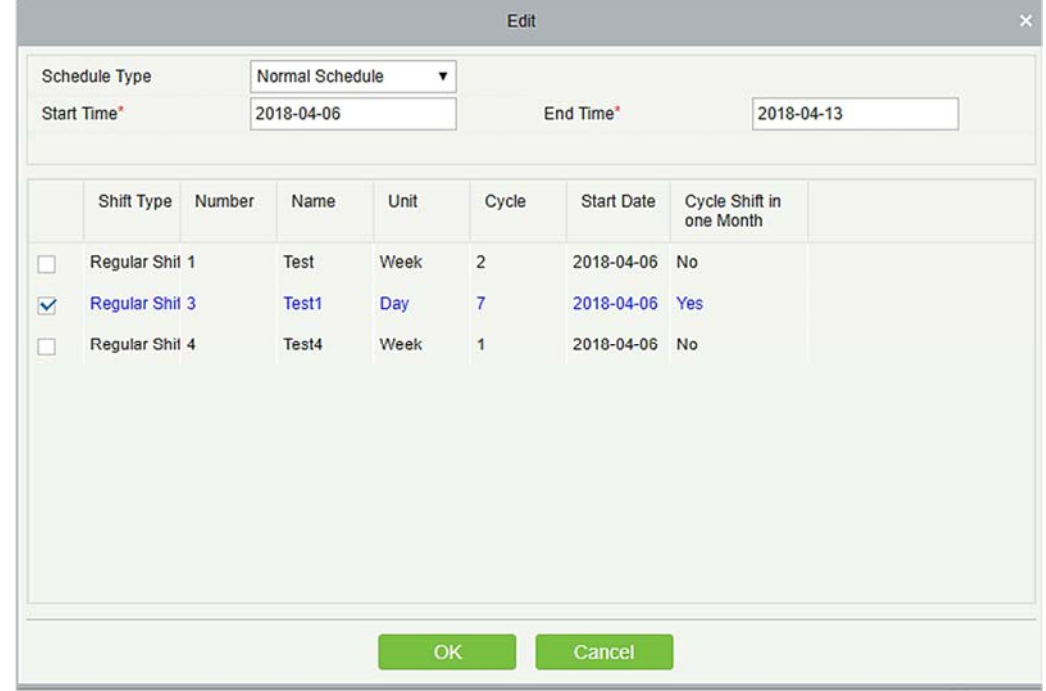

# 5.5 Оправдательные документы

## 5.5.1 Регистрация прихода

Регистрация прихода используется для ввода записей о персонале в случае, если человек отсутствует в командировке, пропущенная регистрация прихода / ухода и т. д. Запись о посещаемости вручную в отчете о посещаемости называется «Регистрация прихода». Как правило, он вводится управляющим персоналом в соответствии с результатом посещаемости и

правилами посещаемости компании после окончания цикла посещаемости. Эта версия не поддерживает оправдательные документы, введенного вручную в систему. Данные, введенные в систему, будут влиять на результаты подсчета посещаемости.

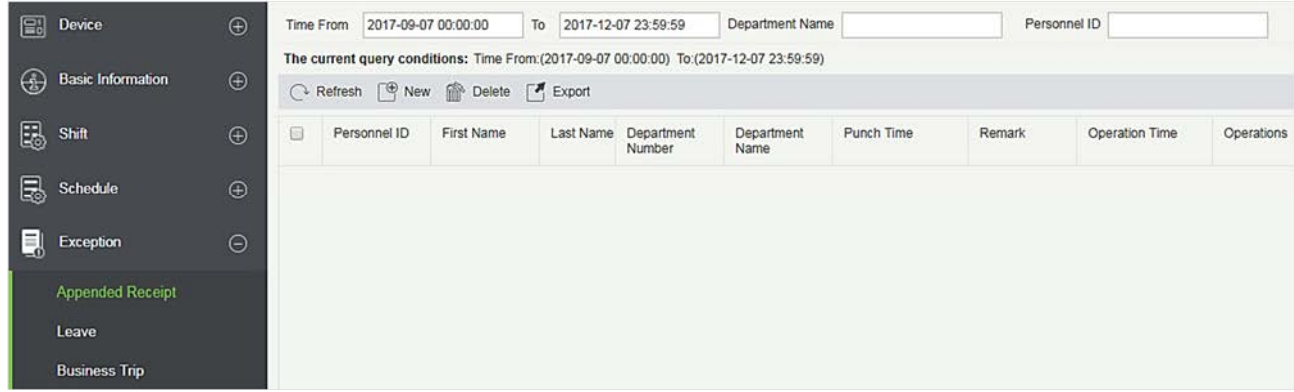

### Создать

1. Щёлкните [Оправдательные документы] > [Регистрация прихода] > [Создать]:

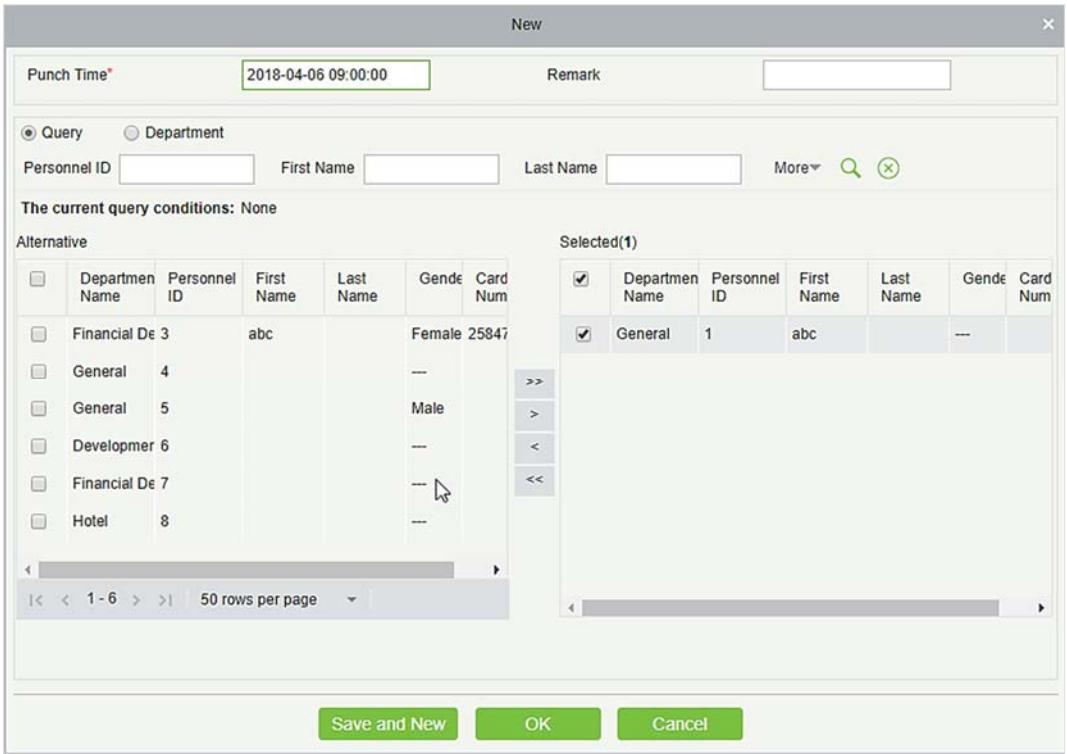

#### Поля в порядке следования:

Время регистрации учёта: установите дату и время считывания.

Сотрудник: выберите необходимый персонал для регистрации прихода, доступен множественный выбор.

Пометка: введите причину для регистрации прихода, максимальная длина 50.

2. После заполнения информации нажмите [OK], чтобы сохранить и выйти, регистрация прихода

будет отображаться в добавленном списке.

- Удалить
- 1. Щёлкните [Оправдательные документы] > [Регистрация прихода] > [Удалить]:

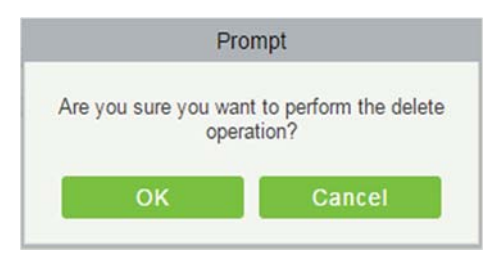

2. Щёлкните [OK], чтобы удалить.

### Экспорт

Можно экспортировать добавленные данные добавленного прихода в формате Excel, PDF, CSV.

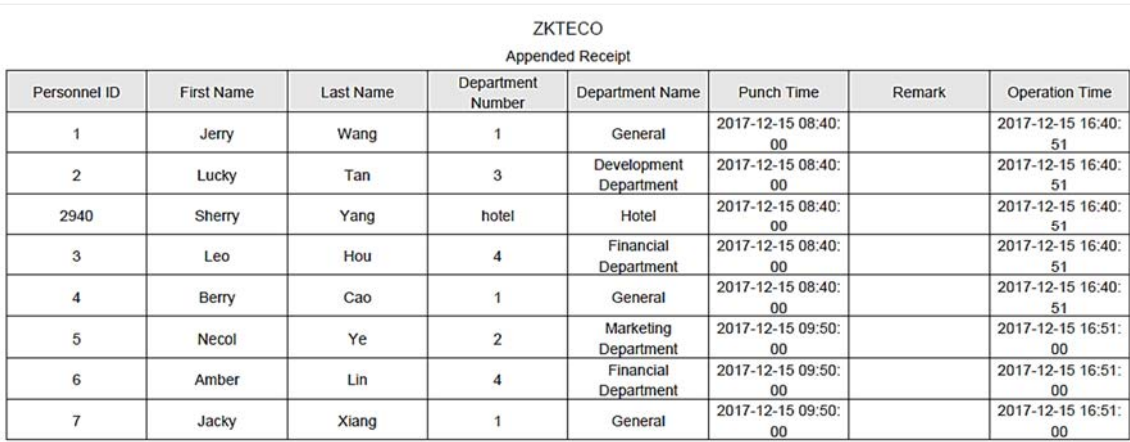

### 5.5.2 Отпуск

Персонал может нуждаться в отпуске при разных обстоятельствах. Они могут подать заявку, и отпуск будет отображаться здесь:

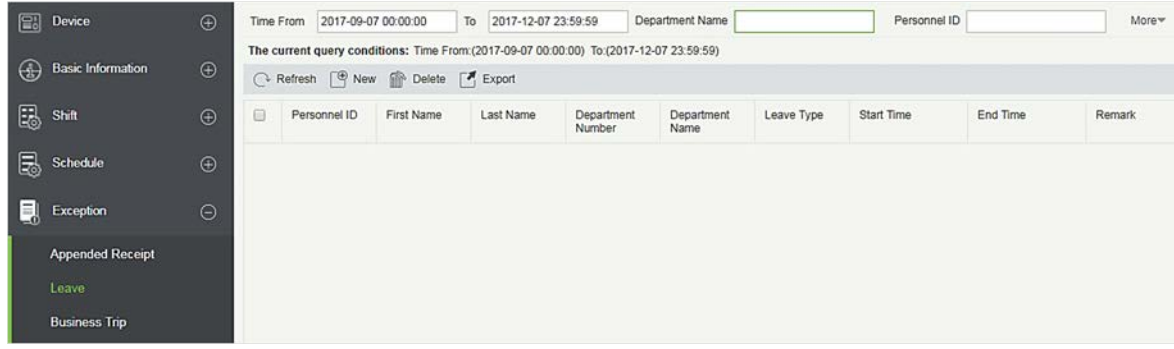

### Создать

1. Щёлкните [Оправдательные документы] > [Отпуск] > [Создать]:

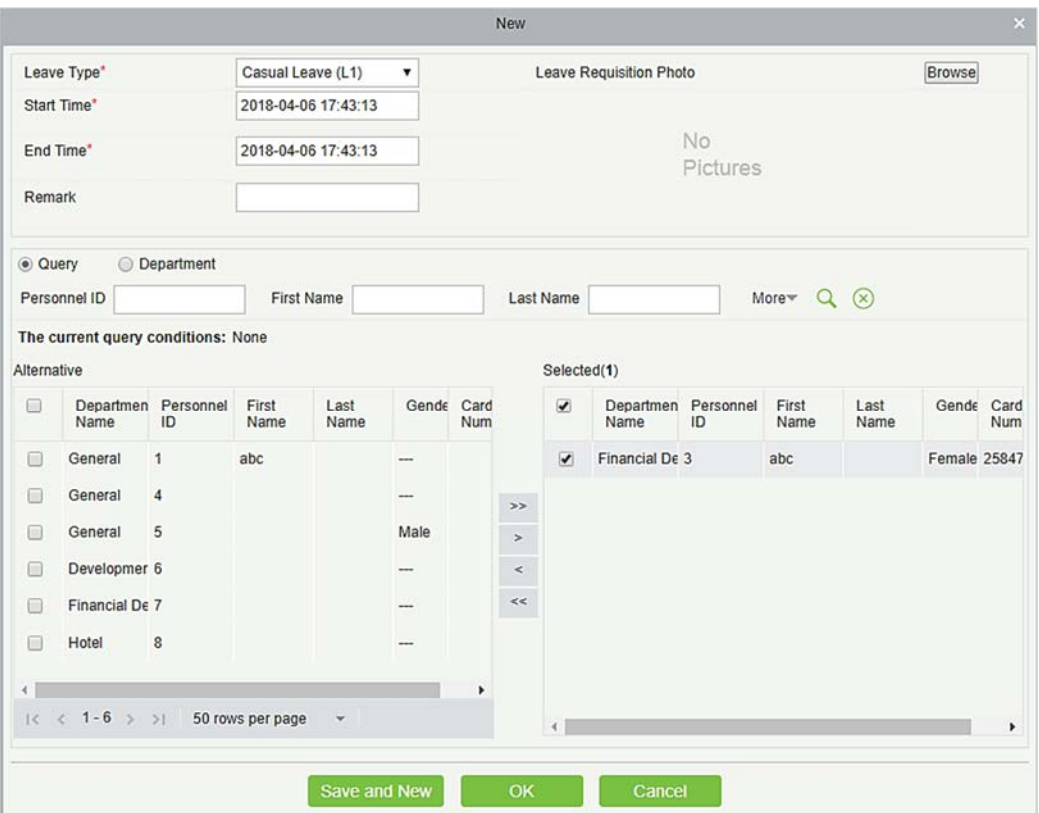

Поля в порядке следования:

Вид отпуска: установите тип отпуска.

Время начала: время начала отпуска.

Время окончания: время окончания отпуска.

Пометка: введите причину отпуска, максимальная длина 50.

Фото на квитанции: загрузите фотографию подтверждающего документа для запроса на отпуска.

Сотрудник: выберите необходимого сотрудника, доступен множественный выбор.

1. После заполнения информации щёлкните [OK], чтобы сохранить и выйти, информация об отпуске будет отображена в добавленном списке. Щёлкните [Фото на квитанции] в конце каждой строки, чтобы просмотреть фотографию квитанции отпуска.

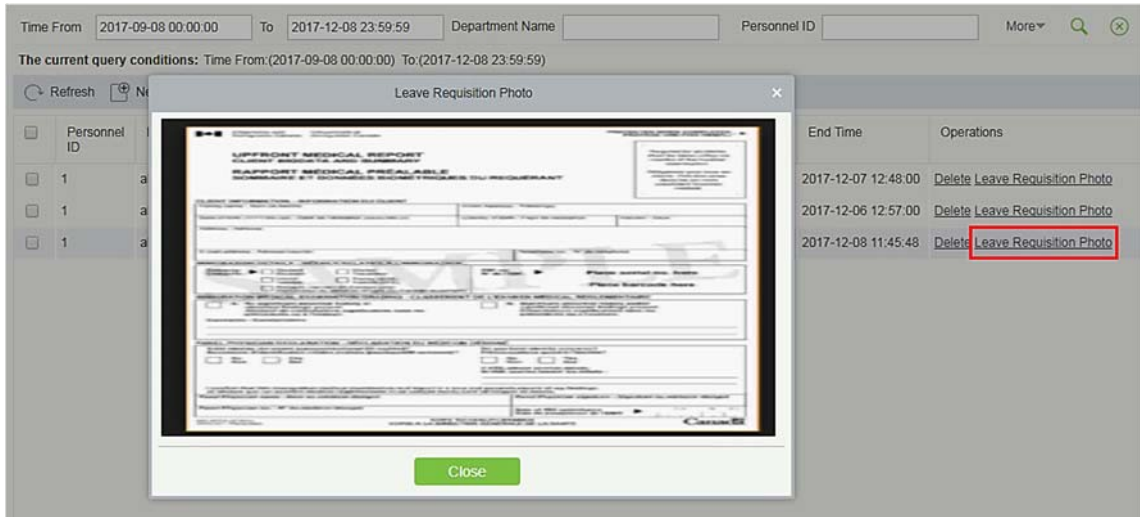

- Удалить
- 1. Щёлкните [Оправдательные документы] > [Отпуск] > [Удалить]:

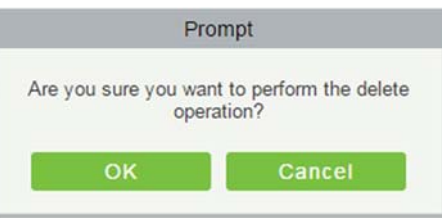

- 2. Щёлкните [OK], чтобы удалить.
- Экспорт

Можно экспортировать выбранные данные отпуска в формате Excel, PDF, CSV.

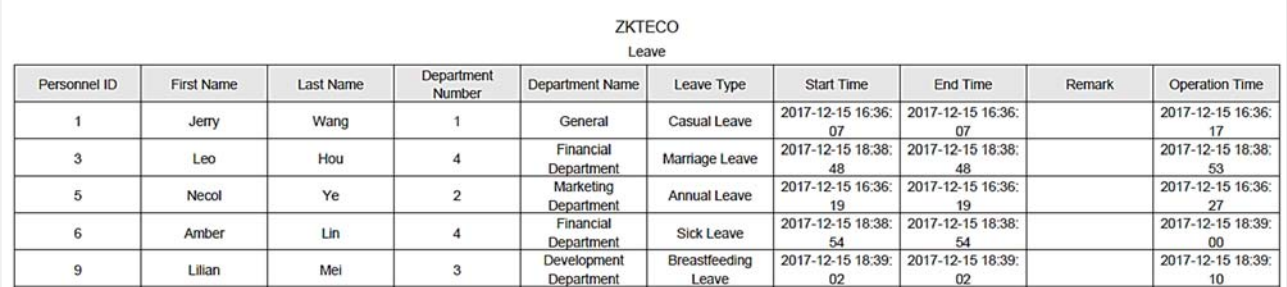

### 5.5.3 Командировка

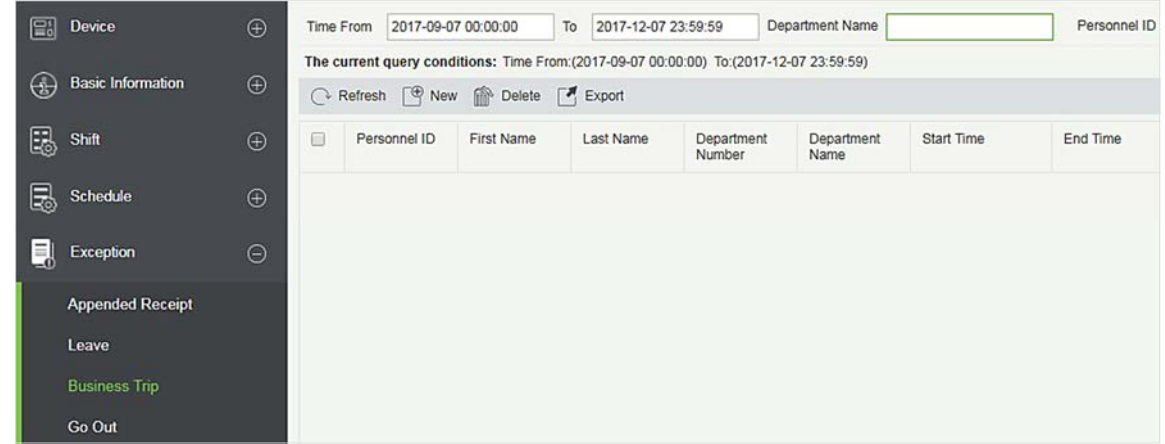

#### Создать

1. Щёлкните [Оправдательные документы] > [Командировка] > [Создать]:

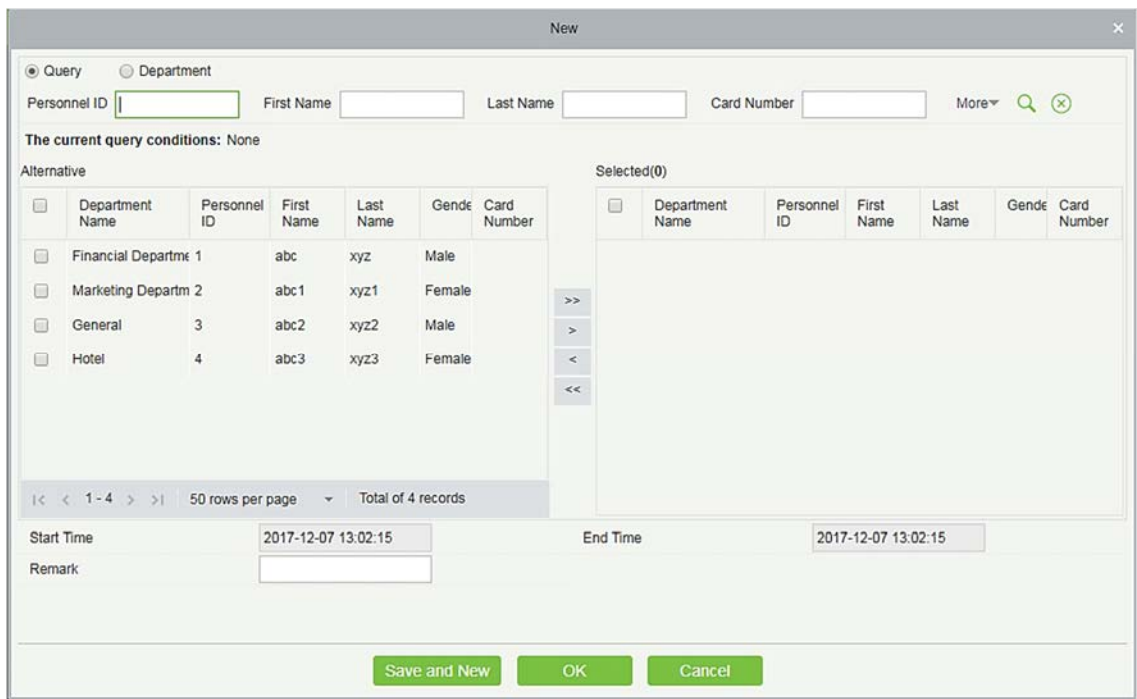

#### Поля в порядке следования:

Сотрудник: выберите сотрудника, которого нужно отправить в командировку, доступен множественный выбор.

Время начала: время начала командировки.

Время окончания: время окончания командировки.

Пометка: введите описание командировки, максимальная длина 50.

2. После заполнения информации нажмите [OK], чтобы сохранить и выйти,

информация о командировке будет отображаться в добавленном списке.

- Удалить
- 1. Щёлкните [Оправдательные документы] > [Командировка] > [Удалить]:

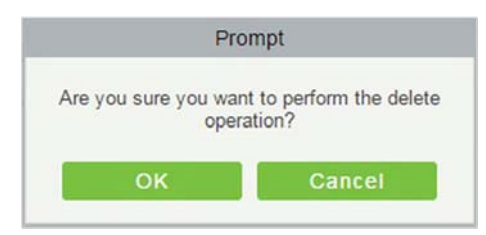

- 2. Щёлкните [OK], чтобы удалить.
- Экспорт

Можно экспортировать выбранные данные о командировке в формате Excel, PDF, CSV.

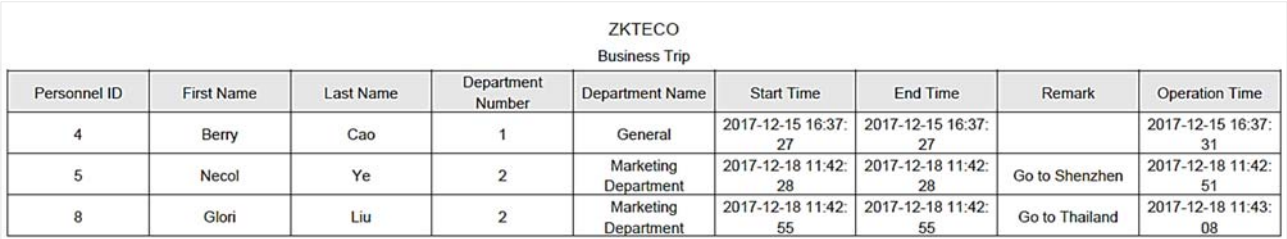

### 5.5.4 Выход

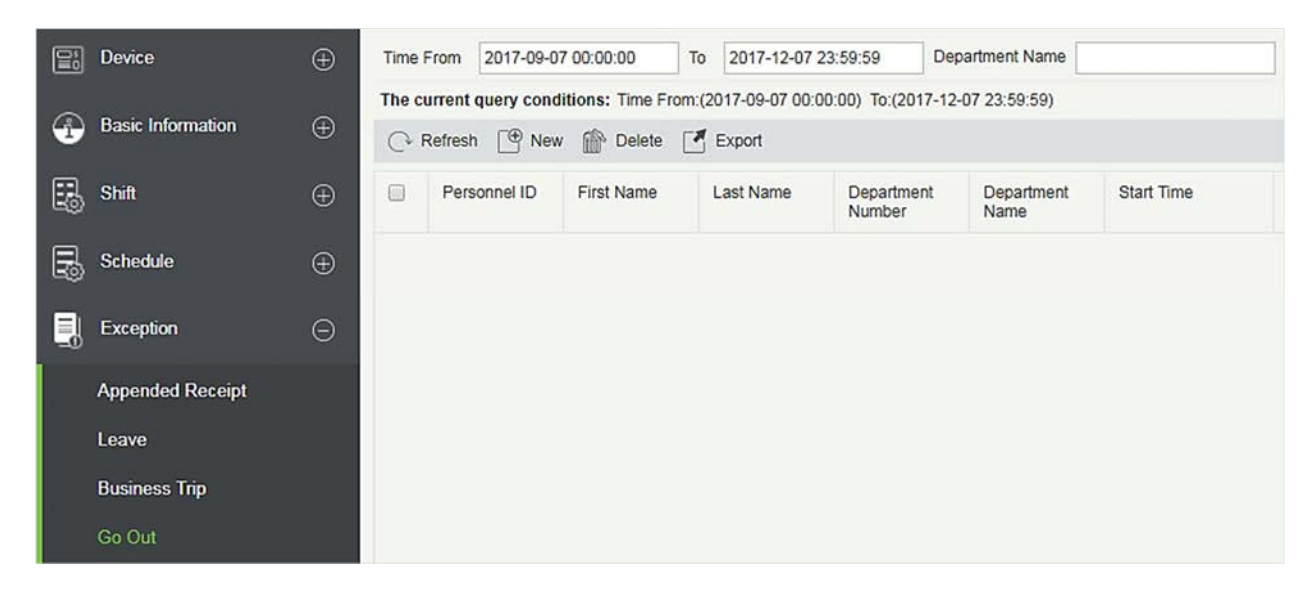

- Создать
- 1. Щёлкните [Оправдательные документы] > [Выход] > [Создать]:

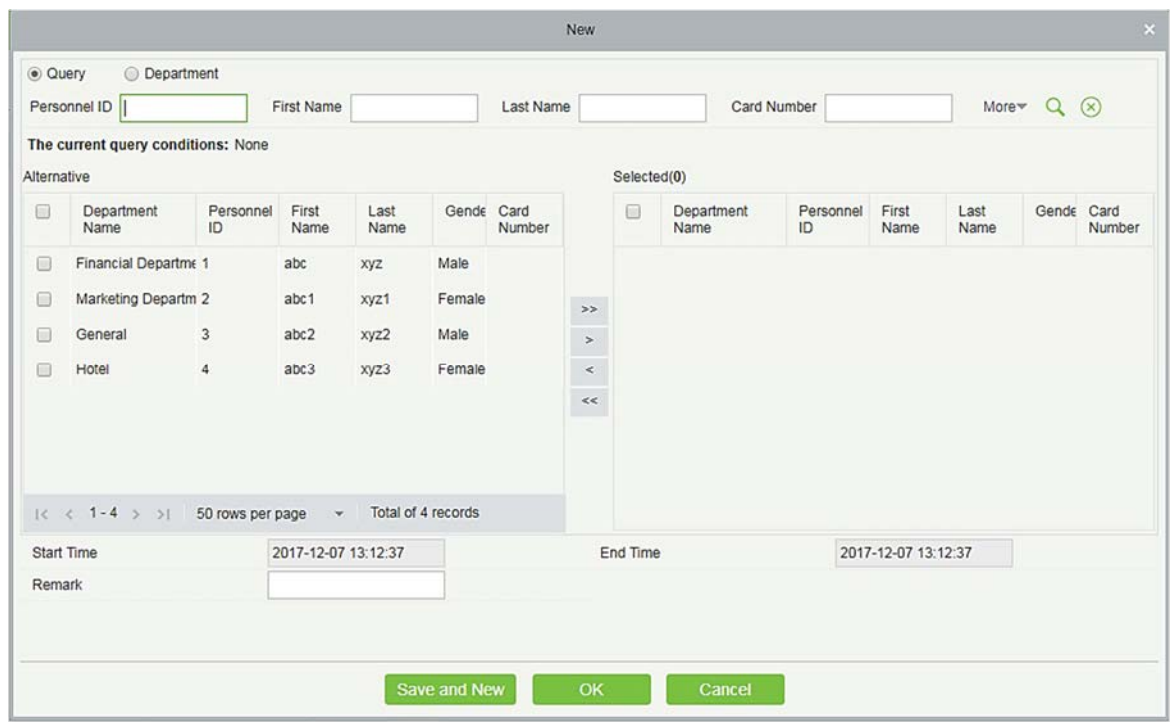

Поля в порядке следования:

Сотрудник: выберите необходимых сотрудников, доступен множественный выбор.

Время начала: время начала выхода.

Время окончания: время окончания выхода.

Пометка: введите описание выхода, максимальная длина 50.

- 2. После заполнения информации щёлкните [OK], чтобы сохранить и выйти, информация о выходе будет отображена в добавленном списке.
- Удалить
- 1. Щёлкните [Оправдательные документы] > [Выход] > [Удалить]:

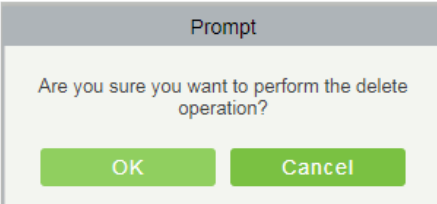

- 2. Щёлкните [OK], чтобы удалить.
- Экспорт

Можно экспортировать выбранные данные выхода в формате Excel, PDF, CSV.

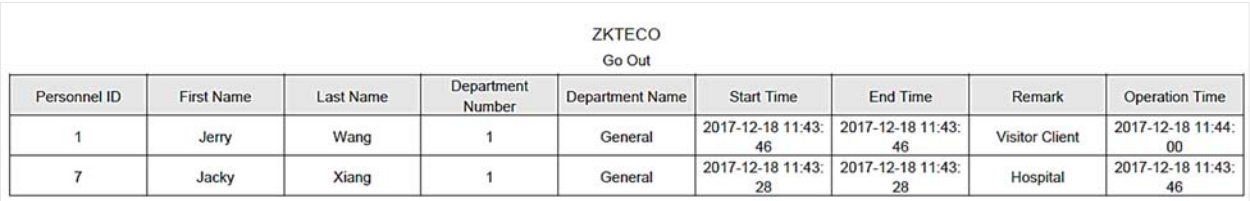

# 5.5.5 Сверхурочное время

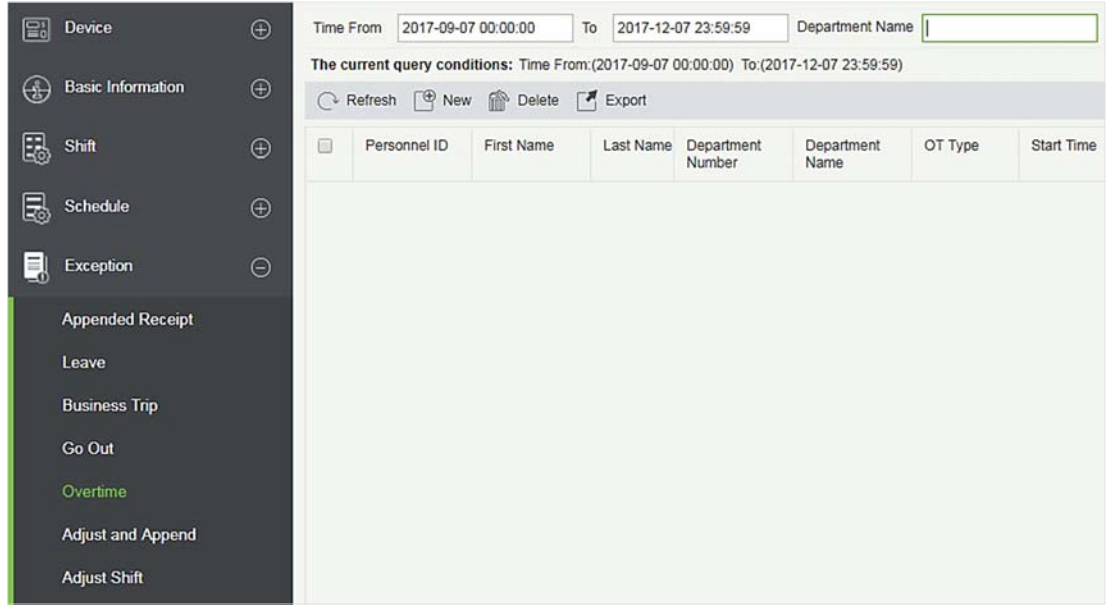

- Создать
- 1. Щёлкните [Оправдательные документы] > [Сверхурочное время] > [Создать]:

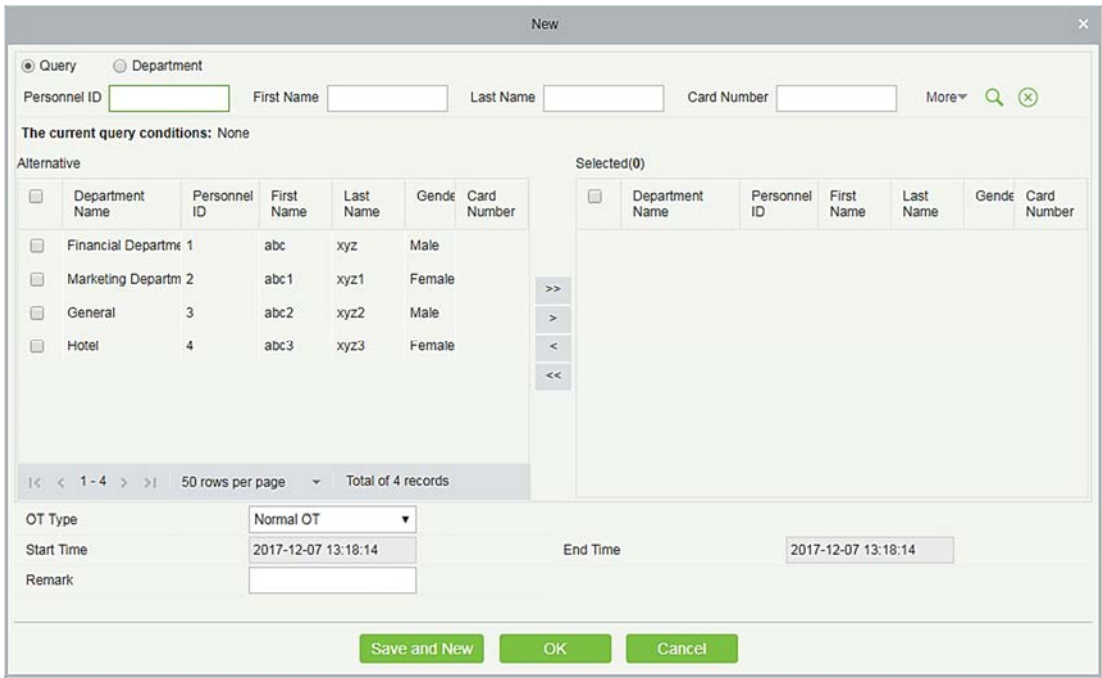

Поля в порядке следования:

Сотрудник: выберите необходимых сотрудников, доступен множественный выбор.

Тип сверхурочной работы: Обычная СУ, СУ на выходных и СУ на праздниках.

Время начала: время начала сверхурочной работы.

Время окончания: время окончания сверхурочной работы.

Пометка: введите описание сверхурочной работы, максимальная длина 50.

- 2. После заполнения информации нажмите [OK], чтобы сохранить и выйти, информация о сверхурочных будет отображена в добавленном списке.
- Удалить
- 1. Щёлкните [Оправдательные документы] > [Сверхурочная работа] > [Удалить]:

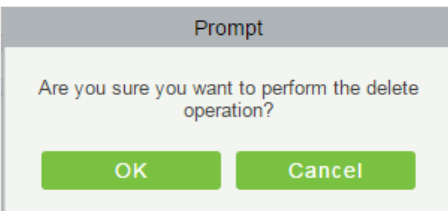

- 2. Щёлкните [OK], чтобы удалить.
- Экспорт

Можно экспортировать выбранные данные сверхурочной работы в формате Excel, PDF, CSV.

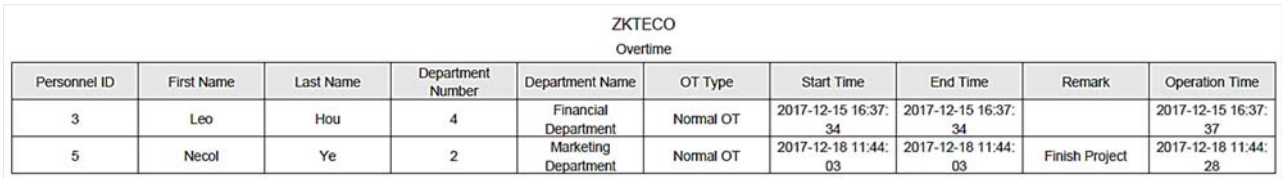

# 5.5.6 Корректировка и добавление

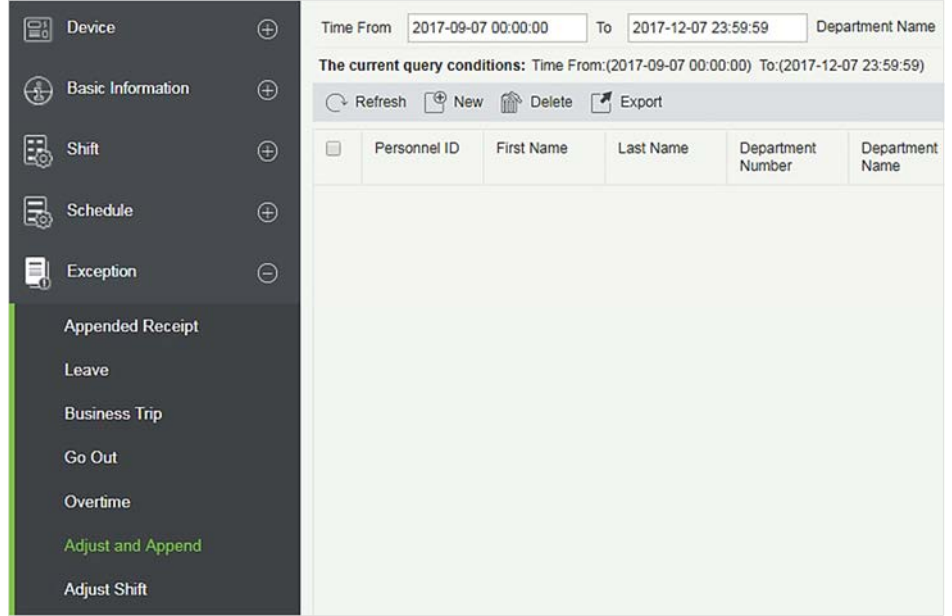

### Создать

1. Щёлкните [Оправдательные документы] > [Корректировка и добавление] > [Создать]:

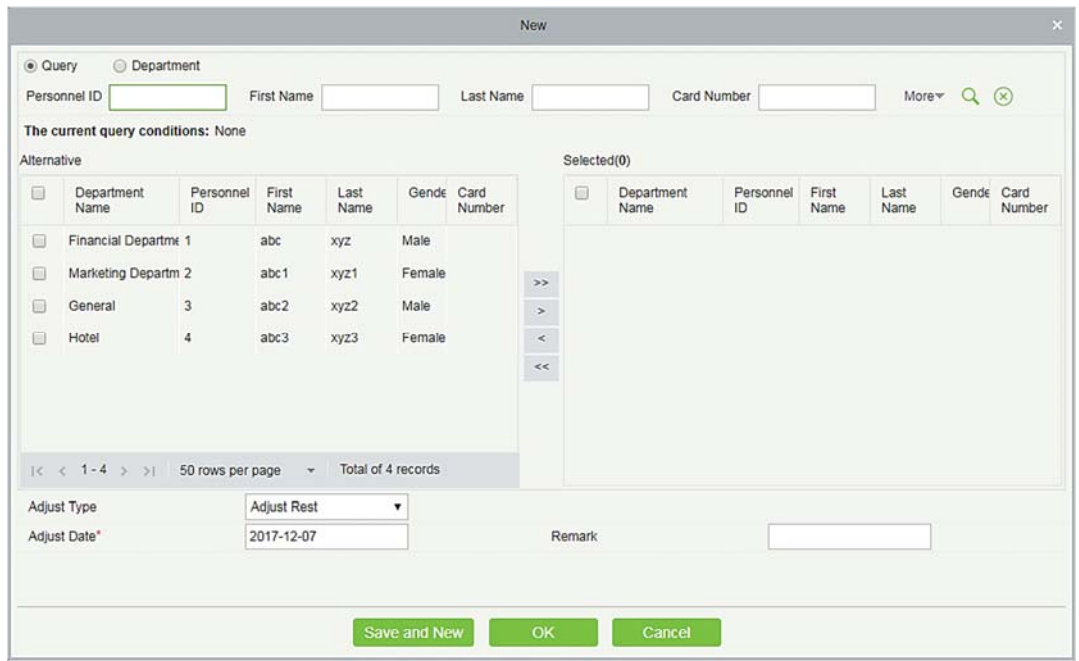
Поля в порядке следования:

Сотрудника: выберите необходимых сотрудников, доступен множественный выбор.

Тип корректировки: выберите «Скорректировать отдых» и «Добавить учёт регистрации». Скорректируйте Отдых, когда вы находитесь в смене, но вы хотите отдохнуть; Добавьте учёт регистрации посещаемости в противоположном случае.

Дата корректировки: дата и время корректировки.

Добавить смену регистрации учёта: если типом настройки является «Добавить учёт регистрации», необходимо выбрать соответствующую смену.

Пометка: введите причину настройки и добавьте, максимальная длина составляет 50.

- 2. После заполнения информации нажмите [OK], чтобы сохранить и выйти, информация о настройке и добавлении отобразится в добавленном списке.
- Удалить
- 1. Щёлкните [Оправдательные документы] > [Корректировка и добавление] > [Удалить]:
- 2. Щёлкните [OK], чтобы удалить.
- Экспорт

Можно экспортировать выбранные данные настройки и добавления в формате Excel, PDF, CSV.

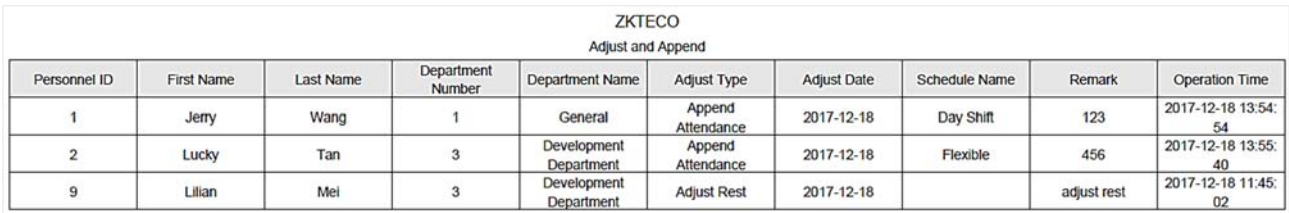

### 5.5.7 Корректировка смены

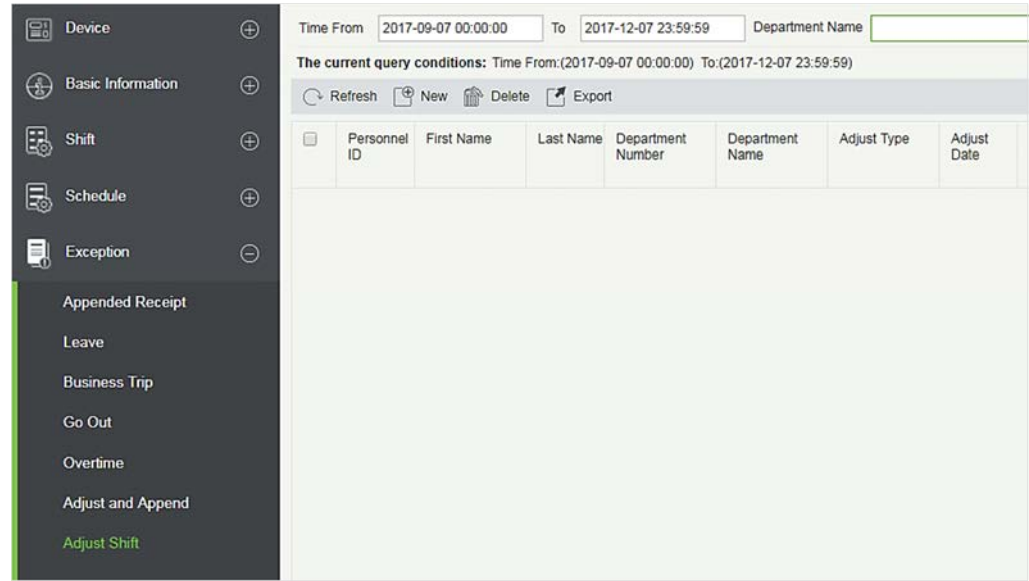

- Создать
- 1. Щёлкните [Оправдательные документы] > [Корректировка смены] > [Создать]:

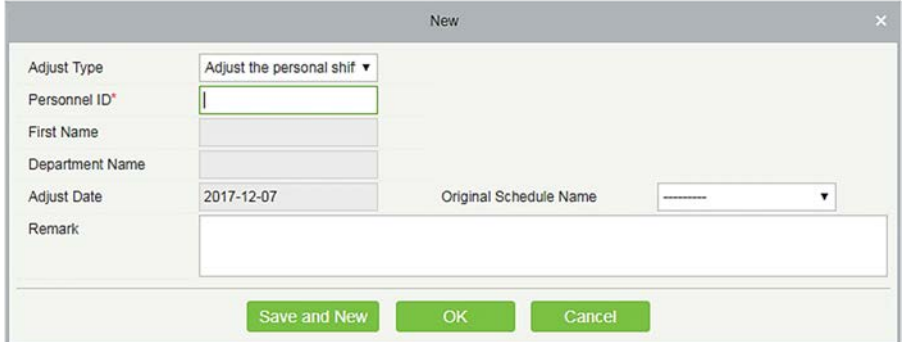

- 2. Тип корректировки делится на три смены:
- A. Откорректируйте смену сотрудника в этот день: устанавливает смену сотрудника в тот же день.
- B. Откорректируйте смену сотрудника в другие дни: устанавливает смену сотрудника в разные дни.
- C. Обмен двух сотрудников: обменивает смены между двумя сотрудниками в разные дни.
	- A. Откорректируйте смену сотрудника в этот день:

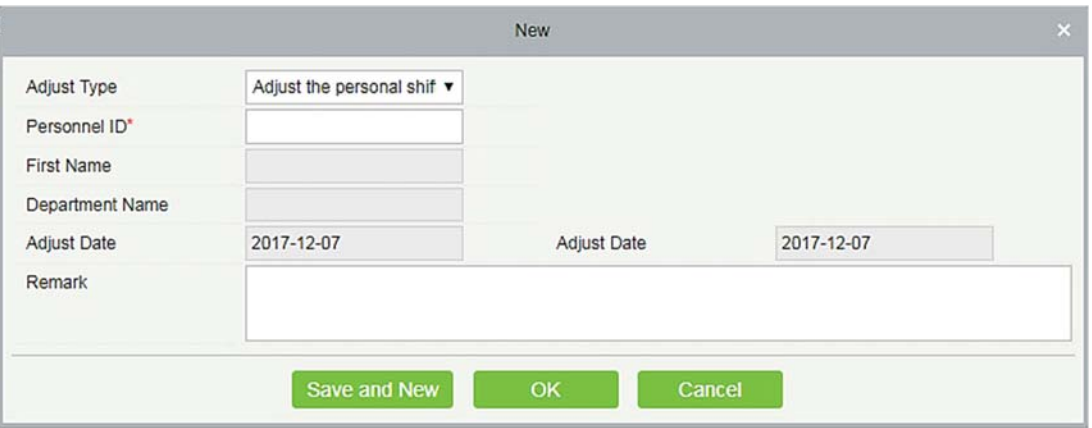

ID сотрудника: максимальная длина - 32. (Заполните правильный ID. После ввода ID и щелчка по следующему полю, имя и отдел заполняются автоматически.)

Имя: выводится автоматически на основе ID сотрудника.

Имя отдела: выводится автоматически на основе ID сотрудника.

Дата корректировки: дата и время корректировка.

Пометка: введите описание настройки смены, максимальная длина - 50.

- 3. После заполнения информации нажмите [OK], чтобы сохранить и выйти, информация о настройке смены отобразится в добавленном списке.
	- B. Откорректируйте смену сотрудника в другие дни:

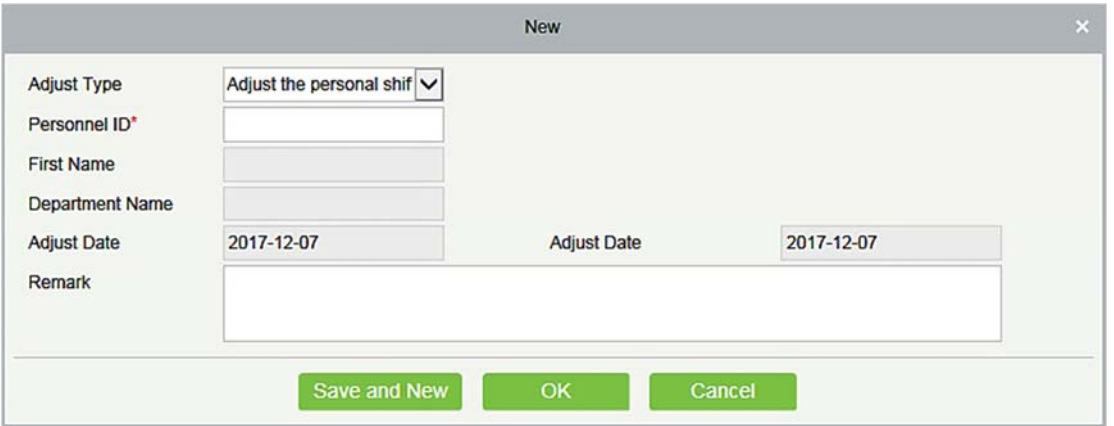

ID сотрудника: максимальная длина - 32. (Заполните правильный ID. После ввода ID и щелчка по следующему полю, имя и отдел заполняются автоматически.)

Имя: выводится автоматически на основе ID сотрудника.

Имя отдела: выводится автоматически на основе ID сотрудника.

Дата корректировки: дата и время корректировка.

Дата корректировки: дата и время корректировка.

Пометка: введите описание настройки смены, максимальная длина - 50.

После заполнения информации щёлкните [OK], чтобы сохранить и выйти, информация о настройке смены отобразится в добавленном списке.

A. Обмен двух сотрудников:

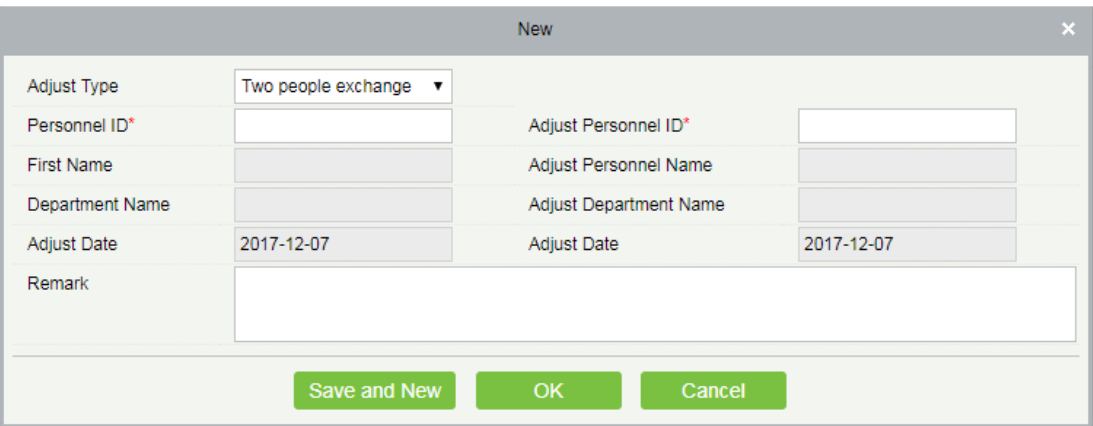

ID сотрудника: максимальная длина - 32. (Заполните правильный ID. После ввода ID и щёлчка по следующему полю, имя и отдел заполняются автоматически.)

Имя: выводится автоматически на основе ID сотрудника.

Имя отдела: выводится автоматически на основе ID сотрудника.

скорректируйте ID сотрудника: ID скорректированного сотрудника. максимальная длина - 32. (Заполните правильный ID. После ввода ID и щелчка по следующему полю, имя и отдел заполняются автоматически.)

Скорректируйте имя сотрудника: выводится автоматически на основе ID сотрудника.

Скорректируйте название отдела: выводится автоматически на основе ID сотрудника.

Экспорт

Можно экспортировать выбранные данные настройки смены в формате Excel, PDF, CSV.

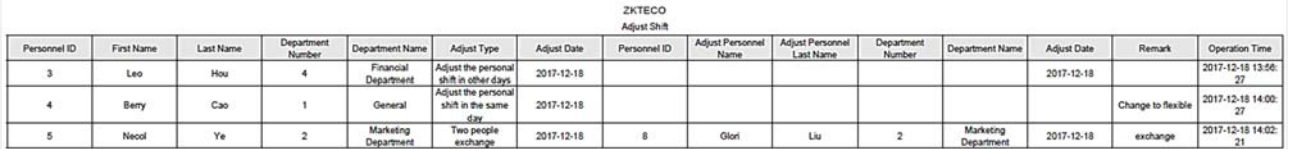

# 5.6 Управление рабочим процессом

Управление рабочим процессом используется для установки последовательности подтверждения посещаемости. Для поддержки функции подтверждения посещаемости сначала необходимо настроить управление рабочим процессом. После настройки параметров узла и параметров потока вы можете добиться самопомощи сотрудника.

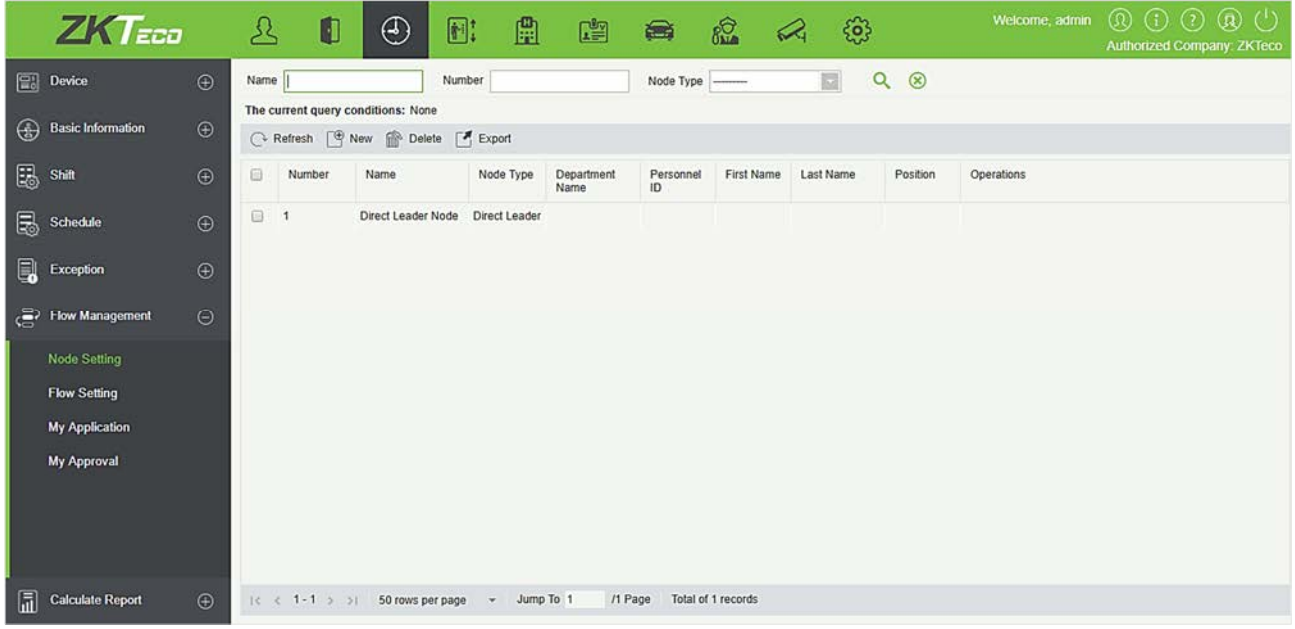

## 5.6.1 Настройка звена

Перед реализацией функции утверждения должен быть установлен узел утверждения. Система имеет номер узла по умолчанию 1, а имя узла - [Звено главного узла]. Узел по умолчанию нельзя удалить или отредактировать.

#### Добавить

Щёлкните [Управление рабочим процессом] > [Настройка звена] > [Создать] для входа в интерфейс нового узла:

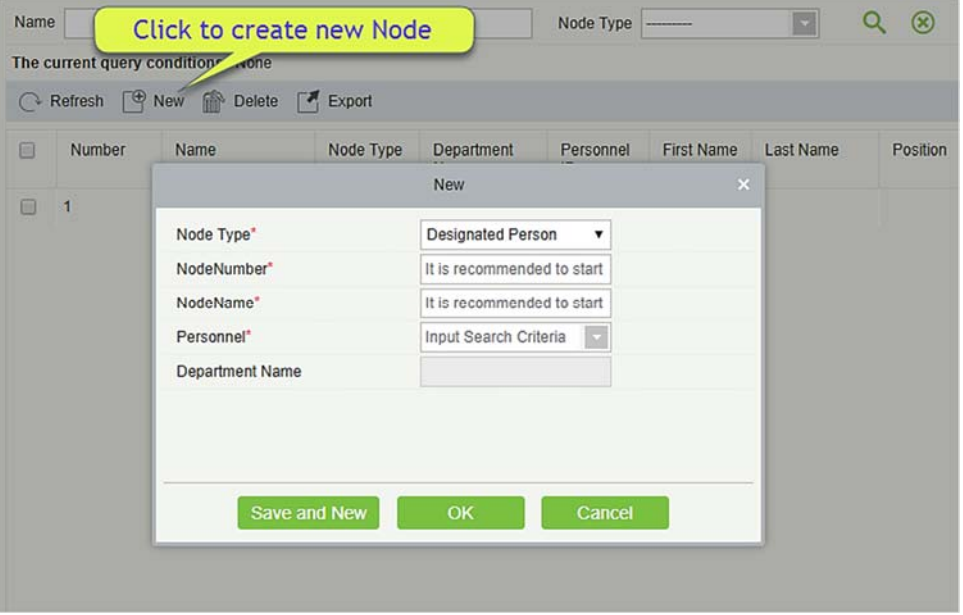

#### Поля в порядке следования:

Тип звена: бывает двух типов; назначенный сотрудник и назначенная должность.

ЗвеноНомер: рекомендуется начинать с N, например, N01, могут быть буквы и цифры.

ЗвеноИмя: рекомендуется начинать с должности или имени, добавляя звено, например, звено менеджера.

Сотрудник: Выберите нужного сотрудника

Выберите должность: появится, если вы выбрали Тип узла в качестве Назначить должность. Эта опция является содержанием [Должность], установленным в модуле Персонал.

Имя отдела: оно будет выбрано автоматически после установки сотрудника.

#### Удалить

Нажмите кнопку «Удалить» в разделе «Действия» в списке узлов или выберите один, или несколько узлов и нажмите кнопку «Удалить» над списком.

Вы не можете удалить звено, который используется.

#### Экспорт

Система поддерживает экспорт Звена. Вы можете экспортировать данные в формате Excel, PDF, CSV.

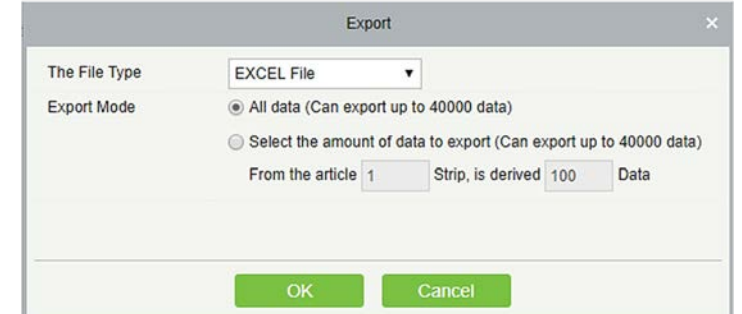

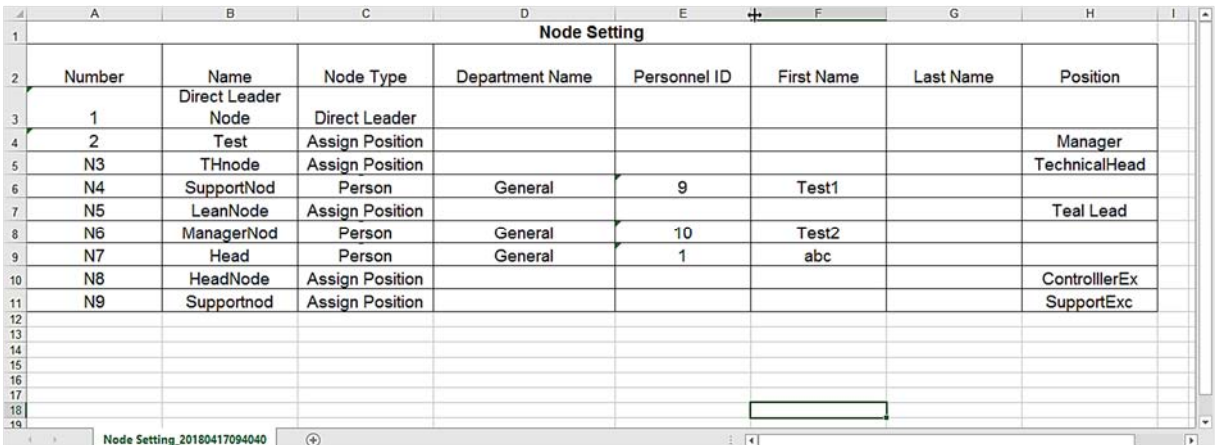

# 5.6.2 Настройка рабочего процесса

Настройка рабочего процесса для установления процесса подтверждения, выберите нужное звено для настройки процесса подтверждения.

#### Добавить

Щёлкните [Управление рабочим процессом] > [Настройка рабочего процесса] > [Создать] чтобы войти в интерфейс настройки рабочего процесса::

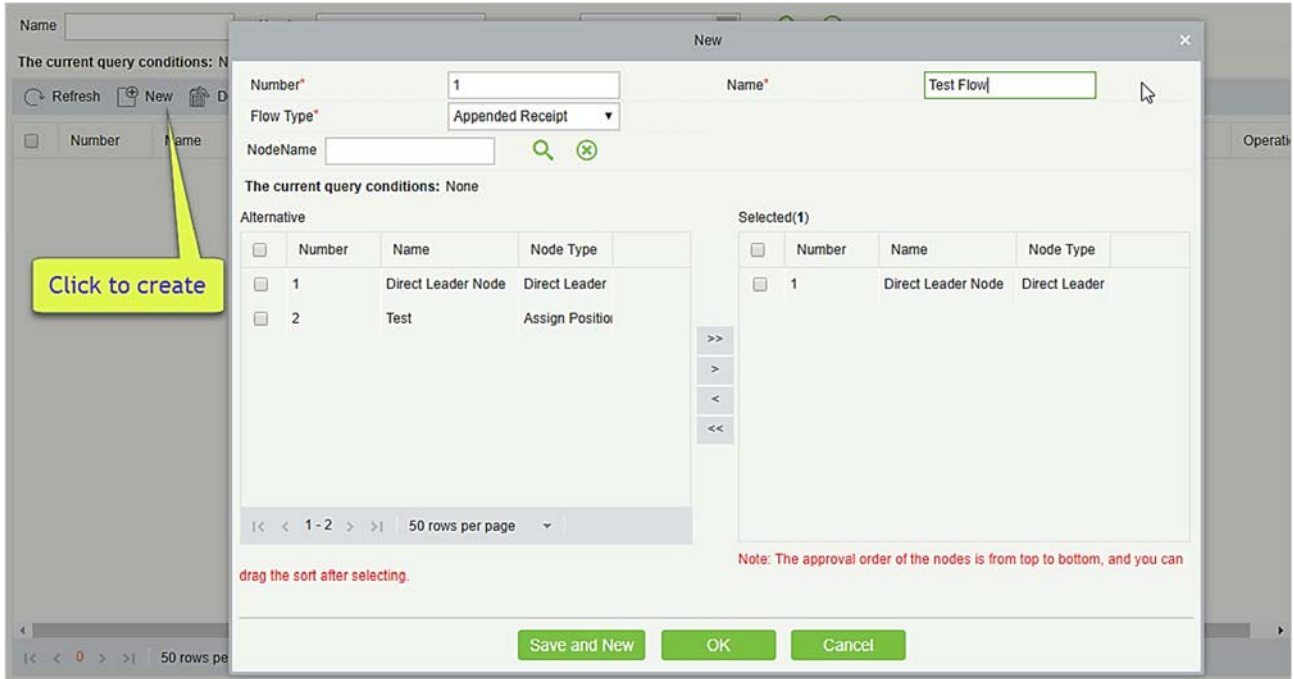

#### Поля описаны в порядке следования:

Номер: рекомендуется начинать с F, например, F01. Он поддерживает ввод букв и цифр.

Имя: рекомендуется начинать с тип, заканчивать с описание процесса.

Тип рабочего процесса: имеет все типы оправдательных документов. Регистрация прихода, Отпуск, Командировка, Выход, Сверхурочная работа, Корректировка и добавление и корректировка смены.

Правила рабочего процесса: Появляется только если тип рабочего процесса выбран Отпуск, Комндировка или Выход.

Опции таковы <=1 день, >1 & <=3 дня, > 3 & <= 7 дней, > 7 дней.

Удалить

Нажмите кнопку [Удалить] под столбцом «Действия» в списке процессов или выберите один, или несколько процессов, нажмите кнопку [Удалить] над списком, [OK].

Экспорт

ZKBioSecurity 3.2.0.0 или выше Страница | 175

Система поддерживает экспортирование списка рабочих процессов. Вы можете экспортировать данные в формате Excel, PDF, CSV.

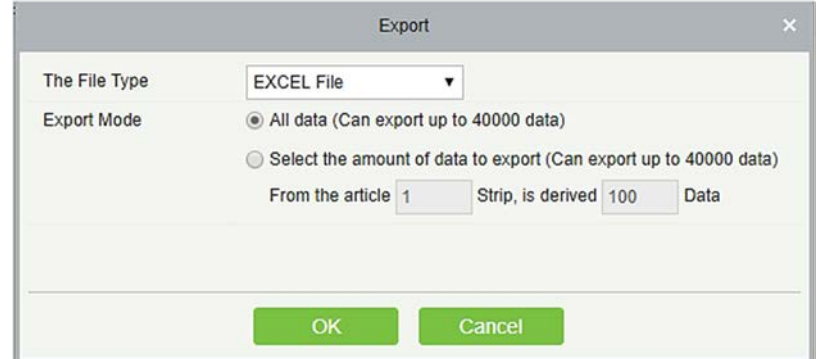

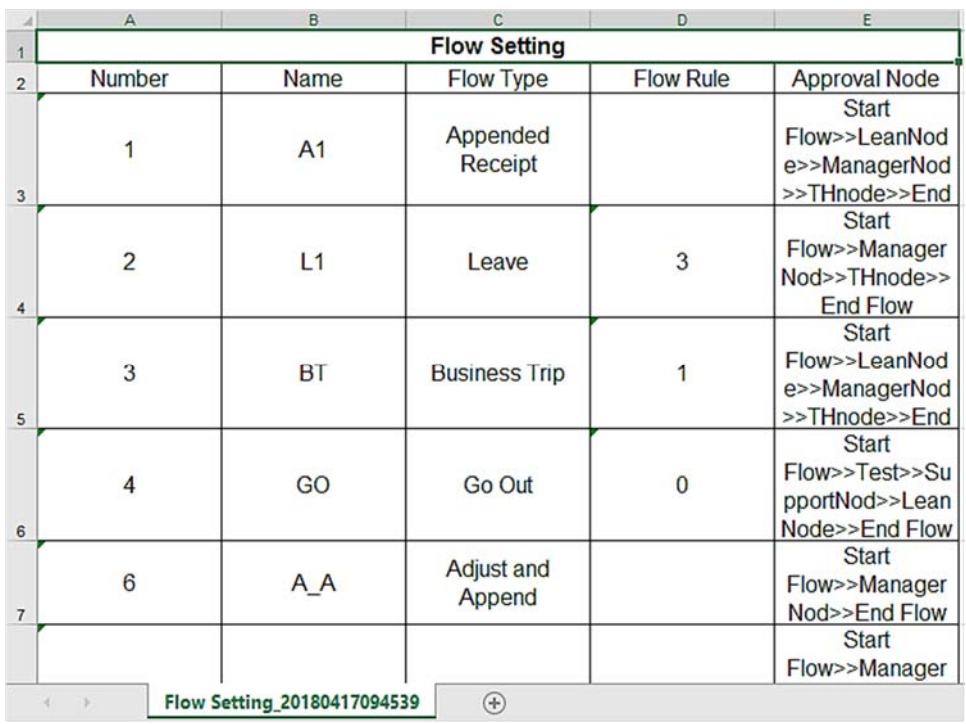

### 5.6.3 Мои заявления

Интерфейс «Мои заявления» отображает все нестандартные отчеты о заявлениях, отправленные пользователем, и поддерживает запросы. Все заявления имеют статус: Завершено, Инициирование заявления, Обрабатывается, Отклонено.

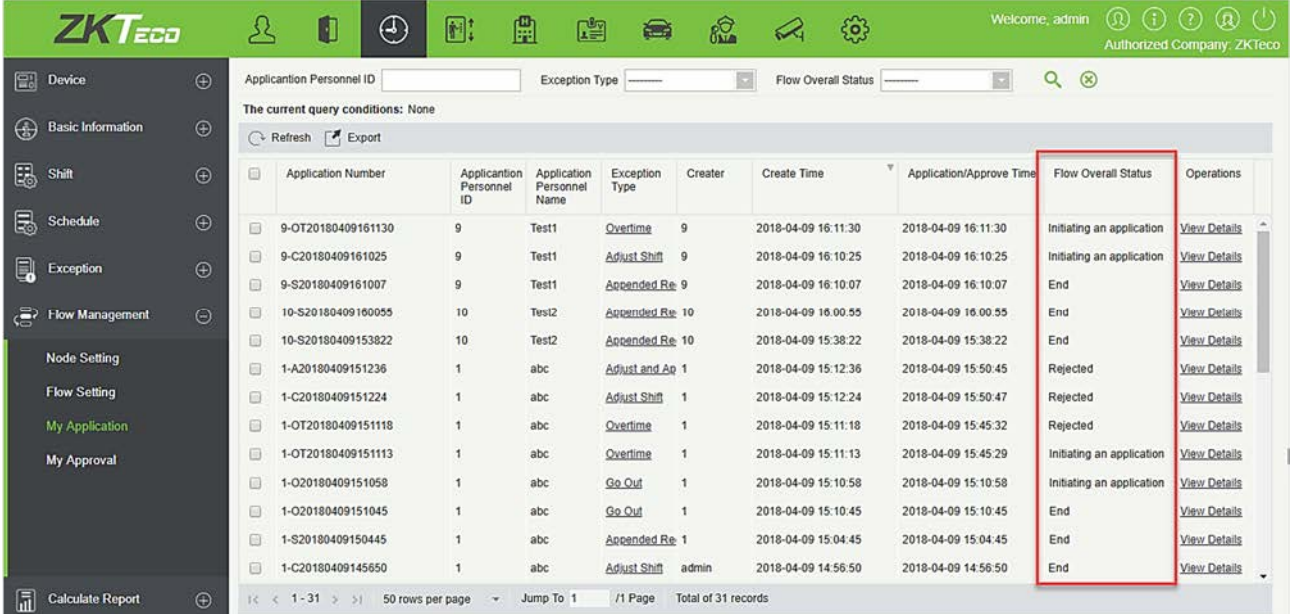

#### Посмотреть детали

Щёлкните [Управление рабочим процессом] > [Мои заявления] > [Посмотреть детали] чтобы войти в интерфейс сведений о заявлении. Этот интерфейс показывает статус утверждения всех утверждающих:

#### 1. Завершено

Когда нестандартные данные добавляются администратором, одобрения рабочего процесса не вводится, и состояние по умолчанию является «завершено» для процесса. Информация об утверждении в деталях больше не отображается.

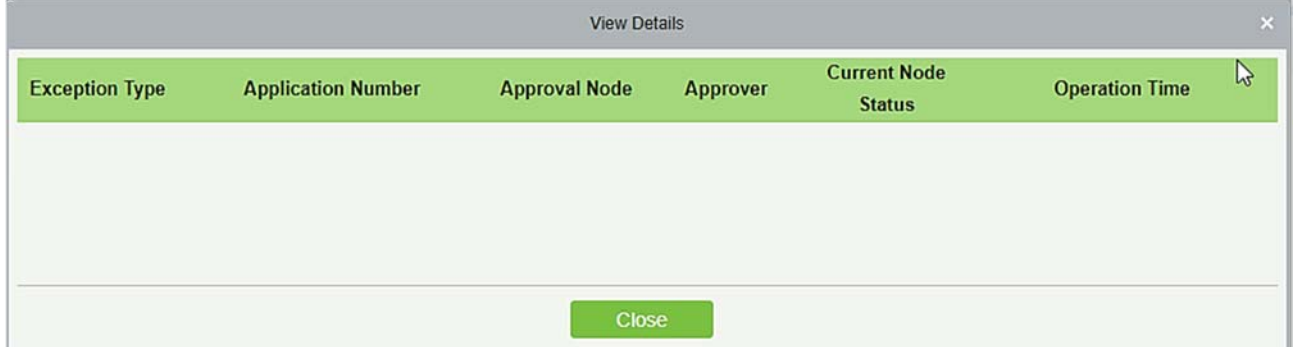

#### 2. Инициирование заявления

Когда статус «инициирование заявления», это означает, что ни один утверждающий еще не одобрил, и будут отображены все утверждающие, которым необходимо принять решение по поводу рабочего процесса.

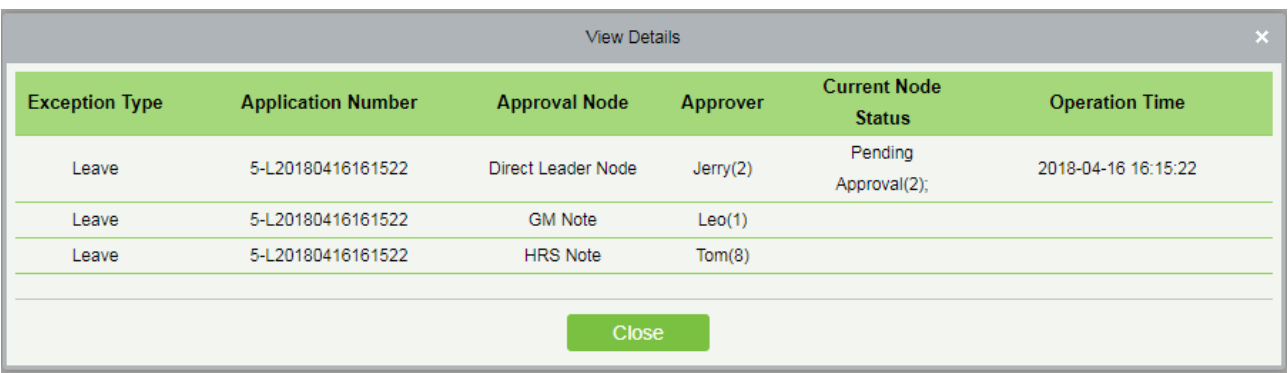

#### 3. Отклонено

Пока утверждающий решает не пропускать рабочий процесс, рабочий процесс не будет прерываться, и статус будет отображаться как «Отклонено».

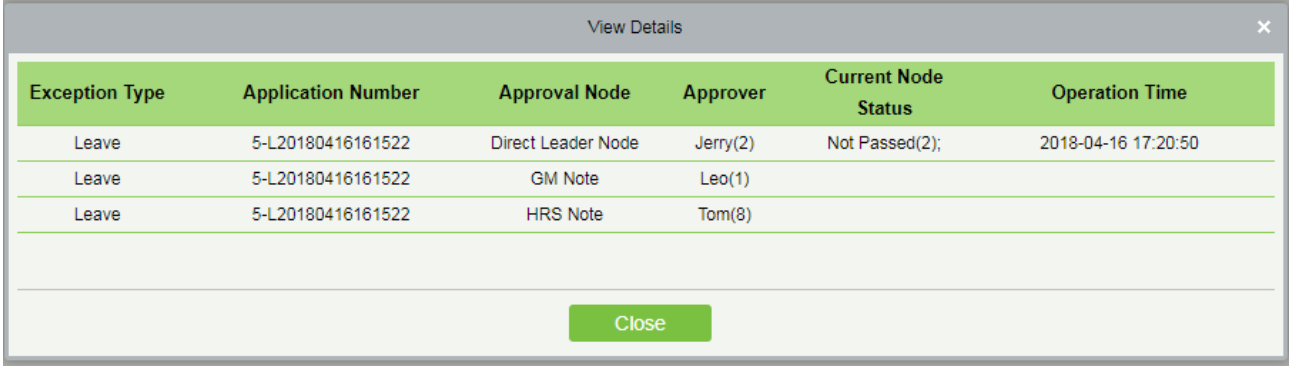

#### 4. Обрабатывается

Когда в рабочем процессе статус узла отображается как «Обрабатывается», статусом заявления является рабочий процесс.

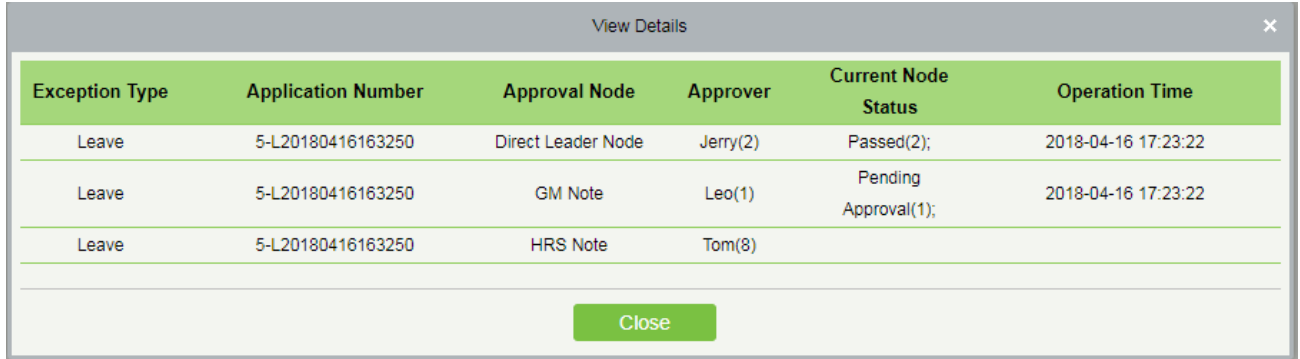

#### Экспорт

Система поддерживает экспортирование данных. Вы можете экспортировать данные в формате Excel, PDF, CSV.

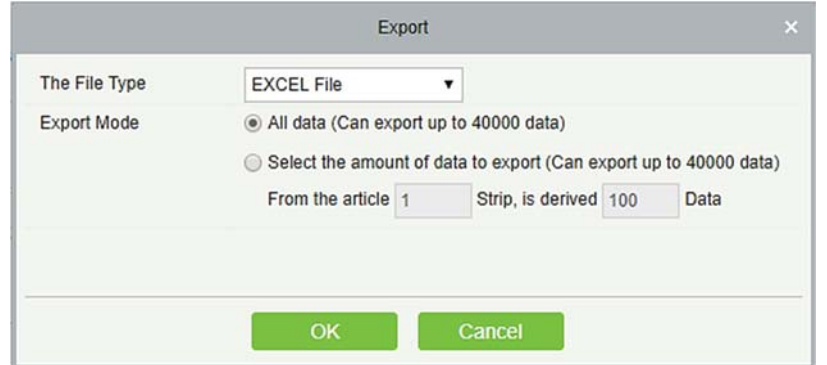

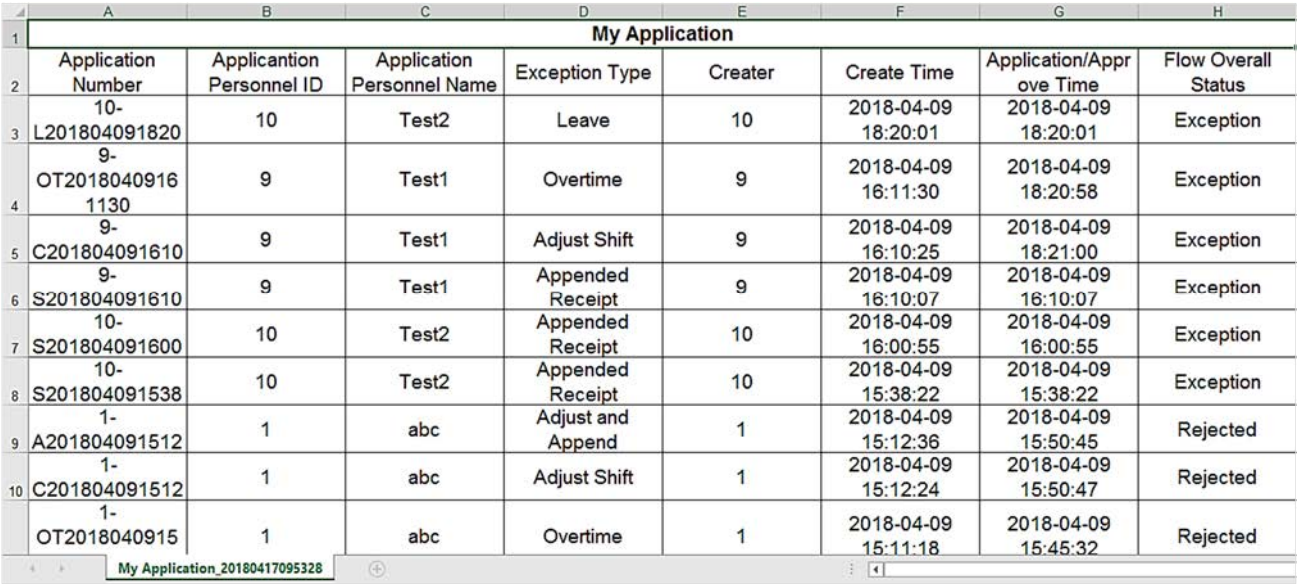

## 5.6.4 Мои одобрения

Интерфейс «Мои одобрения» показывает отчет об одобрении, который стоит на рассмотрении. Он поддерживает запросы и требует одобрения, когда пользователь настроен как одобряющий. Операция может быть либо завершена, либо отклонена.

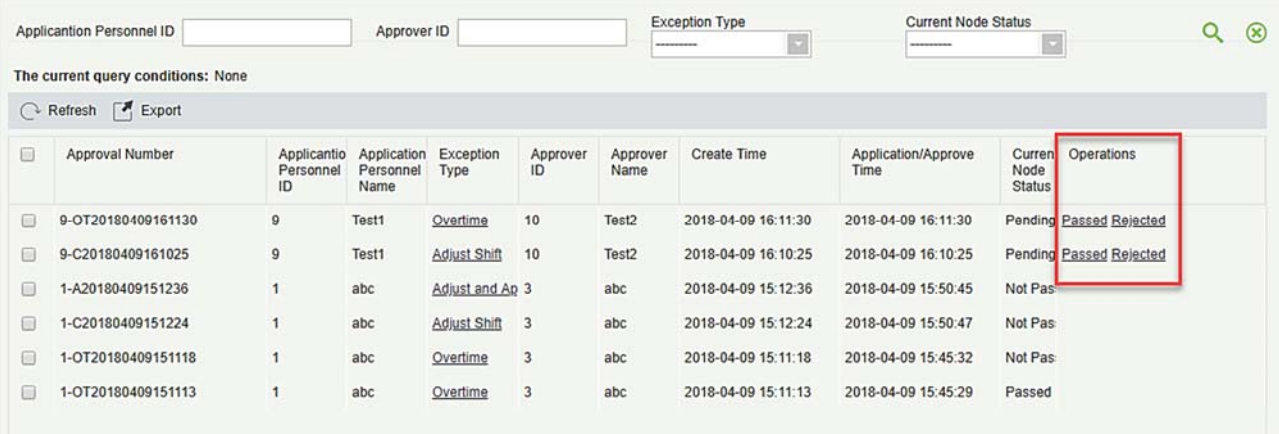

#### Действия

Щёлкните либо «Пропущено», либо «Отклонено» под панелью операций, если это необходимо. Если вы одобрили, то одобрение звена перейдет к следующему утверждающему (если есть) в рабочем процессе.

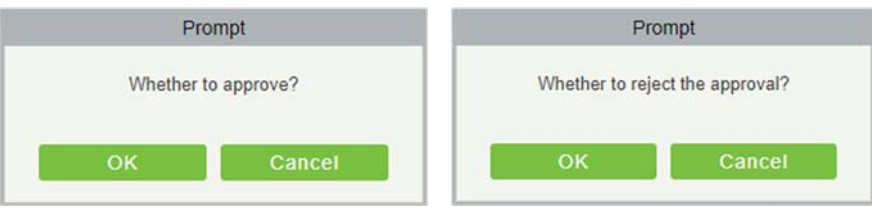

#### Посмотреть детали

Щёлкните «Тип исключения» каждой записи об утверждении, чтобы просмотреть или изменить детали.

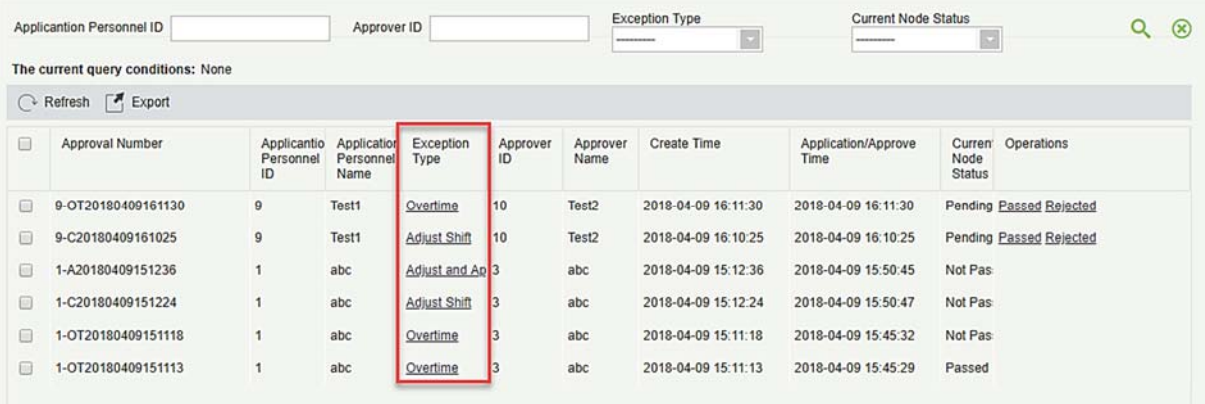

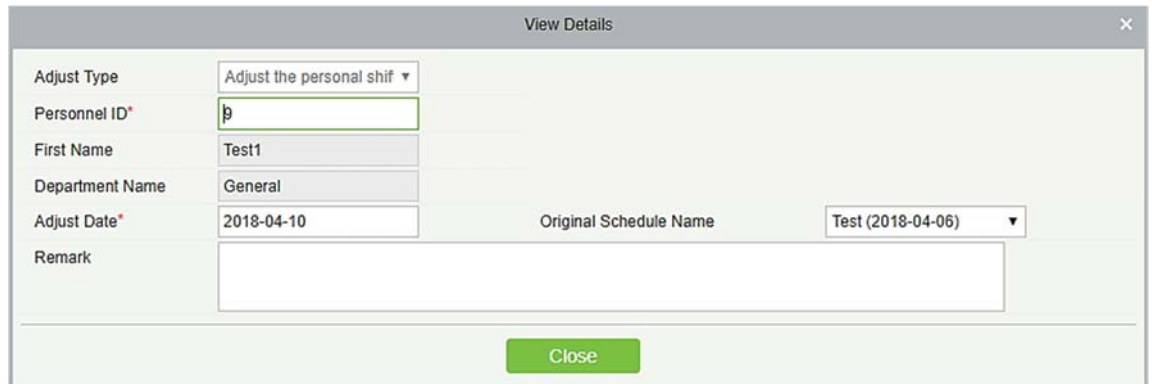

Когда типом исключения является [Отпуск], вы можете просмотреть фотографию отпуска

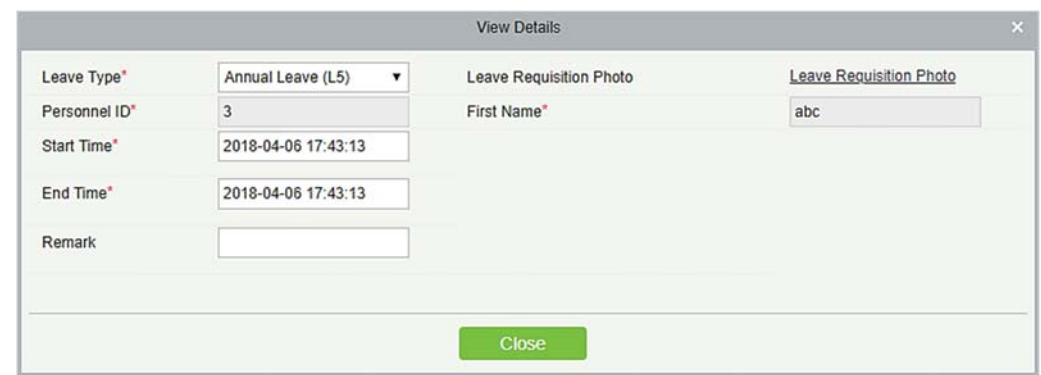

### Экспорт

Вы можете экспортировать данные в формате Excel, PDF, CSV.

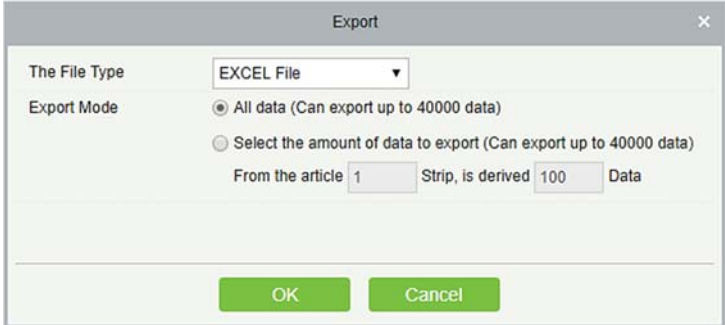

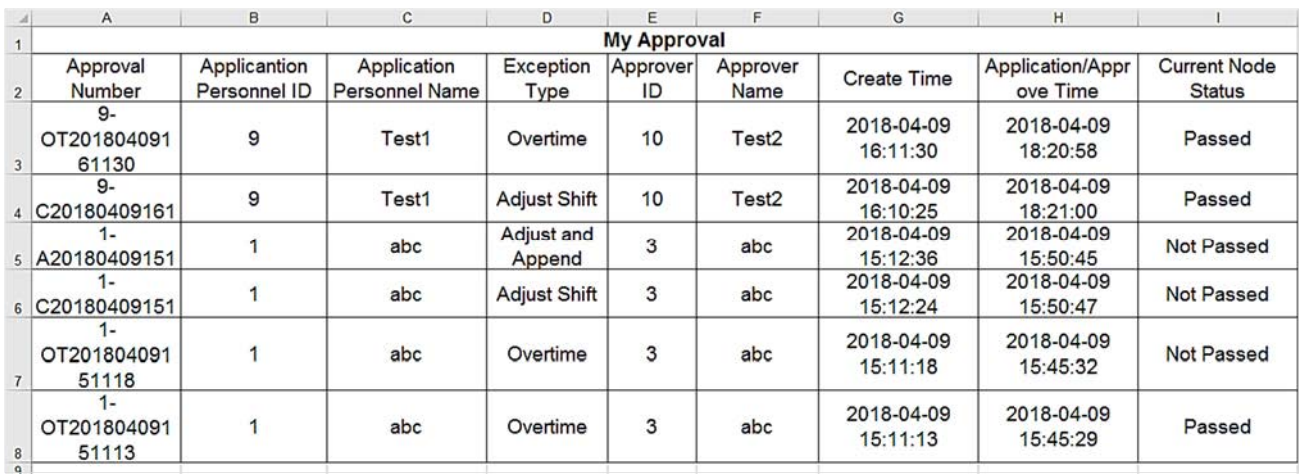

# 5.7 Генератор отчётов

## 5.7.1 Рассчитать вручную

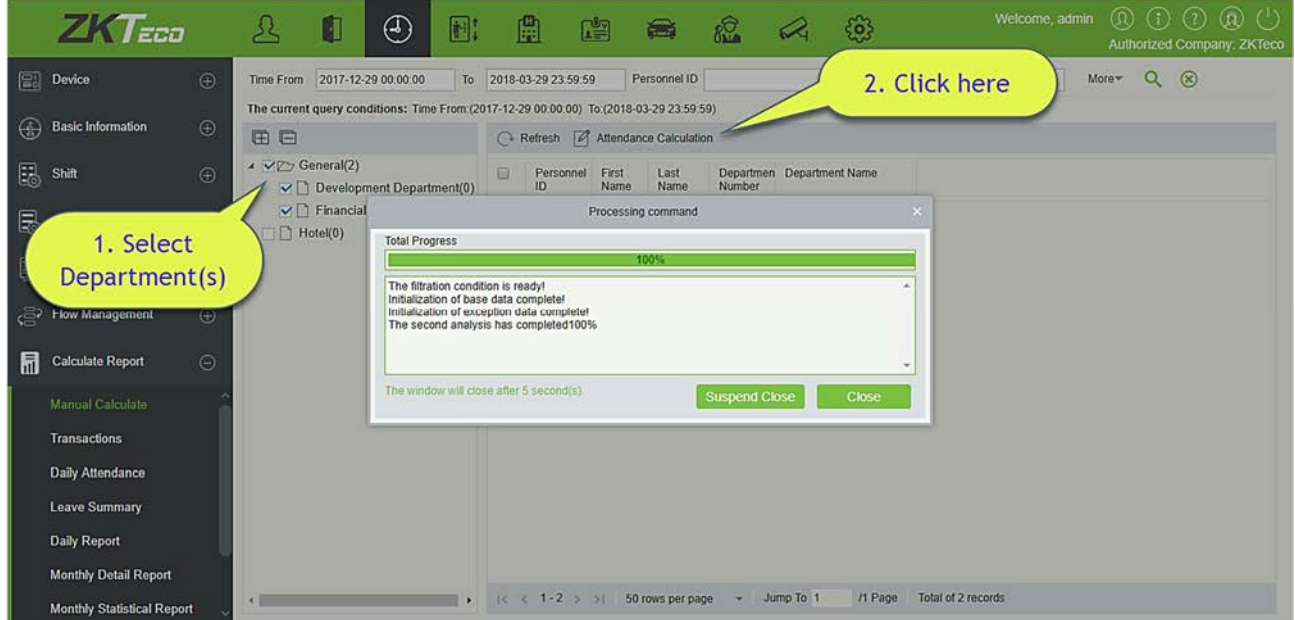

Расчет посещаемости можно выполнить, выбрав отдел в левой иерархии отделов или выбрав нужного сотрудника. Если оба они выбраны, они перезаписываются. После выбора сотрудника нажмите расчет посещаемости, появится окно подтверждения.

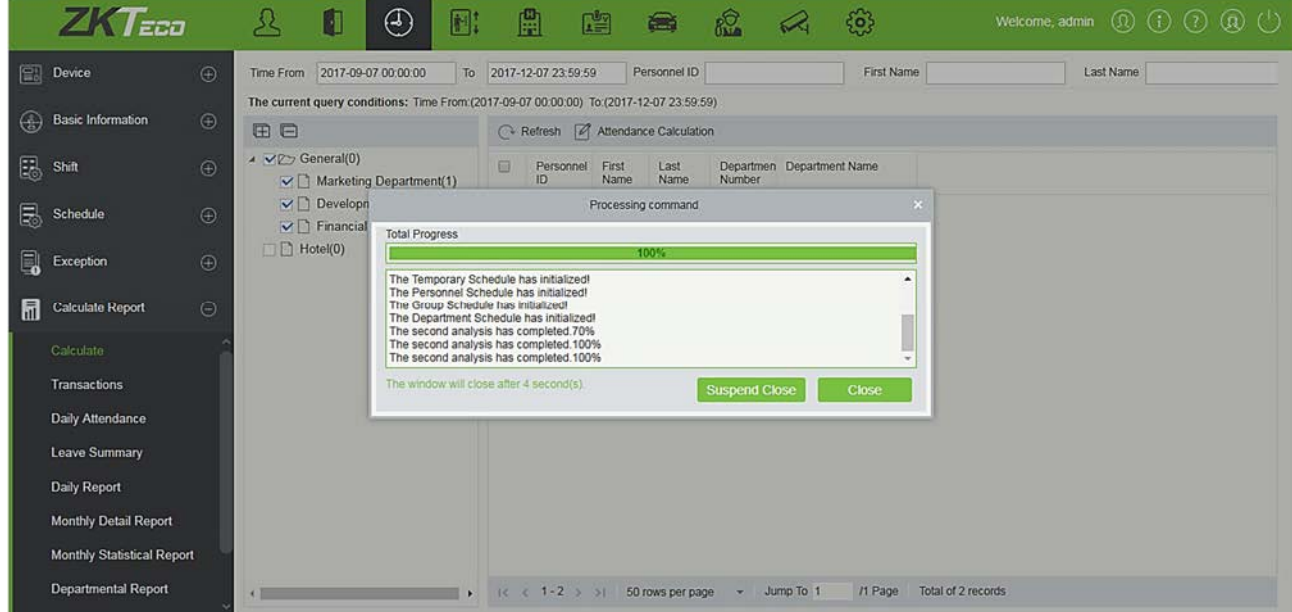

# 5.7.2 События

В этом интерфейсе будут отображаться записи о посещаемости всех сотрудников, в том числе записи о загруженных событий посещения. Запись обычного считывания на устройстве будет загружена в программное обеспечение в качестве исходной записи. Когда определенные данные выбраны, подробности будут отображаться в правой части страницы.

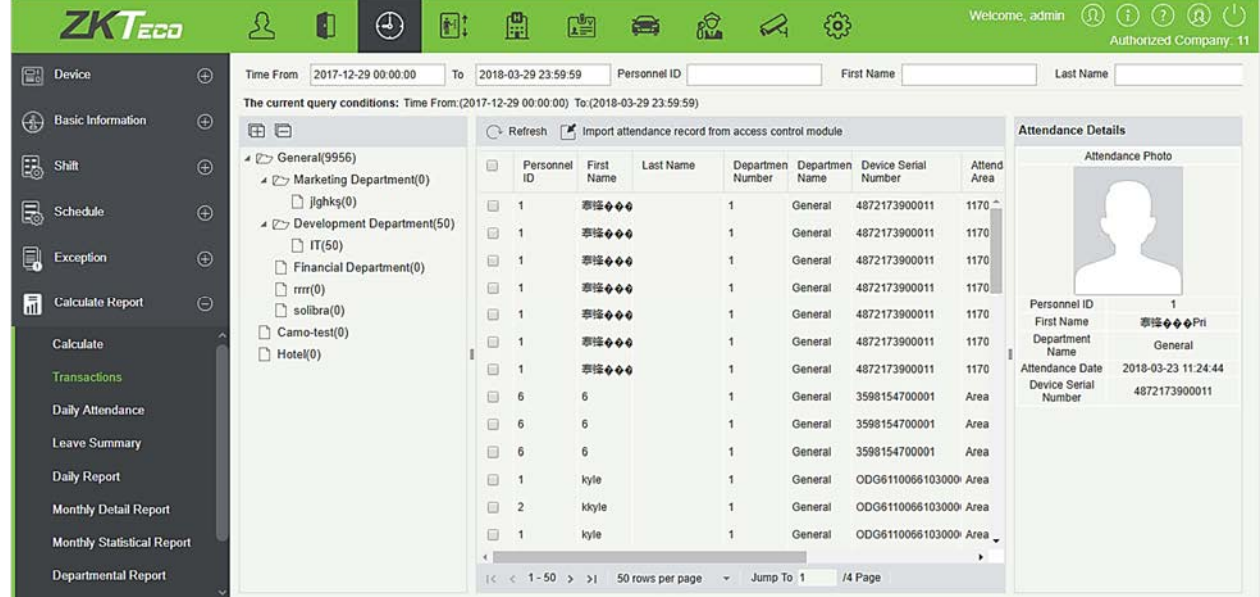

#### Импорт записи посещаемости

С помощью этой функции записи времени посещения можно импортировать в записи посещаемости. Выберите время начала и окончания импортирования, проверьте список точек посещаемости и нажмите OK.

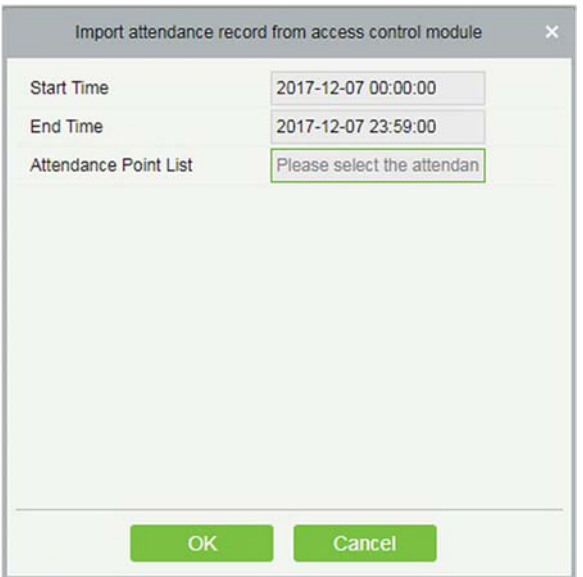

Список точек посещаемости: здесь будет отображаться только устройство, которое установлено в

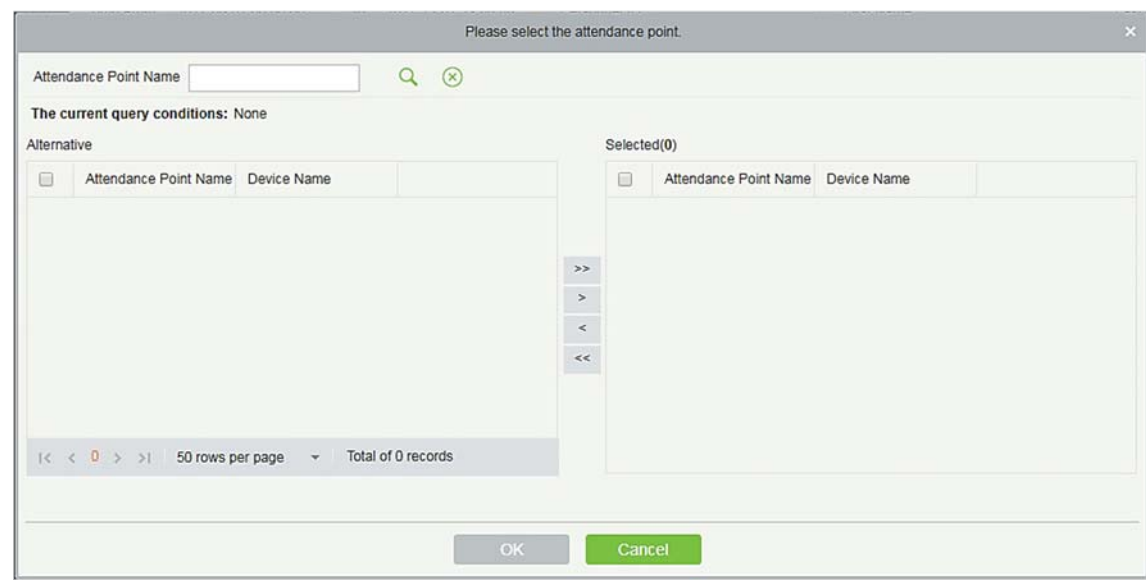

точке посещаемости в разделе [Основная информация] [Точка посещаемости].

#### Экспорт

Экспортирует данные записи посещаемости. В настоящее время его можно экспортировать в каком-либо из трех типов файлов EXCEL / PDF / CSV. Вы также можете выбрать объем данных для экспорта или выбрать максимальный объем, который поддерживает до 40 000 записей.

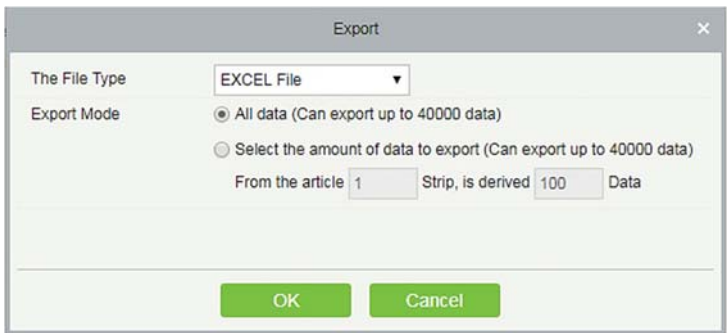

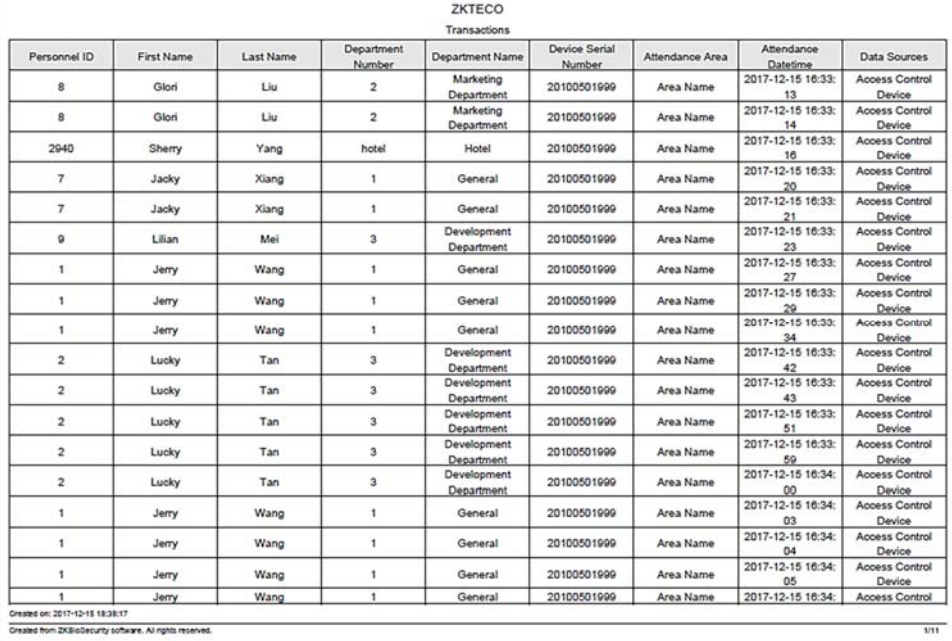

### 5.7.3 Посещения за день

В таблице указаны ежедневные данные о посещаемости персонала, времени считывания, времени раннего ухода, времени самого позднего ухода, подробное время считывания в течение выбранного периода.

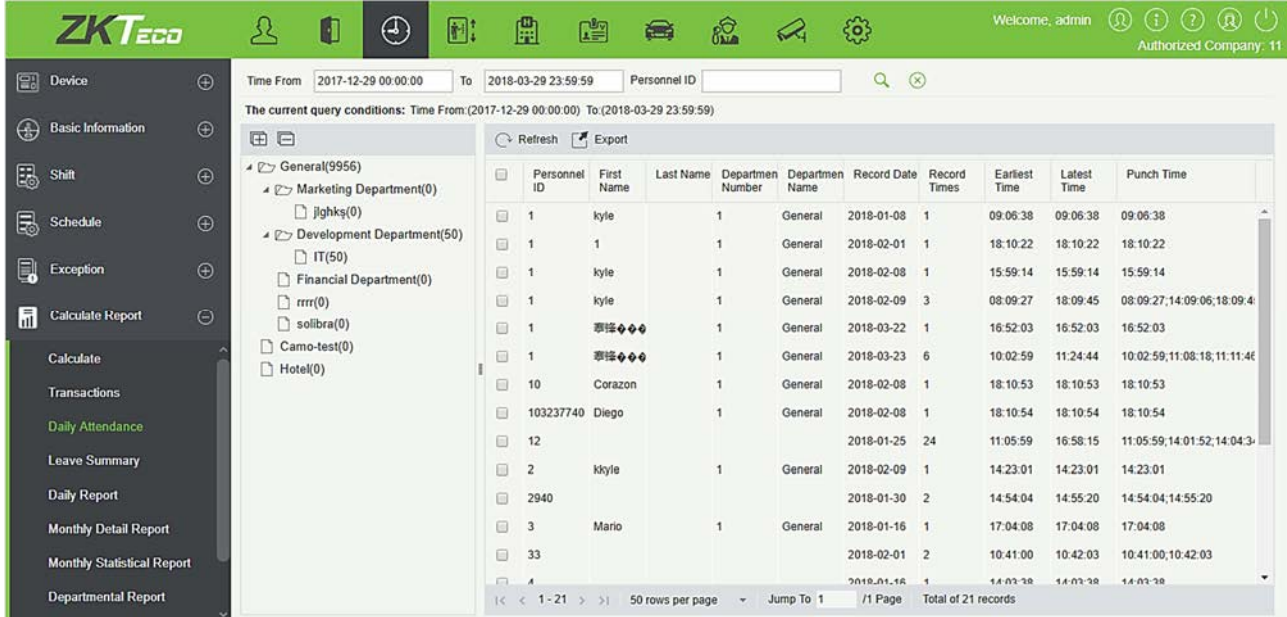

#### Экспорт

Экспортирует данные по ежедневной посещаемости. В настоящее время данные можно экспортировать в каком-либо из трех типов файлов EXCEL / PDF / CSV. Вы также можете выбрать объем данных для экспортирования или выбрать максимальный объем, который поддерживает

#### до 40 000 записей.

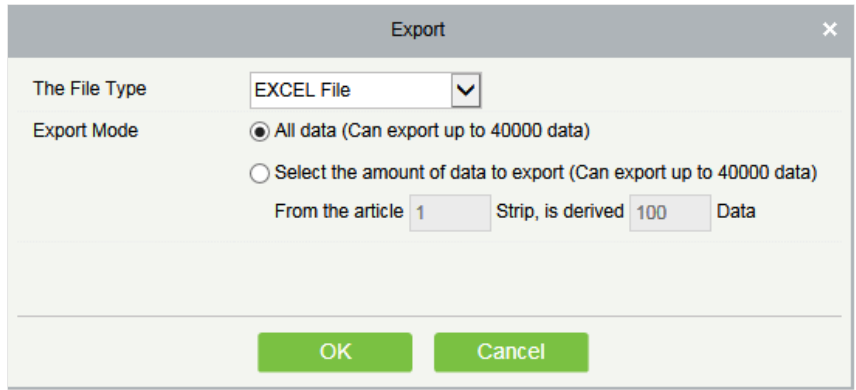

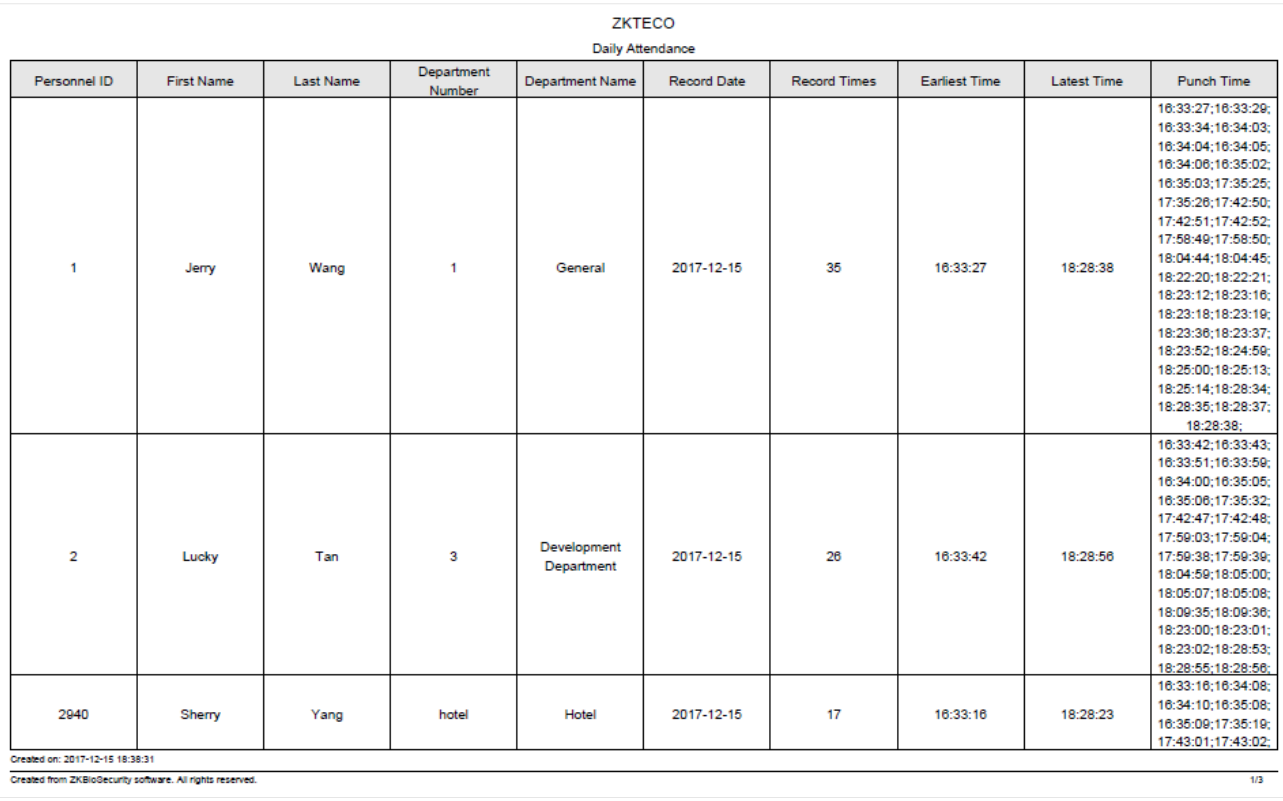

# 5.7.4 Отчёт по отпускам

Отчет суммирует действительное время для всех действительных записей отпуска, тип отпуска в пределах выбранного диапазона дат. Выберите интервал времени, с которого вы хотите просмотреть записи об отпуске.

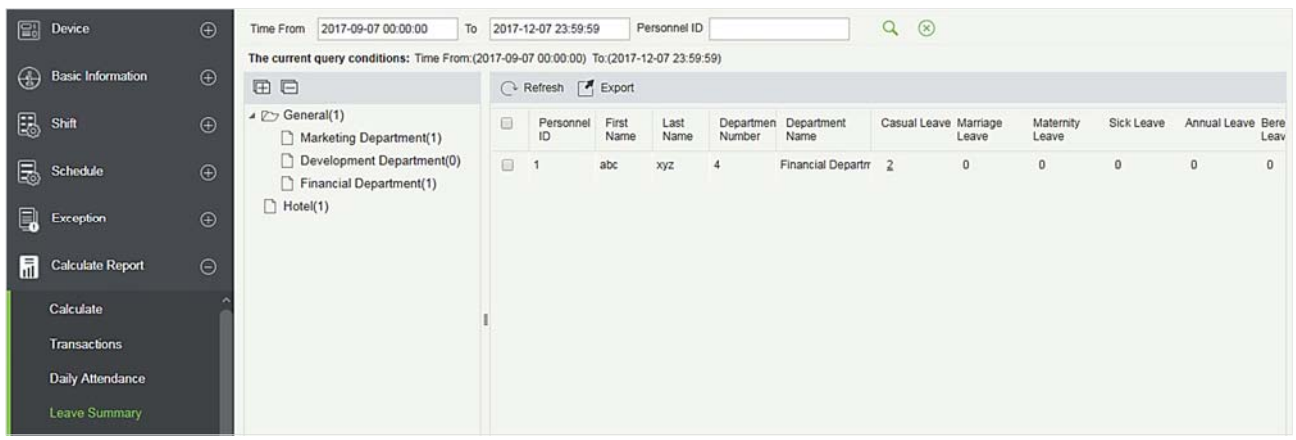

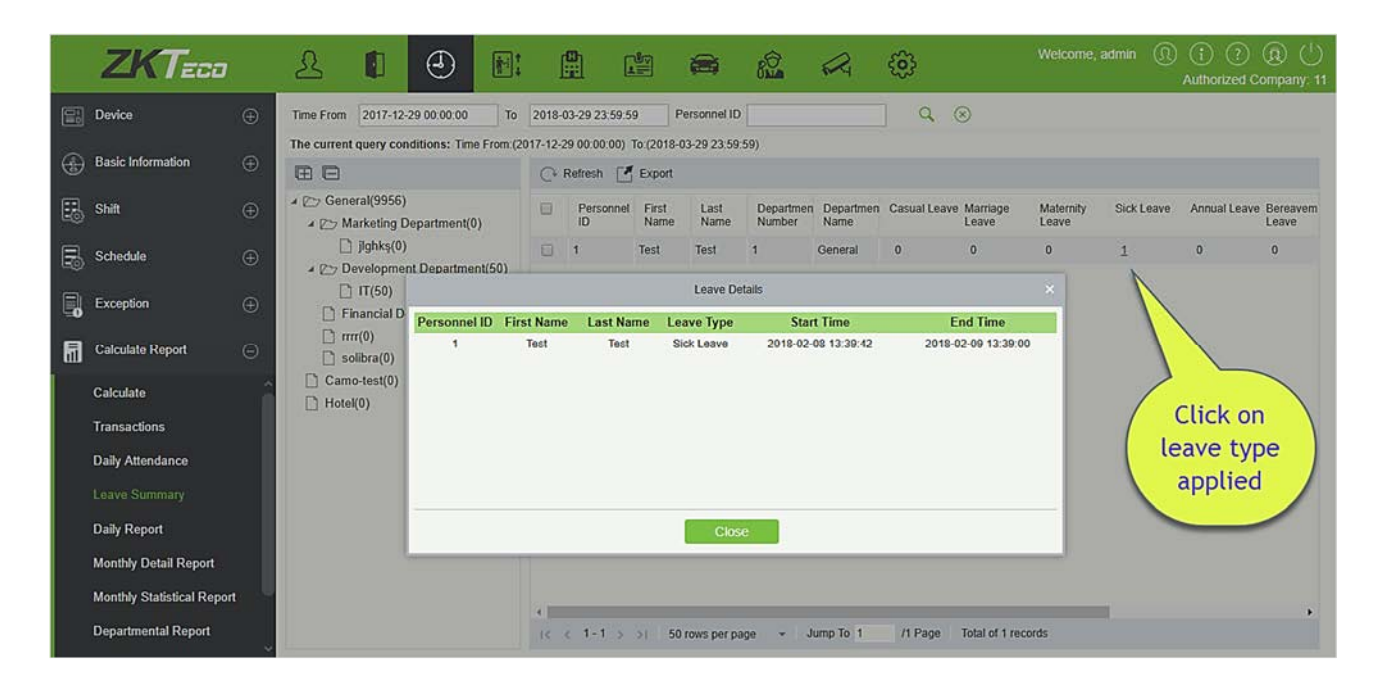

Щёлкните номер типа отпуска, как показано выше, во всплывающем окне показан сотрудник в пределах времени поиска, проставьте информацию о типе, включая номер сотрудника, имя человека, тип отпуска, время начала отпуска, время окончания отпуска.

#### Экспорт

Экспортирует итоговые данные об отпуске. В настоящее время его можно экспортировать в каком-либо из трех типов файлов EXCEL / PDF / CSV. Вы также можете выбрать объем данных для экспортирования или выбрать максимальный объем, который поддерживает до 40 000 записей.

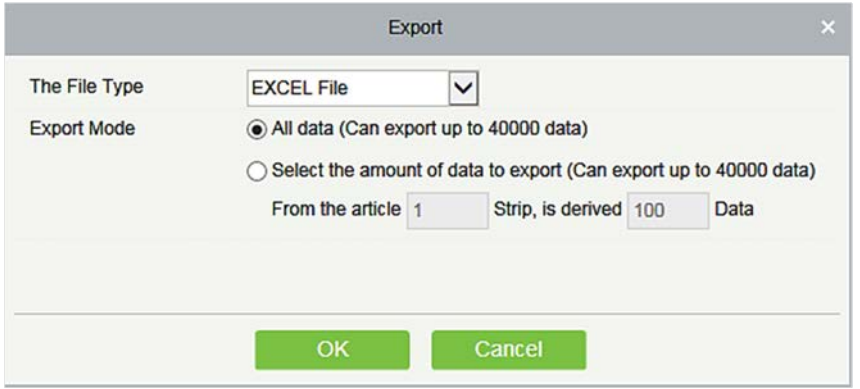

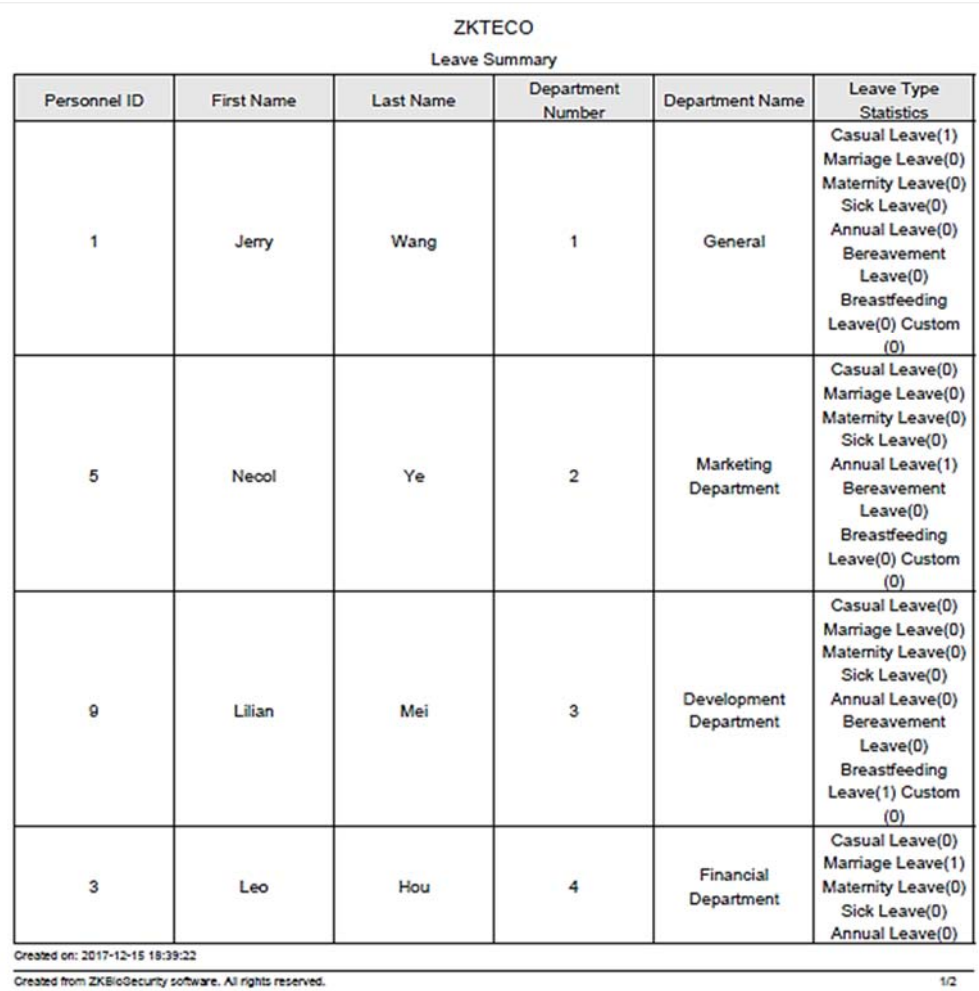

# 5.7.5 Отчёт за день

Эта функция используется для получения ежедневного отчета в пределах указанного интервала по детальным данным и времени посещаемости персонала, включая посещаемость, опоздание, ранний уход, сверхурочные и т. д.

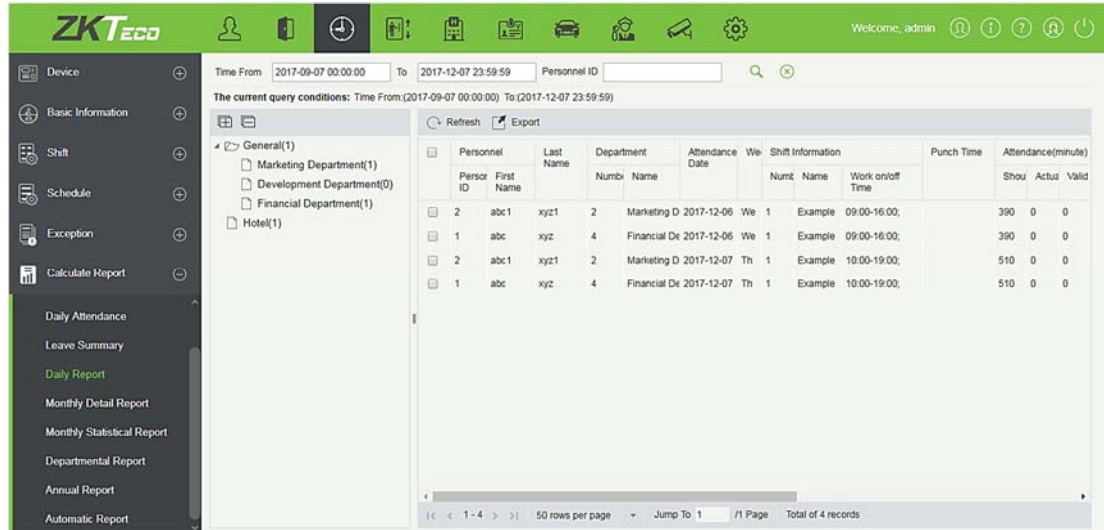

#### Экспорт

Экспортирует данные по ежедневному отчету. В настоящее время его можно экспортировать в каком-либо из трех типов файлов EXCEL / PDF / CSV. Вы также можете выбрать объем данных для экспортирования или выбрать максимальный объем, который поддерживает до 40 000 записей.

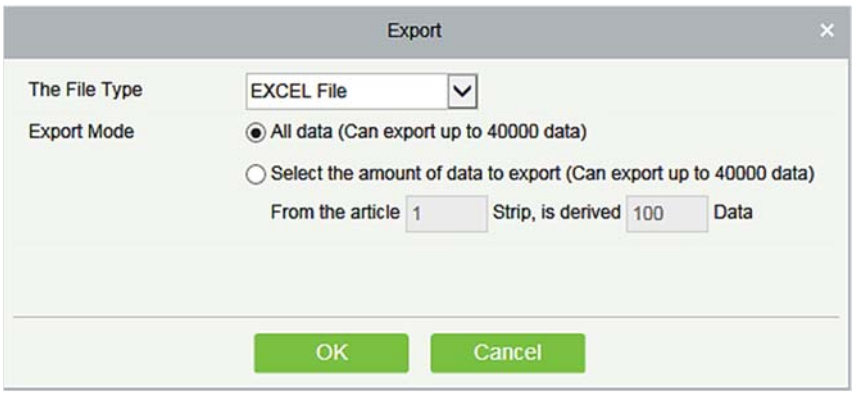

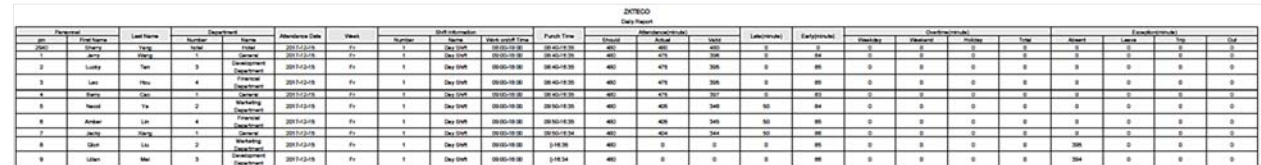

### 5.7.6 Подробный отчёт за месяц

Эта функция будет автоматически выдавать отчет за выбранный месяц на ежедневной основе. Отчет включает в себя статус посещаемости и символы, а также суммирует фактическое время посещения, отсутствие, отпуск, командировки и выезды в течение месяца.

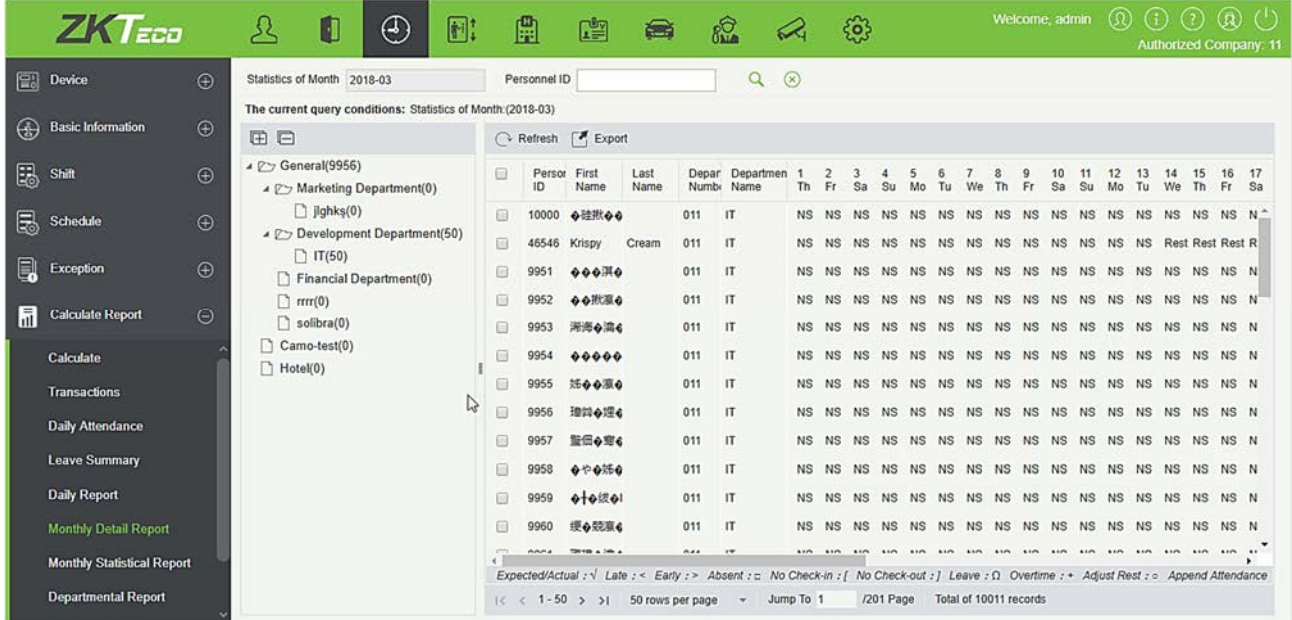

Статус посещаемости отображается в соответствии со следующим приоритетом в нижней части интерфейса:

Expected/Actual :  $\sqrt{\phantom{a}}$  Late : < Early : > Absent :  $\Box$  No Check-in : [ No Check-out : ] Leave :  $\Omega$  Overtime : + Adjust Rest :  $\circ$  Append Attendance

#### Экспорт

Экспортирует данные по Подробному отчету за месяц. В настоящее время его можно экспортировать в каком-либо из трех типов файлов EXCEL / PDF / CSV. Вы также можете выбрать объем данных для экспортирования или выбрать максимальный объем, который поддерживает до 40 000 записей.

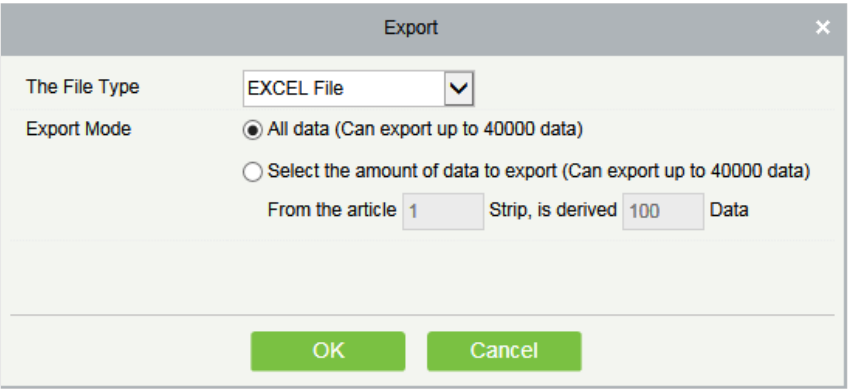

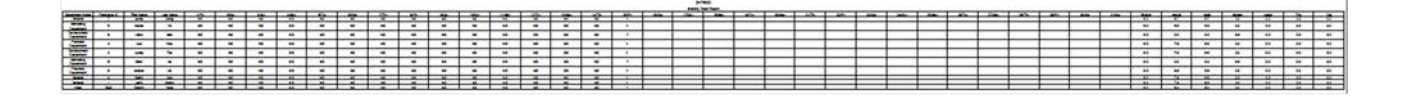

### 5.7.7 Статистический отчёт за месяц

Эта функция предоставляет детальную информацию за выбранный месяц. Подробная

информация включает в себя итоговый статус посещаемости персонала и подробную информацию, включая информацию о посещаемости, опоздании, досрочном уходе и т. д.

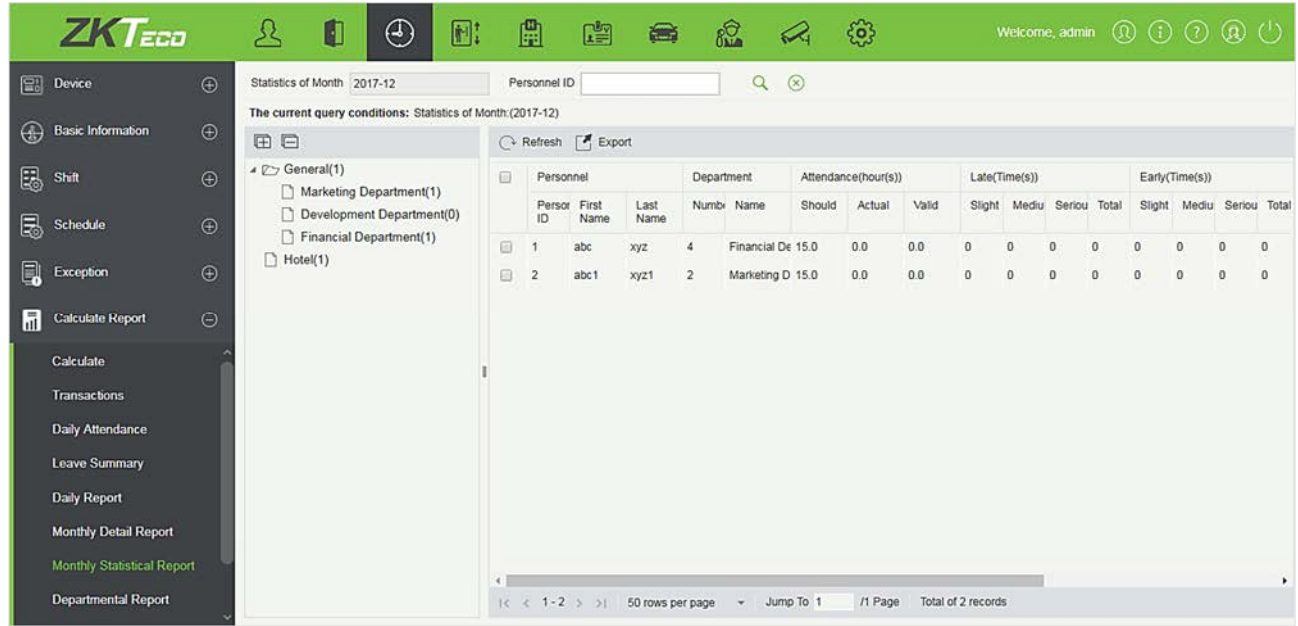

#### Экспорт

Экспортирует данные по Статистическому отчету за месяц. В настоящее время его можно экспортировать в каком-либо из трех типов файлов EXCEL / PDF / CSV. Вы также можете выбрать объем данных для экспортирования или выбрать максимальный объем, который поддерживает до 40 000 записей.

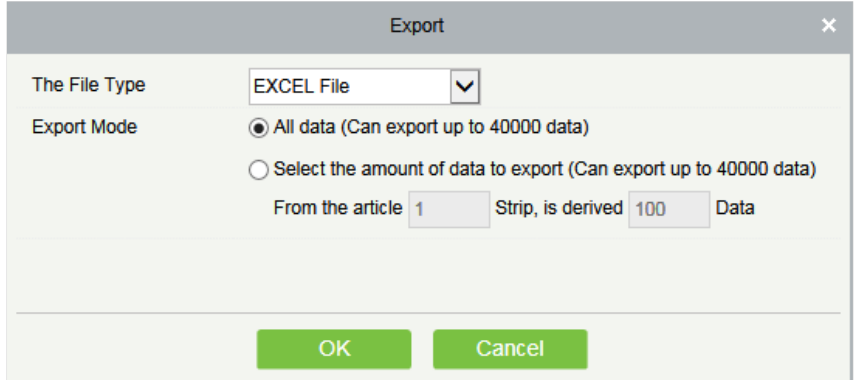

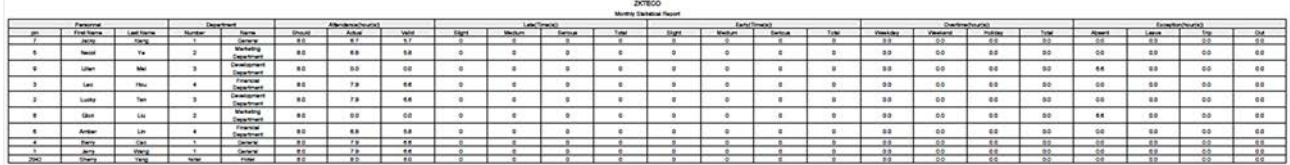

### 5.7.8 Отчёт по отделу

Выберите дату, чтобы получить подробную запись всех отделов. Подробная информация включает в себя информацию о всех сотрудниках в отделе, посещаемость, опоздание, ранний уход и т. д.

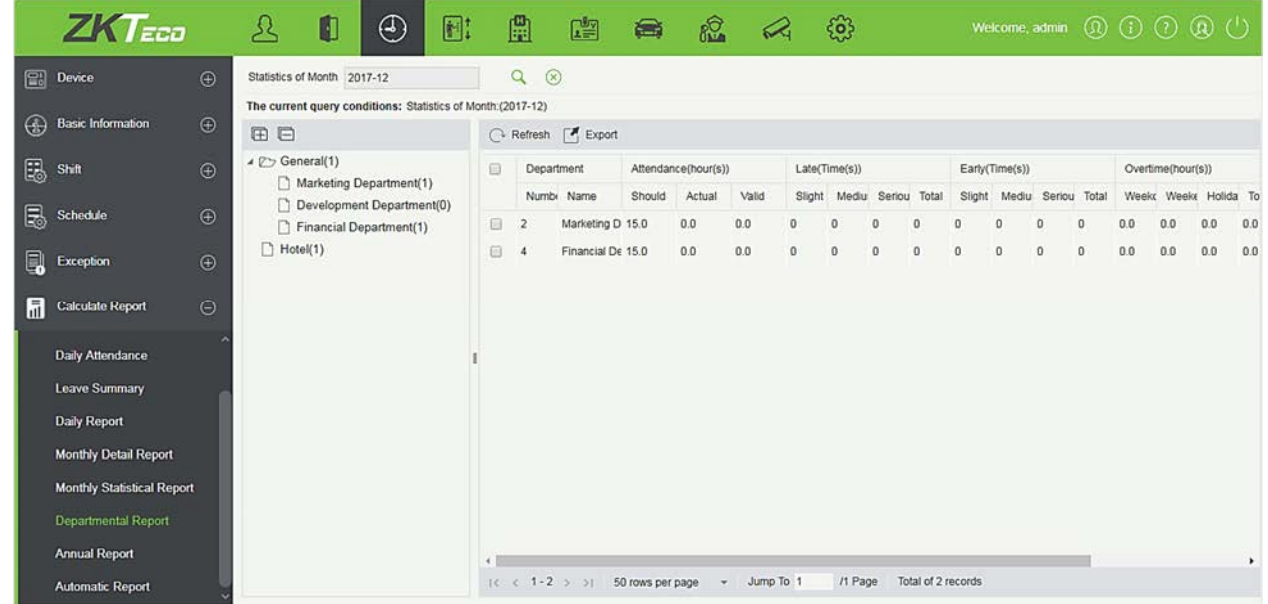

#### Экспорт

Экспортирует данные по Отчету по всем отделам. В настоящее время его можно экспортировать в каком-либо из трех типов файлов EXCEL / PDF / CSV. Вы также можете выбрать объем данных для экспортирования или выбрать максимальный объем, который поддерживает до 40 000 записей.

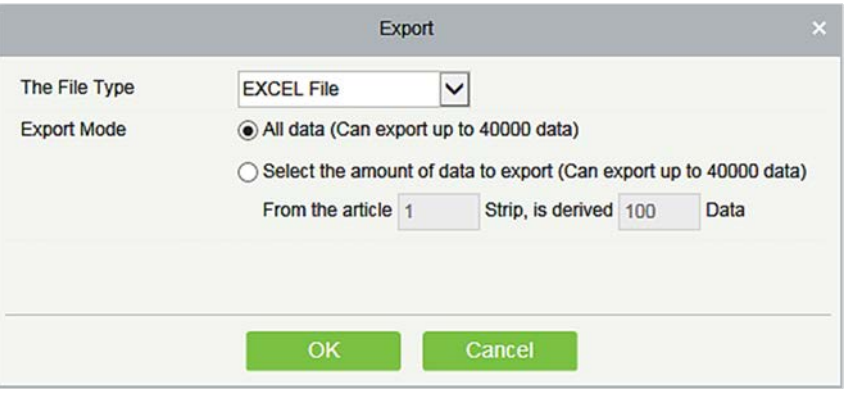

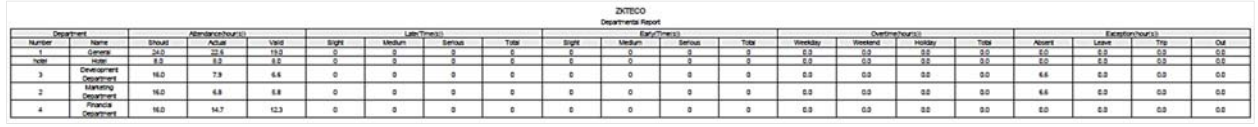

# 5.7.9 Отчёт за год

Эта функция предоставляет детальную информацию за выбранный год. Подробная информация включает в себя итоговый статус посещаемости персонала и подробную информацию, включая информацию о посещаемости, опоздании, досрочном уходе и т. д.

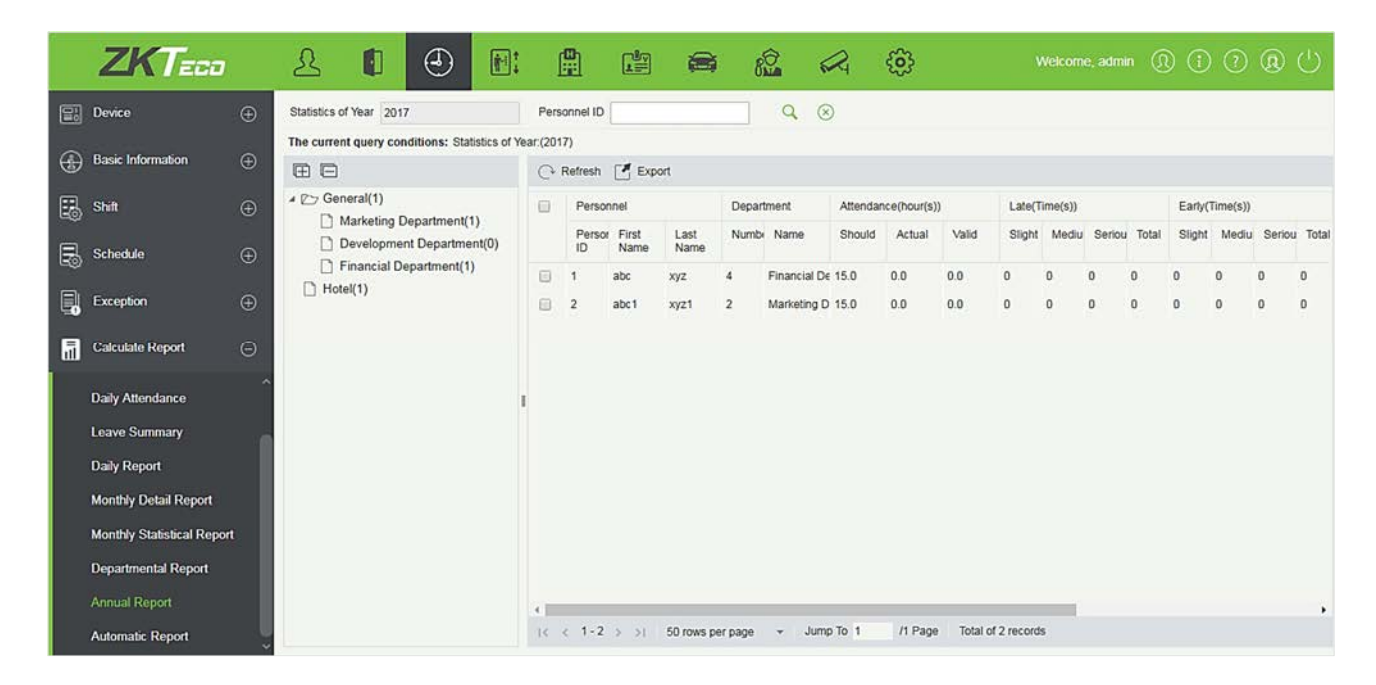

#### Экспорт

Экспортирует данные по Годовому отчету. В настоящее время его можно экспортировать в каком-либо из трех типов файлов EXCEL / PDF / CSV. Вы также можете выбрать объем данных для экспортирования или выбрать максимальный объем, который поддерживает до 40 000 записей.

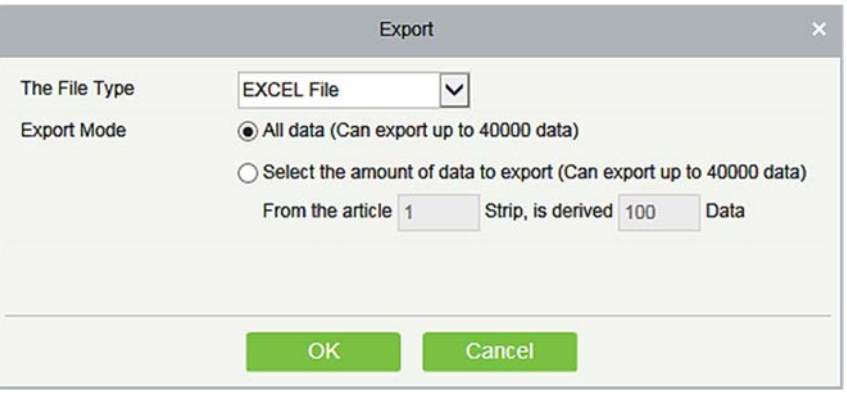

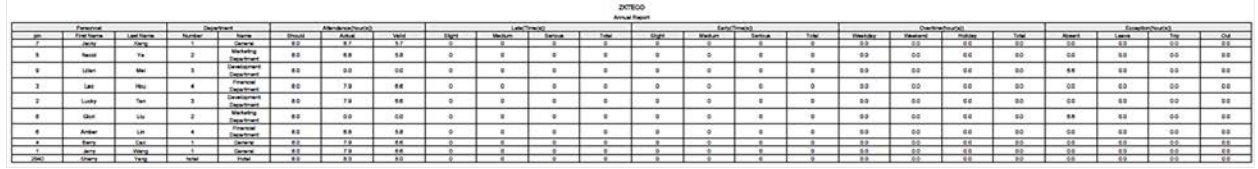

# 5.8 Панель домашней страницы

### 5.8.1 Трудоголик

Отображает персонал с наибольшим фактическим временем работы за последнюю неделю или месяц.

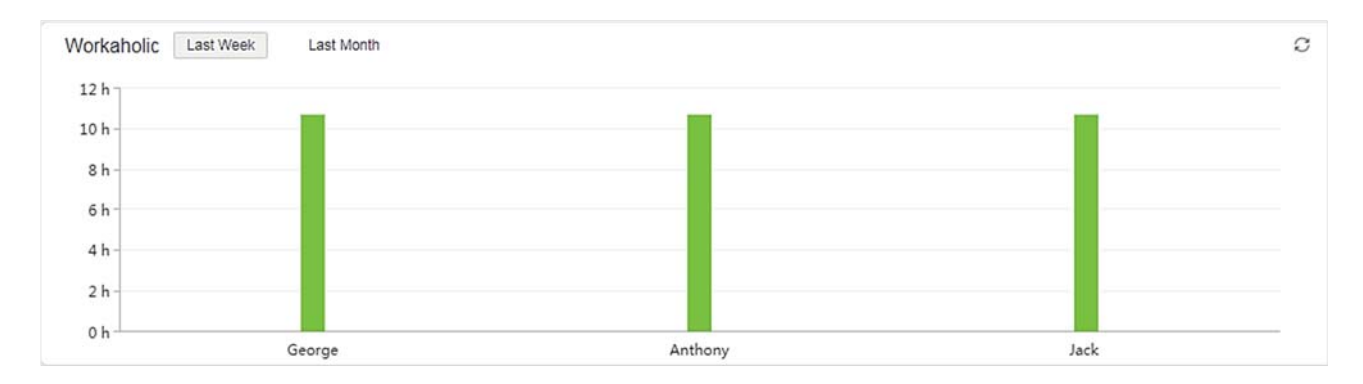

### 5.8.2 Статистика посещаемости за сегодня

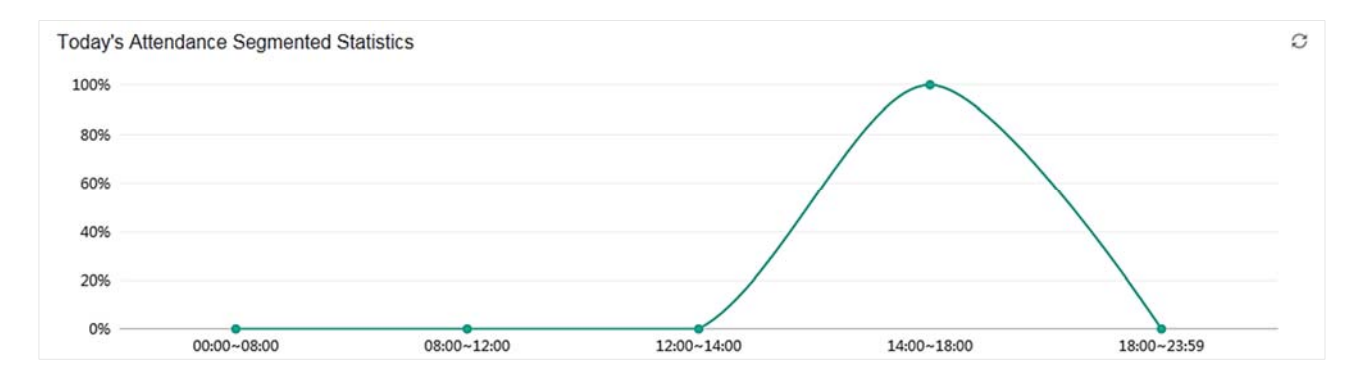

Статистика основана на формуле; (Количество считывания в каждый период времени) / (общее количество считывания с 0:00 - текущее время) × 100%.

Период времени делится на [00: 00 ~ 08: 00, 08: 00 ~ 12: 00, 12: 00 ~ 14: 00, 14:00 - 18:00, 18:00 ~ 23:59].

### 5.8.3 Посещаемость сегодня

Он отображает статус сегодняшней посещаемости в виде круговой диаграммы

Присутствующие сотруники – это сотрудники, которые зарегистрировались на входе.

Отсутствущие сотрудники, которые не зарегистрировались на входе.

Всего сотрудников - Фактическое количество персонала плюс те, кто не прибыл.

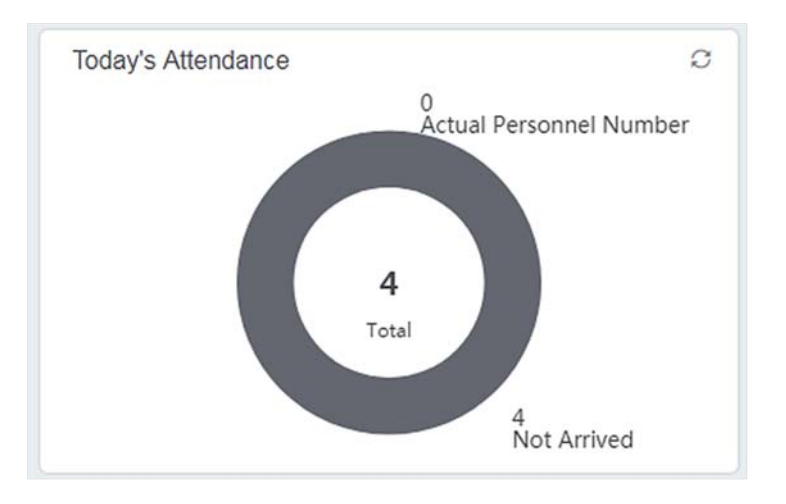

# 5.8.4 Статистика нарушений (в этом месяц)

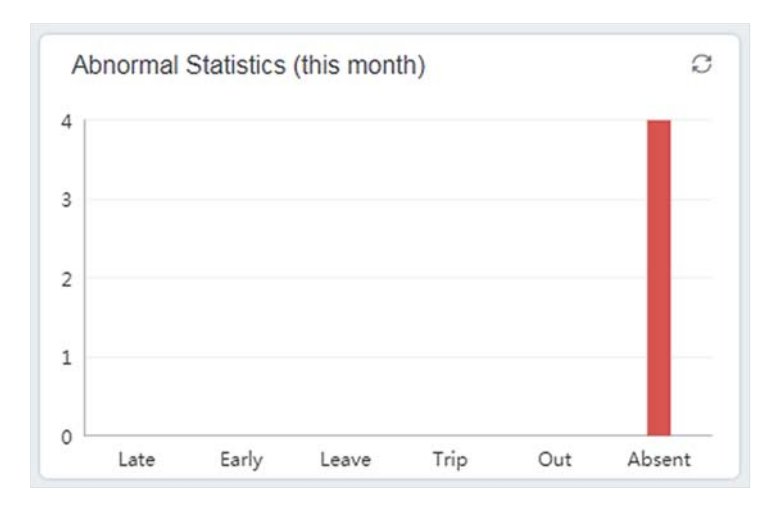

Статистика нарущений (этот месяц) включает статистику с 1-го числа текущего месяца до текущей даты. Она отображает шесть необычных обстоятельств: «Опоздание», «Ранний уход», «Отпуск», «Командировка», «Выход» и «Отсутствие».

# 6. Лифт

Ниже приведено руководство по онлайн-управлению лифтом. Если вы используете автономное управление лифтом, обратитесь Руководство по автономному управлению лифтом.

Система управления лифтом в основном используется для установки параметров устройства (таких как интервал считывания при поездке на лифте и длительность проведения ключа лифта), управления правами персонала на этажи и временем управления лифтом, а также для контроля событий управления лифтом. Вы можете установить права зарегистрированных пользователей на этажах. Только авторизованные пользователи могут достичь определенных этажей в течение определенного периода времени после прохождения аутентификации.

# 6.1 Лифтовое устройство

### 6.1.1 Устройство

Есть два способа добавить лифтовое устройство.

- Добавить устройство вручную
- 1) Щёлкните [Лифтовое устройство] > [Устройство] > [Создать] в меню действий, появится следующий интерфейс:

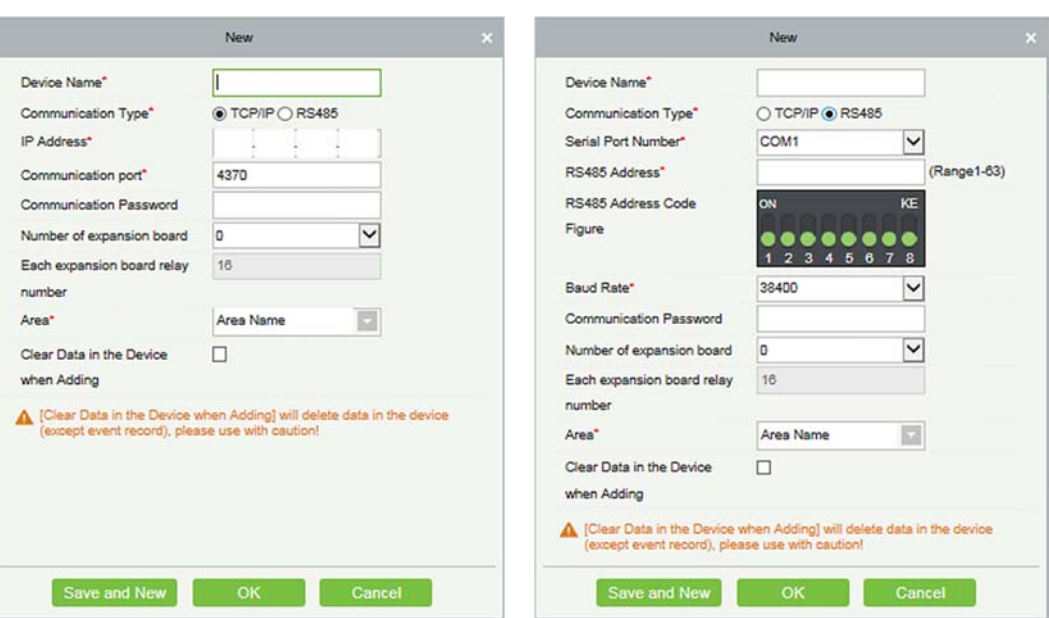

TCP/ IP тип соединения RS485 тип соединения

IP адрес: введите IP-адрес устройства лифта.

Порт связи: по умолчанию 4370.

Номер серийного порта: COM1~COM254.

Адрес RS485: номер машины, диапазон 1-255. Если номер серийного порта такой же, не разрешается устанавливать повторные адреса RS485.

Скорость передачи: та же, что и скорость передачи устройства. По умолчанию 38400.

Код адрес RS485: отобразите цифры кода адреса RS485.

Общие опции:

Имя устройства: любые символы, до 20 символов.

Пароль связи: максимальная длина 6 с цифрами или буквами. Инициализированный пароль связи устройства пуст.

Примечание: вам не нужно вводить это поле, если это новое заводское устройство или только что, после инициализации.

Количество плат расширения: Номер платы расширения управления лифтовым устройством.

Количество реле каждой платы расширения: Каждая плата расширения имеет 16 реле.

Зона: укажите зоны устройств. После настройки зоны устройства (двери) могут быть отфильтрованы по области при мониторинге в реальном времени.

Очистить данные на устройстве при добавлении: установите этот флажок, после добавления устройства система удалит все данные на устройстве (кроме журналов событий). Если вы добавляете устройство только для демонстрации или тестирования, вам не нужно ставить галочку.

Расширенные параметры устройства: включают серийный номер, тип устройства, номер версии встроенного программного обеспечения, количество дополнительного входа, количество дополнительного выхода, количество дверей, версию устройства с биометрией, количество считывателей и т. д.

2) После редактирования щёлкните [OK], и система начнет соединение с текущим устройством.

При успешном подключении он будет считывать соответствующие расширенные параметры устройства и сохранять.

Примечание: при удалении нового устройства программа удалит с устройства всю информацию о пользователе, часовые пояса, праздничные дни и уровни доступа к лифту, кроме записи событий (если только информация на устройстве непригодна к использованию или рекомендуется не удалять устройство, используемое во избежание потери информации).

Настройки контроллера лифта:

#### Требования к связи по TCP / IP

Поддержка и включение связи по протоколу TCP / IP, непосредственное подключение устройства к ПК или подключение к локальной сети, запрос IP-адреса и другой информации об устройстве;

Требования к связи по RS485

Поддержка и активация связи RS485, подключение устройства к ПК по RS485, запрос серийного номера порта, номера машины RS485, скорости передачи и другой информации об устройстве.

Добавить устройство путем поиска контроллеров лифта

Поиск устройства лифта в Ethernet.

- 1) Щёлкните [Лифтовое устройство] > [Устройство] > [Поиск устройств], чтобы отобразился интерфейс поиска.
- 2) Щёлкните [Поиск], и высветится [Ищу…].
- 3) После поиска отобразится список и общее количество лифтовых устройств.

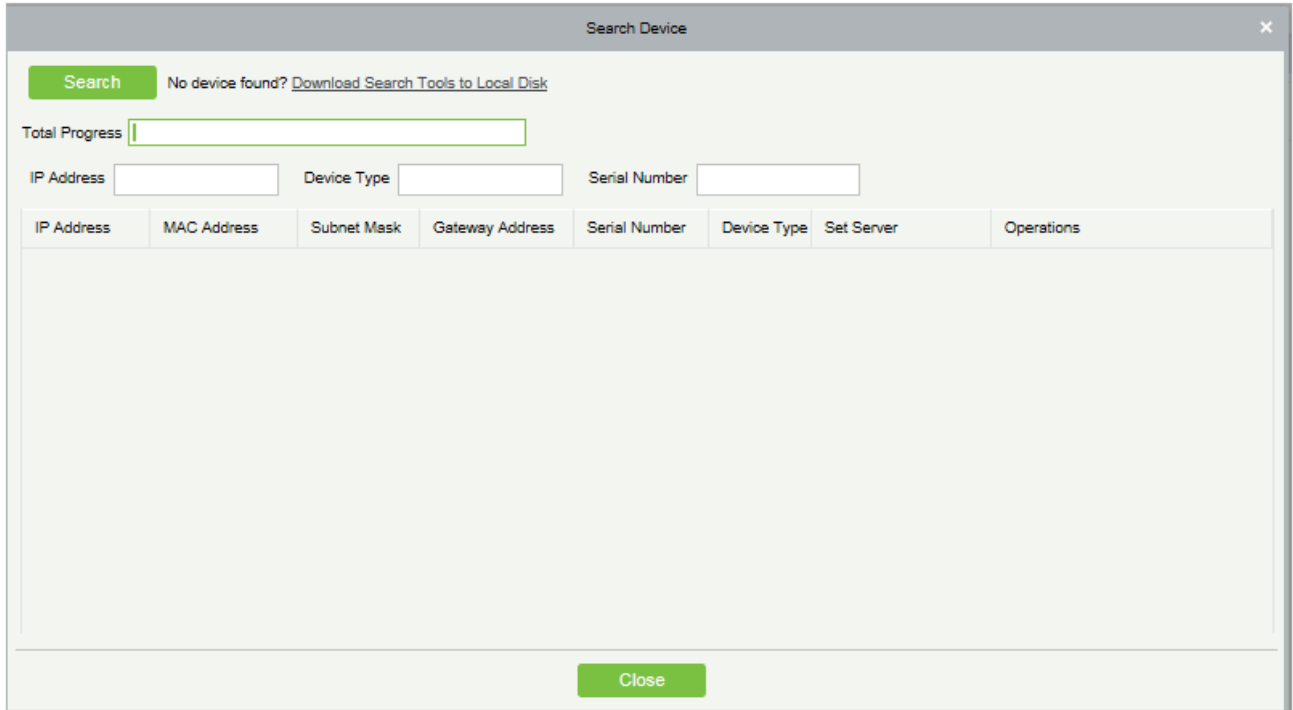

Примечание: здесь мы используем режим широковещательной передачи UDP для поиска устройств лифта, этот режим не может выполнять функцию кросс-маршрутизатора. IP-адрес может быть сегментом кросс-сети, но должен принадлежать одной подсети и должен быть настроен под шлюз и IP-адрес в одном сегменте сети.

- 4) Щёлкните [Добавить устройство] за устройством, и появится диалоговое окно. Введите самоопределенное имя устройства и нажмите [OK], чтобы завершить добавление устройства.
- 5) IP-адрес устройства лифта по умолчанию может конфликтовать с IP-адресом устройства в локальной сети. Вы можете изменить его IP-адрес: щёлкните [Изменить IP адрес] за устройством, и откроется диалоговое окно. Введите новый IP-адрес и другие параметры (Примечание. Настройте шлюз и IP-адрес в одном и том же сегменте сети).).

Примечание: система не может автоматически добавлять устройства лифта.

### 6.1.2 Считыватель

Каждое лифтовое устройство имеет считыватель, информацию о считывателе можно настроить. Щёлкните [Лифтовое устройство] > [Считыватель], выберите имя считывателя в списке считывателей

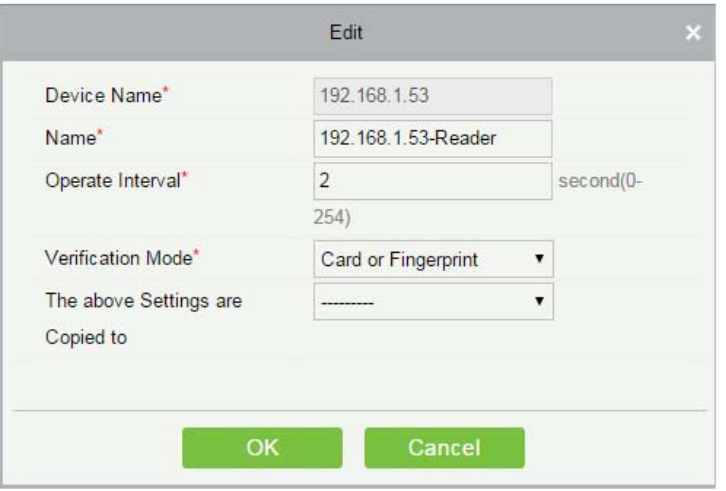

Поля в порядке следования:

Имя устройства: не изменяемое.

Имя: Формат по умолчанию «Имя устройства - Считыватель», можно изменить, максимальное количество символов 30.

Рабочий интервал: Интервал между двумя проверками. Значение по умолчанию 2 секунды, диапазон 0-254 секунд.

Режим проверки: настройка по умолчанию - «Карта или отпечаток пальца». Считыватель Wiegand поддерживает «Только карта», «Только пароль», «Карта или пароль», «Карта и пароль», «Карта или отпечаток пальца». Считыватель RS485 поддерживает «Карта или Отпечаток пальца». Убедитесь, что у считывателя есть клавиатура, когда режим проверки «Карта и пароль».

#### Вышеуказанные настройки копируются в:

Все считыватели всех устройств: примените вышеуказанные настройки ко всем считывателям на уровне текущего пользователя.

Щёлкните [OK], чтобы сохранить и выйти.

### 6.1.3 Этаж

Щёлкните [Лифтовое устройство] > [Этаж], выберите имя этажа в списке и щёлкните [Изменить]:

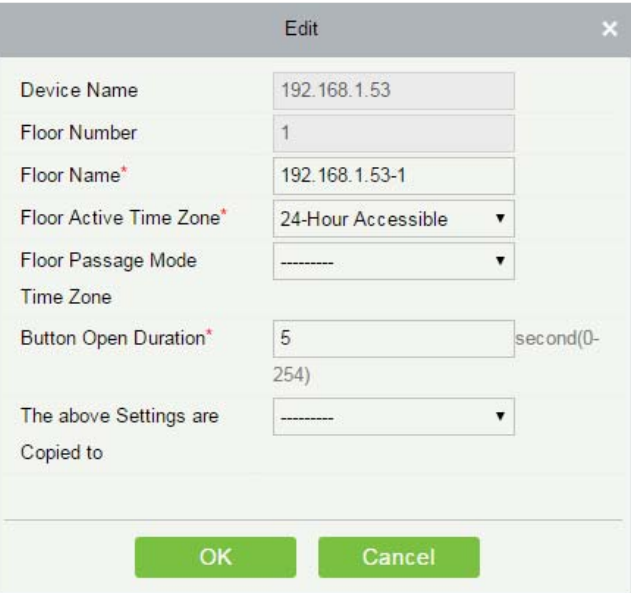

Поля в порядке следования:

Имя устройства: Не изменяемое.

Номер этажа: Система автоматически присваивает номер в соответствии с количеством реле.

Имя этажа: Настройка по умолчанию «Имя устройства – Номер этажа»; можно изменить, максимальное количество символов 30.

Активный часовой пояс этажа, Часовой пояс режим прохода этажа: по умолчанию установлено значение Нуль. Здесь будут отображаться полные активные часовые пояса, которые инициализируются или вновь добавляются пользователями, чтобы пользователи могли выбрать период. При редактировании этажа должен быть указан активный часовой пояс этажа. Ключ для закрытия соответствующего этажа может разблокироваться непрерывно только после того, как заданы фактические периоды этого этажа. Часовой пояс режим прохода этажа действует только в течение периода действия этажа. Рекомендуется, чтобы период непрерывной разблокировки этажа был включен в период действия этажа.

Продолжительность разблокировки кнопки: используется для управления временным периодом нажатия кнопки «этаж» после верификации. Значение по умолчанию составляет 5 секунд; интервал составляет от 0 до 254 секунд.

Вышеуказанные настройки копируются в: включая ниже две опции.

- Все этажи текущего устройства: применить вышеуказанные настройки ко всем этажам текущего лифтового устройства.
- Все этажи всех устройств: применить вышеуказанные настройки ко всем этажам на уровне текущего пользователя.

### 6.1.4 Дополнительные входы

Он в основном используется для подключения к устройствам, таким как инфракрасный датчик или датчик смога.

- 1) Щёлкните [Лифтовое Устройство] > [Дополнительные входы] в меню действий и перейдите на следующую страницу:
- 2) Щёлкните [Изменить], чтобы изменить параметры:

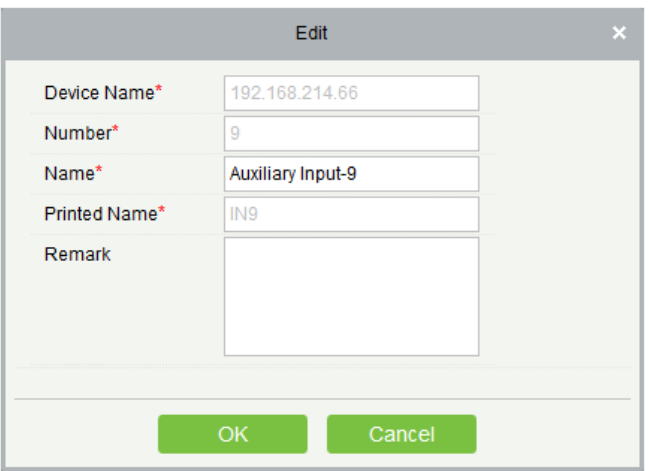

Поля в порядке следования:

Имя: вы можете присвоить имя в соответствии с вашими предпочтениями.

Напечатанное имя: имя для печати на оборудовании, например, IN9.

3) Щёлкните [Изменить], чтобы изменить имя и замечание. Другие не могут редактировать здесь.

### 6.1.5 Тип события

Отображение типов событий устройств лифта. Щёлкните [Лифтовое устройство] > [Событие], появится следующая страница:

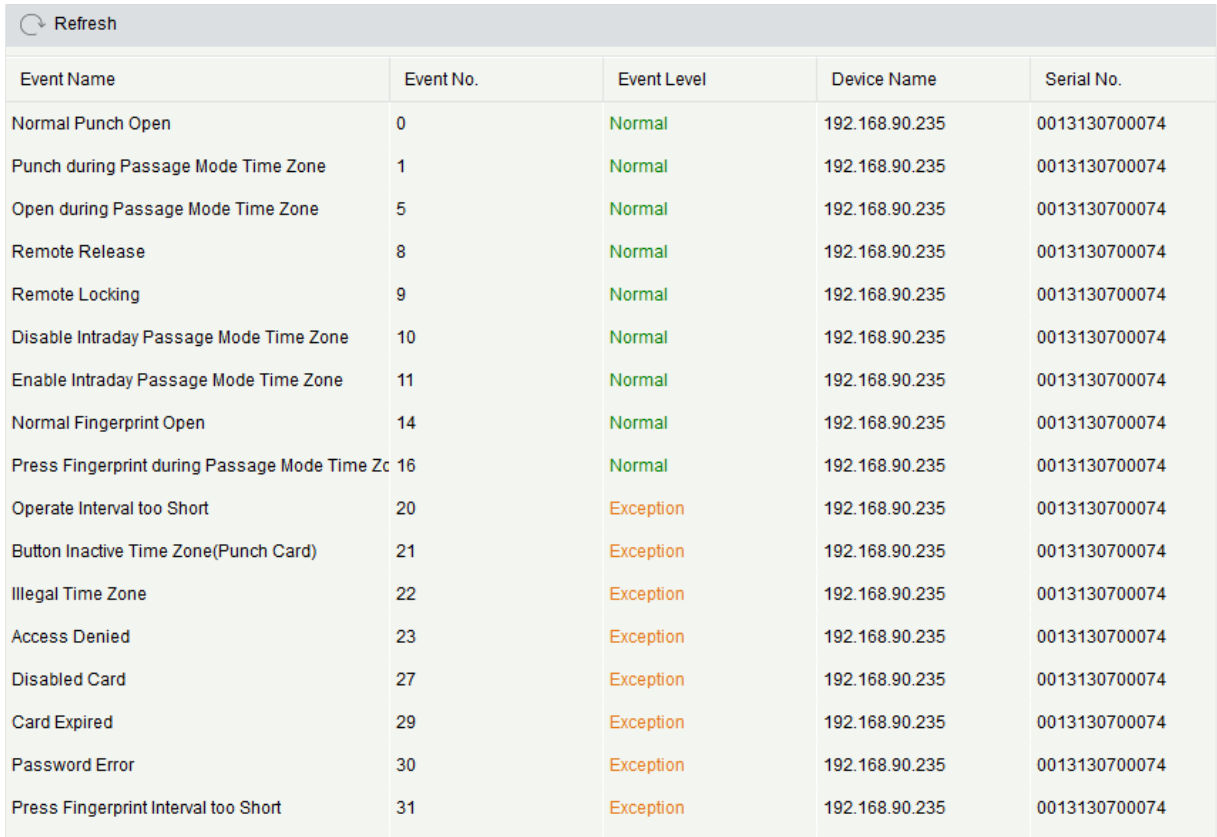

Подробнее о типе события см. В разделе Типы событий лифта.

### 6.1.6 Мониторинг устройств

По умолчанию отслеживает все устройства на уровне текущего пользователя, щёлкните [Лифтовое устройство] > [Мониторинг устройств] появившееся окно отображает информацию о работе устройств: имя устройства, серийный номер, зона, состояние операции, текущее состояние, список команд, и действия.

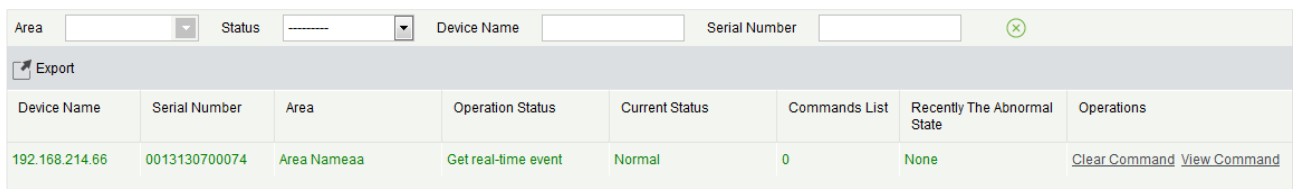

Вы можете очистить команду при необходимости. Щёлкните [Очистить команду] возле соответствующего устройства:

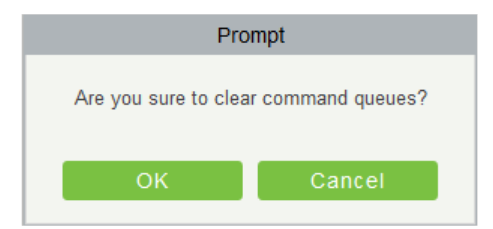

Щёлкните [OK], чтобы очистить.

Примечания:

- 1) После выполнения команды очистки можно выполнить операцию «Синхронизировать все данные с устройствами» в списке устройств, чтобы повторно синхронизировать данные в программном обеспечении с устройством, но эту операцию невозможно выполнить, если объем по пользователям и объем шаблонов по отпечаткам пальцам полностью задействованы на устройстве. Если объем недостаточен, вы можете заменить текущее устройство на устройство большим объемом или удалить право некоторых сотрудников на доступ к этому устройству, а затем выполнить операцию синхронизации всех данных с устройствами.
- 2) Состояние операции это содержимое оборудования связи текущего устройства, в основном используемое для отладки.
- 3) Количество выполняемых команд больше 0, что указывает на то, что данные не синхронизированы с устройством, просто подождите.

### 6.1.7 Мониторинг в реальном времени

Щёлкните [Лифтовое устройство] > [Мониторинг в реальном времени], в режиме реального времени отслеживайте состояние и события контроллеров лифта в системе, включая нормальные события и нестандартные события (включая аварийные события). Интерфейс мониторинга в реальном времени отображается следующим образом:

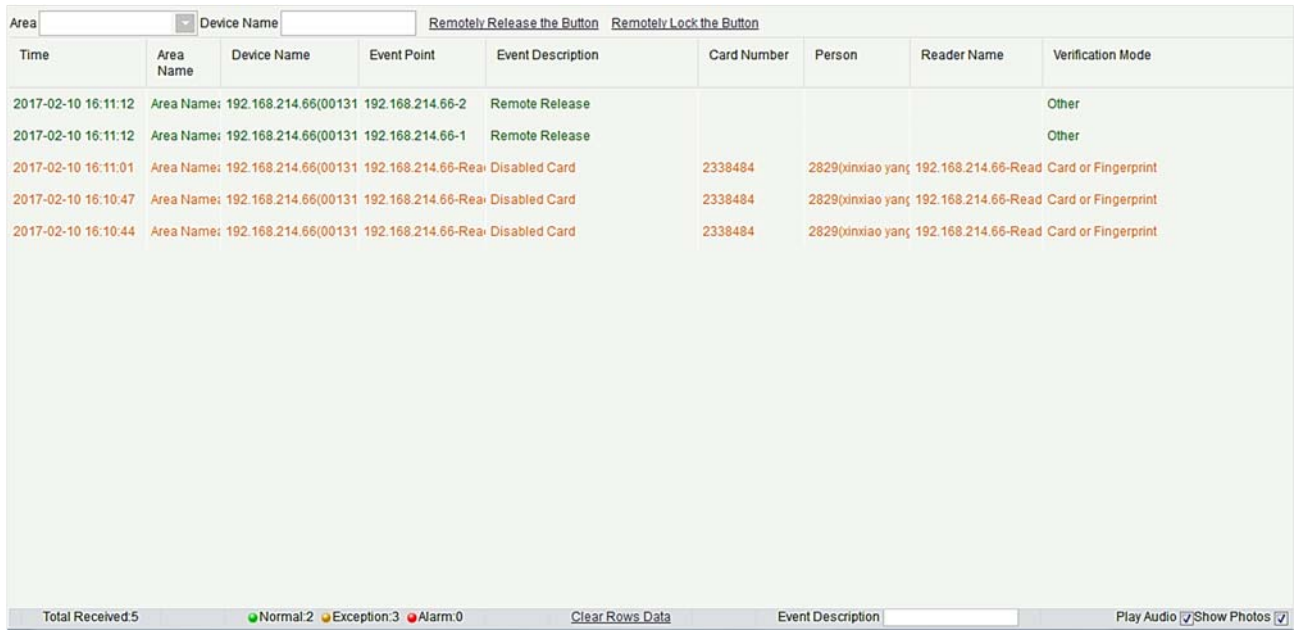

#### 1. Мониторинг событий

Система автоматически получает записи о событиях контролируемого устройства (по

умолчанию отображает 200 записей), включая нормальные и нестандартные события управления лифтом (включая аварийные события). Обычные события отображаются зеленым, аварийные события - красным, другие нестандартные события - оранжевым.

Зона мониторинга: все этажи с контроллером лифта в системе отслеживаются по умолчанию, вы можете настроить мониторинг одного или нескольких этажей по зоне, состоянию, имени устройства и серийному номеру.

Показать фотографии: если мониторинг в реальном времени включает людей, на мониторе отображается личная фотография (если фотография не зарегистрирована, отображается фотография по умолчанию). Имя события, время и имя отображаются.

#### 2. Дистанционное разблокирование кнопки

Щёлкните [Дистанционное разблокирование кнопки]:

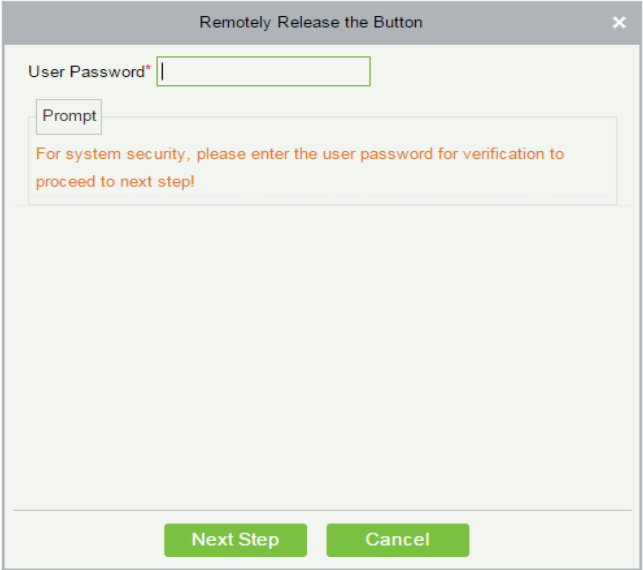

Введите пароль пользователя (пароль входа в систему), щелкните [Следующий шаг]:
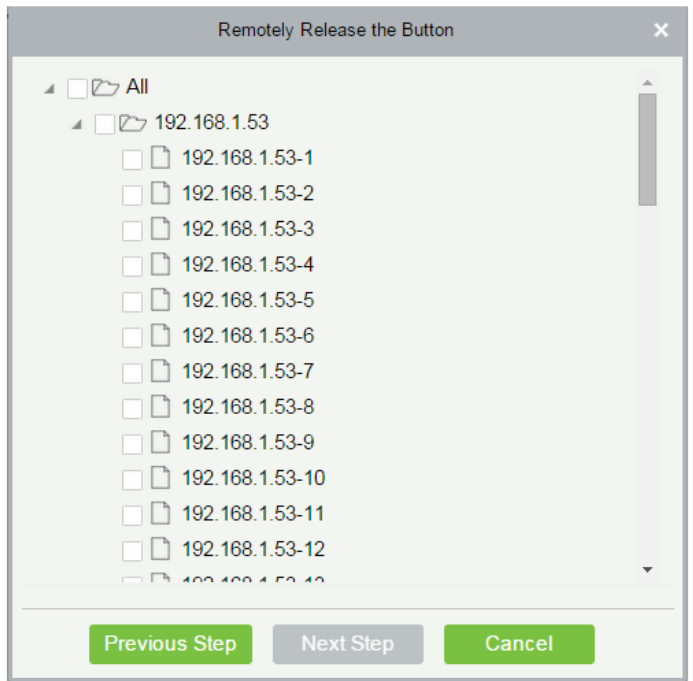

Выберите этаж и щёлкните [Следующий шаг]:

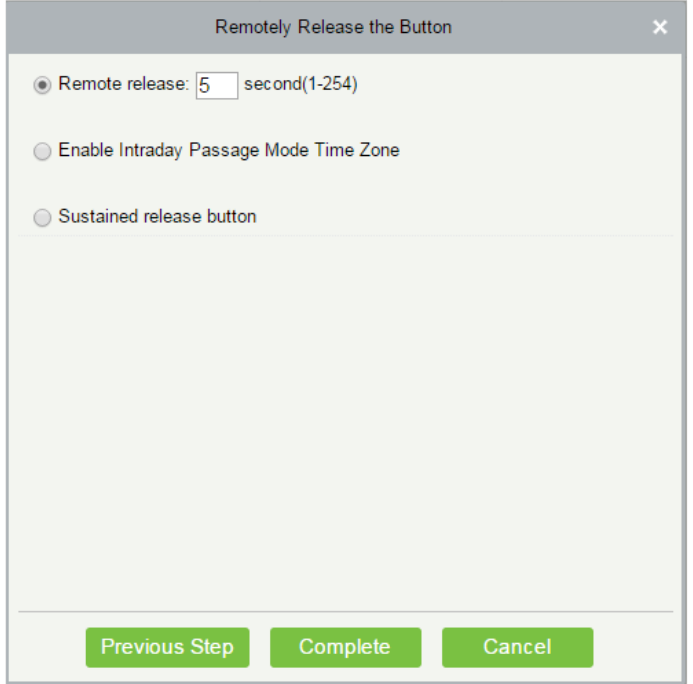

#### Поля в порядке следования:

Удалённая разблокировка: определяет, можно ли нажать соответствующий ключ для выбранного этажа. Вы можете настроить длительность разблокировки ключа (по умолчанию 15 с) или выбрать «Включить временную зону прохода в дневном режиме». Вы также можете напрямую установить текущее состояние этажа для непрерывной разблокировки. В этом случае этаж не подвержен ограничениям каких-либо периодов, включая активный часовой пояс этажа, часовой пояс режима прохода этажа и длительность открытия кнопки. То есть этаж будет непрерывно разблокироваться через 24 часа каждый день.

Включение временной зоны в режиме внутридневного прохода: чтобы закрыть этаж, сначала необходимо установить параметр «Отключить временную зону в режиме внутридневного прохода», чтобы исключить случай, когда этаж открыт, поскольку вступают в силу другие периоды непрерывного открытия. Затем вам нужно настроить закрытие кнопки удаленной блокировки.

Кнопка непрерывной разблокировки: этаж, который установлен в состояние непрерывной разблокировки, не подвержен ограничениям каких-либо периодов, то есть этаж будет непрерывно разблокирован в течение 24 часов каждый день. Чтобы закрыть этаж вы должны выбрать «Отключить временную зону в дневном режиме».

Примечание: если сообщение об ошибке все время появляется для ключа удаленной разблокировки, проверьте, не слишком ли много отключенных в данный момент устройств в списке устройств. Если да, проверьте подключение к сети.

Выберите параметры, щёлкните [Завершить], чтобы завершить включение кнопки.

3. Дистанционное блокирование кнопки

Щёлкните [Дистанционное блокирование кнопки]:

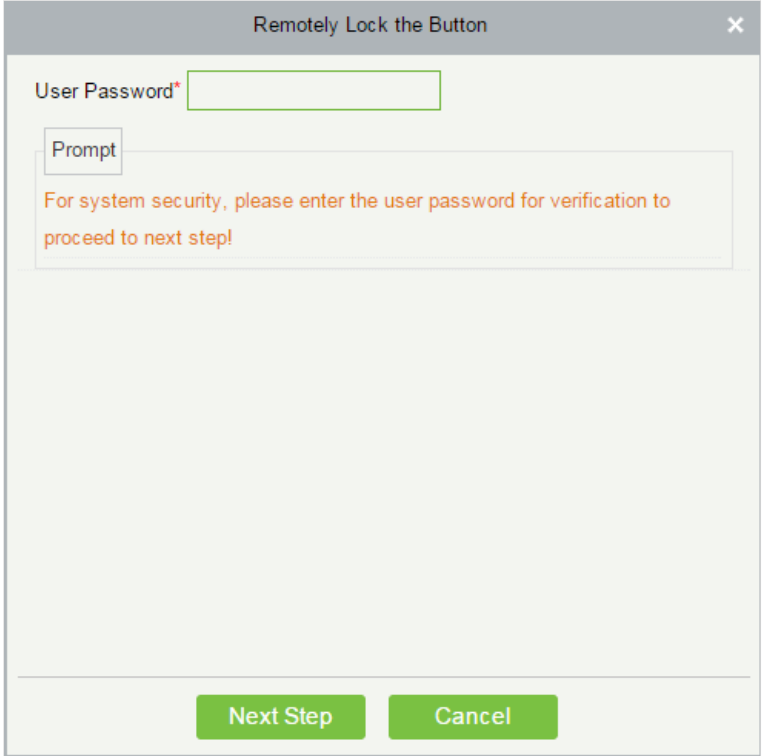

Введите пароль пользователя (пароль входа в систему), нажмите [Следующий шаг]:

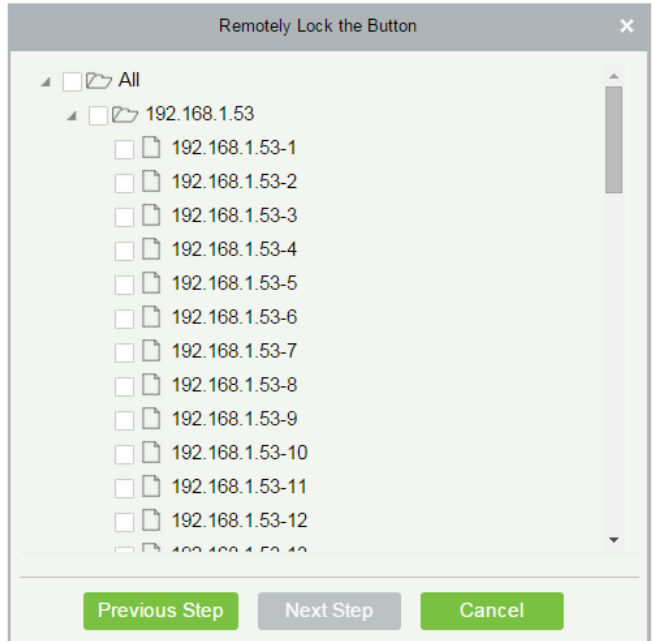

Выберите этаж и нажмите [Следующий шаг]:

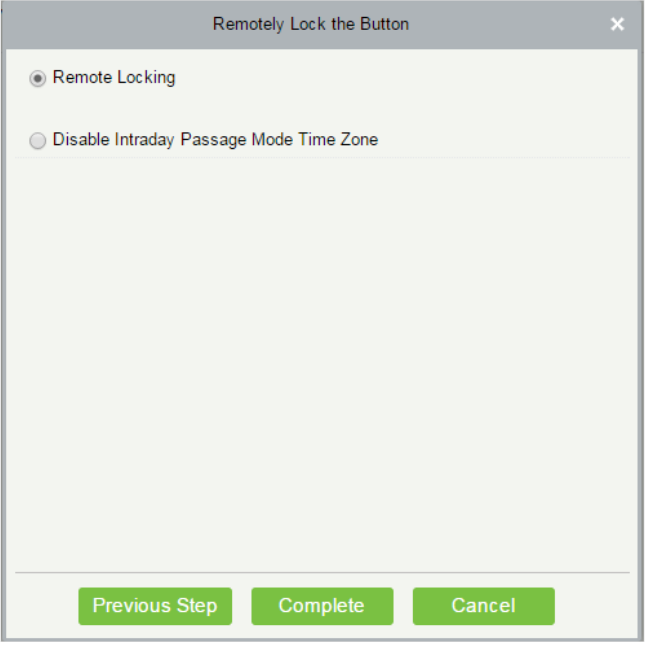

Поля в порядке следования:

Удаленная блокировка: заблокируйте удаленно разблокированную кнопку.

Примечание: если сообщение об ошибке все время появляется для ключа удаленной разблокировки, проверьте, не слишком ли много отключенных в данный момент устройств в списке устройств. Если да, проверьте подключение к сети. Выберите параметры, нажмите [Завершить], чтобы завершить включение кнопки.

## 6.2 Лифт

Функция позволяет управлять кнопками обычного лифта и реализовывать единое управление людьми, входящими или выходящими из каждого этажа через контроллер лифта в компьютерной сети управления. Вы можете установить права зарегистрированного персонала на кнопки управления этажом в лифте.

### 6.2.1 Временная зона

#### Добавить временную зону

1) Щёлкните [Лифт] > [Временная зона] > [Создать] чтобы войти в интерфейс настройки часового пояса:

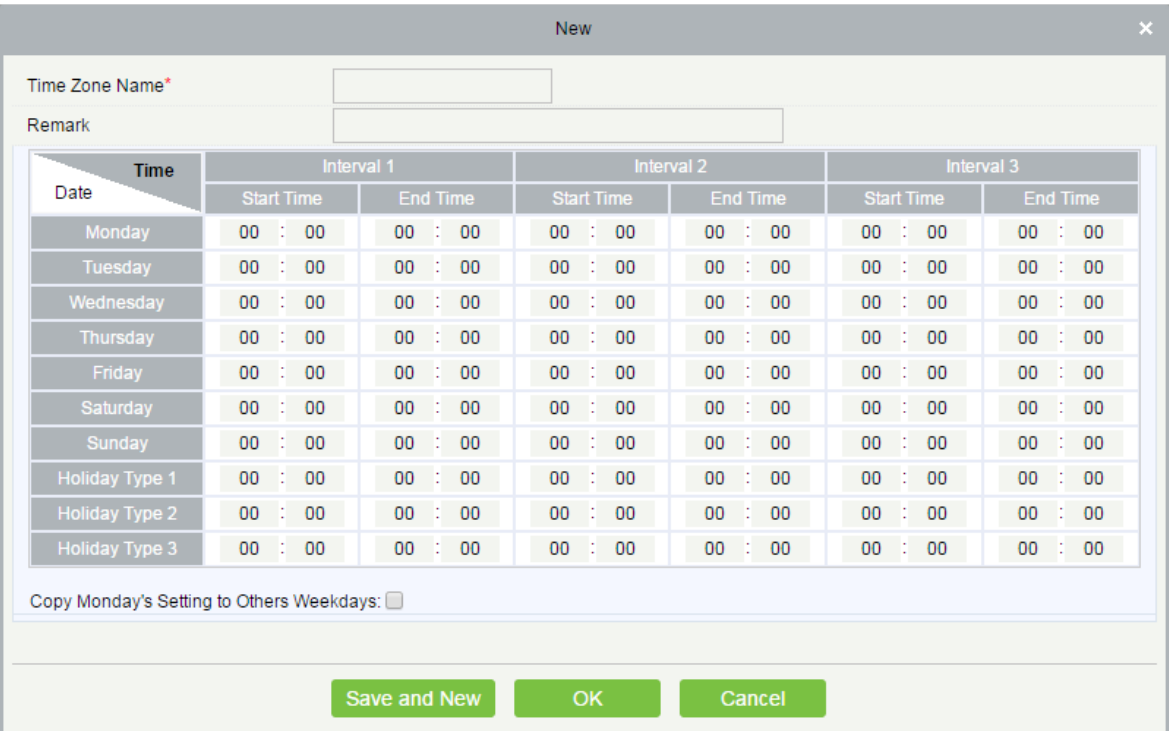

#### Параметры в порядке следования:

Название временной зоны: любой символ, до 30 символов.

Пометка: Подробное описание текущей временной зоны, включая объяснение текущей временной зоны и основных приложений. Поле длиной до 50 символов.

Интервал и время начала / окончания: одна временная зона управления лифтом включает в себя 3 интервала для каждого дня недели и 3 интервала для каждого из трех праздников. Установите время начала и окончания каждого интервала.

Настройка: если интервал является «Нормально открыто», просто введите 00:00-23:59 в качестве интервала 1 и 00:00-00:00 в качестве интервала 2/3. Если интервал Нормальное Закрыто: для всех

интервалов вводится 00:00-00:00. Если используется только один интервал, пользователю просто нужно заполнить интервал 1, а интервал 2/3 будет использовать значение по умолчанию. Точно так же, когда используются только первые два интервала, третий интервал будет использовать значение по умолчанию. При использовании двух или трех интервалов пользователь должен убедиться, что у двух или трех интервалов нет пересечения времени, и время должно перейти на 2-й день, иначе система выдаст ошибку.

Тип выходного: три типа выходных не связаны с днем недели. Если для даты установлен тип выходного, для доступа будут использоваться три интервала типа выходного. Тип выходного является опциональным. Если пользователь не введет его, система будет использовать значение по умолчанию.

Скопировать настройки понедельника: вы можете быстро скопировать настройки понедельника со вторника на воскресенье.

- 2) После настройки щёлкните [OK] для сохранения, и оно отобразится в списке.
- Обслуживание временных зон лифта

Изменить: щёлкните кнопку [Изменить] в столбце «Действия», чтобы войти в интерфейс редактирования. После редактирования нажмите [OK], чтобы сохранить.

Удалить: нажмите кнопку [Удалить] в разделе «Действия», затем нажмите [OK], чтобы удалить, или нажмите [Отменить], чтобы отменить операцию. Используемая временная зона не может быть удалена. Или установите флажки перед одним или несколькими временными зонами в списке и нажмите кнопку [Удалить] над списком, затем нажмите [OK], чтобы удалить, щёлкните [Отменить], чтобы отменить операцию.

### 6.2.2 Выходные и праздничные дни

Время управление лифтом в праздники может отличаться от времени управления в обычные дни недели. Система обеспечивает настройку времени управления лифтом в праздничные дни. Управление лифтом в праздники включает в себя Добавить, Изменить и Удалить.

#### Добавить

1) Щёлкните [Лифт] > [Выходные и праздничные дни] > [Создать], чтобы войти в интерфейс редактирования:

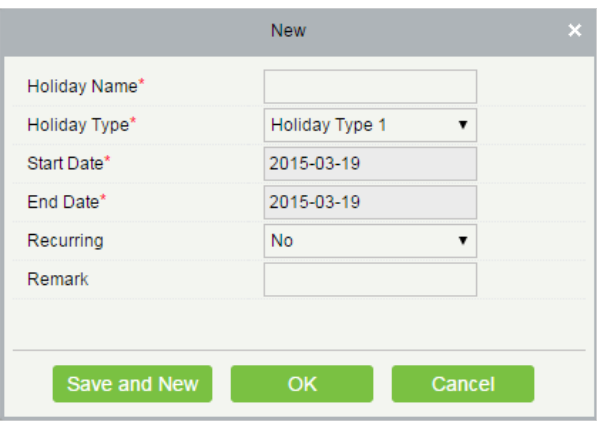

Поля в порядке следования:

Название выходного: любые символы, до 30 символов.

Тип выходного: Тип выходного 1/2/3, а именно, текущая запись выходного относится к трем типам выходного, и каждый тип выходного включает до 32 праздников.

Начальная / Конечная дата: Формат даты: 2010-1-1. Начальная дата не может быть позже конечной даты, иначе произойдет системная ошибка. Год начальной даты не может быть раньше текущего года, и праздничные дни не могут охватывать годы.

Периодичность: это означает, что праздник, нужно ли изменять в разные годы. Значение по умолчанию - Нет. Например, День ближайшего года - 1 января каждого года, и его можно установить, как Да. День матери отмечается во второе воскресенье каждого мая; эта дата не является фиксированной и должна быть установлена как Нет

Например, дата дня ближайшего Нового года установлена на 1 января 2010 года, а тип выходного дня - 1, затем 1 января контроль времени доступа будет следовать не за временем пятницы, а за временем контроля доступа типа выходного дня 1.

2) После редактирования щёлкните кнопку [OK] для сохранения, и оно отобразится в списке праздников.

#### Изменить

Щёлкните «Название праздника» или кнопку [Изменить] под столбцом «Действия», чтобы войти в интерфейс редактирования. После изменения нажмите [OK], чтобы сохранить и выйти.

Удалить

В списке выходных для контроля доступа нажмите кнопку [Удалить] в разделе «Действия». Нажмите [OK], чтобы удалить, нажмите [Отменить], чтобы отменить операцию. Действующая опция лифта в праздники не может быть удалена.

## 6.2.3 Уровни управления лифтом

Уровни лифта указывают, что одна или несколько выбранных дверей могут быть открыты посредством верификации комбинации нескольких человек в пределах определенного часового пояса. Комбинация из нескольких человек устанавливается в опции «Уровень доступа сотрудников».

- Добавить
- 1) Щёлкните [Лифт] > [Уровни управления лифтом] > [Создать], чтобы войти в Добавить уровни интерфейса редактирования:

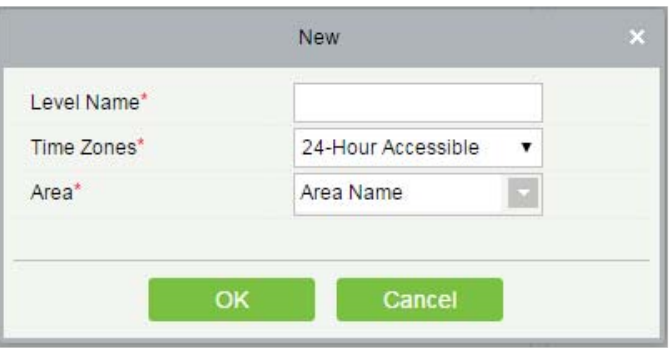

- 2) Установите каждый параметр: Название уровня доступа (неповторимое), Временные зоны и Зону.
- 3) Щёлкните [OK], система предложит «Добавить этажи к текущему уровню управления лифтом сейчас?», щёлкните [OK], чтобы добавить этажи, нажмите [Отменить], чтобы вернуться к списку уровней лифта. Добавленный уровень отображается в списке.

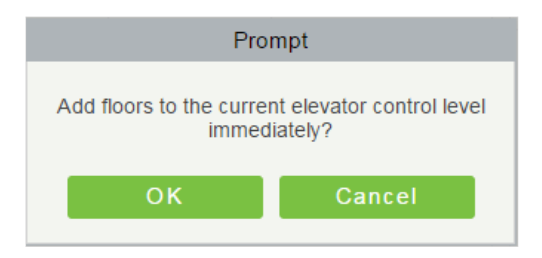

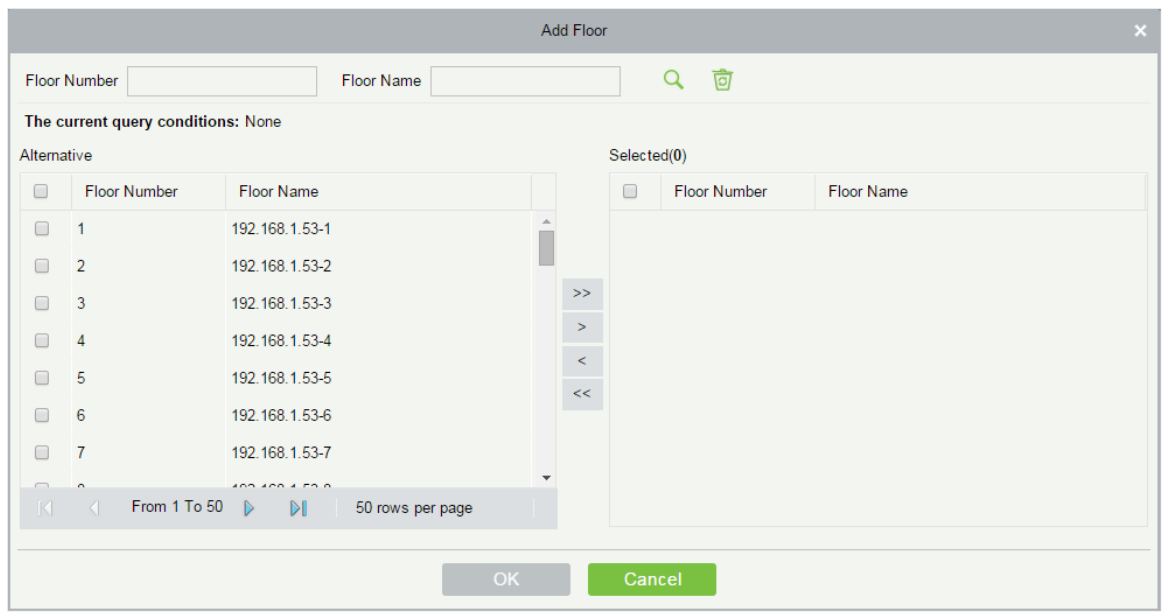

Примечание: Различные этажи различных контроллеров лифта могут быть выбраны и добавлены к уровню лифта.

### 6.2.4 По уровню доступа

Добавить / удалить сотрудника для выбранных уровней:

- 1) Щёлкните [Лифт]> [По уровню доступа], чтобы войти в интерфейс редактирования. Щёлкните уровень лифта в левом списке, персонал, имеющий право открывать дверь на этом уровне доступа, отобразится в правом списке.
- 2) В левом списке нажмите [Добавить сотрудника] в разделе «Действия», чтобы открыть окно «Добавить сотрудника»; выберите персонал (несколько человек) и щёлкните >, чтобы переместить его в выбранный справа список, затем нажмите [OK], чтобы сохранить и завершить.
- 3) Нажмите на уровень, чтобы просмотреть персонал в правом списке. Выберите персонал и нажмите [Удалить сотрудника] над правым списком, затем нажмите [OK], чтобы удалить.

### 6.2.5 По доступу сотрудников

Добавьте выбранный персонал к выбранным уровням лифта или удалите выбранный персонал из уровней лифта.

- Добавить к уровням доступа / удалить из уровней доступа:
- 1) Щёлкните [Лифт]> [По доступу сотрудников], щёлкните сотрудника, чтобы просмотреть уровни в правом списке.
- 2) Щёлкните [Добавить к уровням доступа] в разделе «Действия», чтобы открыть окно «Добавить

к уровням доступа», выберите «Уровень (несколько)» и нажмите>, чтобы переместить его в выбранный справа список; нажмите [OK], чтобы сохранить и завершить.

- 3) Выберите уровень (несколько) в правом списке и щёлкните [Удалить из уровней доступа] над списком, затем нажмите [OK], чтобы удалить выбранные уровни.
- Настройки управления лифтом для выбранных сотрудников:
- 1) Выберите человека в списке слева и нажмите [Настройки управления лифтом]. Следующая страница отображается:

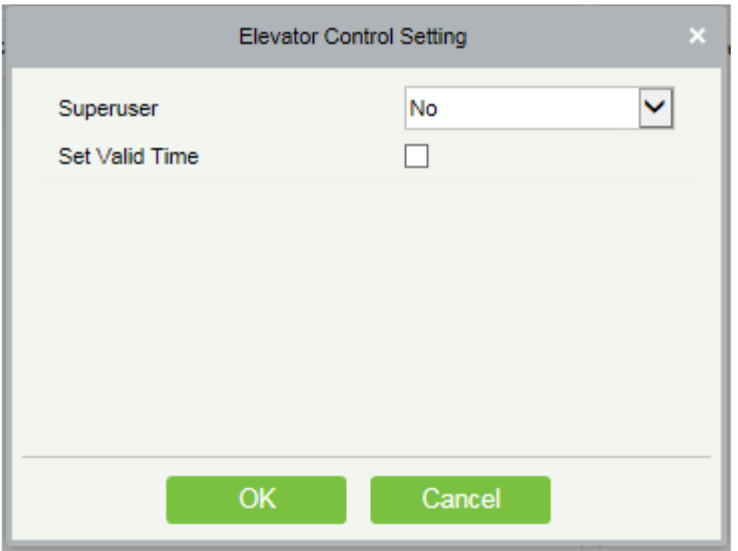

2) Установите параметры контроля доступа и нажмите [OK], чтобы сохранить настройку.

### 6.2.6 По доступу отделов

Добавить выбранный отдел к выбранным уровням лифта или удалить выбранный отдел из уровней лифта. Доступ сотрудников в отдел будет изменен.

### 6.2.7 Глобальная привязка

Функция глобальной привязки позволяет вам настраивать данные на разных устройствах. Только push-устройства поддерживают эту функцию.

- Добавить
- 1) Щёлкните [Лифт] > [Лифт] > [Глобальная привязка] > [Создать]:

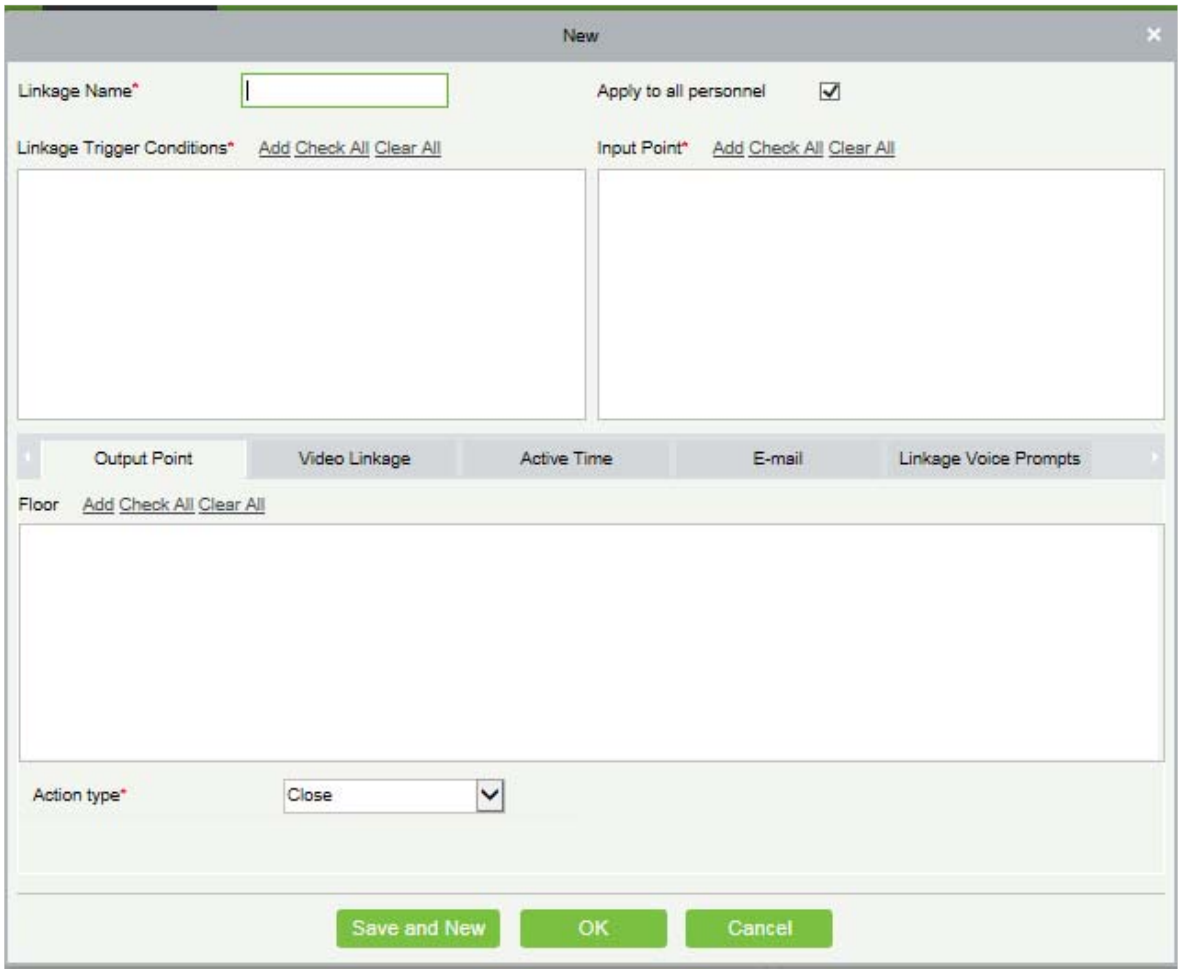

Поля в порядке следования:

Имя привязки: Установите имя привязки.

Условия срабатывания привязки: Условие срабатывания привязки - это тип события выбранного устройства. За исключением события «Запущенное событие привязки», «Отмена тревоги», «Включение / отключение дополнительного выхода» и «Запуск устройства», все события могут быть условием срабатывания.

Точка входа: Любой, Дверь 1, Дверь 2, Дверь 3, Дверь 4, Дополнительный вход 1, Дополнительный вход 2, Дополнительный вход 3, Дополнительный вход 4, Дополнительный вход 9, Дополнительный вход 10, Дополнительный вход 11, Дополнительный вход 12 (для конкретной точка входа, пожалуйста, обращайтесь к конкретным параметрам устройства).

Точка выхода: Замок 1, Замок 2, Замок 3, Замок 4, Дополнительный выход 1, Дополнительный выход 2, Дополнительный выход 3, Дополнительный выход 4, Дополнительный выход 6, Дополнительный выход 8, Дополнительный выход 9, and Дополнительный выход 10 (для конкретной точка входа, пожалуйста, обращайтесь к конкретным параметрам устройства).

Тип действия: Закрыть, Открыть, Нормально открытый. По умолчанию Закрыть. Для открытия необходимо установить время задержки или выбрать Нормально закрытый.

Видео привязка:

- Всплывающее видео: нужно ли установить всплывающую страницу предварительного просмотра в режиме мониторинга в реальном времени и установить всплывающее окно.
- Видео: включение или отключение фоновой видеозаписи и установка продолжительности фоновой видеозаписи.
- Снимок: включить или отключить фоновый снимок.

Время задержки действия: диапазон 1~254s (этот пункт действителен, если тип действия Открыть).

2) Щёлкните [OK], чтобы сохранить и выйти. Добавленная Глобальная привязка отобразится в списке.

Примечание: не разрешается устанавливать одинаковые настройки связи в точке входа и точки выхода. Одно и то же устройство допускает последовательные настройки логической связи. Система позволяет установить несколько условий запуска настройки связи один раз.

### 6.2.8 Параметры

Щёлкните [Лифт] > [Лифт] > [Параметры]:

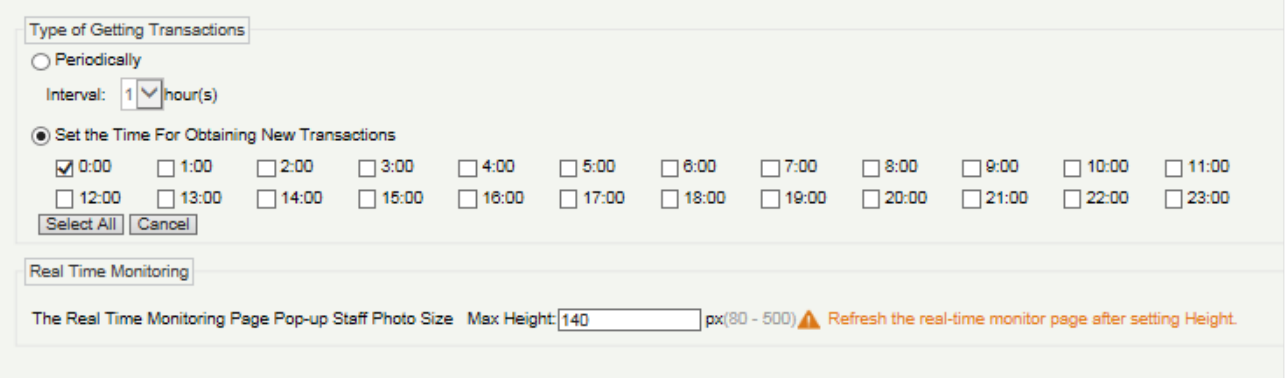

#### Тип получаемых событий:

Периодически

Начиная с настройки и фактического времени, система пытается загружать новые события каждый интервал времени.

Время получения новых событий

Выбранное время истекло, система попытается автоматически загрузить новые события.

Размер всплывающей фотографии на странице мониторинга реального времени: Когда происходит событие контроля доступа, появляется фотография сотрудника, задайте размер всплывающих фотографий, диапазон составляет 80–500 пикселей.

## 6.3 Отчёты

Включает «Все события» и «Все события ошибок». Вы можете экспортировать после запроса.

### 6.3.1 Все события

Поскольку размер данных в записях событий управления доступом к лифту велик, вы можете просматривать события управления доступом к лифту как указанное условие при запросе. По умолчанию система отображает последние три месяца транзакций.

Щёлкните [Отчёты] > [Все события], чтобы просмотреть все события:

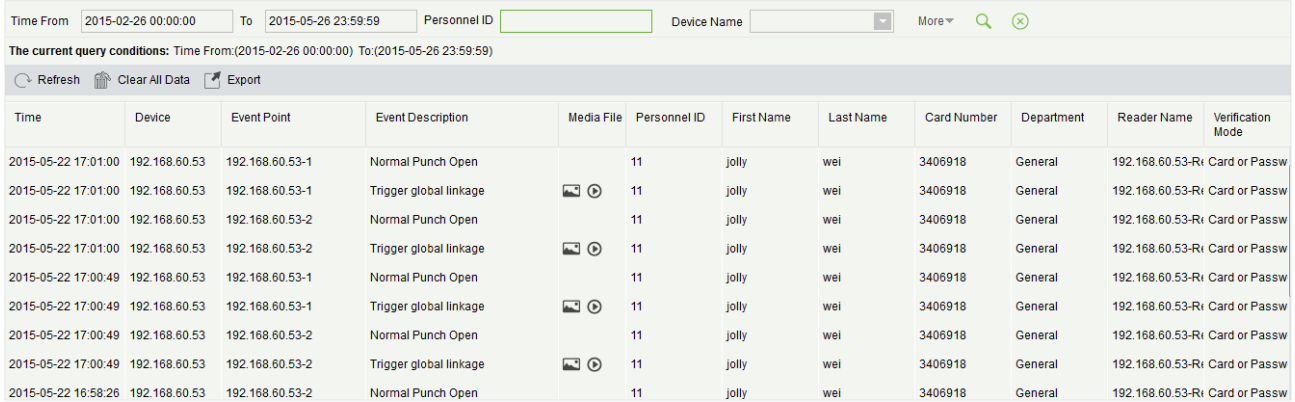

Удалить все данные: щёлкните [Удалить все данные], чтобы открыть всплывающее окно, и щёлкните [OK], чтобы очистить все события.

Экспорт: можно экспортировать все транзакции в формате Excel, PDF, CSV.

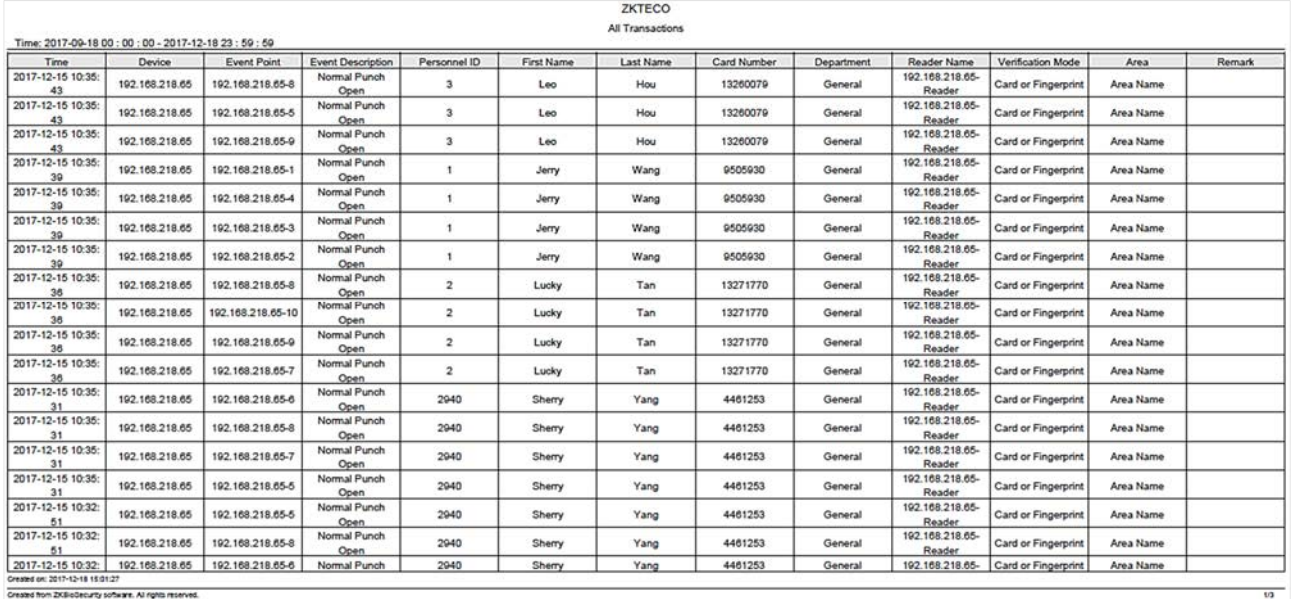

## 6.3.2 Все события ошибок

Щёлкните [Отчёты]> [Все события ошибок], чтобы просмотреть события ошибок в указанном состоянии. Параметры те же, что указаны в [Все события].

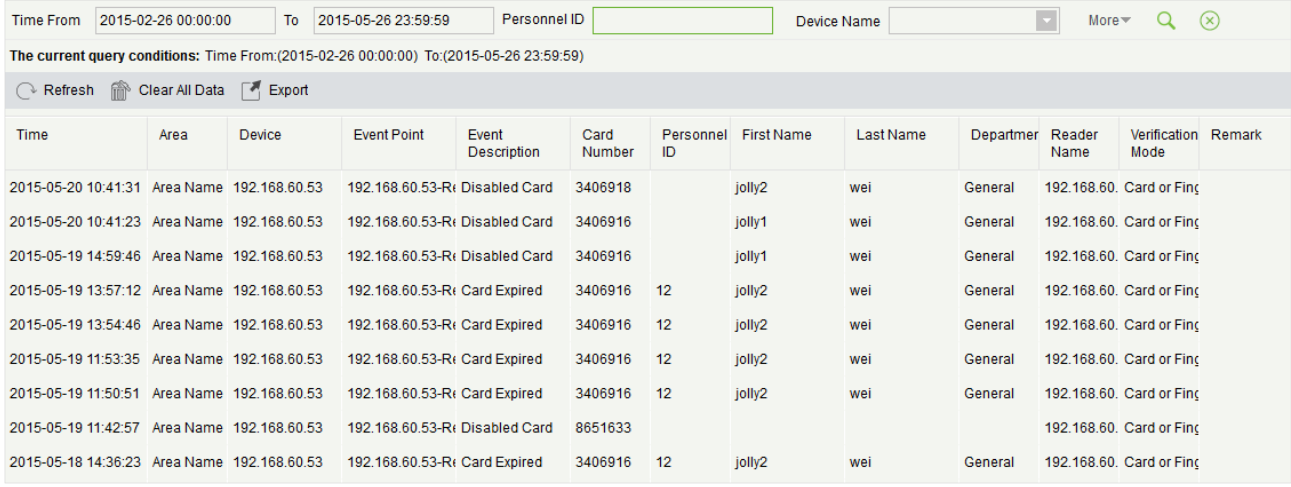

Удалить все данные: Щёлкните [Удалить все данные] чтобы открыть всплывающее окно, щёлкните [OK], чтобы очистить все события исключения.

Экспорт: можно экспортировать все транзакции в формате Excel, PDF, CSV.

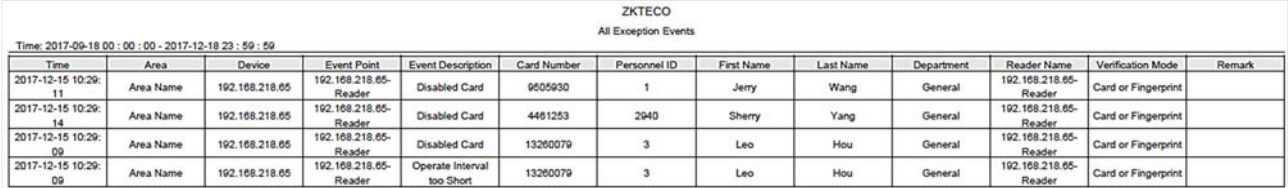

### 6.3.3 Доступ по этажам

Просмотр связанных уровней доступа по двери. Щёлкните [Отчеты] > [Права доступа по этажам], в списке данных с левой стороны показаны все этажи в системе, выберите этаж, персонал, имеющий уровни доступа к этажу, отобразится в правом списке данных.

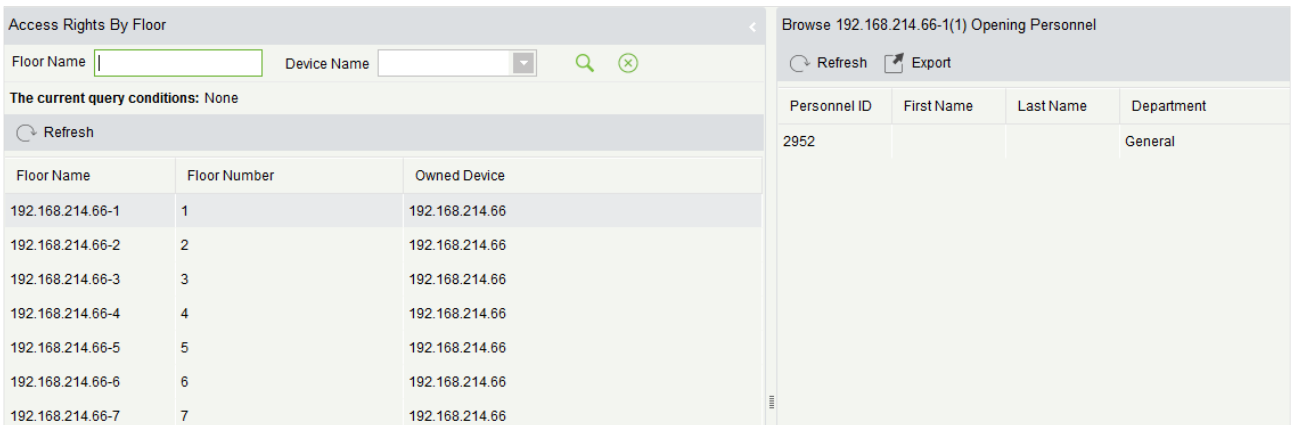

Вы можете экспортировать весь персонал, имеющий уровни доступа, к данным на этаже в формате Excel, PDF, CSV.

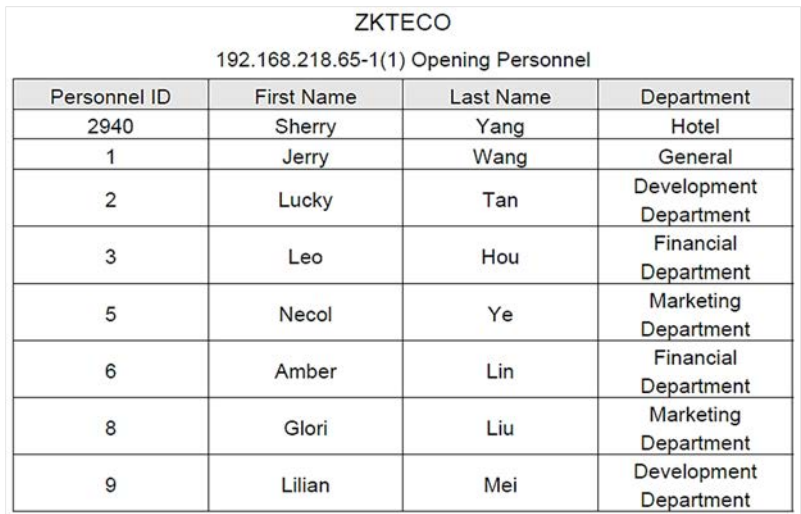

## 6.3.4 Права доступа сотрудника

Щёлкните [Отчеты] > [Права доступа по персоналу], в списке данных с левой стороны отобразятся все двери в системе, выберите сотрудника; персонал, имеющий уровни доступа к двери, отобразится в правом списке данных.

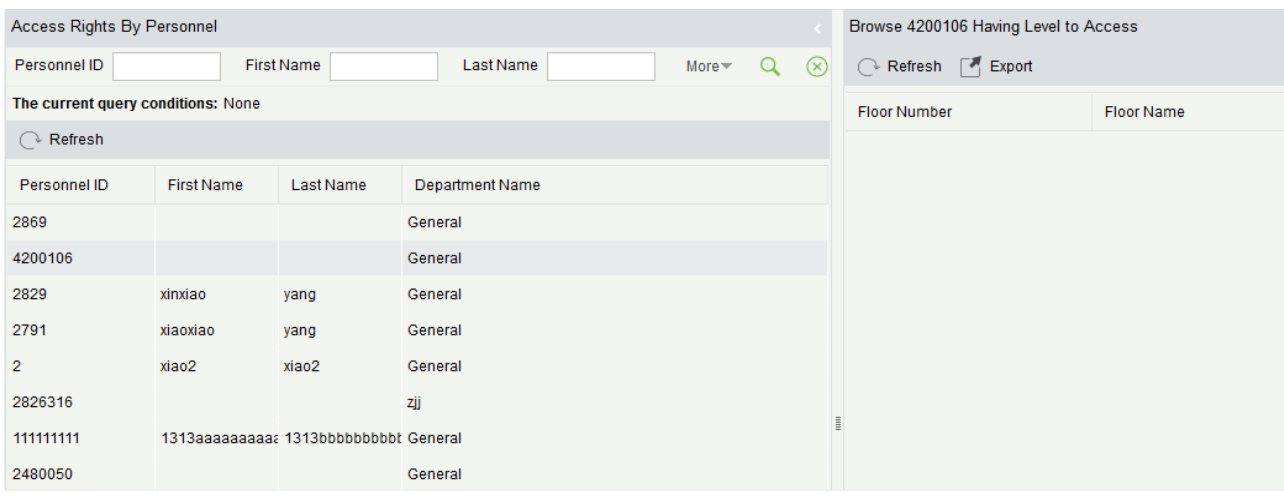

Вы можете экспортировать всю информацию об этажах в формате Excel, PDF, CSV.

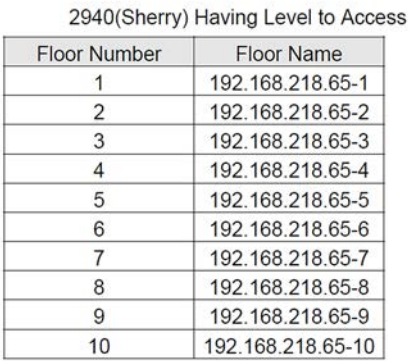

ZKTECO

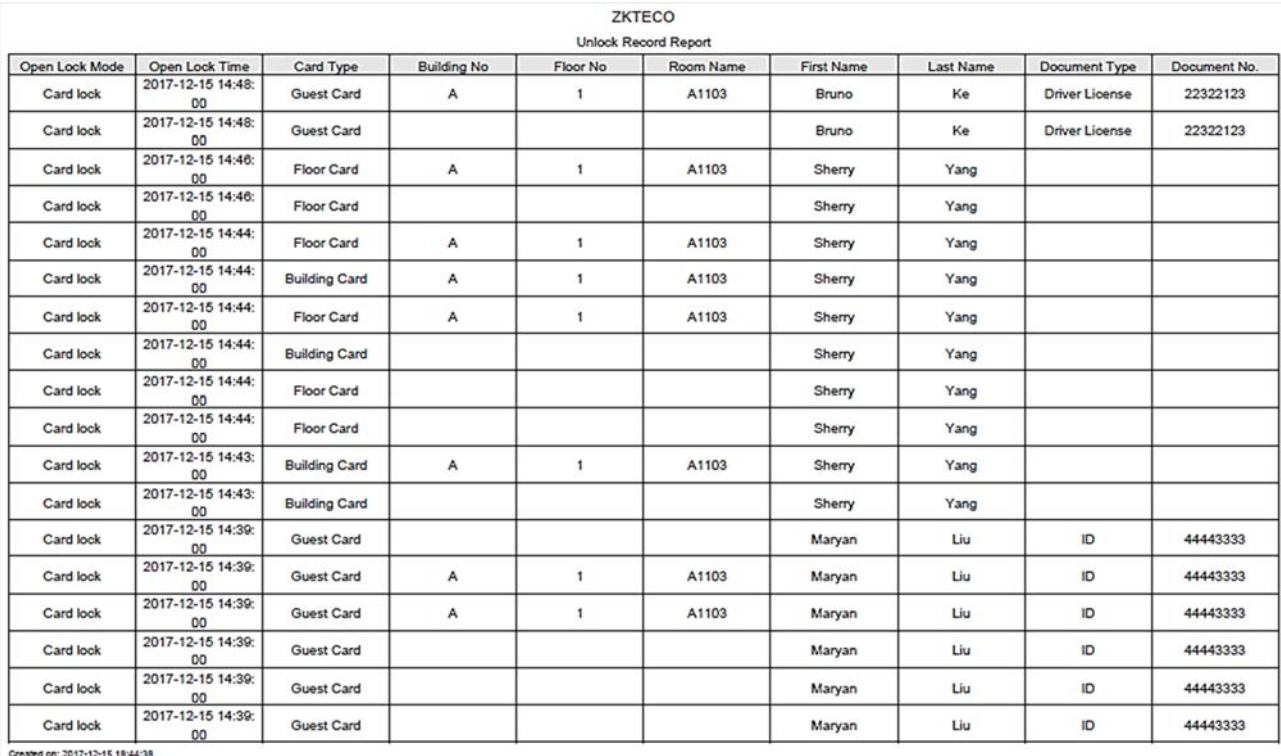

Created from ZKBioGecurity software. All rights reserved.

 $\overline{v15}$ 

# 7. Посетители

После нажатия [Посетители] появится следующее окно. Нажмите [OK], чтобы зарегистрировать клиентов, обращающихся к серверу, в списки Мест входа. Для получения более подробной информации о регистрации места входа, пожалуйста, обратитесь к Регистрация входа.

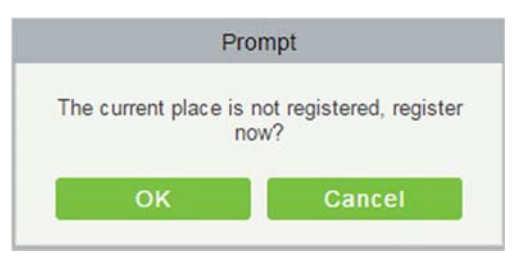

## 7.1 Регистрация

## 7.1.1 Новая регистрация

#### Новая регистрация

1. Нажмите [Регистрация] > [Новая регистрация], система обнаружит аппаратную среду на основе параметров [Параметры] в [Основные настройки] перед входом на страницу регистрации:

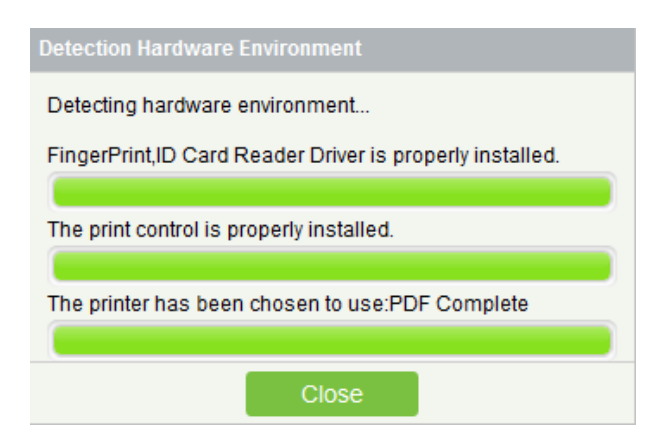

После завершения обнаружения нажмите [Закрыть], чтобы продолжить регистрацию, как показано на левом рисунке ниже. Если обнаружение не удалось, нажмите [Закрыть], и система предложит загрузить драйвер, нажмите [Закрыть], чтобы закрыть окно регистрации, как показано на рисунке справа ниже.

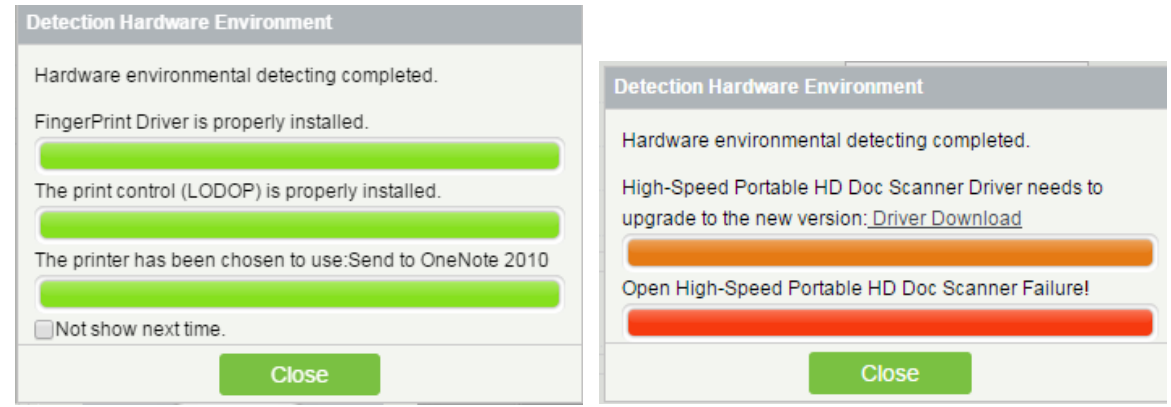

#### Примечания:

- В [Параметрах] [Основные настройки], если вы отметили «Тип фотографии, напечатанной на снятой фотографии талона», «Требуется регистрация отпечатка пальца» и «Использовать высокоскоростной портативный сканер HD документов», соответствующие элементы управления или диски будут обнаружены. Более подробную информацию о [Параметры], пожалуйста, обратитесь к Параметры.
- Если обнаружено, что драйвер не установлен или установлена более старая версия драйвера, система предложит загрузить последнюю версию драйверов.

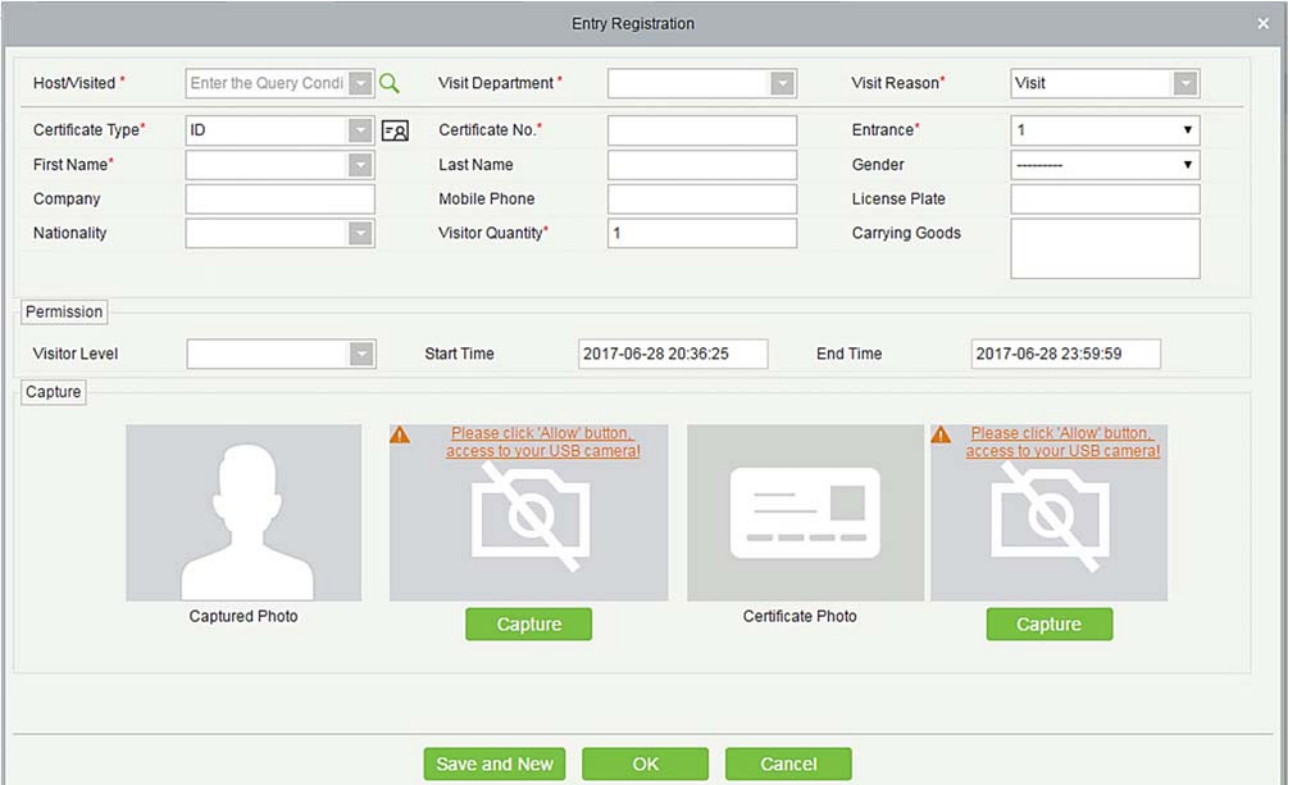

2. Страница регистрации показана ниже:

### Поля в порядке следования:

Принимающий/посещаемый: Выберите посещенного сотрудника.

Посещаемый отдел: выберите отдел, который посетитель посетит.

Причина посещения: выберите причину посещения. Вы также можете ввести новую причину, и причина будет добавлена в список причин посещения в [Причина посещения] в [Основные настройки].

Тип документа: паспорт, водительские права, ID и другие доступны для выбора. Если функция ID Scan OCR активирована, информация о посетителе будет отображаться автоматически после нажатия значка <u>Е</u>

Вход: выберите место входа для посетителя. Вы можете добавить место входа в [Место входа] в [Основные настройки].

Документ No.: доступны цифры и буквы; максимальная длина 20.

Снимок: снятая фотография и фотография сертификата могут быть сделаны отдельно или одновременно (это можно установить в настройках параметров). Если к серверу подключена камера (высокоскоростной портативный HD Doc-сканер), вы можете нажать [Снимок], чтобы сделать фотографию посетителей. Браузер может заблокировать доступ к камере, нажмите  $\overline{\mathbb{R}}$  в строке IPадреса, чтобы выбрать камеру и измените настройки, чтобы разрешить доступ к этой странице.

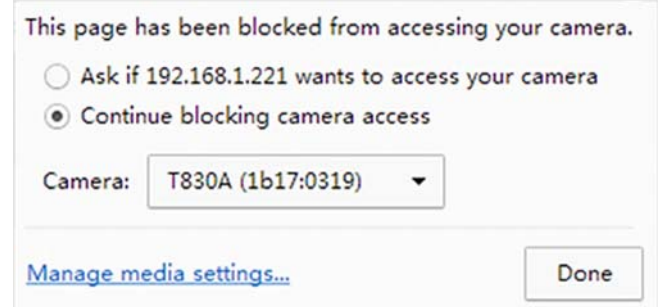

Примечания:

- Для разных браузеров рекомендации различаются, дисплей активного бразуера имеет преимущество, просто выберите общую камеру и разрешите системе доступ к камере.
- Если место входа поддерживает сетевую камеру, сканер, высокую камеру, эта рекомендация на нем не появится.
- Вы можете выбрать номер карты, отпечаток пальца, пароль или код сканирования для регистрации (задается в настройке параметра).
- Регистрация выхода

Есть 2 способа:

1. Нажмите [Регистрация выхода] под столбцом «Действия», так как посетитель готов к выходу.

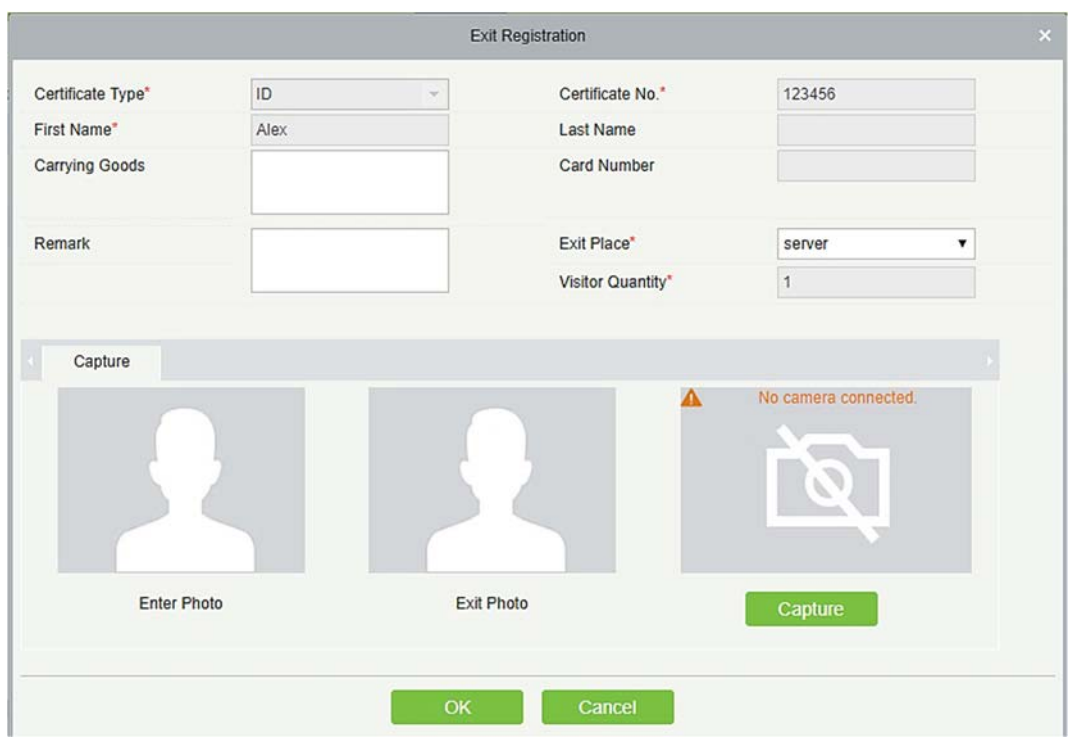

Выберите место выхода и нажмите [OK].

2. Вы также можете нажать [Регистрация выхода] в строке меню, когда в списке ×

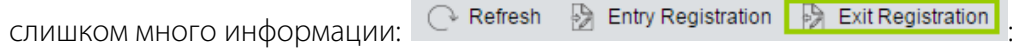

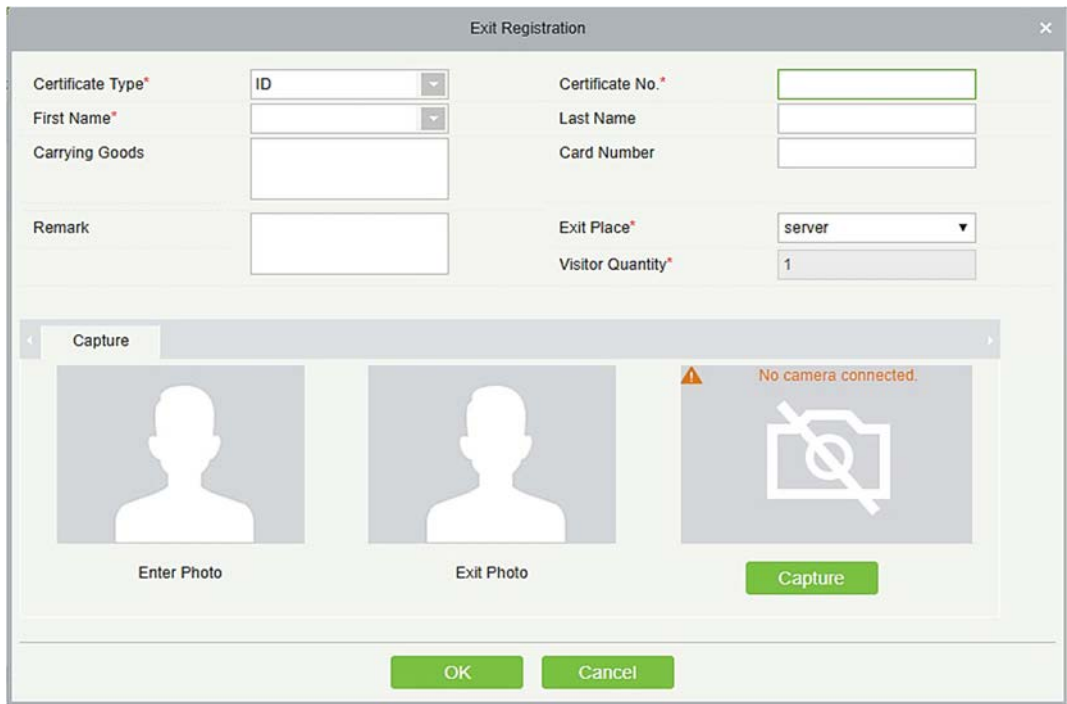

Введите ID номер, чтобы быстро получить другую информацию об этом посетителе. Выберите Место выхода и нажмите [OK].

## 7.1.2 Посетители

Вы можете удалить, отключить или включить посетителя.

Удаление посетителя

Нажмите [Регистрация]> [Посетители], выберите посетителя, нажмите [Удалить].

Отключение посетителя

Нажмите [Регистрация]> [Посетитель], выберите посетителя, нажмите [Отключить].

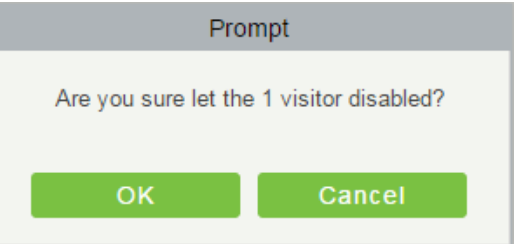

Нажмите [OK], чтобы заблокировать посетителя. Значок отключить  $\bullet$ , приведенный ниже означает, что посетитель заблокирован

Включение посетителя

Нажмите [Регистрация] > [Посетители], выберите заблокированного посетителя, нажмите [Включить].

## 7.2 Резервирование

1. Нажмите [Резервирование] > [Резервирование] > [Создать]:

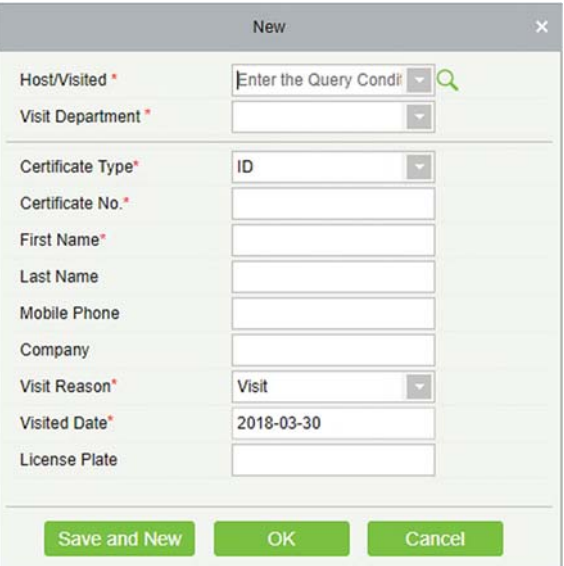

Принимающий /посещаемый: выберите посещаемого сотрудника. Нажмите поле ввода, чтобы отфильтровать запрос по вводимым символам, или нажмите кнопку запроса, чтобы открыть список посещаемых сотрудников, чтобы выбрать посещенный персонал.

2. Заполните информацию о бронировании, нажмите [OK].

Персонал может зарезервировать посетителя для себя с помощью «Персонального входа в систему». Метод такой же, как приведенные выше описания. Для получения подробной информации о входе в систему Персонального входа, пожалуйста, обратитесь к Персональный вход в систему.

## 7.3 Основные настройки

## 7.3.1 Параметры

Нажмите [Основное управление] > [Параметры]:

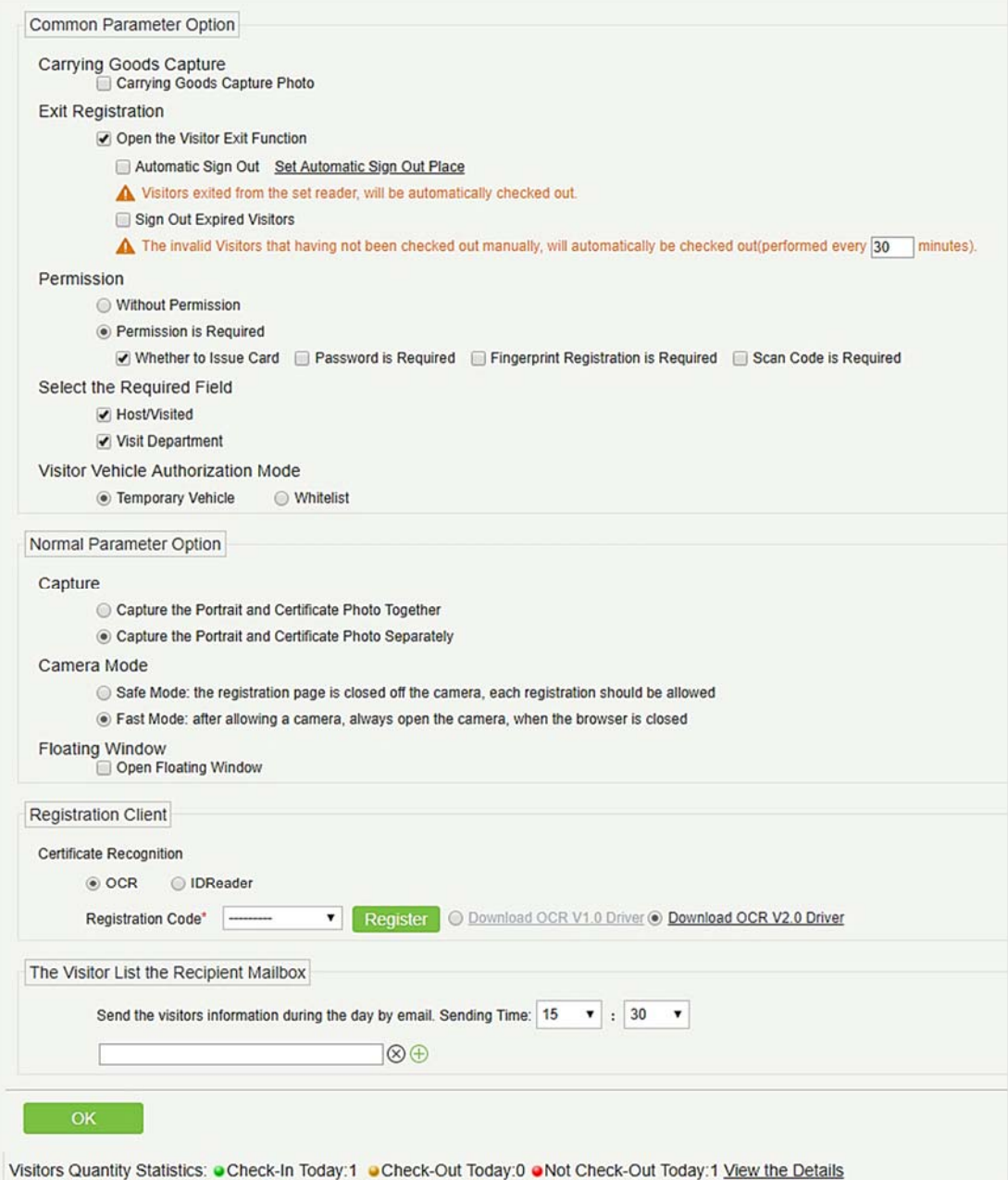

- 1. Общие опции параметров
- Фиксация переносимых вещей: включите эту функцию, чтобы сделать снимок вещей, которые несет посетитель.
- Регистрация выхода: включить или отключить функцию автоматического выхода из системы. Автоматический выход означает, что посетитель уходит, просто считав карточку или используя свой отпечаток пальца в заранее установленном месте автоматического выхода, не выполнив операцию регистрации выхода в программном обеспечении. Настройка места автоматического выхода означает указание некоторых считывателей в качестве места автоматического выхода. Нажмите [Установить место автоматического выхода].

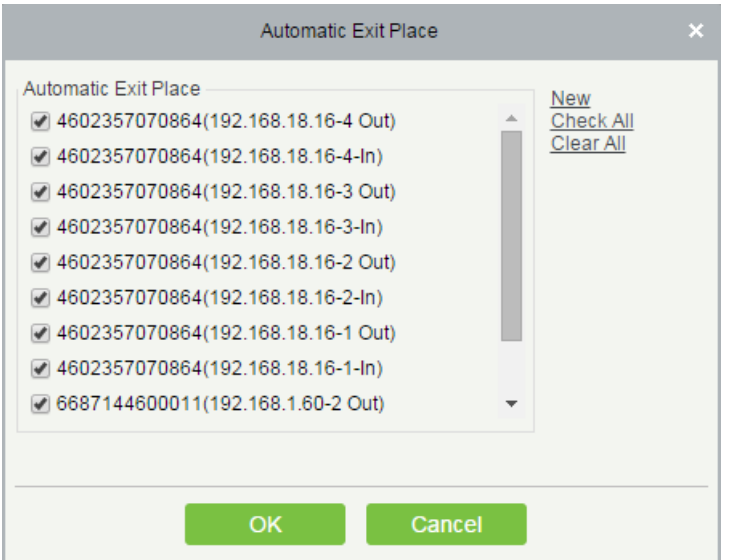

Нажмите [OK], чтобы закончить.

Авто регистрация выхода не убывших посетителей: посетители с истекшим сроком, которые не были вручную отключены, будут автоматически выведены из системы через определенный интервал.

Отправлять информацию посетителей в течение дня: Установите время напоминания для списков не вышедших посетителях каждый день.

Permission

Следует ли выпустить карту доступа: стоит ли выдавать карту посетителю.

Требуется регистрация отпечатка пальца: нужно ли регистрировать отпечаток пальца для посетителя.

Требуется пароль: если пункт выбран, пароль будет обязательным.

Требуется штрих код: если пункт выбран, код сканирования обязателен

- Выберите обязательное поле: на странице регистрации и странице бронирования можно указать, необходим ли принимающий (посещаемый) и посещаемые отделы.
- Режим авторизации транспорта посетителя: вы можете установить эту опцию в зависимости от надежности автомобиля. Если вы хотите, чтобы все детали автомобиля были отмечены, выберите «Временный въезд». Если только один или несколько автомобилей поступают на регулярной основе, то вы можете оставить их в белом списке.
- 2. Настройки дополнительных параметров

Снимок: снимать ли посетителя и фотографию документа вместе.

Режим видеокамеры: может установить авторизацию для камеры. Если выбран безопасный режим, вы должны разрешать доступ к камере каждый раз, когда открываете страницу регистрации. Если выбран быстрый режим, доступ должен быть предоставлен только один раз.

Плавающее окно: если выбран этот пункт, вы получите плавающее окно, как показано ниже на странице модуля посетителя. Вы можете поместить его в любом месте интерфейса, как вам удобно. Вы можете выполнить вход или выход из любого интерфейса.

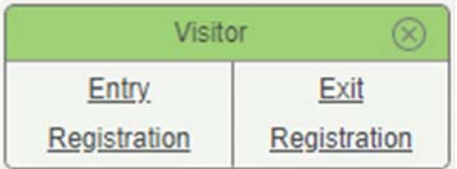

#### 3. Регистрация клиента:

1) Если в системе не установлен драйвер, отображается ссылка [Загрузить драйвер]. Нажмите на ссылку, чтобы скачать и установить драйвер.

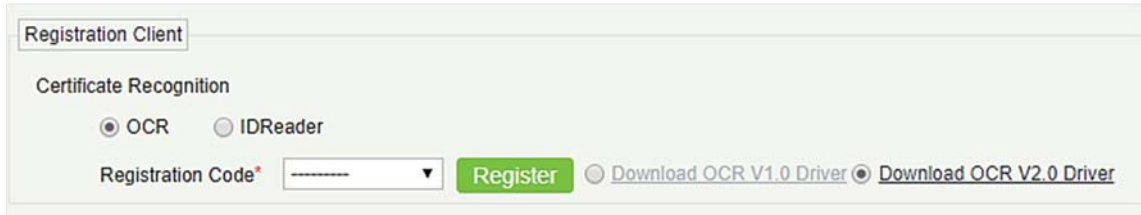

2) Введите соответствующий регистрационный код и нажмите [Регистрация].

Примечание: щёлкните [Система] > [Управление полномочиями] > [Регистрация], чтобы просмотреть регистрационный код.

#### 4. Электронная почта получателя списка посетителей

Настройте почтовый ящик получателя и время, когда система отправит список посетителей сегодня.

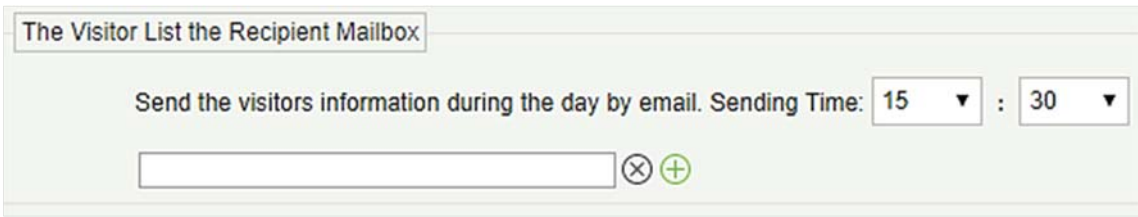

Используйте кнопку  $\bigoplus$ , чтобы добавить более одного получателя.

## 7.3.2 Отладка устройства

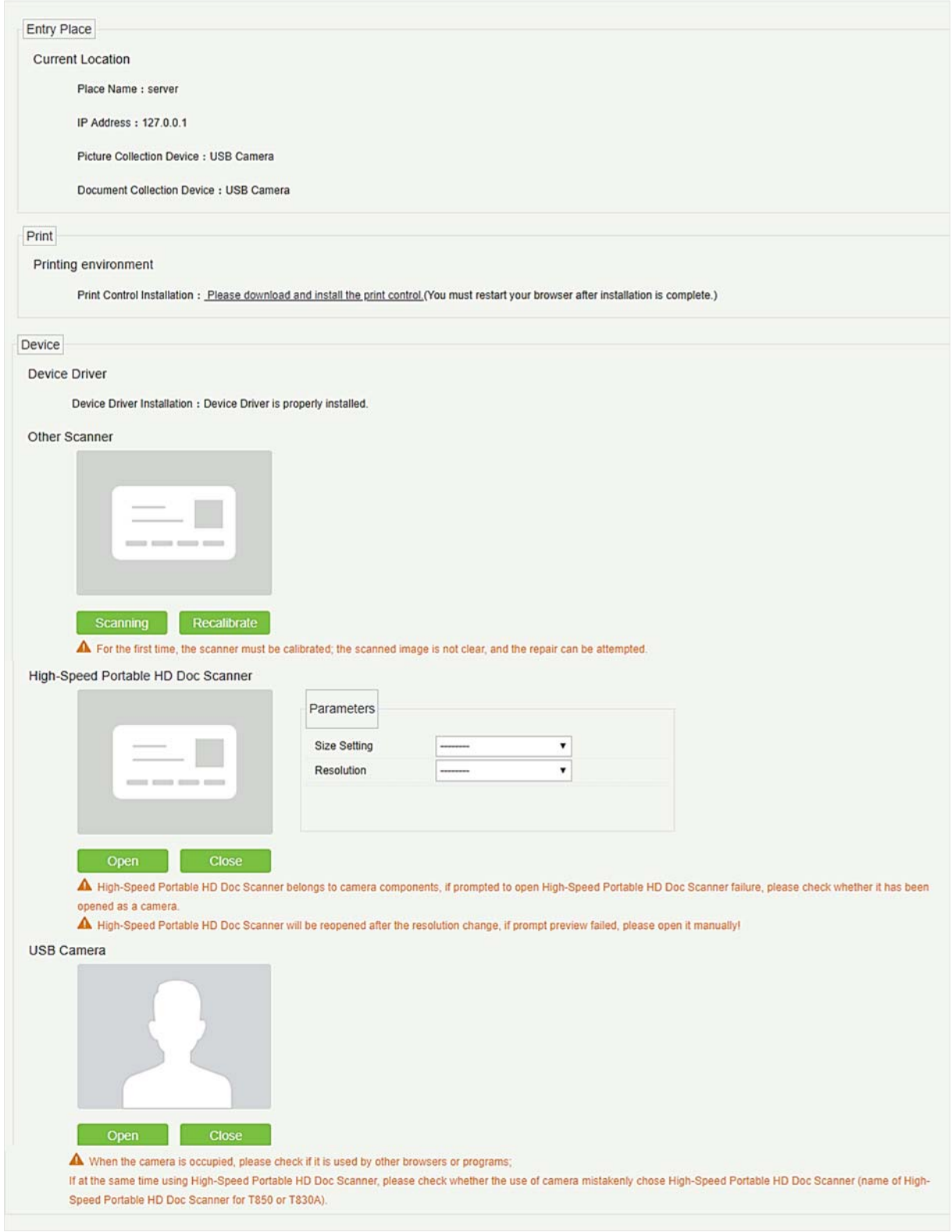

Места регистрации: отображает информацию о текущем месте регистрации, такую как название места, IP, устройство получения изображений / документов.

Печать: показывает информацию об установленном драйвера принтера.

Устройство: отображение установки драйвера устройства, можно отлаживать, калибровать сканер. Установите параметры высокоскоростного портативного сканера HD Doc и информацию о USB-камере. (IE браузер не отображает отладку USB-устройства).

### 7.3.3 Настройки печати

Глобальные настройки (действительно для каждого места регистрации)

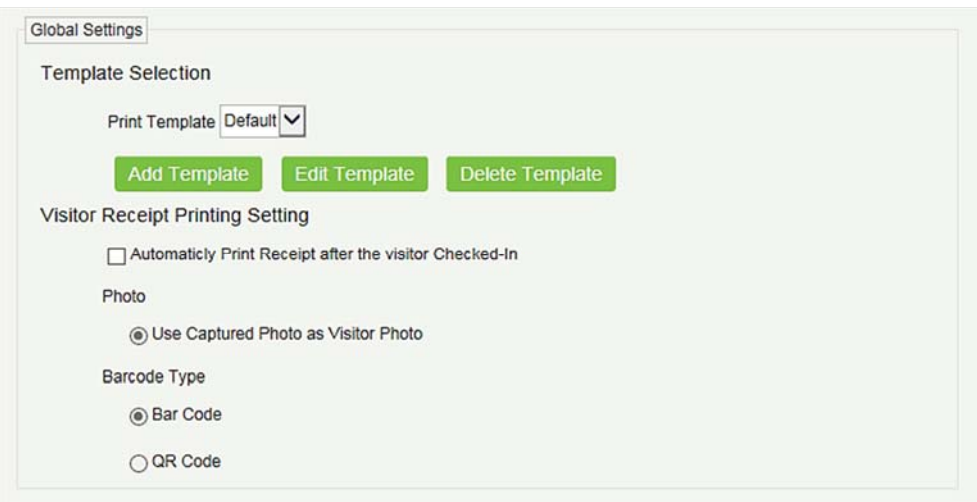

Выбор шаблона: выберите шаблон для печати шаблона, если шаблон не соответствует содержимому печати, вы можете добавить или отредактировать шаблон (шаблон по умолчанию нельзя редактировать, удалять).

Печать фотографий: выберите, следует ли печатать талон, когда сервер подключен к принтеру, выберите, использовать ли снимок в талоне (фотография посетителя или снятая фотография).

Локальные настройки (действительно в текущем места регистрации)

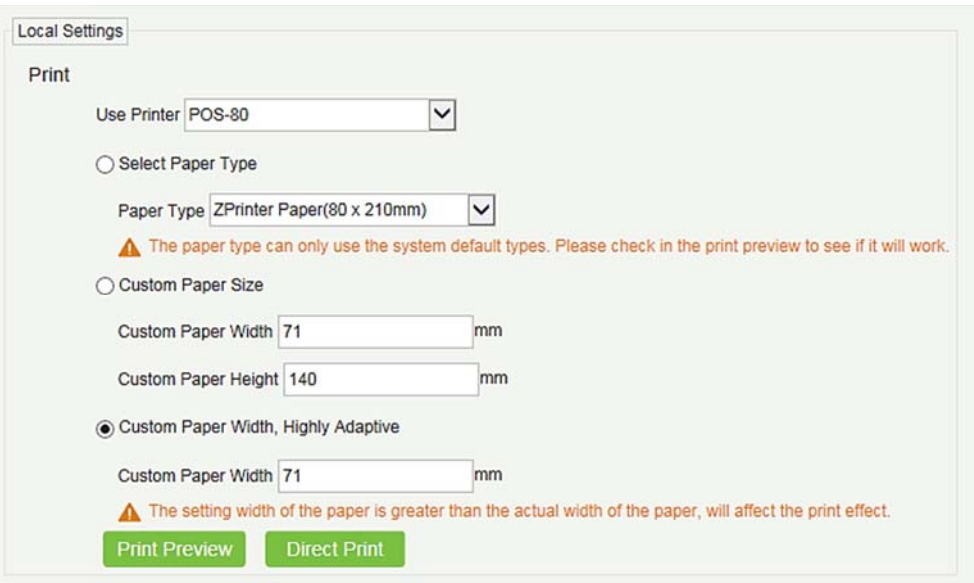

Печать: Вы можете установить параметры для принтера, тип бумаги для печати или нестандартный формат бумаги, а также просмотреть эффект, нажав Предпросмотр / Печать сразу. Наконец, вы можете сохранить текущие настройки для печати из значка посетителя.

## 7.3.4 Уровни доступа посетителей

Посетителю могут быть назначены уровни доступа или лифта в регистрации после того, как установлен уровень посетителя.

Нажмите [Основные настройки]> [Уровни доступа посетителей]:

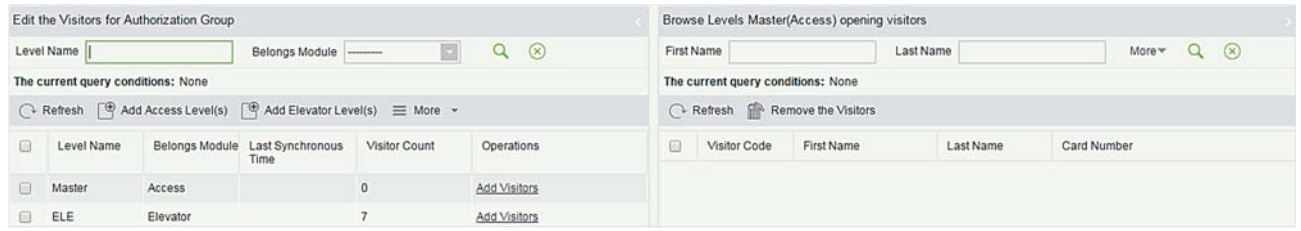

#### Добавить уровни доступа

Нажмите [Основные настройки] > [Уровни доступа посетителей] > [Добавить уровень(и)

доступа]:

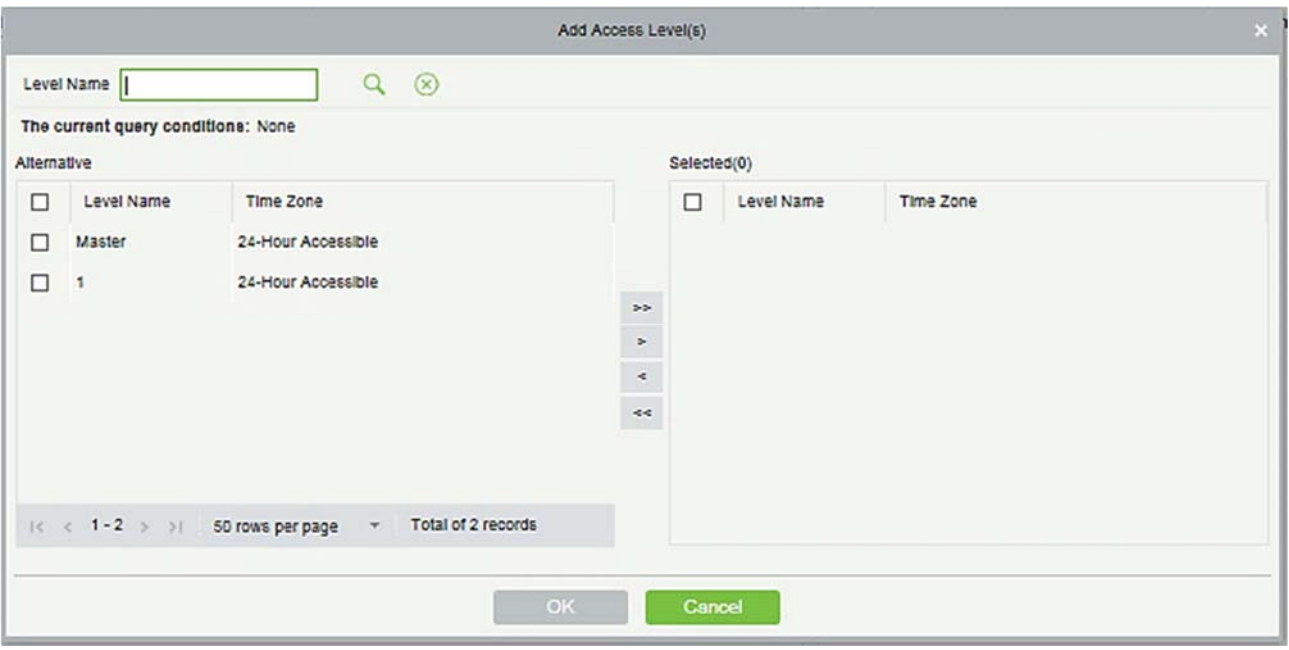

Задайте имя уровня посетителя, выберите один или несколько уровней доступа, нажмите > или **>>** чтобы перейти в выбранное меню. Нажмите [OK].

Выделите уровни доступа для посетителя при регистрации.

Добавить уровень управления лифтом

То же, что и Добавить уровни доступа.

Удалить уровни

Выберите уровень посетителя, нажмите [Удалить] в раскрывающемся списке [Ещё].

Синхронизировать уровень

Когда уровни доступа или лифта будут изменены, нажмите [Синхронизировать уровень] в раскрывающемся списке [Ещё], чтобы своевременно обновить модификацию.

### 7.3.5 Уровень доступа принимающего

Если вы хотите предварительно установить уровень для посетителя любого принимающего используйте эту функцию. После установки уровня (уровней) на странице регистрации входа уровень посетителя выбирается автоматически после выбора принимающего.

В интерфейсе уровня принимающего нажмите [Создать]. Выберите необходимый персонал, переместите его в выбранный список и затем нажмите [OK].

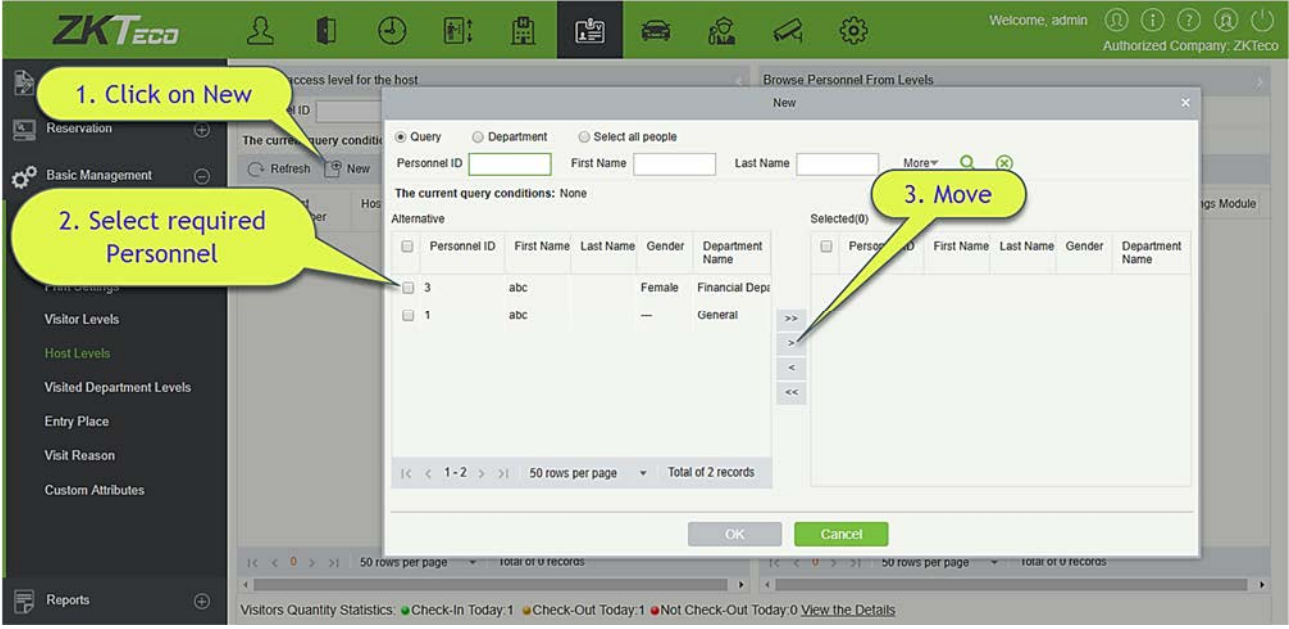

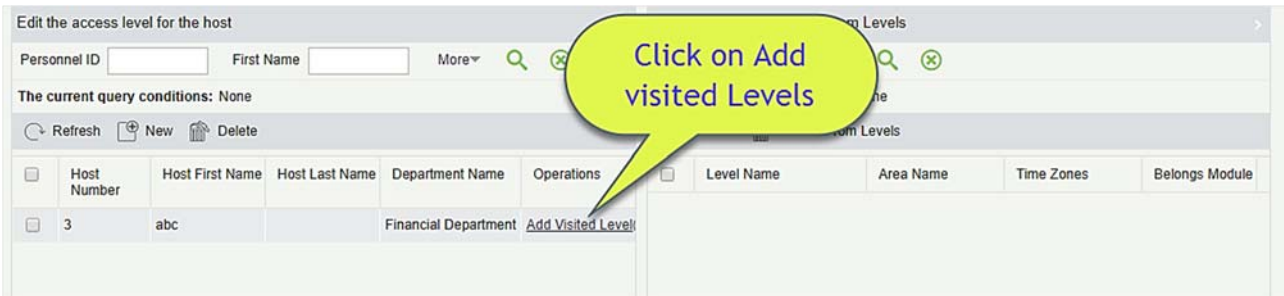

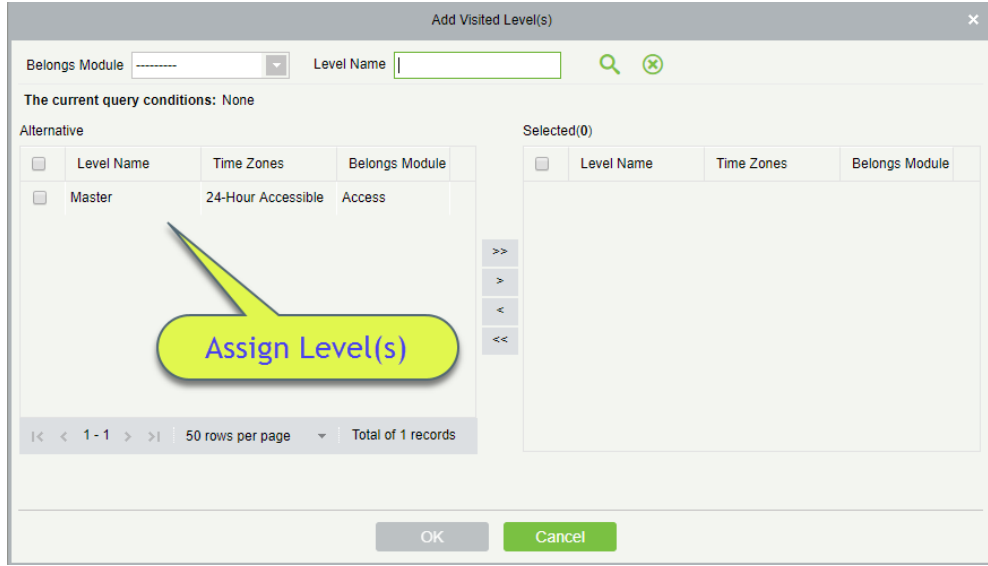

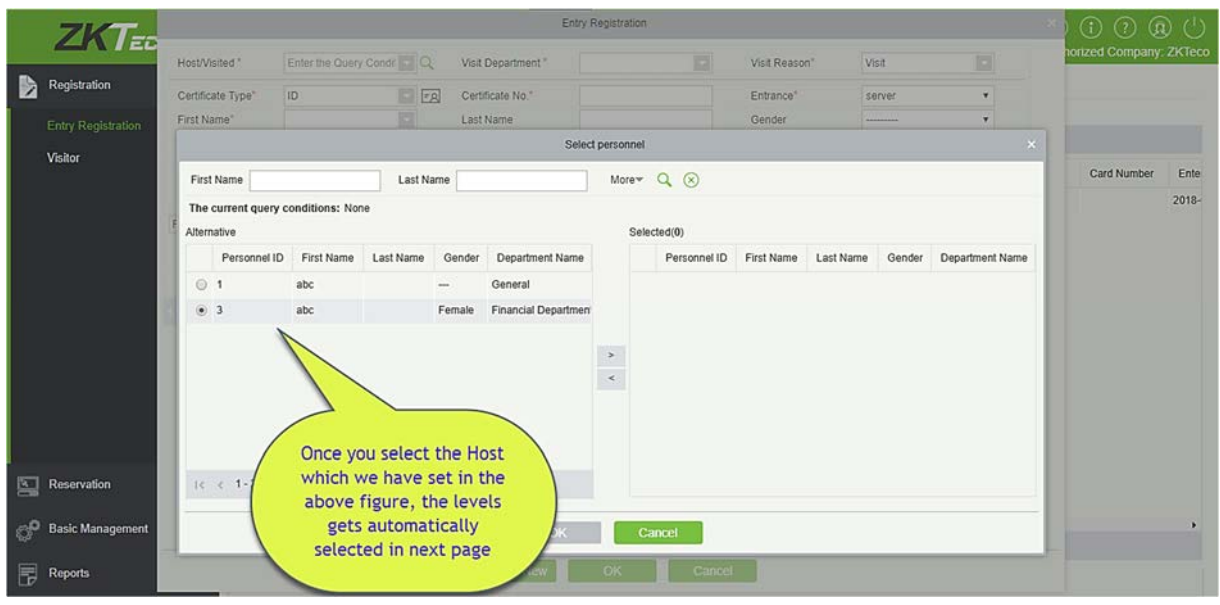

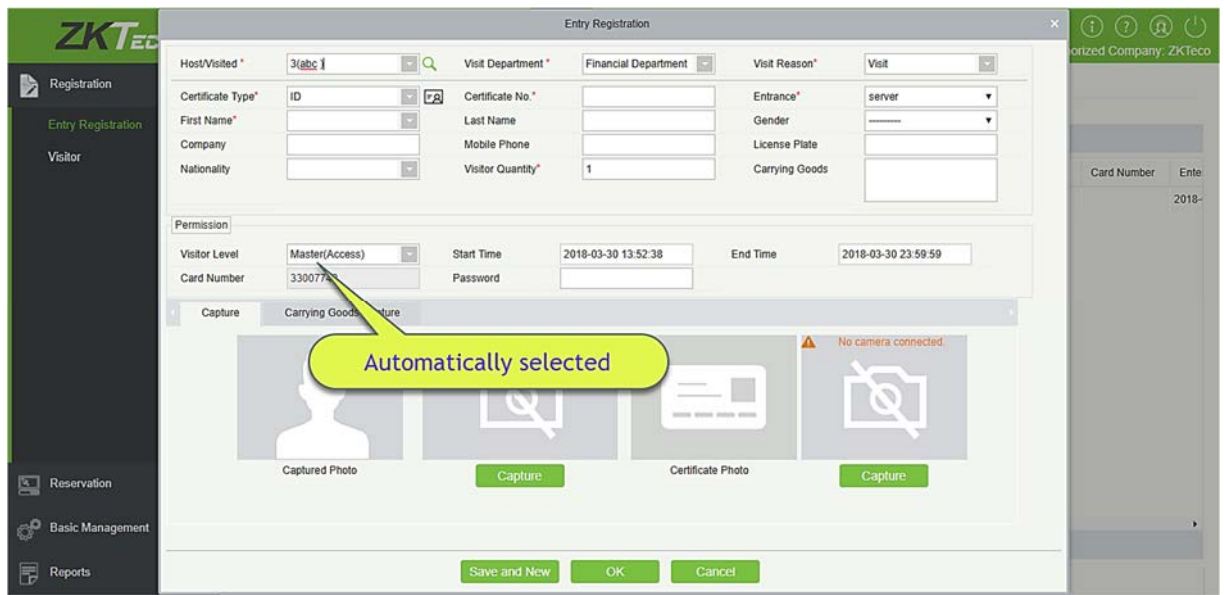

## 7.3.6 Уровень доступа отдела

То же что и Уровень доступа принимающего, Единственная разница в том, что в этом вы можете установить для отдела.

## 7.3.7 Места регистрации

- Добавить место регистрации
- 1) Нажмите [Основные настройки] > [Места регистрации] > [Создать]:

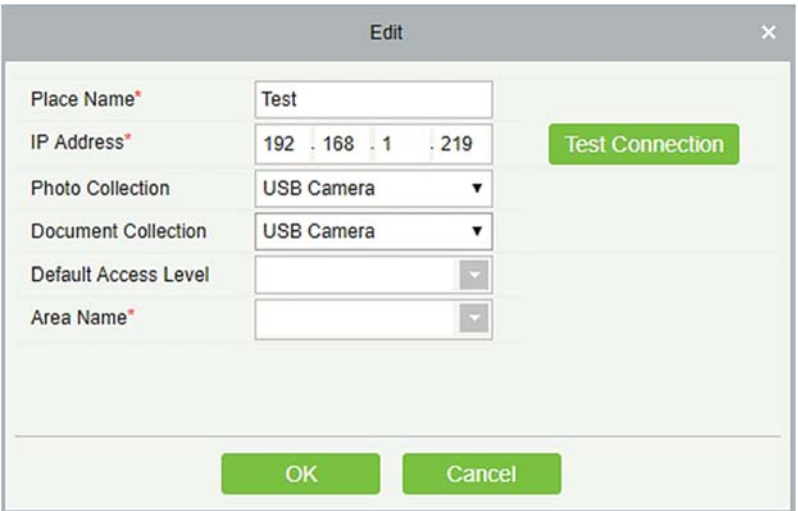

Поля в порядке следования:

Название места: должно быть уникальным и содержать не более 50 символов.

IP адрес: IP-адрес сервера.

Устройство сбора фотографии: USB-камера, IP-камера и высокоскоростной портативный HD Docсканер с двумя камерами. IP-камера должна быть добавлена в «Видеоустройство» перед этим.

Устройство сбора документа: USB-камера, высокоскоростной портативный HD Doc-сканер, сканер и двухкамерный высокоскоростной портативный HD-сканер.

Уровень доступа по умолчанию: Установите уровни по умолчанию в этом месте регистрации.

Название зоны: Имя зоны, к которой принадлежит место регистрации, и запись регистрации для каждого места регистрации фильтруется в соответствии с областью места регистрации.

- 2) Нажмите [Изменить] или [Удалить], по необходимости.
- Место автоматического выхода

Пожалуйста, обратитесь к Параметры.

### 7.3.8 Причины посещения

Вы можете добавить причину посещения, так что вы можете выбрать любую на странице регистрации входа.

1) Нажмите [Основные настройки] > [Причины посещения] > [Создать]:

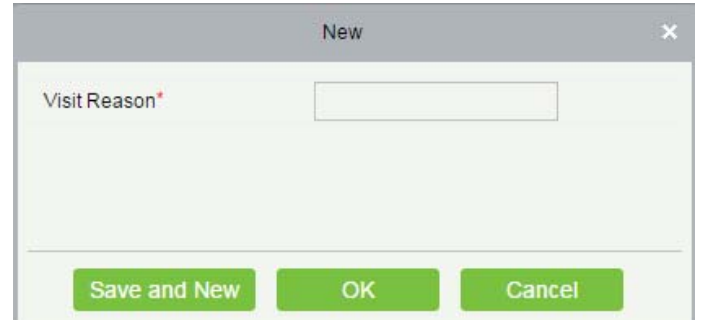

2) Нажмите [OK], чтобы закончить. Вы также можете нажать [Редактировать] или [Удалить], по необходимости.

### 7.3.9 Дополнительные данные

Если вы хотите добавить определенное поле на странице регистрации, то вы можете использовать эту функцию.

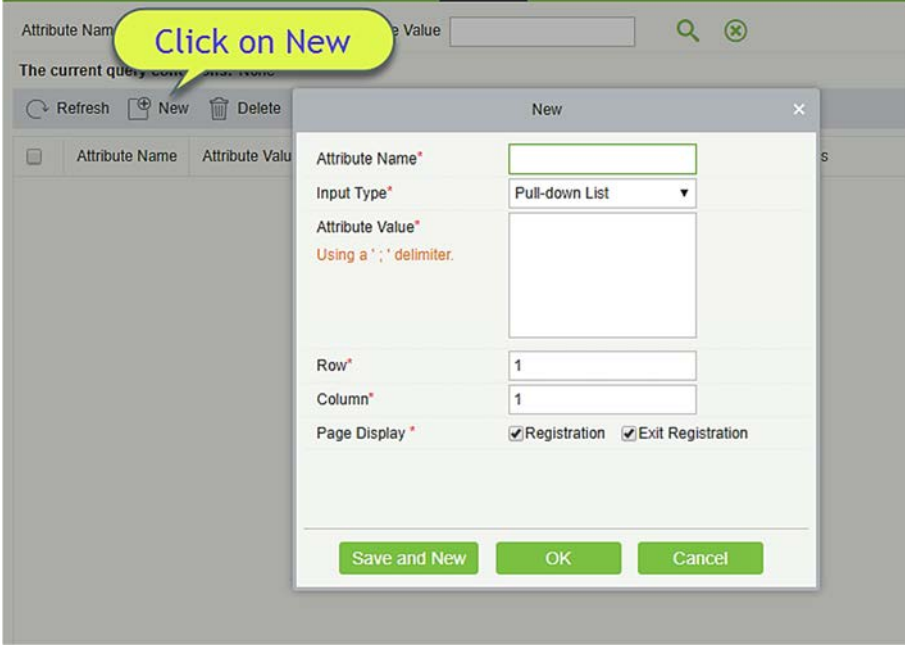

Введите Имя атрибута, выберите такой Тип ввода, как: Выпадающий список, Несколько вариантов, Один вариант или Текст.

Если выберете любой из типов, кроме текста, то вам нужно упомянуть значения атрибутов, используйте точку с запятой для разделения значений. Введите строку и столбец, как требуется. Вы можете выбрать, отображается ли этот атрибут или Регистрация или Регистрация выхода.

## 7.4 Отчёты

### 7.4.1 Место последнего посещения

Нажмите [Отчеты] > [Место последнего посещения], чтобы просмотреть отчеты. Отчеты могут быть отфильтрованы по различным критериям.

Вы можете экспортировать данные в файл Excel, PDF или CSV. Смотрите следующий рисунок.

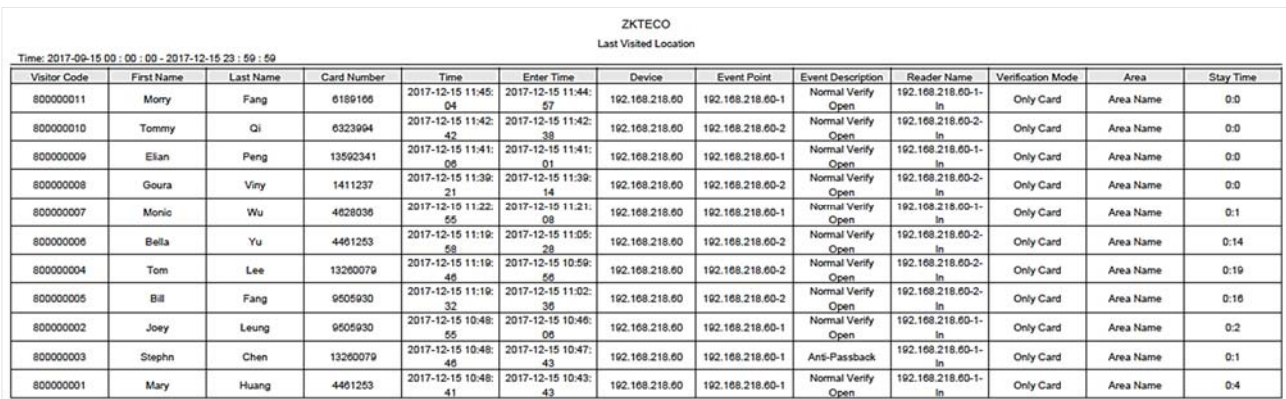

## 7.4.2 История посещений

Нажмите [Отчеты]> [История посещений], чтобы просмотреть отчеты. Отчеты могут быть отфильтрованы по различным критериям.

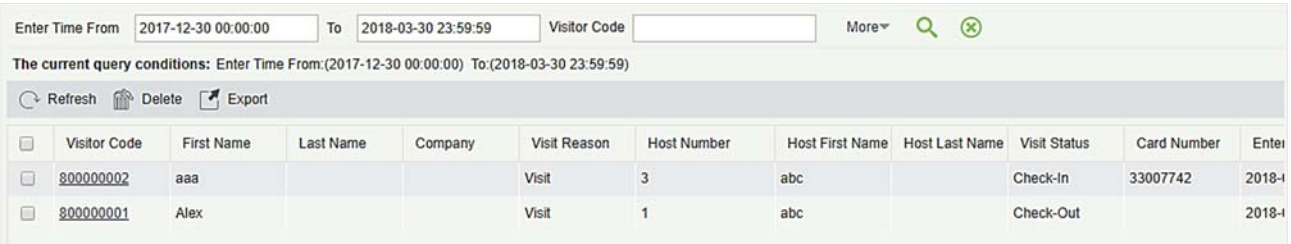

Вы можете экспортировать записи в файл Excel, PDF или CSV. Смотрите следующий рисунок.

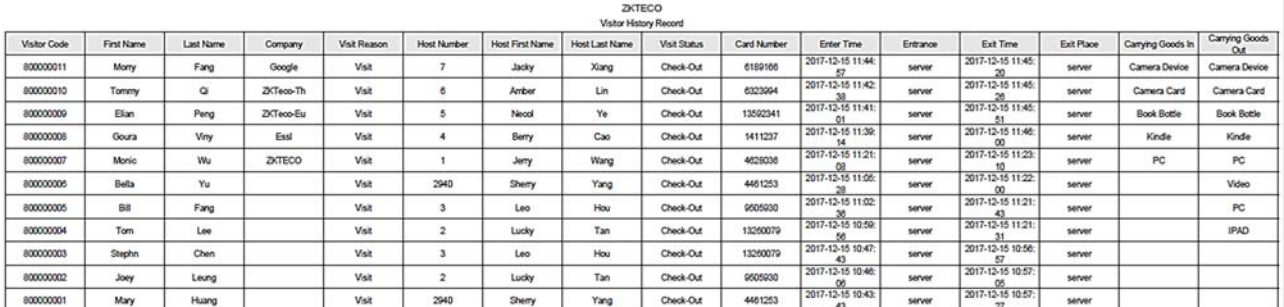

# 8. Автостоянка

Современное управление парковкой включает в себя управление различными аспектами, в которых управление транспортным средством является важной частью. В особых зонах, таких как специальные автостоянки, военные районы, правительственные учреждения и жилые районы, строгое управление транспортными средствами должно осуществляться в режиме реального времени, то есть строгий контроль за входящим / исходящим временем, а также регистрация и идентификация транспортных средств (включая внутренние и внешние транспортные средства). В крупных районах существует большое количество въезжающих / выезжающих транспортных средств. В крупных районах существует большое количество входящих / исходящих транспортных средств. Если каждое транспортное средство необходимо идентифицировать вручную, это занимает много времени и трудно реализовать управление, запрос и защиту, что приводит к низкой эффективности. Чтобы улучшить этот режим управления, который не подходит для современных парковок, военных районов, правительственных учреждений и жилых районов, необходимо срочно внедрить автоматическое и интеллектуальное управление транспортными средствами с использованием компьютерных сетей для эффективного и точного мониторинга и управления транспортными средствами на всех выходах и въездах. Это требует соответствующего прикладного программного обеспечения для высокоэффективного и интеллектуального управления на парковках.

#### Функциональные модули системы:

Эта система состоит из семи функциональных модулей:

- Мастер настройки: помогает пользователям выполнить базовую настройку системы.
- Управление авторизацией: регистрация номерных знаков, управление авторизацией номерных знаков для фиксированных и временных транспортных средств, а также продление срока действия фиксированных транспортных средств.
- Основное управление: устанавливает тип транспортного средства, стояночное место, зона автостоянки, канал въезда и выезда, управление устройствами, управление черным списком и белым списком, а также устанавливает параметры парковки.
- $\triangleright$  Настройки поста охраны: позволяет настроить пост охраны и канал, метод ручной обработки и причину открытия вручную.
- Начисления: Устанавливает стандарт фиксированной оплаты за транспортное средство, стандарт временной оплаты за транспорт и стандарт оплаты за сверхурочную работу, стратегию скидок продавца, будку охраны на дежурстве и сверку.
- Отчёты: Выполняет макроанализ и мониторинг сведений о начислениях, записях о смене, транспортных средствах на стоянке, ежедневных поступлений и ежемесячных поступлений.
- Мониторинг в реальном времени: реализует большинство функций терминала, включая видеонаблюдение, привязку входа и выхода, отображение информации о дежурстве,

центральную платежную станцию, ручное разблокирование, оставшиеся доступные парковочные места, черный и белый списки, детали оплаты и транспортные средства на парковке.

## 8.1 Мастер настройки

Страница «Мастер настройки» помогает пользователям выполнить базовую настройку системы в соответствии с процедурой работы. Функцию онлайн-мониторинга можно использовать после завершения всех основных настроек.

Выберите [Автостоянка] > [Мастер настройки] > [Мастер настройки]. Откроется страница «Мастера операций».

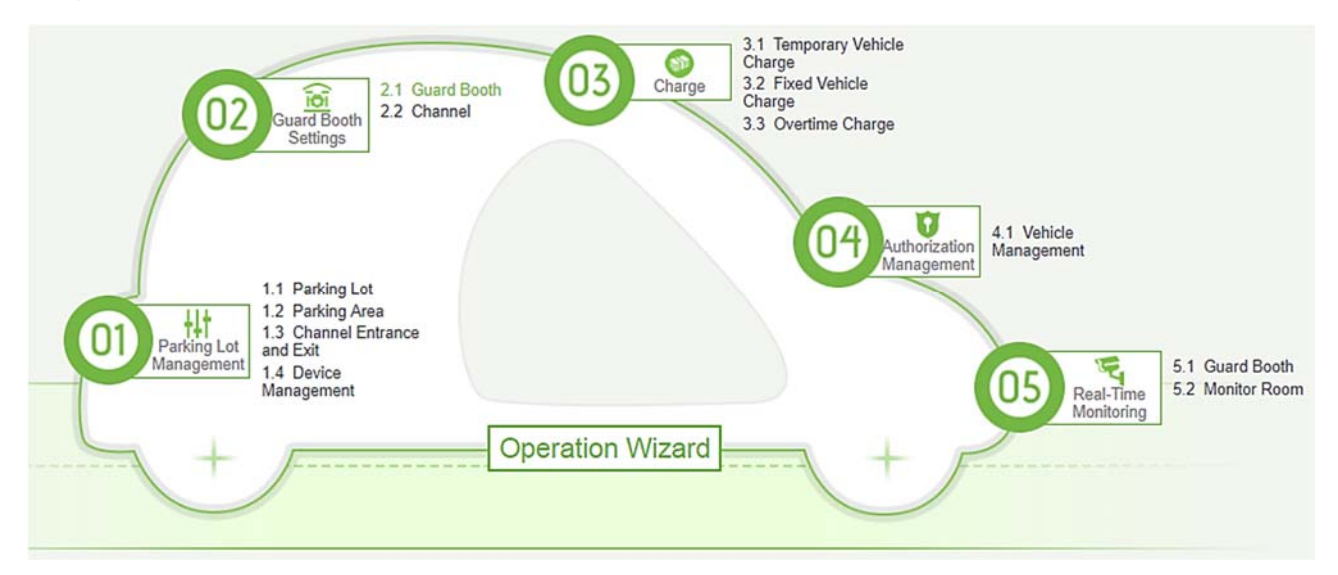

Щёлкните пункт подсказки на странице, чтобы перейти на страницу соответствующей функции

для настроек. Соответственно на каждой странице есть кнопка <u>Superation Wizard Mo</u>wete нажать эту кнопку, чтобы вернуться на страницу «Мастер операций» и выполнить следующий шаг, как показано на следующем рисунке.

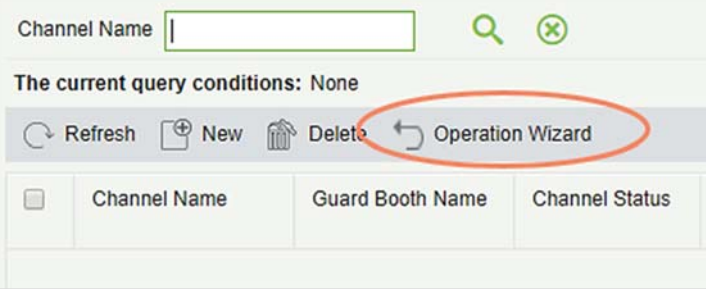

## 8.2 Управление авторизацией

Модуль «Управление авторизацией» используется для регистрации номерного знака,

авторизации фиксированных и временных транспортных средств, и продления срока действия фиксированных транспортных средств.

### 8.2.1 Регистрация гос. номера

Выберите [Управление авторизацией] > [Регистрация гос. номера]. Страница «Регистрации гос. номера» отображается, как показано на следующем рисунке.

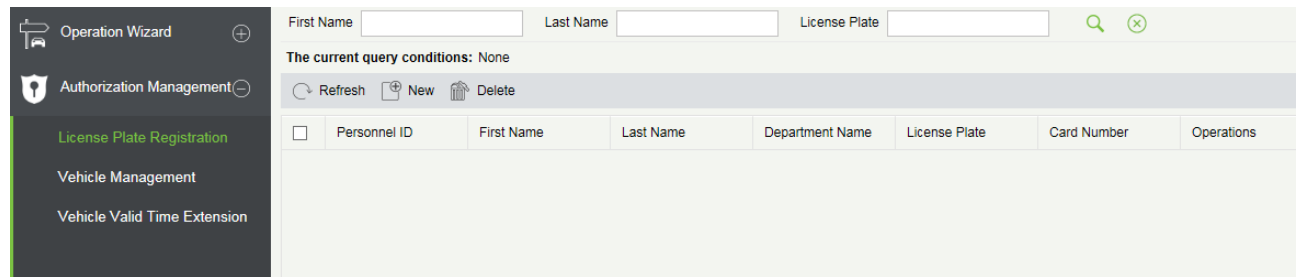

#### Создать

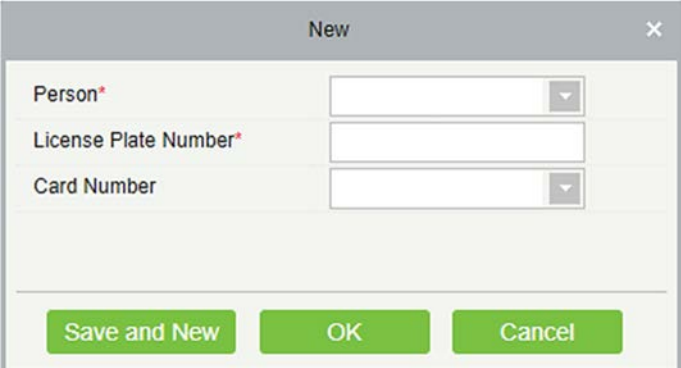

- 1) Нажмите [Управление авторизацией] > [Регистрация гос. номера] > [Новый]. Отобразится новая страница.
- 2) Выберите «Сотрудник» и «Номер карты», введите Номерной знак.
- 3) Нажмите [ОК и далее], чтобы зарегистрировать другие номерные знаки или нажмите [OK], чтобы сохранить и выйти.
- Изменить

Щёлкните [Изменить] в конце каждой строки или щёлкните соответствующий ID сотрудника и измените регистрационную информацию номерного знака сотрудника в диалоговом окне Изменить.
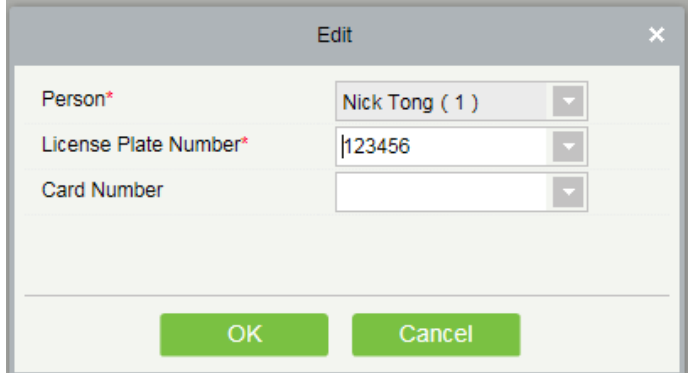

#### Удалить

Выберите одну или несколько номерных знаков, нажмите [Удалить] в верхней части списка и нажмите [OK], чтобы удалить выбранную регистрационную информацию. Нажмите [Отмена], чтобы отменить операцию, или нажмите [Удалить] в столбце «Действия», чтобы удалить одну регистрационную информацию.

# 8.2.2 Управление ТС

Выберите [Управление авторизацией] > [Управление транспортными средствами]. Откроется страница управления транспортными средствами, как показано на следующем рисунке.

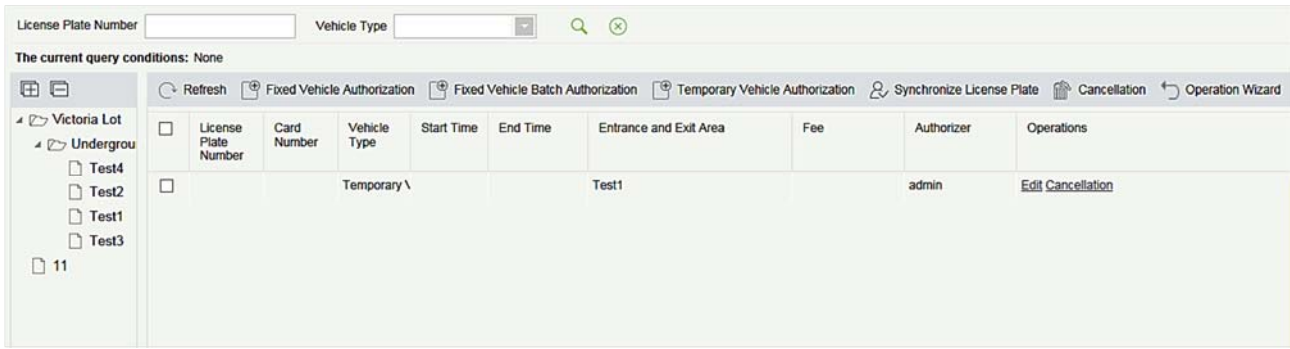

#### Авторизация постоянных ТС

Нажмите [Авторизация постоянных ТС]. Страница «Авторизация постоянных ТС» отображается, как показано на следующем рисунке.

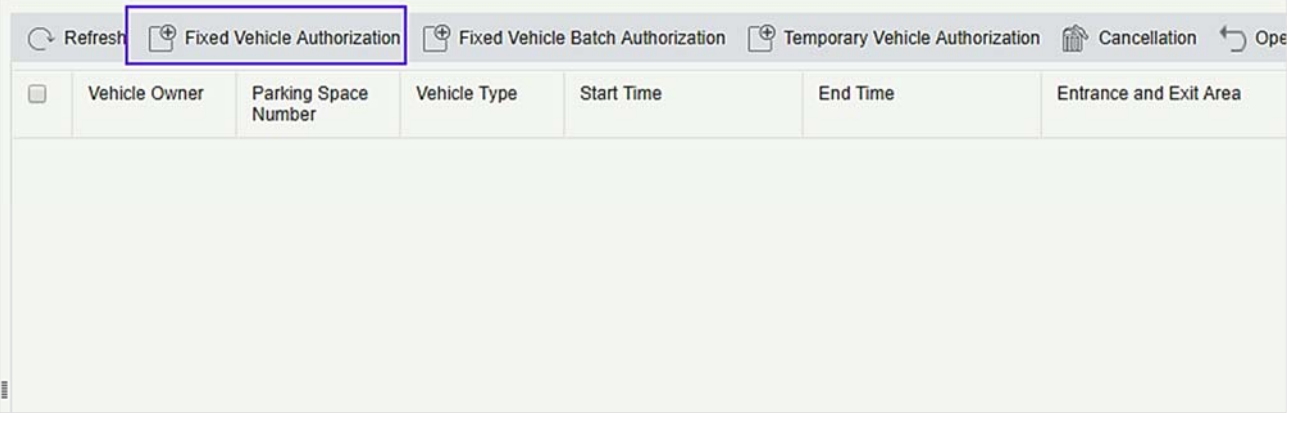

После того, как вы нажмете на «Авторизация постоянных ТС», при первом запуске вы получите следующее приглашение:

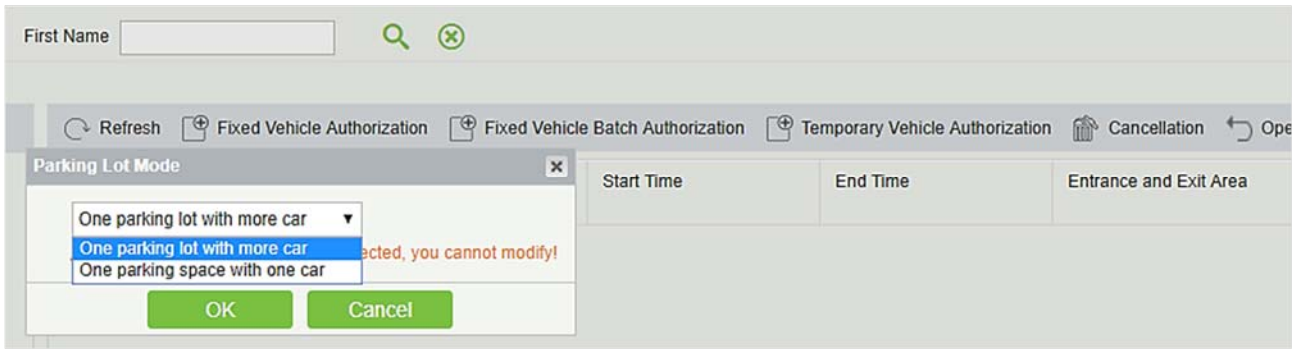

Вам нужно выбрать режим парковки из двух приведенных выше вариантов. Одна парковка с большим количеством автомобилей означает одну парковку на несколько номеров. И Одно парковочное место с одним автомобилем означает одну парковку только для одного номера.

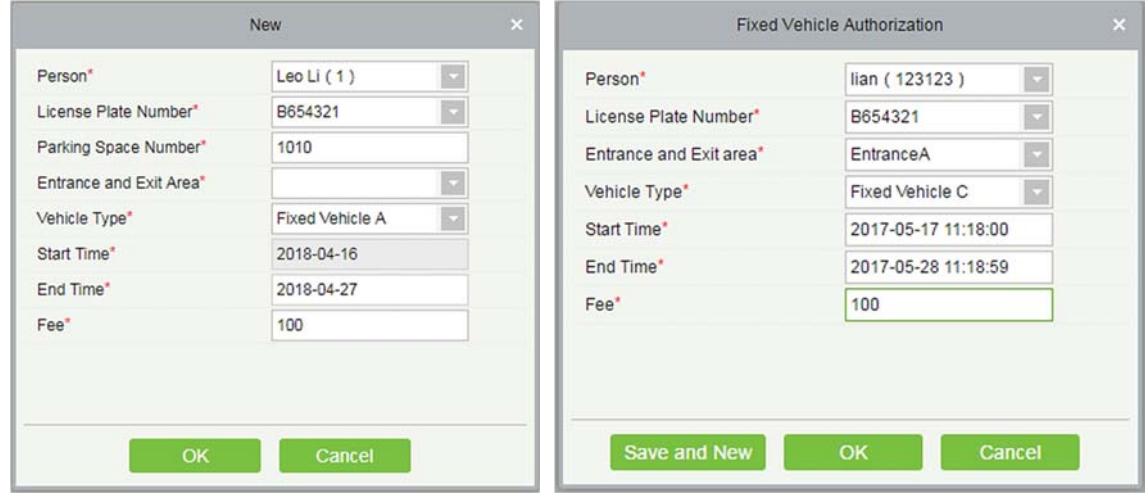

Поля описаны в порядке следования:

Сотрудники: введите один или несколько символов, содержащихся в имени или номере владельца автомобиля, чтобы запросить владельца в неясном режиме.

Гос. номер: выберите номер автомобильного номера, который будет авторизован.

Зона въезда/выезда: установите зону входа и выхода номерного знака.

Тип ТС: выберите тип транспортного средства.

Время начала: выберите время, когда авторизация на номерном знаке начинает действовать. Значением по умолчанию является текущее время.

Время окончания: выберите время окончания авторизации на номерном знаке.

Плата: Запишите плату, взимаемую за эту авторизацию

Примечание: владелец может иметь несколько номеров, каждый из которых должен быть авторизован. Вы можете зарегистрировать человека и один или несколько номерных знаков в Модуле управления сотрудниками.

Вы можете выбрать человека и номерной знак в Управлении транспортными средствами только после того, как человек и номерной знак будут зарегистрированы. Процедура регистрации сотрудника и номерного знака описывается следующим образом.

#### Регистрация сотрудника и регистрация номерного знака

Нажмите [Персонал] > [Сотрудники]. Страница управления персоналом отображается, как показано на следующем рисунке.

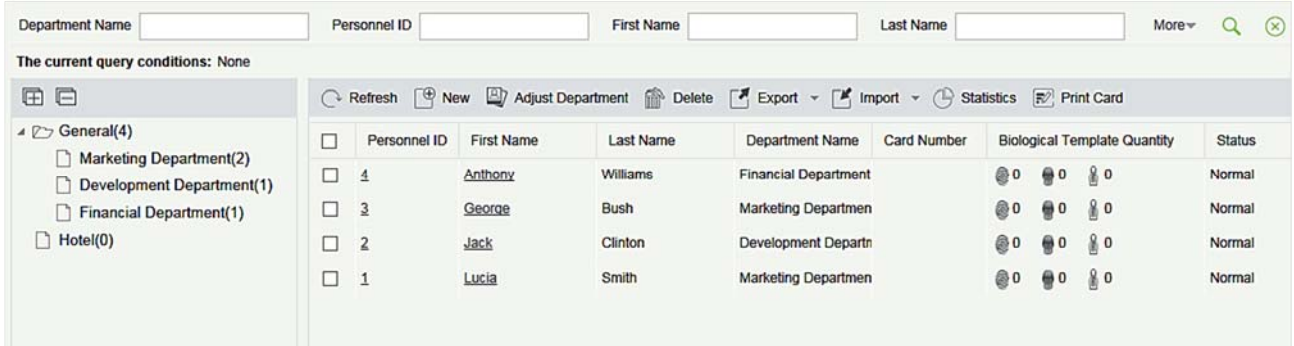

Создать: Нажмите [Создать]. Отобразится страница как показано ниже.

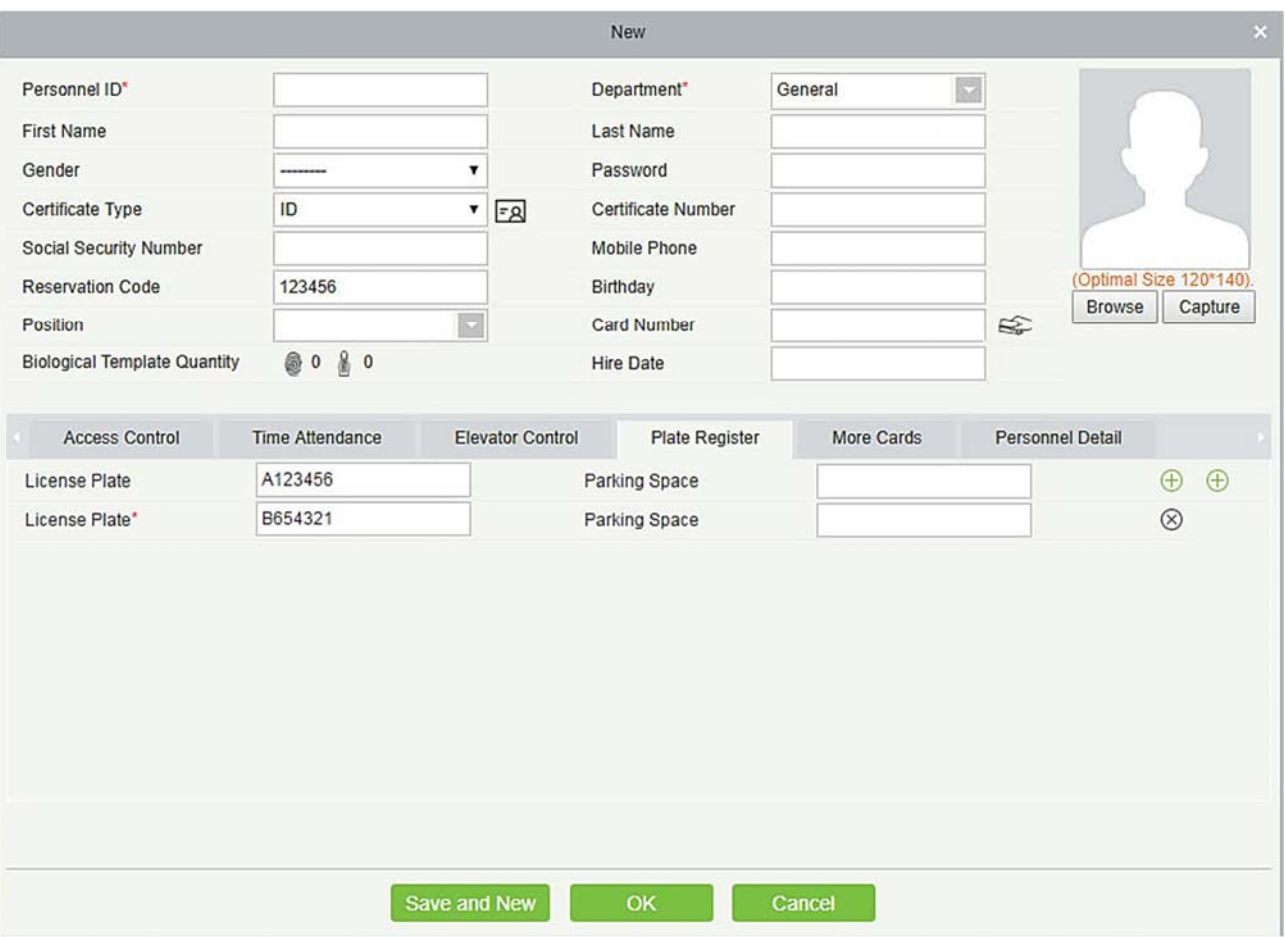

Задайте ID сотрудника, Имя (необязательно) и Отдел (используйте значение по умолчанию). Для получения дополнительной информации см. Управление персоналом.

Введите необходимую информацию о номерном знаке на закладке «Регистрация номерного знака». Чтобы добавить больше номерных знаков, нажмите, в конце строки (можно добавить максимум 6 номеров). Чтобы удалить номерной знак нажмите в конце строки.

- Изменить: нажмите [Изменить] в конце каждой строки или щёлкните соответствующий идентификатор или имя сотрудника и измените информацию о сотруднике в диалоговом окне «Изменить».
- Удалить: выберите одну или несколько записей, которые необходимо удалить, и нажмите [Удалить], чтобы удалить информацию о персонале в пакетном режиме.
- Групповая авторизация постоянных ТС

На странице Управления транспортными средствами нажмите [Групповая авторизация постоянных ТС]. Страница Групповая авторизация постоянных ТС отображается, как показано на следующем рисунке.

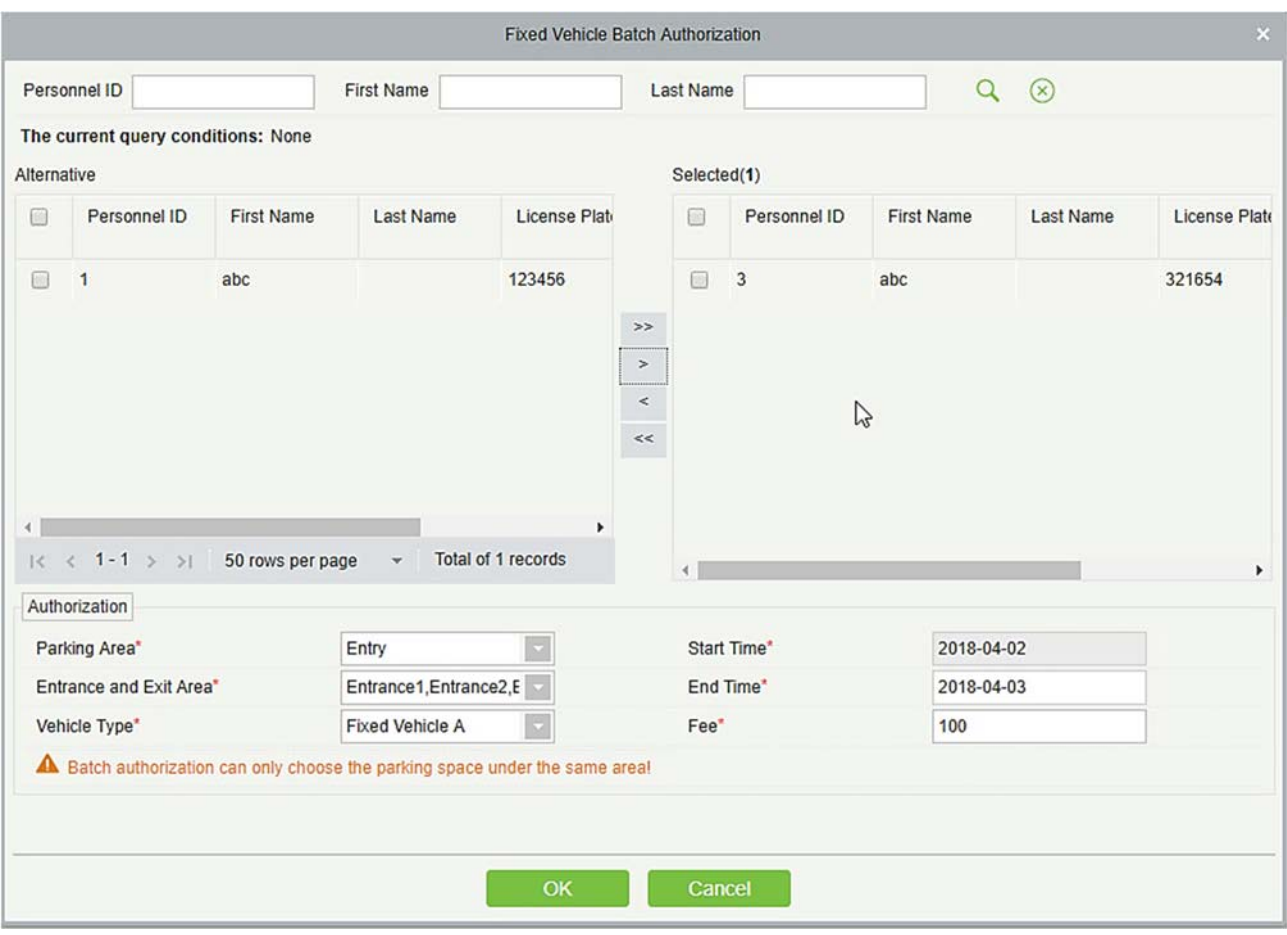

Выберите один или несколько номерных знаков для авторизации из списка слева. Нажмите  $\rightarrow$  в середине, чтобы добавить номерной знак в список справа. Введите тип транспортного средства, зону въезда и выезда, плату, время начала и время окончания в области авторизации и нажмите [OK], чтобы сохранить информацию и авторизовать фиксированные транспортные средства партиями.

#### Авторизация временных ТС

На странице Управления транспортными средствами нажмите [Авторизация временных транспортных средств]. Откроется страница авторизации временных транспортных средств, как показано на следующем рисунке. Необходимо выбрать только те зоны входа и выхода, которые должны быть авторизованы.

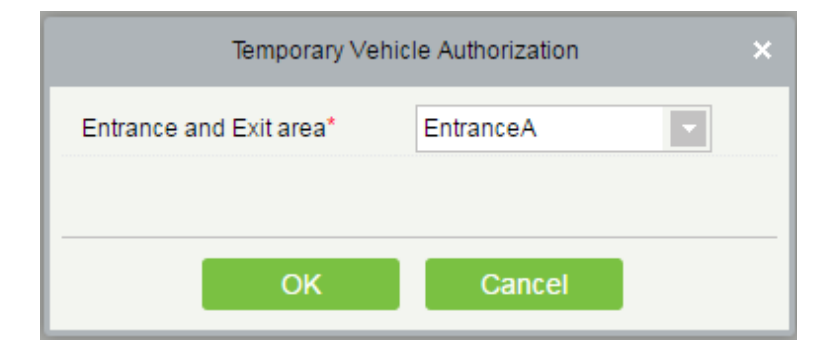

#### Аннулирование

Установите несколько флажков в первом столбце списка номерных знаков и нажмите [Аннулирование], чтобы отменить номерные знаки пакетом, или нажмите [Отмена] в конце каждой строки, чтобы отменить один номерной знак, как показано на следующем рисунке.

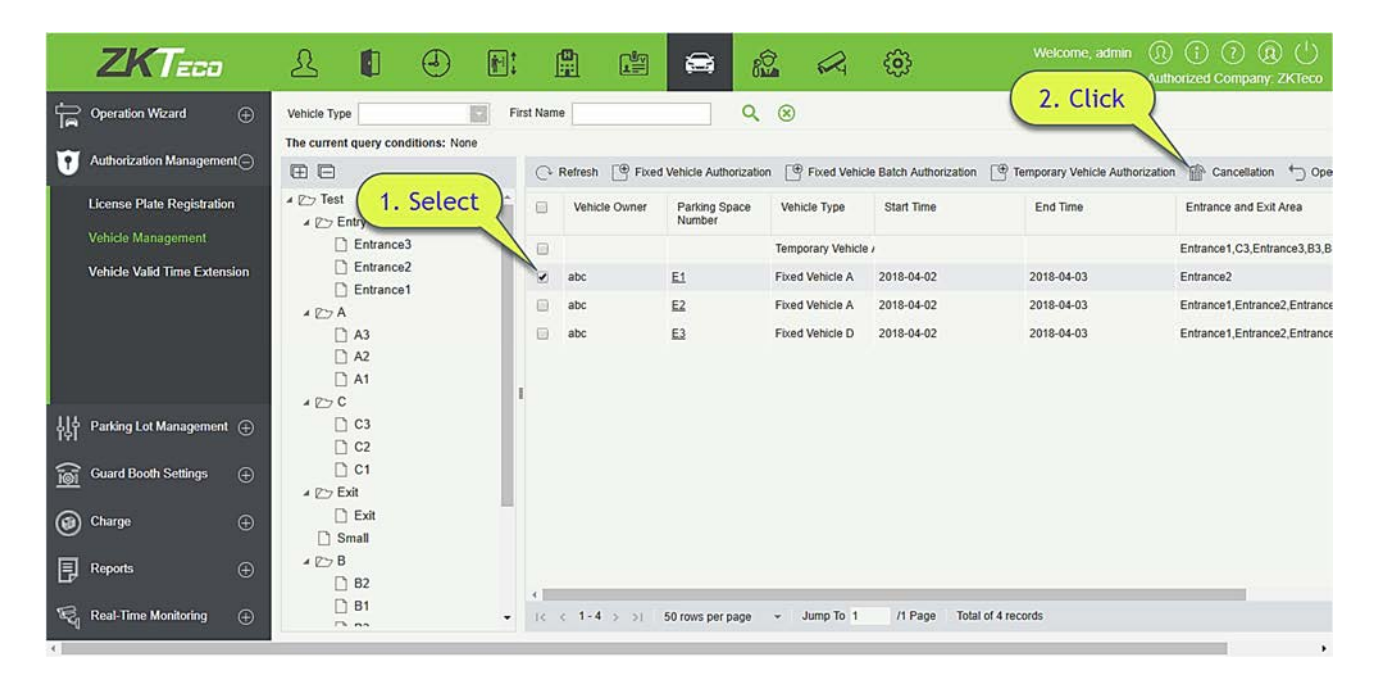

# 8.2.3 Увеличение разрешенного периода ТС

Выберите [Управление авторизацией] > [Увеличение разрешенного периода ТС]. Откроется страница увеличение действительного времени автомобиля.

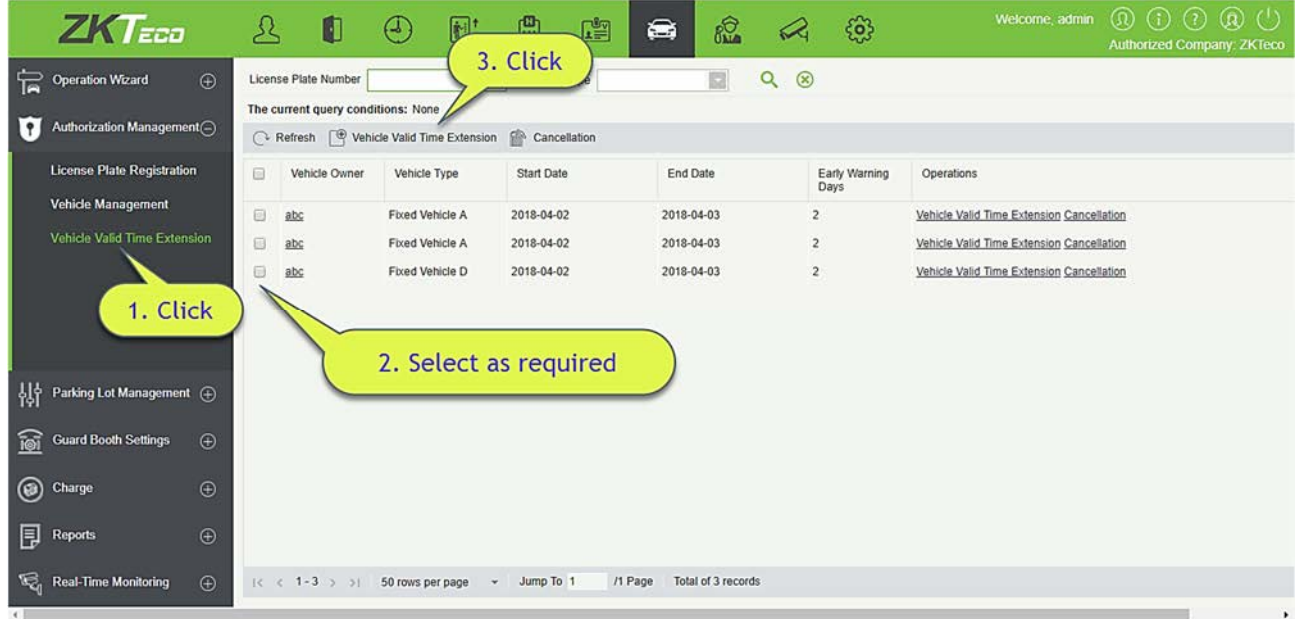

#### Увеличение разрешенного периода ТС

1) Выберите фиксированный номерной знак, для которого необходимо продлить действительное время, и нажмите [Увеличение разрешенного периода ТС] или нажмите [Увеличение разрешенного периода ТС] в конце фиксированного номера. Откроется страница продления действительного времени автомобиля.

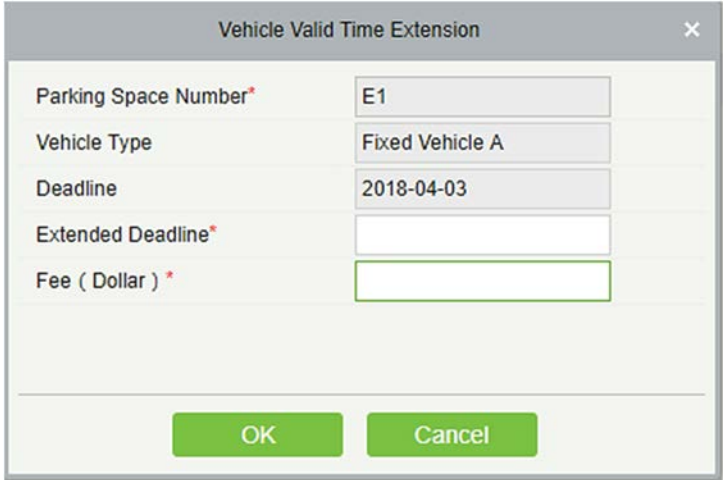

- 2) Установите Максимальное время нахождения на стоянке и Плату.
- 3) Нажмите [OK], чтобы сохранить и выйти.
- Аннулирование

Установите несколько флажков в первом столбце списка номерных знаков и нажмите [Аннулирование], чтобы отменить номерные знаки группой, или нажмите [Аннулирование] в конце каждой строки, чтобы отменить один номерной знак.

# 8.3 Основное управление

Управление парковкой включает в себя семь модулей: Описание ТС, Стояночное место, Зона автостоянки, Канал въезда и выезда, Управление устройствами, черно-белый список и настройка параметров.

## 8.3.1 Описание ТС

При первоначальном запуске система автоматически инициализирует тип транспортного средства, который можно только изменить, но не добавить или удалить. Выберите [Основное управление] > [Описание ТС]. Откроется страница Тип транспортного средства, как показано на следующем рисунке.

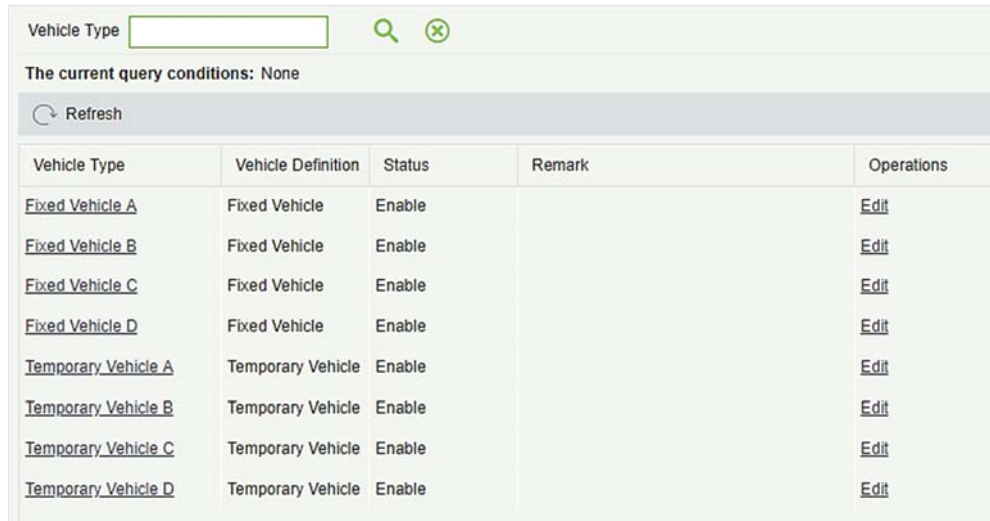

- Изменить Описание ТС
- 1) Нажмите название типа транспортного средства или [Изменить] в столбце «Действия». Откроется страница редактирования.

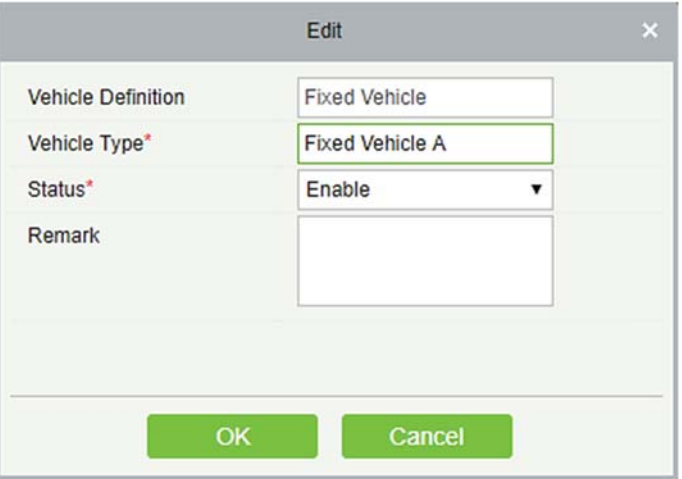

- 2) Установите Тип транспортного средства, выберите Состояние и введите описание типа транспортного средства в пометке.
- 3) Нажмите [OK], чтобы сохранить и выйти.

### 8.3.2 Стояночное место

На автостоянке есть несколько стояночных мест, а на стоянке есть несколько входов и выходов. Выберите [Основное управление] > [Стояночное место]. Откроется страница стояночного места, как показано на следующем рисунке.

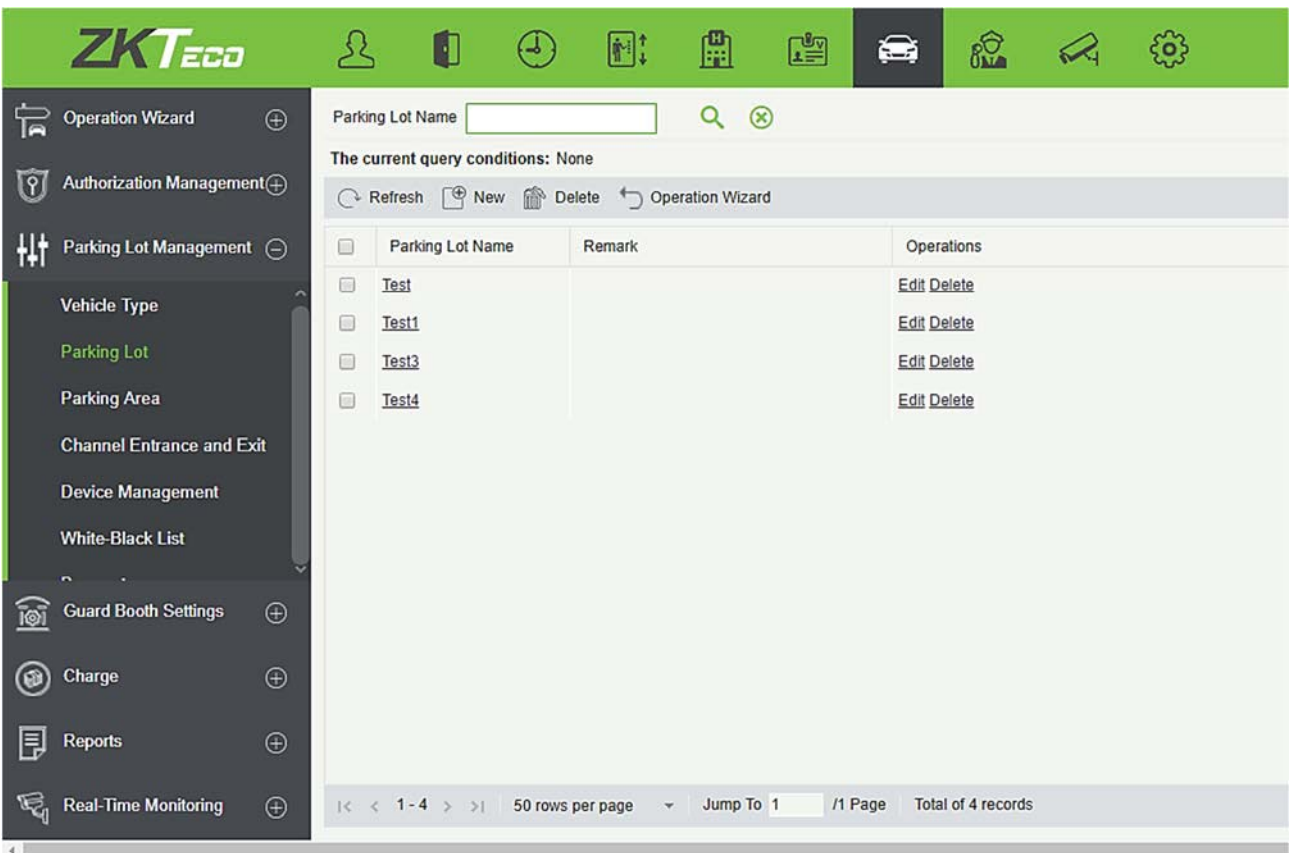

#### Создать

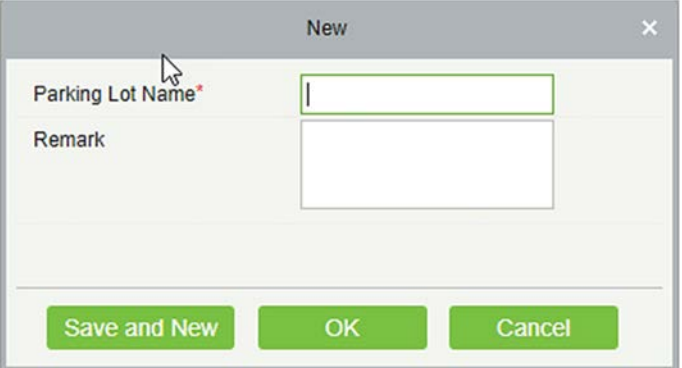

- 1) Нажмите [Основное управление] > [Стояночное место] > [Создать].
- 2) Добавьте Имя автостоянки и Пометку.
- 3) Нажмите [ОК и далее], чтобы добавить больше автостоянок, или нажмите [OK], чтобы сохранить и выйти.
- Изменить

Щёлкните по названию автостоянки или [Изменить] в столбце «Действия», чтобы перейти на страницу редактирования. Внесите изменения и нажмите [OK], чтобы сохранить изменения.

Удалить

Выберите одну или несколько автостоянок и нажмите [Удалить] в верхней части списка и нажмите [OK], чтобы удалить выбранные автостоянки. Нажмите [Отмена], чтобы отменить операцию, или нажмите [Удалить] в столбце «Действия», чтобы удалить одну автостоянку.

#### Обновить

Нажмите [Обновить] в верхней части списка, чтобы загрузить новые автостоянки.

### 8.3.3 Зона автостоянки

Выберите [Управление парковкой] > [Зона автостоянки]. Откроется страница зона автостоянки, как показано на следующем рисунке.

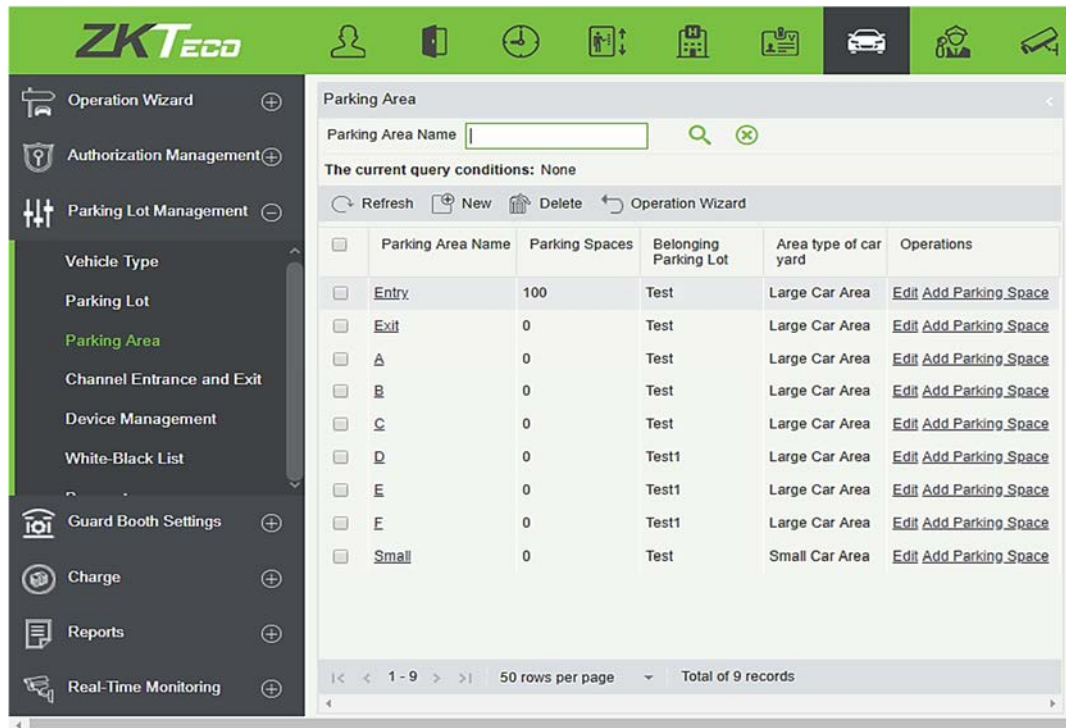

#### Создать

Нажмите [Создать]. Отобразится страница ниже.

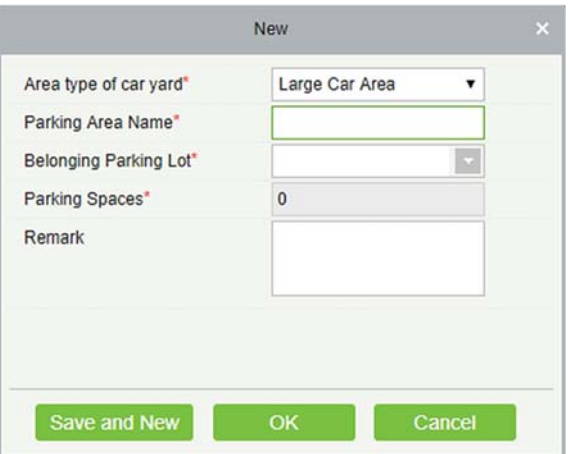

Поля описаны в порядке следования:

Тип участка автостоянки: Это участки разнообразных автомобилей, класс D или класс B.

Имя зоны стоянки: уникальное название зоны автостоянки.

Принадлежит автостоянке: автостоянка, к которой принадлежит эта парковка.

Стояночные места: общее количество стояночных мест в этой области.

Пометка: текстовое описание.

Изменить

Нажмите по названию стоянки или [Изменить] в столбце «Действия», чтобы перейти на страницу редактирования. Внесите изменения и нажмите [OK], чтобы сохранить изменения.

Удалить

Выберите одну или несколько зон автостоянки и нажмите [Удалить] в верхней части списка и нажмите [OK], чтобы удалить выбранные зоны автостоянки. Нажмите [Отмена], чтобы отменить операцию, или нажмите [Удалить] в столбце «Действия», чтобы удалить одну парковочную зону.

Обновить

Нажмите [Обновить] в верхней части списка, чтобы загрузить новые зоны автостоянки.

### 8.3.4 Канал въезда и выезда

Выберите [Основное управление]> [Канал въезда и выезда]. Откроется страница «Канал въезда и выезда», как показано на следующем рисунке.

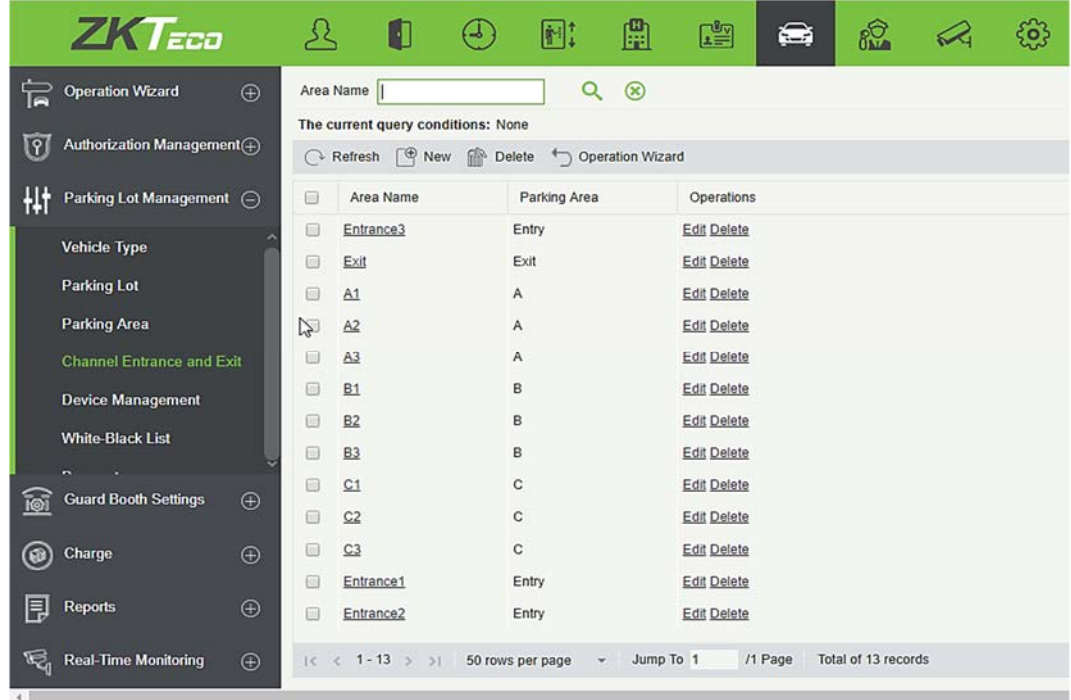

#### Создать

Нажмите [Создать]. Отобразится страница редактирования.

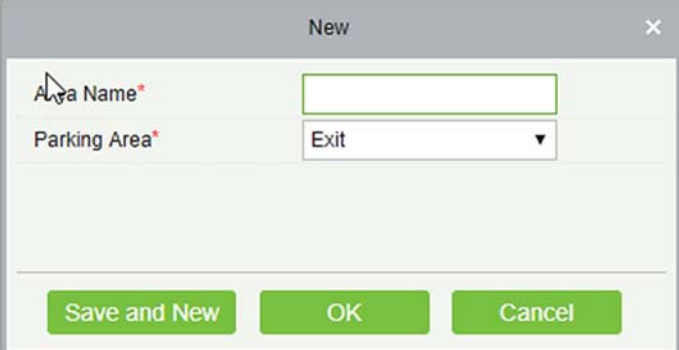

Поля описаны в порядке следования:

Имя зоны въезда/выезда: уникальное имя зоны заезда и выезда.

Принадлежит участку стоянки: зона стоянки, к которой относится данная зона заезда и выезда.

Изменить

Нажмите на название зоны заезда и выезда или [Изменить] в столбце «Действия», чтобы перейти на страницу редактирования. Внесите изменения и нажмите [OK], чтобы сохранить изменения.

#### Удалить

Выберите одну или несколько зон заезда и выезда, нажмите [Удалить] в верхней части списка и нажмите [OK], чтобы удалить выбранные зоны заезда и выезда. Нажмите [Отмена], чтобы отменить операцию, или нажмите [Удалить] в столбце «Действия», чтобы удалить одну зону заезда и выезда.

#### Обновить

Нажмите [Обновить] в верхней части списка, чтобы загрузить новые зоны заезда и выезда.

# 8.3.5 Управление устройствами

Выберите [Управление автостоянкой]> [Управление устройствами]. Откроется страница управления устройствами, как показано на следующем рисунке.

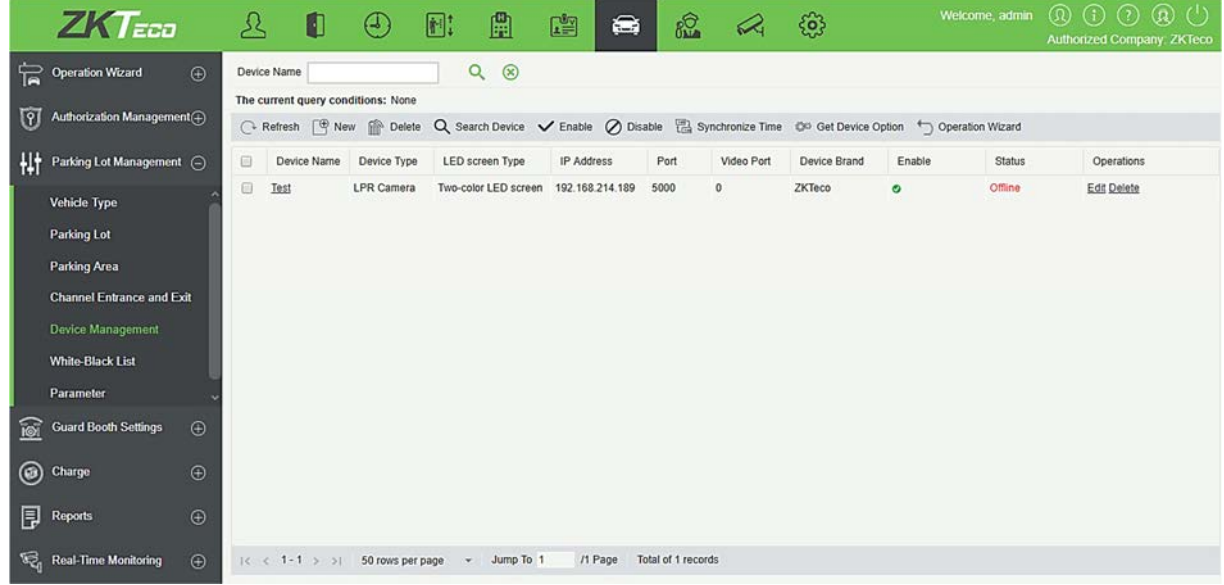

#### Создать

Нажмите [Создать]. Отобразится страница как показано ниже.

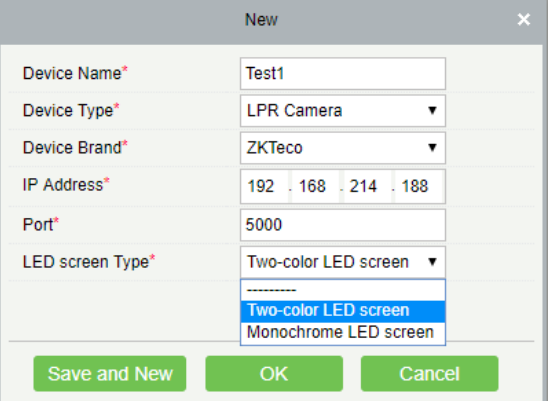

Поля в порядке следования:

Имя устройства: уникальное имя, которое может идентифицировать устройство.

Тип устройства: у него есть только одна опция в качестве камеры распознавания номерных знаков.

Производитель: производитель устройства.

IP адрес: уникальный IP-адрес для подключения устройства.

Порт: номер порта для подключения устройства.

Тип экрана светодиода: Здесь вы можете установить тип экрана светодиода. У него есть два варианта: двухцветный светодиодный экран и монохромный светодиодный экран, выберите по необходимости.

Изменить

Нажмите имя устройства или [Изменить] в столбце «Действия», чтобы перейти на страницу редактирования. Внесите изменения и нажмите [OK], чтобы сохранить изменения.

Удалить

Выберите одно или несколько устройств и нажмите [Удалить] в верхней части списка и нажмите [OK], чтобы удалить выбранные устройства. Нажмите [Отмена], чтобы отменить операцию, или нажмите [Удалить] в столбце «Действия», чтобы удалить одно устройство.

Обновить

Нажмите [Обновить] в верхней части списка, чтобы загрузить новые устройства.

Поиск устройств

Все устройства, к которым может подключиться охранный пост, будут найдены и отображены в списке.

Нажмите **Q** Search Device . Откроется страница «Поиск устройств».

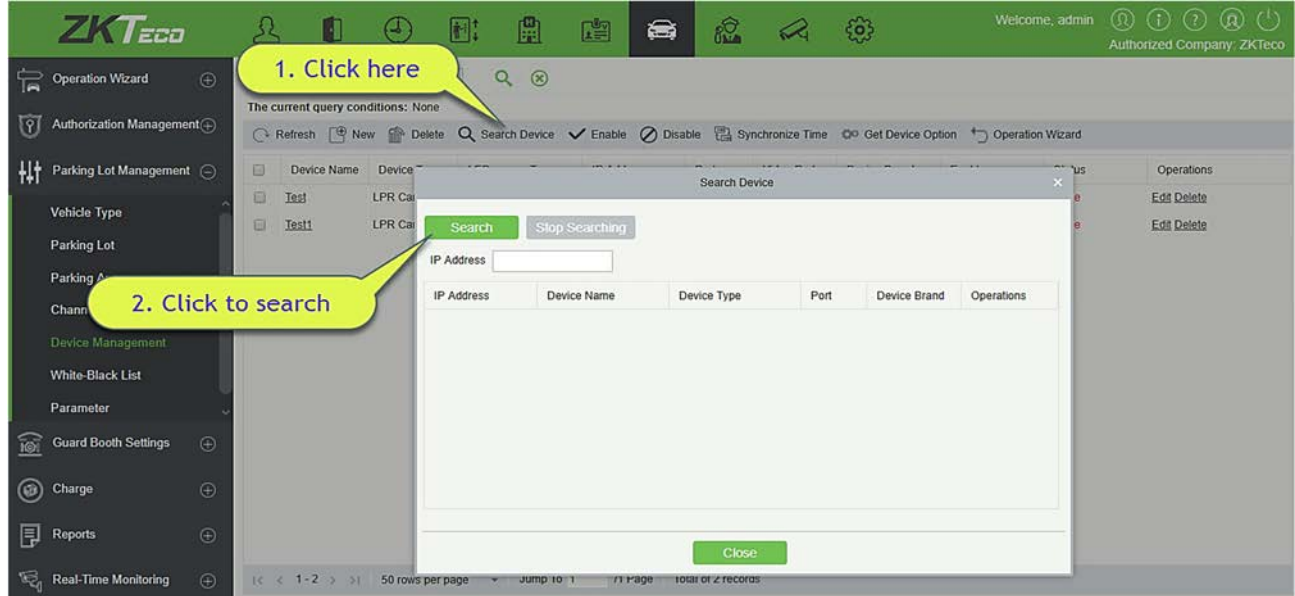

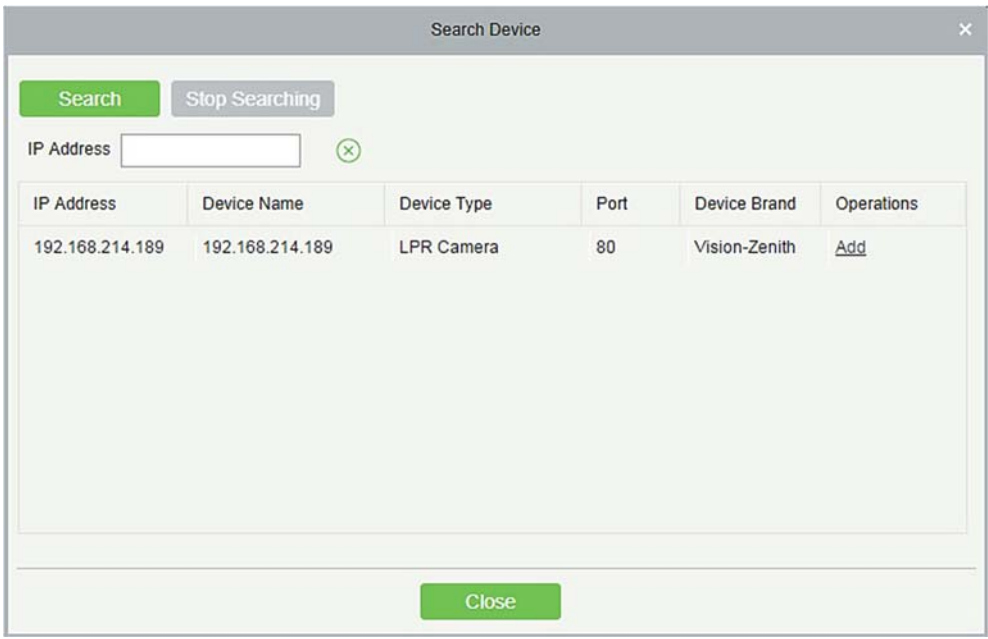

Нажмите [Поиск]. Все доступные устройства отображаются в списке. Нажмите [Добавить] в столбце «Действия». Страница «Добавить» отображается со всей автоматически вводимой информацией, как показано на следующем рисунке.

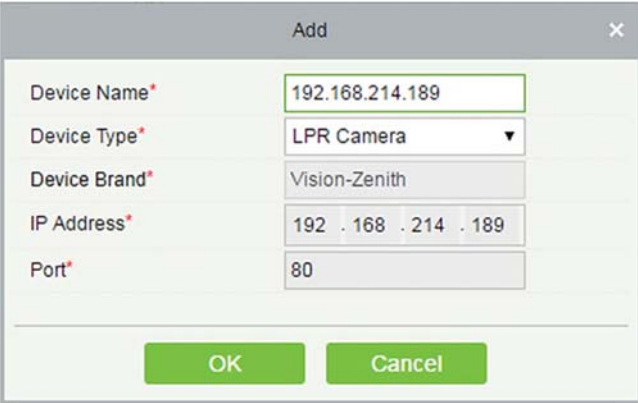

#### Включить

Включить устройство. Только включенные устройства могут быть использованы в обычном режиме. Выберите устройство для включения и нажмите [Включить].

Отключить

Отключенные устройства не могут нормально использоваться.

Выберите устройство для отключения и нажмите [Отключить].

Синхронизировать время

Синхронизировать внутреннее время устройства с текущим системным временем.

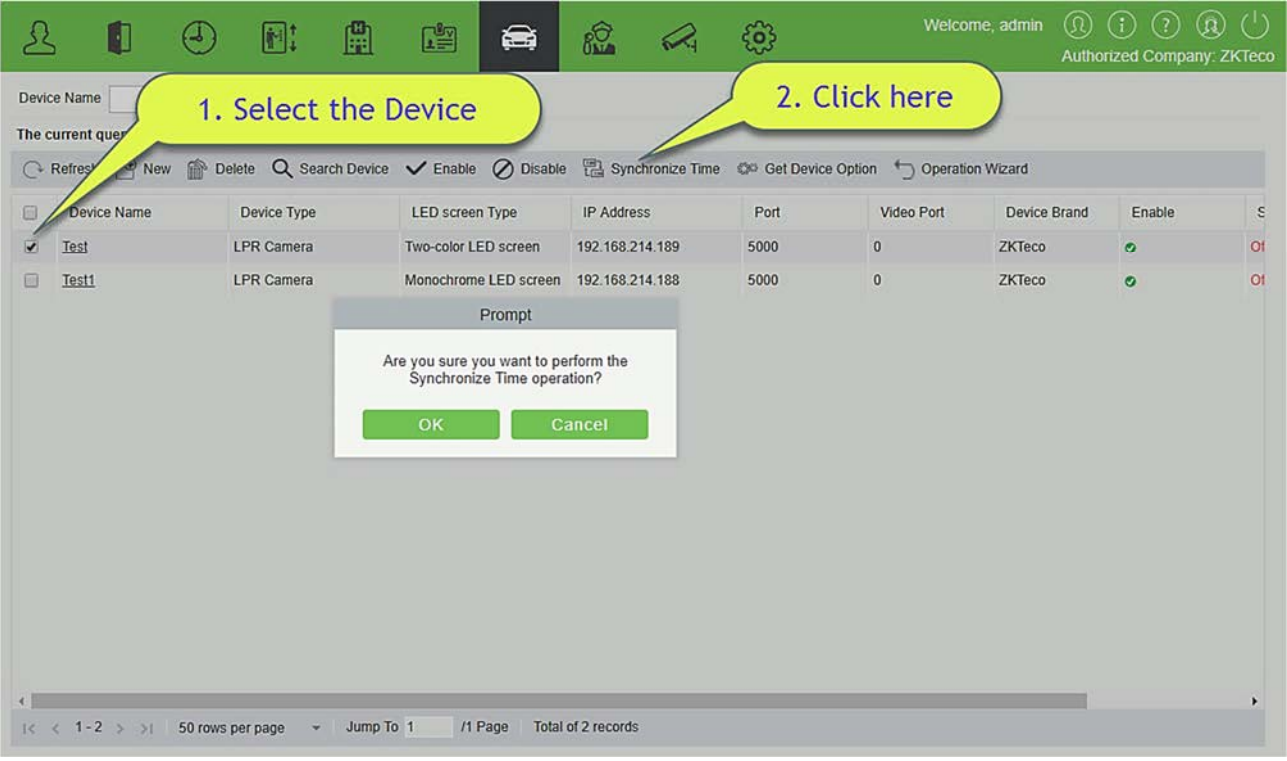

Выберите устройство, на котором необходимо синхронизировать время, и нажмите [Синхронизировать время].

# 8.3.6 Управление устройствами (Когда контроллер доступа используется для автостоянки)

Выберите [Основное управление] > [Управление устройствами]. Откроется страница управления устройствами, как показано на следующем рисунке.

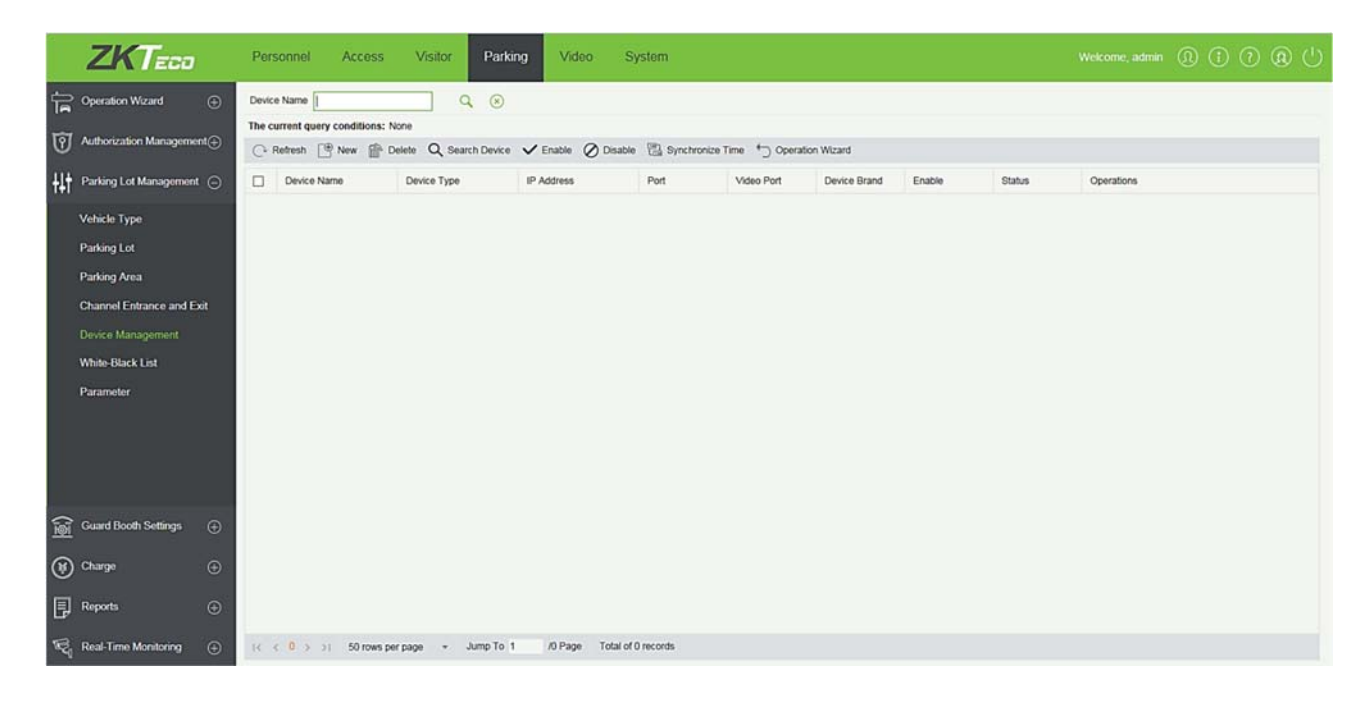

#### Создать

Нажмите [Создать]. Отобразится страница как показано ниже.

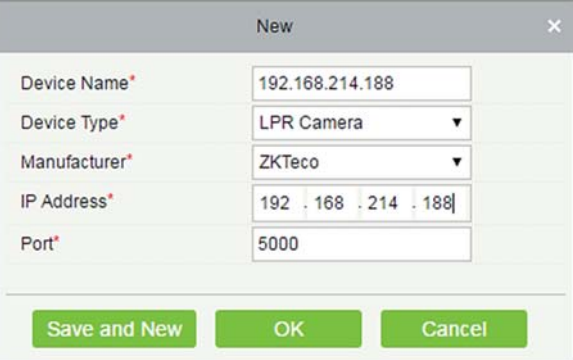

Поля описаны в порядке следования:

Имя устройства: идентифицирует устройство.

Тип устройства: значение может быть Контроллером доступа.

IP адрес: уникальный IP-адрес для подключения устройства.

Имя двери: Нажмите, чтобы выбрать список дверей модуля контроля доступа. Можно выбрать дверь, соответствующую устройству, поддерживающему несколько карт на человека (версия прошивки выше 3.0.3.0).

Порт: номер порта для подключения устройства.

Пометка: замечание об устройстве.

Изменить

Нажмите имя устройства или [Изменить] в столбце «Действия», чтобы перейти на страницу

редактирования. Внесите изменения и нажмите [OK], чтобы сохранить изменения.

Удалить

Выберите одно или несколько устройств и нажмите [Удалить] в верхней части списка и нажмите [OK], чтобы удалить выбранные устройства. Нажмите [Отмена], чтобы отменить операцию, или нажмите [Удалить] в столбце «Действия», чтобы удалить одно устройство.

Обновить

Нажмите [Обновить] в верхней части списка, чтобы загрузить новые устройства.

Получить параметры устройства

Выберите устройство, для которого вы хотите получить информацию, нажмите, чтобы отправить команду и получить параметры, связанные с устройством, такие как: серийный номер, IP-адрес, модель устройства, номер версии прошивки и т. д.

# 8.3.7 Черно-белый список

Транспортные средства в белом списке включают пожарные машины, полицейские машины и некоторые привилегированные транспортные средства, которые не взимаются. Транспортные средства в черном списке относятся к тем, кому не разрешено въезжать или выезжать с парковки.

Выберите [Основное управление] > [Чёрно-белый список]. Отображается страница чёрно-белого списка, как показано на следующем рисунке.

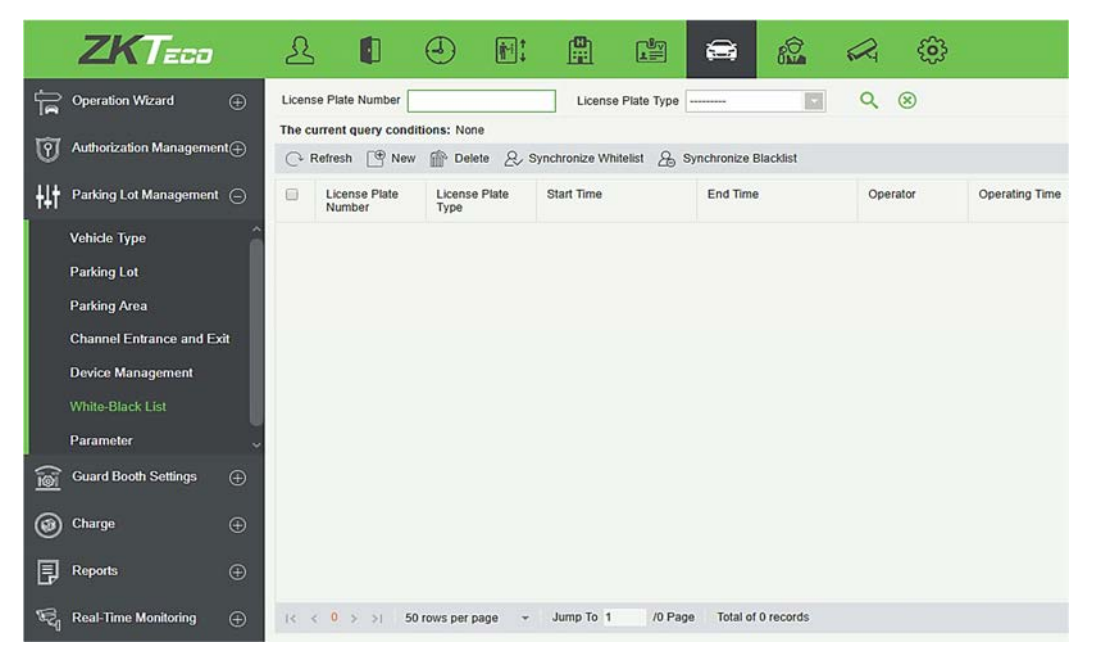

#### Создать

Нажмите [Создать]. Отобразится страница Создать.

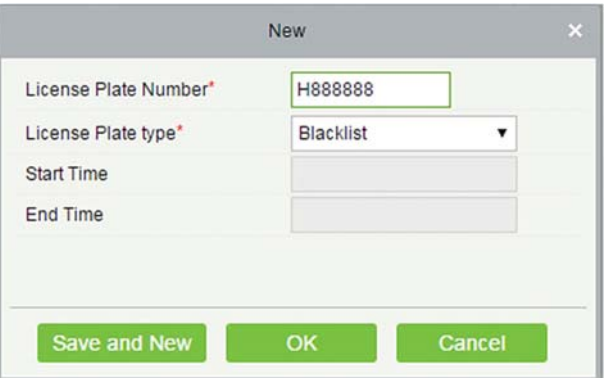

Поля описаны в порядке следования:

Гос. номер: номерной знак, который нужно добавить в черный или белый список.

Тип гос. Рег. номера: номер может находиться в Черном или Белом списке.

Время начала: время, когда белый список вступает в силу (этот параметр недоступен для черного списка).

Время окончания: время истечения срока действия белого списка (этот параметр недоступен для черного списка).

#### Изменить

Нажмите номер автомобильного номера или [Изменить] в столбце «Действия», чтобы перейти на страницу редактирования. Внесите изменения и нажмите [OK], чтобы сохранить изменения.

Удалить

Выберите один или несколько номеров автомобильных номеров и нажмите [Удалить] в верхней части списка и нажмите [OK], чтобы удалить выбранные номера автомобильных номеров. Нажмите [Отмена], чтобы отменить операцию, или нажмите [Удалить] в столбце «Действия», чтобы удалить один номерной знак.

Обновить

Нажмите [Обновить] в верхней части списка, чтобы загрузить последний черный и белый списки.

#### Синхронизировать чёрный список

Нажмите [Синхронизировать чёрный список], нажмите [OK], чтобы синхронизировать все чёрные списки, нажмите [Отмена], чтобы отменить.

Когда устройство находится в автономном режиме, оно автоматически синхронизирует чёрный список и широковещательный голос. Следует отметить, что устройство должно быть оснащено SDкартой.

#### Синхронизировать белый список

Нажмите [Синхронизировать белый список], нажмите [OK], чтобы синхронизировать все белые

списки, нажмите [Отмена], чтобы отменить.

Когда устройство находится в автономном режиме, оно идентифицирует синхронизированный белый список и автоматически открывает ворота. Следует отметить, что устройство должно быть оснащено SD-картой.

## 8.3.8 Параметры

Установите основные общедоступные параметры автостоянки.

Выберите [Основное управление] > [Параметры]. Отображается настройка параметров, как показано на следующем рисунке.

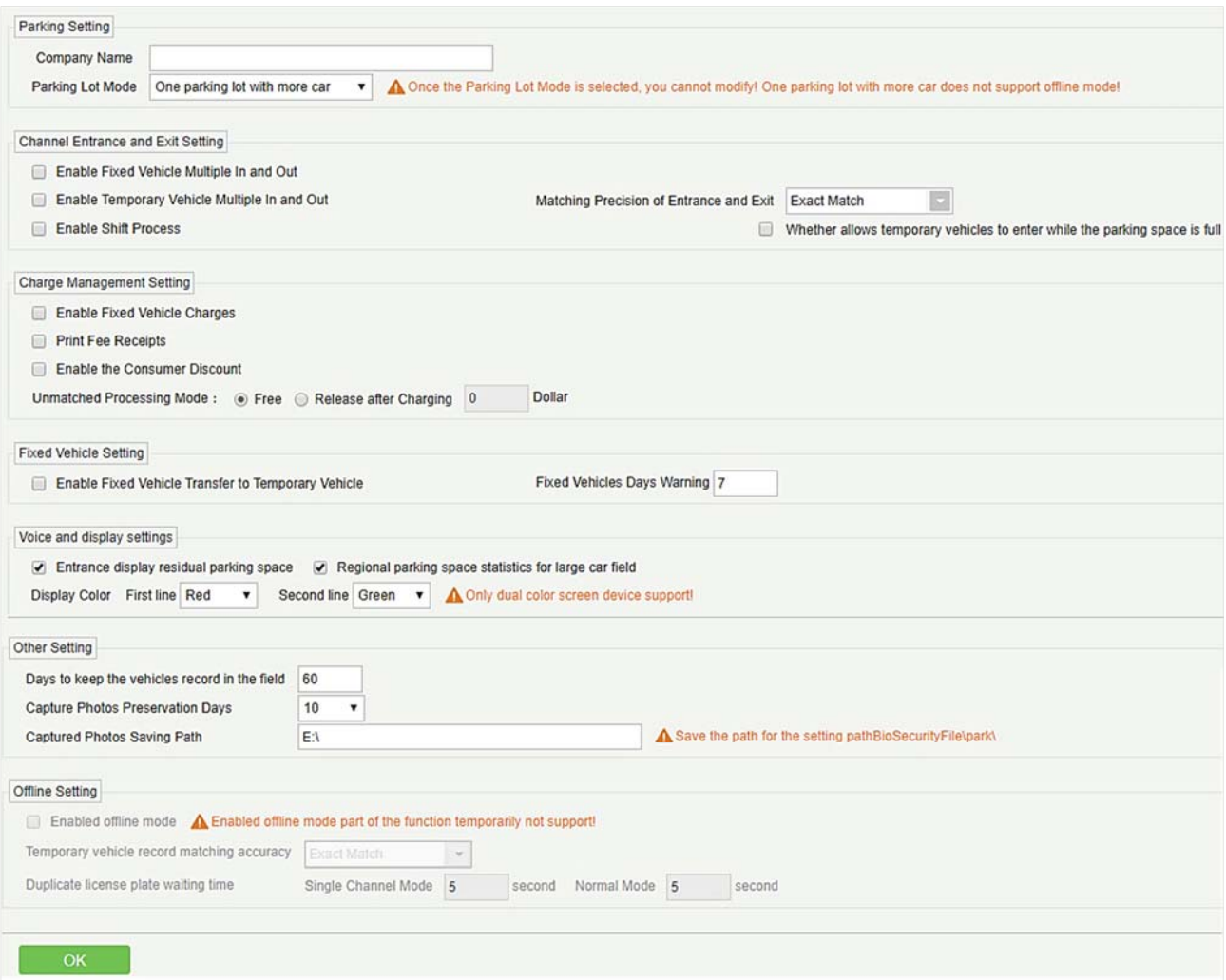

#### Поля описаны в порядке следования:

Настройки компании

Название компании: название компании, отображаемое в распечатанной квитанции.

Режим автостоянки: щёлкните здесь для подробностей.

#### Настройки въезда и выезда

Разрешить постоянным ТС многократный въезд/выезд: если выбран этот параметр, плата за въезд или выезд из стоянки постоянных транспортных средств не взимается.

Разрешить временным ТС многократный въезд/выезд: если выбран этот параметр, плата за пользование временными транспортными средствами, когда они въезжают или покидают стоянку.

Включить работу смены: включить ли работу смены охранного поста.

Номерной знак по умолчанию: регион по умолчанию номерного знака в тех случаях, когда необходимо вводить номерные знаки, например, после исправления вручную или разблокирования вручную, или на станции центральной оплаты.

Соответсвие точности въезда и выезда: Правило соответствия поиска номера. Выписка совпадения: номерной знак можно найти только при точном совпадении; 4-значный: номерной знак можно найти, когда введенный номерной знак имеет те же четыре цифры, что и в базе данных; 5-значный: номерной знак можно найти, если введенный номерной знак имеет те же пять цифр, что и в базе данных. И так далее по 6 и 7 цифрам.

Позволять ли временным ТС въезжать, когда стояночные места заполненыl: Если выбран этот параметр, это позволяет временному транспортному средству въезжать на стоянку, когда парковочное место заполнено.

#### Настройки управления начислениями

Включить начисления постоянным ТС: если в настройках тарификации был определен стандарт постоянных транспортных расходов, и этот параметр выбран, этот стандарт взимается при продлении. В противном случае время и сумму продления необходимо ввести вручную на странице «Продление срока действия постоянных транспортных средств».

Печать квитанций об оплате: печатать ли квитанции об оплате. Если да, система должна быть подключена к чековому принтеру.

Включить скидку конечному пользователю: включить или отключить функцию потребительской скидки. Подробная стратегия скидок для потребителей приведена в 9.5.5 Политика скидок.

Режим обработки несовпадений: он может быть бесплатным или платным. Если транспортное средство не было зарегистрировано во время въезда, то эта функция вступает в силу во время выезда из транспортного средства. Если вы хотите начислить оплату, выберите «Открыть после оплаты начисления» и установите сумму. Если вы не хотите взимать плату, выберите «Бесплатно».

#### Настройка постоянных ТС

Включить перенос постоянных ТС во временные ТС: если выбран этот параметр, постоянные транспортные средства автоматически переводятся во временные транспортные средства при начислении оплаты. В противном случае, после истечения действительного времени для постоянных транспортных средств, требуется ручная обработка.

Напомнить постоянных ТС дней: действительный запрос на продление времени отправляется владельцу постоянного транспортного средства при въезде и выезде в течение предварительно установленных дней предупреждения. Например, если для этого параметра установлено значение 5 и в текущем месяце 31 день, приглашение отправляется с 27-го дня.

#### Настройка речи и отображения

Отображать на въезде свободные стояночные места: если выбрано, с помощью голосовой подсказки будет отображаться количество доступных мест для парковки у входа на светодиодном экране.

Статистика стояночных мест постоянных ТС: будет показана статистика для большого парковочного места.

Цвет отображения: вы можете установить цвет дисплея. Если вы установили двухцветный светодиодный экран, то вы также можете установить цвет для второй строки дисплея.

Другие настройки

Количество дней хранения записей о ТС: вы можете установить необходимое количество дней для хранения записей о транспортных средствах в базе данных.

Хранить снятые фото дней: фотографии, сделанные устройством IPC, автоматически удаляются по истечении количества дней, указанного в этом параметре.

Путь сохранения снятых фото: путь для сохранения фотографий, снятых во время идентификации номерного знака (здесь настраивается только базовый путь. Фактический путь сохранения также включает в себя \ BioSecurityFile \ park \ YYYY-MM-DD \).

Автономная настройка

Во включенном автономном режиме часть функций временно не поддерживаются!

# 8.4 Настройки поста охраны

Настройка поста охраны включает в себя четыре модуля: Пост охраны, Канал, Метод ручной обработки и Причина открытия вручную.

### 8.4.1 Пост охраны

Выберите [Настройки поста охраны] > [Пост охраны]. Откроется страница Пост охраны, как показано на следующем рисунке.

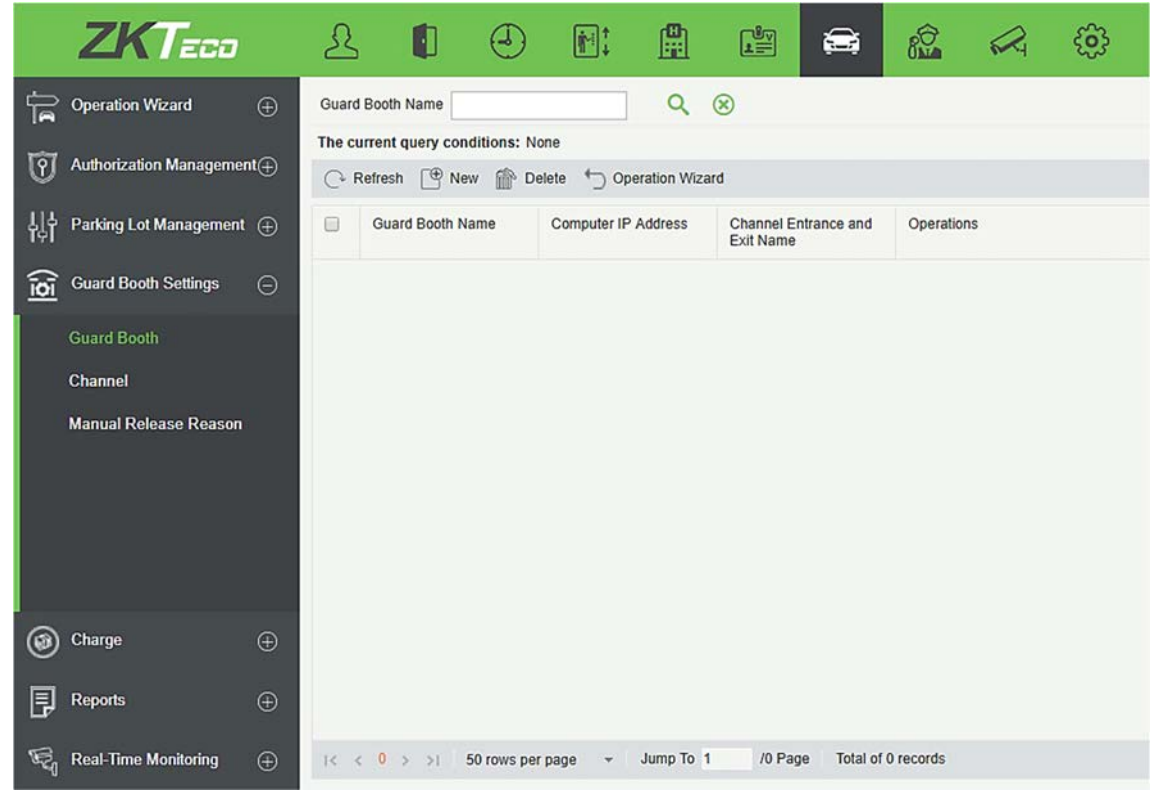

#### Создать

Щёлкните [Создать]. Отобразится страница, показанная ниже.

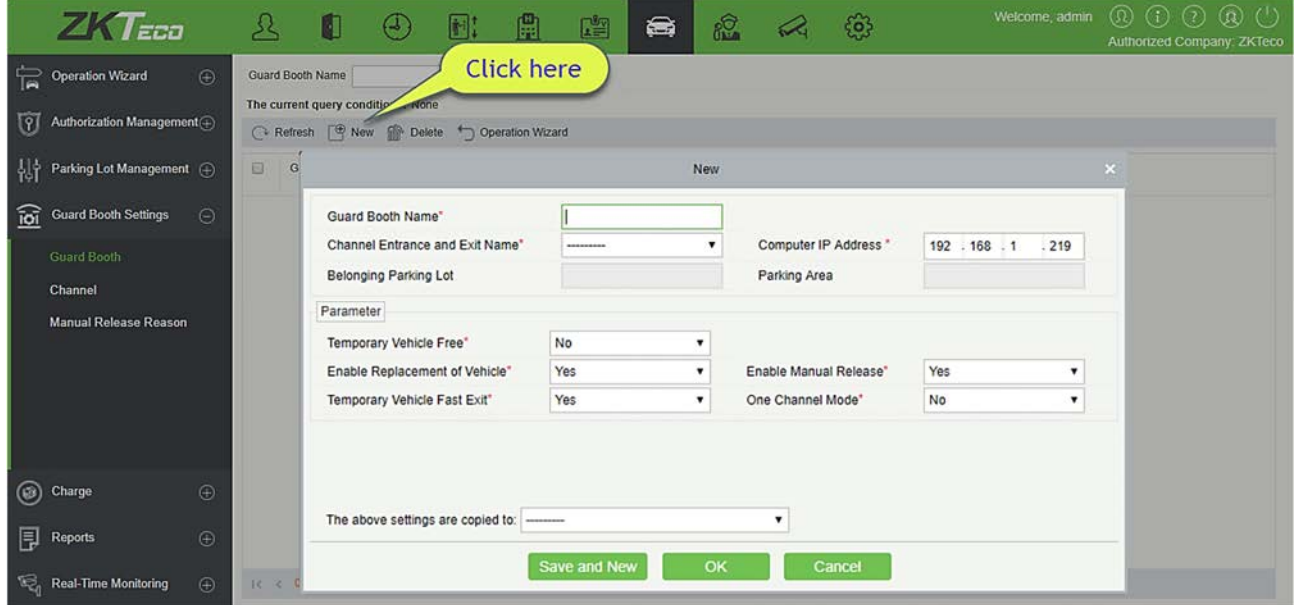

Поля описаны в порядке следования:

Название поста охраны: Название охранной будки.

Имя канала въезда/выезда: зона въезда и выезда, к которой принадлежит пост охранника.

Адрес IP ПК: IP-адрес охранной камеры (он должен быть уникальным. Локальный IP-адрес считывается и устанавливается в качестве начального значения при добавлении новой охранной камеры).

Принадлежит автостоянки: автостоянка, к которой относится выбранная зона въезда и выезда. Этот параметр установлен как «только для чтения».

Принадлежит участку стоянки: зона стоянки, к которой относится выбранная зона входа и выхода. Этот параметр установлен только для чтения.

Разрешить временные ТС бесплатно: если установлено значение «Да», кнопка «Бесплатно» отображается на странице результатов оплаты временного транспортного средства, чтобы разрешить бесплатную парковку для временных транспортных средств.

Разрешить замену ТС: Тип временного транспортного средства можно изменить на странице результатов оплаты за временное транспортное средство. Поскольку разные типы транспортных средств имеют разную тарификацию, результат оплаты также может измениться.

Разрешить открытие вручную: если выбран этот параметр, можно вручную управлять воротами для разблокировки транспортных средств.

Быстрый выезд временного ТС: если для временного транспортного средства плата не взимается, страница подтверждения результата оплаты не отображается, и ворота открываются непосредственно для выпуска временного транспортного средства.

Режим одноканального проезда: если этот режим включен; канал может быть физически использован как въезд и выезд одновременно. Тем не менее, предлагается использовать разные каналы для привязки разных устройств IPC.

Копировать вышеуказанные настройки в: доступны следующие два варианта.

Все посты охраны привязаны ко всем зонам стоянки: информация в Настройке параметров копируется во все охранные посты в принадлежащей парковке.

Все посты охраны привязан ко всем автостоянкам: информация в Настройке параметров копируется во все охранные будки на принадлежащей стоянке.

Параметры в красном поле копируются, как показано на следующем рисунке.

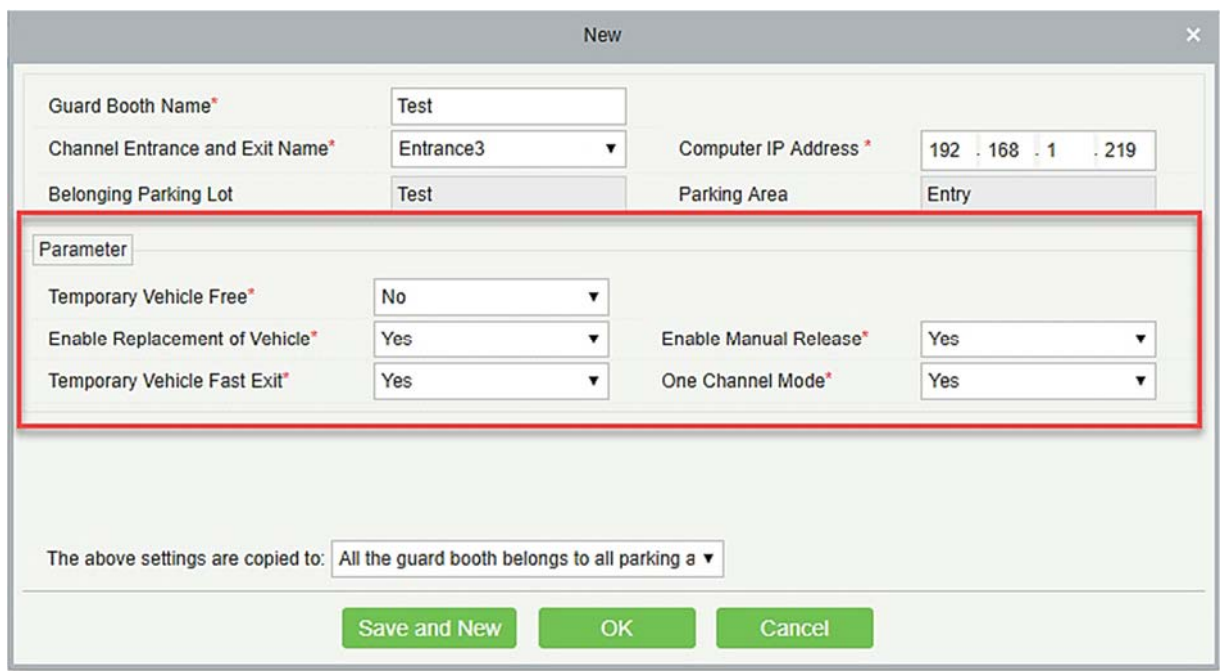

#### Изменить

Нажмите на название поста охраны или [Изменить] в столбце «Действия», чтобы перейти на страницу редактирования. Внесите изменения и нажмите [OK], чтобы сохранить изменения.

#### Удалить

Выберите одну или несколько постов охраны и нажмите [Удалить] в верхней части списка и нажмите [OK], чтобы удалить выбранные посты охраны. Нажмите [Отмена], чтобы отменить операцию, или нажмите [Удалить] в столбце «Действия», чтобы удалить одну посты охраны.

#### Обновить

Нажмите [Обновить] в верхней части списка, чтобы загрузить новые посты охраны.

### 8.4.2 Канал

Выберите [Настройка поста охраны]> [Канал]. Страница канала отображается, как показано на следующем рисунке.

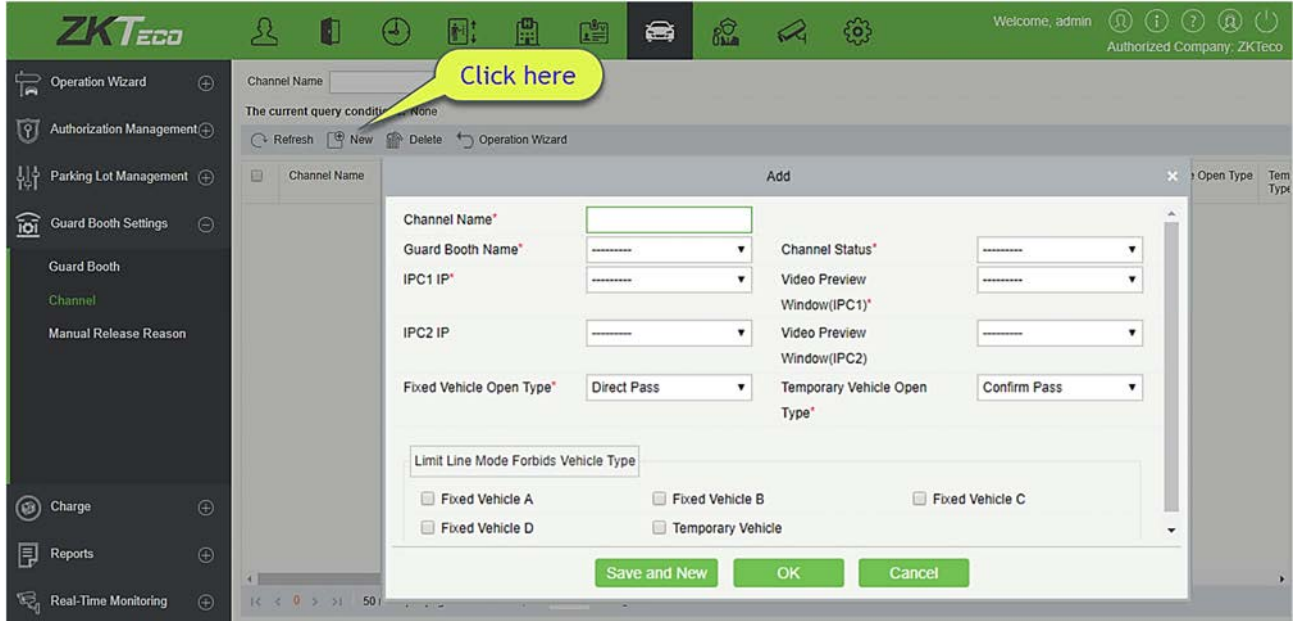

#### Создать

Щёлкните [Создать]. Отобразится страница «Создать».

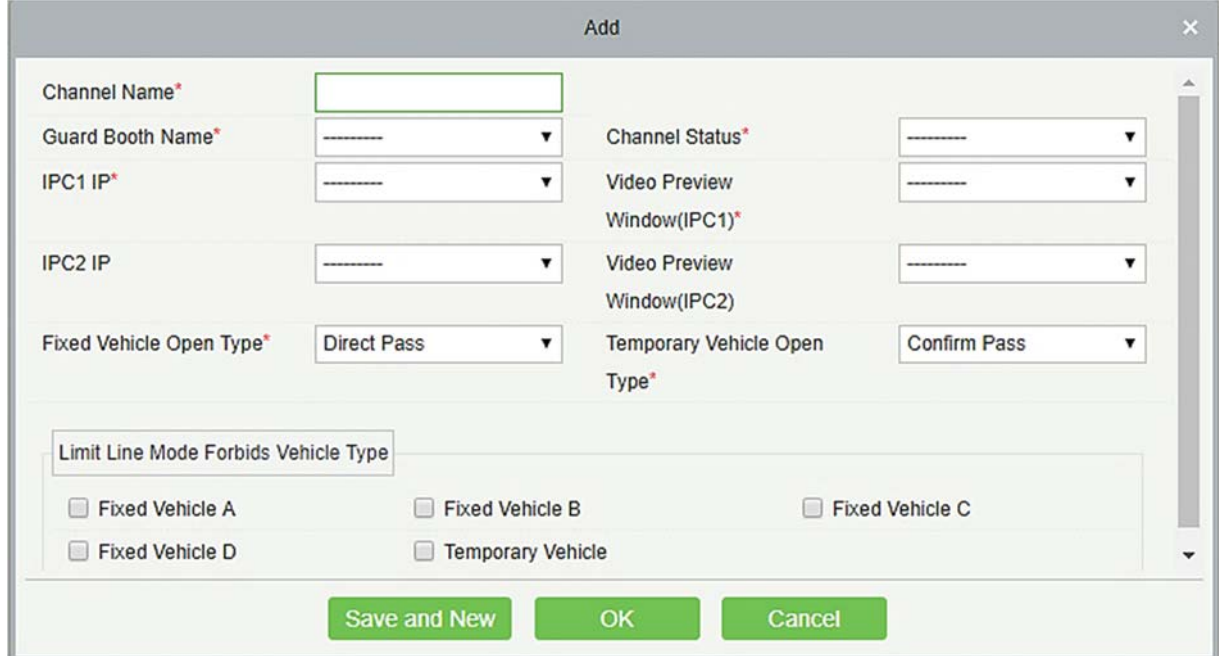

Поля описаны в порядке следования:

Имя канала: уникальное имя канала.

Название поста охраны: пост охраны, к которому принадлежит канал.

Состояние канала: тип канала.

IPC1 IP: IP-адрес IPC1 (который может быть в режиме «только для чтения» после добавления информации об устройстве в 9.3.5 Основное управление и связанные устройства не отображаются).

Окно просмотра видео (IPC1): отображение местоположения IPC1 на странице мониторинга.

IPC2 IP: IP-адрес IPC2 (который может быть в режиме «только для чтения» после добавления информации об устройстве в 9.3.5 Основное управление и связанные устройства не отображаются).

Окно просмотра видео (IPC2): отображение местоположения IPC2 на странице мониторинга.

Тип открытия для постоянных ТС: если установлен Авто проезд, окно подтверждения не отображается. Если он установлен на Подтверждение проезда, отображается окно подтверждения, и ворота открываются при щелчке вручную.

Тип открытия для временных ТС: такая же функция, как и вышеописанная.

Режим ограничения – запрет типа ТС: Вы можете установить типы транспортных средств, запрещенных для прохождения. Тип транспортных средств содержит все типы транспортных средств, которые поддерживаются в системе, он допускает несколько вариантов выбора.

#### Изменить

Нажмите на название канала или [Изменить] в столбце «Действия», чтобы перейти на страницу редактирования. Измените и нажмите [OK], чтобы сохранить изменения.

#### Удалить

Выберите один или несколько каналов и нажмите [Удалить] в верхней части списка и нажмите [OK], чтобы удалить выбранные каналы. Нажмите [Отмена], чтобы отменить операцию, или нажмите [Удалить] в столбце «Действия», чтобы удалить один канал.

#### Обновить

Нажмите [Обновить] в верхней части списка, чтобы загрузить новые каналы.

# 8.4.3 Канал (Когда контроллер доступа используется для автостоянки)

Выберите [Настройки поста охраны] > [Канал]. Отображается страница канала, как показано на следующем рисунке.

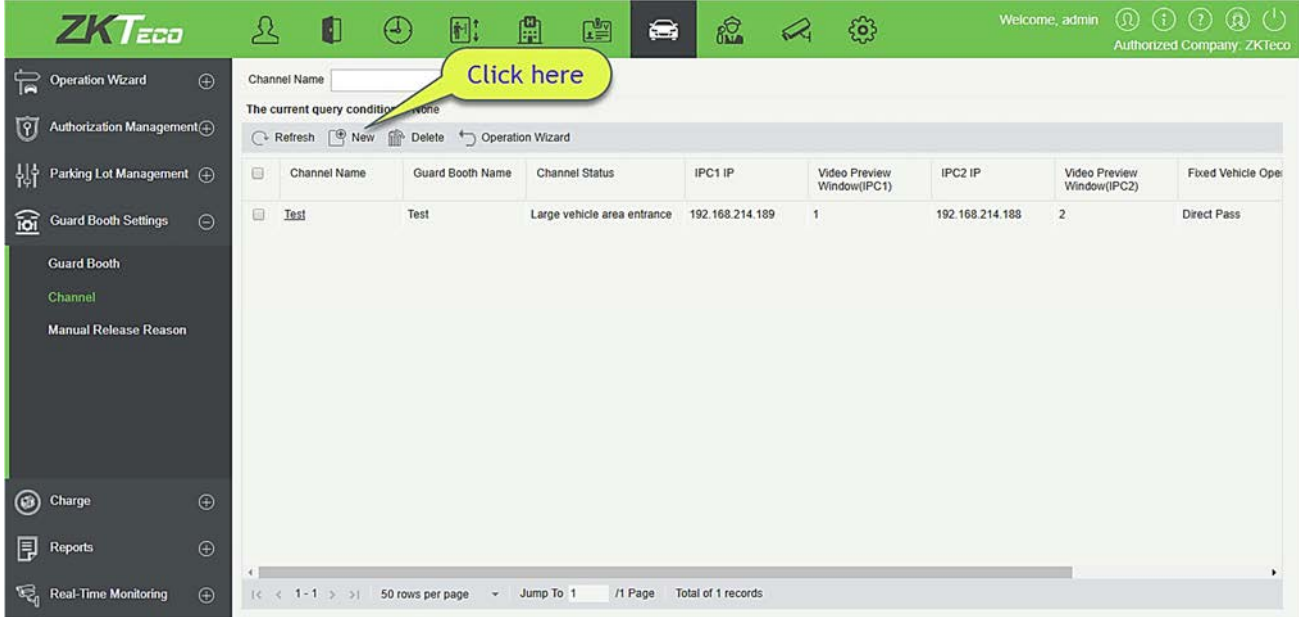

#### Создать

Щёлкните [Создать]. Отобразится страница Создать.

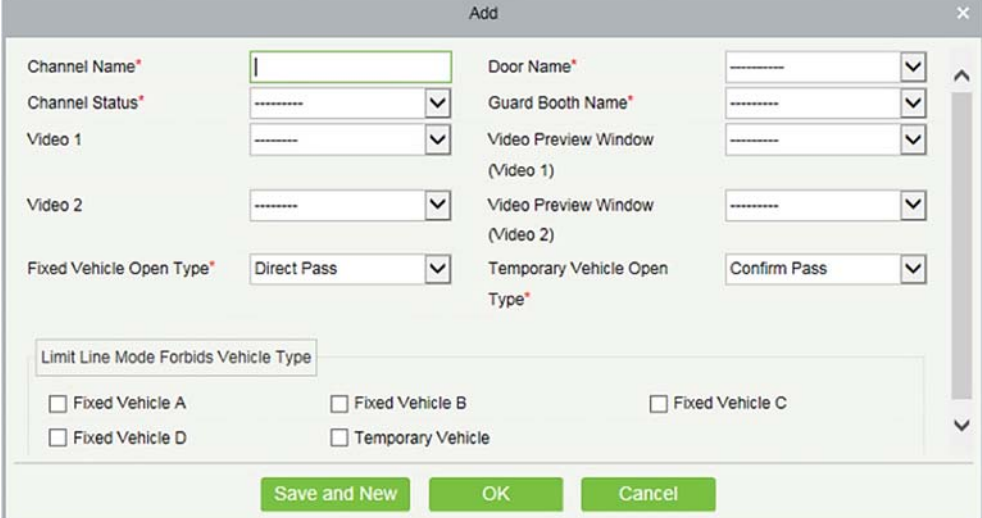

Поля описаны в порядке следования:

Имя канала: уникальное имя канала.

Имя двери: выберите устройство, добавленное в «Основное управление» (соответствует модулю контроля доступа к имени двери).

Состояние канала: тип канала.

Имя поста охраны: пост охраны, к которой принадлежит канал.

Видео 1: выберите канал видео, снабженный видео модулем.

Окно предварительного просмотра видео (Видео 1): отображение местоположения видеоканала на странице мониторинга.

Видео 2: выберите канал видео, снабженный видео модулем.

Окно предварительного просмотра видео (Видео 2): отображение местоположения видеоканала на странице мониторинга.

Тип открытия для постоянных ТС: если установлен Авто проезд, окно подтверждения не отображается. Если он установлен на Подтверждение проезда, отображается окно подтверждения, и ворота открываются при щелчке вручную.

Тип открытия для временных ТС: такая же функция, как и вышеописанная.

Режим ограничения – запрет типа ТС: Вы можете установить типы транспортных средств, запрещенных для прохождения. Тип транспортных средств содержит все типы транспортных средств, которые поддерживаются в системе, он допускает несколько вариантов выбора.

#### Изменить

Нажмите на название канала или [Изменить] в столбце «Действия», чтобы перейти на страницу Редактирования. Внесите изменения и нажмите [OK], чтобы сохранить изменения.

#### Удалить

Выберите один или несколько каналов и нажмите [Удалить] в верхней части списка и нажмите [OK], чтобы удалить выбранные каналы. Нажмите [Отмена], чтобы отменить операцию, или нажмите [Удалить] в столбце «Действия», чтобы удалить один канал.

#### Обновить

Нажмите [Обновить] в верхней части списка, чтобы загрузить новые каналы.

### 8.4.4 Причина открытия вручную

Причина открытия вручную должна быть выбрана при использовании функции ручного выпуска на странице онлайн-мониторинга.

Выберите [Настройки поста охраны] > [Причина открытия вручную]. Страница Причины открытия вручную отображается, как показано на следующем рисунке.

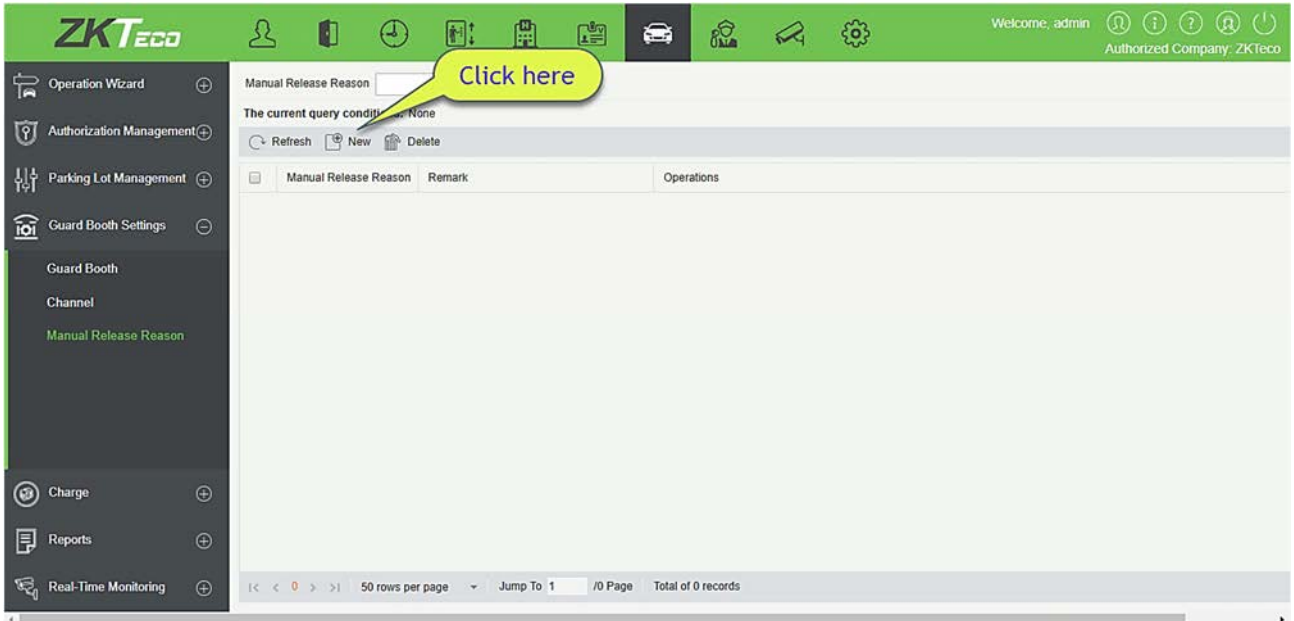

#### Создать

Щёлкните [Создать]. Отобразится страница Создать.

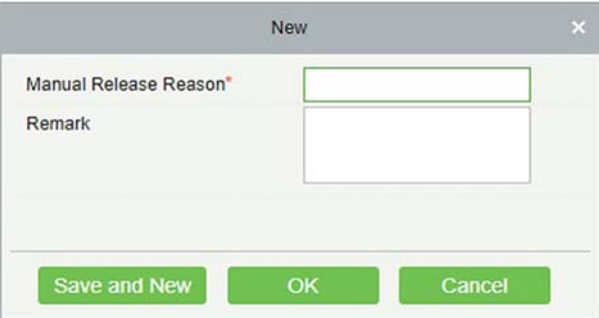

Поля описаны в порядке следования:

Причина открытия вручную: Название причины открытия вручную.

Пометка: добавьте пометку.

Изменить

Нажмите по имени или [Изменить] в столбце «Действия», чтобы перейти на страницу редактирования. Внесите изменения и нажмите [OK], чтобы сохранить изменения.

Удалить

Выберите одну или несколько причин открытия вручную, нажмите [Удалить] в верхней части списка и нажмите [OK], чтобы удалить выбранные причины ручного выпуска. Нажмите [Отмена], чтобы отменить операцию, или нажмите [Удалить] в столбце «Действия», чтобы удалить причину ручного выпуска.

Обновить

Нажмите [Обновить] в верхней части списка, чтобы загрузить новые причины открытия вручную.

# 8.5 Начисления

В основном используется для установки правил тарификации для каждого типа транспортного средства и политики скидок поставщика на парковке. Настройка сборов включает в себя семь модулей: Начисления временных ТС, Начисление за превышение времени, Начисление постоянных ТС, Настройки смены, Политика скидок, Финансовая сверка.

# 8.5.1 Начисления временных ТС

Выберите [Начисления]> [Начисления временных ТС]. Откроется страница Начисления временных ТС, как показано на следующем рисунке.

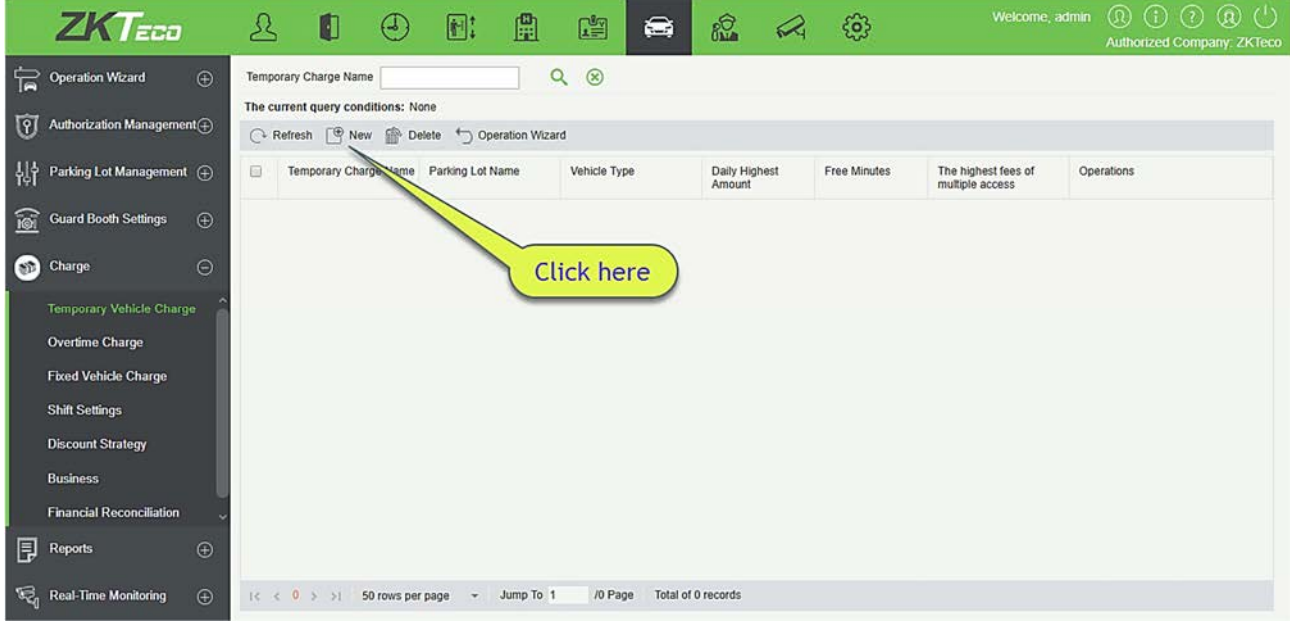

#### Создать

Щёлкните [Создать]. Отобразится страница Создать.

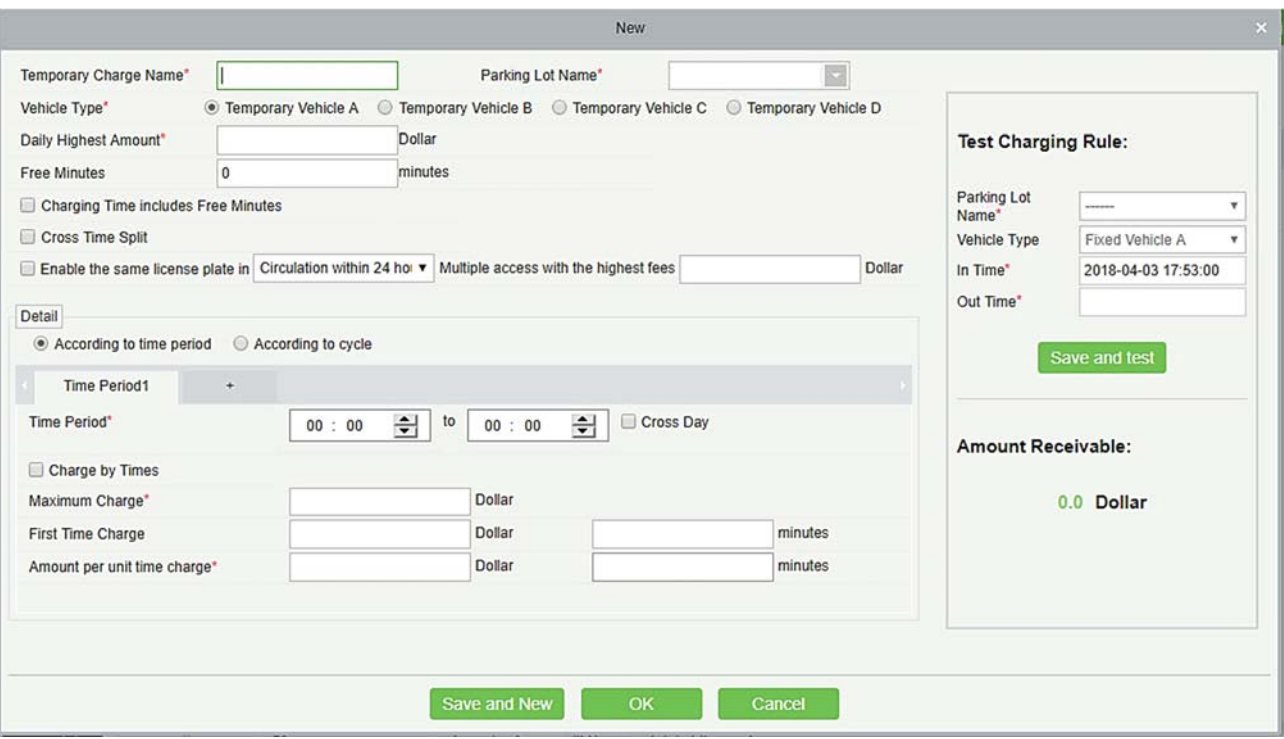

Примечание: Для каждого типа транспортного средства на одной парковке может быть создан только один стандарт оплаты. Если для платы за парковку не создан стандарт платы за временное транспортное средство, первый стандарт платы может быть создан только для временного транспортного средства A. Это связано с тем, что стандарт оплаты для временного транспортного средства A используется для выезда из временных транспортных средств по умолчанию.

Поля описаны в порядке следования:

Имя начисления временных ТС: не должно повторяться.

Имя автостоянки: стоянка по стандарту начисления.

Тип ТС: Тип транспортного средства по стандарту начисления.

Максимальная дневная сумма: максимальная ежедневная сумма (например, если за час взимается 10 долларов, в обычных случаях взимается 240 долларов за целый день. Если для этого параметра установлено значение 100 долларов, за весь счет взимается только 100 долларов в день).

Бесплатные минуты: плата не взимается, если период парковки находится в пределах, указанных в этом параметре.

Время начисления включает в себя бесплатные минуты: если выбран этот параметр, для «Бесплатных минут» установлено значение 30, а фактический период парковки составляет 31 минуту, плата взимается на основе 31 минуты. Если этот параметр не выбран, для параметра «Бесплатные минуты» установлено значение 30, а фактический период парковки составляет 31 минуту, плата взимается за 1 (31-30) минуту.

Разделять по временному интервалу: предположим, что один доллар взимается каждые 15 минут в

течение периода времени 1 с 9:00 до 10:00, а 10 долларов - каждые 15 минут в период времени 2 с 10:00 до 11:00. Продолжительность парковки с 9:43 до 10:30 Если этот параметр не выбран, за период с 9:43 до 9:58 взимается 1 доллар, с 9:58 до 10:00 - всего 2 минуты, что короче 15 минут и должно быть дополнено периодом. с 10:00 до 10:13, а период с 10:13 до 10:28 начисляется на основе периода 2 и так далее. Если выбран этот параметр, за период с 9:43 до 9:58 взимается 1 доллар, с 9:58 до 10:00 - только 2 минуты, что короче 15 минут, но по-прежнему взимается 1 доллар на основе период времени 1 и период с 10:00 до 10:15 начисляются на основе периода 2 и так далее.

Включить тот же гос. номер в течении 24 часов, Многократный доступ с самыми высокими сборами: плата за прокат. Если накопленные сборы за несколько въездов и выездов одного и того же номерного знака превышают это значение, дополнительная плата в предварительно установленном цикле не взимается. Цикл может составлять 24 часа для суток или 24 часа для переходящего дня: 24 часа для суток относятся к 00:00 -24: 00, а 24 часа для обращенного дня от времени входа до этого времени в следующий день.

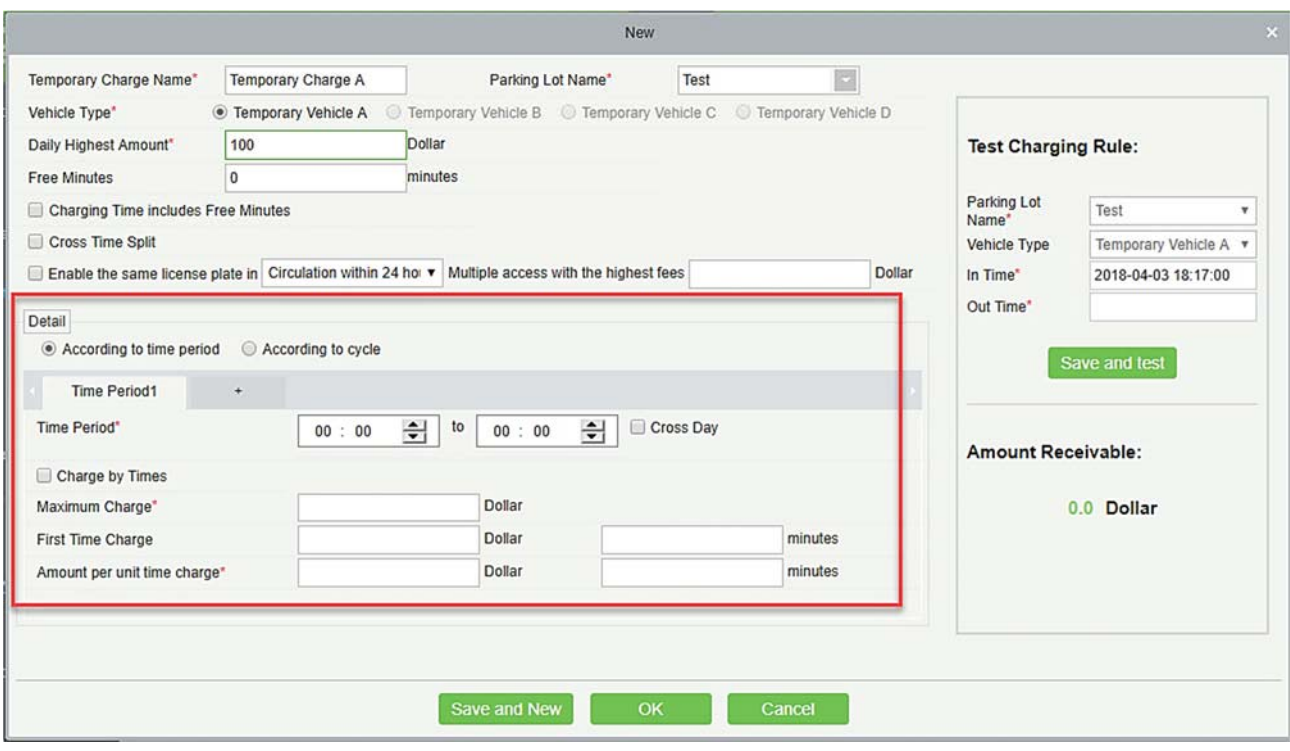

В соответствии с периодом времени. Страница отображается на следующем рисунке.

Установите разные стандарты оплаты для разных периодов времени. Периоды времени должны быть непрерывными, и сумма должна составлять 24 часа.

Начисление по разам: если выбран этот параметр, Сумма за единицу времени не может быть установлена, и плата взимается на основе суммы, установленной в «Максимальное начисление». Если этот параметр не выбран, оплата взимается на основе единичного времени, а период должен быть кратным 15. Если оплата превышает сумму, установленную в поле «Максимальное начисление», взимается максимальная сумма.

В соответсвии с циклом. Страница отображается на следующем рисунке.

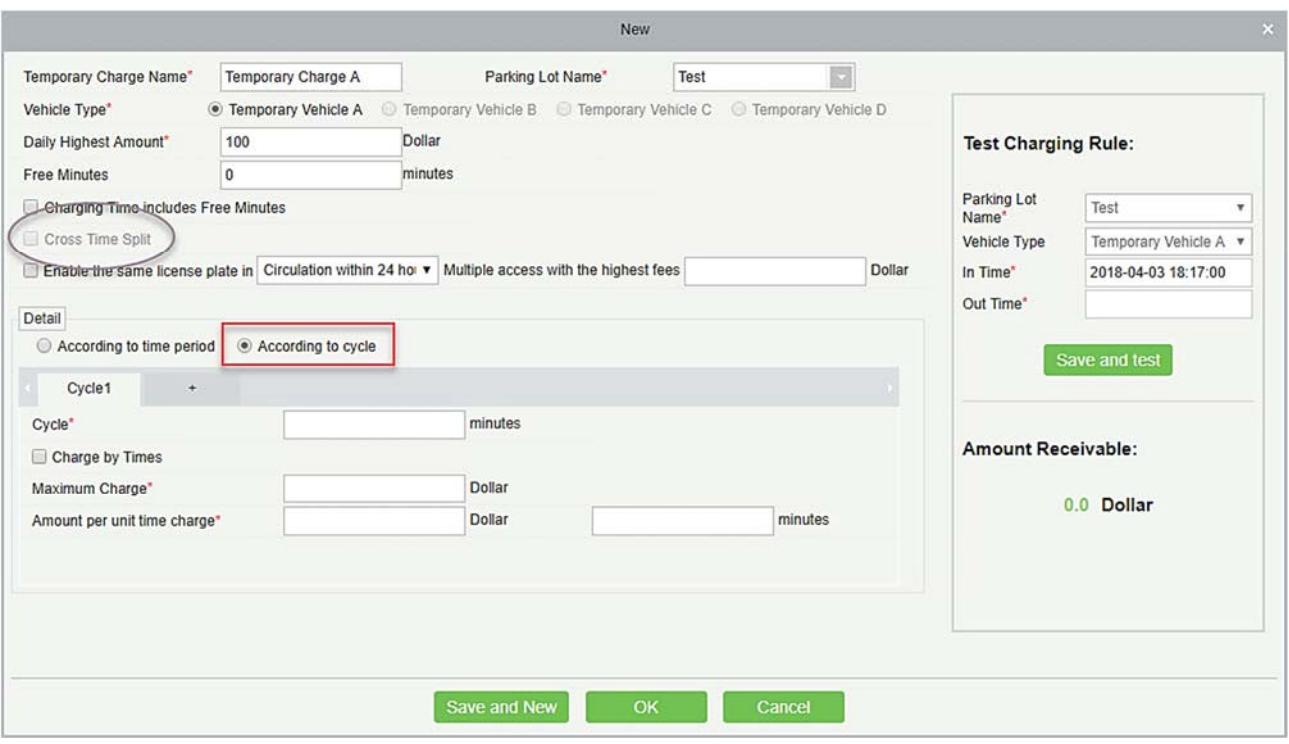

Следующие 1440 минут (24 часа) от времени въезда могут быть разделены на основе различных стандартов оплаты.

Тест правила начисления: используется для проверки установленных временных правил оплаты транспортного средства. В этом разделе вы можете ввести название парковки, тип транспортного средства, время въезда и время выезда. Нажмите [Тест], чтобы просмотреть результаты оплаты

Примечания:

- Если не выбрано Начисление по разам, время каждого цикла должно быть кратно периоду времени, указанному в поле «Сумма начисления за единицу времени». Нет ограничений, если выбран параметр «Начисление по разам».
- Если выбрано «В соответствии с циклом», Разделение по временному интервалу недопустимо.
- Если выбран параметр «Оплата по времени», Сумма начисления за единицу времени не может быть установлена, и плата взимается на основе суммы, установленной в «Максимальное начисление». Если этот параметр не выбран, сборы взимаются на основе единичного времени, а период должен быть кратным 15. Если сбор превышает сумму, установленную в поле Максимальное начисление, взимается максимальная оплата.

#### Изменить

Щелкните имя начисления временных ТС или [Изменить] в столбце «Действия», чтобы перейти на страницу редактирования. Измените и нажмите [OK], чтобы сохранить изменения.

#### Удалить

Выберите один или несколько способов начисление временного транспортного средства и нажмите [Удалить] в верхней части списка и нажмите [OK], чтобы удалить выбранное начисление временного транспортного средства. Нажмите [Отмена], чтобы отменить операцию, или нажмите [Удалить] в столбце «Действия», чтобы удалить одну оплату временного транспортного средства.

#### Обновить

Нажмите [Обновить] в верхней части списка, чтобы загрузить новое начисление временного транспортного средства.

### 8.5.2 Начисление за превышение времени

Выберите [Начисления] > [Начисление за превышение времени]. Страница «Начисление за превышение времени» отображается, как показано на следующем рисунке.

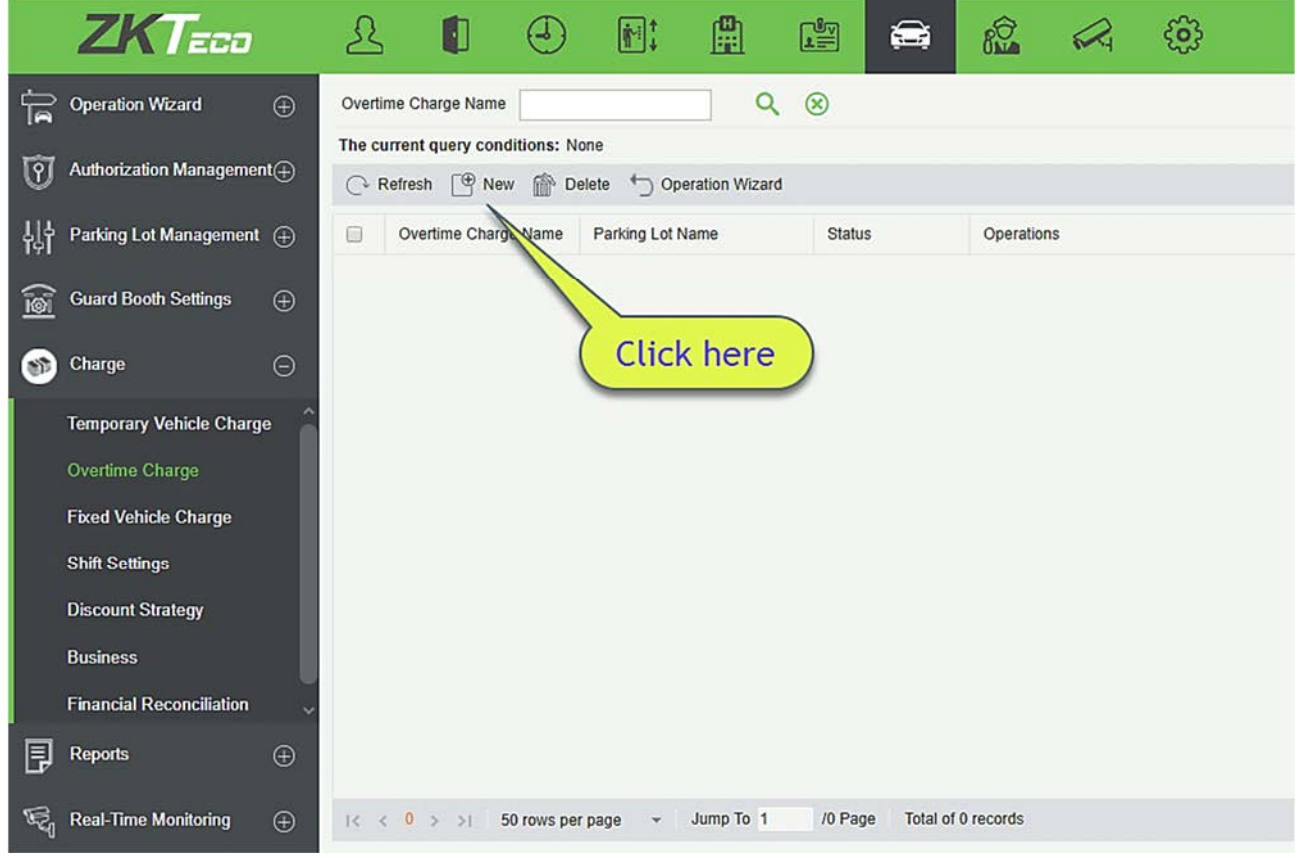

#### Создать

Щёлкните [Создать]. Отобразится страница Создать.

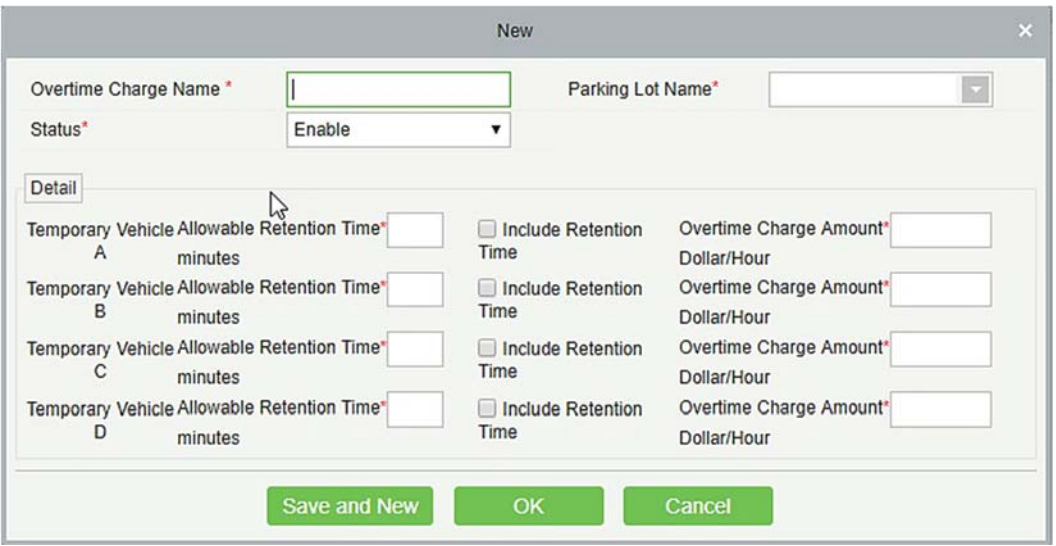

Примечание: название стандарта начисления за превышение времени должно быть уникальным. Стоянки, для которых настроены стандарты начисления за превышение времени, не отображаются в раскрывающемся списке «Имя автостоянки».

Поля описаны в порядке следования:

Имя начисления за превышение времени: уникальное название стандарта начисления за превышение времени.

Имя автостоянки: имя автостоянки стандартное. Только один стандарт может быть установлен для автостоянки.

Состояние: он может включать или отключать этот стандарт начисления.

Подробности: допустимое время задержки и сумма начисления за превышение времени для каждого типа временного транспортного средства после оплаты в центральном пункте оплаты.

Допустимое время задержки: период задержки на автостоянке после оплаты на центральном платежном пункте. Если время на парковке превышает время задержки, плата взимается снова.

Включая время задержки: Предположим, что допустимое время задержки составляет 30 минут, а автомобиль находится на стоянке в течение 31 минуты. Если выбран этот параметр, плата будет взиматься за 31 минуту. Если этот параметр не выбран, оплата будет начислено за 1 минуту.

Сумма начисления за превышение времени стоянки: стандарт оплаты при превышении допустимого времени задержки.

Изменить

Щёлкните по имени или [Изменить] в столбце «Действия», чтобы перейти на страницу редактирования. Измените и нажмите [OK], чтобы сохранить изменения.

#### Удалить

Выберите один или несколько способов начисления временных транспортного средства и нажмите [Удалить] в верхней части списка и нажмите [OK], чтобы удалить выбранное начисление временного
транспортного средства. Нажмите [Отмена], чтобы отменить операцию, или нажмите [Удалить] в столбце «Действия», чтобы удалить одно начисление временного транспортного средства.

#### Обновить

Нажмите [Обновить] в верхней части списка, чтобы загрузить новое начисление временного транспортного средства.

### 8.5.3 Начисление постоянных ТС

Выберите [Начисления] > [Начисление постоянных ТС]. Страница «Начисление постоянных транспортных средств» отображается, как показано на следующем рисунке.

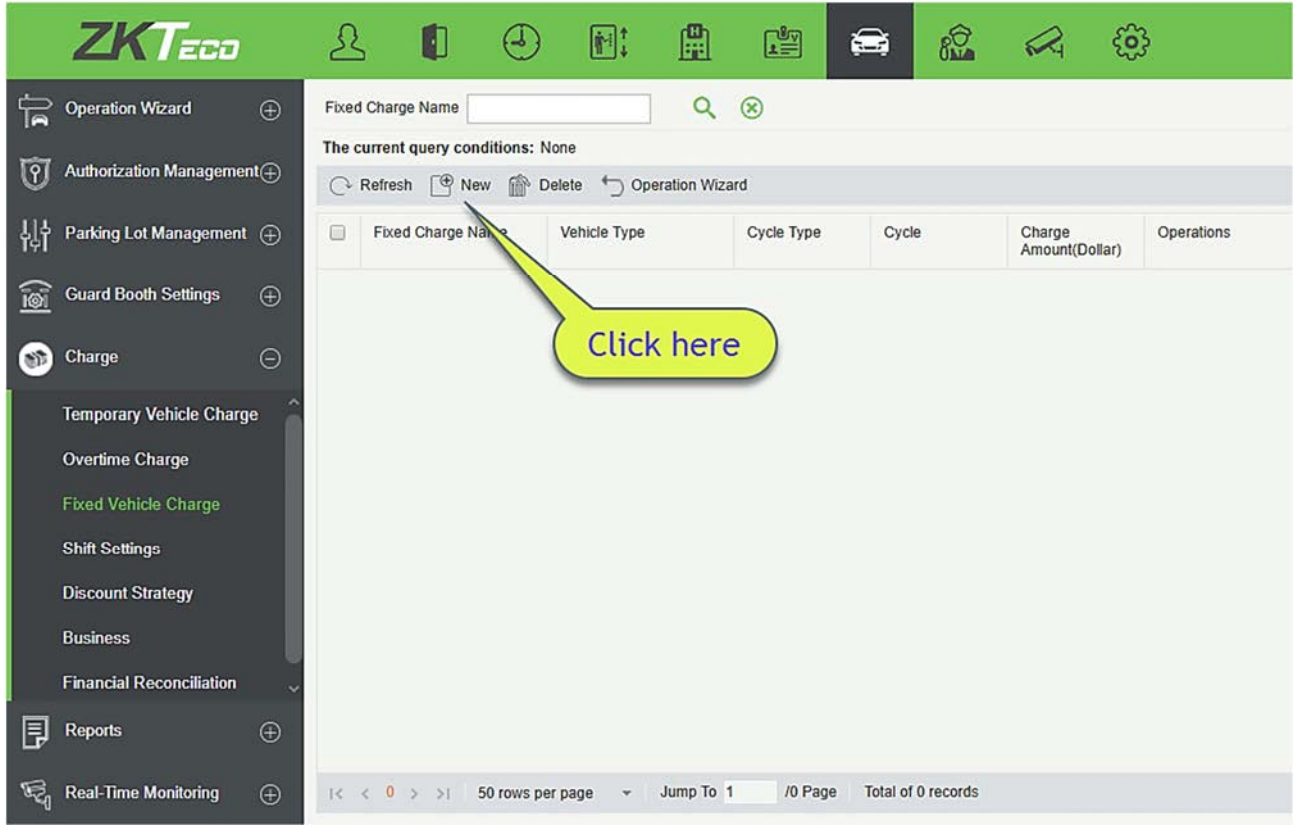

#### Создать

Щёлкните [Создать]. Отобразится страница Создать.

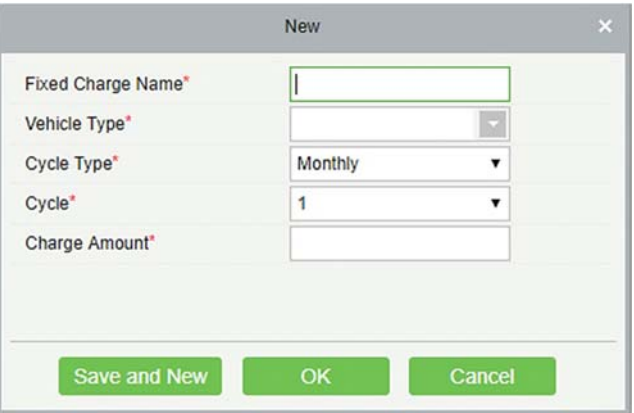

Примечание: имя постоянного начисления должно быть уникальным. Типы транспортных средств, стандарты оплаты, которые были установлены, не могут быть установлены снова. Стандарт распространяется на все стоянки.

Поля описаны в порядке следования:

Имя постоянного начисления: уникальное имя постоянного начисления транспортного средства.

Тип ТС: Тип ТС начисления постоянных ТС. Для каждого типа транспортного средства может быть установлена только одно начисление постоянных транспортных средств.

Тип цикла: Ежемесячно/Ежедневно.

Цикл: Действительное время постоянных транспортных средств.

Сумма начисления: Оплаченная сумма.

Изменить

Щелкните по имени начисления или нажмите [Изменить] в столбце «Действия», чтобы перейти на страницу редактирования. Измените и нажмите [OK], чтобы сохранить изменения.

#### Удалить

Выберите один или несколько способов начисления постоянных транспортных средств и нажмите [Удалить] в верхней части списка и нажмите [OK], чтобы удалить выбранное начисление постоянных транспортных средств. Нажмите [Отмена], чтобы отменить операцию, или нажмите [Удалить] в столбце «Действия», чтобы удалить одно начисление постоянных транспортных средств.

Обновить

Нажмите [Обновить] в верхней части списка, чтобы загрузить новое начисление постоянных транспортного средства.

## 8.5.4 Настройки смены

Выберите [Начисления] > [Настройки смены]. Страница Настройки смены отображается, как показано на следующем рисунке.

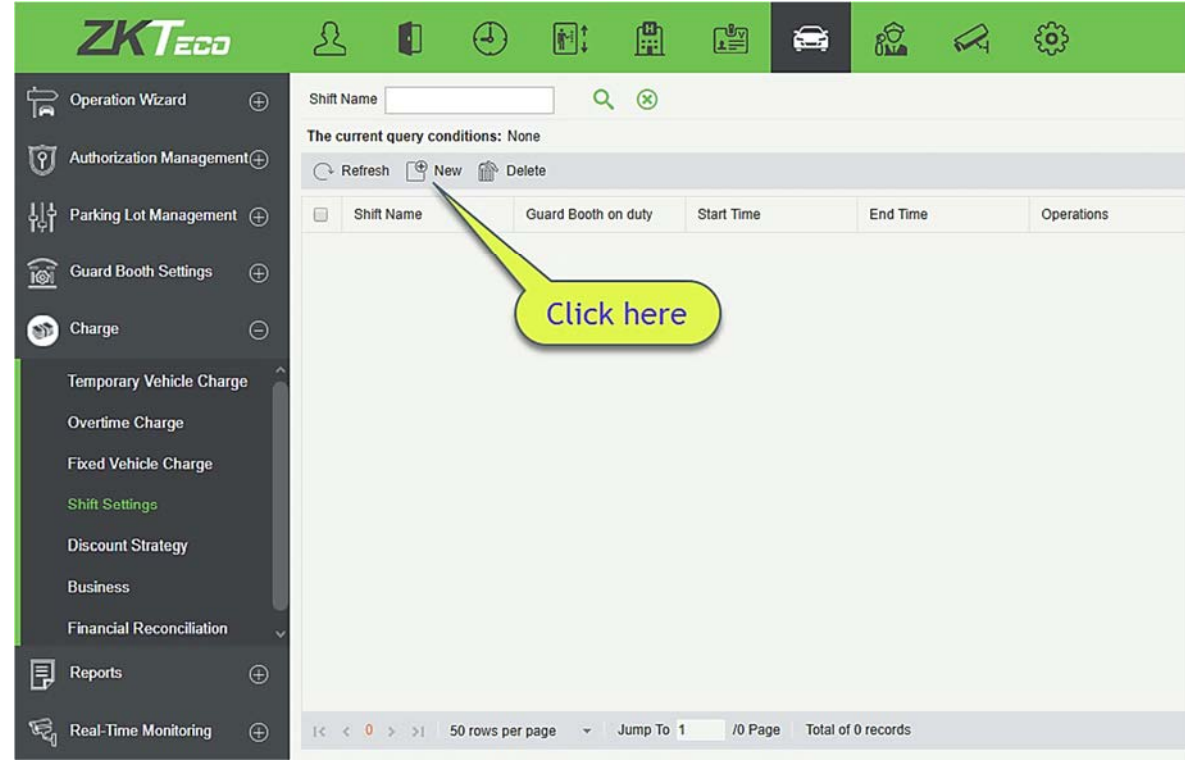

#### Создать

Щёлкните [Создать]. Отобразится страница Создать.

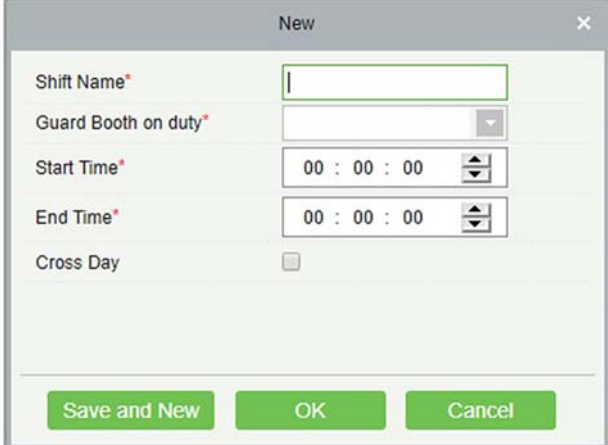

Поля описаны в порядке следования:

Название смены: уникальное имя смены.

Дежурный пост охраны: смена поста охраны.

Время начала: время начала смены.

Время окончание: время окончания смены.

Переход на сл. сутки: длится ли смена два дня.

Изменить

Щёлкните по имени или нажмите [Изменить] в столбце «Действия», чтобы перейти на страницу редактирования. Внесите изменения и нажмите [OK], чтобы сохранить изменения.

Удалить

Выберите одну или несколько смен и нажмите [Удалить] в верхней части списка и нажмите [OK], чтобы удалить выбранные смены. Нажмите [Отмена], чтобы отменить операцию, или нажмите [Удалить] в столбце «Действия», чтобы удалить одну смену.

#### Обновить

Нажмите [Обновить] в верхней части списка, чтобы загрузить новые смены.

# 8.5.5 Политика скидок

Выберите [Начисления] > [Политика скидок]. Откроется страница Политика скидок, как показано на следующем рисунке.

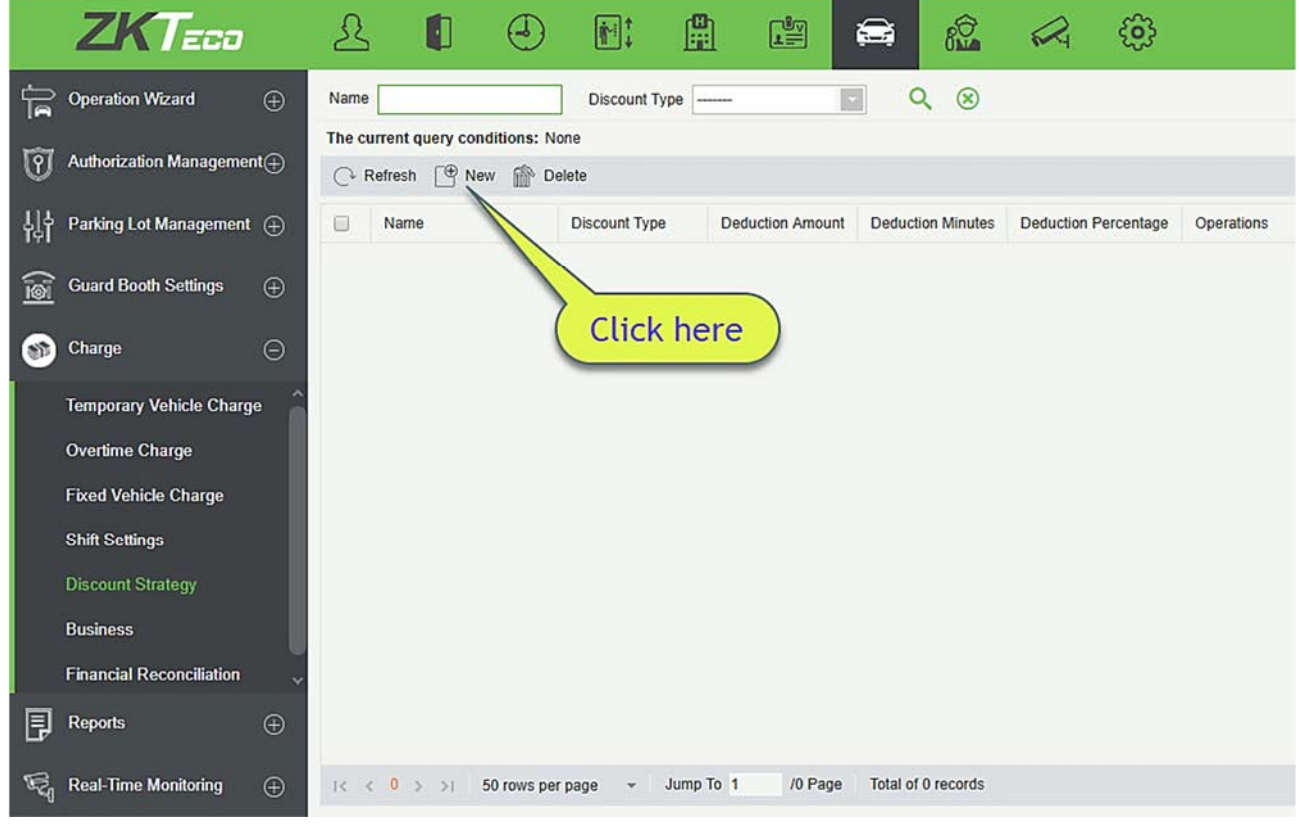

#### Создать

Щёлкните [Создать]. Отобразится страница Создать.

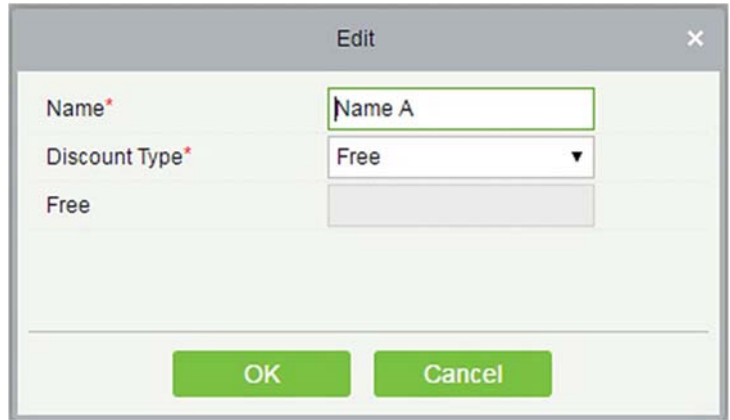

#### Поля описаны в следующем порядке:

Имя: имя политики скидки (не должно повторяться).

Тип скидки: а. Бесплатно (бесплатно); b. Сумма вычета (Вычитается фиксированная сумма из оплаты); с. Минута вычета (вычитаются минуты из периода парковки и затем вносится плату); d. Процент вычета (вычет из платы по указанному проценту).

Сумма вычета: если Тип скидки является Бесплатным, этот параметр вводить не нужно. Когда Тип скидки установлен на другие значения, введите соответствующую единицу.

Изменить

Щёлкните по имени или [Изменить] в столбце «Действия», чтобы перейти на страницу редактирования. Внесите изменения и нажмите [OK], чтобы сохранить изменения.

Удалить

Выберите одну или несколько политик скидок, нажмите [Удалить] в верхней части списка и нажмите [OK], чтобы удалить выбранные политики скидок. Нажмите [Отмена], чтобы отменить операцию, или нажмите [Удалить] в столбце «Действия», чтобы удалить одну политику скидок.

Обновить

Нажмите [Обновить] в верхней части списка, чтобы загрузить новые политики скидок.

### 8.5.6 Компания

Выберите [Начисления] > [Компания]. Страница Компания отображается, как показано на следующем рисунке.

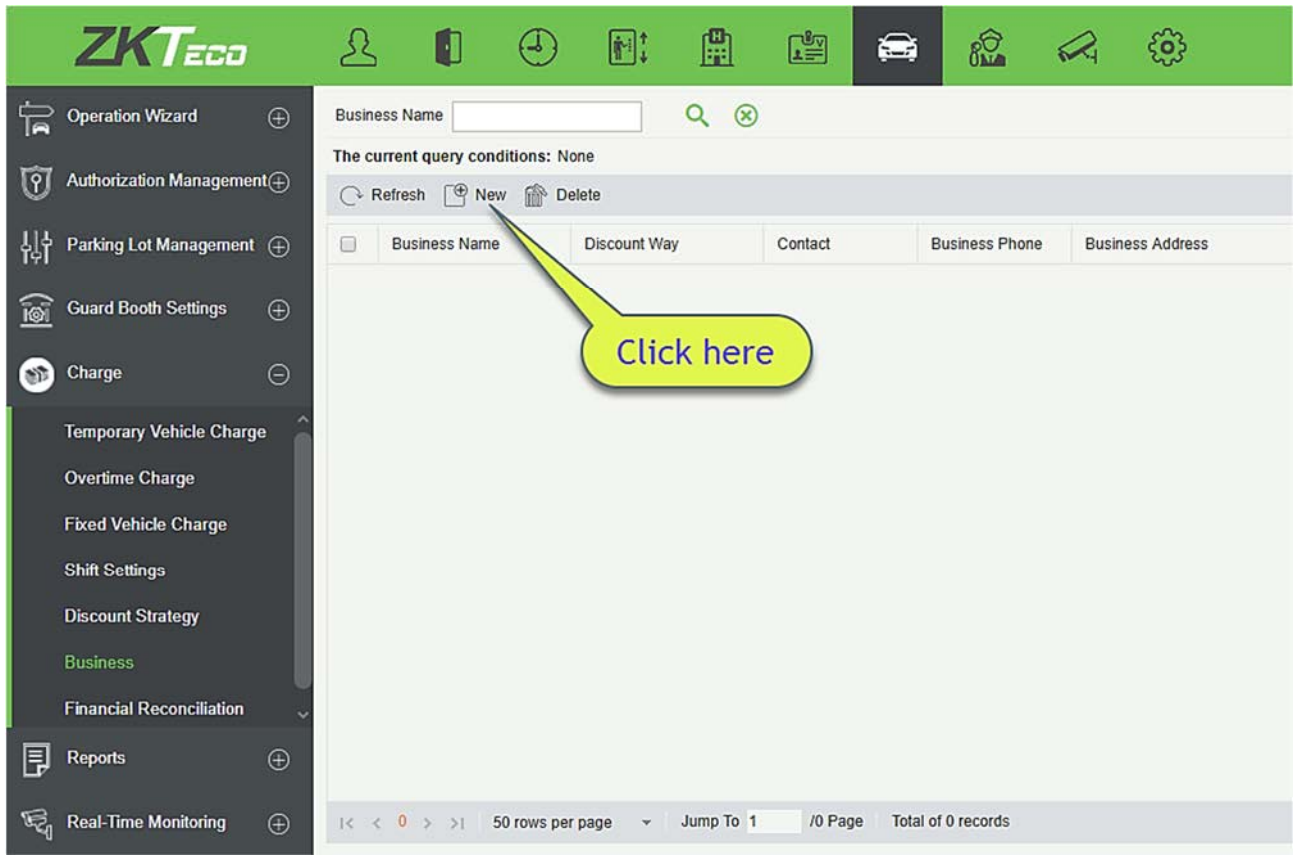

#### Создать

Щёлкните [Создать]. Отобразится страница Создать.

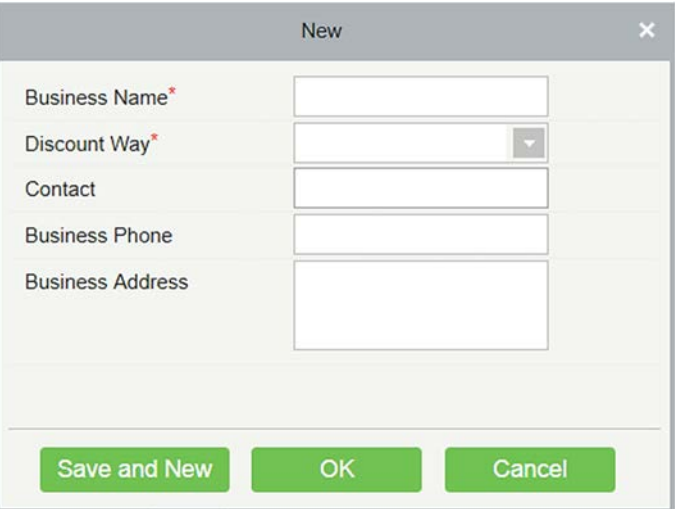

Поля описаны в порядке следования:

Название компании: уникальное название компании.

Тип скидки: Выберите стратегию скидок, установленную в 9.5.5 Политика скидок.

Контактное лицо: контакт с поставщиком.

Телефон компании: номер телефона поставщика.

Адрес компании: адрес поставщика.

Изменить

Щёлкните по имени или нажмите [Изменить] в столбце «Действия», чтобы перейти на страницу редактирования. Измените и нажмите [OK], чтобы сохранить изменения.

Удалить

Выберите одного или нескольких поставщиков и нажмите [Удалить] в верхней части списка и нажмите [OK], чтобы удалить выбранных поставщиков. Нажмите [Отмена], чтобы отменить операцию, или нажмите [Удалить] в столбце «Действия», чтобы удалить одного поставщика.

Обновить

Нажмите [Обновить] в верхней части списка, чтобы загрузить новых поставщиков.

### 8.5.7 Финансовая сверка

Выберите [Начисления] > [Финансовая сверка]. Задайте такие параметры, как Имя Дежурного охранника и Идентификатор дежурного офиса, и щелкните **Q** чтобы запросить данные согласования, как показано на следующем рисунке.

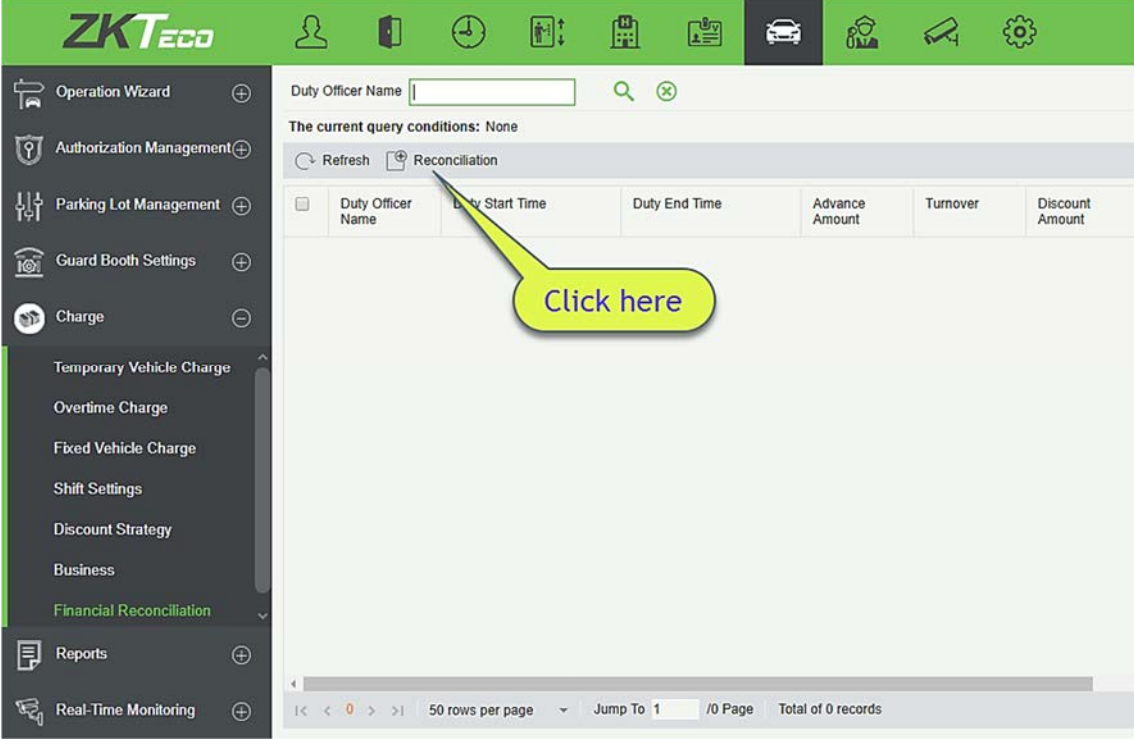

#### Согласование

Щёлкните [Согласование] в столбце «Действия». Страница согласования отображается, как

показано на следующем рисунке.

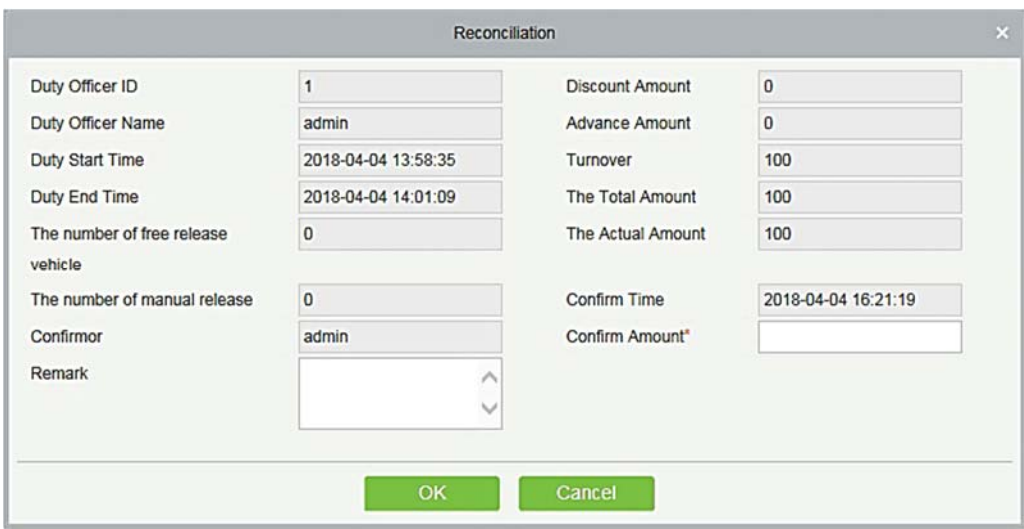

Поля описаны в порядке следования:

Имя дежурного охранника: Имя дежурного охранника.

ID дежурного охранника: ID дежурного охранника.

Время начала дежурства: Время начала дежурства.

Время окончания дежурства: Время окончания дежурства.

Количество бесплатно выехавших ТС: количество транспортных средств, выпущенных бесплатно.

Число открытий вручную: Количество транспортных средств, выпущенных вручную.

Подтверждающий: персонал согласования.

Сумма предоплаты: сумма предоплаты посту охраны (для начислений).

Оборачиваемость: уплаченная сумма.

Общее количество: сумма предоплаты + оборачиваемость

Фактическое количество: сумма, введенная дежурным охранником во время пересменки.

Время подтверждения: текущее время.

Подтвержденная сумма: сумма, подтвержденная персоналом согласования.

Пометка: будет добавлена пометка.

# 8.6 Отчёты

Отчет состоит из пяти модулей: «Детали начисления», «Записи смены», «ТС на автостоянке», «Статистика ежедневных поступлений» и «Статистика ежемесячных поступлений». Вы можете анализировать и собирать статистику по данным о парковке, чтобы получить макроконтроль на парковке.

# 8.6.1 Записи авторизации ТС

Предоставляет всю информацию о транспортном средстве, номерной знак которого был зарегистрирован в системе. Вы можете экспортировать детальную информацию по мере необходимости.

Выберите [Отчёты] > [Записи авторизации ТС]. Выберите нужный период времени и тип операции и нажмите  $\mathbf Q$  для поиска. Нажмите [Ещё], чтобы выполнить поиск на основе других условий.

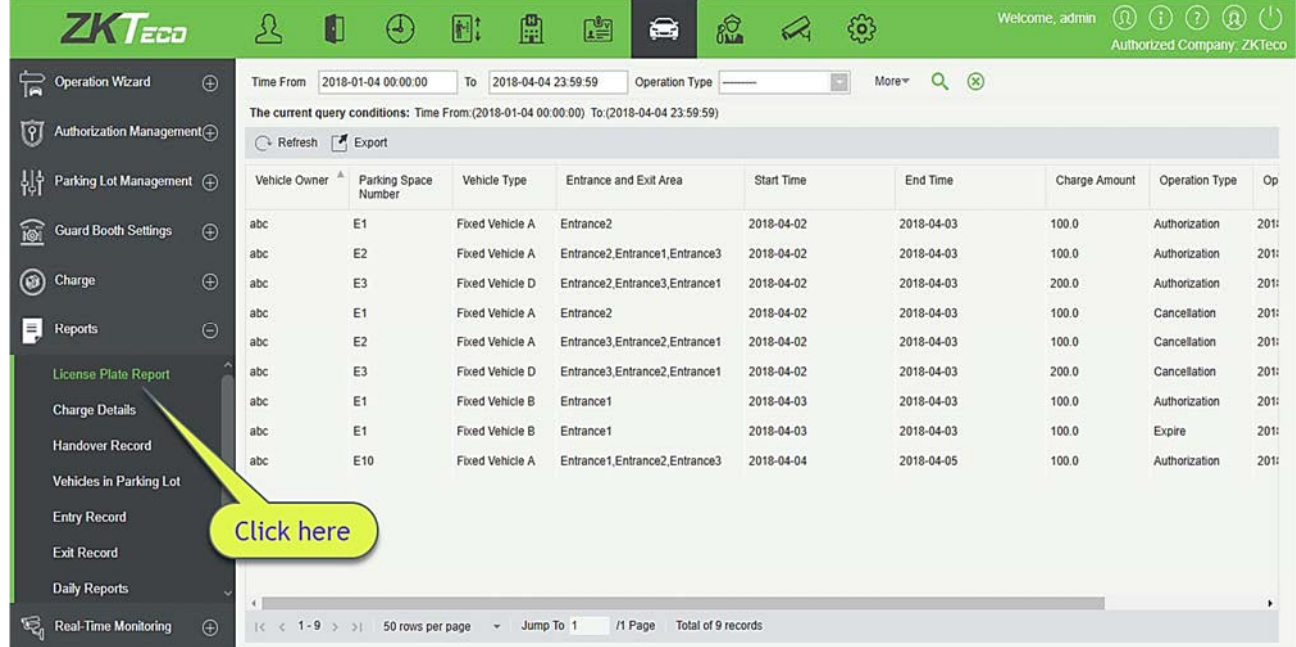

# 8.6.2 Детали начисления

Модуль Детали начисления предоставляет отчеты о начислении платы за все выездные транспортные средства (записи с платой 0 также создаются для постоянных транспортных средств и бесплатных временных транспортных средств).

Выберите [Отчеты]> [Детали начисления]. Выберите желаемый период времени и имя оператора и нажмите **9** чтобы запросить данные об оплате. Нажмите [Ещё], чтобы выполнить запрос на основе других условий. Страница показана на следующем рисунке.

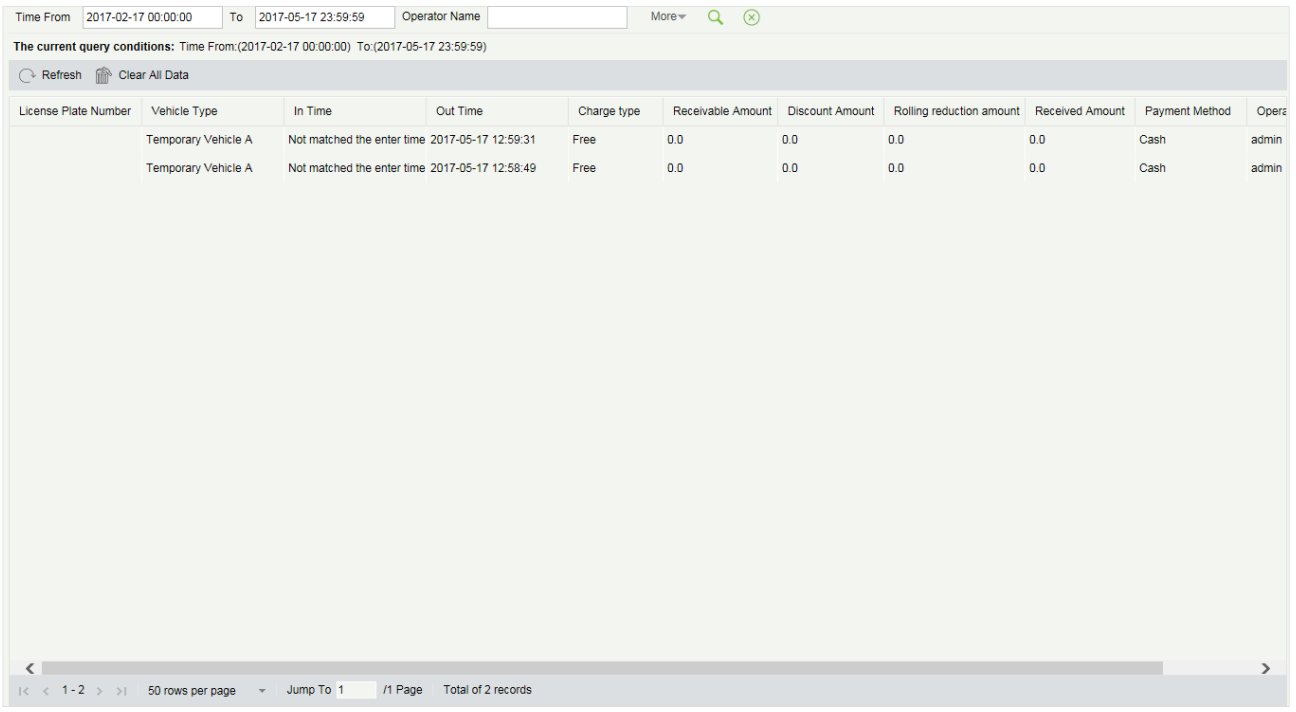

# 8.6.3 Записи смены

Запись передачи обслуживания предоставляет отчеты о записях смены.

Выберите [Отчеты]> [Запись смены]. Выберите желаемый период времени и имя оператора и щёлкните чтобы запросить записи передачи. Нажмите [Ещё], чтобы выполнить запрос на основе других условий. Страница показана на следующем рисунке.

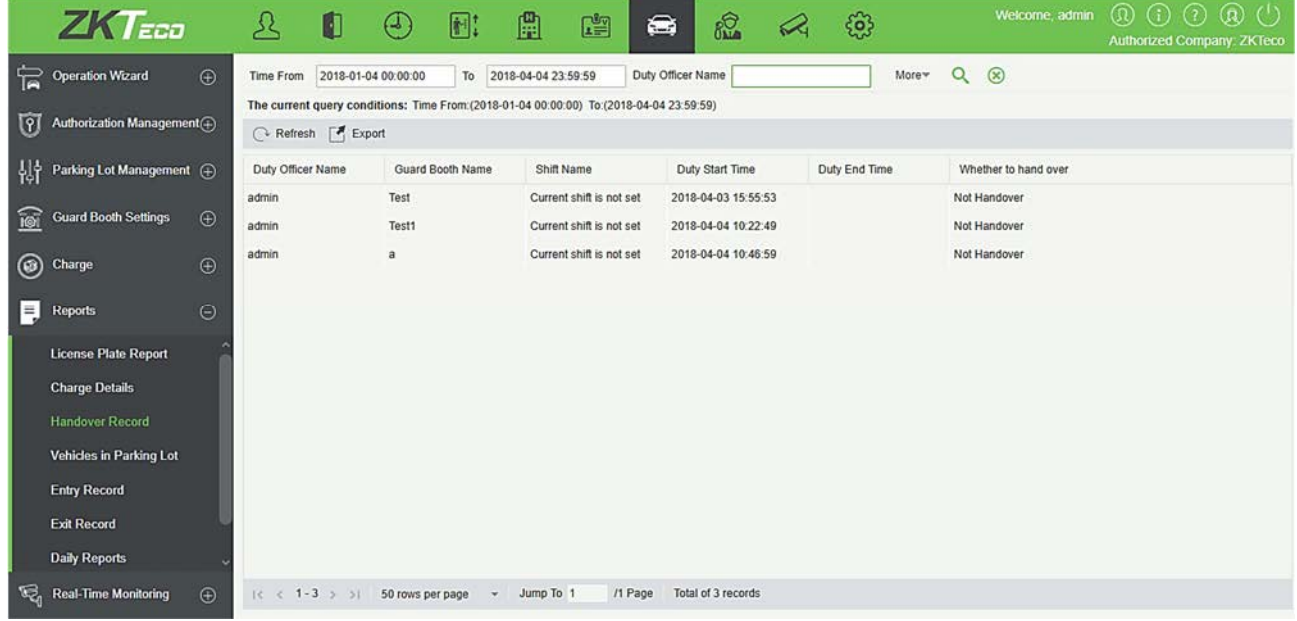

# 8.6.4 ТС на автостоянке

Модуль «Транспортные средства на автостоянке» предоставляет статистику всех транспортных средств на автостоянке.

Выберите [Отчеты]> [ТС на автостоянке]. Выберите желаемый период времени и номерной знак и нажмите  $\mathbf{Q}$  для запроса транспортных средств на стоянке. Страница показана на следующем рисунке.

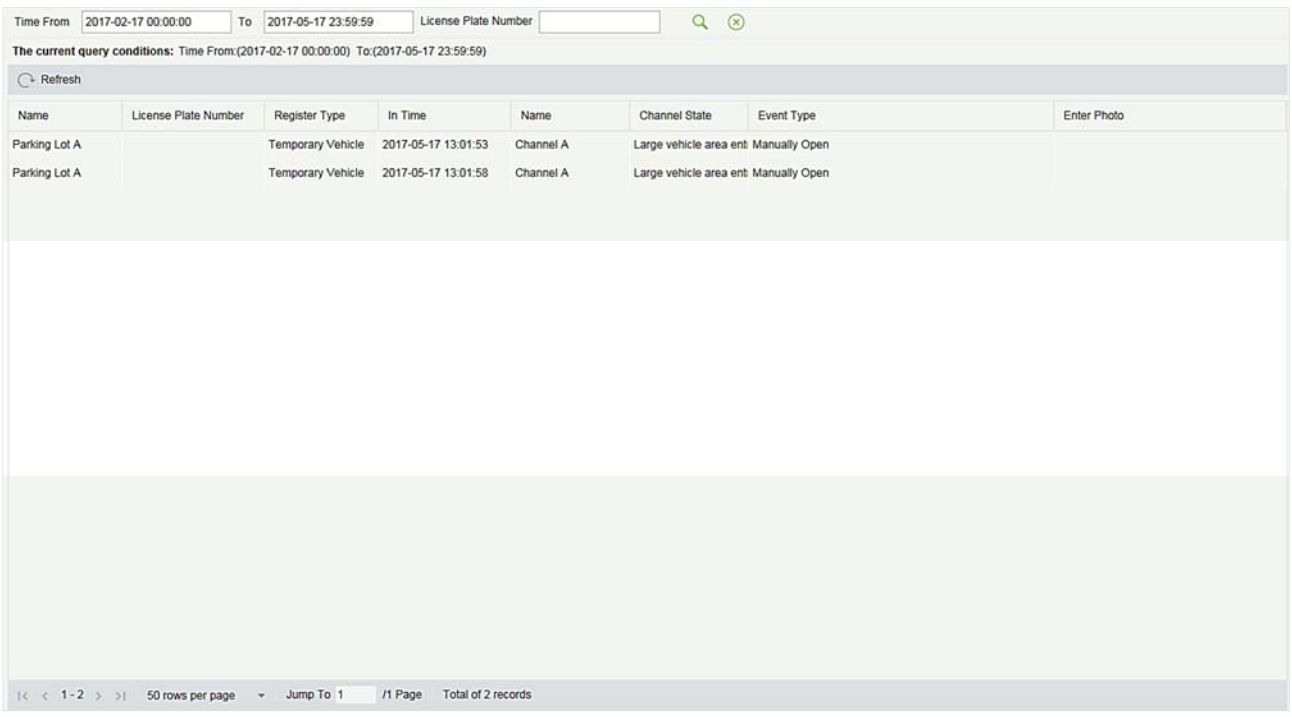

# 8.6.5 Записи въезда

Предосталяет подробную информацию о транспортном средстве, въехавшем на парковку.

Нажмите [Отчеты] > [Записи въезда]. Выберите желаемый период времени, владельца автомобиля и номерной знак, и нажмите **Q** чтобы запросить записи въезда. Нажмите [Ещё], чтобы выполнить запрос на основе других условий.

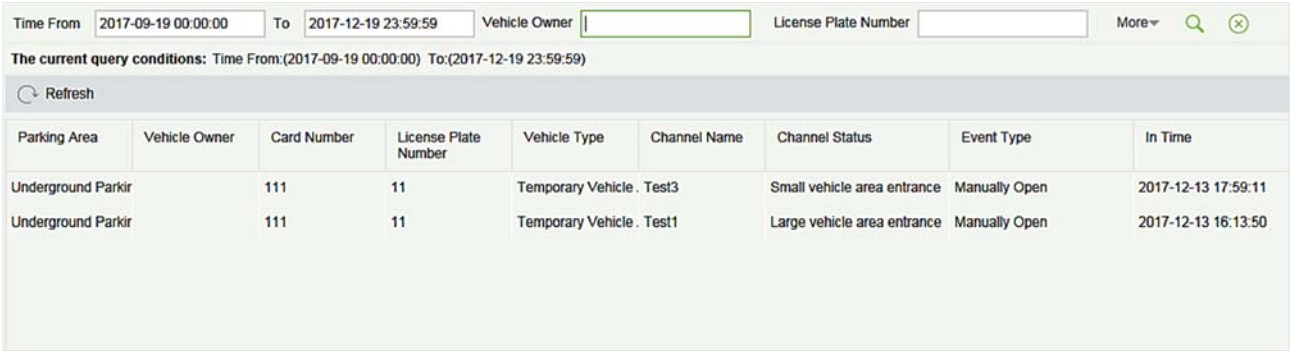

# 8.6.6 Записи выезда

Предоставляет подробную информацию о транспортном средстве, которое выехало из парковки.

Нажмите [Отчеты] → [Записи выезда]. Выберите желаемый период времени, владельца автомобиля и номерной знак, и нажмите  $\mathbf Q$  чтобы запросить Записи выезда. Нажмите [Ещё], чтобы сделать запрос на основе других условий.

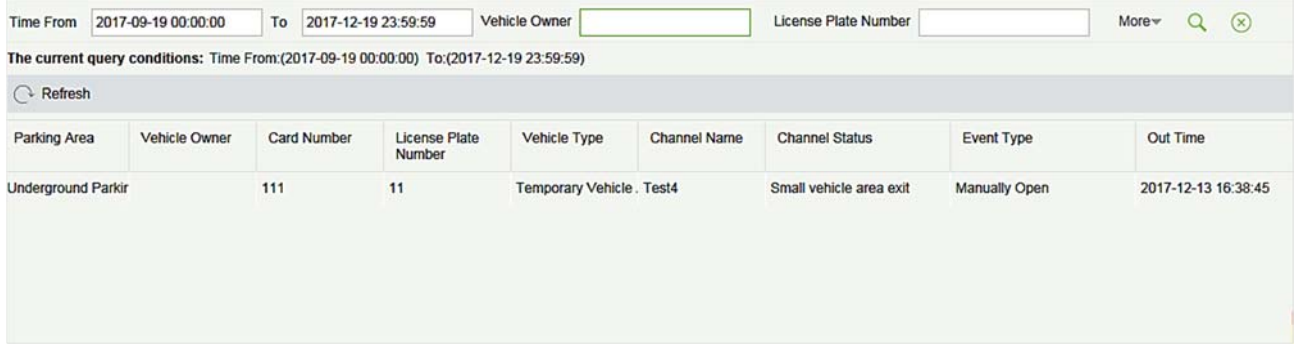

### 8.6.7 Статистика ежедневных поступлений

Статистика ежедневных поступлений содержит отчеты об общей сумме оплаты в сутки за каждую смену в каждом посту охраны.

Выберите [Отчеты]> [Статистика ежедневных поступлений]. Выберите желаемый период времени и нажмите **Q** чтобы запросить общую сумму оплаты за каждую смену в каждом посту охраны. Страница показана на следующем рисунке.

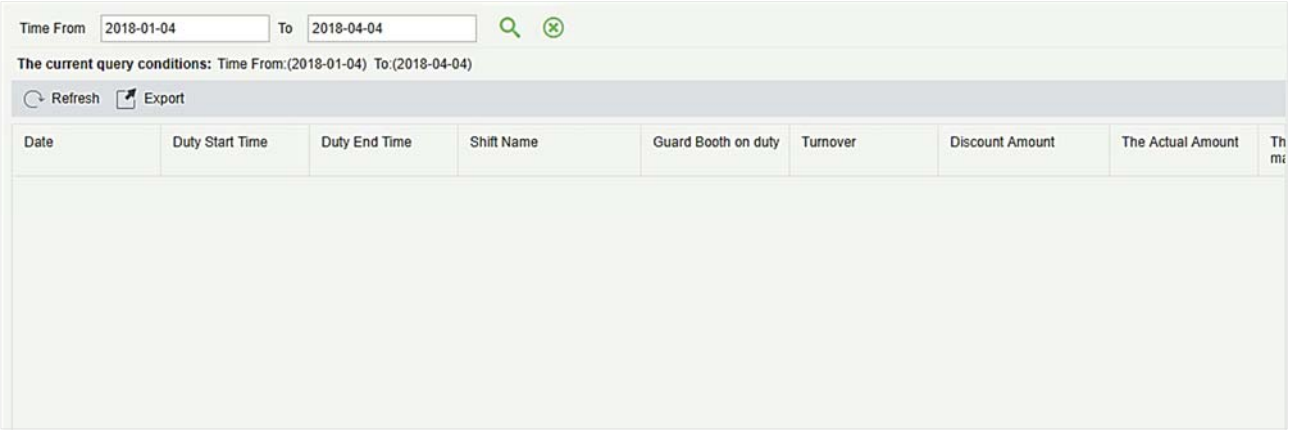

# 8.6.8 Статистика ежемесячных поступлений

Статистика ежемесячных поступлений содержит статистику платы за парковку за каждый день месяца.

Выберите [Отчеты]> [Статистика ежемесячных поступлений]. Выберите желаемый период времени и нажмите  $\alpha$  запросить плату за парковку. Страница показана на следующем рисунке.

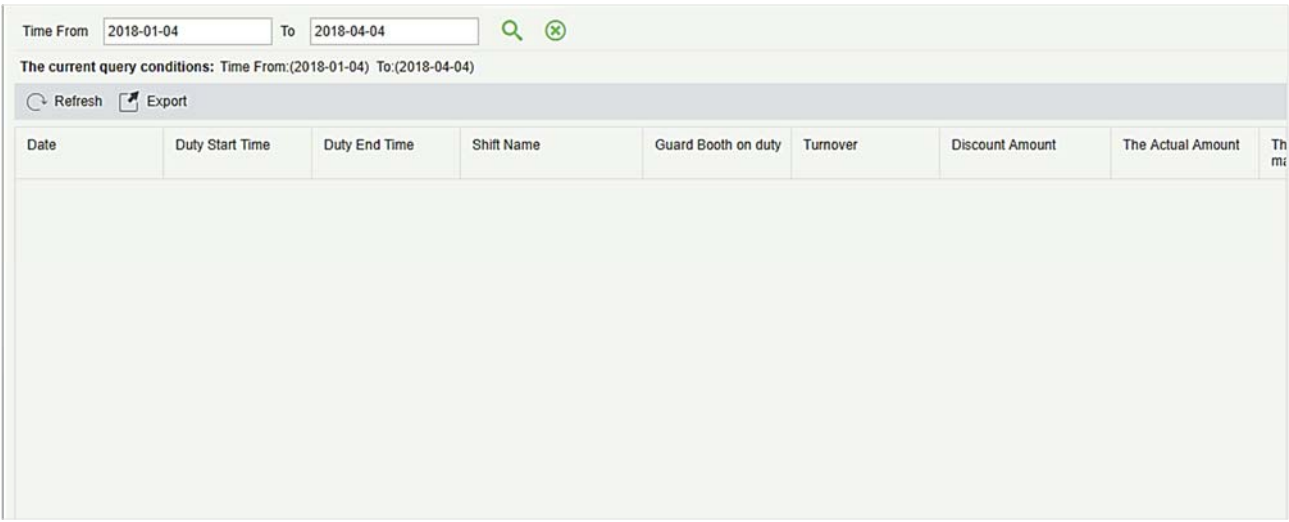

# 8.7 Мониторинг в реальном времени

Мониторинг в реальном времени предоставляет данные мониторинга в режиме реального времени и состоит из двух модулей: Будка охраны и Комната мониторинга.

# 8.7.1 Пост охраны

Пожалуйста, откройте этот модуль в Internet Explorer, так как предварительный просмотр видео поддерживается только в этом браузере.

Выберите [Мониторинг в реальном времени]> [Пост охраны]. Страница «Пост охраны» отображается, как показано на следующем рисунке.

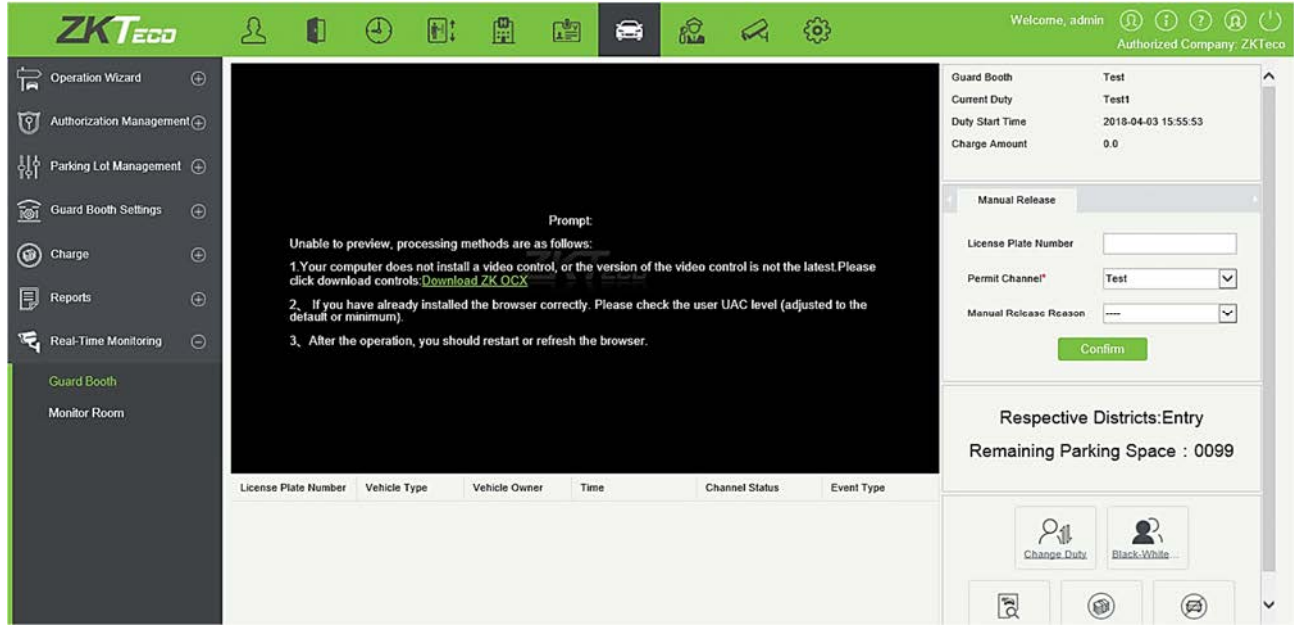

Вы получите нижеследующее сообщение:

Сообщение:

Предпросмотр невозможен, :

1. На Вашем компьютере не установлен видеоконтроль, или версия видеоконтроля не самая последняя. Пожалуйста, нажмите кнопку загрузки: Download ZK OCX

2. Если вы уже правильно установили браузер. Пожалуйста, проверьте уровень UAC пользователя (настроен на значение по умолчанию или минимум).

3. После операции необходимо перезапустить или обновить браузер.

Нажмите на Download ZK OCX. Вы получите нижеследующее всплывающее окно. Сохраните настройки и запустите их.

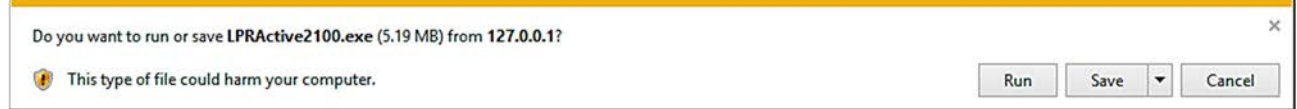

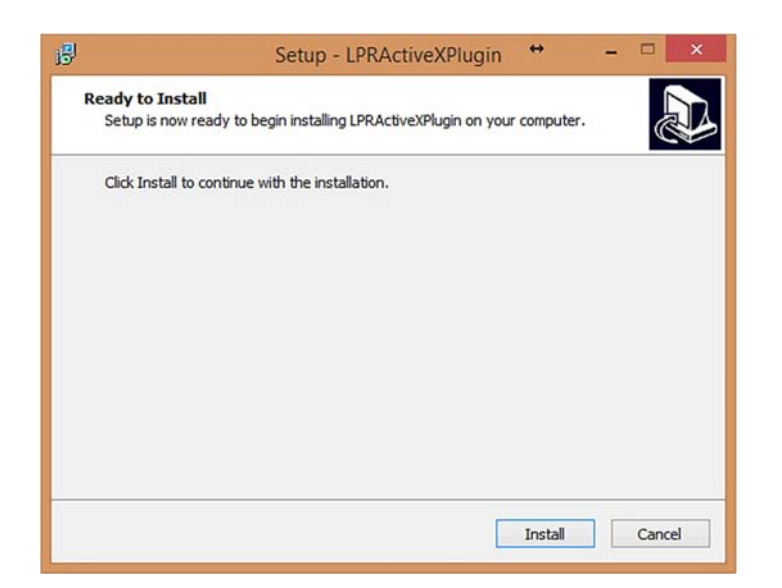

Завершите установку, а затем обновите браузер.

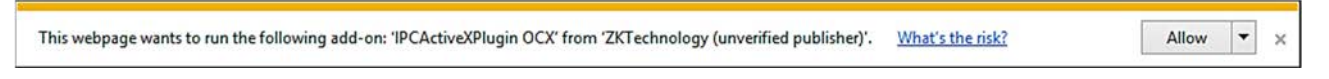

Нажмите «Разрешить», чтобы дать разрешение на просмотр видео.

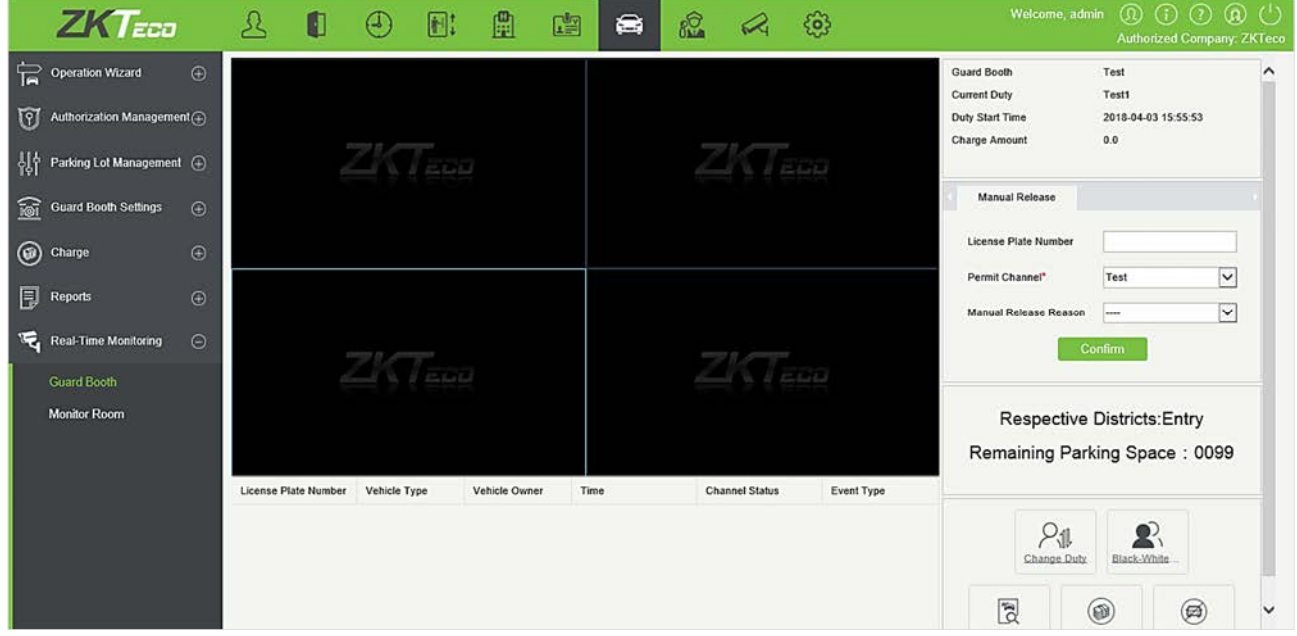

Примечание: Чтобы правильно использовать эту функцию, заранее установите оплату временных и постоянных транспортных средств. Для центрального платежного пункта должен быть установлен стандарт сверхурочной оплаты. Если функция скидки потребителя включена, скидка поставщика должна быть установлена. В противном случае будет отображаться подсказка в красном поле.

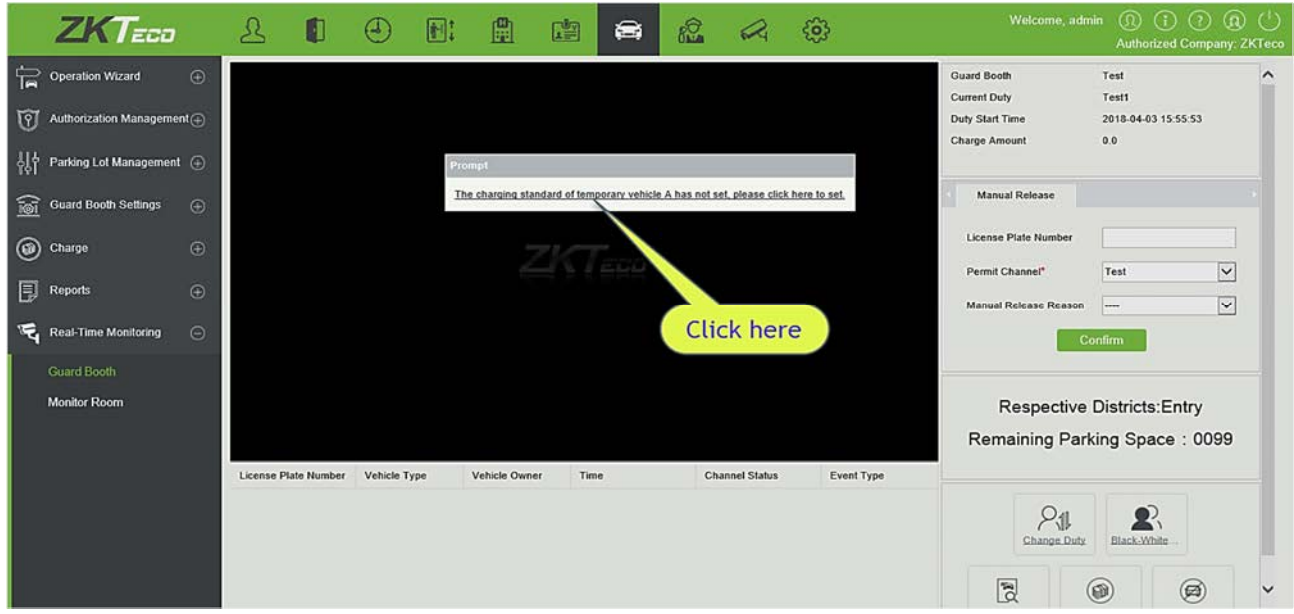

Нажмите на ссылку в сообщении, чтобы быстро найти соответствующий модуль и добавить необходимую информацию.

Если локальный хост не установлен в качестве поста охраны, появится сообщение в красном поле:

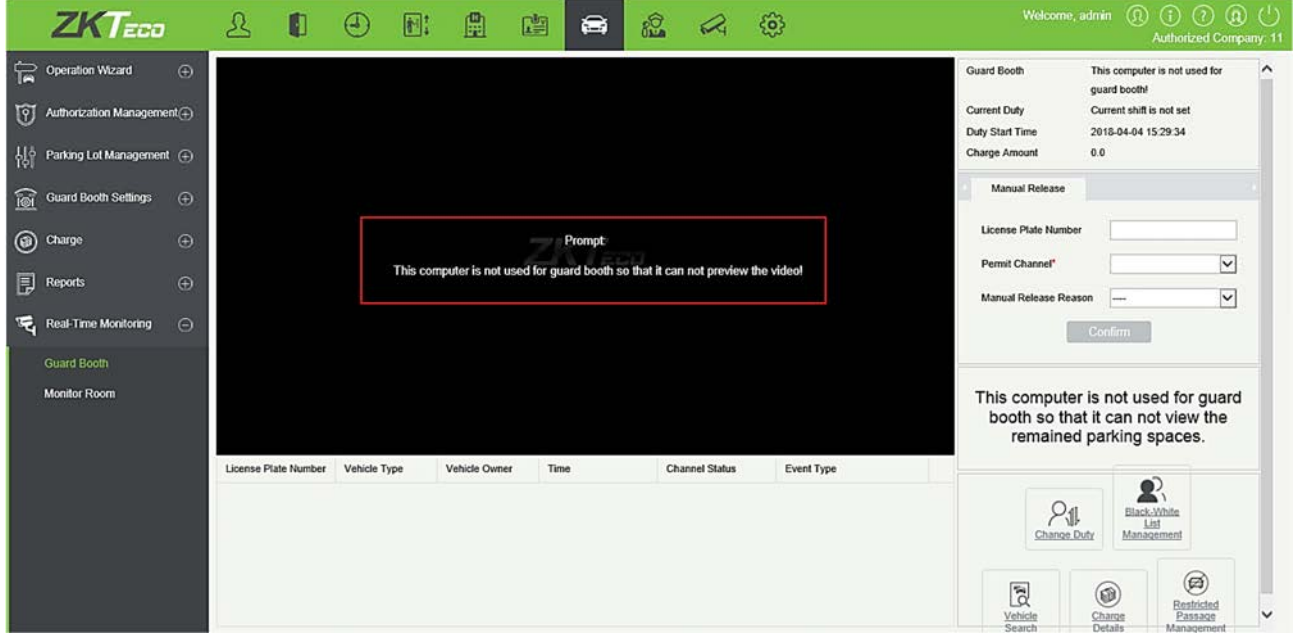

Если локальный хост установлен в качестве поста охраны, но не привязан ни к какому каналу или устройству, появится сообщение в красном поле:

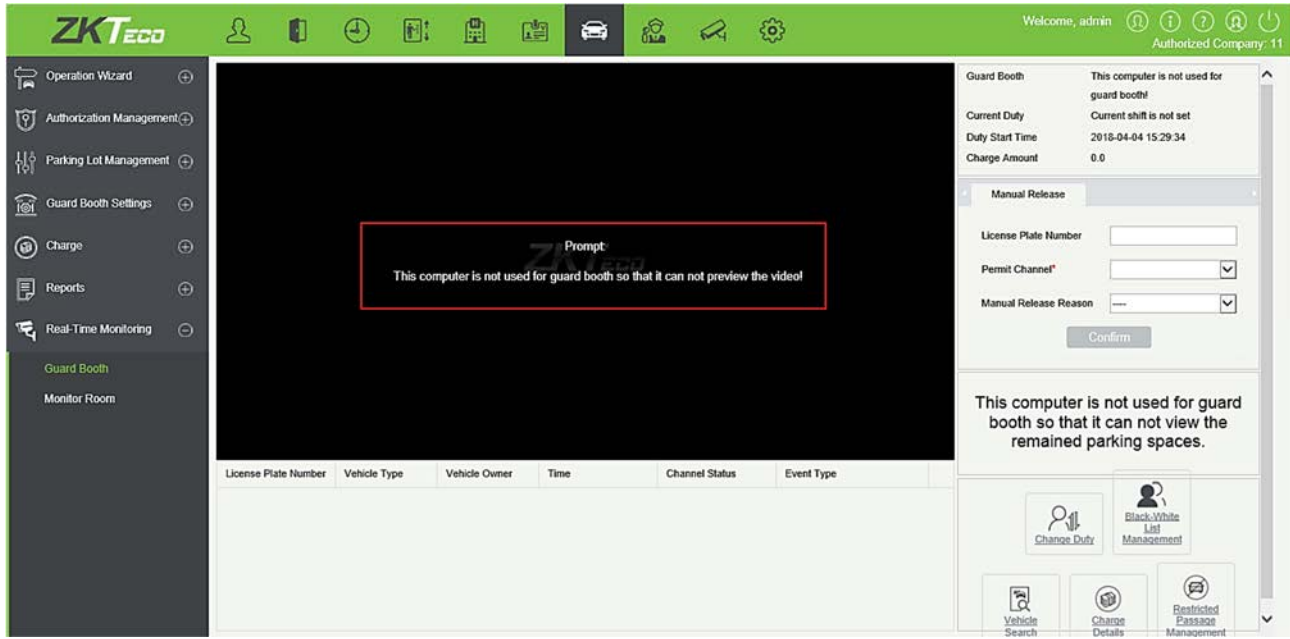

#### Автоматическая запись авторизации ТС / видеонаблюдение

В области 1 на следующем рисунке показана Автоматическая запись авторизации ТС / видеонаблюдение в нормальном состоянии:

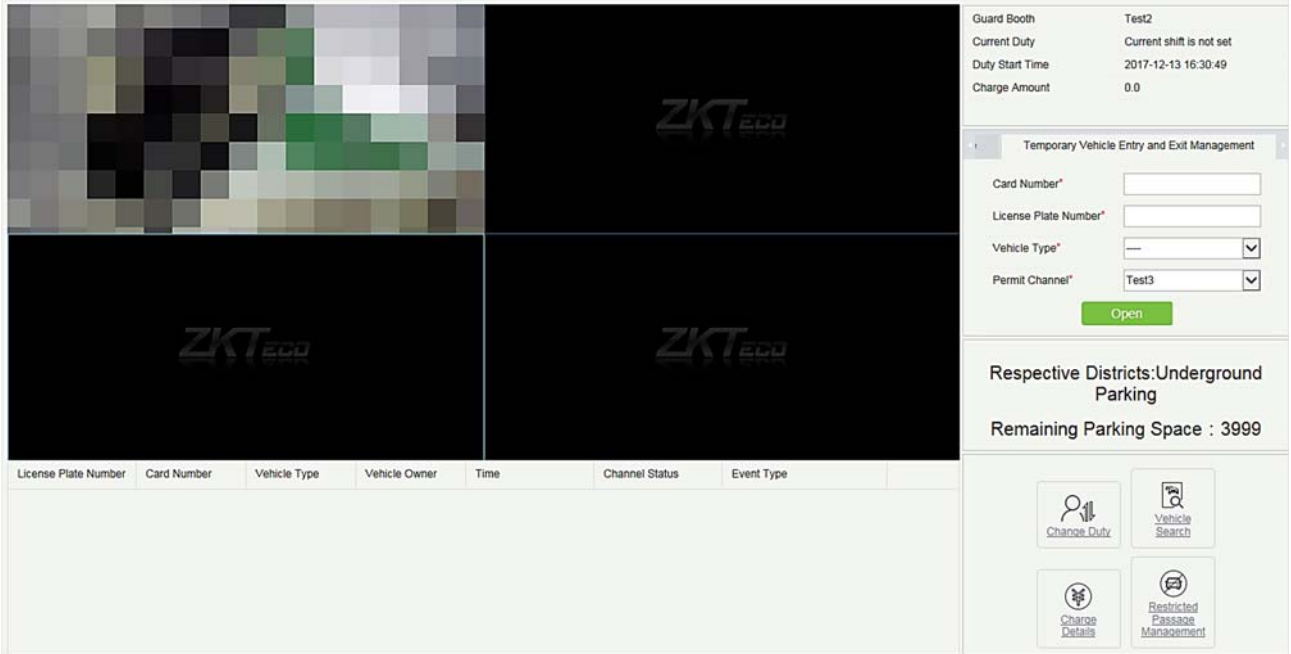

Когда канал въезда идентифицирует номерной знак транспортного средства, въезжающего на стоянку, отображается следующее окно:

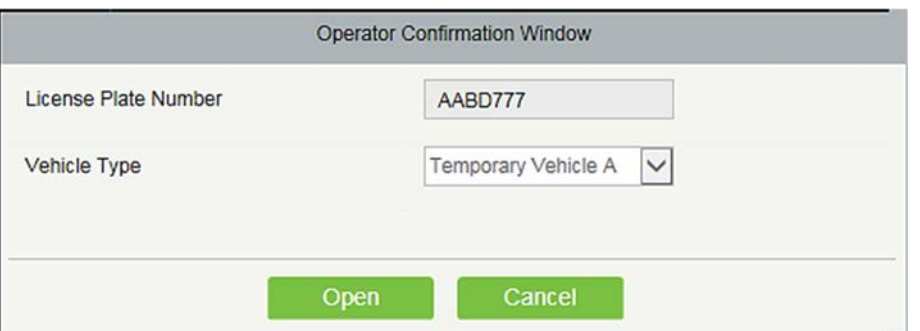

Нажмите [Открыть], чтобы разрешить транспортному средству въехать на стоянку.

Примечание: если в пункте 9.4.2 Настройка каналов, для фиксированных транспортных средств (временных транспортных средств) установлен Свободной проход, транспортное средство может успешно въехать на парковку, и это поле не будет отображаться.

Когда канал выезда идентифицирует номерной знак транспортного средства, выезжающего со стоянки, и появляется запись о нормальном въезде транспортного средства, отображается следующее окно:

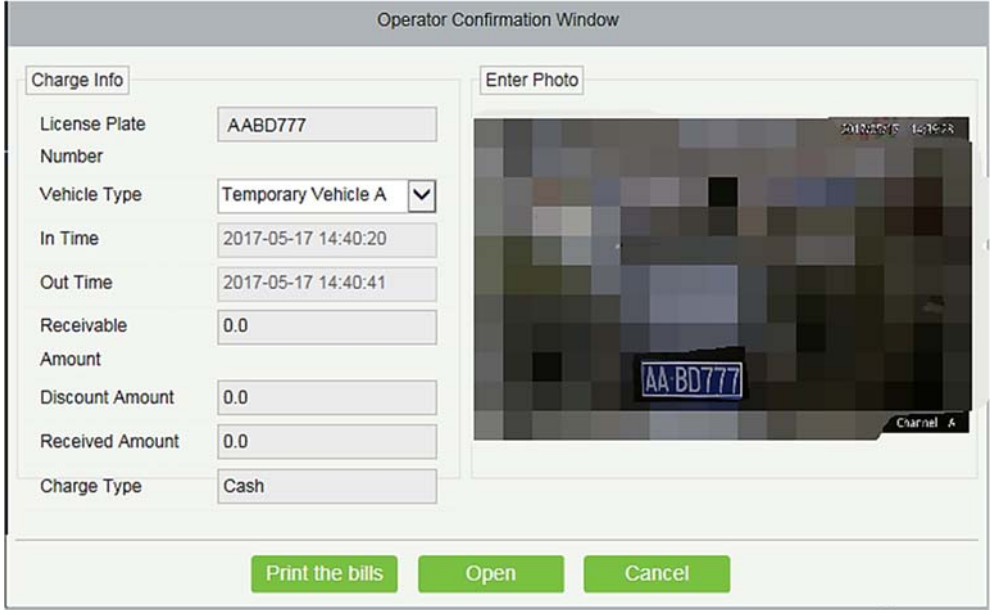

Примечание: Если потребительская скидка не включена в 9.3.8 Параметры, потребительская скидка не может быть включена, как показано на следующем рисунке:

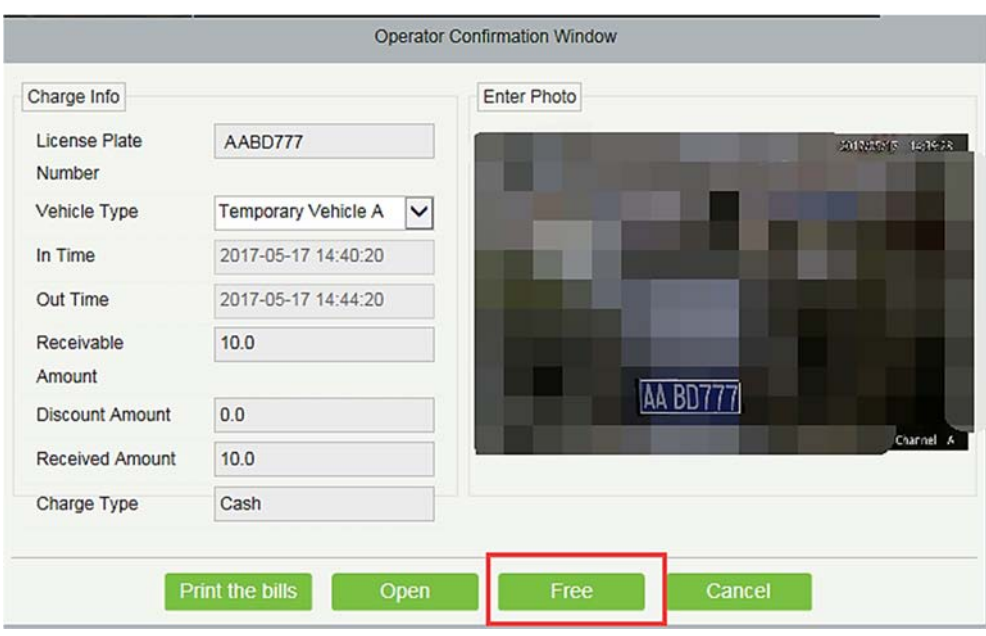

Кнопка «Бесплатно» отображается только в том случае, если для параметра «Бесплатно, Временное транспортное средство» выбрано значение «Да» в 9.4.1 Настройки поста охраны.

Тип транспортного средства может быть изменен, а оплата пересчитывается только в том случае, если для параметра «Разрешить замену транспортного средства» выбрано значение «Да» в 9.4.1 Настройки поста охраны.

Нажмите [Открыть], чтобы разрешить транспортному средству выехать со стоянки.

Нажмите [Распечатать счета], чтобы распечатать квитанции. Появится следующее диалоговое окно:

 $\mathscr{L}\Pi$ римечание: Чтобы использовать функцию печати, выберите Печать квитанций оплаты  $9.3.8$ Параметры. Если подключаемый модуль печати не установлен, отображается следующее сообщение:

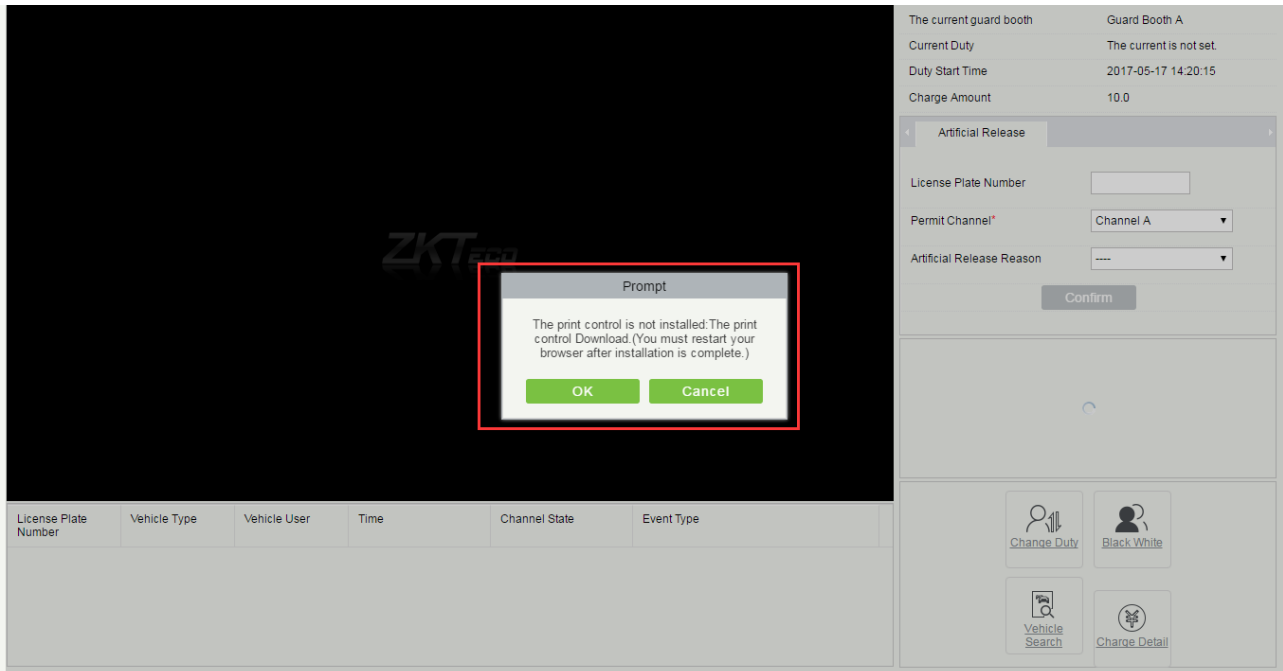

Если номерной знак, идентифицированный устройством выхода, не совпадает ни с одной записью въезда, страница «Ручная коррекция» отображается на следующем рисунке:

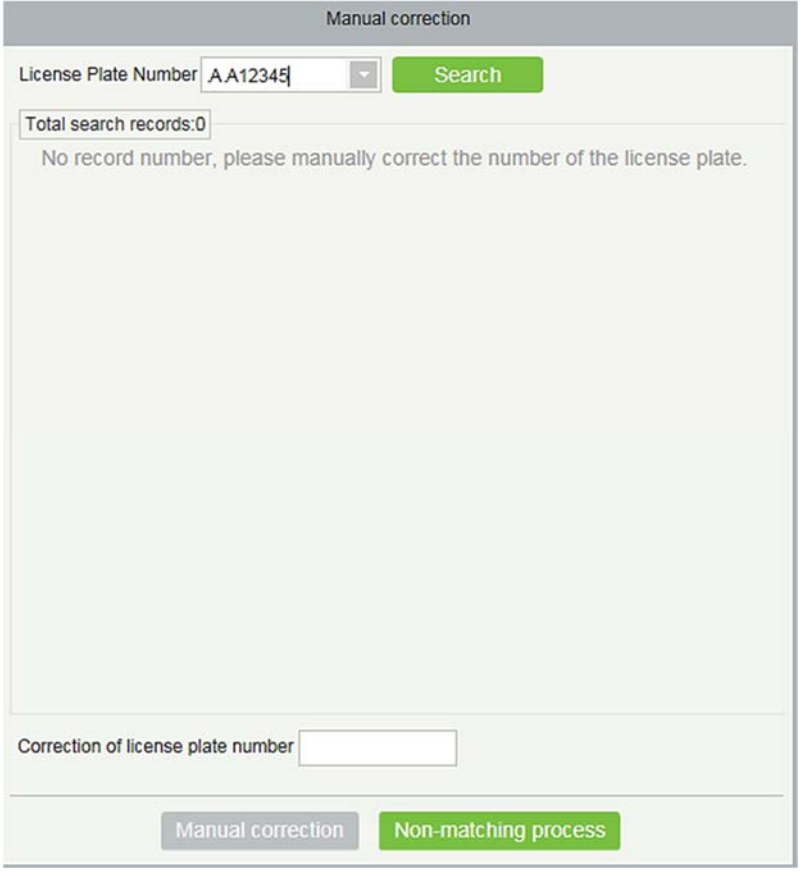

На этой странице номер транспортного средства, введенный в первой строке, используется в качестве стандартного, и записи въезда схожих номеров транспортных средств в базе данных ищутся в базе данных на основе правил точности соответствия въезда и выезда, установленных в 9.3.8

Параметры. Нажмите  $\bigcirc u$  2 чтобы перейти к предыдущей или следующей записи.

Выберите исправляемую запись, введите исправленный номерной знак и нажмите [Ручная коррекция], чтобы исправить номерной знак и разрешить транспортному средству выехать со стоянки. Если аналогичная запись въезда не найдена, нажмите [Несоответствующий процесс]. В таком случае запрашивается метод ручного выпуска, и сумма для открытия ворот не может быть введена.

#### Прокручиваемое отображение сообщений о въезде и выезде

Когда транспортное средство въезжает или выезжает со стоянки, в таблице в нижней части страницы отображается номерной знак, тип транспортного средства, время, состояние канала и тип события. Такие события, как ручной выпуск, въезд и выезд транспортного средства VIP, перевод постоянного транспортного средства во временное транспортное средство и процесс несоответствия, отображаются красным цветом, как показано на следующем рисунке.

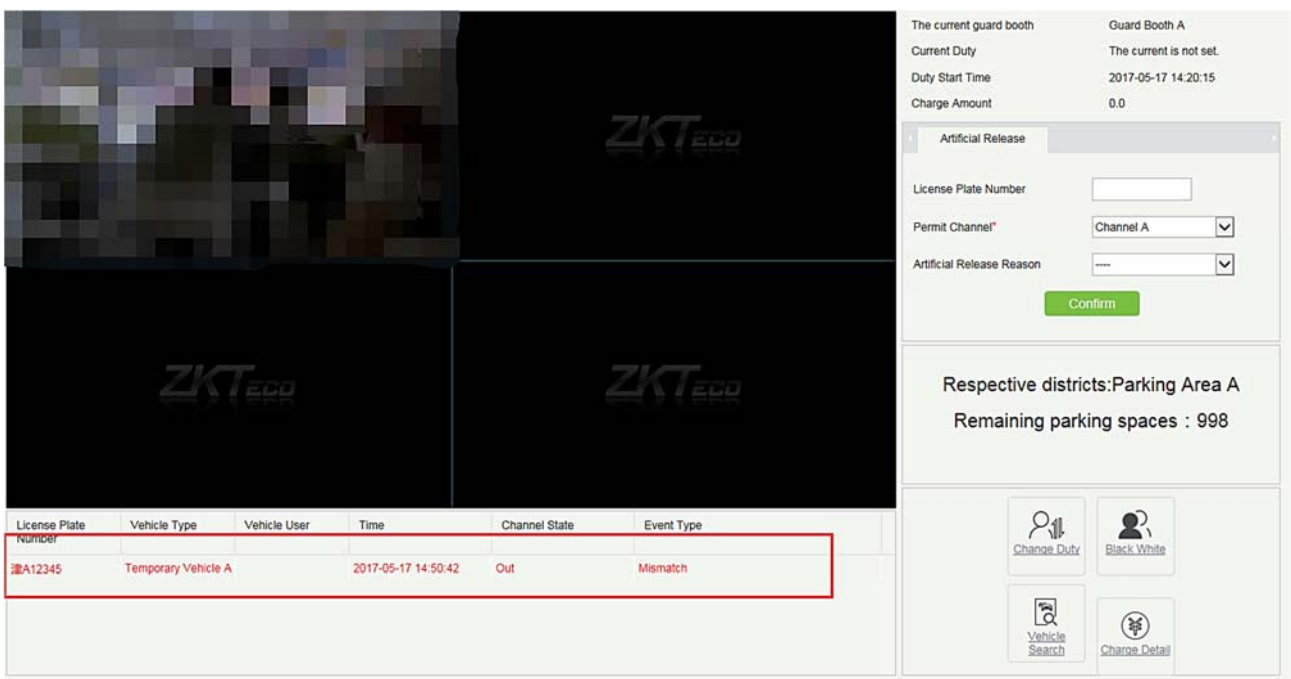

#### Текущее дежурство

Информация по дежурству отображается в правом верхнем углу страницы. Информация включает в себя текущий пост охраны, текущее дежурство, время начала дежурства и время начисления оплаты, как показано на предыдущем рисунке.

#### Центральный пункт оплаты

Введите номер транспортного средства на закладке «Центральная станция оплаты» и нажмите [Оплата]. Если запись въезда номера транспортного средства не найдена, отображается страница «Ручная коррекция», как показано на следующем рисунке:

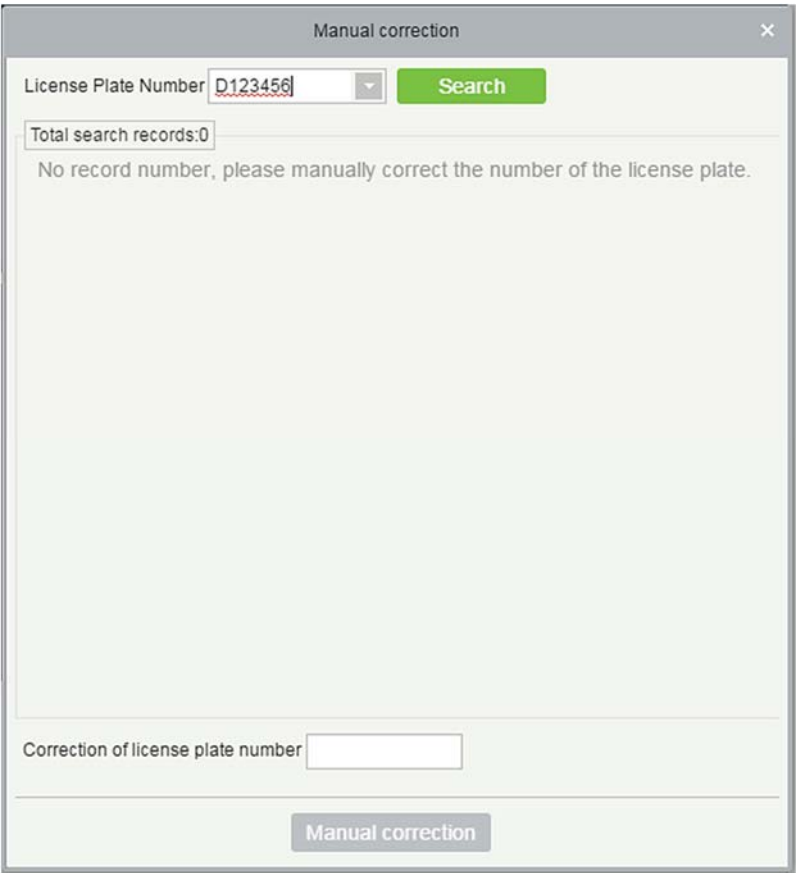

На этой странице номер транспортного средства, введенный в первой строке, используется в качестве стандартного, и записи въезда схожих номеров транспортных средств в базе данных ищутся в базе данных на основе правил точности соответствия въеза и выезда, установленных в

9.3.8 Параметры. Нажмите  $\overline{\circ}$  и  $\overline{\circ}$  чтобы перейти к предыдущей или следующей записи.

Выберите исправляемую запись, введите исправленный номерной знак и нажмите [Ручная коррекция], чтобы исправить номерной знак и разрешить транспортного средства выехать со стоянки.

Если обычная входная запись соответствует, отображается страница с результатами зарядки и сообщение об успешной зарядке отображается после нажатия [OK].

Если обычная запись на въезд соответствует, отображается страница с результатами оплаты и сообщение об успешной оплате отображается после нажатия [OK].

Открытие вручную

Информация отображается в красном поле следующего рисунка:

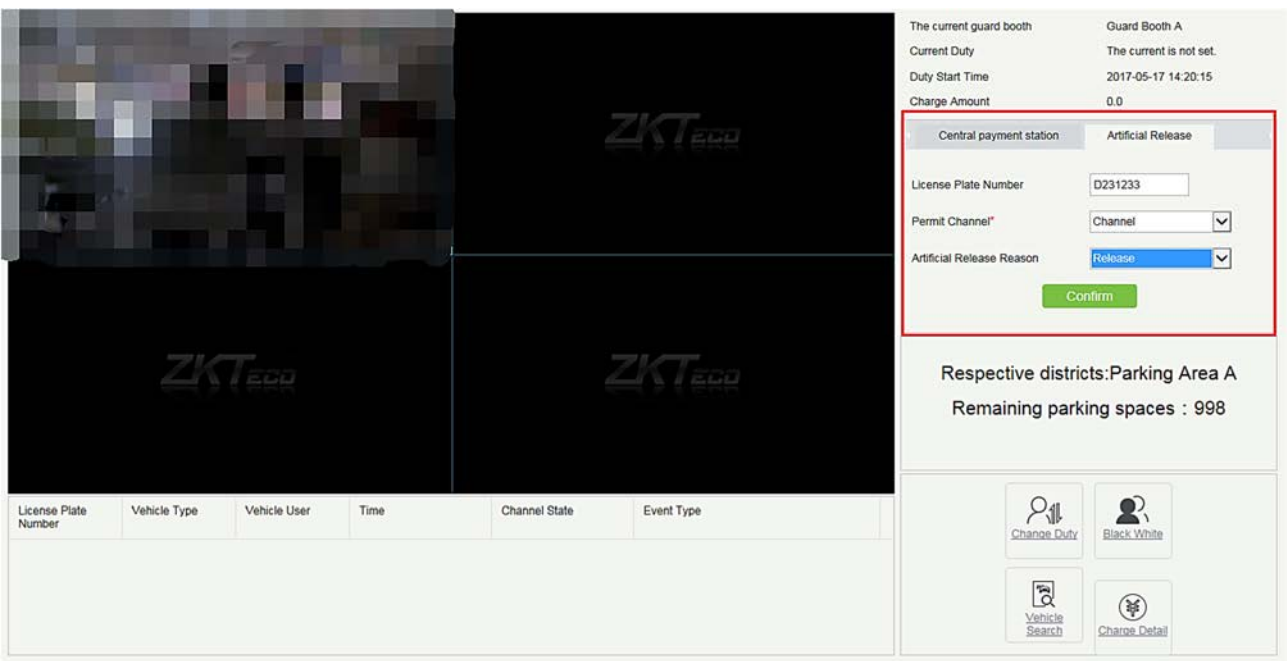

Введите номерной знак, выберите канал выпуска и причину открытия вручную (см. 9.4.4 Причина открытия вручную), и нажмите [OK]. Для канала въезда, откройте ворота, чтобы выпустить автомобиль. Для канала выезда могут быть две ситуации: если запись въезда совпадает, отображается страница результатов оплаты и транспортное средство успешно выезжает со стоянки; если подходящая запись канала въезда не найдена, отображается страница «Ручная коррекция» для ручной коррекции. (Страница результатов оплаты и страница ручной коррекции были упомянуты выше и здесь не описаны.)

#### Оставшиеся парковочные места

Информация отображается в красном поле на следующем рисунке:

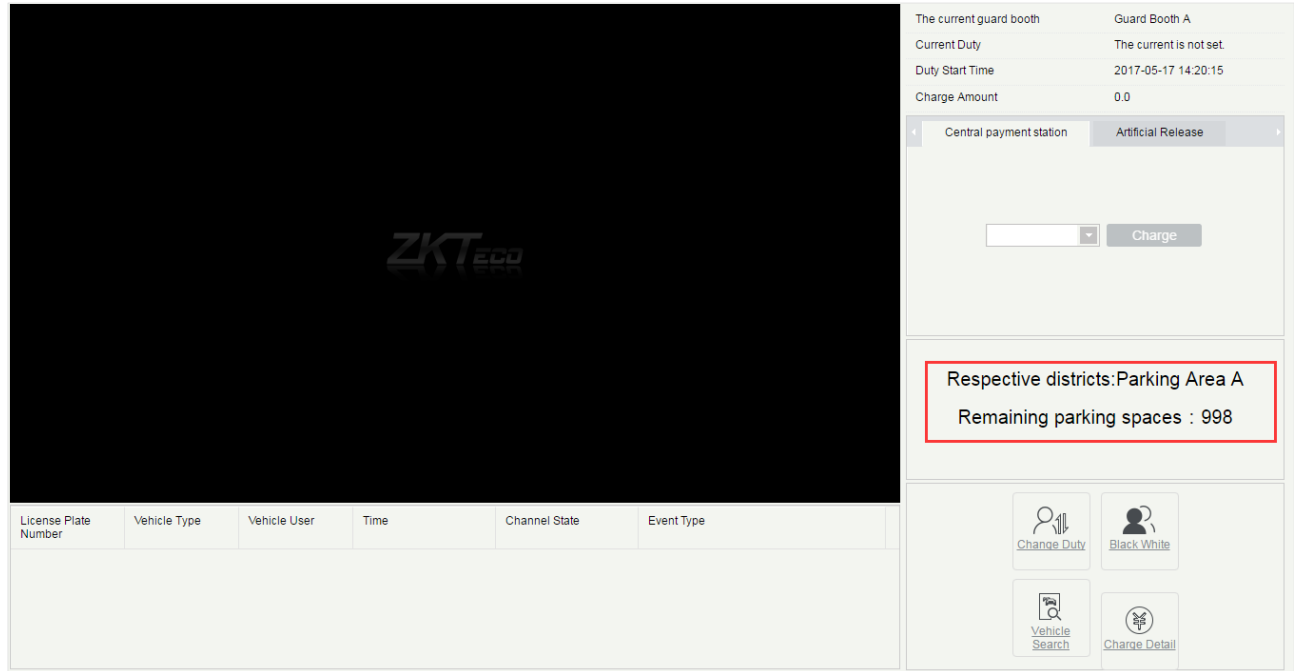

В этой области отображается название парковочной зоны, к которой принадлежит пост охраны, а также оставшиеся парковочные места в парковочной зоне. (Записи считываются из базы данных, а отображаемые данные обновляются каждые 5 секунд.)

#### Изменить дежурство

Нажмите  $\rho_{\text{all}}$  в правом нижнем углу. Отображается следующее диалоговое окно Change

(Примечание: эта кнопка действительна только в том случае, если в разделе 9.3.8 Параметры выбран параметр «Включить процесс смены».)

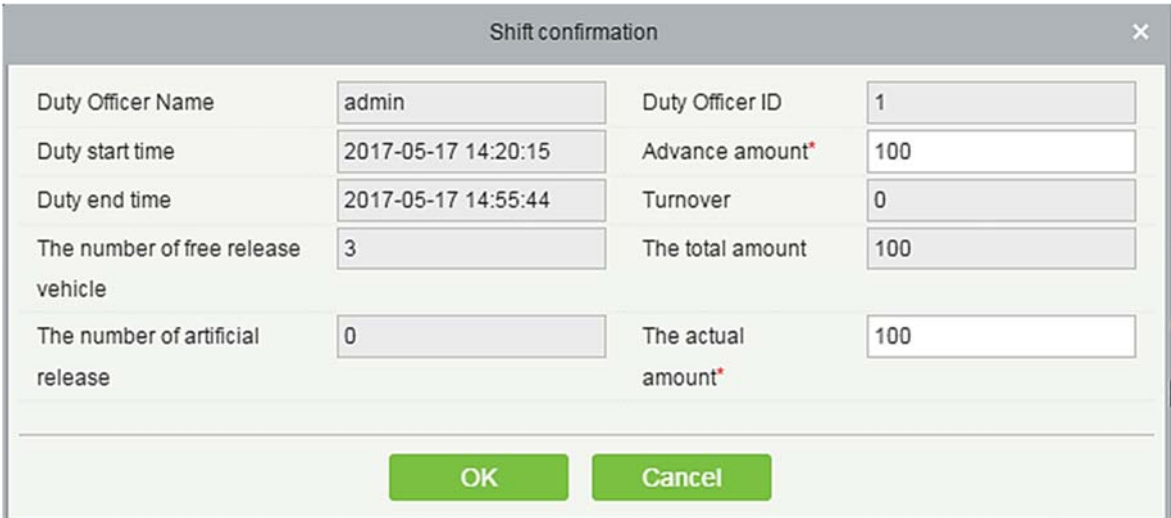

Установите Сумму предоплаты и Фактическую сумму и нажмите [OK]. Текущая смена заканчивается, и начинается следующая смена. Откроется диалоговое окно входа в систему:

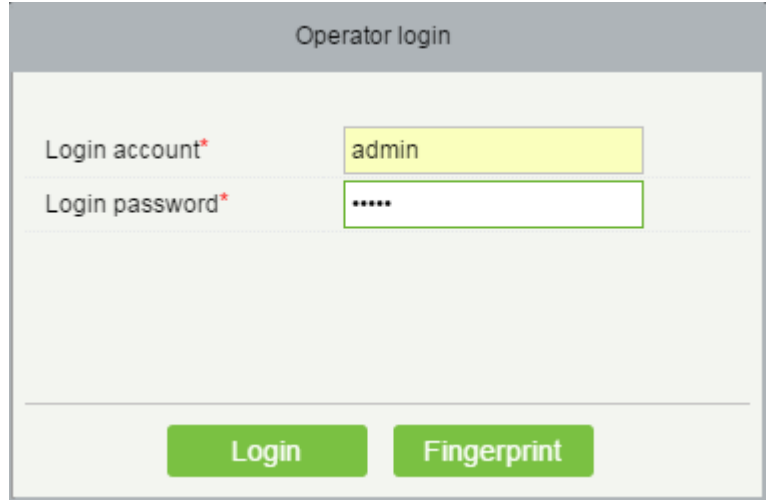

Введите имя пользователя и пароль и нажмите [Войти] для успешной смены смены. Отпечатки пальцев также могут быть использованы для входа в систему, как показано на следующем рисунке:

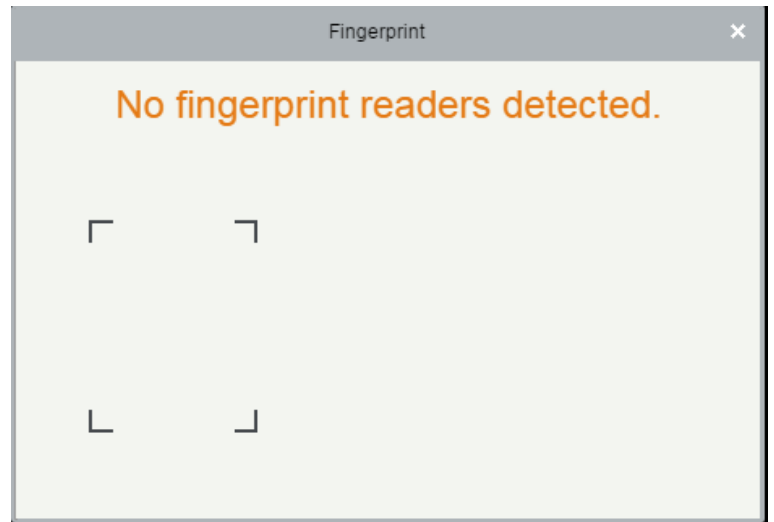

- Управление чёрным/белым списком
- 

Нажмите  $\mathbb{R}_{\frac{\text{Black}}{\text{White}-}}$  в правом нижнем углу. Отображается страница управления черным / белым

Black White License Plate Number License Plate type |--------- $\overline{\phantom{a}}$  $Q \otimes$ The current query conditions: None  $\bigcirc$  Refresh  $\bigcirc$  New  $\bigcirc$  Delete License Plate License Plate Start Time End Time Operator Operating Time Operations  $\qquad \qquad \Box$ Number type  $\Box$ H123123 Blacklist admin 2017-05-17 14:56:56 Edit Delete  $\vert \langle \vert \langle \vert \vert \vert +1 \vert \vert \rangle \vert \rangle$  50 rows per page  $\vert \vert \vert \vert \vert \vert$  Jump To  $\vert 1 \vert$ /1 Page Total of 1 records

списком (см. 8.3.7 Черно – белый список).

Поиск ТС

Нажмите в правом нижнем углу. Откроется страница поиска автомобилей (см. <u>8.6.4 ТС на</u><br>Search

автостоянке).

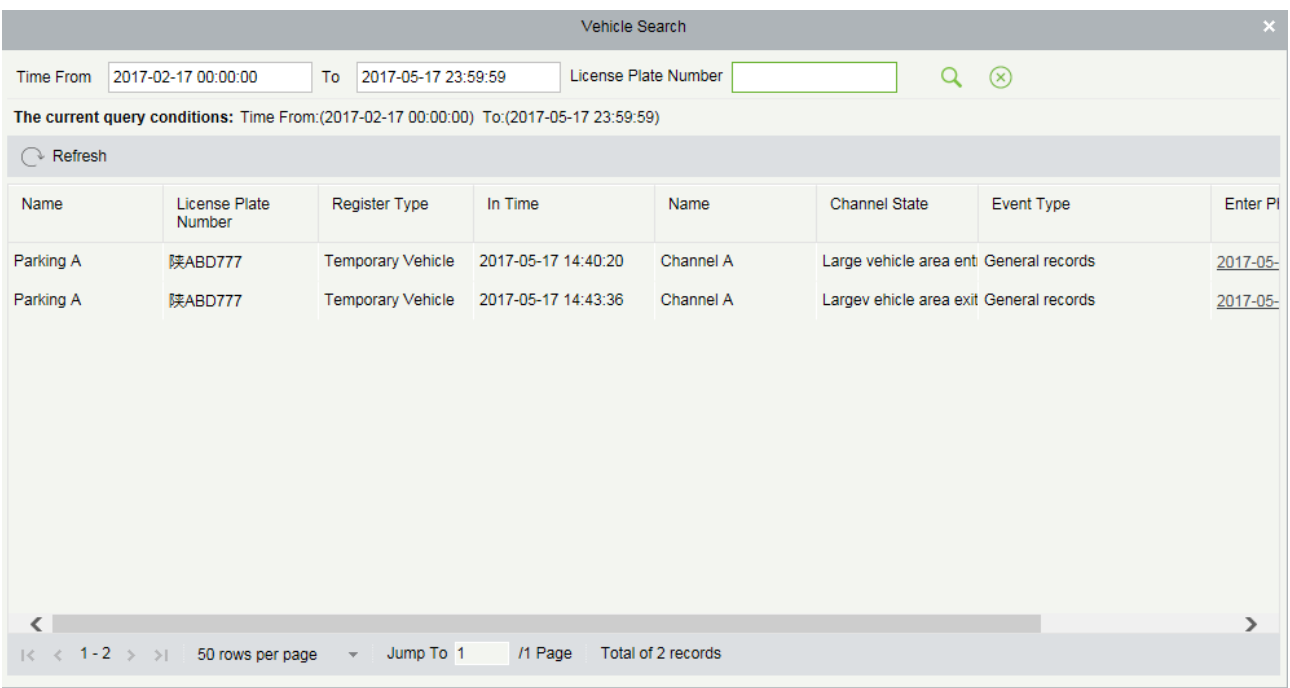

#### Детали начисления

Нажмите • в правом нижнем углу. Откроется страница «Детали начисления» (see 8.6.2<br> **Exail** 

#### Детали начисления).

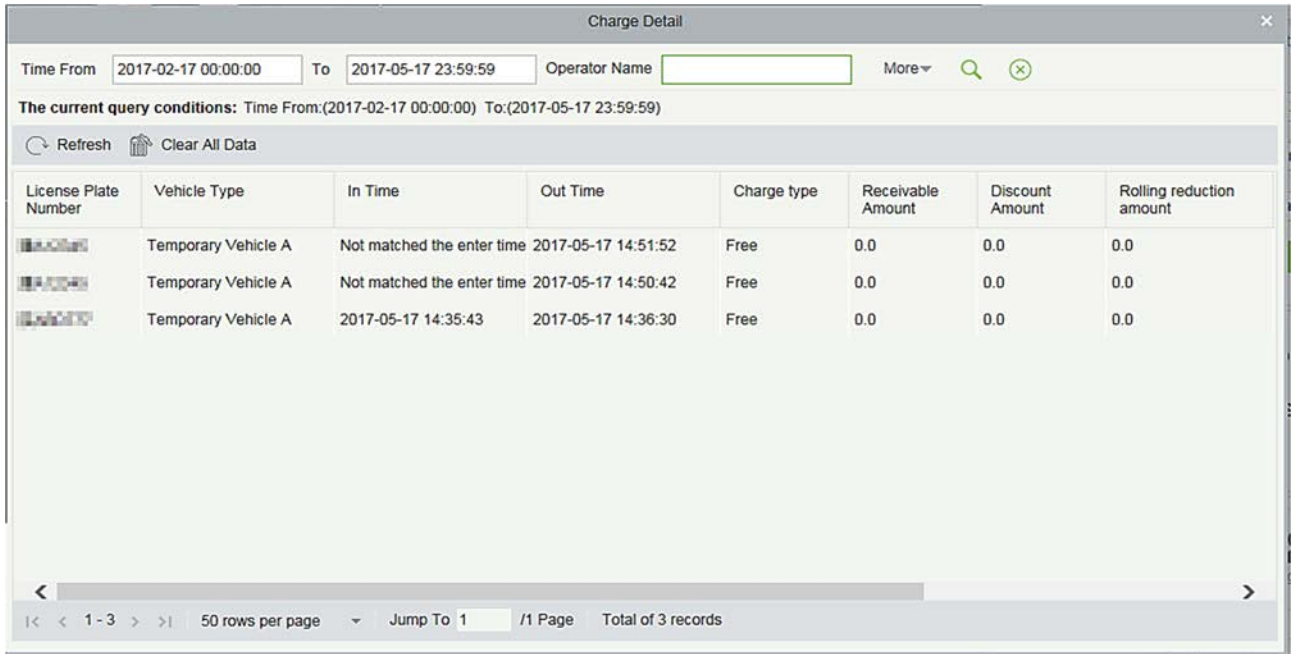

# 8.7.2 Пост охраны (Когда контроллер доступа используется для

### автостоянки)

Выберите [Мониторинг в реальном времени] > [Пост охраны]. Откроется страница «Пост охраны», как показано на следующем рисунке.

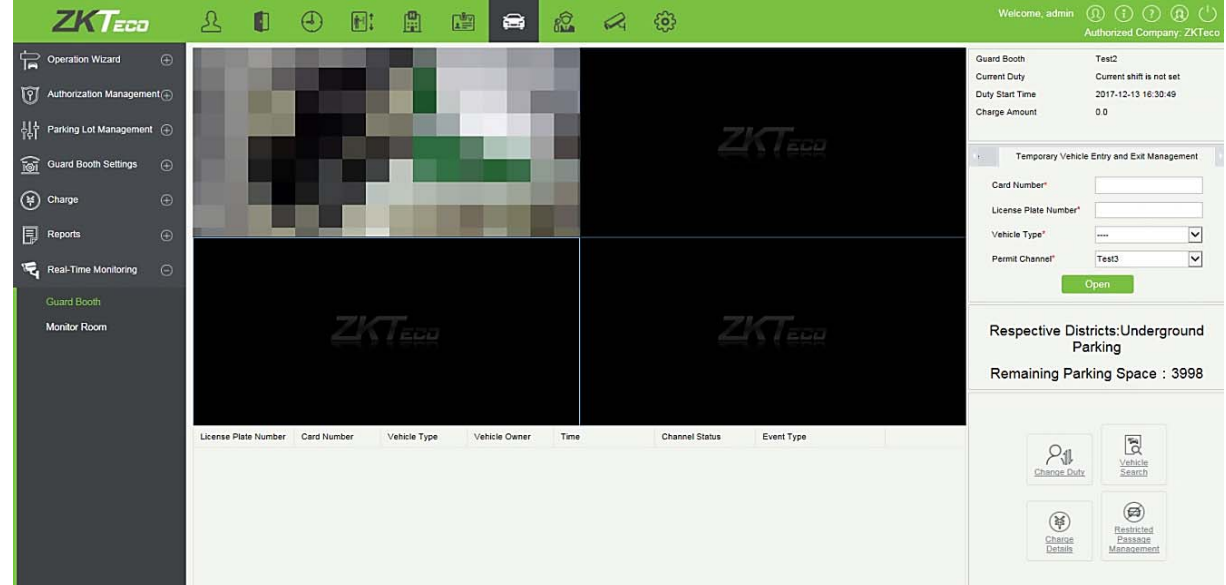

#### Управление въездом и выездом временных транспортных средств

Функция появится, когда контроллер доступа используется для парковки. Функция сходна с открытием вручную.

Выберите учетные данные для въезда и выезда в соответствии с настройками параметров парковки: карта или штрих-код отображают различные интерфейсы. Нужен кард-ридер и скан-код пистолета.

# 8.7.3 Пункт мониторинга

В пункте мониторинга вы можете просматривать видеоизображения и информацию о въезде и выезде со всех постов охраны на всех парковках.

Выберите [Мониторинг в реальном времени] > [Пункт мониторинга]. Страница Пункт мониторинга отображается, как показано на следующем рисунке.

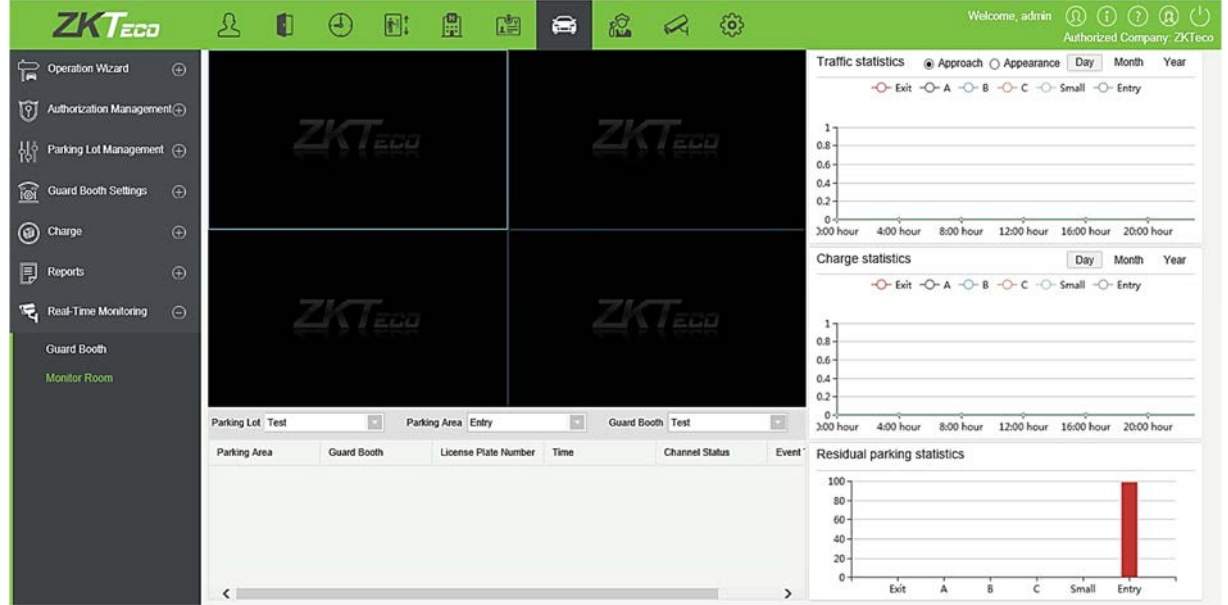

Выберите [Автостоянка]> [Парковка]> [Пост охраны], чтобы увидеть видеоизображения из выбранного поста охраны, список сообщений для прокручиваемого дисплея может получать события въезда и выезда из всех постов охраны на всех парковках, а также графическая статистика в правой части дисплея отображает информацию о движении транспортных средств.

# 9. Патруль

Система патрулирования может помочь руководству предприятия эффективно контролировать и управлять персоналом, планами и маршрутами патрулирования. Кроме того, периодические статистические данные и анализ могут быть выполнены на маршрутах и результатах патрулирования.

Примечание: перед патрулированием вам необходимо добавить патрульные устройства в модуль [Доступ] и добавить патрульный персонал в модуль [Персонал].

# 9.1 Мастер настройки

После входа в систему нажмите [Патруль], чтобы перейти к [Мастер настройки]. Нажмите на страницу, когда будет предложено перейти к различным функциональным модулям и выполнить операции. Страница отображается следующим образом:

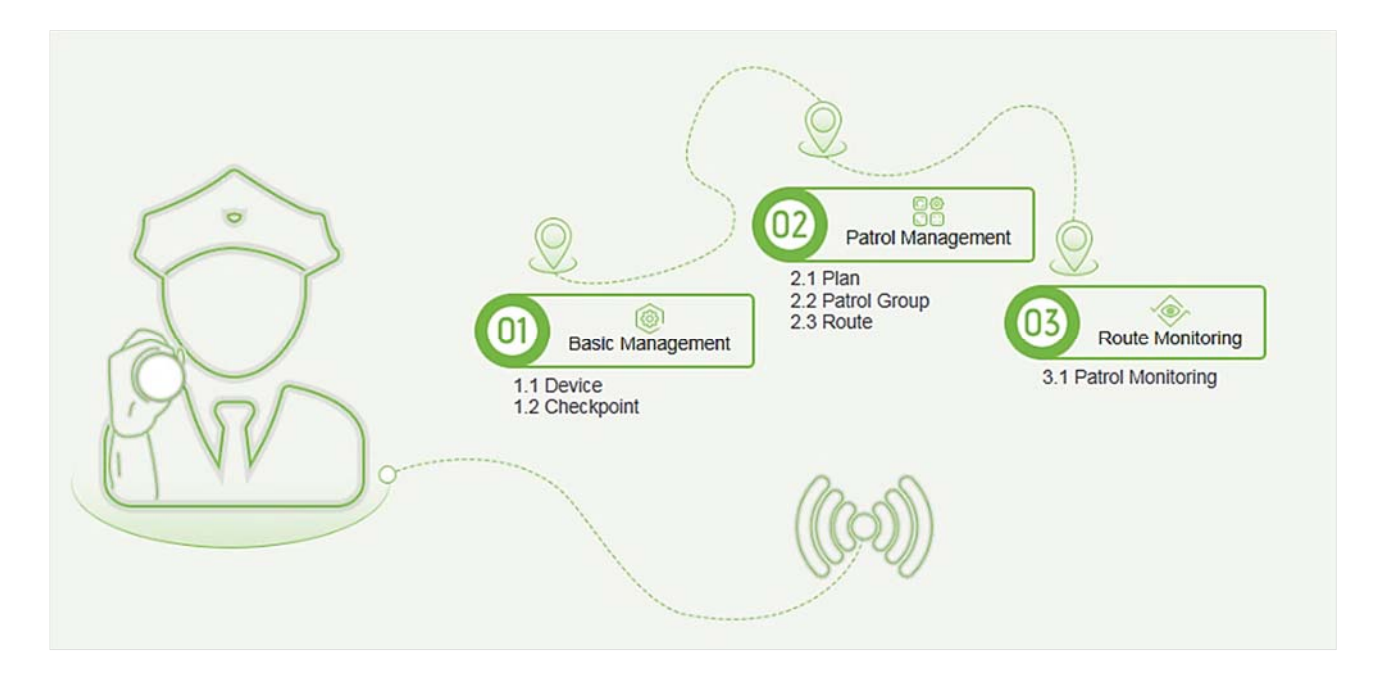

# 9.2 Наблюдение за патрулём

Эта функция отображает все запланированные маршруты на текущий день в патрулирования. Когда патрульный персонал патрулирует на основе плана, соответствующие контрольные точки на маршруте патрулирования становятся зелеными. Если персонал не патрулирует на основании плана, контрольно-пропускные пункты (КПП) станут красными. Страница отображается следующим образом:

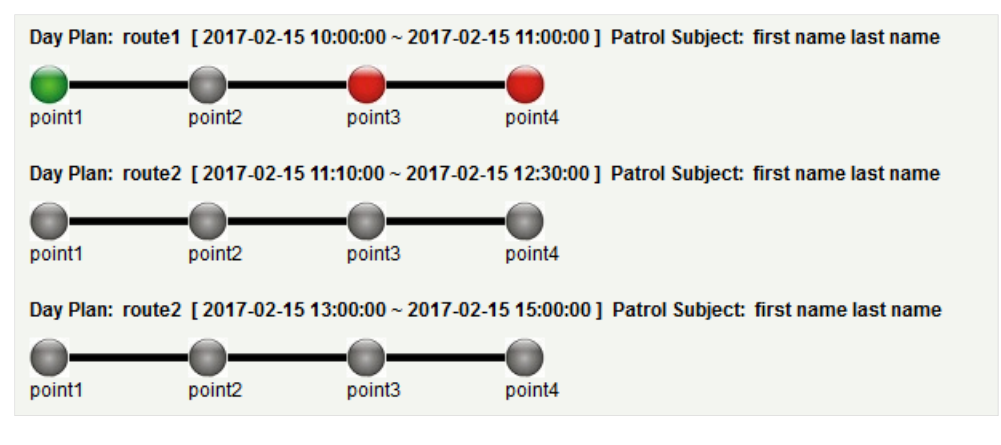

#### Состояние точек обхода:

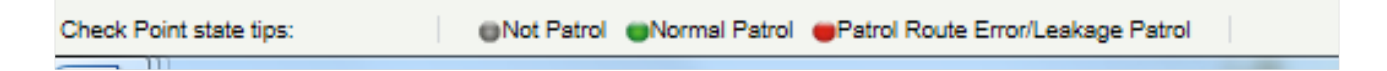

Обычное патрулирование: патрульный персонал завершил патрулирование в обычном временном интервале в обычной последовательности.

Ошибка маршрута патрулирования: патрульный персонал завершил патрулирование в обычном временном интервале, но не следовал по маршруту.

Патрулирование с потерями: патрульный персонал не завершил патрулирование в обычном временном интервале, то есть одна или несколько контрольных точек не патрулируются.

Нет патрулирования: патрульный персонал не завершил патрулирование в обычном временном интервале, то есть весь маршрут патрулирования не патрулируется.

# 9.3 Основные настройки

# 9.3.1 Устройство

#### Создать

Выберите устройство, которое будет использоваться в качестве патрульного устройства из устройств контроля доступа. Нажмите [Основные настройки]> [Устройство]> [Создать]. В поле [Альтернативный] добавьте доступные устройства и нажмите [OK], чтобы сохранить настройку. Страница отображается следующим образом:

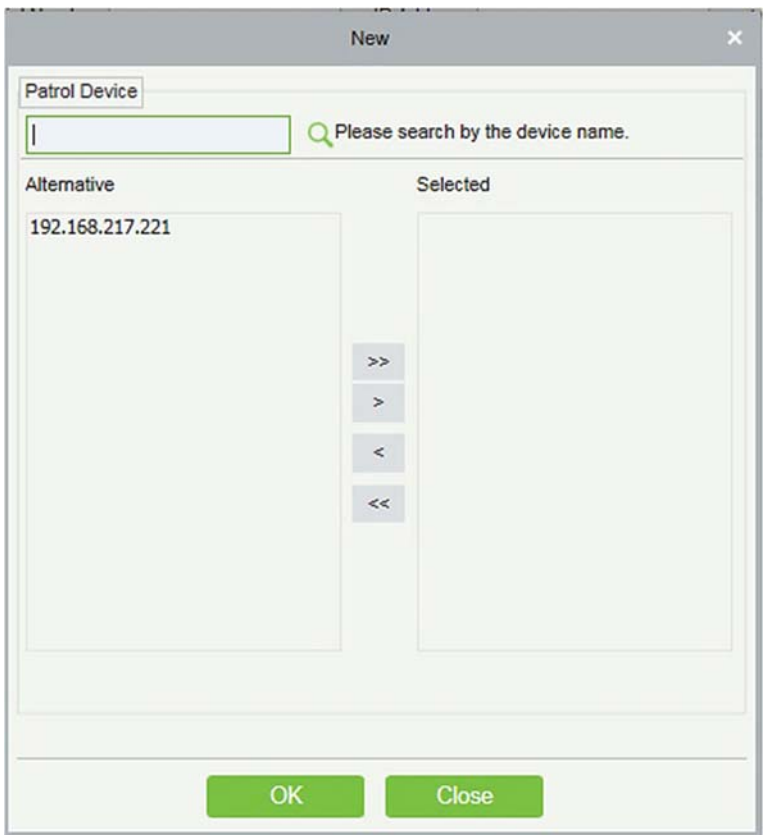

# 9.3.2 Точки обхода

- Создать
- 1) Нажмите [Основные настройки]> [Точки обхода]> [Создать]. Страница отображается следующим образом:

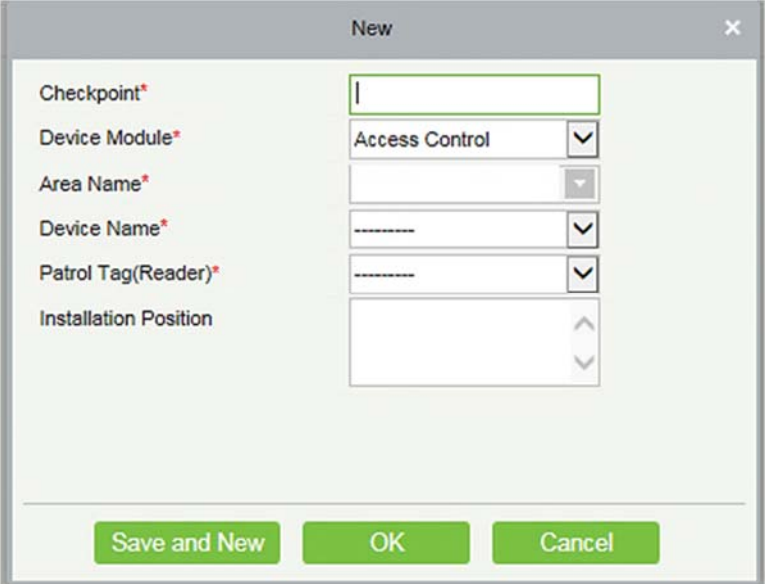

Метка патрулирования: в настоящее время поддерживаются только считыватели контроля доступа.

2) После настройки (параметры со \* обязательны), нажмите [OK], чтобы сохранить настройку. Вы также можете нажать [ОК и далее], чтобы сохранить текущие настройки и добавить еще одну точку обхода. Нажмите [Отмена], чтобы отменить настройку и вернуться в меню верхнего уровня.

Примечание: теги патрулирования, которые использовались контрольными точками, нельзя использовать снова, когда вы добавляете другую контрольную точку.

# 9.3.3 Параметры

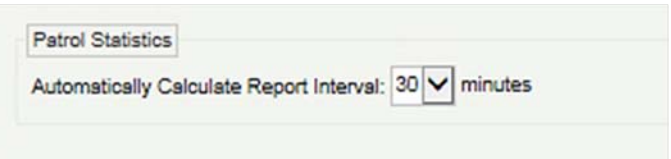

- 1) Нажмите [Патруль]> [Основные настройки]> [Параметры].
- 2) Установите интервал сбора статистики патрулирования.
- 3) Нажмите [OK], чтобы сохранить настройку.

# 9.4 Настройки патрулирования

# 9.4.1 Расписание

 $\bullet$  Созлать

Нажмите [Настройки патрулирования]> [Расписание]> [Создать]. Планы по дате, неделе и месяцу отображаются следующим образом:

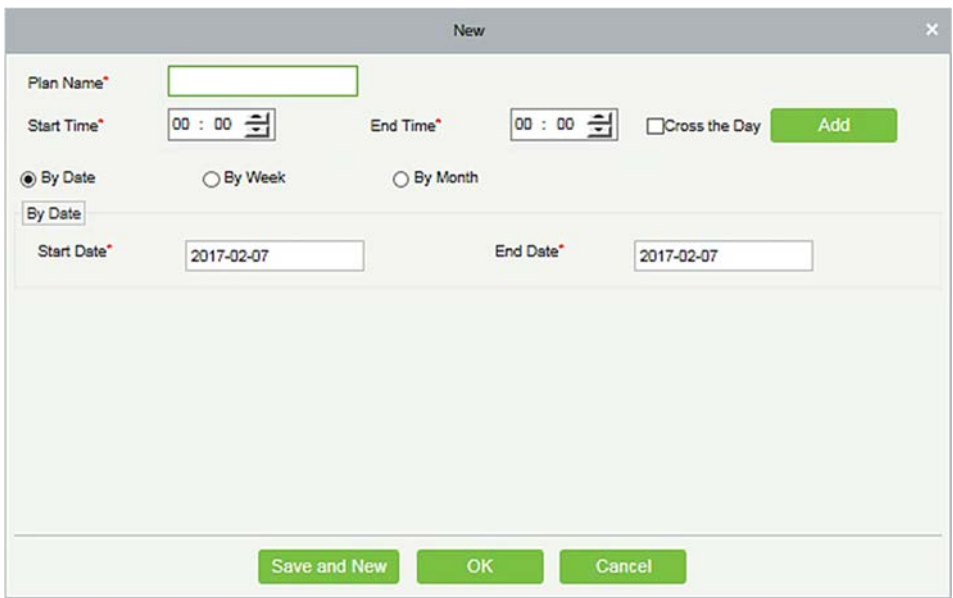

Временной отрезок: вы можете установить время начала и окончания патруля. Временной отрезок может быть в разные дни.

По дате: план патрулирования запланирован на день. Выберите [По дате] и установите дату начала и окончания для плана патрулирования.

По неделе: план патрулирования запланирован по неделям.

По месяцу: план патрулирования запланирован по месяцам.

 $\triangleright$  План патрулирования по месяцам может выполняться каждый день или периодически. Если вы решите выполнять план патрулирования каждый день, задача патрулирования будет выполняться каждый день в течение указанного месяца. Если вы решите периодически выполнять план патрулирования, задание патрулирования выполняется в указанную дату месяца.

Примечание: для плана патрулирования можно добавить максимум три смены.

# 9.4.2 Группа патрулирования

Патрульная группа состоит из нескольких патрульных сотрудников. Сотрудники патрульной группы работают вместе, чтобы завершить соответствующую задачу патрулирования. Нажмите [Настройки патрулирования]> [Группа патрулирования].

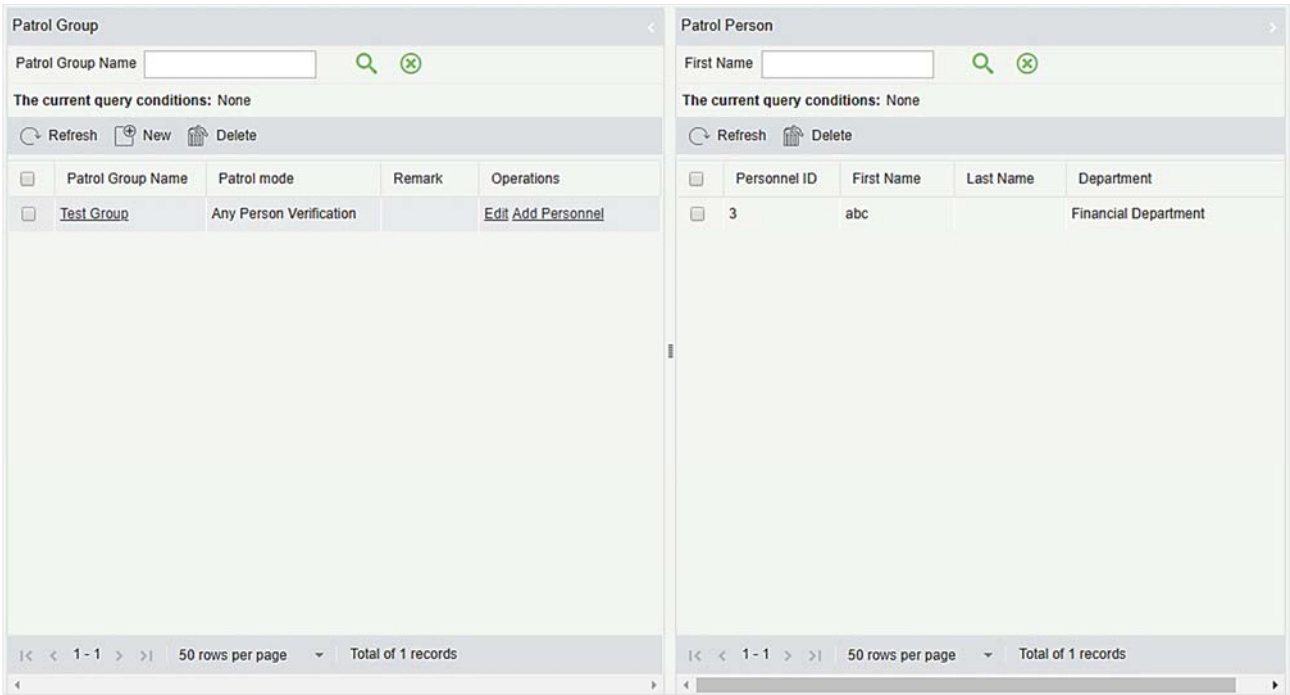

#### Создать

1. Нажмите [Настройки патрулирования]> [Группа патрулирования]> [Создать], чтобы перейти на страницу добавления группы патрулирования следующим образом:

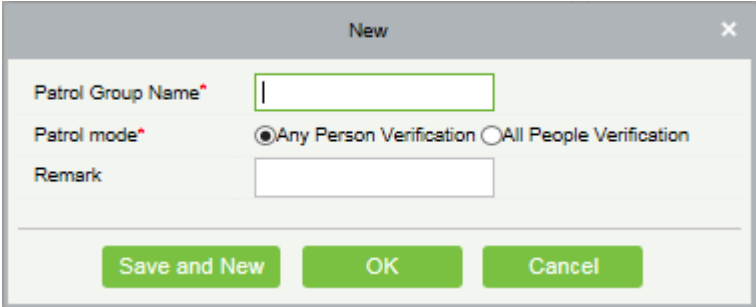

- 2. Установите следующие параметры: выберите имя группы патрулирования (не должно повторяется), режим патрулирования и примечание.
- 3. Нажмите [ОК и далее], чтобы добавить другую группу патрулей, и нажмите [OK], чтобы завершить настройку.
- 4. Добавить / удалить сотрудника для указанной группы патрулирования. (Следующие действия не могут быть выполнены, если группа патрулирования используется патрульным маршрутом).
- 1) Нажмите [Настройки патрулирования]> [Группа патрулирования]. Нажмите на группу патрулирования в списке слева. Персонал группы патрулирования отображается в списке справа.
- 2) Нажмите [Добавить сотрудника] в разделе «Действия» в списке слева. Отображается страница для добавления персонала (или добавления по отделам). Добавьте персонал в список справа и нажмите [OK], чтобы завершить настройку.

3) Выберите сотрудников в списке справа и нажмите [Удалить] над списком, чтобы удалить сотрудников из группы патрулирования.

Примечание: Проверка любого участника в [Режим патрулирования] означает, что задание патрулирования завершено, когда один человек в группе патрулирования считывает карту на обходной точке в плане, тогда как Проверка всех участников означает, что задание патрулирования выполнено только после того, как все люди в патрульной группе считывают свои карты на обходной точке в плане. Патрульная группа не может быть отредактирована или удалена, когда она используется патрульным маршрутом.

# 9.4.3 Маршрут

Маршрут патрулирования состоит из серии контрольно-пропускных пунктов в указанной последовательности.

Создать

Нажмите [Основные настройки] > [Маршрут] > [Создать]. Страница отображается следующим образом:

1) Задайте основную информацию для маршрута в следующем поле. Параметр «Ограниченние по времени» относится к сроку завершения всего маршрута.

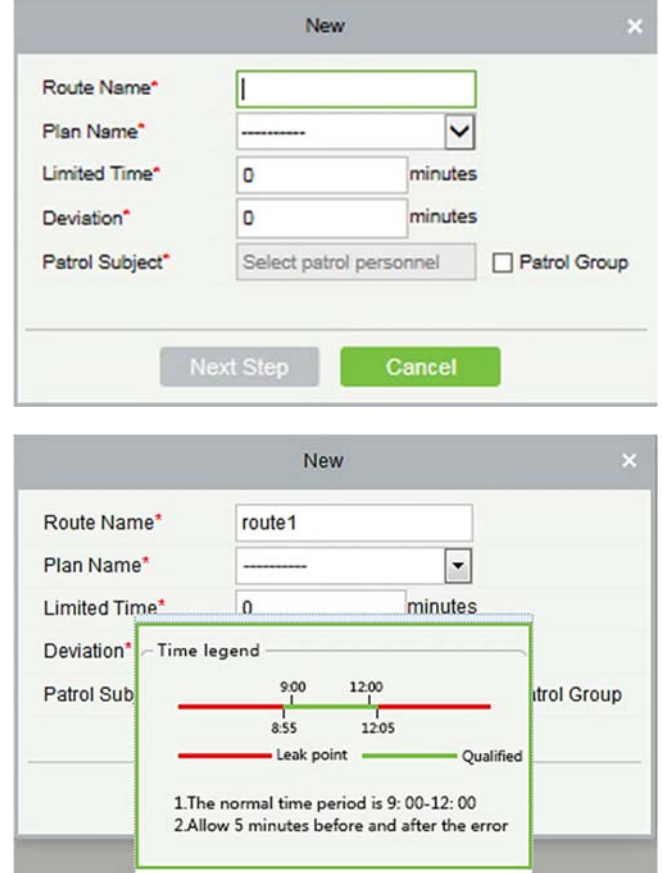

Описание условных обозначений временного отрезка: устанавливается в соответствии с допустимым временем ошибки во время патрулирования. Предположим, что план патрулирования запланирован между 9:00 и 12:00 (который может быть установлен в плане патрулирования), и допустимое время ошибки составляет 5 минут. Это означает, что записи между 8:55 и 12:05 являются действительными, и те временные отрезки за пределами этого времени являются недействительными.

2) После настройки нажмите [Следующий шаг], чтобы перейти к диалоговому окну [Определение маршрута]. Маршруты могут быть классифицированы По очереди или Без очерёдности (доступны две категории и пять ситуаций). Кнопки  $\bigoplus u \bigoplus v$  используются для перемещения обходной точки вверх и вниз.

По очереди: во время выполнения плана патрулирования нет ограничений по времени между обходными точками. Патрульный персонал может патрулировать точки обхода в определенной последовательности в соответствии со своими привычками в установленные сроки.

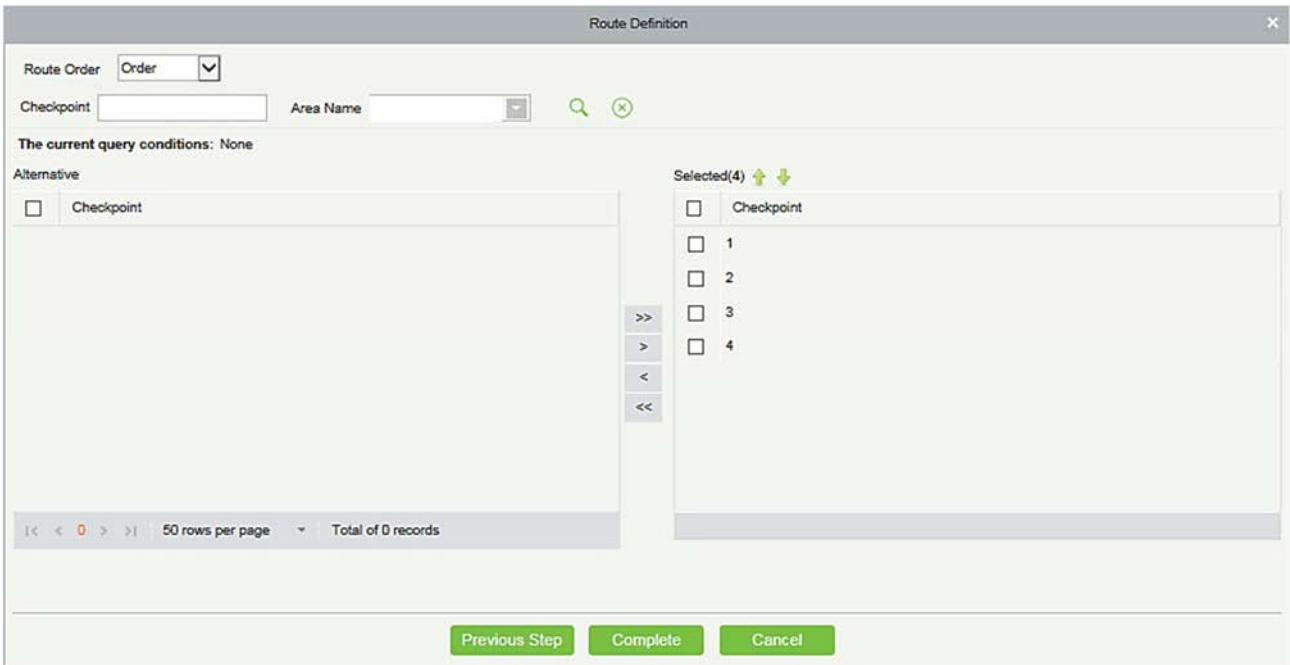

Без очерёдности: маршруты без очерёдности делятся на следующие:

Полностью без очерёдности: все точки обхода на маршруте патрулирования являются хаотичными. Патрульный персонал может патрулировать обходные точки в соответствии со своими привычками в установленные сроки.

Без очерёдности исключая первую точку обхода: на маршруте патрулирования все обходные точки, кроме первой, являются беспорядочными.

Без очерёдности исключая последнюю точку обхода: на маршруте патрулирования все обходные точки, кроме последней, являются беспорядочными.

Без очерёдности исключая первую и последнюю точки обхода: на маршруте патрулирования все обходные точки, кроме первой и последней, являются беспорядочными.
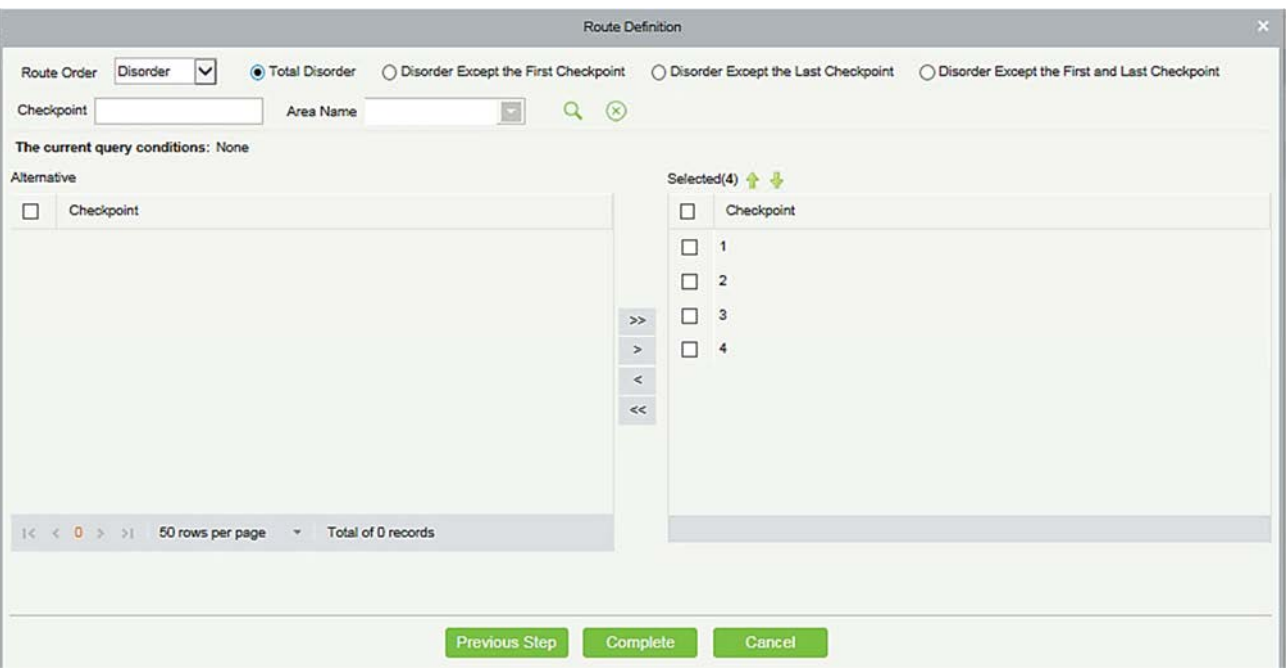

3) Нажмите [OK], чтобы сохранить настройку.

#### Примечание:

Перед патрулированием необходимо добавить патрульные устройства в модуль [Доступ] и добавить патрульный персонал в модуль [Персонал]. Обратите внимание, что, если патрульный персонал должен патрулировать по номеру карты, но не имеет права на открытие двери, вы не можете выбрать какую-либо группу прав в настройке контроля доступа при добавлении персонала или добавить группу прав, которая не может пройти дверь в любом временном отрезке, а затем выбрать группу прав в настройке контроля доступа при добавлении персонала.

### 9.5 Отчёты

Есть четыре модуля: Все события, Записи патрулирования за сегодня, Статистика маршрутов патрулирования и Статистика сотрудников патрулирования. Вы можете анализировать и собирать статистику по данным патрулирования, чтобы получить общий контроль над процессом патрулирования.

### 9.5.1 Все события

Нажмите [Отчёты]> [Все события], чтобы просмотреть все события, то есть все записи событий, сгенерированные патрульным устройством.

Вы можете экспортировать все транзакции в файл Excel, PDF или CSV. Смотрите следующий рисунок.

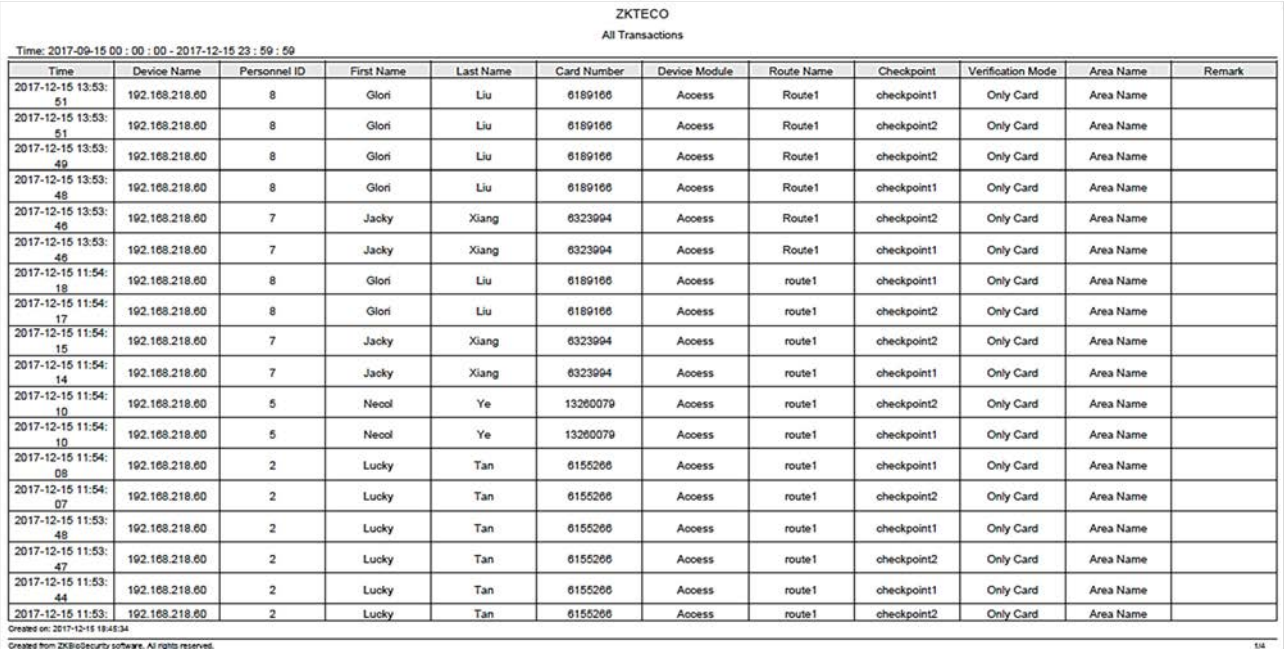

### 9.5.2 Записи патрулирования за сегодня

Нажмите [Отчёты]> [Записи патрулирования за сегодня], чтобы просмотреть записи событий, созданные патрульным устройством сегодня.

Сегодня вы можете экспортировать патрульные записи в файл Excel, PDF или CSV. Смотрите следующий рисунок.

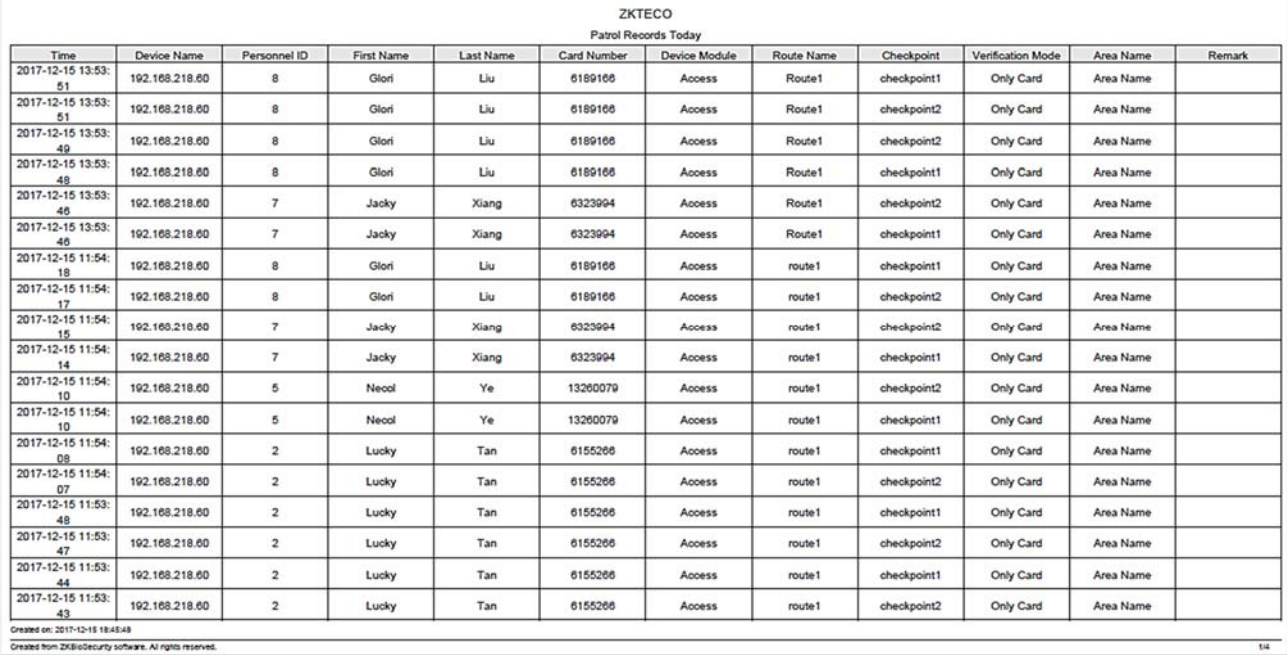

### 9.5.3 Статистика маршрутов патрулирования

Нажмите [Отчёты]> [Статистика маршрутов патрулирования], чтобы просмотреть все нормальные и ненормальные ситуации, собранные в процессе патрулирования.

Вы можете экспортировать статистику маршрута патрулирования в файл Excel, PDF или CSV. Смотрите следующий рисунок.

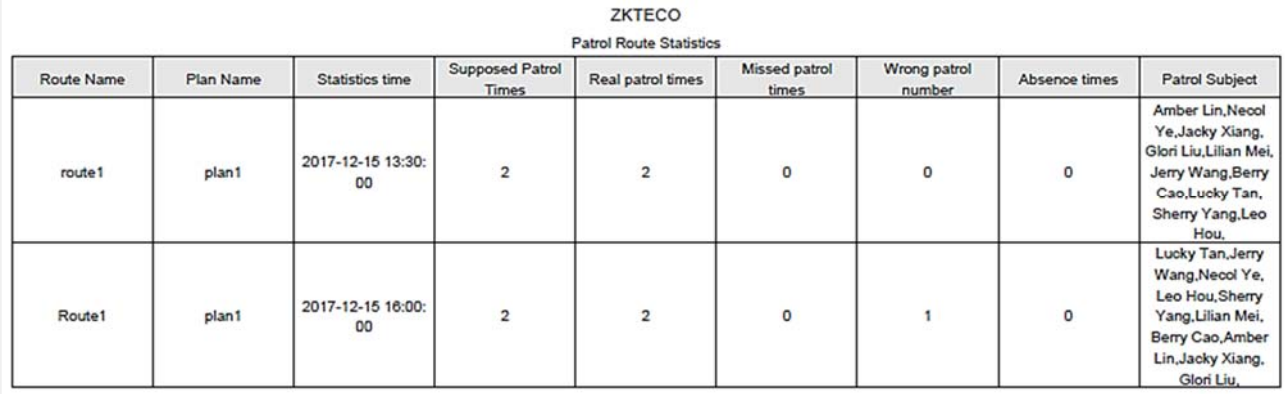

### 9.5.4 Статистика сотрудников патрулирования

Нажмите [Отчеты] > [Статистика сотрудников патрулирования], чтобы просмотреть патрульного персонала.

Вы можете экспортировать статистику патрульного персонала в файл Excel. Смотрите следующий рисунок.

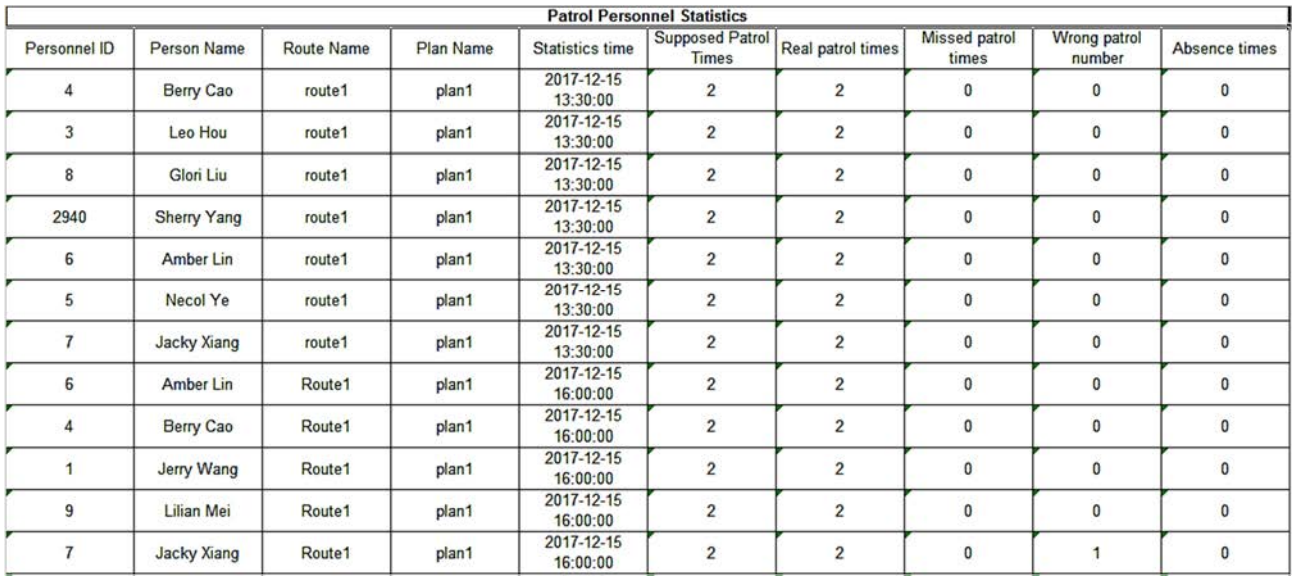

Необходимое время патрулирования: количество раз, которое патрульный персонал должен обычно патрулировать.

Фактическое время патрулирования: количество раз, когда патрульный персонал действительно

патрулирует.

Неправильный номер патрулирования: количество раз, когда патрульный персонал не патрулирует на основе маршрута патрулирования.

Пропущенное время патрулирования: количество раз, когда патрульный персонал пропускает одну или несколько точек на маршруте патрулирования во время патрулирования.

Время отсутствия: количество раз, когда патрульный персонал не патрулирует.

# 10. Видео

Система поддерживает видеосвязь контроля доступа лифта. Вы можете осуществлять управление DVR / NVR / IPC, предварительный просмотр видео в реальном времени, запрос видеозаписей и автоматическое отображение событий связи.

Вам нужно добавить видеоустройство, установить функцию привязки в Настройки привязки и Глобальная привязка заблаговременно.

Примечание: текущее программное обеспечение поддерживает только устройства HIKVision, ZKIVision и Dahua. Для получения более подробной информации о моделях устройств, пожалуйста, обратитесь в службу технической поддержки для подтверждения.

# 10.1 Видео устройства

### Создать

Нажмите [Видео] > [Видео устройства] > [Видео устройства] > [Создать]:

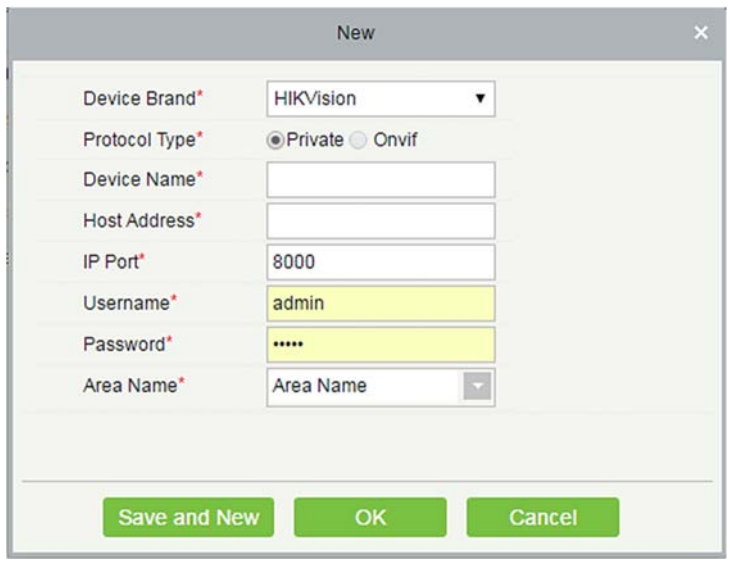

### Поля в порядке следования:

Производитель: Текущая версия программного обеспечения поддерживает только бренды ZKTeco, HIKVISION, Dahua, Axis, Panasonic и Geovision. Для поддержки каждой модели бренда, пожалуйста, обратитесь к списку поддержки оборудования для Видео модуля.

Тип протокола: протокол Private или Onvif выбирается автоматически после указания бренда устройства.

Имя устройства: любые символы длиной до 30.

Адрес: введите IP-адрес устройства.

Порт IP: соответствующий IP-порт по умолчанию будет отображаться после выбора устройства.

Имя пользователя: любые символы длиной до 15 (обязательно).

Пароль: любые символы длиной до 32 (обязательно).

Название зоны: обозначить зоны для устройства.

Примечание: после добавления устройства снова можно изменить только имя устройства и имя зона, другие параметры изменить нельзя.

Включить / отключить видеоустройство

Выберите видеоустройство в списке и нажмите [Включить] или [Отключить].

Редактировать / удалять видео устройства

Выберите видеоустройство в списке и нажмите [Изменить] или [Удалить].

Настройки связи

Когда параметры связи изменяются в устройстве, модификация должна быть синхронизирована с программным обеспечением для обеспечения согласованности, в противном случае все каналы видеоустройства не будут работать нормально.

Выберите устройство, нажмите [Настройки связи]:

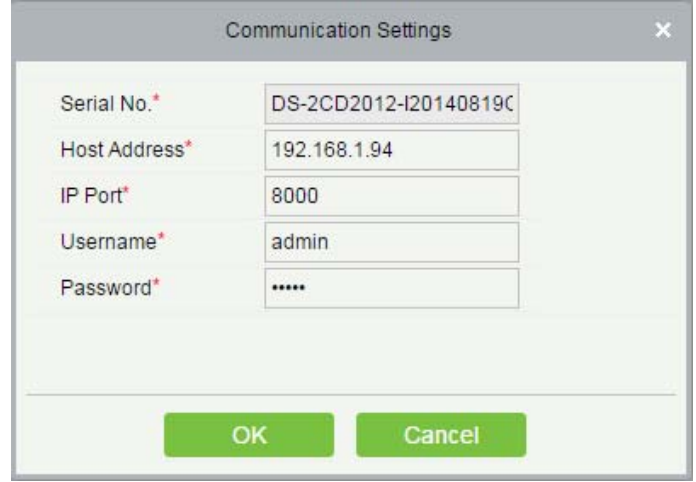

#### Мастер настройки видео привязки

Нажмите [Руководство по эксплуатации видеосвязи], тем самым появится мастер настройки, который позволяет пользователям добавить видеооборудование, привязать камеры к оборудованию контроля доступа и установить связь.

### 10.2 Видеоканалы

При добавлении видеоустройства система автоматически определяет количество камер на этом устройстве, то есть количество каналов, и соответственно генерирует количество каналов. Например, видеоустройство имеет 16 камер. После добавления этого устройства система сгенерирует 16 каналов и присваивает названия каналам по умолчанию, используя формат «Имя устройства-номер канала».

#### Включить / отключить видеоустройство

Нажмите [Видео]> [Видео устройства]> [Видеоканалы]:

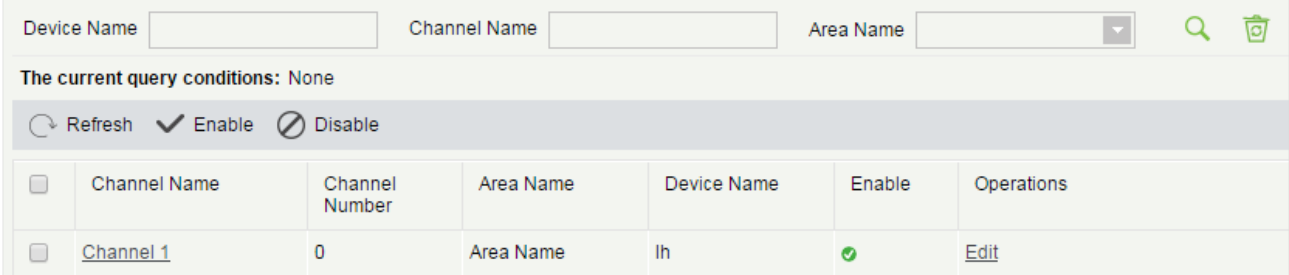

Нажмите [Изменить] в столбце «Действия» в списке:

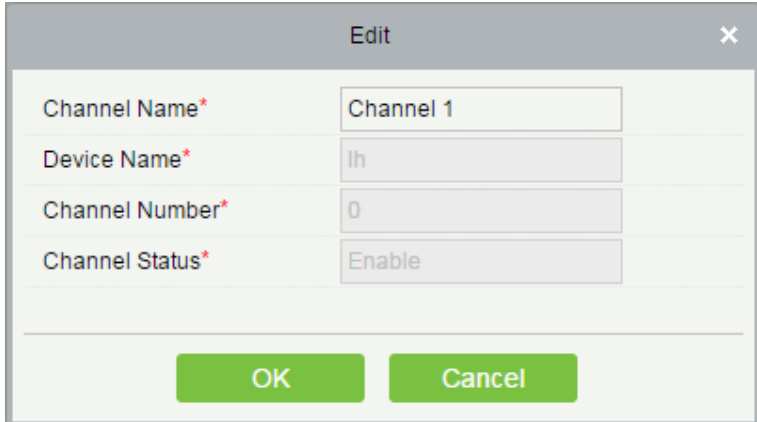

### Поля в порядке следования:

Имя канала: любые символы длиной до 30.

Имя устройства, Номер канала и Статус канала не редактируются на этой странице. Вы можете изменить их в видеоустройстве. Номер канала - это номер канала в видеоустройстве.

# 10.3 Просмотр видео

Нажмите [Видео]> [Видео устройства]> [Просмотр видео], слева находятся списки устройств и каналов, щёлкните канал, чтобы просмотреть экран монитора.

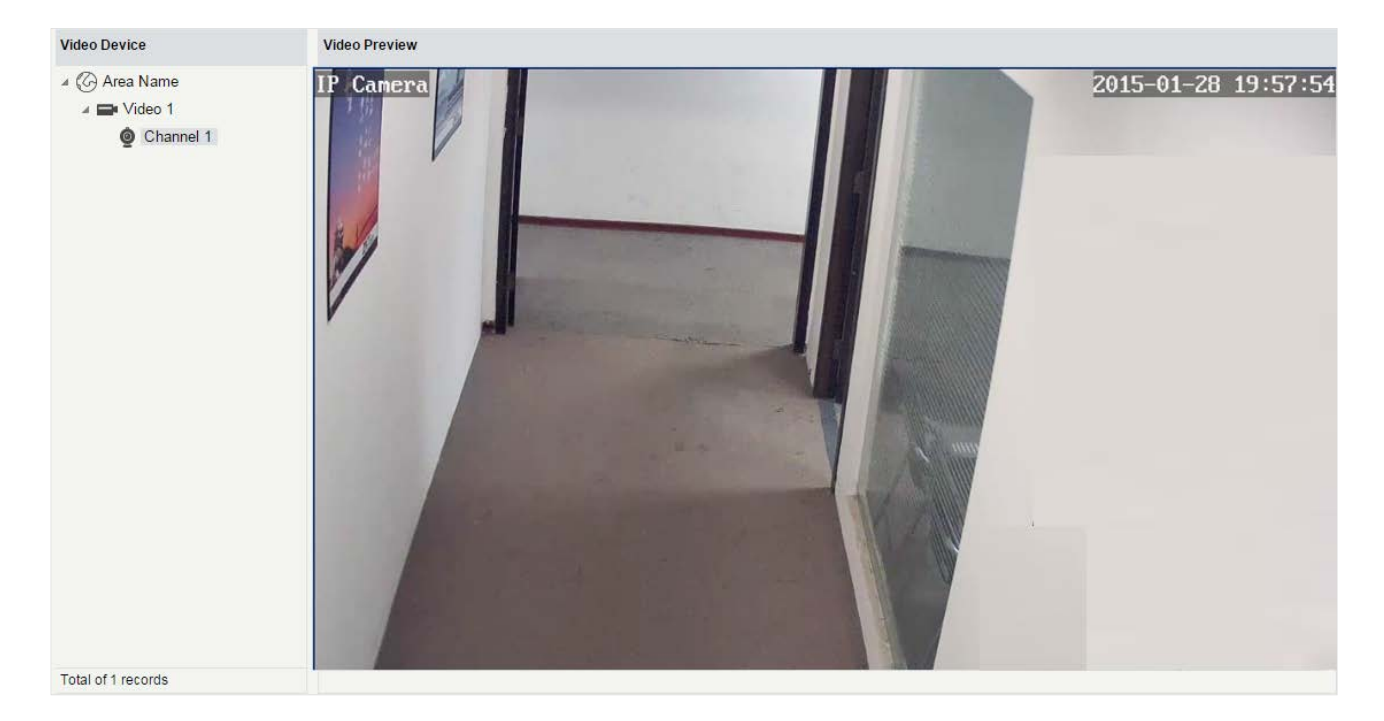

Повторно нажмите по каналу, чтобы закрыть экран.

Примечания:

- Видео позволяет просматривать одновременно пяти пользователям. В хронологическом порядке число пользователей сверх нормы не смогут нормально просматривать видео, и страница будет серой.
- Если в системе нет элементов управления видео, отобразится следующее сообщение:

1.your computer is not installed to browse the video control, or the installation of the version of the control is not the latest. Click to download the OCX 1.0 control. Click to download the OCX 2.0 control.

Нажмите на ссылки, чтобы загрузить оба элемента управления. Установите элементы управления и обновите страницу, тогда вы сможете нормально просматривать экран монитора. Чтобы предотвратить неправильное отображение видео, пожалуйста, установите элементы управления, которые предлагает ZKBioSecurity.

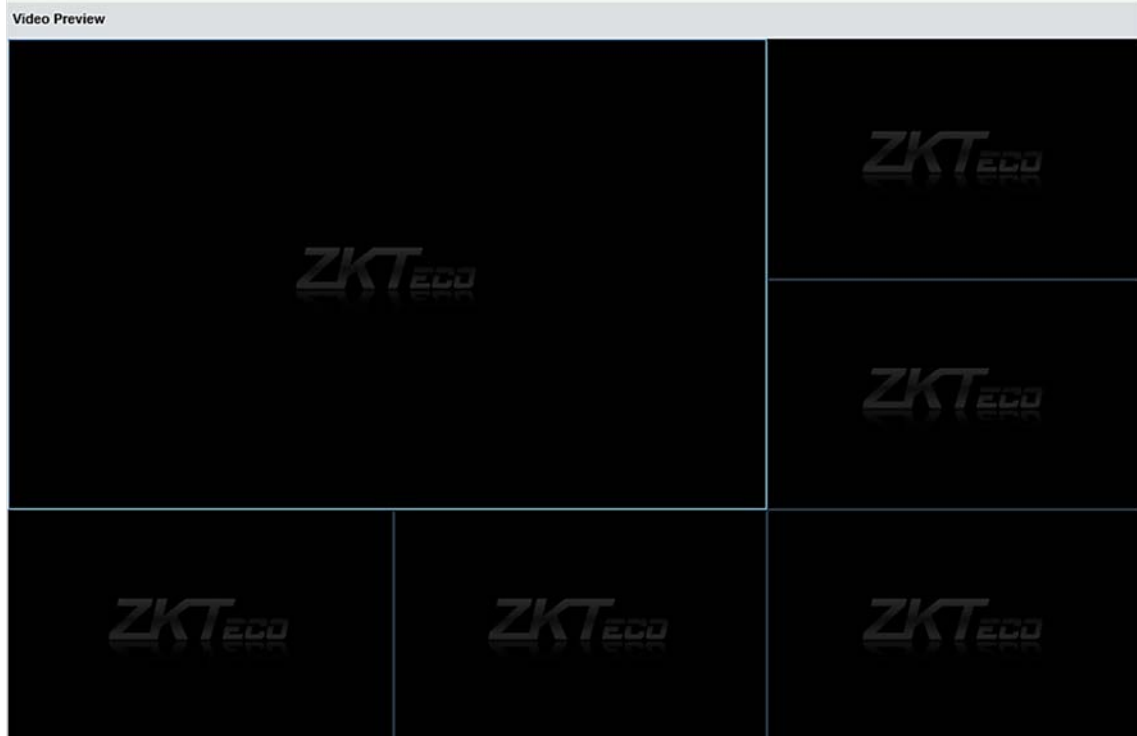

# 10.4 Видеозаписи

Просматривайте записи снятых изображений и видео.

Нажмите [Видео]> [Видео устройства]> [Видеозаписи]:

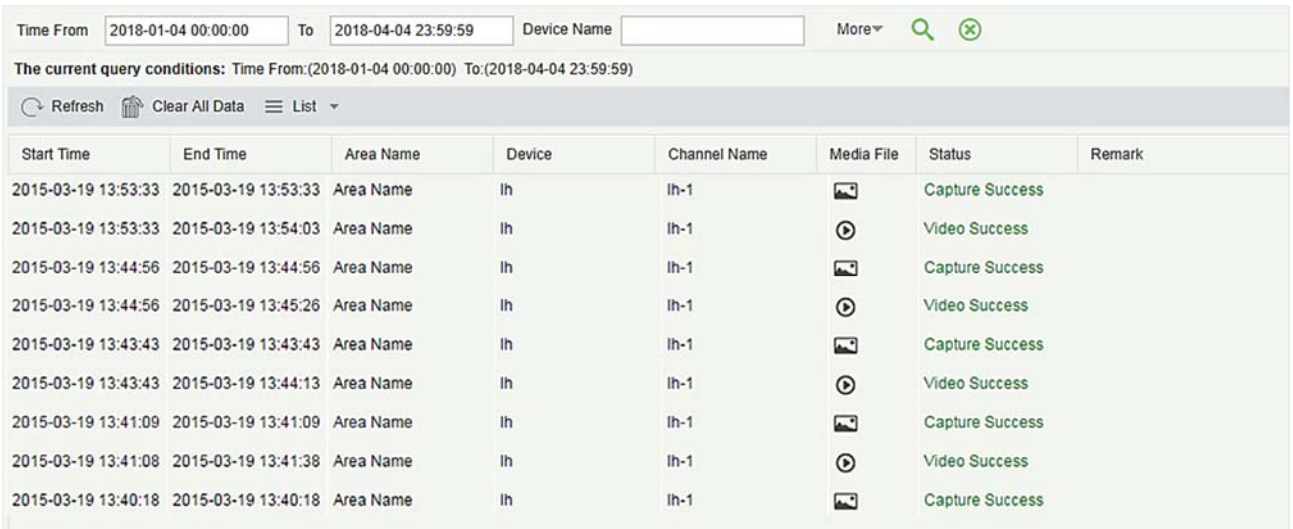

### Медиафайлы:

: Указывает, что типом привязки является «Видео», вы можете нажать, чтобы загрузить этот файл. Пожалуйста, выберите третью часть видео проигрывателя для воспроизведения файла, иначе он не воспроизведется нормально.

: Указывает, что типом привязки является «Изображение», вы можете нажать, чтобы просмотреть этот файл.

Примечание: если выбраны «Видео» и «Изображение», будет 2 записи. Для получения дополнительной информации о способе установки типа привязки, пожалуйста, обратитесь к Настройка привязки.

### 10.5 Параметры

Нажмите [Видео]> [Видео устройства]> [Параметры]:

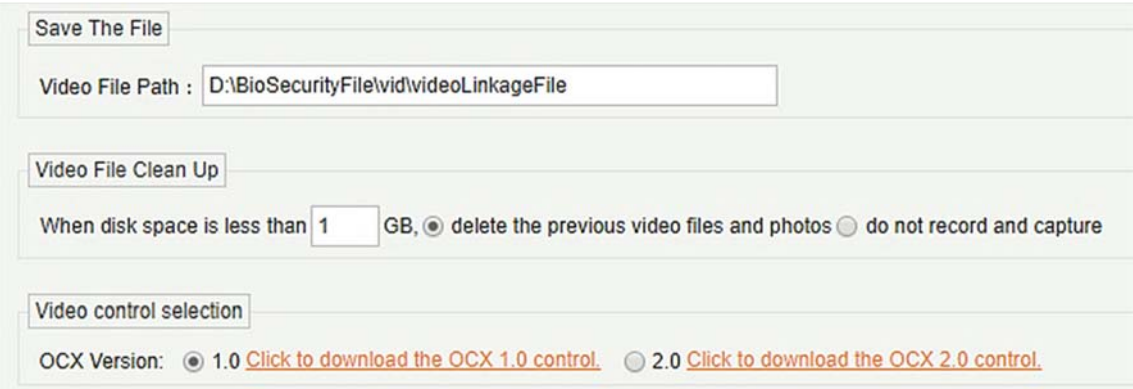

Путь к видео-файлам: путь для хранения файлов, когда сервер записывает видео или изображения.

Очистка видео-файлов: когда дисковое пространство для хранения видеофайлов меньше предварительно установленного значения, вы можете удалить старые видеофайлы или не записывать видео или снимать изображения. Если вы выберете Удалить, программа удалит видеофайлы, созданные в самый ранний день, и продолжит запись видео; в противном случае программное обеспечение не будет записывать видео.

Выбор управления видео: можно указать, загружать ли OCX 1.0 или OCX 2.0.

# 10.6 Ошибки и их решение

### A. Клиентский браузер не может воспроизводить видео, предварительный просмотр или страница мониторинга в реальном времени не имеет всплывающих окон:

Во-первых, убедитесь, что браузер версии IE11 или выше доступен, клиент и видеосервер находятся в одном сегменте сети, а установка ActiveX для видео выполнена успешно. Если при установке ActiveX происходит сбой, прежде всего удалите видео ActiveX, которое было изначально установлено, выполните команду «regsvr32-u NetVideoActiveX23.ocx», а затем в браузере установите все параметры в «Сервис -> Свойства обозревателя -> Безопасность». -> Пользовательский уровень в ActiveX, чтобы «Включить или запросить», повторно откройте браузер, повторно войдите в систему и откройте страницу предварительного просмотра видео, запустите кнопку «Добавить все элементы сайта».

### B. Сеть или питание видеоустройства отключается во время предварительного просмотра видео экрана.

Проверьте, нормально ли подключена сеть или питание. Обновите страницу, убедившись, что соединение нормальное, обновите страницу и снова откройте предварительный просмотр видео.

#### C. На электронной карте не появляется видео после нажатия на значок камеры:

Убедитесь, что вы используете браузер IE11 и выше, клиент и видеосервер в одном и том же сегменте сети, и установка ActiveX для видео прошла успешно. Кроме того, просмотрите, предотвращает ли браузер всплывающее временное окно, если это так, измените разрешение на всплывающее окно на сайт.

D. Видеосвязь запущена, видео-сервер не получает видео или размер видеофайла, который клиент загружает с видеосервера, составляет 0 КБ:

Во-первых, убедитесь, что сервер программного обеспечения установил Время Сервера (сохраните Windows time service и настроил функцию NTP видеосервера), поэтому рекомендуется установить меньший интервал времени для видеосервера, чтобы обеспечить точную синхронизацию программного сервера и видео. Время сервера, чтобы обеспечить согласованность времени между программным сервером и контроллерами. Рекомендуется установить время записи связи более 5 секунд, чтобы избежать задержки выполнения команд связи видео, которая может привести к загрузке видеофайла 0 КБ.

#### E. Видеосистема требует дополнительных настроек для использования в Windows Server 2008:

Функция рабочего стола должна быть добавлена в windows server2008 перед обычным использованием видео.

Шаг 1: Запустите «services.msc», чтобы открыть «Service Manager".

Шаг 2: Установите тип запуска «Windows Audio» и «Темы» как «Автоматический запуск.

Шаг 3: Запустите диспетчер служб, нажмите [Добавить функции], установите флажок «Опыт рабочего стола» и нажмите [Установить]. Перезагрузите сервер после завершения установки.

#### F. Видео, загруженное на локальный компьютер, невозможно воспроизвести:

Пожалуйста, выберите третью часть видео проигрывателя для воспроизведения файла, иначе он не может воспроизводиться нормально.

G. Если браузер имеет версию chrom42 или выше, система предложит вам установить элементы управления видео, хотя вы уже установили.

Старые элементы управления NPAPI отключены в chrom42 или более поздней версии. Вы должны открыть браузер и ввести «chrome: // flags / # enable-npapi» в адресной строке, чтобы включить элементы управления.

# 11. Система

Системные настройки в первую очередь включают назначение системных пользователей (таких как пользователь управления компанией, регистратор, администратор управления доступом) и настройку ролей соответствующих модулей, управление базой данных, настройку системных параметров и просмотр журналов операций и т. д.

# 11.1 Основные настройки

# 11.1.1 Журнал операций

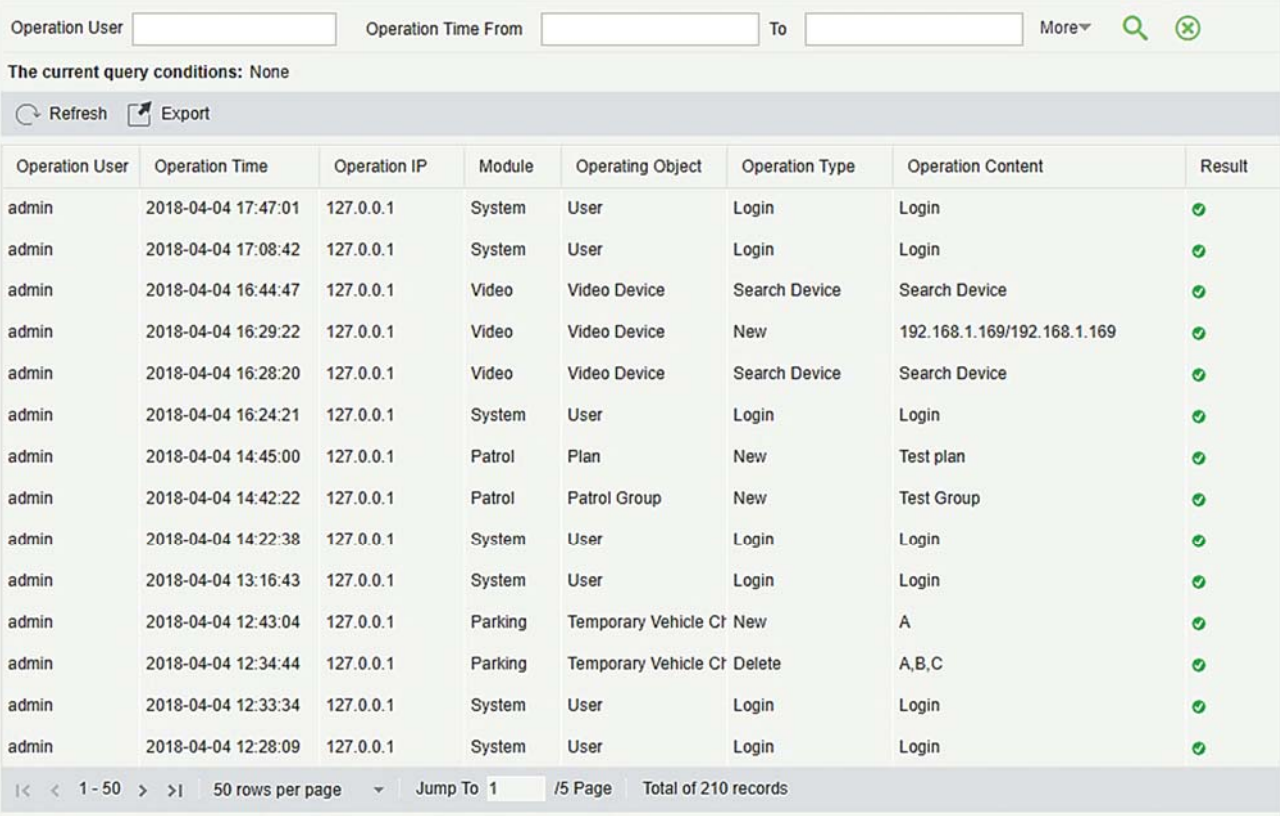

Нажмите [Система] > [Основные настройки] > [Журнал операций]:

Все журналы операций отображаются на этой странице. Вы можете запросить конкретные журналы по условиям.

Экспорт: экспортирование записей журнала операций, сохраняются записи в локальной странице. Вы можете экспортировать в файл Excel, PDF или CSV. Смотрите следующий рисунок.

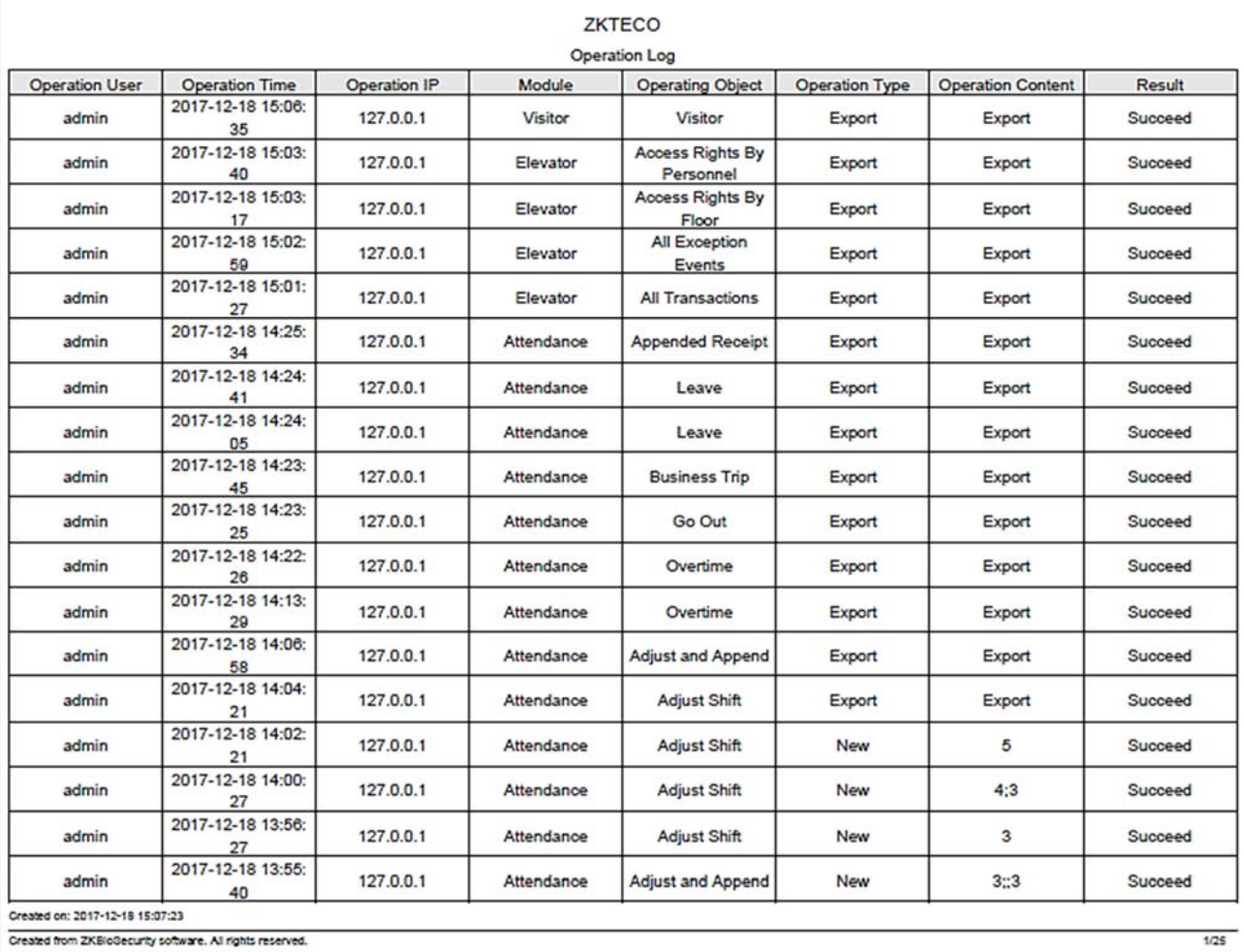

### 11.1.2 Управление БД

Нажмите [Система]> [Основные настройки]> [Управление базой данных]:

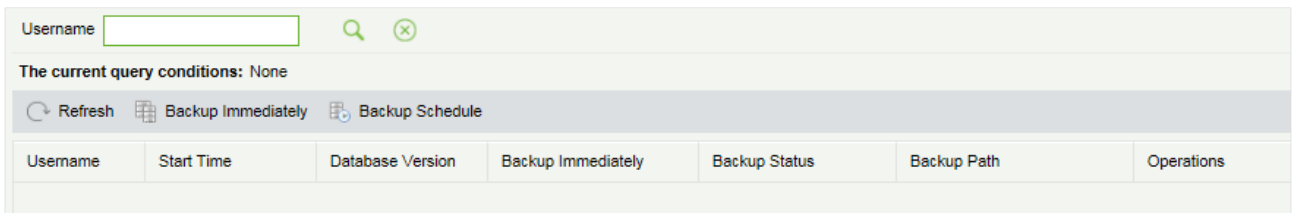

Все журналы истории операций по резервному копированию базы данных отображаются на этой странице. Вы можете обновлять, резервировать и планировать резервное копирование базы данных по мере необходимости.

#### Быстрое резервирование

Резервное копирование базы данных по пути, указанному в установке.

Примечание: Путь резервного копирования по умолчанию для системы - это путь, выбранный во время установки программного обеспечения. Подробнее см. в «Руководстве по установке программного обеспечения».

• Расписание резервного копирования

Нажмите [Расписание резервного копирования]:

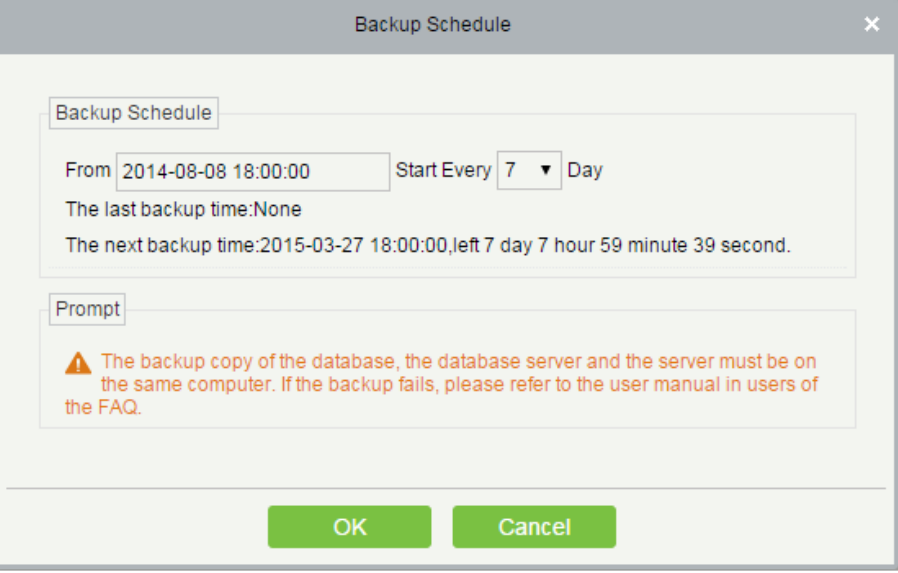

Задайте время начала, установите интервал между двумя автоматическими резервными копированиями, нажмите [OK].

- Восстановить базу данных
- 1) Выберите меню «Пуск» на ПК  $\rightarrow$  [Все программы]  $\rightarrow$  [ZKBioSecurity]  $\rightarrow$  затем запустите «Контроллер служб», и вы увидите значок «Контроллер служб» на панели задач следующим образом, нажмите правой кнопкой мыши этот значок, затем слева нажмите «Восстановить базу данных».

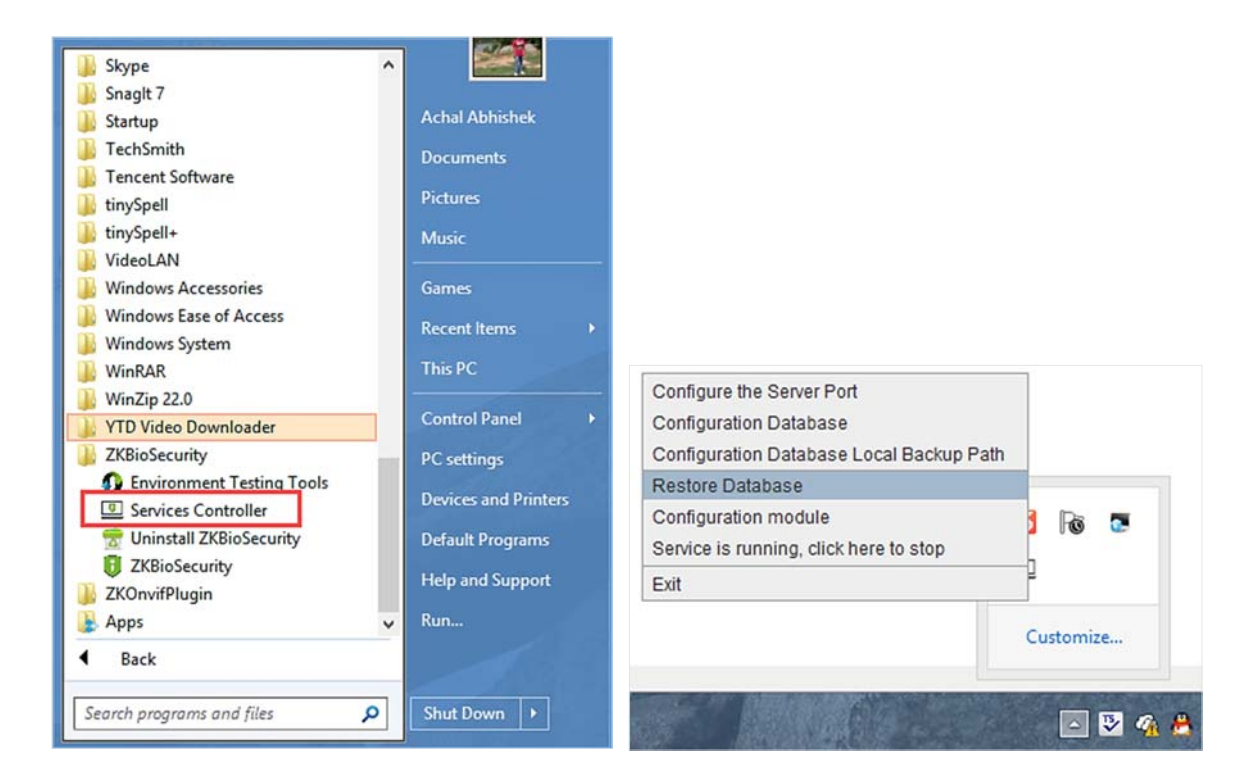

2) Во всплывающем окне нажмите «Обзор», чтобы выбрать файл резервной копии для восстановления базы данных.

Примечание: перед восстановлением базы данных рекомендуется сделать резервную копию текущей базы данных, чтобы избежать потери данных.

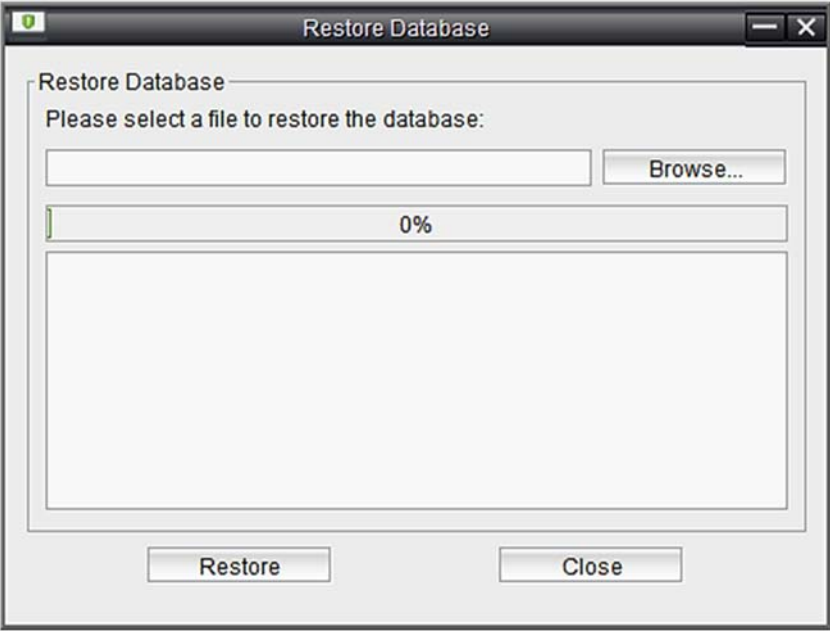

### 11.1.3 Настройка зоны

Зона - это пространственная концепция, которая позволяет пользователю управлять устройствами

в определенной зоне. После настройки зоны устройства (двери) могут быть отфильтрованы по зоне при мониторинге в реальном времени.

Система по умолчанию имеет зону с именем [Штаб-квартира] и пронумерована [1].

#### Создать зону

Нажмите [Система]> [Настройка зоны]> [Зона]> [Создать]:

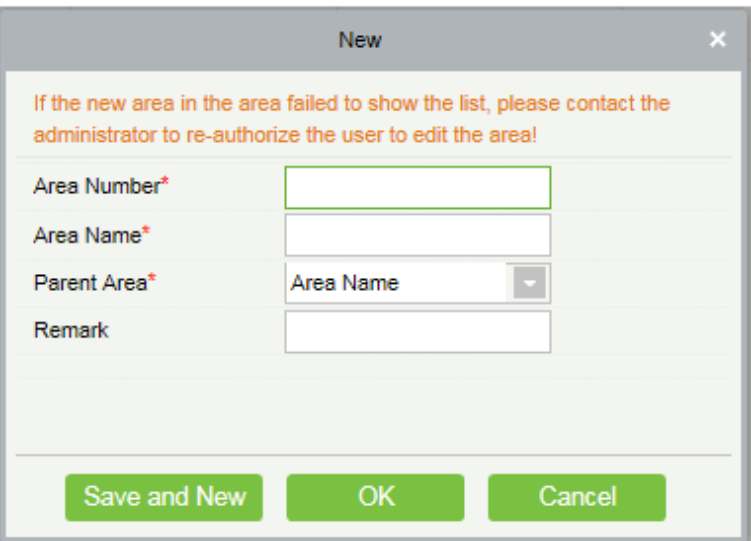

Поля в порядке следования:

Номер зоны: он должен быть уникальным.

Название зоны: любые символы длиной менее 30.

Родительская зона: определите региональную структуру системы.

Нажмите [OK], чтобы завершить добавление.

Изменить / Удалить зону

Нажмите [Изменить] или [Удалить], как требуется.

### 11.1.4 Параметры системы

Нажмите [Система]> [Параметры системы]:

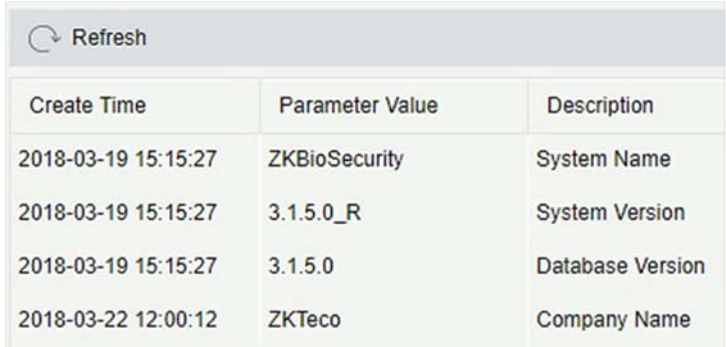

# 11.1.5 Управление Е-mail

Установите информацию о сервере отправки электронной почты. Электронная почта получателя должна быть установлена в Настройка привязки.

Нажмите [Основные настройки]> [Управление электронной почтой]> [Настройки параметров электронной почты]:

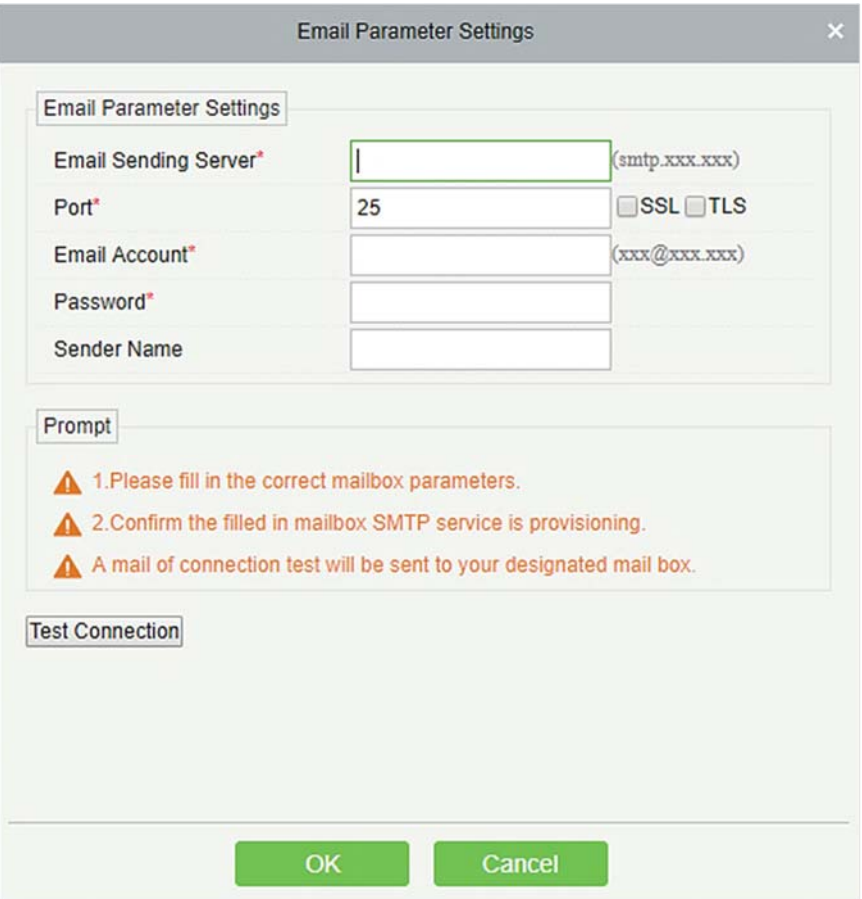

Примечание: доменное имя адреса электронной почты и сервера отправки электронной почты должны быть идентичны. Например, адрес электронной почты: test@gmail.com, а сервер отправки электронной почты должен быть: smtp.gmail.com.

### 11.1.6 Очистка данных

Доступны настройки времени очистки данных. Объем данных будет увеличиваться с использованием системы. Чтобы сэкономить место на дисках, вам необходимо периодически очищать устаревшие данные, сгенерированные системой.

Нажмите [Основные настройки] > [Очистка данных]:

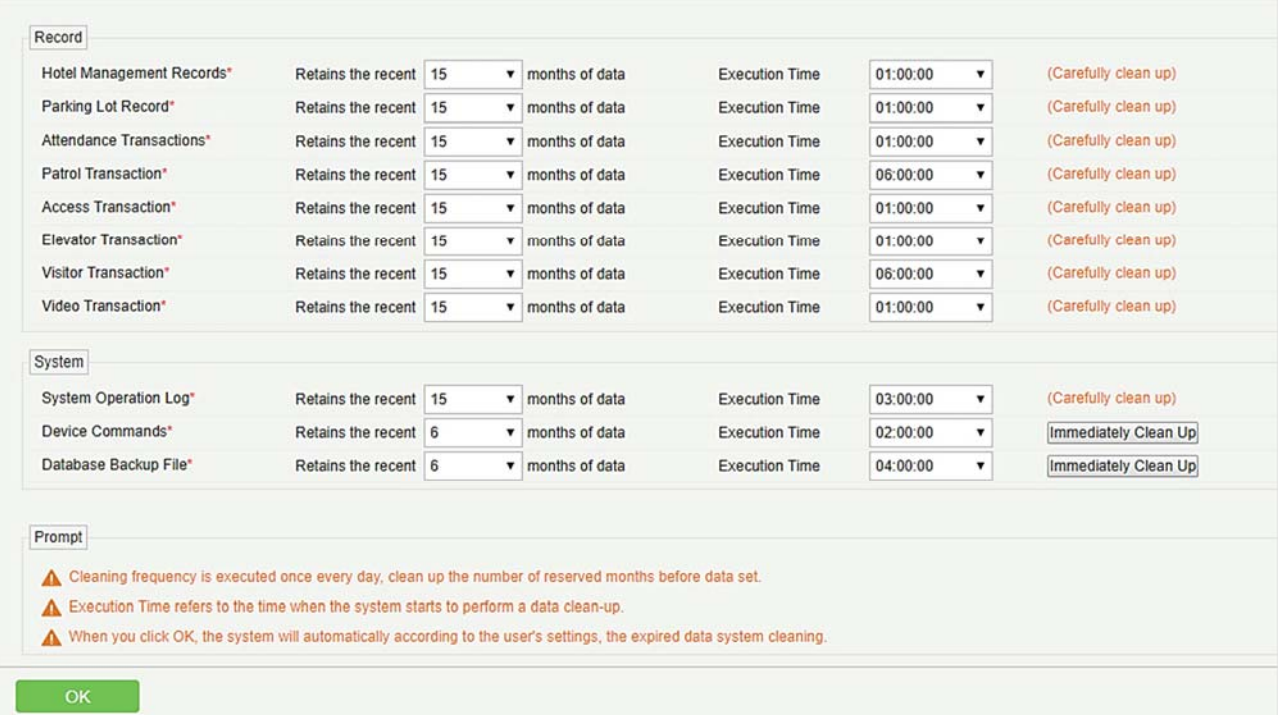

Система выполнит операцию [Немедленная очистка] после нажатия и нажатия [OK]. Без нажатия [OK] система не будет очищать данные.

Примечание: чтобы снизить нагрузку на систему и не повлиять на нормальную работу, время очистки должно быть установлено в 1 час ночи.

### 11.1.7 Аудио файлы

Нажмите [Основные настройки]> [Аудио файлы]> [Создать]:

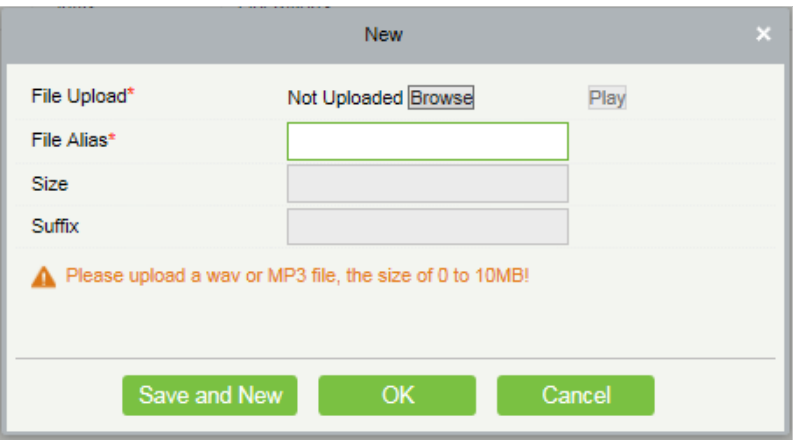

Вы можете загрузить звук с локальной страницы. Файл должен быть в формате wav или mp3 и не должен превышать 10Mб.

## 11.1.8 Тип документа

Типы документов, доступных для регистрации в системе, где вы можете добавлять, удалять, включать, отключать эти типы документов следующим образом:

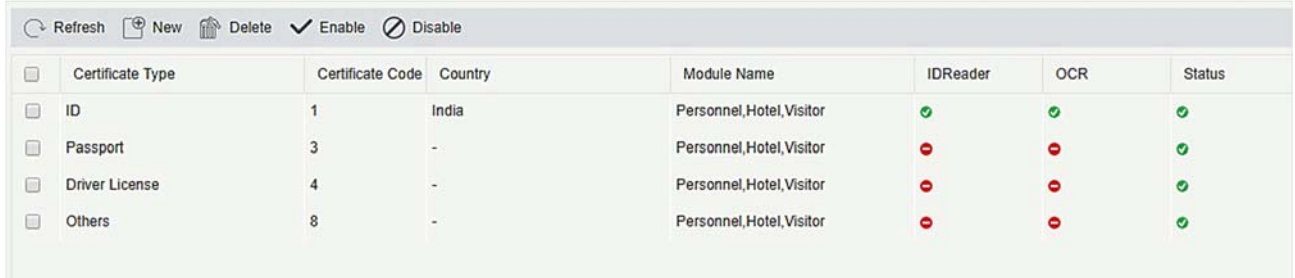

### Создать

Нажмите <sup>(•</sup> <sup>New</sup> чтобы ввести Название документа и проверьте Название модуля, нажмите [OK].

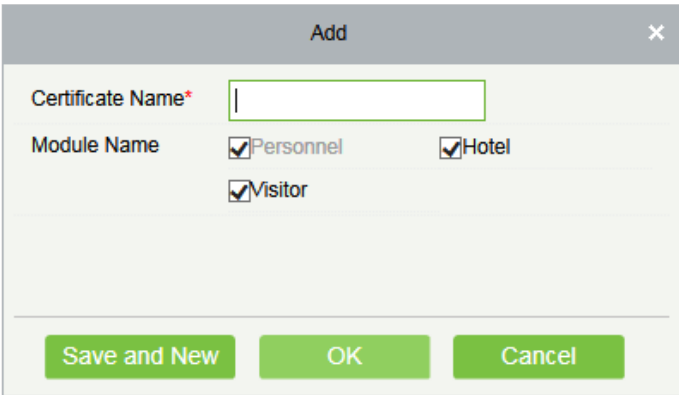

Удалить / Включить / Отключить

Выберите тип документа, нажмите [Удалить] / [Включить] / [Отключить], выполните соответствующее действие. « $\sqrt{ }$ » означает включение документа, «  $\equiv$  » означает отключение документа.

## 11.1.9 Параметры

Настройте системно-связанные параметры, как показано ниже:

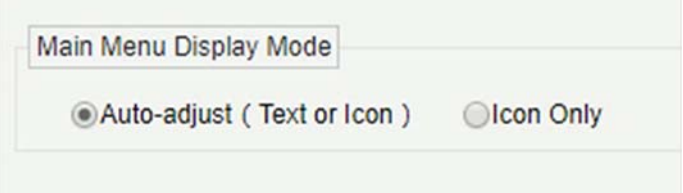

Вы можете выбрать тип дисплея в виде автоматической настройки или только иконок.

# 11.2 Управление полномочиями

### 11.2.1 Пользователь

Добавить нового пользователя и реализовать уровни для пользователя в системе.

1) Нажмите [Система]> [Управление полномочиями]> [Пользователь]> [Создать]:

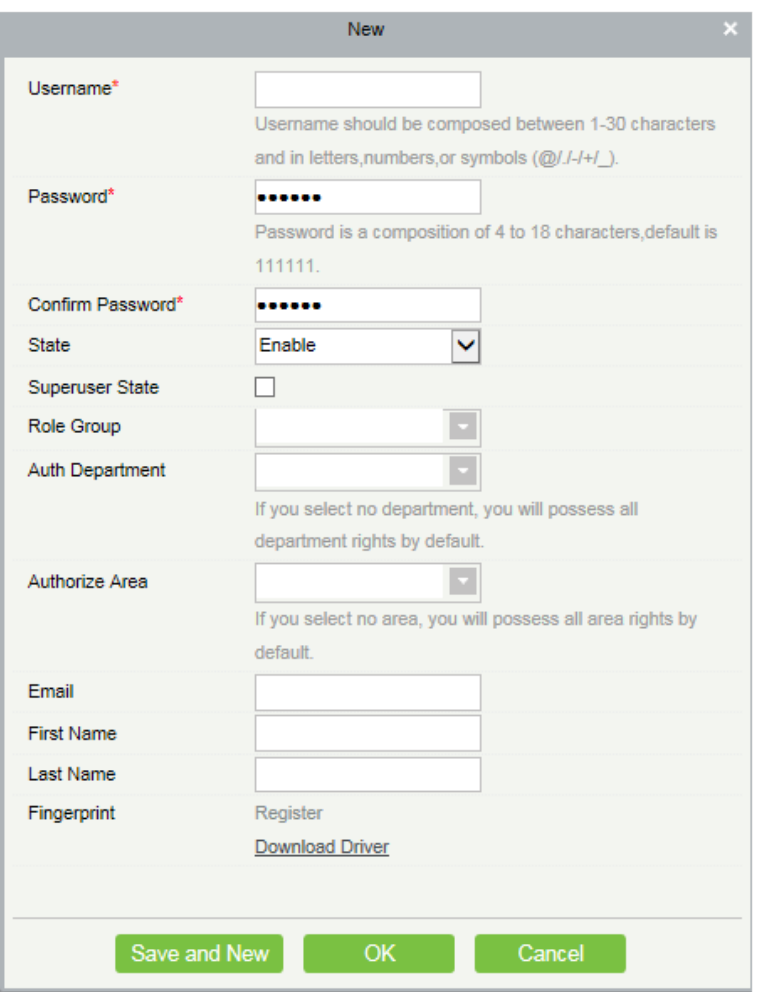

Поля в порядке следования:

Имя пользователя: любые символы длиной до 30.

Пароль: длина должна быть больше 4 цифр и меньше 18 цифр. Пароль по умолчанию - 111111.

Режим: Включено или Отключено пользователя для управления системой.

Режим суперадмина: включить или отключить пользователя, чтобы иметь уровни суперадмина.

Роль группы: не суперадмин должен выбрать роль группы, чтобы получить уровни группы. Ролевую группу должна быть установлена дополнительно в Роль группы.

Авторизованный отдел: если не выбран отдел, по умолчанию у пользователя будут все права отдела.

Авторизованная зона: невыбранная зона означает, что пользователь обладает всеми правами зоны по умолчанию.

Email: введите адрес электронной почты в правильном формате.

Имя / Фамилия: введите ваши инициалы.

Отпечаток пальца: зарегистрируйте отпечаток пальца пользователя или отпечаток пальца принуждения. Пользователь может войти в систему, нажав зарегистрированный отпечаток пальца.

Если пользователь нажмет отпечаток пальца принуждения, он вызовет тревогу и отправит сигнал в систему.

- 2) После редактирования нажмите [OK], чтобы завершить добавление пользователя, и пользователь будет показан в списке.
- 3) Нажмите [Изменить] или [Удалить], как требуется.

### 11.2.2 Роль

При использовании системы суперадмину необходимо назначать разные уровни новым пользователям. Чтобы не устанавливать пользователей по одному, вы можете устанавливать роли с определенными уровнями в управлении ролями и назначать соответствующие роли пользователям при добавлении пользователей. Суперадмину имеет все уровни, может назначать права новым пользователям и устанавливать соответствующие роли (уровни) в соответствии с требованиями.

1) Нажмите [Система]> [Управление полномочиями]> [Роль]> [Создать]:

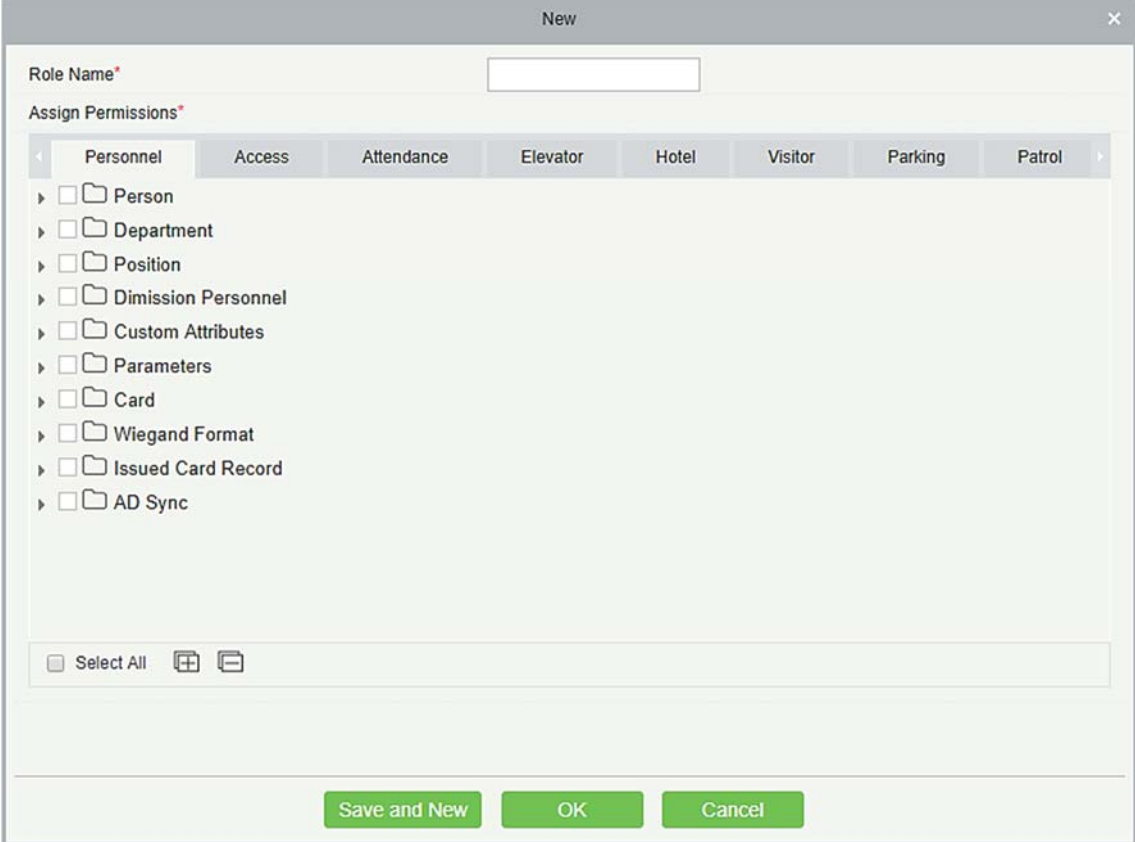

- 2) Установите имя и назначьте разрешения для роли.
- 3) Нажмите [OK], чтобы сохранить.

## 11.2.3 Роль группы

Вы можете добавить ролевые группы в систему. Ролевая группа ролей имеет все уровни, назначенные ролям внутри группы. Соответствующая ролевая группа может быть непосредственно назначена вновь добавленному пользователю. Включите все уровни для использования всех сервисных модулей системы и модуля настройки системы. Суперадмин системы по умолчанию имеет все уровни, может назначать права новым пользователям и устанавливать соответствующие ролевые группы (уровни) в соответствии с требованиями.

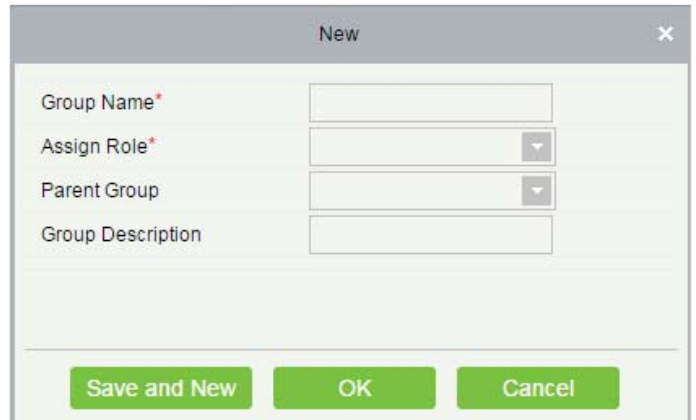

1) Нажмите [Система]> [Управление полномочиями]> [Роль группы]> [Создать]:

- 2) Установите имя и родительскую группу, назначьте роль для группы.
- 3) Нажмите [OK], чтобы сохранить.

### 11.2.4 Авторизация API

1. Активируйте API через авторизацию. Вы можете проверить, был ли активирован API на странице «О программе» (меню «Авторизация API» отображается в «Системном управлении» только при активированном API). API показан в информации лицензии ниже:

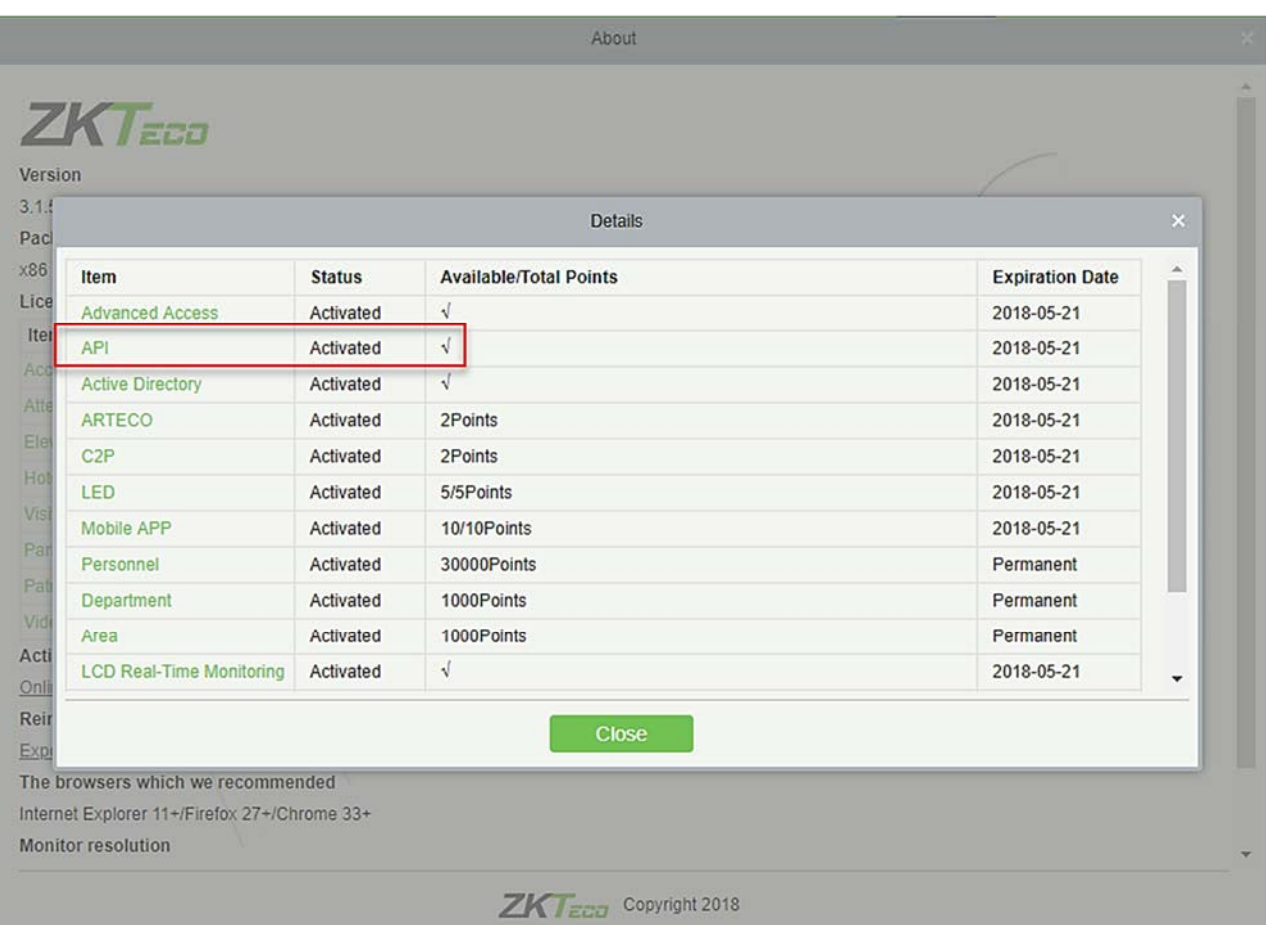

2. Войдите в систему (как суперадмин, например, администратор), чтобы войти в программное обеспечение. Нажмите [Управление системой]> [Управление полномочиями]> [Авторизация API]. Добавьте идентификатор клиента, который должен быть уникальным, и секрет клиента, который будет использоваться при вызове API.

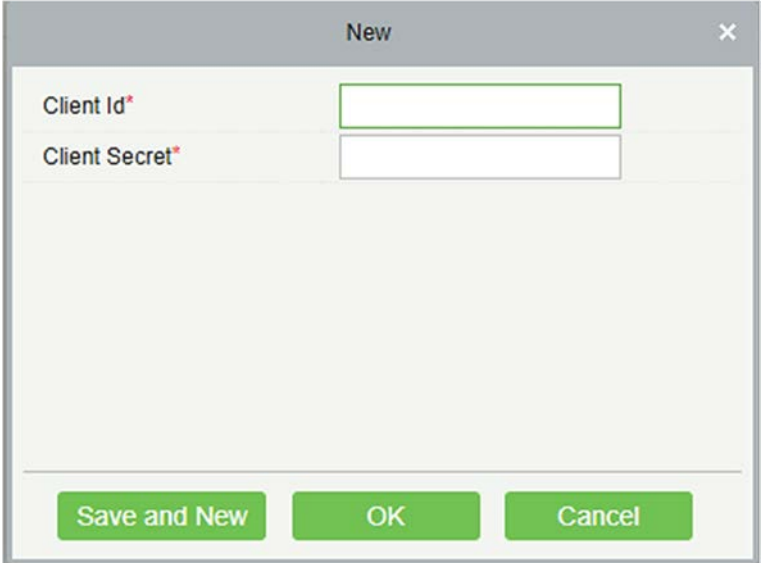

3. Только после добавления ID клиента и секрета следующая страница действий API может отображаться нормально. В противном случае доступ будет неординарным:

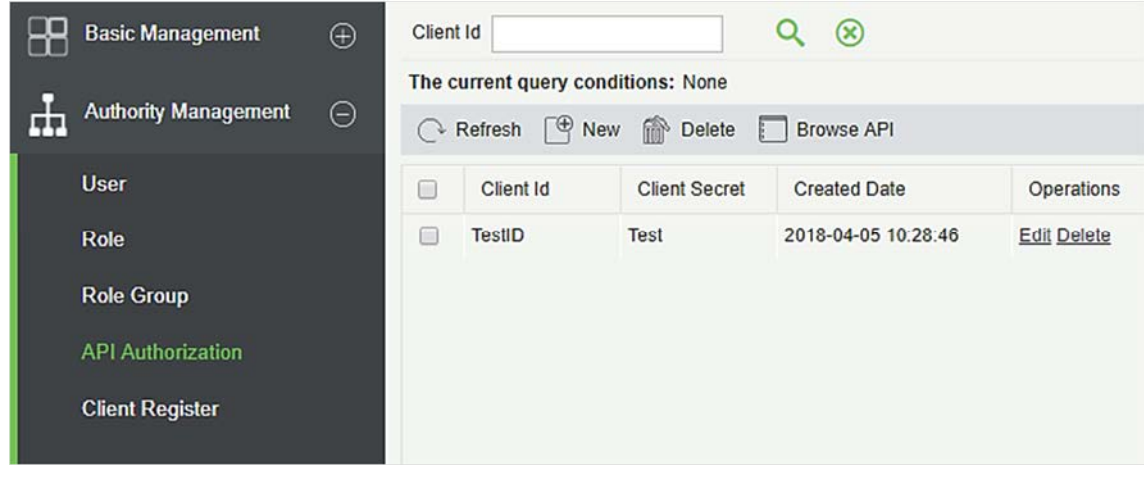

4. После добавления ID клиента и секрета нажмите кнопку «Обзор API» на странице «Авторизация API», чтобы перейти на страницу работы API (страница нормального доступа к странице работы API должна быть открыта). Эта страница предоставляет несколько API:

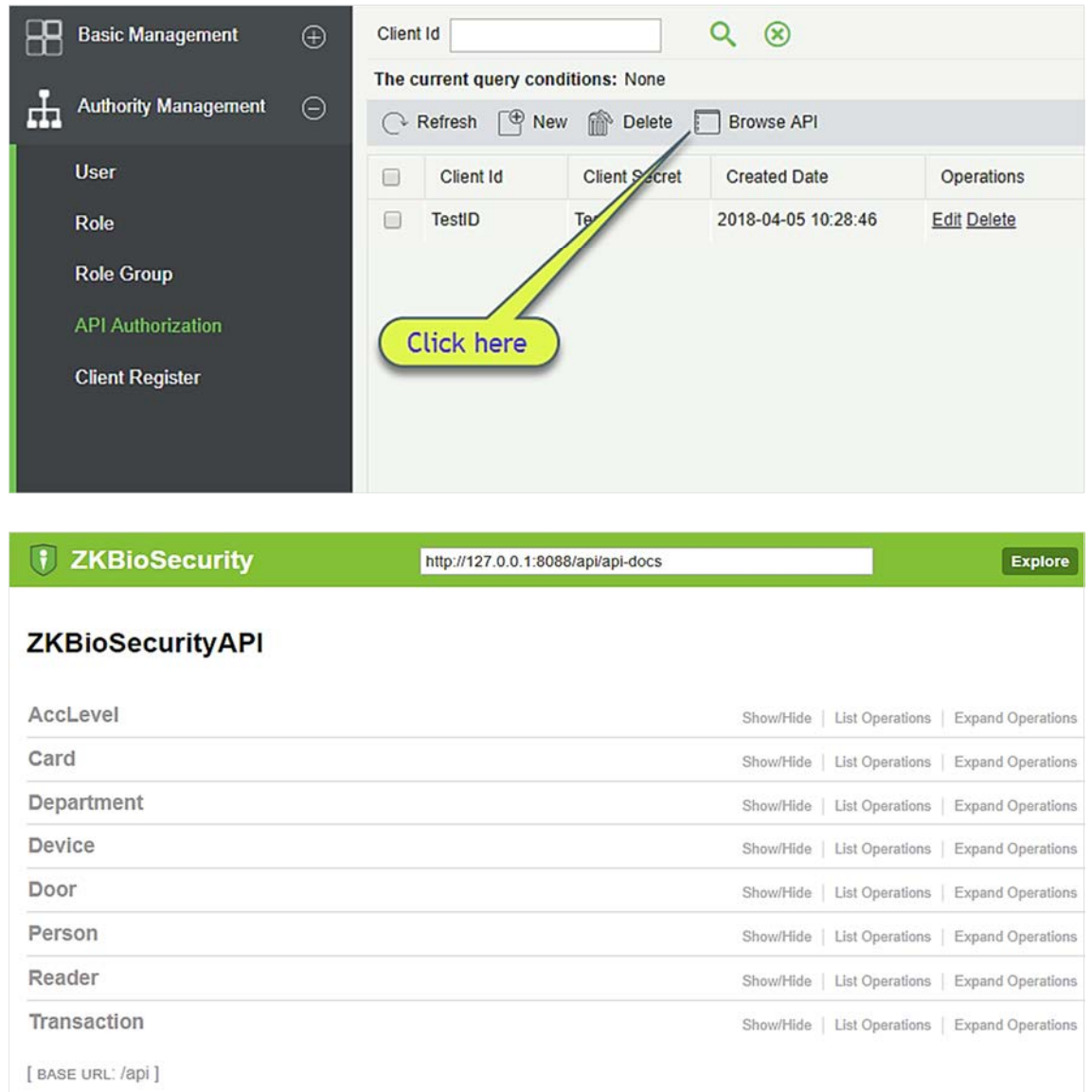

При вызове API-адресов URL-адреса всех API-интерфейсов запросов должны содержать параметр access\_token, значение которого определяется клиентским ключом, настроенным в фоновом режиме (если существует несколько ключей, выбирается только один), например:

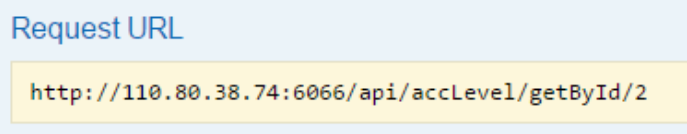

Параметр access token должен быть добавлен при вызове API (один URL запроса может быть вызван): http://110.80.38.74:6066/api/accLevel/getById/2.

### 11.2.5 Регистрация клиента

Вы можете добавить типы клиентов для системы и сгенерировать регистрационные коды для регистрации клиентов каждой функции модуля. Количество разрешенных клиентов контролируется количеством разрешенных точек.

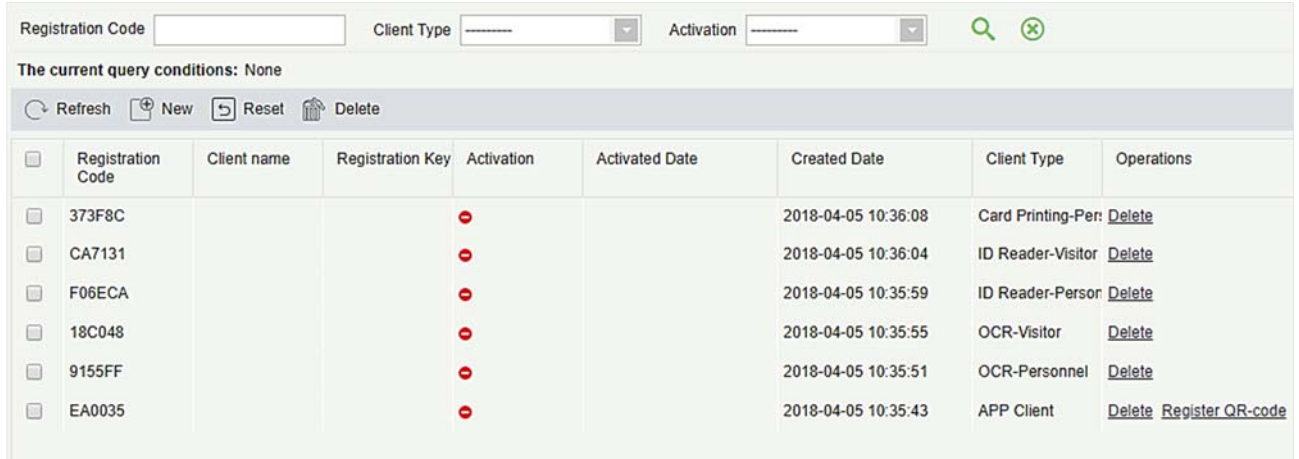

1. Нажмите [Система] > [Управление полномочиями] > [Регистрация клиента] > [Создать], чтобы перейти на страницу [Новый:

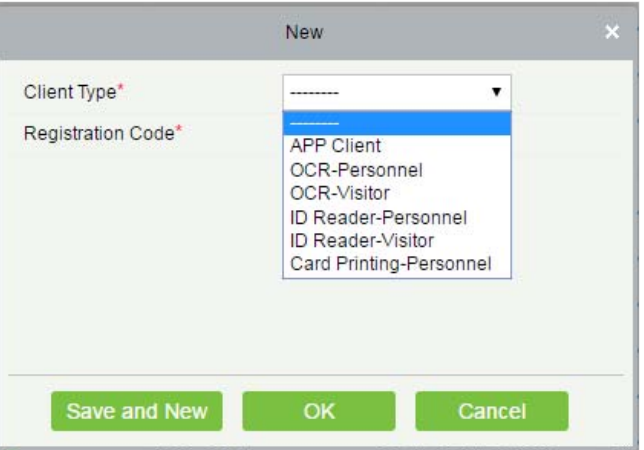

Тип клиента: значением может быть Мобильный клиент, Оптическое распознавание символов (OCR) сотрудник, OCR посетитель, ID считыватель - сотрудник, ID считыватель - посетитель или Печать карт - сотрудники.

Регистрационный код: регистрационный код для [Мобильный клиент] используется в разделе [Настройки сети] на странице входа в приложение, а код для [Печать карт - сотрудники] - в [Настройки параметров]> [Регистрация клиента]. Только новые регистрационные коды, добавленные на сервер, авторизуются, и один регистрационный код может использоваться только одним клиентом.

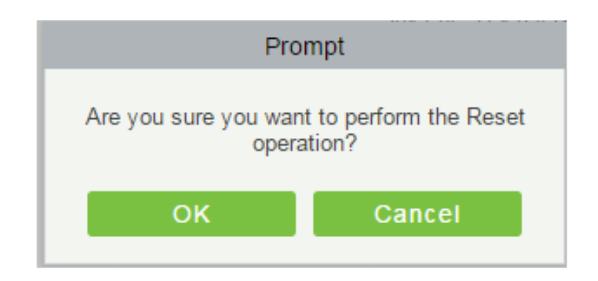

1) Чтобы сбросить клиента, выберите клиента и нажмите [Сбросить].

Нажмите [OK] для сброса клиента.

2) Чтобы удалить клиента, выберите клиента и нажмите [Удалить].

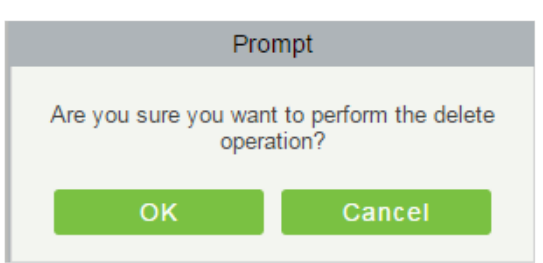

Нажмите [OK], чтобы удалить клиента.

# 11.3 Подключения

Нажмите [Система]> [Подключения]> [Команды устройства], отобразятся списки команд.

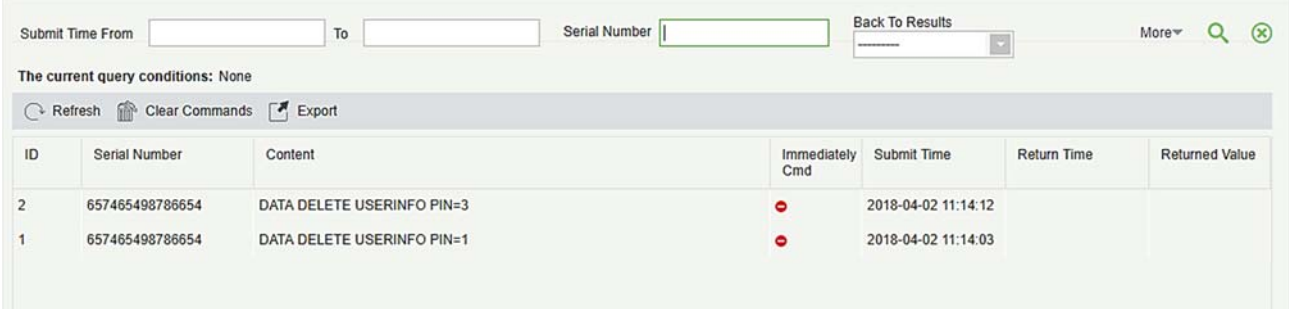

Если возвращаемое значение больше или равно 0, команда успешно выполнена. Если возвращаемое значение меньше 0, команда не может быть выполнена.

Очистить команды: очистить списки команд.

Экспорт: экспорт списков команд на локальный хост. Вы можете экспортировать в файл Excel. Смотрите следующий рисунок.

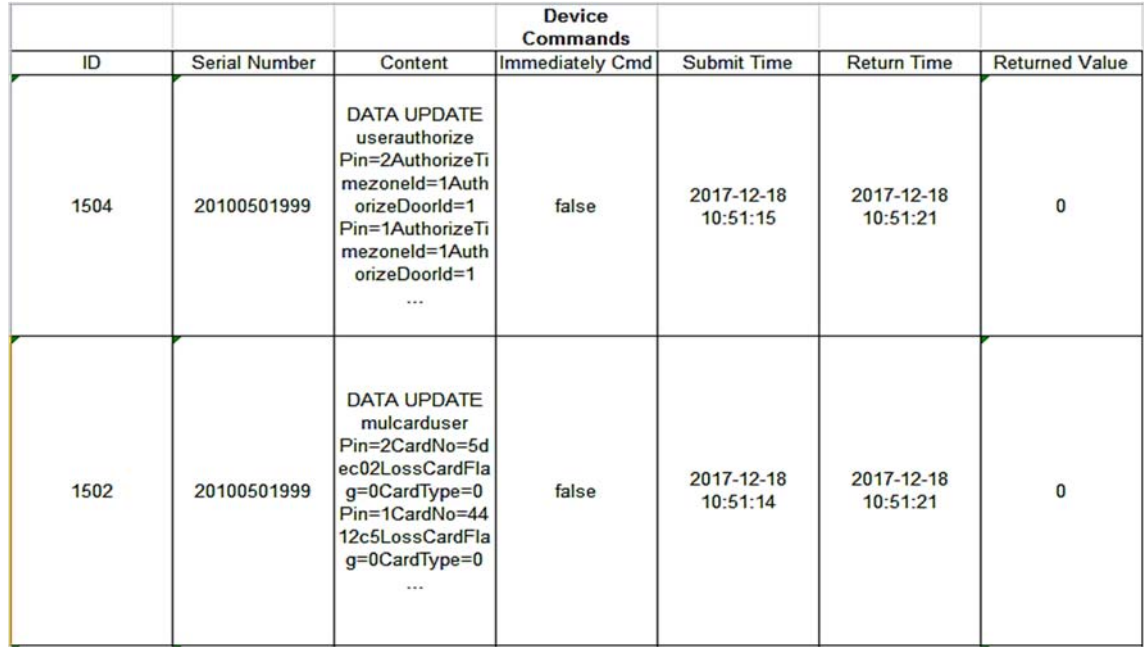

# 11.4 Расширенное управление

### 11.4.1 Устройство LED

В систему интегрировано аутсорсинговое светодиодное оборудование (плата управления: люмен 3200/4200), предусмотрено окно для отображения данных; может предоставлять заказчику статистику количества сотрудников в зоне доступа, информацию в реальном времени о входящем и выходящем персонале, информацию о сотрудниках в зоне и т. д.

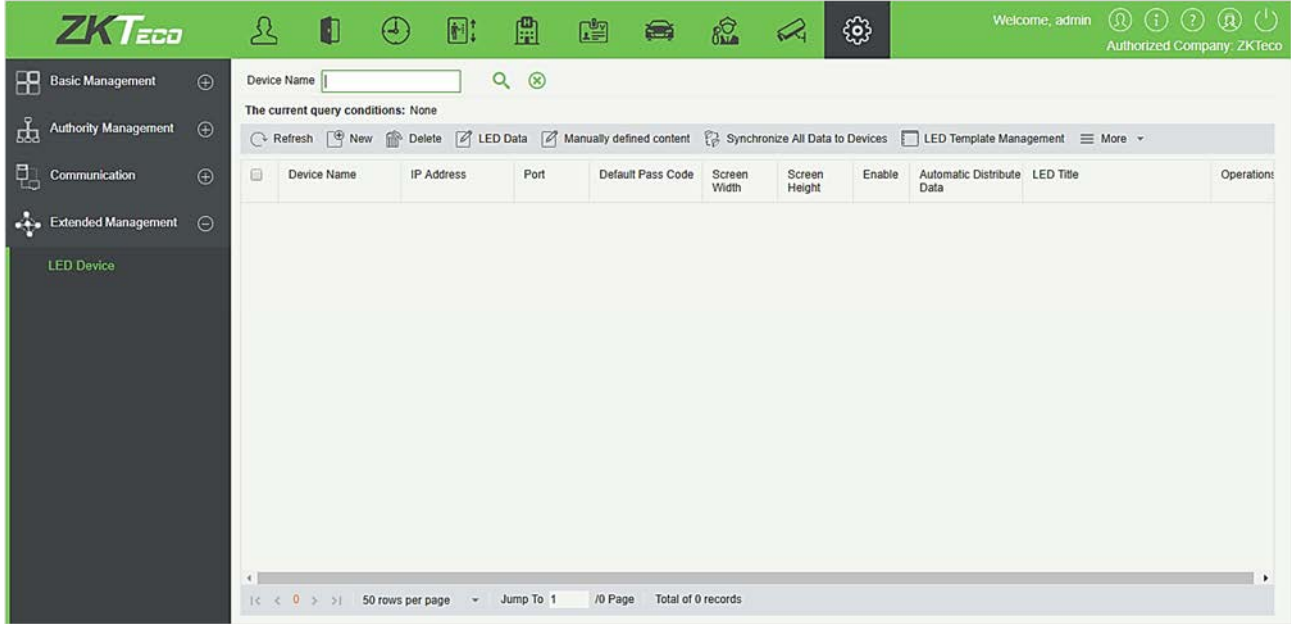

#### Создать

Нажмите [Система]> [Расширенное управление]> [Устройство LED]> [Создать]. Страница отображается следующим образом:

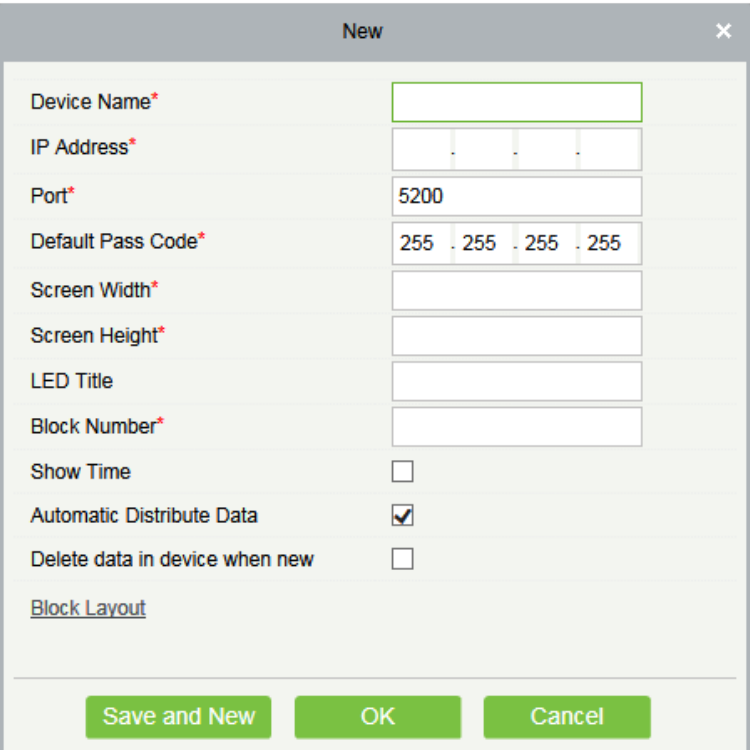

Поля в порядке следования:

Имя устройства: Имя светодиодного устройства.

IP адрес: IP-адрес светодиодного устройства.

Порт: порт связи по умолчанию - 5200.

Пароль прохода по-умолчанию: значение по умолчанию - 255.255.255.255.

Ширина экрана: ширина точечной матрицы (разрешение).

Высота экрана: высота матрицы точек (разрешение).

Название LED: выберите, отображать ли заголовок. Если параметр оставить пустым, заголовок не отображается.

Номер блока: количество блоков, на которые разделен светодиод (обратите внимание, что блоки не содержат заголовок и системные временные блоки).

Показать время: время будет отображаться на светодиодном экране. Как только вы выберете его, вы найдете два варианта на выбор; Однострочный и многострочный дисплей. Выберите по своему выбору.

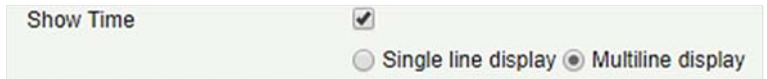

Автоматическое распределение данных: этот параметр выбран по умолчанию. Вы отправляете данные на светодиод в модуле контроля доступа только при выборе этого параметра. В противном случае отправляемый контент должен быть определен вручную.

Удаление данных если устройство новое: удалить исходные данные на устройстве при добавлении светодиодного устройства.

Раскладка блоков: после нажатия **... Block Layout** , отображается следующее поле:

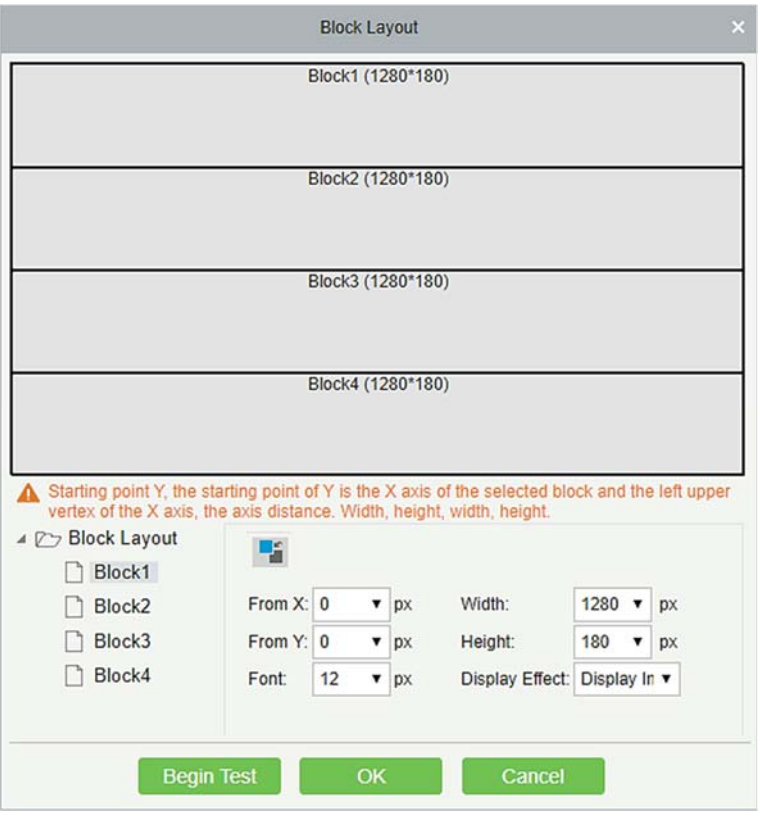

Примечания:

- Параметры должны быть установлены для каждого блока.
- Высота каждого блока должна быть равна или больше 12. В противном случае буквы не могут отображаться полностью.
- Общая высота всех блоков не может быть больше высоты экрана.

#### Изменить

Нажмите имя устройства или [Изменить] под столбцом «Действия», чтобы перейти на страницу редактирования. После редактирования устройства нажмите [OK], чтобы сохранить настройку.

Удалить

Нажмите имя устройства или [Удалить] под столбцом «Действия», в списке устройств и нажмите [OK], чтобы удалить устройство, или нажмите [Отмена], чтобы отменить операцию. Выберите одно или несколько устройств, нажмите [Удалить] над списком и нажмите [OK], чтобы удалить выбранное устройство (устройства), или нажмите [Отмена], чтобы отменить операцию.

#### Включить и Отключить

Выберите устройство и нажмите [Включить / Отключить], чтобы запустить / остановить использование устройства. Если устройство включено, данные передаются на устройство. В противном случае данные не передаются на устройство.

#### Синхронизировать все данные с устройством

Синхронизируйте компоновку светодиодного блока и настройку светодиодных данных в системе с устройством. Выберите устройство, нажмите [Синхронизировать все данные с устройством], а затем нажмите [Синхронизировать], чтобы синхронизировать данные.

#### Управление шаблонами LED

С помощью этой функции вы можете создать шаблон для блоков. Этот шаблон вы можете напрямую использовать во время добавления светодиодного устройства. Когда вы добавляете светодиодное устройство, после определения размеров блоков вам будет предложено сохранить шаблон, как показано ниже:

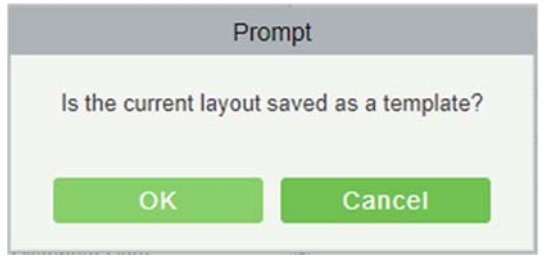

Если вы сохраните его, этот шаблон будет отображаться в списке управления шаблонами светодиодов, как показано ниже:

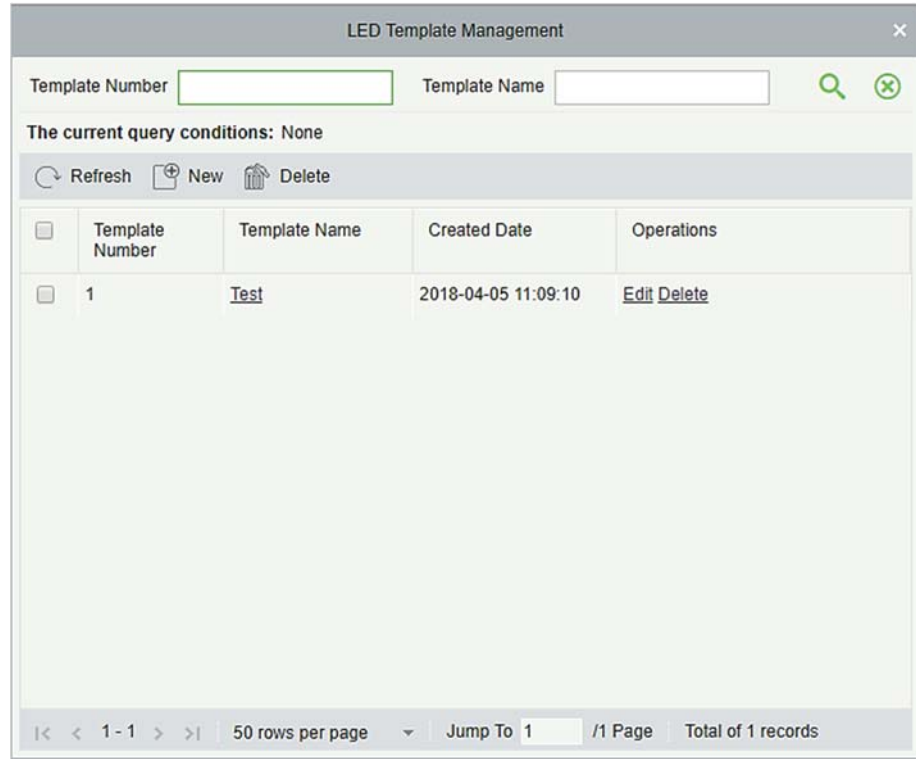

Вы можете напрямую создавать блоки, нажав [Создать] в интерфейсе выше.

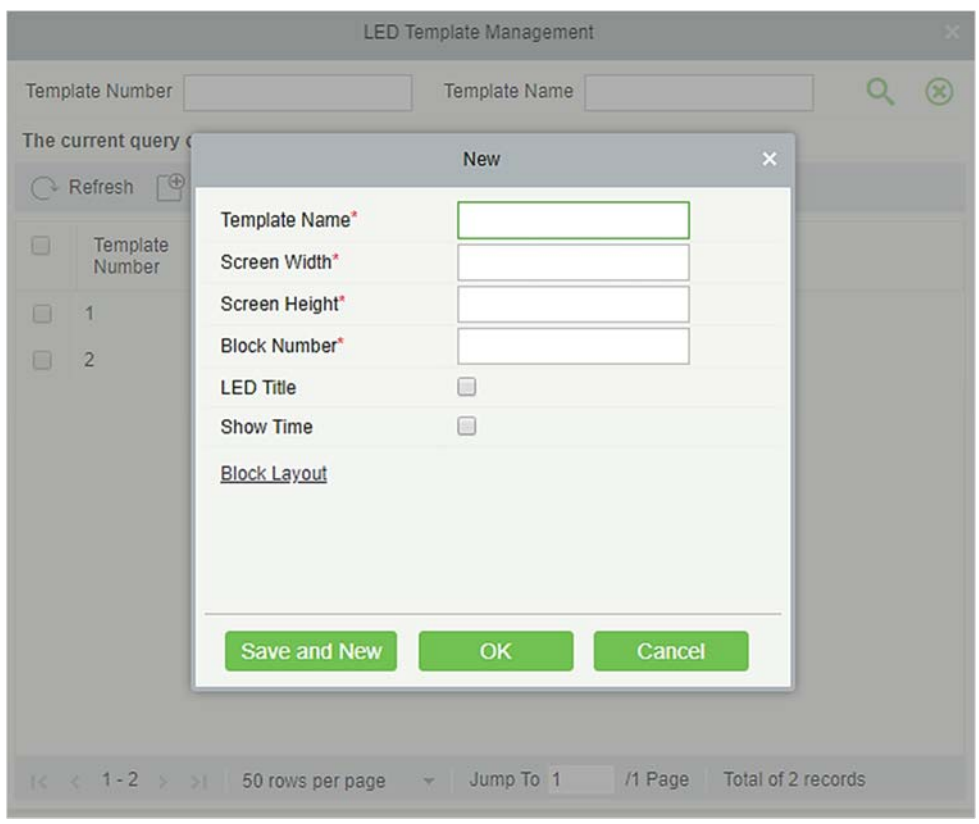

Заполните все необходимые данные и сохраните. После сохранения вы найдете этот шаблон в интерфейсе добавления светодиодного устройства.

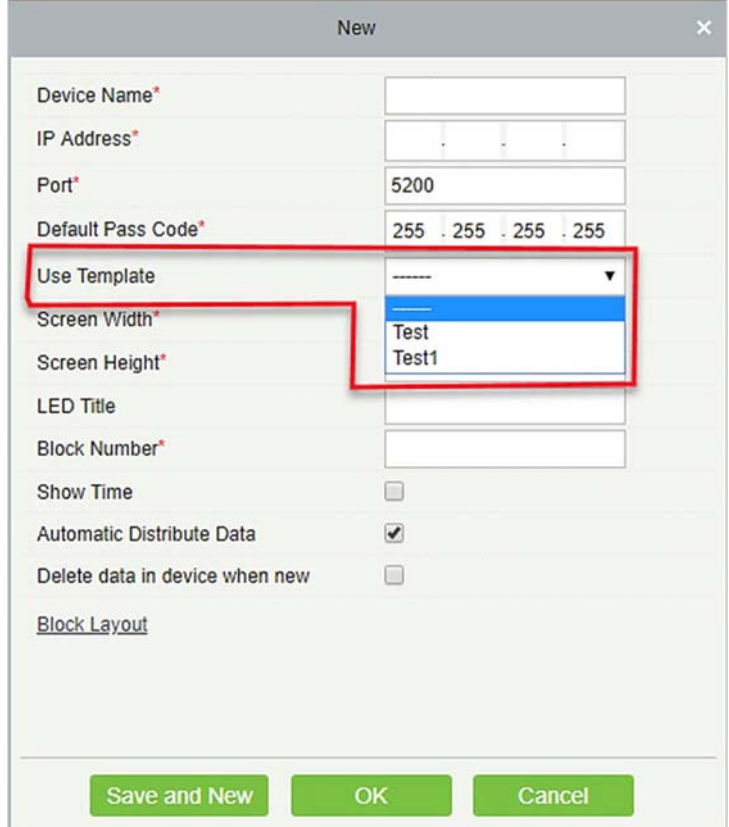

### Перезапуск

После перезагрузки устройства светодиодная система управления будет перезагружена, данные на экране будут очищены, а данные, сохраненные в системе, восстановлены. После успешного перезапуска устройства нажмите [Синхронизировать все данные с устройством], чтобы отобразить весь распределенный контент на светодиодном экране.

#### Изменить IP-адрес

Измените IP-адрес устройства. По умолчанию IP-адрес платы управления - 192.168.1.222.

#### Содержимое определяемое вручную

Выберите устройство и нажмите [Содержимое определяемое вручную]. Страница отображается следующим образом:

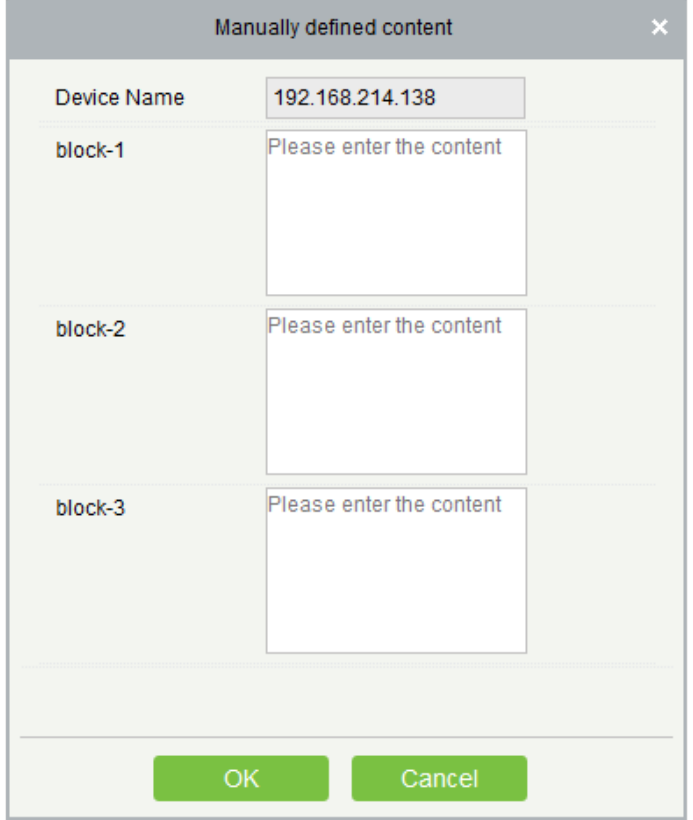

Примечания:

- Для распространения содержимого, определенного вручную, должен быть выбран как минимум один блок.
- После выбора содержимого, определенного вручную, модуль контроля доступа не может отправлять данные на светодиодное устройство.

# Приложения

# Общие действия

### Выберите Персонал

Выбранная страница персонала в системе выглядит следующим образом:

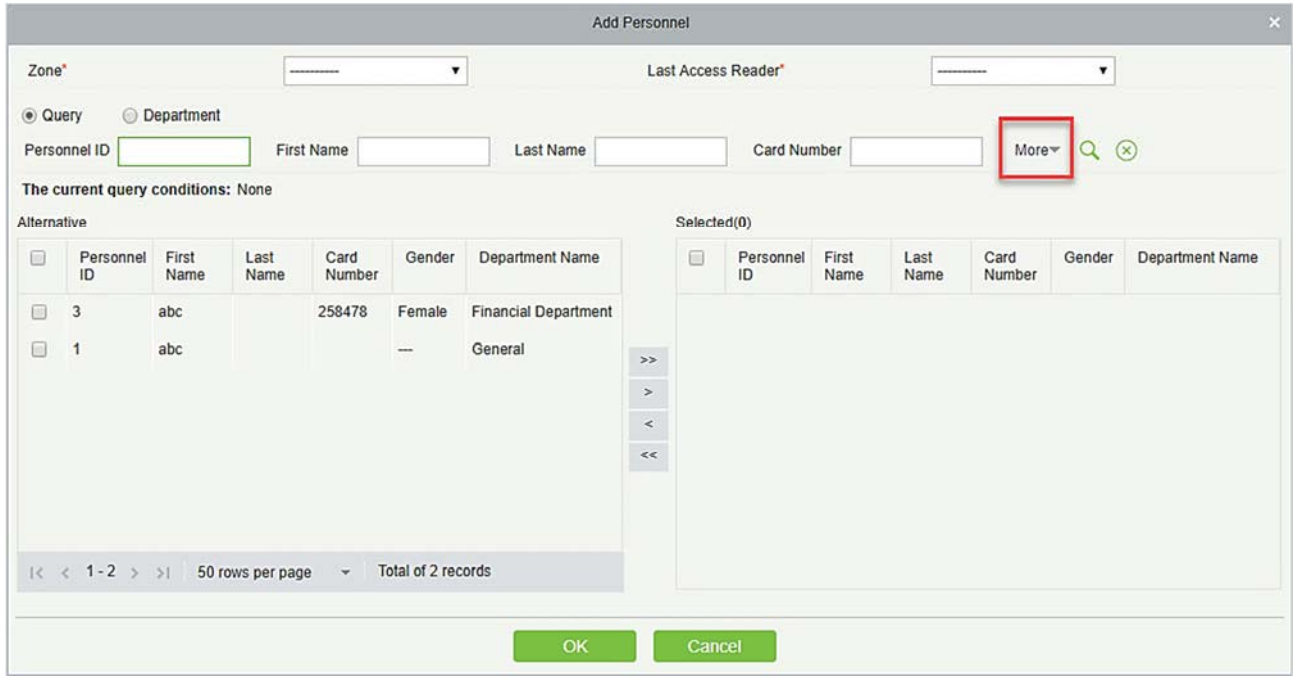

Вы можете выбрать персонал из сгенерированного списка, или вы также можете нажать [Ещё], чтобы отфильтровать по полу или отделу.

Нажмите чтобы переместить выбранный персонал в выбранные списки. Если вы хотите отменить движение, нажмите

### Установите дату и время

Нажмите на поле даты и времени:
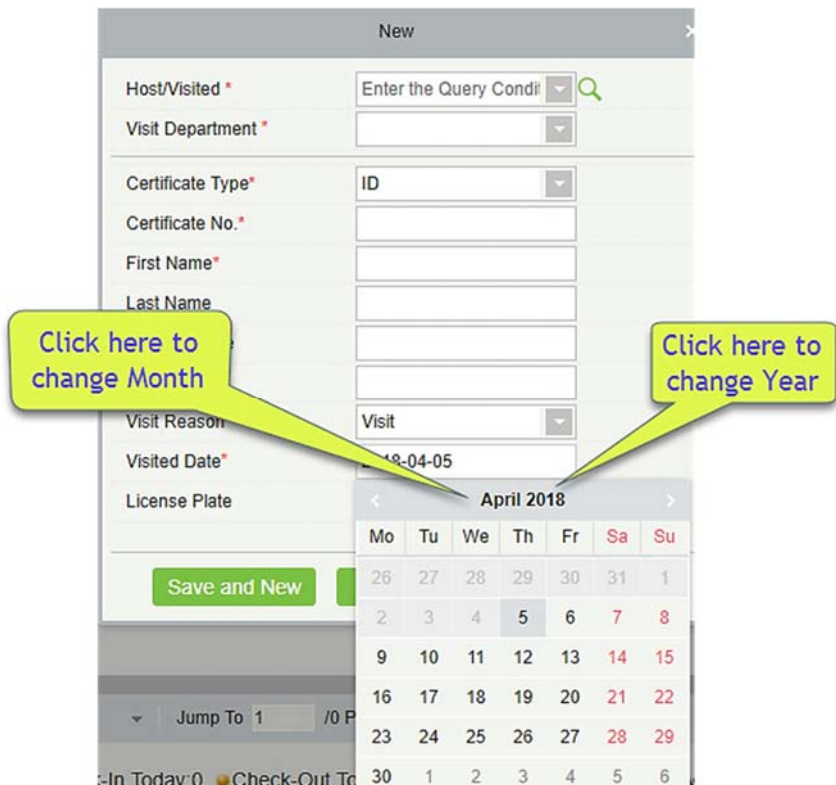

Нажмите на год, чтобы выбрать, нажав или . Нажмите на месяц и дату, чтобы выбрать напрямую.

Импорт (на примере импортирования списка персонала)

Если на вашем компьютере есть личный файл, вы можете импортировать его в систему.

1) Нажмите [Импорт]:

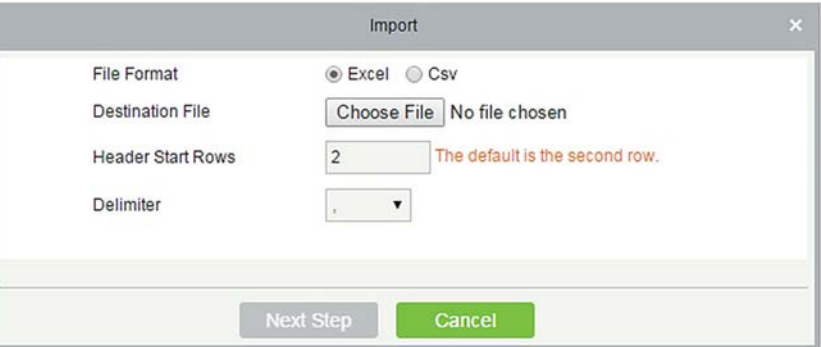

Поля в порядке следования:

Формат файла: выберите формат файла для импорта.

Файл назначения: выберите файл для импорта.

Начальные строки заголовки: какая строка является первой строкой для импорта.

Разделитель: разделитель файла формата CSV, доступны только «.» И «-».

2) Нажмите [Следующий шаг]:

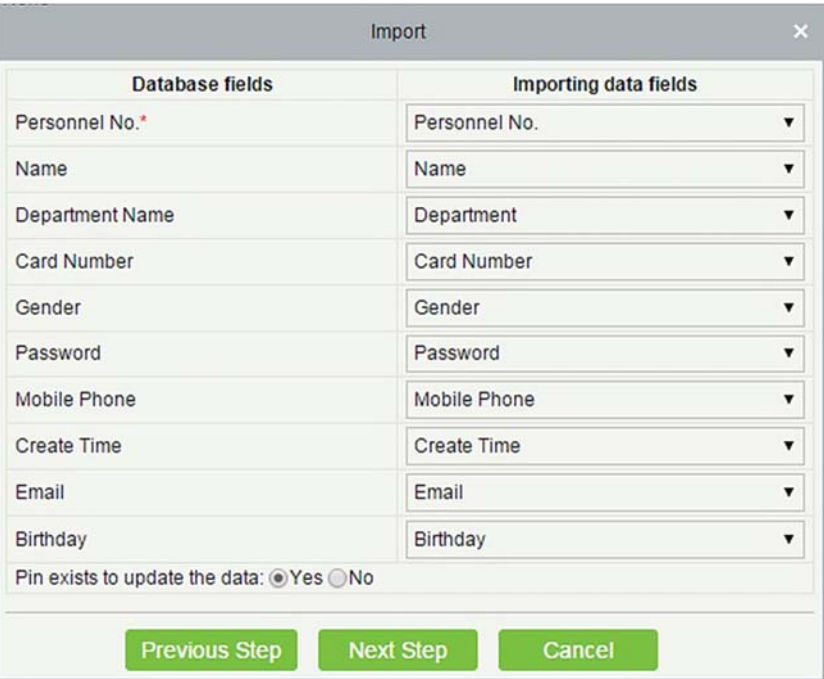

- 3) Выберите каналы для импорта в систему. «-------------» указывает, что поля не будут импортированы.
- 4) Нажмите [Следующий шаг]:

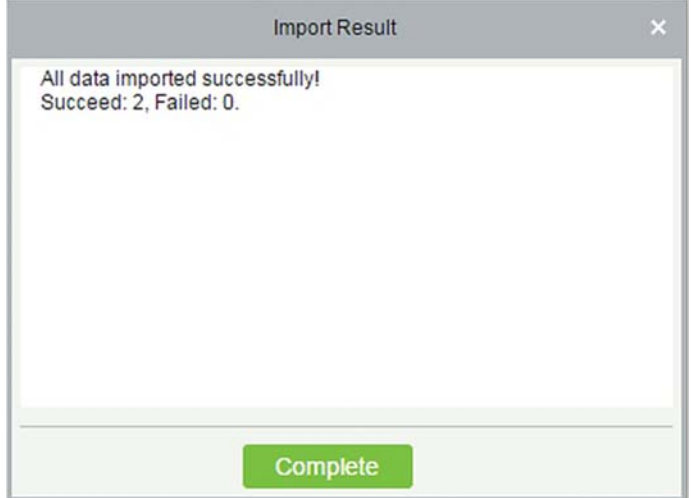

Данные успешно импортированы.

Примечания:

- При импорте таблицы отделов имя и номер отдела не должны быть пустыми, родительский отдел может быть пустым. Дублированный номер не влияет на операцию, его можно изменить вручную.
- При импорте таблицы персонала требуется номер персонала. Если табельный номер

уже существует в базе данных, он не будет импортирован.

- Экспортировать (в качестве примера рассмотрим экспорт списка персонала)
- 1) Нажмите [Экспорт]:

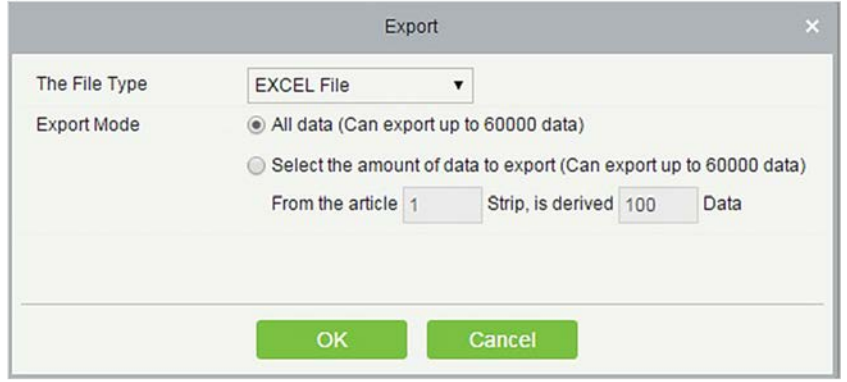

- 2) Выберите формат файла и режим экспортирования для экспорта. Нажмите [OK].
- 3) Вы можете просмотреть файл на вашем локальном диске.

Примечание: 10000 записей разрешено экспортировать по умолчанию, при необходимости вы можете ввести их вручную.

# Тип события доступа

Обычные события

Нормальное открытие с помощью считывания: в режиме проверки Полько карта], сотрудник, имеющее уровни открытой двери в течение допустимого периода времени, с помощью карты считывания открывает дверь и запускает обычное событие.

Нормальное открытие с помощью отпечатка пальца: в режиме проверки [Только отпечаток пальца] или [Карта или отпечаток пальца] сотрудник, имеющий уровни открытия двери в течение допустимого периода времени, с помощью отпечатка пальца открывает дверь и запускает обычное событие.

Открытие с помощью карты и отпечатка пальца: в режиме проверки [Карта и отпечаток пальца] сотрудник, имеющий разрешение на открытие, считывает карту и отпечаток пальца в течение допустимого периода времени, дверь открывается, и запускается обычное событие.

Кнопка выхода на открытие: нажмите кнопку выхода, чтобы открыть дверь в допустимой временной зоне двери и вызвать это нормальное событие.

Активировать кнопку выхода (заблокировано): указывает на обычное событие, вызванное нажатием кнопки выхода, когда кнопка выхода заблокирована.

Считывание во время временной зоны «Нормально открыто»: при периоде «Нормально открыто»

(установите период «Нормально открыто» для одной двери или «Нормально открыто» режим первого сотрудника) или в режиме удаленного нормального открытия, лицо, имеющее разрешение открыть дверь, считывает действующую карту при открытии двери, чем вызывает это событие.

Нажмите отпечаток пальца во время режима Нормально открытый временной зоны: при периоде Нормально открытый (задайте период Нормально открытый для одной двери или Нормально открытый режим первого сотрудника) или при дистанционном нормальном открытии двери сотрудник, имеющий разрешение на открытие двери, нажимает действующий отпечаток при открытии двери, чем вызывает это событие.

Нормально открытый режим для первого сотрудника (Считывание карты): в режиме проверки [Только карта] сотрудник, имеющий разрешение на Нормально открытый режим для первого сотрудника, считывает действующую карту при настройке периода Нормально открытый для первого сотрудника (дверь закрыта), чем вызывает это событие.

Нормально открытый режим от первого сотрудника (Считывание отпечатка пальца): в режиме проверки [Только отпечаток пальца] или [Карта или отпечаток пальца] сотрудник, имеющий разрешение на Нормально открытый режим для первого сотрудника, нажимает действующий отпечаток пальца при настройке периода Нормально открытый для первого сотрудника (дверь закрыта), чем вызывает это событие.

Нормально открытый режим от первого лица (Карта плюс отпечаток пальца): в режиме проверки [Карта или отпечаток пальца] сотрудник, имеющий разрешение на Нормально открытый режим для первого сотрудник, считывает карту и действующий отпечаток пальца при настройке периода Нормально открытый для первого лица (дверь закрыта), чем вызывает это событие.

Нормально открытая временная зона закончилась: после того, как Нормально открытый режим временной зоны закончится, дверь автоматически закроется.

Дистанционное нормальное открытие: когда при режиме удаленного открытия состояние двери установлено в режиме Нормально открытый, инициируется это событие.

Отмена режима Нормально открытый: при считывании действующей карты или использовании функции удаленного открытия для отмены текущего режима двери Нормально открытый, инициируется это событие.

Отключить временную зону режима дневного прохода: в режиме двери Нормально двери считайте действующую карту пять раз (должен быть один и тот же пользователь) или выберите [Отключить временную зону режима дневного прохода] в операции удаленного закрытия, и инициируется это событие.

Включить временную зону режима дневного прохода: Если временная зона для режима дневного прохода отключена, считайте действующую карточку пять раз (должен быть один и тот же пользователь) или выберите [Включить временную зону режима дневного прохода] в операции удаленного открытия, и это инициируется это событие.

Открытие по комиссионированию (считывание): В режиме проверки [Только карта] для открытия

двери можно использовать комбинацию из нескольких лиц. После проверки последней карты система запускает это событие.

Открытие по комиссионированию («Отпечаток пальца»): В режиме проверки [Только отпечаток пальца] или [Карта плюс отпечаток пальца] для открытия двери можно использовать комбинацию из нескольких лиц. После проверки последнего отпечатка пальца система запускает это событие.

Открытие по комиссионированию (Карта плюс отпечаток пальца): В режиме проверки [Карта плюс отпечаток пальца] для открытия двери можно использовать комбинацию из нескольких лиц. После проверки последней карты и последнего отпечатка пальца система запускает это событие.

Пароль тревоги для открытия двери: Пароль тревоги (также известный как супер-пароль), установленный для текущей двери, может использоваться для открытия двери. Это событие будет запущено после проверки пароля для экстренной помощи.

Открытие двери в течение временной зоны режима «Нормально открыто»: если для текущей двери установлен период режима «Нормально открыто», дверь откроется автоматически по истечении установленного времени начала, и будет запущено это событие.

Событие привязки запущено: после срабатывания конфигурации привязки запускается это событие.

Отменить тревогу: когда пользователь успешно отменяет тревогу соответствующей двери, будет вызвано это событие.

Удаленное открытие: когда пользователь успешно открывает дверь с помощью [Удаленное открытие], будет вызвано это событие.

Удаленное закрытие: когда пользователь закрывает дверь с помощью [Удаленное закрытие], будет вызвано это событие.

Открыть дополнительный выход: если в настройке привязки пользователь выбирает «Дополнительный выход» для точки выхода, выбирает «Открыть для типа действия», будет вызвано это событие, когда запускается настройка привязки.

Закрыть дополнительный выход: если в настройке привязки пользователь выбирает дополнительный выход для точки выхода, выбирает «Закрыть» для типа действия или, закрывает открытый дополнительный выход с помощью [Настройка двери] > [Закрыть дополнительный выход], будет вызвано это событие.

Дверь открыта правильно: когда датчик двери обнаруживает, что дверь была правильно открыта, запускается это событие.

Дверь закрыта правильно: когда датчик двери обнаруживает, что дверь была правильно закрыта, запускается это событие.

Точка дополнительного входа отключена: будет активирована при отключении точки дополнительного входа.

Точка дополнительного входа закорочена: при замыкании точки дополнительного входа запускается это нормальное событие.

Запуск устройства: запускается при запуске устройства (это событие устройств-PULL не будет отображаться при мониторинге в реальном времени и может быть просмотрено только в записях событий отчетов).

#### События нарушений

Слишком короткий интервал считываниями: когда интервал между двумя считываниями меньше установленного интервала времени, будет вызвано это событие нарушения.

Слишком короткий интервал нажатия отпечатка пальца: если интервал между двумя нажатиями отпечатка пальца меньше установленного интервала времени, будет вызвано это событие нарушения.

Неактивная временная зона двери (считывание карты): в режиме проверки [Только карта], если пользователь, имеющий разрешение на открытие двери, но не в действующий период двери, будет вызвано это событие нарушения.

Неактивная временная зона двери (нажмите «Отпечаток пальца»).): Если пользователь, имеющий разрешение на открытие двери, нажимает «Отпечаток пальца», но не в период действия двери, будет вызвано это событие нарушения.

Неактивная временная зона двери (кнопка «Выход»): Если пользователь, имеющий разрешение на открытие двери, нажимает кнопку «Выход», но не в течение действующего периода времени, будет вызвано это событие нарушения.

Недопустимая временная зона: если пользователь с разрешением открыть дверь считывает во время недействующего часового пояса, будет вызвано это событие нарушения.

Незаконный доступ: если зарегистрированная карта для открытия двери считывает текущую дверь без разрешения, будет вызвано это событие нарушения.

Запрет двойного прохода: когда запускается контроль двойного прохода, будет вызвано это событие нарушения.

Блокировка: когда запускаются правила блокировки, будет вызвано это событие нарушения.

Открытие по комиссионированию (Считывание): когда комбинация нескольких лиц открывает дверь, предпоследняя проверка карты (подтвержденная или нет), будет вызвано это событие нарушения.

Открытие по комиссионированию (Отпечаток пальца): в режиме проверки [Только отпечаток пальца] или [Карта или отпечаток пальца], когда комбинация нескольких лиц открывает дверь, предпоследняя проверка отпечатка пальца (подтвержденная или нет), будет вызвано это событие нарушения.

Незарегистрированная карта: если текущая карта не зарегистрирована в системе, будет вызвано это событие нарушения.

Незарегистрированный отпечаток: если текущий отпечаток не зарегистрирован или зарегистрирован, но не синхронизирован с системой, будет вызвано это событие нарушения.

Превышение времени ожидания при открытии двери: если датчик двери обнаруживает, что истекло время ожидания после открытия, то если не закрыть дверь будет вызвано это событие нарушения.

Срок действия карты истек: если человек, имеющий уровень доступа к двери, считывает карту после действующего времени контроля доступа и не может быть проверен, будет вызвано это событие нарушения.

Срок действия отпечатка пальца истек: если сотрудник, имеющий разрешение на доступ к двери, нажимает отпечаток пальца по истечении действующего срока контроля доступа и не может быть проверен, будет вызвано это событие нарушения.

Ошибка пароля: если для открытия двери используется режим проверки [Карта плюс пароль], пароль принуждения или пароль тревоги, будет вызвано это событие нарушения.

Не удалось закрыть дверь в течение временной зоны режима «Нормально открыто»: если текущая дверь находится в режиме «Нормально открыто», но пользователь не может закрыть ее с помощью [Удаленное закрытие], будет вызвано это событие нарушения.

Ошибка режима проверки: если пользовательский режим открывания двери не соответствует установленному для текущей двери, будет вызвано это событие нарушения.

Ошибка фоновой проверки: если фоновая проверка не пройдена, будет вызвано это событие нарушения.

Фоновая верификации успешна: если фоновая проверка успешна, будет вызвано это событие нарушения.

Превышение времени ожидания фоновой проверки: если в течение указанного периода не будет получен результат фоновой проверки, будет вызвано это событие нарушения.

Ошибка проверки комиссионирования: когда комбинация нескольких лиц открывает дверь, проверка не выполняется и вызывает это событие нарушения.

#### События тревоги

Пароль принуждения к открытию двери: используйте пароль принуждения к текущей двери для успешной проверки и запуска этого события тревоги.

Отпечатки пальцев принуждения к открытию двери: используйте отпечатки пальцев текущей двери для успешной проверки и запуска этого события тревоги.

Тревога при принужденном открытии двери: используйте пароль принуждения или отпечаток пальца принуждения, установленные для текущей двери, для успешной проверки и запуска этого события тревоги.

Случайное открытие: кроме всех нормальных событий, если датчик двери обнаруживает, что дверь открыта, будет вызвано это аварийное событие тревоги.

Превышение времени ожидания открытой двери: это событие тревоги запускается, когда открытая дверь не заблокирована во время закрытия двери.

Тревога, вызванная несанкционированным доступом: это событие тревоги будет вызвано, когда устройство AIO будет взломано.

Ошибка подключения к серверу: это событие тревоги будет вызвано, когда устройство отключено от сервера.

Отключение питания от сети: события контроллера серии Inbio5, внешнее отключение питания.

Отключение аккумулятора: событие контроллера серии Inbio5, отключение встроенного аккумулятора.

Тревога по недействительной карте: событие тревоги срабатывает, когда недействительная карта считывается пять раз подряд.

Примечание: пользователь может настроить уровень каждого события (Обычное, Нарушение и Тревога).

# Тип события лифта

#### Обычные события

Нормальное открытие с помощью считывания: это событие запускается, если режим проверки связан с картами, а пользователь с правом доступа на этаж считывает свою карту и проходит проверку.

Считывание во время временной зоны в режиме прохода: это событие срабатывает, если действующая карта считана после того, как пользователь с правом открытия этажа устанавливает периоды режима «Нормально открыто» для определенного этажа или устанавливает этаж в режим «Нормально открыто» посредством операции удаленного открытия этажа.

Открытие во время временной зоны в режиме прохождения: это событие срабатывает, если отпечаток пальца сканируется после того, как пользователем с правом открытия этажа отпечатком пальца устанавливает режим «Нормально открыто» для определенного этажа или устанавливает этаж в режим «Нормально открыто» с помощью операции удаленного открытия этажа.

Удаленная разблокировка: это событие срабатывает, если пользователь успешно удаленно разблокирует кнопку.

Удаленная блокировка: это нормальное событие срабатывает, если пользователь успешно удаленно блокирует кнопку.

Отключить временную зону в режиме дневного прохождения: это событие вызывается, если пользователь выполняет эту операцию на странице удаленной разблокировки, когда этаж находится в режиме «Нормально открыто».

Включение временной зоны для режима дневного прохождения: это событие срабатывает, если пользователь выполняет эту операцию на странице удаленной блокировки кнопки, когда в течение дня запрещен режим «Нормально открыто» на этаже.

Нормальное открытие с помощью отпечатка пальца: Это событие инициируется, если пользователь, имеющий право разблокировать кнопку, нажимает свой отпечаток пальца в режиме проверки «Карта или отпечаток пальца» и проверку проходит успешно.

Нажатие отпечатка пальца во время временной зоны в режиме прохождения: это событие срабатывает, если отпечаток пальца нажимается после того, как пользователь с правом открытия этажа устанавливает периоды режима «Нормально открыто» для конкретной двери или устанавливает дверь в режим «Нормально открыто» посредством операции удаленным открытия дверь.

Превышение временной зоны режима прохождения: по истечении заданного периода режима «Нормально открыто» кнопка автоматически блокируется.

Удаленное нормальное открытие: это событие инициируется, если пользователь выбирает кнопку непрерывной разблокировки, чтобы перевести кнопку в состояние непрерывной разблокировки на странице для удаленного открытия этажа.

Устройство запущено: это событие срабатывает при запуске устройства. (Это событие не будет отображаться в режиме мониторинга в реальном времени, и его можно будет просмотреть только через записи событий в отчете.)

Пароля открытия: это событие инициируется, если пользователь, имеющий право разблокировки кнопки, нажимает пароль в режиме проверки «Только пароль» или «Карта или отпечаток пальца» и проверка проходит успешно.

Открытие кнопки суперадмином: Это событие срабатывает, если суперадмин успешно разблокирует кнопку в удаленном режиме.

Установить этаж в противопожарном режиме: в случае необходимости разблокируйте все кнопки, чтобы пользователи могли выбирать этажи.

Закрытие кнопки суперадмином: Это событие срабатывает, если суперадмин удачно закрывает этажи (блокирует кнопки) в удаленном режиме.

Кнопка включения управления лифтом: перезапустите функцию управления лифтом.

Кнопка отключения управления лифтом: временно отключить функцию управления лифтом.

Дополнительный вход отключен: это событие срабатывает, если точка дополнительного входа отключена.

Дополнительный вход закорочен: это событие срабатывает, если точка дополнительного входа замкнута накоротко.

#### События нарушений

Слишком короткий интервал срабатывания: это событие нарушения инициируется, если фактический интервал между двумя моментами считывания карты меньше интервала, установленного для этого этажа.

Слишком короткий интервал между отпечатками пальцев: это событие нарушения запускается, если фактический интервал между двумя нажатиями отпечатков пальцев меньше, чем интервал, установленный для этого этажа.

Кнопка неактивной временной зоны (считывание): это событие нарушения срабатывает, если режим проверки связан с картами, а пользователь с правом открытия этажа считывает свою карту после истечения срока действия.

Недопустимая временная зона: это событие нарушения возникает, если пользователь с правом открытия этажа считывает свою карту после истечения срока действия.

Доступ запрещен: это событие нарушения инициируется, если зарегистрированная карта считывается до того, как для этой карты будет установлено право управления лифтом текущего этажа.

Отключенная карта: это событие нарушения, если текущий номер карты еще не зарегистрирован в системе.

Срок действия карты истек: это событие нарушения, если человек, для которого установлено действующее время управления лифтом, считывает свою карту за пределами действующих периодов управления лифтом и проверка не проходит.

Срок действия отпечатка пальца истек: это событие нарушения, если человек, для которого установлено действующее время управления лифтом, сканирует свой отпечаток пальца за пределами действующих периодов управления лифтом и проверка не выполняется.

Ошибка пароля: это событие инициируется, если режим проверки связан с паролем и проверка пароля не удалась.

Недействительный отпечаток пальца: это событие вызывается, если текущий отпечаток пальца не зарегистрирован в системе или был зарегистрирован, но не синхронизирован с устройством.

Кнопка неактивной временной зоны (считывание отпечатка пальца): это событие нарушения вызывается, если пользователь с правом открытия этажа нажимает свой отпечаток пальца за пределами действующих периодов этажа.

Не удалось закрыть во время временной зоны в режиме прохождения: это событие нарушения вызывается, если текущий этаж находится в режиме «Нормально открыто» и кнопка не может быть заблокирована с помощью операции кнопки удаленной блокировки.

Ошибка формата Wiegand: это событие нарушения вызывается, если карта считана, и формат Wiegand этой карты установлен неправильно.

Примечание: пользователь может самостоятельно определять уровень каждого события (Обычное, Тревожное и Нарушение).

# Руководство по автономному управлению лифтом

Чтобы использовать автономный режим управления лифтом, необходимо использовать

автономную лицензию на управление лифтом.

## Автономное устройство лифта

Добавьте автономное устройство управления лифтом, чтобы упростить управление устройством пользователем в программном обеспечении. Среди них управление правами аналогично онлайнуправлению лифтом, автономный модуль управления лифтом не поддерживает большинство функций, таких как синхронизация данных, мониторинг устройств, мониторинг в реальном времени. По сравнению с онлайн-управлением лифтом отсутствуют следующие функции: тип события, мониторинг устройств, мониторинг в реальном времени, выходные и праздничные дни, глобальная привязка, все события, все записи ошибок, в настоящее время поддерживается только время синхронизации и изменение продолжительности открытия кнопки и операции записи на карту.

Новые автономные лифтовые устройства:

#### Авторизация системы

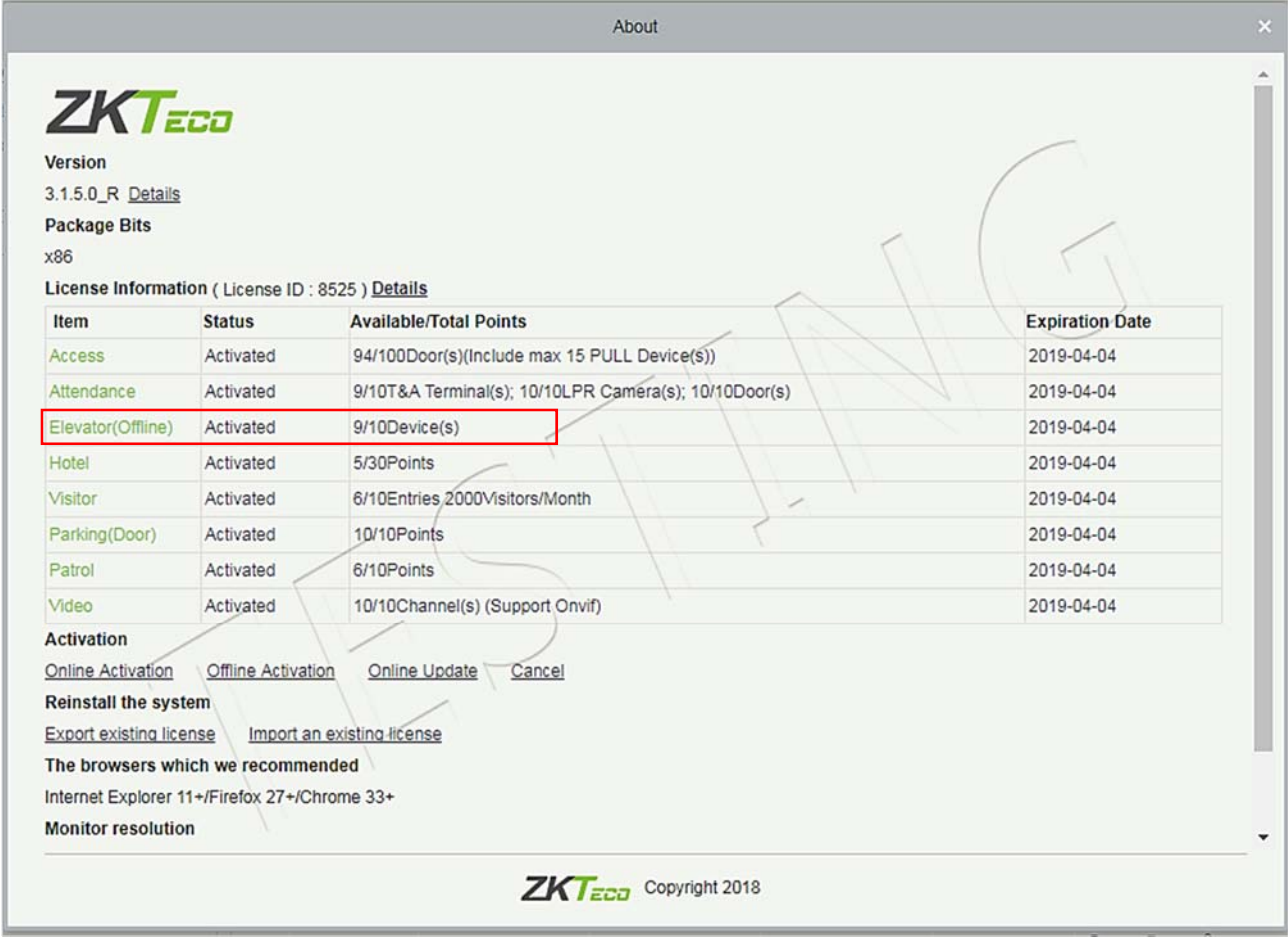

После авторизации автономного управления лифтом программное обеспечение и режим устройства по умолчанию в настройке параметров лифта отключены и не могут быть изменены.

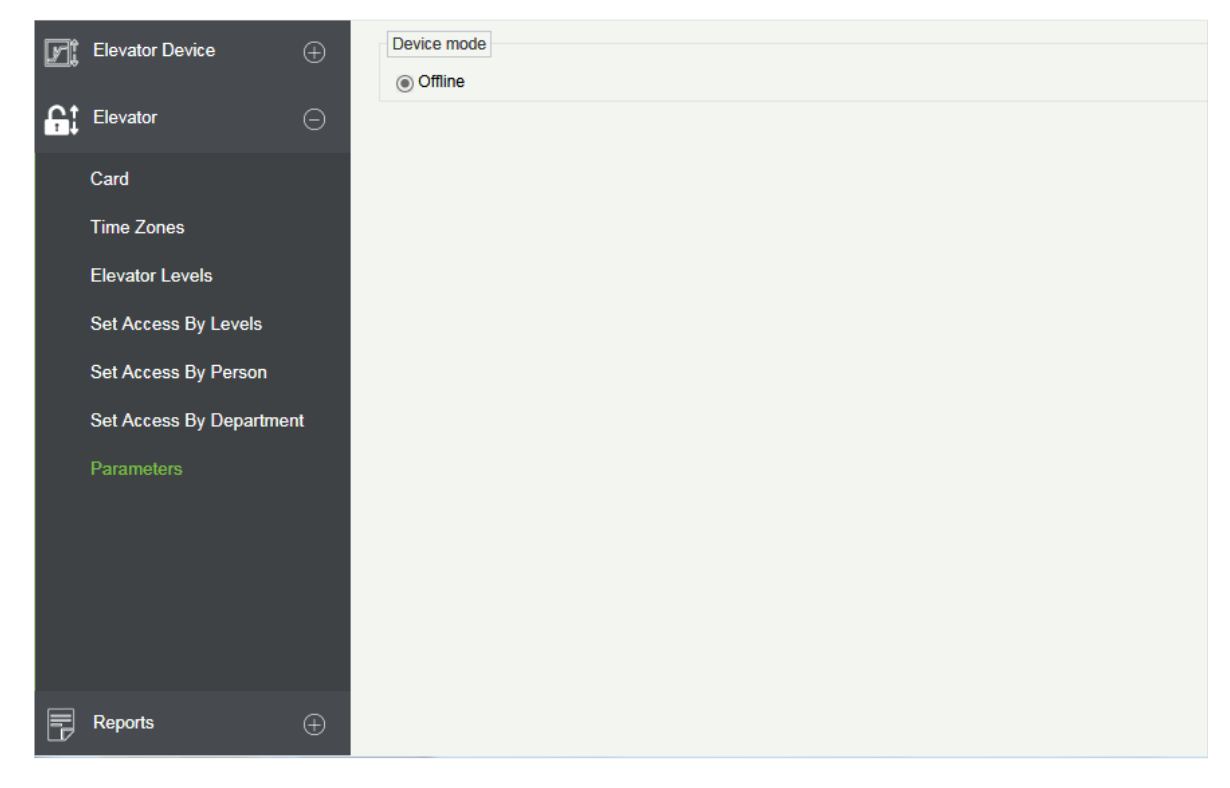

### Добавить устройства вручную

Нажмите [Лифтовое устройство]> [Устройство]> [Создать] в меню действий, будет показан следующий интерфейс:

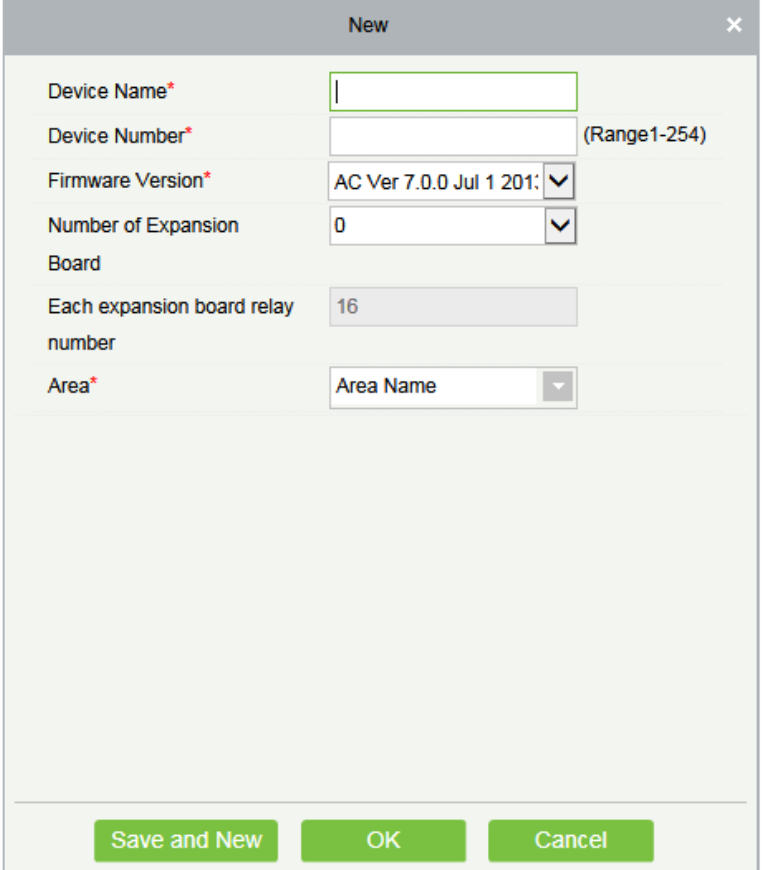

Поля в порядке следования:

Имя устройства: любой символ, до 20 символов.

Имя устройства: диапазон 1 ~ 254, номер машины не может быть повторен.

Версия прошивки: номер версии прошивки устройства управления лифтом.

Количество плат расширения: увеличивает количество этажей, которыми может управлять устройство управления лифтом.

Количество реле каждой платы расширения: 16 реле на плату расширения.

Зона: укажите зоны устройств. После настройки зоны устройства (двери) могут быть отфильтрованы по зоне при мониторинге в реальном времени.

Примечание: при добавлении устройства номер устройства в программном обеспечении должен совпадать с номером настройки адреса 485 на устройстве.

#### Синхронизировать время

Нажмите [Лифтовое устройство]> [Устройство]> [Синхронизировать время] в меню действий, появится следующий интерфейс:

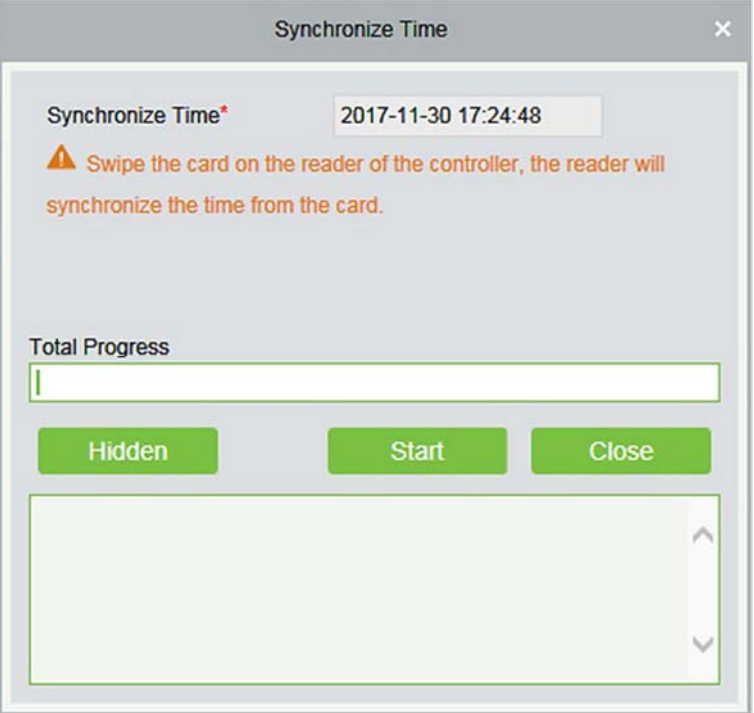

Синхронизируйте время устройства с текущим временем сервера.

Изменить продолжительность открытия кнопки

Нажмите [Лифтовое устройство]> [Устройство]> [Изменить время открытия кнопки] в меню действий, появится следующий интерфейс:

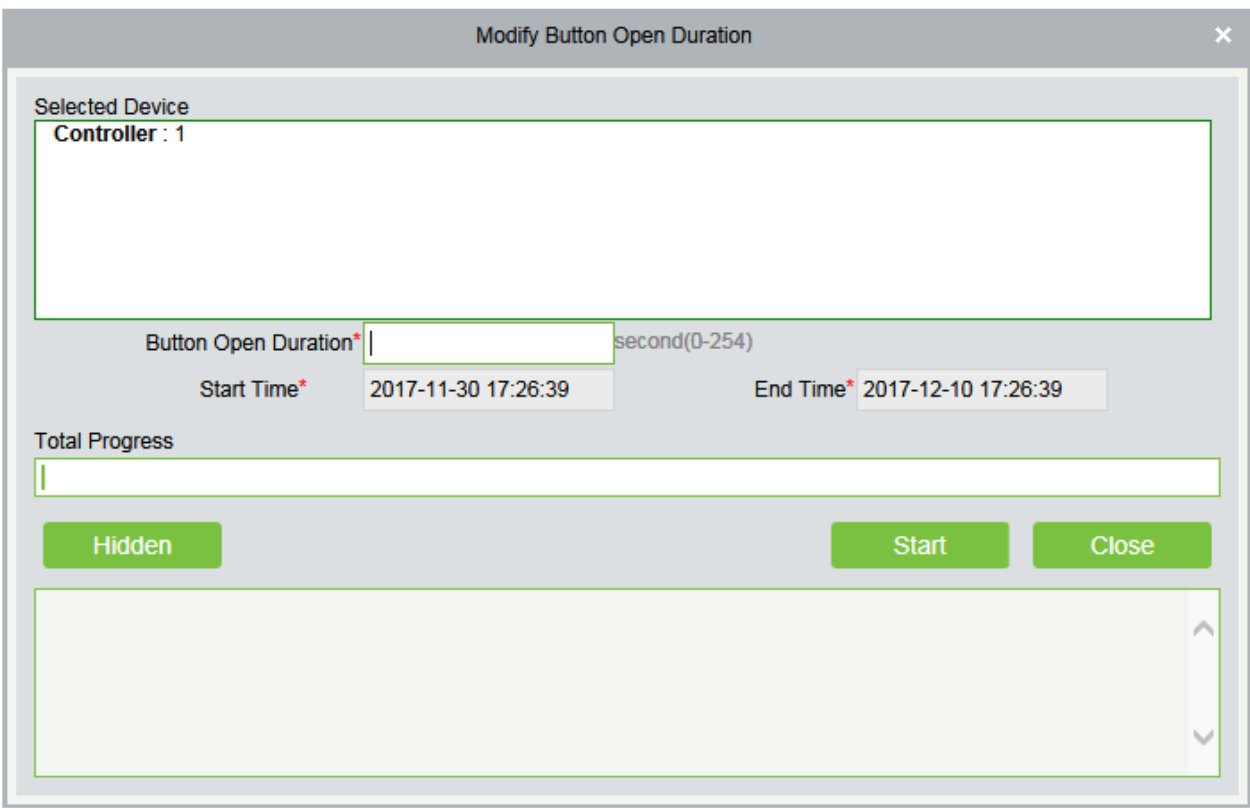

Продолжительность открытия кнопки: используется для управления периодом времени нажатия кнопки «этаж» после верификации. Значение по умолчанию составляет 5 секунд; диапазон составляет от 0 до 254 секунд.

## Инициализировать карту

Пользователи могут инициализировать карту для восстановления пароля по умолчанию и работы сектора.

Нажмите [Лифтовое устройство]> [Карта]> [Инициализировать карту] в меню действий, будет показан следующий интерфейс:

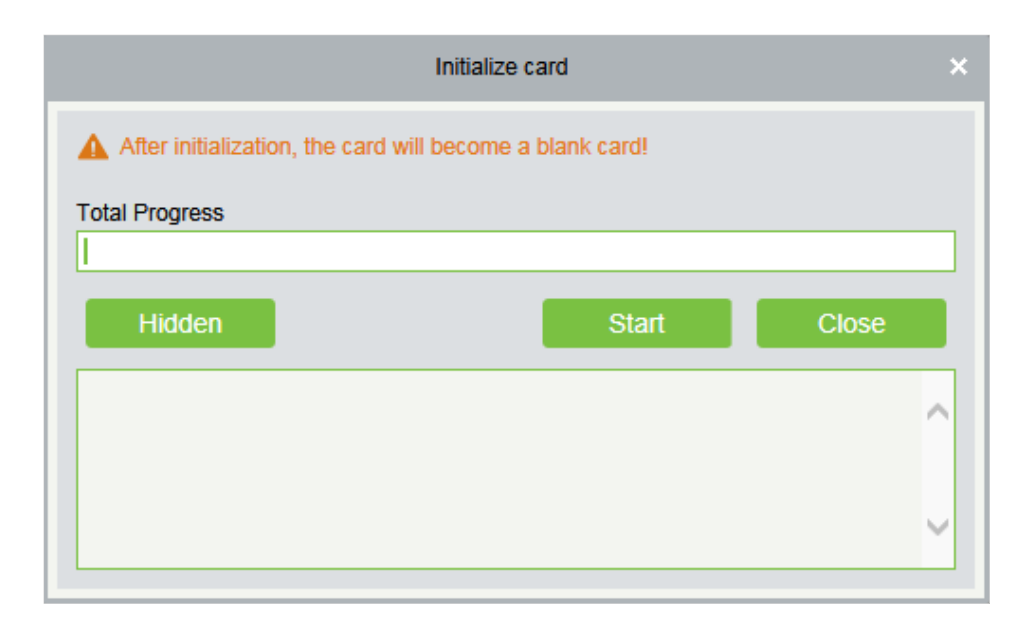

## Записать карту

Запишите на карту номер устройства, идентификационный номер, пароль персонала, полномочия персонала, время начала, время окончания, номер карты (рассчитанный номер логической карты) и другую соответствующую информацию.

Нажмите [Устройство лифта]> [Карта]> [Запись карты] в меню действий, появится следующий интерфейс:

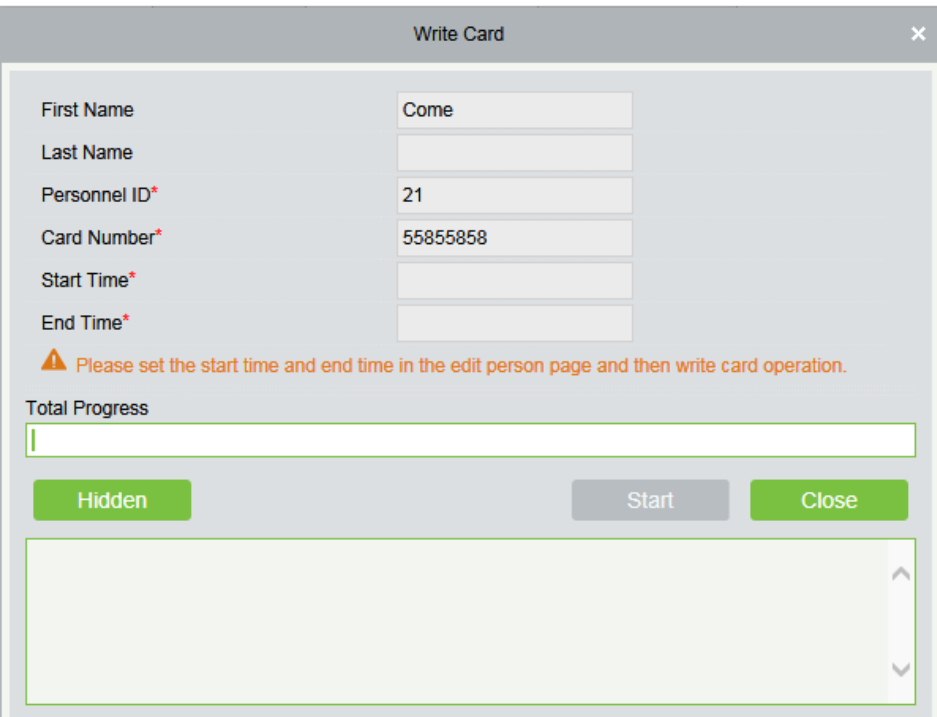

#### Поля в порядке следования:

Имя / Фамилия: максимальная длина не может превышать 50, не поддерживает запятую; Значения

полей персонала, не могут быть добавлены, изменены, удалены.

ID сотрудника: максимальная длина ID сотрудника по умолчанию - 9, действительный диапазон - 1- 799999999, который можно настроить в соответствии с реальной ситуацией. Значения полей персонала, не могут быть добавлены, изменены, удалены.

Номер карты: номер карты не может повторяться, максимальная длина 10; Значения полей персонала, не могут быть добавлены, изменены, удалены.

Время начала: время начала действия карты; Значения полей персонала, не могут быть добавлены, изменены, удалены.

Время окончания: время окончания действия карты; Значения полей персонала, не могут быть добавлены, изменены, удалены.

Примечание: Полномочия, связанные с персоналом (уровни лифта), номер карты и связанные данные могут быть записаны только после полного заполнения страницы редактирования персонала. Номер карты рассчитывается как номер логической карты; номер логической карты, хранящийся в базе данных, имеет преимущественную силу.

### Записать управляющую карту

Карта управления в основном используется для потери и возврата карты. В случае утери или возврата карты необходимо записать информацию о карте в управляющую карту, чтобы потеря и возврат карты вступили в силу.

Нажмите [Лифтовое устройство]> [Карта]> [Запись управляющей карты] в меню действий, появится следующий интерфейс:

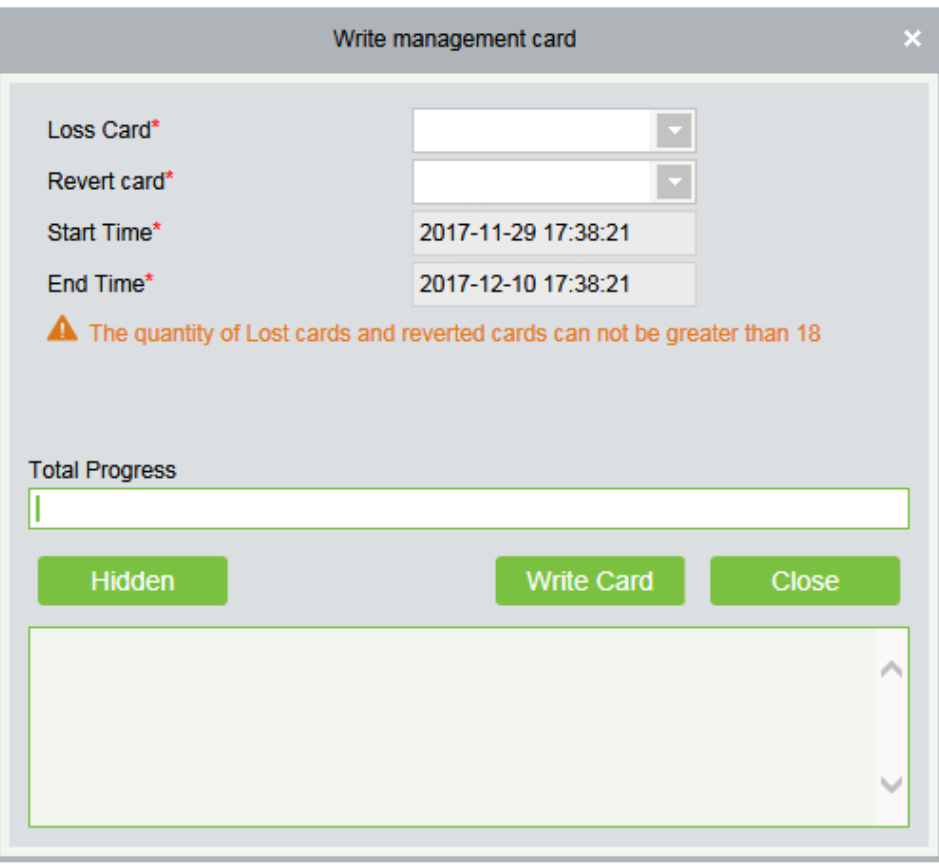

#### Поля приведены ниже:

Выбор функции: карта управления используется для записи данных о потере и возврата в программной системе на карту управления, а затем для потери и восстановления карты, почистив карту управления на устройстве.

Утерянная карта: коллекция потерянных карт, выпадающий список

Восстановленные карты: коллекция восстановленных карт, выпадающий список.

Время начала: время начала действия карты; Значения полей персонала, не могут быть добавлены, изменены, удалены.

Время окончания: время окончания действия карты; Значения полей персонала, не могут быть добавлены, изменены, удалены.

## Система управления персоналом - Карта

Проверьте список карт в системе и группового выпуска карт, назначив карты персоналу.

Групповой выпуск карт

Нажмите [Персонал]> [Управление картами]> [Карты]> [Групповой выпуск карт]:

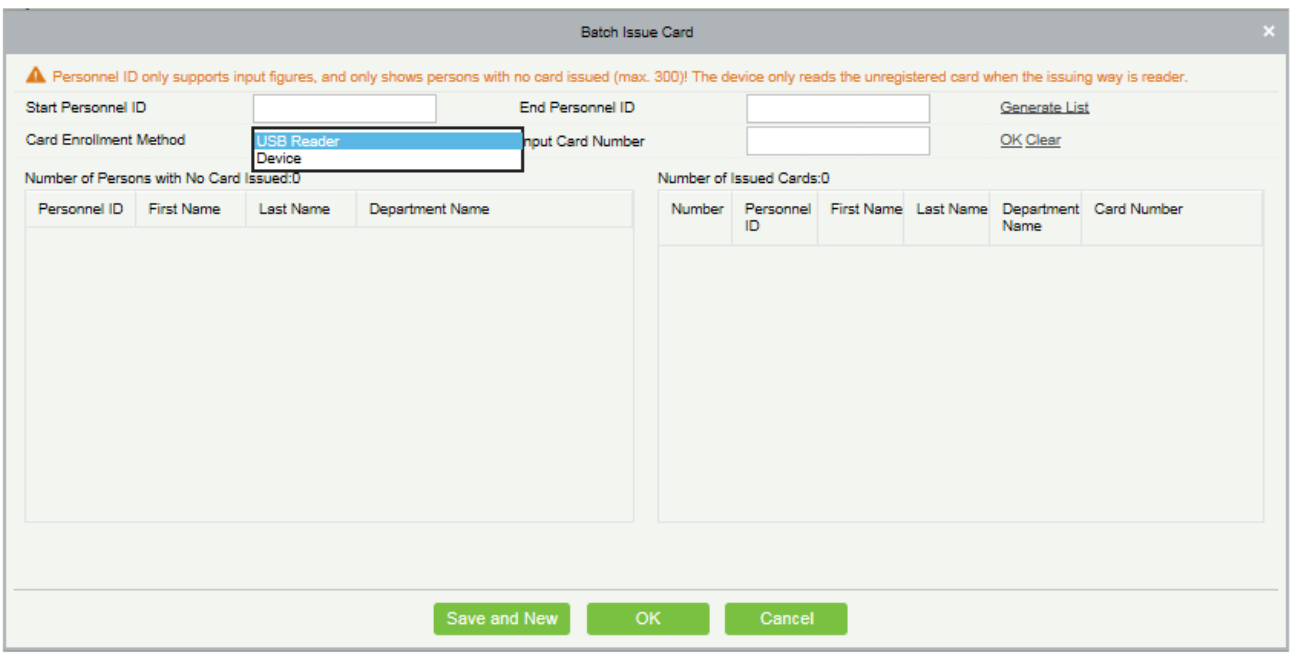

Тип регистрации карты: Считыватель USB и устройство.

Введите номер карты: его можно сгенерировать, пролистав идентификационную карту на USBсчитывателе и устройстве или введя ее вручную. Введенная вручную карта может быть IC-картой.

Сообщить о потерянной карте

Нажмите [Персонал]> [Управление картами]> [Карты]> [Сообщить о потерянной карте]:

Примечание: Функция Сообщить о потерянной карте применима ко всем функциональным модулям, а не только к автономному модулю лифта. После сообщения о потере статус карты становится недействительным, но не записывается в карту управления. Необходимо записать карту управления в соответствующий модуль, например, автономный модуль управления лифтом [Запись карты управления] ([Лифтовое устройство]> [Карты]> [Запись карты управления]).

#### Восстановить потерянную карту

Нажмите [Персонал]> [Управление картами]> [Карты]> [Восстановить потерянную карту]:

Примечание: функция «Восстановить потерянную карту» применима ко всем функциональным модулям, а не только к автономному модулю лифта. После повторной активации утерянной карты статус карты становится действительным, но не записывается в карту управления. Необходимо записать карту управления в соответствующий модуль, например, автономный модуль управления лифтом [Запись карты управления] ([Лифтовое устройство]> [Карты]> [Запись карты управления]).

# Часто задаваемые вопросы

### В: Как пользоваться считывателем карт?

О: Подключите считыватель карты к ПК через порт USB, а затем выберите выпуск отдельной карты

сотрудников или выпуск карты. Переместите курсор в поле ввода номера карты и считайте карту в считывателе карт, после чего номер карты автоматически отобразится в поле ввода.

#### В: Какая польза от установки ролей?

О: Параметр роли имеет следующие применения: 1. Установить унифицированный уровень для того же типа новых пользователей, просто выберите эту роль при добавлении пользователей; 2. При настройке системы как напоминание и определяет, какие роли можно просматривать.

В: Как действовать, если я хочу настроить учетные записи для всех сотрудников финансового отдела Компании?

О: Сначала создайте новую роль в настройках системы и настройте функции, которые будут использоваться для этой роли. Затем добавьте пользователя, задайте информацию о пользователе и выберите роль пользователя, добавив, таким образом, новую учетную запись. Для других учетных записей сделайте то же самое.

В: почему браузер IE в Windows Server 2003 отображает ошибку при доступе к системе, как ее решить?

О: Эта проблема возникает из-за того, что у Server 2003 есть настройки [Опции конфигурации безопасности]. Если вы хотите получить доступ к системе, настройте ее следующим образом: нажмите «Пуск» - «Панель управления» - «Установка и удаление программ», выберите «Добавить и удалить компоненты Windows» в интерфейсе и нажмите «Конфигурация усиленной безопасности Internet Explorer», снимите галочку перед этим. Затем нажмите [Далее], чтобы удалить его из системы. Снова откройте систему, браузер получит доступ к системе должным образом.

В: Если резервное копирование или восстановление базы данных не удается, возможная причина?

О:

Сбой резервного копирования: проверьте системные переменные среды, перейдите в Свойства> Дополнительно, чтобы установить переменные среды как «С: \ Program Files \ ZKBioSecurity3.0 \ MainResource \ postgresql \ bin:». «C: \ Program Files» - это путь установки системы, который вы можете изменить в зависимости от ситуации.

Сбой восстановления: существует несколько причин: версия системы слишком высокая или слишком низкая, либо база данных повреждена, вам необходимо следовать инструкциям, чтобы изменить версию системы или восстановить систему, переустановить базу данных.

# ЛИЦЕНЗИОННОЕ СОГЛАШЕНИЕ КОНЕЧНОГО ПОЛЬЗОВАТЕЛЯ

Важно - внимательно прочитайте:

Настоящее Лицензионное соглашение с конечным пользователем («ЛСКП») является юридическим соглашением между вами (физическим или юридическим лицом) и указанным автором данного Программного обеспечения для программного продукта, указанного выше, который включает в себя компьютерное программное обеспечение и может включать в себя связанные носители, печатные материалы и «онлайн» или электронная документация

(«ПРОГРАММНЫЙ ПРОДУКТ»). Устанавливая, копируя или иным образом используя ПРОГРАММНЫЙ ПРОДУКТ, вы соглашаетесь с условиями настоящего ЛСКП. Если вы не согласны с условиями данного Лицензионного соглашения, не устанавливайте и не используйте ПРОГРАММНЫЙ ПРОДУКТ.

#### ЛИЦЕНЗИЯ НА ПРОГРАММНОЕ ОБЕСПЕЧЕНИЕ

ПРОГРАММНЫЙ ПРОДУКТ защищен законами об авторских правах и международными договорами об авторском праве, а также другими законами и договорами об интеллектуальной собственности. ПРОГРАММНЫЙ ПРОДУКТ лицензируется, а не продается.

1. ПРЕДОСТАВЛЕНИЕ ЛИЦЕНЗИИ. Это лицензионное соглашение предоставляет вам следующие права: Установка и использование. Вы можете установить и использовать неограниченное количество копий ПРОГРАММНОГО ПРОДУКТА.

Воспроизведение и распространение. Вы можете воспроизводить и распространять неограниченное количество копий ПРОГРАММНОГО ПРОДУКТА; при условии, что каждая копия должна быть точной и полной копией, включая все уведомления об авторских правах и товарных знаках, и должна сопровождаться копией настоящего ЛСКП. Копии ПРОГРАММНОГО ПРОДУКТА могут быть распространены как отдельный продукт или включены в ваш собственный продукт.

2. ОПИСАНИЕ ДРУГИХ ПРАВ И ОГРАНИЧЕНИЙ.

Ограничения обратного проектирования, перекомпиляции и разборки. Вы не можете перепроектировать, декомпилировать или дизассемблировать ПРОГРАММНЫЙ ПРОДУКТ, за исключением случаев, когда такая деятельность прямо разрешена применимым законодательством, несмотря на данное ограничение.

Разделение компонентов.

ПРОГРАММНЫЙ ПРОДУКТ лицензируется как единый продукт. Его составные части не могут быть разделены для использования более чем на одном компьютере.

Передача программного обеспечения.

Вы можете навсегда передать все свои права по настоящему Лицензионному соглашению при условии, что получатель согласен с условиями настоящего Лицензионного соглашения.

#### Прекращение действия.

Без ущерба для любых других прав, Автор данного Программного обеспечения может прекратить действие настоящего Лицензионного соглашения, если вы не выполняете условия этого Лицензионного соглашения. В таком случае вы должны уничтожить все копии ПРОГРАММНОГО ПРОДУКТА и все его составные части.

Распространение.

ПРОГРАММНЫЙ ПРОДУКТ не может быть продан или включен в продукт или пакет, который намеревается получить выгоды посредством включения ПРОГРАММНОГО ПРОДУКТА. ПРОГРАММНЫЙ ПРОДУКТ может быть включен в любые бесплатные или некоммерческие пакеты или продукты.

### 3. АВТОРСКИЕ ПРАВА.

Все названия и авторские права на ПРОГРАММНЫЙ ПРОДУКТ (включая, помимо прочего, изображения, фотографии, анимацию, видео, аудио, музыку, текст и «апплеты», включенные в ПРОГРАММНЫЙ ПРОДУКТ), сопровождающие печатные материалы и любые копии ПРОГРАММНОГО ПРОДУКТА является собственностью данного Программного обеспечения. ПРОГРАММНЫЙ ПРОДУКТ защищен законами об авторских правах и положениями международных договоров. Следовательно, вы должны относиться к ПРОГРАММНОМУ ПРОДУКТУ как к любому другому защищенному авторским правом материалу, за исключением того, что вы можете установить ПРОГРАММНЫЙ ПРОДУКТ на одном компьютере, если вы сохраняете оригинал исключительно для целей резервного копирования или архивирования.

#### ОГРАНИЧЕННАЯ ГАРАНТИЯ

#### НИКАКИХ ГАРАНТИЙ.

Автор данного Программного обеспечения однозначно отказывается от любой гарантии на ПРОГРАММНОЕ ОБЕСПЕЧЕНИЕ. ПРОГРАММНЫЙ ПРОДУКТ и любая связанная с ним документация предоставляются «как есть» без каких-либо явных или подразумеваемых, гарантий, включая, без ограничений, подразумеваемые гарантии или товарную пригодность, пригодность для конкретной цели или без нарушений. Весь риск, связанный с использованием или эксплуатацией ПРОГРАММНОГО ПРОДУКТА, остается за вами.

#### НЕТ ОТВЕТСТВЕННОСТИ ЗА УЩЕРБ.

Ни при каких обстоятельствах автор данного Программного обеспечения не несет ответственности за какие-либо убытки (включая, помимо прочего, убытки от упущенной выгоды бизнеса, прерывания деятельности, потери деловой информации или любых других материальных убытков), возникшие в результате использования или невозможности использовать этот продукт, даже если Автор этого Программного обеспечения был уведомлен о возможности таких повреждений.

#### Подтверждение соглашения.

Я внимательно прочитал и понимаю настоящее Соглашение, Заявление о политике конфиденциальности ZKTeco, Inc.

Если ВЫ ПРИНИМАЕТЕ условия настоящего Соглашения:

Я признаю и понимаю это, ПРИНИМАЯ условия настоящего Соглашения.

ЕСЛИ ВЫ НЕ ПРИНИМАЕТЕ условия настоящего Соглашения.

Я признаю и понимаю, что, отказываясь принять эти условия, я отклонил это лицензионное соглашение и, следовательно, не имею законного права устанавливать, использовать или копировать данный Продукт или Лицензионное программное обеспечение, которое оно включает.